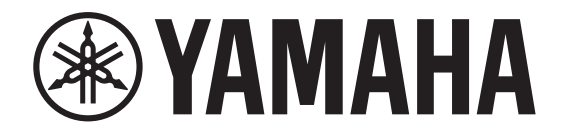

# **DIGITAL MIXING CONSOLE**

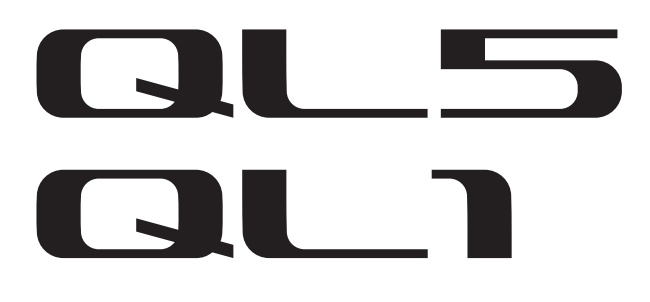

# **Manual de Referência V5.8**

# <span id="page-0-0"></span>**Como usar este Manual de Referência**

No Manual de Referência V5.8 do QL5/QL1 (este documento), você pode procurar por termos e fazer uso dos links no texto.

### **Procura por termos**

Para procurar por um termo, use a função de pesquisa do software que você está usando para exibir este documento.

Se estiver usando o Adobe Reader, digite o termo na caixa de pesquisa e pressione a tecla <Enter> no teclado do computador para procurar as ocorrências do termo.

# **Próxima exibição/exibição anterior**

Se estiver usando o Adobe Reader, você poderá saltar para a exibição anterior ou a próxima exibição no seu histórico de exibição. Essa é uma forma prática de voltar direto para a página anterior depois de ter usado um link para saltar para outra página.

# **Uso da árvore de funções**

A árvore de funções da série QA é fornecida na [página](#page-3-0) 4 e seguintes. É possível usar essa árvore para encontrar a página que explica uma exibição na tela ou função.

# **Sumário**

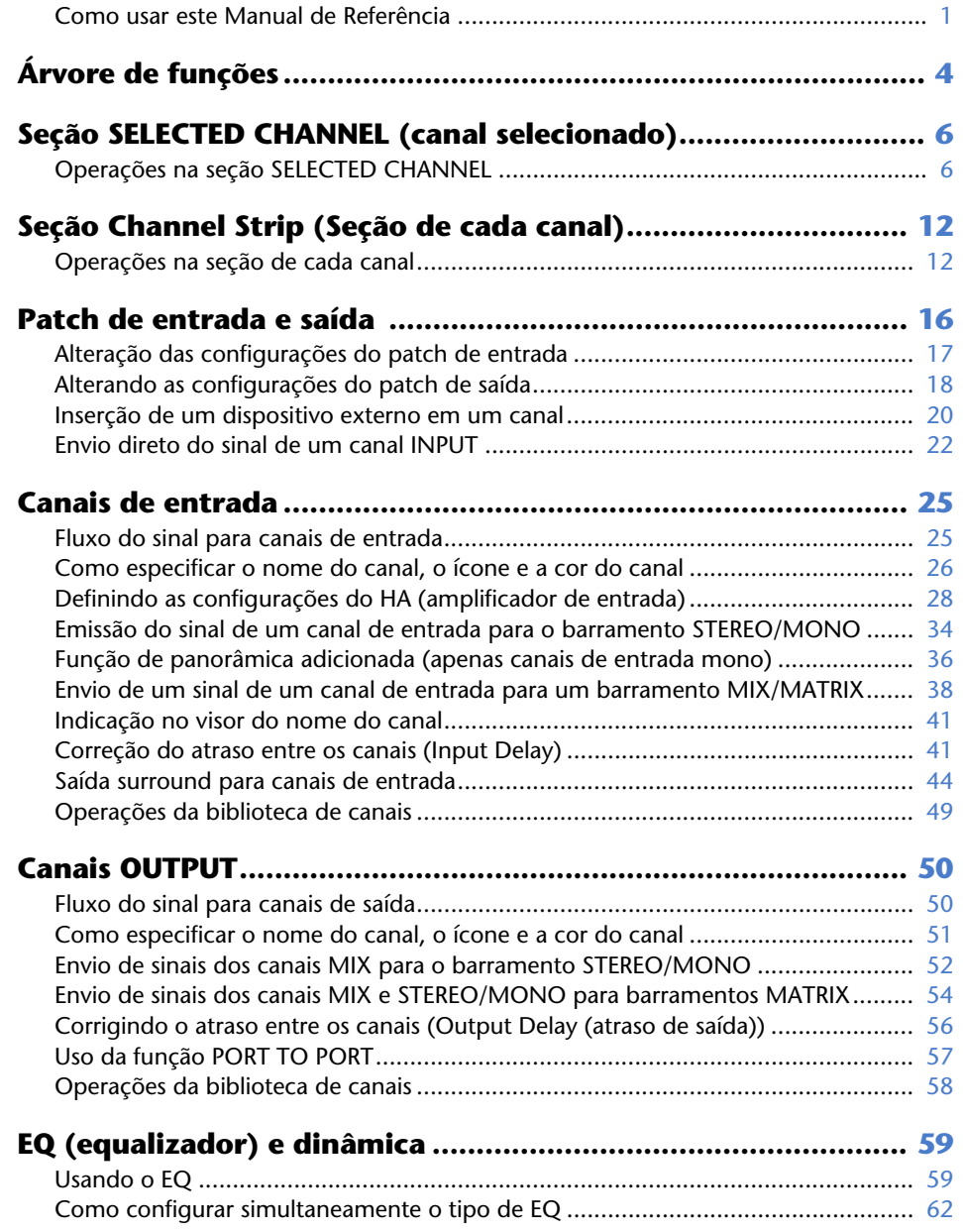

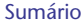

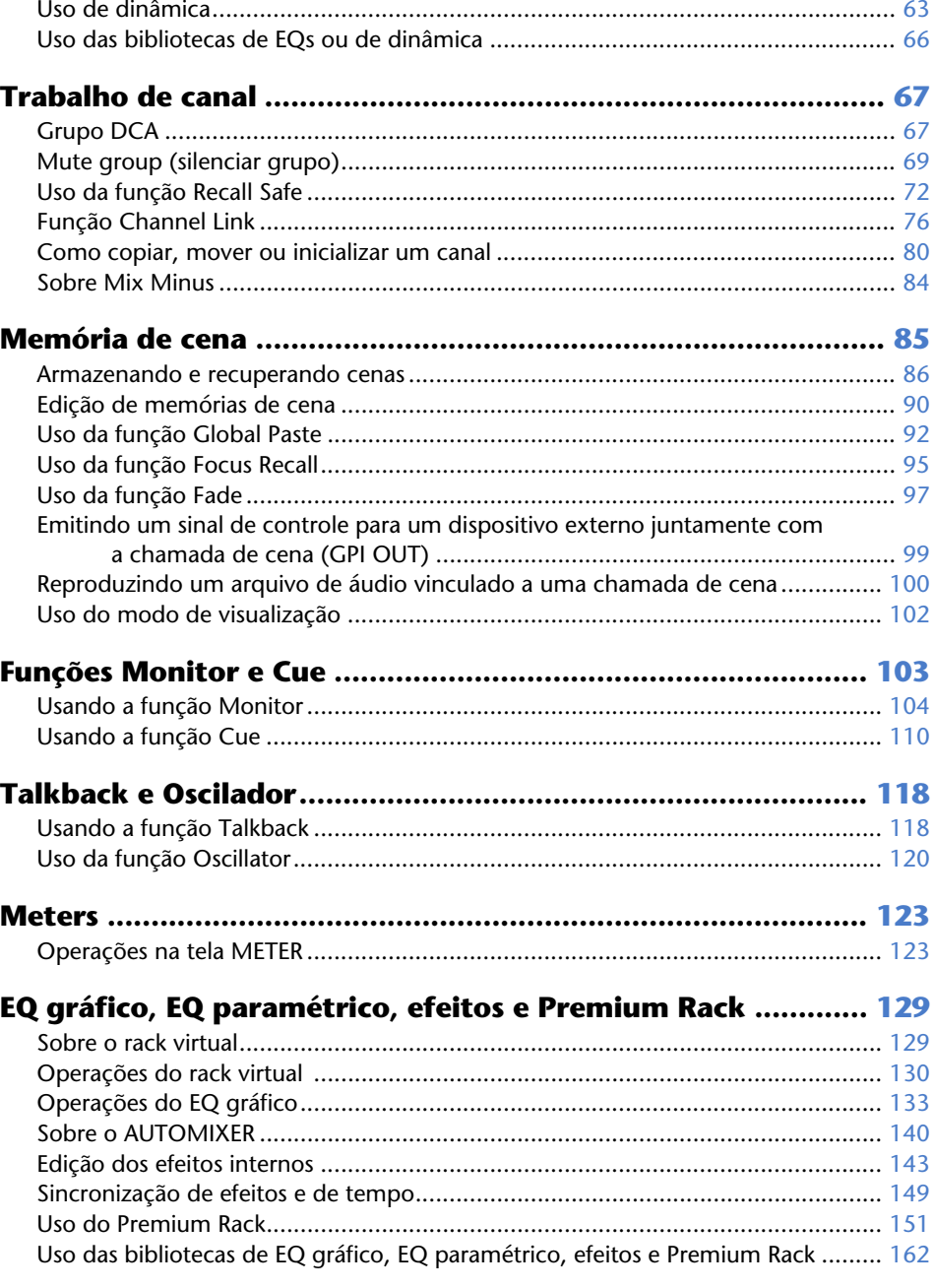

# **Dispositivos de E/S e os amp[lificadores principais externos...](#page-162-0) 163**

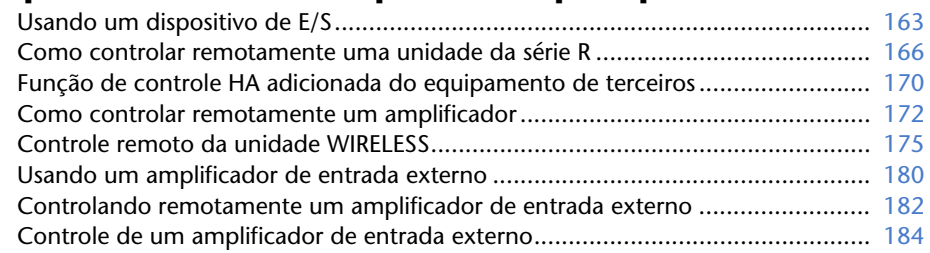

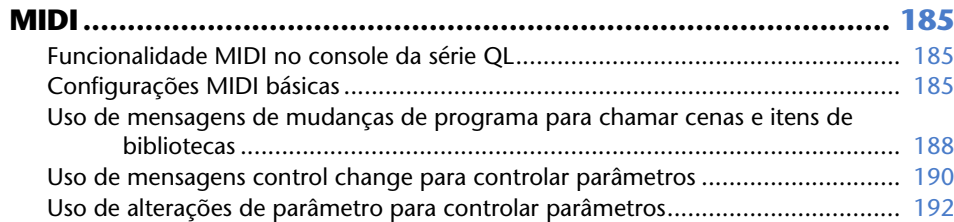

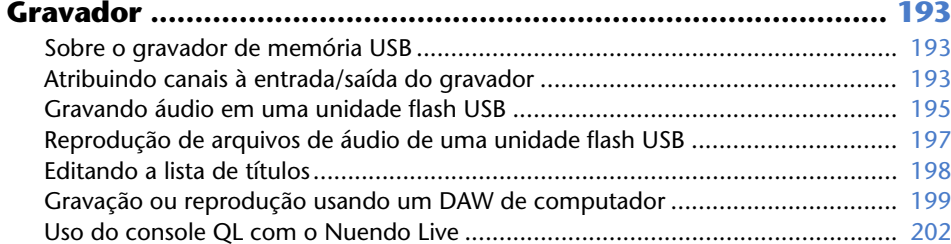

# **Controle AFC IMAGE [.................................................................](#page-205-0) 206**[Configurações de AFC IMAGE..............................................................................](#page-205-1) 206

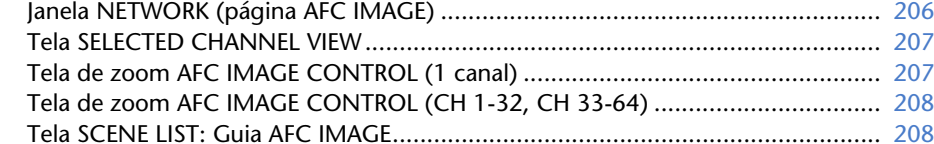

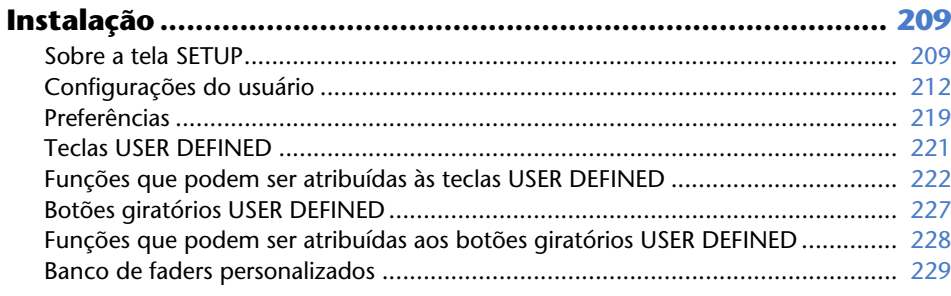

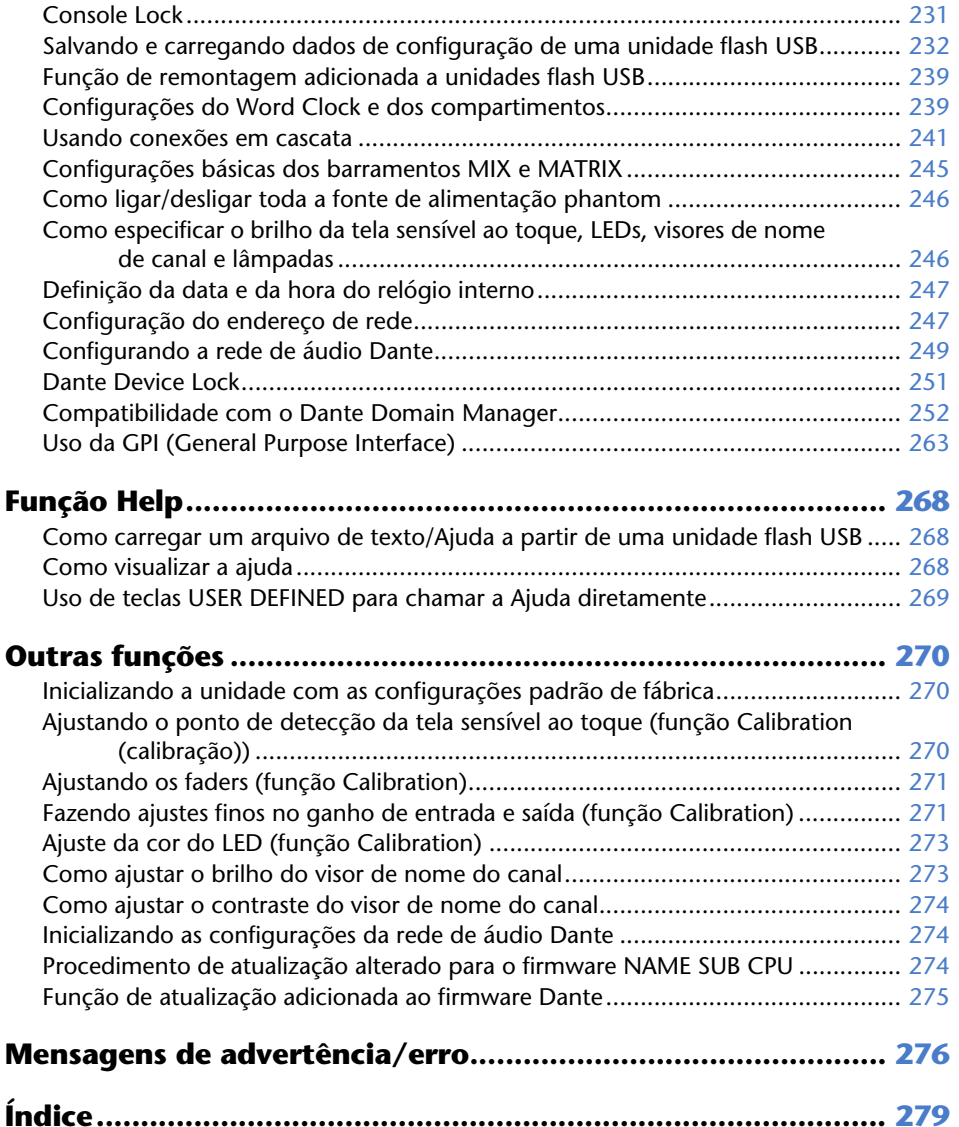

# <span id="page-3-1"></span><span id="page-3-0"></span>**Árvore de funções**

Os números entre parênteses ( ) são de páginas do Manual do Proprietário (livreto).

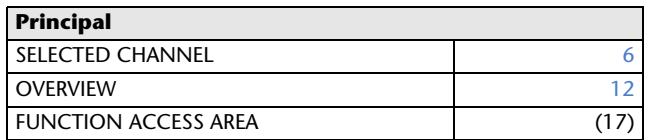

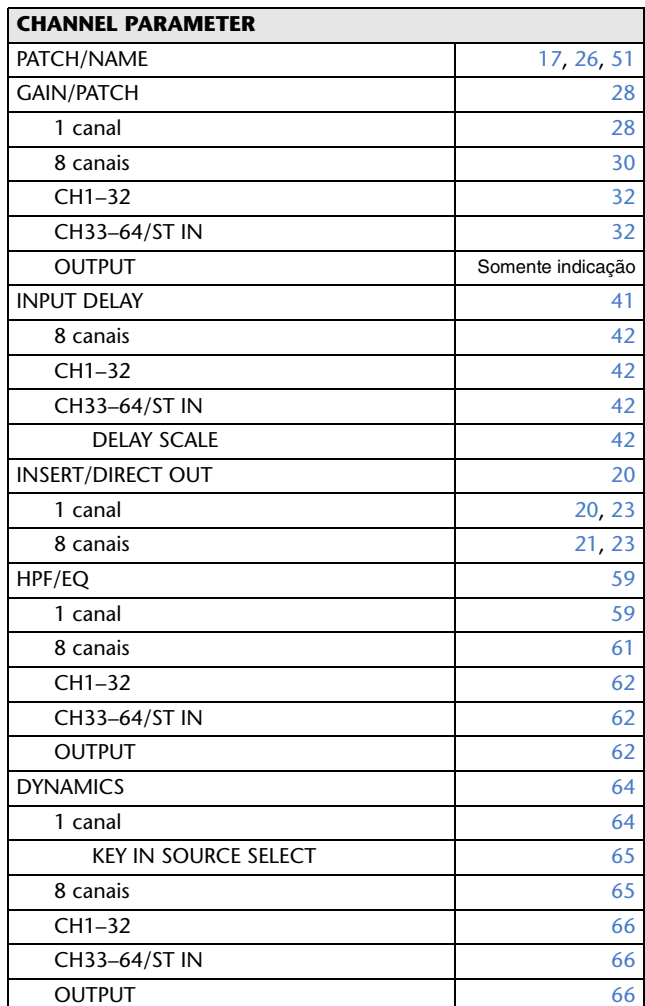

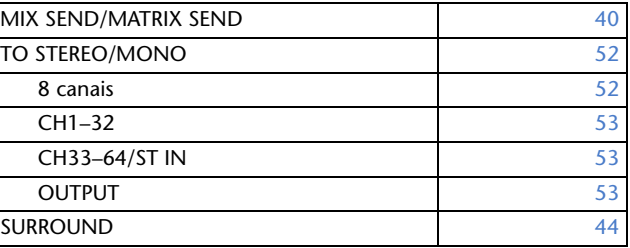

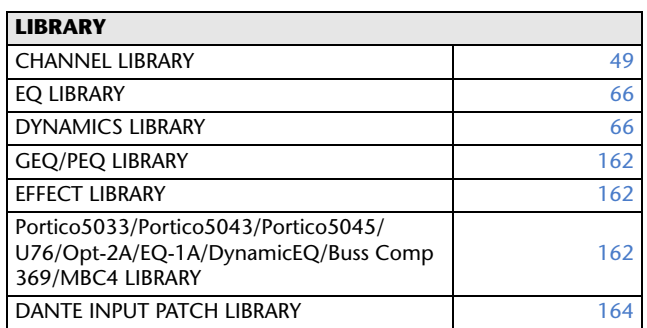

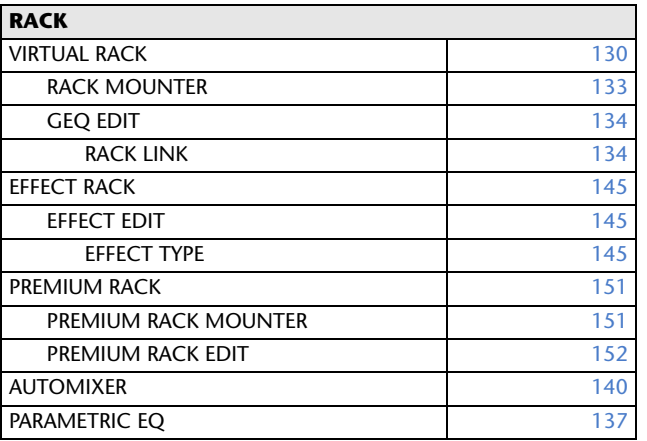

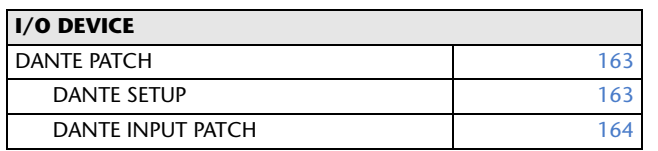

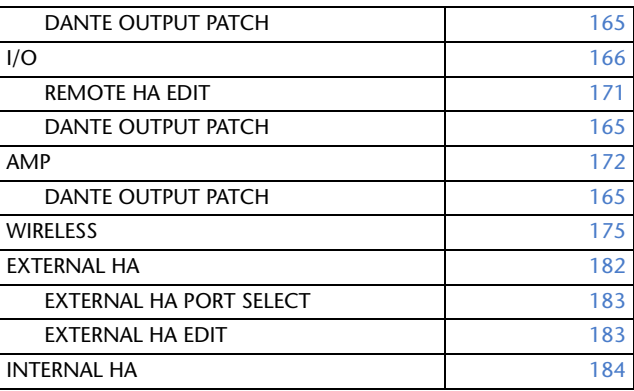

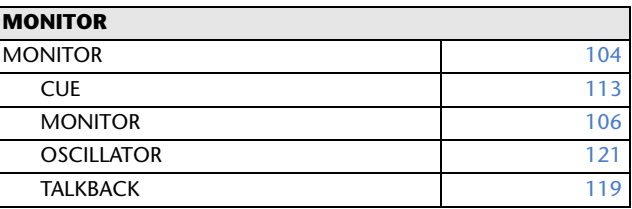

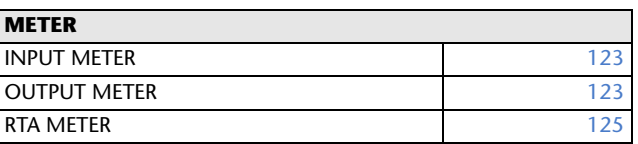

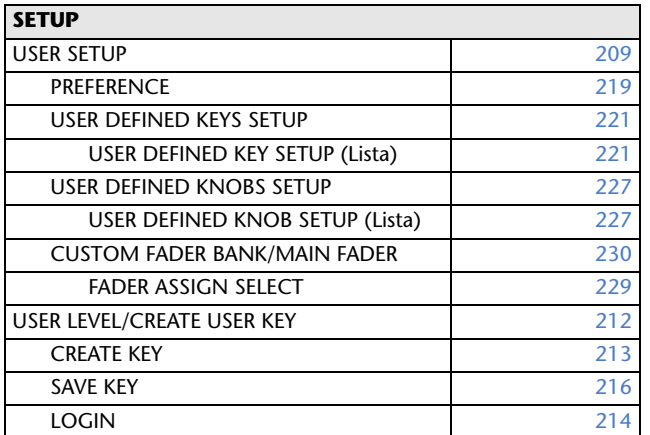

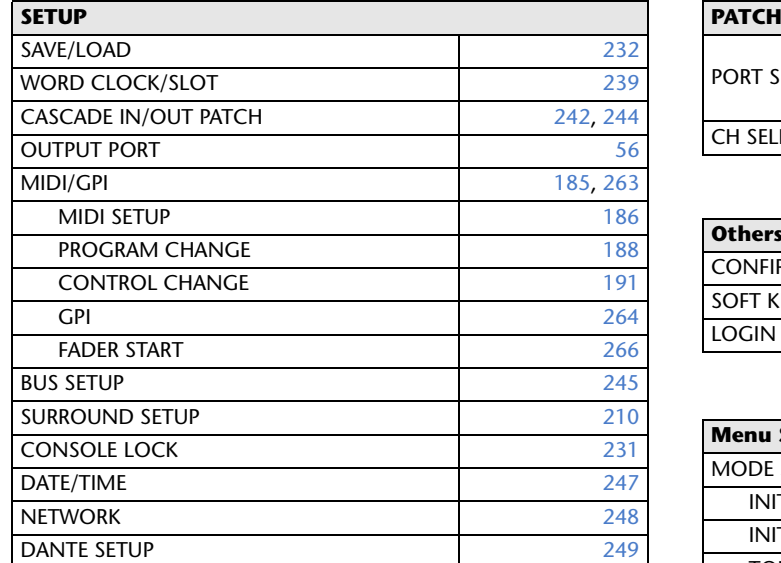

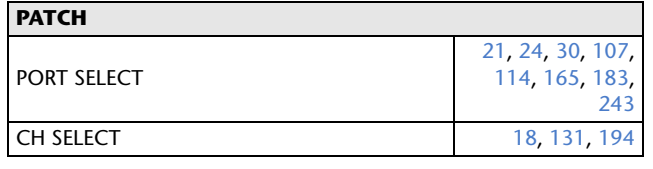

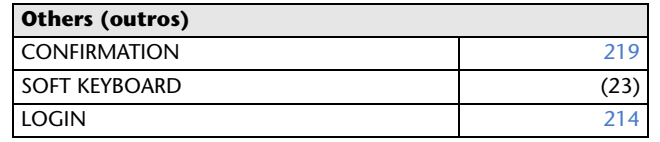

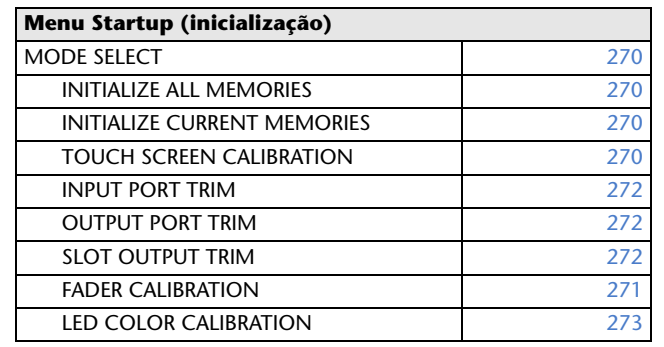

### **OBSERVAÇÃO**

- As explicações neste manual de referência usarão o QL5.
- No caso do QL1, algumas telas não mostrarão canais <sup>e</sup> faders que não existirem nesses modelos.

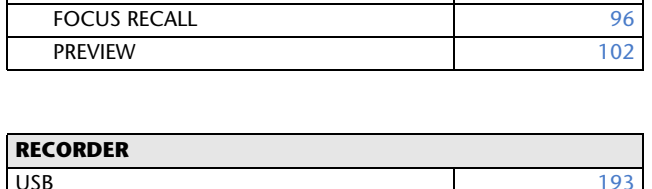

**T** [87](#page-86-0)

E [93](#page-92-0)

[101](#page-100-0)

E [97](#page-96-1)

87

93

97

**SCENE**SCENE LIST

GLOBAL PASTE

SONG SELECT

FADE TIME

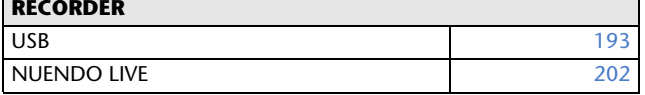

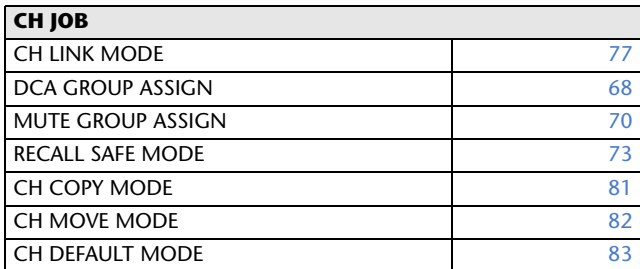

# <span id="page-5-2"></span><span id="page-5-0"></span>**Seção SELECTED CHANNEL (canal selecionado)**

A seção SELECTED CHANNEL, localizada à direita do visor, corresponde a um módulo de canal de um mixer analógico convencional e permite usar os botões giratórios no painel para definir todos os principais parâmetros do canal selecionado no momento.

As operações nessa seção afetarão o canal que foi selecionado mais recentemente por essa tecla [SEL]. Se você tiver atribuído um canal ST IN (entrada ST) ou STEREO (estéreo) a uma única faixa de canal, o canal L (E) ou R (D) será selecionado, e os principais parâmetros para os canais L e R serão vinculados.

# <span id="page-5-1"></span>**Operações na seção SELECTED CHANNEL**

Siga as etapas abaixo para executar operações na seção SELECTED CHANNEL.

#### **ETAPAS**

- **1. Pressione as teclas Bank Select na seção Fader Bank para selecionar o banco que inclui o canal que você deseja operar.**
- **2. Use uma tecla [SEL] na seção Channel Strip (faixa de canal) ou na seção principal do painel superior para selecionar o canal a ser controlado.**
- **3. Se a tela SELECTED CHANNEL VIEW não for exibida, pressione um dos botões giratórios na seção SELECTED CHANNEL.**
- **4. Use os botões giratórios e os botões na tela para editar os parâmetros do canal selecionado.**

#### **OBSERVAÇÃO**

• O número e o nome do canal selecionado no momento são mostrados no campo de seleção do canal localizado na área de acesso à função da tela sensível ao toque.

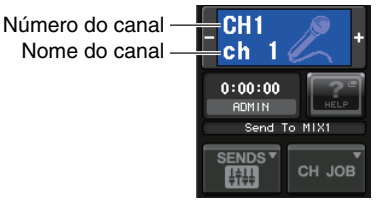

- Se um canal ST IN ou STEREO tiver sido atribuído <sup>a</sup> uma única faixa de canal, você poderá alternar entre L e R repetidamente, pressionando a mesma tecla [SEL].
- Você também poderá alternar entre os canais pressionando o campo de seleção do canal na área de acesso à função. Pressione o lado esquerdo do campo para selecionar o canal anterior. Pressione o lado direito do campo para selecionar o canal posterior.
- Se tiver ativado a opção "POPUP APPEARS WHEN KNOB(S) PRESSED" na guia PREFERENCE (acessada pressionando-se o botão SETUP e, em seguida USER SETUP), ao pressionar um botão giratório repetidamente, a tela será aberta ou fechada (1 canal).
- Mesmo que uma tela diferente seja selecionada, o canal selecionado com a tecla [SEL] pode ser definido com o uso dos botões giratórios da seção SELECTED CHANNEL. Nesse caso, será exibida na tela uma janela indicando o valor desse parâmetro quando você usar um botão giratório.

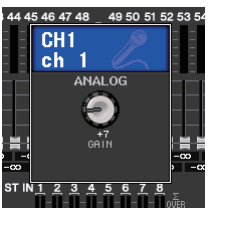

# **Tela SELECTED CHANNEL VIEW**

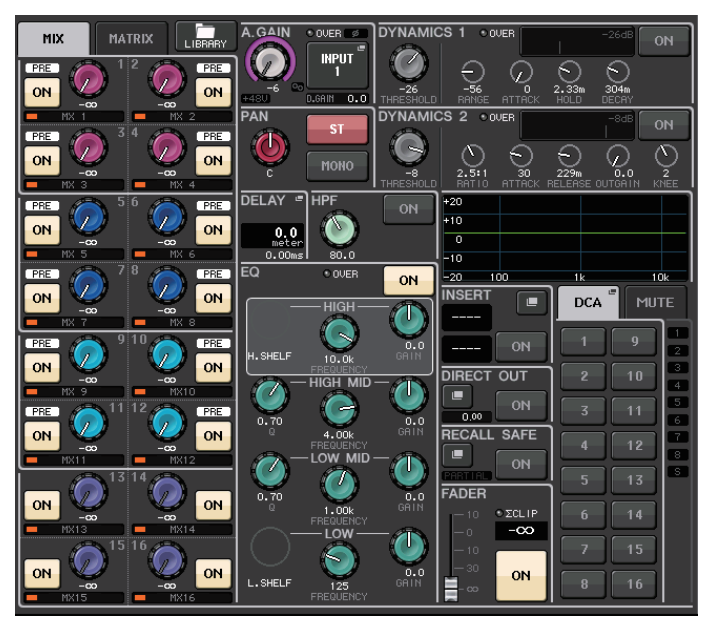

# Q**Campo SEND (envio)**

Nesse campo, você pode exibir o nível de emissão e o pré/pós do canal para cada barramento MIX/MATRIX. Você também pode ativar/ desativar o status dos sinais de emissão. A exibição e a função dos botões e botões giratórios no campo SEND variam de acordo com <sup>a</sup> composição dos canais de barramento (de número par e ímpar), ou seja, dois canais mono ou um canal estéreo.

#### 1 **Guias**

Permitem selecionar um grupo de 16 canais de barramento de saída que serão exibidos no campo SEND.

- **Guia MIX**................................ exibe os barramentos MIX 1–16.
- **Guia MATRIX**......................... exibe os barramentos MATRIX 1–8.

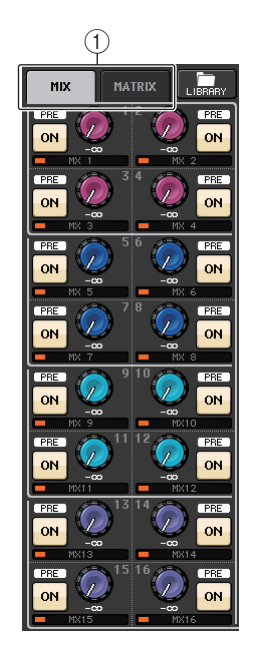

#### **Se os canais de barramento de destino forem dois canais mono:**

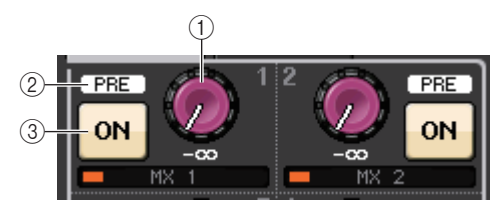

#### 1 **Botão giratório SEND**

Ajusta o nível de emissão para o barramento correspondente.

#### 2 **Indicador PRE**

Indica o ponto de emissão do barramento correspondente. Se o botão PRE da tela MIX SEND 8ch (emissão de mixagem de 8 canais) estiver na posição ON (Ativado), esse indicador PRE será ativado.

#### 3 **Botão ON**

Ativa ou desativa o sinal de envio para o barramento correspondente.

#### **Se o barramento de destino for um canal estéreo:**

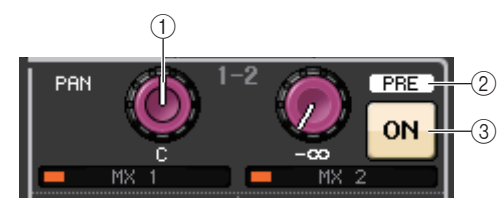

#### 1 **Botão giratório SEND/PAN**

O botão giratório direito ajusta o nível do sinal enviado para um par de canais de barramento (de número par e ímpar). O botão giratório esquerdo ajusta a panorâmica e o equilíbrio do mesmo sinal.

#### 2 **Indicador PRE**

Indica o ponto de emissão do barramento correspondente. Se o botão PRE da tela MIX SEND 8ch (emissão de mixagem de 8 canais) estiver na posição ON (Ativado), esse indicador PRE será ativado.

#### 3 **Botão ON**

Ativa ou desativa o sinal de emissão para os dois barramentos.

#### **OBSERVAÇÃO**

- Se os índices de um botão giratório SEND/PAN (emissão/panorâmica) forem brancos, significa que o ponto de emissão está atribuído como PRE. Se esses índices forem pretos, significa que o ponto de emissão está atribuído como POST.
- Se o ponto de emissão for PRE, será possível especificar o ponto PRE como VARI [PRE EQ] ou VARI [PRE FADER] no pop-up BUS SETUP (configuração do barramento) exibido quando você pressiona o botão SETUP → botão BUS SETUP.
- Se o tipo do barramento de destino for definido como FIXED (fixo), os controladores  $(1)$ – $(2)$ mencionados acima não serão exibidos. O nível de emissão será fixado no nível nominal, <sup>e</sup> <sup>o</sup> ponto de emissão será fixado em POST FADER (pós-fader). Para obter detalhes, consulte "[Configurações básicas dos barramentos MIX e](#page-244-1) MATRIX" na [página](#page-244-1) 245.
- Pressione o botão giratório SEND ou o botão PAN na tela para abrir a janela SEND 8ch.

#### **Durante o uso de CUE B**

Indica que os canais 7 e 8 no barramento MATRIX estão integrados a CUE B.

#### **OBSERVAÇÃO**

Para saber mais detalhes sobre como usar CUE B, consulte [Tela CUE \(durante](#page-114-0)  <sup>a</sup> [configuração de CUE B\)](#page-114-0).

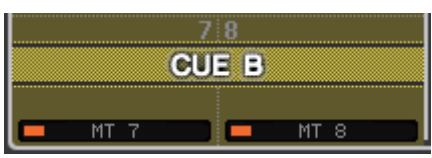

3

∛ o∪ER I **DANTEOO** 000-000 CH LABEI

 $\circledS$ 

 $^{\textcircled{\footnotesize{1}}}$ 2

> 6  $\circled{7}$

8

 $\circled{4}$ 

## Q**Campo GAIN/PATCH**

Esse campo permite definir as configurações de ganho analógico ou digital do HA (amplificador de entrada). Você também pode visualizar o respectivo status operacional do HA.

#### 1 **Botão giratório GAIN**

Define o ganho analógico/digital do amplificador de entrada.

Pressione o botão giratório para abrir a janela GAIN/PATCH 1ch.

#### 2 **Indicador de GC**

Indica a saída do valor de ganho fixo para a rede de áudio quando a função Gain Compensation é ligada.

#### 3 **Indicador OVER**

Adverte quando o sinal está sendo cortado.

4 **Indicador Ø (fase)**

Indica o status da definição de fase.

#### 5 **Indicador +48V**

Indica o status ativado ou desativado da alimentação phantom (+48V) para <sup>o</sup> amplificador de entrada.

#### 6 **Indicador HPF ON**

Indica o status ativado/desativado de HPF do amplificador de entrada externo.

#### 7 **Indicador AG-DG LINK**

Indica um vínculo entre o ganho analógico e o ganho digital do amplificador de entrada.

#### 8 **Valor de ganho analógico/digital**

Caso o ganho analógico seja atribuído ao botão giratório GAIN, o valor de ganho digital é mostrado aqui. Caso o ganho digital seja atribuído ao botão giratório GAIN, o valor de ganho analógico é mostrado aqui.

#### **OBSERVAÇÃO**

- $\bullet~$  Para um canal de entrada interligado com uma entrada sem um amplificador de entrada,  $(1), (2),$  $(5, 6)$  e  $(7)$  não aparecerão. Para um canal de saída,  $(1-7)$  não aparecerá.
- $\bullet\,$  Se GAIN KNOB FUNCTION estiver definido como DIGITAL GAIN na tela USER SETUP  $\rightarrow\,$ <code>PREFERENCE</code>, o botão giratório de ganho digital aparecerá para  $(1)$  e  $(2), (5), (6)$  e  $(7)$  não aparecerão. Para obter detalhes, consulte "[Definindo as configurações do HA \(amplificador de](#page-27-2)  [entrada\)](#page-27-2)" na [página](#page-27-2) 28.

**Em caso de patch com um microfone sem fio (tela SELECTED CHANNEL VIEW)**

### 1 **Botão giratório RX.GAIN/botão giratório TX.GAIN/botão giratório TX.ATT**

Define o ganho do transmissor ou receptor. Pressione <sup>o</sup> botão giratório para abrir a janela GAIN/PATCH 1ch.

O nome do botão giratório muda de acordo com <sup>o</sup> dispositivo conectado.

### **OBSERVAÇÃO**

Quando a conexão do controle remoto está desativada para <sup>o</sup> dispositivo conectado, um círculo cinza é exibido em vez de um botão giratório, e o ganho não pode ser ajustado.

### 2 **Indicador OL**

Acenderá se o nível do sinal de áudio do receptor atingir o ponto de sobrecarga.

## 3 **Medidor do sinal RF (radiofrequência)**

Mostra barras para indicar o nível do sinal RF.

Um indicador de antena ativa é mostrado à direita. Ele indica que a antena está ativada.

#### **OBSERVAÇÃO**

- O visor muda de acordo com o dispositivo.
- Para obter mais informações sobre a relação entre o número de barras e a intensidade real do sinal RF, consulte o manual de cada desenvolvedor.

#### 4 **Indicador de pilha**

Mostra barras para indicar a carga das pilhas restante.

#### **OBSERVAÇÃO**

Para obter mais informações sobre a relação entre o número de barras e o tempo de operação máximo, consulte o manual de cada desenvolvedor.

#### 5 **Indicador MUTE**

Indica o status sem áudio (ligado/desligado) do sinal de áudio do receptor.

#### 6 **Frequência**

Indica a frequência definida no momento para o sinal RF.

# Q**Campo PAN/BALANCE (panorâmica/equilíbrio)**

Esse campo permite alternar entre o status ativado/desativado do sinal enviado do canal selecionado para o barramento STEREO/MONO e ajustar a panorâmica e o equilíbrio. A exibição e a função dos controladores nesse campo variam dependendo do tipo do canal selecionado.

### 1 **Botão giratório TO STEREO PAN (para panorâmica de estéreo)**

Define a posição Pan de um sinal roteado para o barramento STEREO.

Pressione o botão giratório para abrir a janela STEREO/MONO 8ch. Se o canal ST IN for selecionado, você poderá especificar se deseja

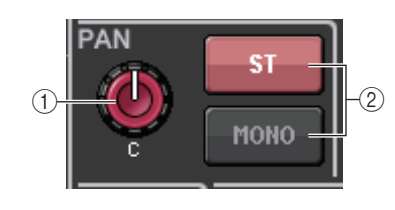

visualizar o botão giratório PAN ou o BALANCE (equilíbrio) nessa janela. No caso de um canal MIX, o botão giratório PAN será exibido se o sinal for mono, e o botão BALANCE aparecerá caso o sinal seja estéreo.

#### **OBSERVAÇÃO**

- Para os canais de entrada mono, o nível da panorâmica é nominal no centro e +3dB quando <sup>a</sup> panorâmica vai para a esquerda ou direita. Esses níveis não mudam nem com o uso de vínculo de canal.
- Para os canais ST IN, se o botão giratório PAN for selecionado, o nível da panorâmica será nominal quando for para a esquerda ou direita e -3dB no centro. Se o botão giratório BALANCE for selecionado, o nível de equilíbrio será nominal no centro e +3dB quando for para a esquerda ou direita. Esses níveis não mudam nem com o uso de vínculo de canal.

#### 2 **Botão ST/MONO**

Alterna entre o status ativado/desativado de um sinal enviado do canal para o barramento STEREO/MONO. Se um canal INPUT/MIX for definido como o modo LCR, o botão LCR será exibido no local 2. O botão LCR é uma chave geral liga/desliga para os sinais enviados do canal para o barramento STEREO/MONO.

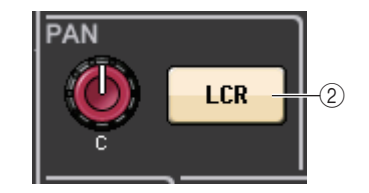

#### **Quando um canal MATRIX, STEREO ou MONO é selecionado:**

#### 1 **Botão giratório BALANCE**

Se o sinal no canal selecionado for estéreo, será exibido o botão giratório BALANCE, permitindo ajustar o equilíbrio do volume para os canais direito e esquerdo. Se o sinal do canal for mono, o botão giratório BALANCE não será mostrado e poderá ser usado.

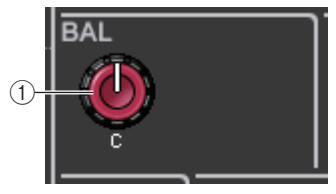

Pressione o botão giratório para abrir a janela TO STEREO 8ch.

#### **Ao usar o modo Surround (MIX1-MIX6)**

#### 3 **DOWN MIX**

Esse campo permite visualizar o coeficiente downmix e as configurações do botão L/R. Pressione esse campo para abrir a janela TO STEREO/MONO.

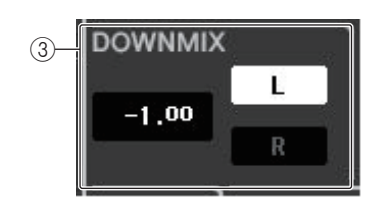

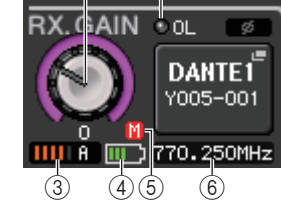

 $^{\circledR}$ 

 $^{\textcircled{\scriptsize{1}}}$ 

# Q**Campo INPUT DELAY (atraso de entrada)**

Esse campo permite visualizar as configurações de atraso.

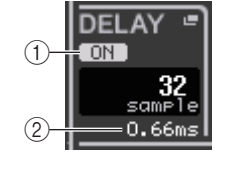

#### 1 **Indicador ON**

Indica o status ativado/desativado do atraso.

#### 2 **Tempo de atraso**

O valor de atraso é exibido em milissegundos (ms) e também na escala selecionada no momento. Se a escala usar unidades de ms, o valor na linha inferior não será exibido. Somente o valor em ms é exibido na linha do meio.

Pressione esse campo para abrir a janela INPUT DELAY 8ch.

#### Q**Campo HPF (somente para canais de entrada)**

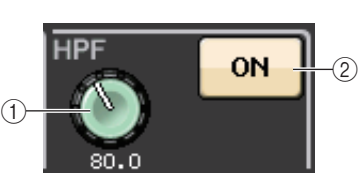

Esse campo permite definir o HPF. Se um canal de saída for selecionado, um círculo cinza aparecerá no local  $(1)$ e ② ficará oculto.

#### 1 **Botão giratório HPF**

Define a frequência de corte do HPF.

#### 2 **Botão ON**

Ativa ou desativa o HPF.

### Q**Campo do parâmetro do EQ**

Esse campo exibe as configurações do parâmetro 4-band EQ (equalizador de 4 bandas). Pressione cada botão giratório para abrir a janela HPF/EQ 1ch.

#### 1 **Botão giratório Q**

Especifica o Q para cada banda.

Se o tipo de filtro da banda HIGH (agudos) for definido como LPF ou H. SHELF (shelving de agudos), ou o tipo de filtro da banda LOW (graves) for definido como L. SHELF (realce baixo), o botão giratório Q não será exibido. Somente o nome do tipo de filtro será exibido.

### **OBSERVAÇÃO**

• Se você girar completamente, em sentido anti-horário, o botão Q da banda HIGH no painel, mantendo-o pressionado, o tipo de filtro será definido como LPF. Se você girar completamente, em sentido horário, o botão Q, mantendo-o pressionado, o tipo de filtro será definido como realce alto.

• Se você girar completamente, em sentido horário, o botão Q da banda LOW no painel, mantendo-o pressionado, o tipo de filtro será definido como shelving de graves.

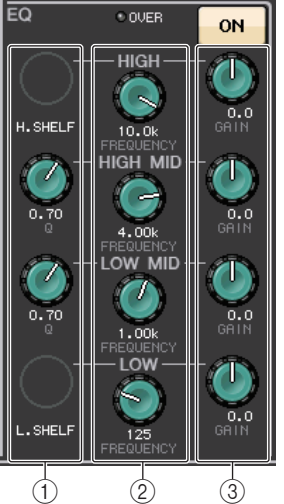

- Se um canal de saída tiver sido selecionado e se você girar completamente, em sentido antihorário, o botão Q da banda LOW no painel, mantendo-o pressionado, o tipo de filtro será definido como HPF.
- Também é possível alternar o tipo de filtro na janela HPF/EQ de 1 canal.

#### 2 **Botão giratório FREQUENCY (frequência)**

Define a frequência central (ou de corte) para cada banda.

#### 3 **Botão giratório GAIN**

Define a quantidade de recorte/reforço para cada banda.

#### **OBSERVAÇÃO**

- Se o tipo de filtro da banda HIGH for definido como LPF, você poderá ativar ou desativar o LPF usando o botão giratório GAIN da banda HIGH no painel.
- Se o tipo de filtro da banda LOW for definido como HPF, você poderá ativar ou desativar o HPF usando o botão giratório GAIN da banda LOW no painel.

#### **OBSERVAÇÃO**

Quando o botão BYPASS está ligado, os botões giratórios permanecem esmaecidos.

# Q**Campo EQ graph (gráfico de EQ)**

Esse campo indica graficamente a resposta aproximada do EQ. Pressione esse campo para abrir a janela HPF/EQ 1ch, na qual é possível definir o fader, o HPF e o EQ.

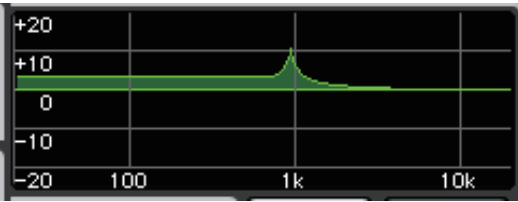

# Q**Campo DYNAMICS 1/DYNAMICS 2 (dinâmica 1/dinâmica 2)**

Esse campo permite definir os parâmetros Dynamics 1/2 (Dinâmica 1/2).

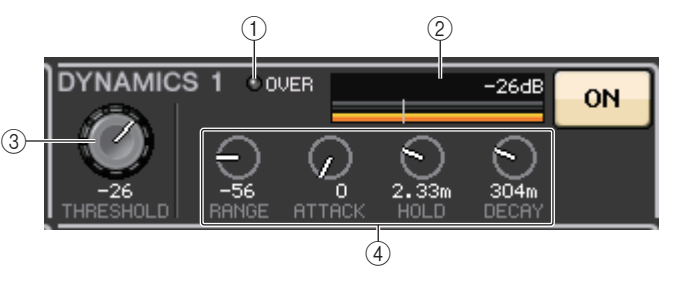

1 **Indicador OVER** Adverte quando o sinal está sendo cortado.

#### 2 **Medidor de nível**

Exibe o nível do sinal de saída (verde) e a quantidade de redução do ganho (laranja) quando a Dinâmica está ativada. A configuração do limiar atual é mostrada como uma linha vertical branca.

#### 3 **Threshold (limiar)**

Especifica o limite.

#### 4 **Parameters (parâmetros)**

Indica os valores dos parâmetros que variam dependendo do tipo de dinâmica selecionado no momento.

Pressione esse campo para abrir a janela DYNAMICS 1/DYNAMICS 2 1ch, na qual é possível definir as configurações de parâmetro detalhadas.

# Q**Campo INSERT (inserção)**

Esse campo permite definir as configurações de inserção.

#### 1 **Botão pop-up**

Pressione esse botão para abrir a janela INSERT/DIRECT OUT 1ch.

#### 2 **Botão ON**

Ativa ou desativa a inserção.

#### 3 **Botão RACK EDIT (manter pico)**

Será exibido se for inserido um rack de efeito ou Premium. Pressione esse botão para exibir a tela de edição para o rack inserido.

 $\overline{3}$ 

NSER **EFFECT RACK1** 

 $\frac{GEQ}{BACK1}$ 

 $\bigcap$ 

L

 $0,00$ 

**DIRECT OUT** 

 $\widehat{4}$ 

**IN** 

ON

#### 4 **Indicador IN**

Será exibido se uma porta tiver sido atribuída ao patch de entrada de inserção. Ele se acende quando o sinal é enviado à entrada de inserção.

# **Campo DIRECT OUT**

Esse campo permite definir as configurações de saída direta.

### 1 **Botão pop-up**

Pressione esse botão para abrir a janela INSERT/DIRECT OUT 1ch. O valor do nível de saída direta será exibido abaixo do botão.

### 2 **Botão ON**

Ativa ou desativa a saída direta.

# Q**Campo RECALL SAFE (chamada segura)**

Esse campo permite definir as configurações de Recall safe.

### 1 **Botão pop-up**

Pressione esse botão para abrir a janela RECALL SAFE.

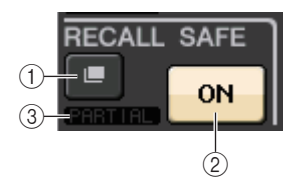

 $\widehat{2}$ 

ON

### 2 **Botão ON**

Ativa ou desativa o status Recall Safe.

### 3 **Indicador PARTIAL (parcial)**

Ficará aceso se a função Recall Safe (chamada segura) somente for aplicável a alguns dos parâmetros, e não a todas as configurações de canal.

# Q**Campo FADER**

Esse campo permite definir as configurações para o status ativado/desativado do canal e o nível.

### 1 **Fader**

 $^\text{\textregistered}$ 

2

Exibe o nível atual.

Use os faders do painel superior para definir os níveis.

#### 2 **Indicador de nível**

Exibe a configuração do nível atual em valor numérico. Se o sinal estiver cortando em qualquer ponto do canal, o indicador **Σ**CLIP ficará aceso.

### 3 **Botão ON**

Liga ou desliga o canal. O botão está vinculado à tecla [ON] correspondente do painel superior.

### 4 **Botão CUE SETTINGS**

Use esse botão para abrir a tela CUE SETTINGS.

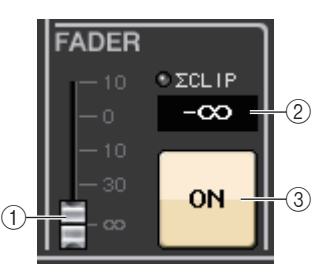

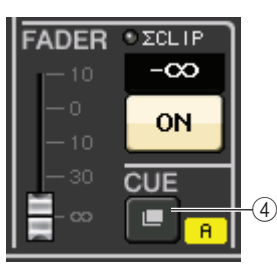

**Quando dois canais são usados para CUE e CUE OPERATION MODE está definido como CH**

# Q**Campo DCA/MUTE (DCA/sem áudio)**

Esse campo permite selecionar o grupo DCA ou sem áudio para <sup>o</sup> qual o canal estiver atribuído.

#### 1 **Guias**

Selecione um grupo DCA ou sem áudio. Pressione a guia selecionada novamente para abrir a janela DCA/MUTE GROUP ASSIGN MODE.

#### **Quando a guia do grupo DCA é selecionada:**

- 2 **Botões de seleção do grupo DCA** Selecione o grupo DCA ao qual o canal está atribuído.
- 3 **Indicadores de grupo sem áudio**

Indicam o grupo sem áudio ao qual o canal está atribuído.

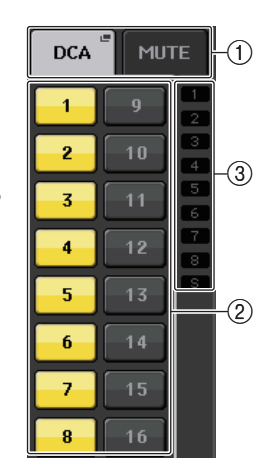

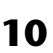

#### **Quando a guia do grupo sem áudio é selecionada:**

4 **Botões de seleção do grupo sem áudio**

Selecionam o grupo sem áudio ao qual o canal foi atribuído.

#### **OBSERVAÇÃO**

Se o nível do dimmer for definido como o grupo sem áudio, esse<br>botão será aceso em laranja. botão será aceso em laranja.

5 **Botão MUTE SAFE (protegido contra desativação do som)** 6Remove temporariamente o canal do grupo sem áudio.

#### 6 **Indicadores do grupo DCA**

Indicam o grupo DCA ao qual o canal está atribuído.

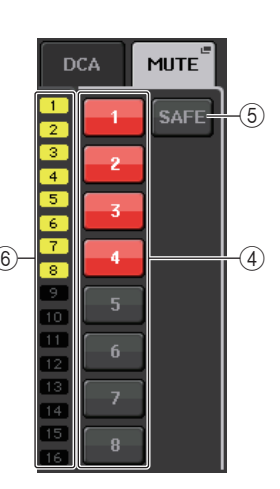

# <span id="page-11-0"></span>**Seção Channel Strip (Seção de cada canal)**

A seção de cada canal, localizada abaixo da tela sensível ao toque, permite recuperar <sup>e</sup> controlar canais de entrada de controle, canais de saída ou grupos DCA. Se você pressionar a tecla Bank Select na seção Fader Bank, poderá controlá-los usando os faders, as teclas [ON] e as teclas [CUE] para os canais ou grupos DCA correspondentes a essa tecla.

# <span id="page-11-1"></span>**Operações na seção de cada canal**

#### **ETAPAS**

- **1. Use as teclas Bank Select para selecionar os canais ou os grupos DCA que você deseja controlar.**
- **2. Use os faders e as teclas [ON] da seção de cada canal para ajustar o nível dos canais selecionados e ativá-los ou desativá-los.**
- **3. Use os campos da tela OVERVIEW e o botão giratório [TOUCH AND TURN] para ajustar os parâmetros dos canais.**

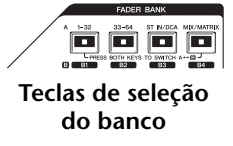

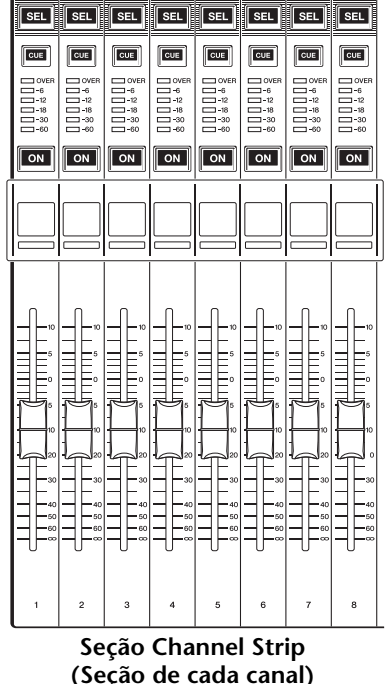

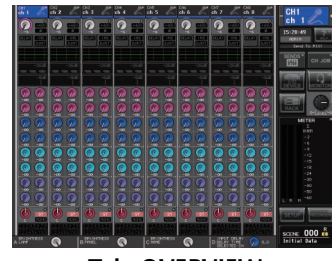

**Tela OVERVIEW**

# <span id="page-11-2"></span>**OBSERVAÇÃO**

A tela OVERVIEW (visão geral) é exibida quando você pressiona uma tecla USER DEFINED (definido pelo usuário) à qual ela foi atribuída.

# Q**Campo CHANNEL NAME (nome do canal)**

Esse campo aparece nas partes superior e inferior da tela e exibe o número, o nome e o ícone dos oito canais selecionados no momento. O nome do canal selecionado no momento é realçado.

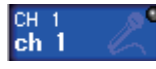

**: Canal selecionado**

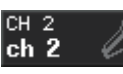

**: Canal não selecionado**

# Q**Campo GAIN/PATCH**

Esse campo permite definir as configurações de ganho analógico ou digital do HA (amplificador de entrada). Você também pode visualizar o respectivo status operacional do HA.

A exibição e a função dos controladores nesse campo variam dependendo do tipo do canal selecionado.

#### **Se o amplificador de entrada estiver interligado:**

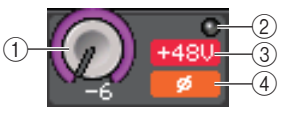

### 1 **Botão giratório GAIN**

Define o ganho analógico do amplificador de entrada.

- Pressione esse campo para atribuir o botão giratório GAIN ao botão giratório [TOUCH AND TURN], que permite ajustar o ganho. Se a função Gain Compensation (Compensação de ganho) for ativada, será exibido um indicador mostrando o nível da saída do sinal para a rede de áudio.
- Se o botão GAIN tiver sido atribuído ao botão giratório [TOUCH AND TURN], pressione o botão giratório para abrir a janela GAIN/PATCH 8ch.

#### 2 **Indicador OVER**

Acende-se quando um sinal na porta de entrada ou da saída do rack excede o nível da escala completa. Esse indicador estará disponível apenas se um canal de entrada for selecionado.

#### 3 **Indicador +48V**

Indica o status ativado ou desativado da alimentação phantom (+48V) para <sup>o</sup> amplificador de entrada. Esse indicador só será exibido se o amplificador de entrada estiver interligado ao canal.

#### 4 **Indicador Ø (Fase) (somente canais de entrada)**

Indica a configuração da fase de entrada para o amplificador de entrada.

#### **OBSERVAÇÃO**

- Se o compartimento não estiver conectado ao amplificador de entrada, o patch e o tipo da placa MY serão exibidos.
- Pressione o botão SETUP (configuração), o botão USER SETUP (configuração do usuário), selecione a guia PREFERENCE (preferência) e, em seguida, defina o recurso GAIN KNOB FUNCTION (função do botão giratório ganho) como DIGITAL GAIN (ganho digital). Você poderá ajustar o valor de ganho digital usando o botão giratório [TOUCH AND TURN].
- Se GAIN KNOB FUNCTION for definida como DIGITAL GAIN, o botão giratório DIGITAL GAIN será exibido no lugar do botão giratório  $(1)$ , e o indicador  $(3)$  não será exibido.
- $\bullet \,$  Você também pode operar o ganho digital atribuindo INPUT GAIN (ganho de entrada)  $\rightarrow$ DIGITAL GAIN (ganho digital) a um botão giratório USER DEFINED (definido pelo usuário) ou atribuindo uma função ALTERNATE (alternar) a uma tecla USER DEFINED (definida pelo usuário) e depois ajustando o botão giratório USER DEFINED ou GAIN para o canal selecionado quando ALTERNATE estiver ligado.

#### **Em caso de patch com um microfone sem fio (tela OVERVIEW)**

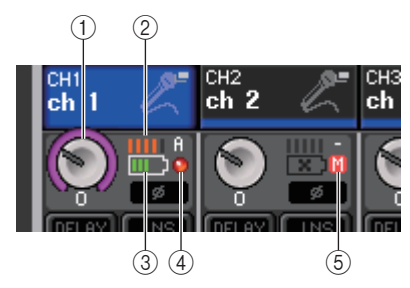

#### 1 **Botão giratório RX.GAIN/botão giratório TX.GAIN/botão giratório TX.ATT** Define o ganho do transmissor ou receptor.

- Pressione esse campo para atribuir o botão giratório GAIN ao botão giratório [TOUCH AND TURN], que permite ajustar o ganho. Se a função Gain Compensation (Compensação de ganho) estiver ativada, um indicador será exibido mostrando <sup>o</sup> nível da saída do sinal para a rede de áudio.
- Se o botão GAIN tiver sido atribuído ao botão giratório [TOUCH AND TURN], pressione o botão giratório para abrir a janela GAIN/PATCH 8ch.
- O nome do botão giratório muda de acordo com o dispositivo conectado.

#### **OBSERVAÇÃO**

Quando a conexão do controle remoto está desativada para o dispositivo conectado, um círculo cinza é exibido em vez de um botão giratório, e o ganho não pode ser ajustado.

#### 2 **Medidor do sinal RF (radiofrequência)**

Mostra barras para indicar o nível do sinal RF. Um indicador de antena ativa é mostrado à direita. Ele indica que a antena está ativada.

#### **OBSERVAÇÃO**

- O visor muda de acordo com o dispositivo.
- Para obter mais informações sobre a relação entre o número de barras e a intensidade real do sinal RF, consulte o manual de cada desenvolvedor.

#### 3 **Indicador de pilha**

Mostra barras para indicar a carga das pilhas restante.

#### **OBSERVAÇÃO**

Para obter mais informações sobre a relação entre o número de barras e o tempo de operação máximo, consulte o manual de cada desenvolvedor.

#### 4 **Indicador OL**

Acenderá se o nível do sinal de áudio do receptor atingir o ponto de sobrecarga.

### **OBSERVAÇÃO**

Se o sinal de áudio do receptor estiver sem áudio. (5) será exibido.

#### 5 **Indicador MUTE**

Exibido somente se o sinal de áudio do receptor estiver sem áudio.

#### **OBSERVAÇÃO**

Se o sinal de áudio do receptor não estiver sem som,  $\left(4\right)$  será exibido.

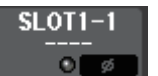

**Se o compartimento estiver interligado:** O nome do compartimento será exibido.

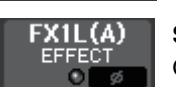

**Se o rack estiver conectado:**O patch e o nome do módulo serão exibidos.

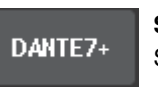

**Se a saída estiver conectada:**Somente o patch será exibido.

# Q**Campo INPUT DELAY (somente para canais de entrada)**

Esse campo exibe o status do atraso do canal de entrada. Pressione esse campo para abrir a janela INPUT DELAY 8ch.

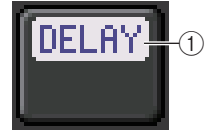

1 **Indicador DELAY ON/OFF (ativa/desativa atraso)** Indica o status ativado/desativado do atraso.

### Q**Campo INSERT/DIRECT OUT (inserção/saída direta)**

Este campo exibe o status de saída direta/inserção. Pressione esse campo para abrir a janela INSERT 8ch.

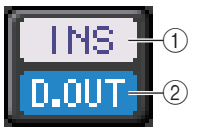

1 **Indicador INSERT ON/OFF (ativa/desativa inserção)**

Indica o status de ativado/desativado da inserção.

2 **Indicador DIRECT OUT ON/OFF (ativa/desativa saída direta) (somente para canais de entrada)**

Indica o status ativado/desativado da saída direta.

# Q**Campo EQ (equalizador)**

Esse campo indica graficamente a resposta aproximada do EQ. Pressione esse campo para abrir a janela HPF/EQ 1ch, na qual é possível definir o HPF e o EQ.

#### **OBSERVAÇÃO**

Se um DCA ou monitor tiver sido selecionado, esse campo estará em branco.

# Q**Campo DYNAMICS 1/2 (dinâmica 1/2)**

Esse campo exibe o valor do limiar e o medidor do recurso Dynamics 1/2. Pressione esse campo para abrir a janela DYNAMICS 1/2 1ch.

#### **OBSERVAÇÃO**

Se um DCA ou monitor tiver sido selecionado, esse campo estará em branco.

# Q**Campo SEND (envio)**

Esse campo exibe o nível de emissão, o status ativado/desativado do envio e as configurações pré/pós de 16 barramentos.

Para selecionar os 16 barramentos de destino, use a tecla [MIX/MATRIX] na seção Fader Bank.

Use o botão giratório [TOUCH AND TURN] para ajustar o nível de emissão para cada barramento. Toque no botão giratório do barramento que você deseja operar. Ele será atribuído ao botão giratório [TOUCH AND TURN]. Se esse botão giratório for atribuído ao botão giratório [TOUCH AND TURN], tocar nele mais uma vez exibirá a tela pop-up SEND 8ch.

Esse campo varia dependendo do tipo do barramento de destino.

#### **Se o barramento de destino for VARI (mono):**

A cor do botão giratório e da escala indicam o status ativado/desativado e o status pré/pós do envio. Se o envio estiver desativado, a cor do botão será cinza. Com a pós-configuração, a cor da escala do botão giratório será cinza.

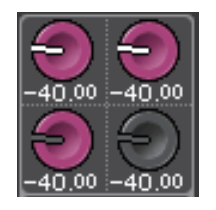

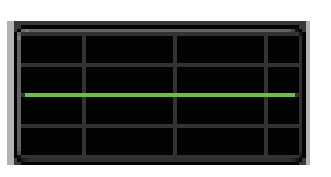

 $-14dB$ 

#### **Se o barramento de destino for VARI (estéreo):**

Se um par de barramentos (de número par e ímpar) estiver em estéreo, o botão giratório esquerdo funcionará como o botão giratório PAN (panorâmica), e o botão direito funcionará como o botão giratório SEND.

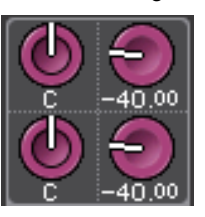

#### **Se o barramento de destino estiver definido como FIXED (fixo):**

O botão SEND ON/OFF para cada barramento é mostrado no lugar do botão giratório.

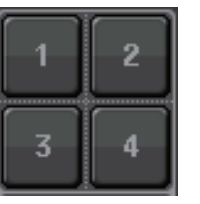

## Q**Campo TO STEREO/MONO (para estéreo/mono)**

Esse campo exibe o status ativado/desativado e a configuração de panorâmica/equilíbrio do sinal enviado ao barramento STEREO/MONO.

Esse campo varia dependendo do tipo do canal selecionado.

**Quando um canal de entrada ou o canal MIX é selecionado:**

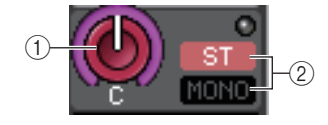

#### 1 **Botão giratório TO STEREO PAN (para panorâmica de estéreo)**

Define a posição Pan de um sinal roteado para o barramento STEREO. Pressione o botão giratório para abrir a janela STEREO/MONO 8ch. Se o canal ST IN for selecionado, você poderá especificar se deseja visualizar o botão giratório PAN ou <sup>o</sup> BALANCE (equilíbrio) nessa janela. No caso de um canal MIX, o botão giratório PAN será exibido se o sinal for mono, e o botão BALANCE aparecerá caso o sinal seja estéreo.

#### 2 **Indicador ST/MONO**

**14**

Indica o status de um sinal enviado para o barramento STEREO/MONO.

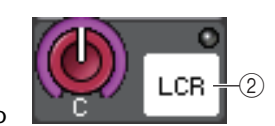

Se um canal de entrada ou MIX estiver definido como o modo LCR, o indicador LCR será exibido.

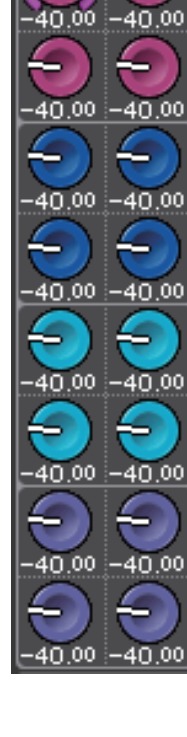

#### **Quando um canal MATRIX (mono) ou MONO é selecionado:**

O indicador de **Σ**CLIP acenderá se o sinal estiver cortando em um determinado ponto no canal.

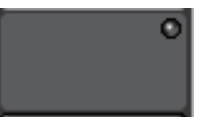

No caso de um canal MATRIX estéreo ou STEREO, o botão giratório BALANCE é exibido, indicando o equilíbrio dos canais esquerdo/direito.

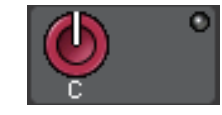

#### Q**Campo do grupo DCA**

Um grupo DCA (1–16) ao qual o canal está atribuído é exibido na primeira ou segunda linha desse campo.

Pressione esse campo para abrir a janela DCA/MUTE GROUP ASSIGN MODE.

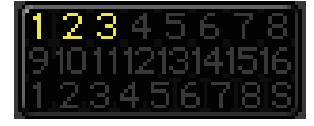

#### Q**Campo do grupo sem áudio**

Um grupo sem áudio (1–8) ao qual o canal está atribuído é exibido na terceira linha desse campo. Se o canal tiver sido temporariamente removido do grupo sem áudio, S (seguro) será exibido na terceira linha. Se um nível de dimmer tiver sido especificado para um grupo sem áudio, a cor dos caracteres mudará de vermelho para laranja.

Pressione esse campo para abrir a janela DCA/MUTE GROUP ASSIGN MODE.

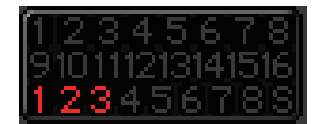

# <span id="page-15-0"></span>**Patch de entrada e saída**

Este capítulo explica como editar os patches de entrada e de saída, conectar inserções e usar saídas diretas.

Quando a série QL está no estado inicial, as seguintes portas de entrada (saídas/portas) são interligadas a cada canal de entrada.

#### **Para o QL5**

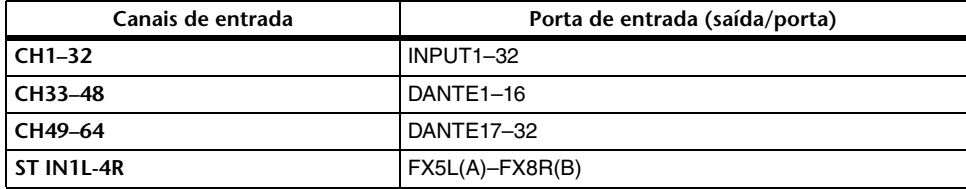

#### **Para o QL1**

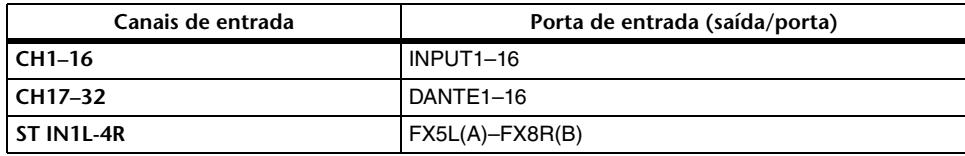

Quando o QL está no estado inicial, as portas de saída (saídas/portas) são interligadas aos seguintes canais de saída.

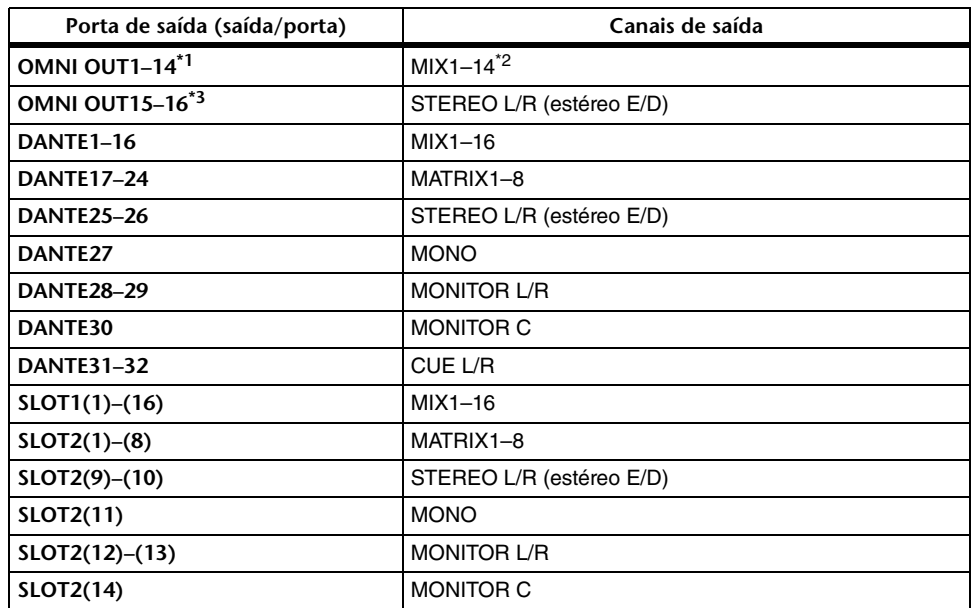

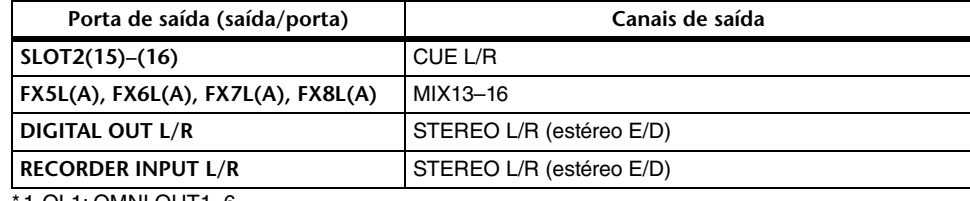

 1. QL1: OMNI OUT1–6\*2. QL1: MIX1–6

\*3. QL1: OMNI OUT7–8

# **Patch de entrada**

Os consoles da série QL e os dispositivos de E/S apresentam dois tipos de patches: Patch da rede de áudio Dante e patch interno do console QL.

No caso do patch da rede de áudio Dante, você usará a janela DANTE INPUT PATCH. Nessa janela, é possível interligar as entradas do console QL e do dispositivo de E/S. Sessenta <sup>e</sup> quatro (64) canais para o QL5 e trinta e dois (32) canais para o QL1 podem ser inseridos de uma rede de áudio DANTE. Escolha canais de sinais da rede de áudio Dante e selecione os dispositivos de E/S que você quer controlar a partir do console da série QL.

Em seguida, roteie os sinais de entrada (interligados na janela DANTE INPUT PATCH) para os canais no console da série QL. Para fazer isso, escolha portas de entrada de DANTE 1–64 (para o QL5) ou DANTE 1–32 (para o QL1) na janela GAIN/PATCH.

# **Patch de saída**

Use a janela OUTPUT PORT para interligar os canais de saída do console QL e a rede de áudio Dante. Nessa janela, atribua sinais do canal de saída às portas DANTE 1–64 (para <sup>o</sup> QL5) ou DANTE 1–32 (para o QL1).

Em seguida, interligue os sinais de saída dos canais DANTE 1–64 (para o QL5) ou DANTE 1–32 (para o QL1) (atribuídos na janela OUTPUT PORT) às saídas dos dispositivos de E/S. Use a janela OUTPUT PATCH do dispositivo de E/S para fazer essas atribuições.

# **Patch interno do console QL e da rede de áudio Dante**

O diagrama a seguir mostra o fluxo de sinal através do console da série QL, dos dispositivos de E/S e da rede de áudio Dante.

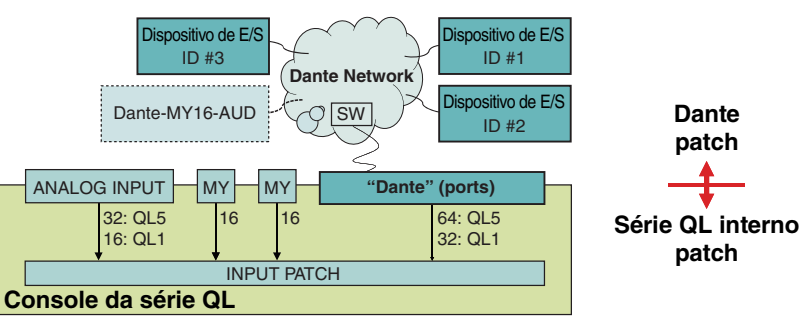

# <span id="page-16-0"></span>**Alteração das configurações do patch de entrada**

#### **ETAPAS**

- **1. Pressione as teclas Bank Select na seção Fader Bank e as teclas [SEL] no painel superior para selecionar o canal de entrada que você deseja operar.**
- **2. Pressione o campo de nome/número do canal na tela OVERVIEW.**
- **3. Selecione o tipo de porta na lista de seleção de categorias da tela PATCH/NAME <sup>e</sup> use os botões de seleção de porta para selecionar a porta de entrada.**

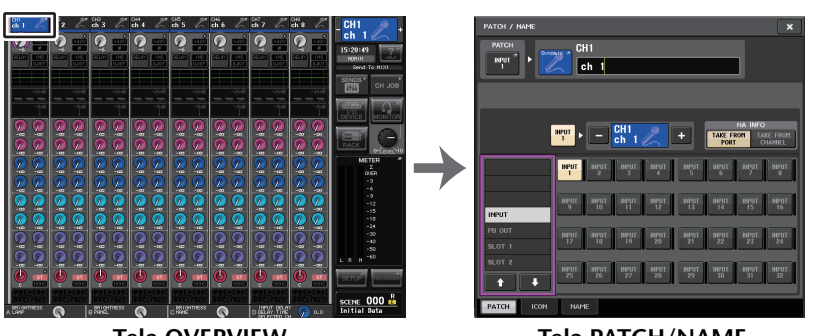

**Tela OVERVIEW**

**Tela PATCH/NAME**

#### **OBSERVAÇÃO**

- Você também pode selecionar uma porta de entrada na janela GAIN/PATCH.
- A tela OVERVIEW é exibida quando você pressiona uma tecla USER DEFINED à qual ela foi atribuída.

# <span id="page-16-1"></span>**Tela PATCH/NAME**

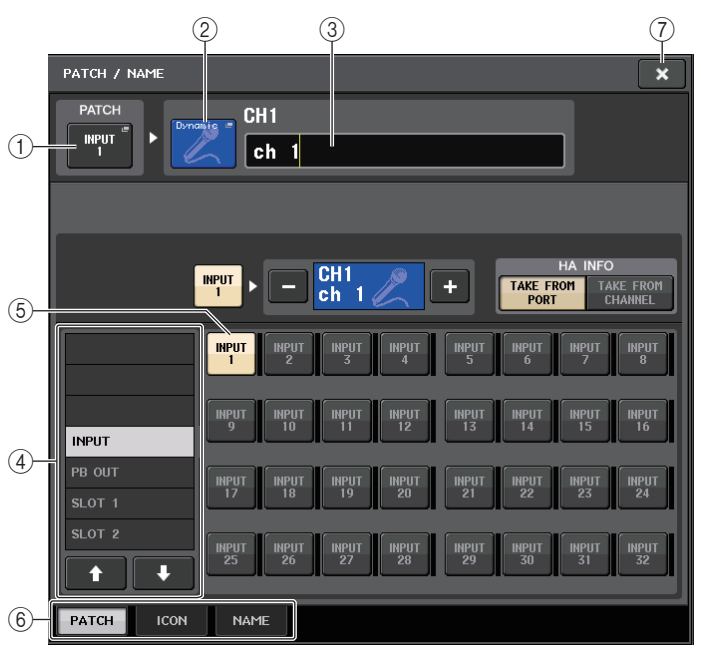

#### 1 **Botão PATCH**

Indica a porta de entrada selecionada no momento. Se pressionar esse botão ao selecionar um ícone ou alterar o nome do canal, você voltará para a tela de seleção da porta de entrada.

#### 2 **Botão de ícone do canal**

Indica o ícone selecionado para o canal correspondente. Quando você pressionar esse botão, será exibida uma tela na qual é possível selecionar um ícone ou um nome de amostra.

#### 3 **Caixa de entrada do nome do canal**

Indica o nome atribuído ao canal correspondente. Quando você pressionar esse campo, será exibida uma janela de teclado que permite alterar o nome do canal.

#### 4 **Lista de seleção de categoria**

Seleciona a categoria da porta de entrada. As categorias correspondem às seguintes portas de entrada. As categorias exibidas variam dependendo do tipo de canal.

- **DANTE1–32** ......................................DANTE1–DANTE32
- **DANTE33–64** ....................................DANTE33–DANTE64 (somente para o QL5)
- **INPUT/PB OUT** .................................INPUT1–32\*1, PB OUT(L), PB OUT(R)
- **SLOT1** ...............................................SLOT1(1)–SLOT1(16)
- **SLOT2** ...............................................SLOT2(1)–SLOT2(16)
- **EFFECT RACK** .................................FX1L(A)–FX8R(B)
- **PREMIUM RACK (rack Premium)**....PR1L(A)–PR2R(B)

\*1. QL1: INPUT1–16

#### 5 **Botões de seleção de porta**

Selecionam a porta de entrada atribuída ao canal atualmente selecionado.

#### 6 **Guias**

Permitem alternar entre os itens.

#### 7 **Botão CLOSE**

Fecha a tela.

# <span id="page-17-0"></span>**Alterando as configurações do patch de saída**

Para alterar o patch, é possível selecionar a porta de saída que será o destino de saída de cada canal ou selecionar o canal de saída que será a fonte de saída para cada porta.

# **Selecionando a porta de saída para cada canal de saída**

#### **ETAPAS**

- **1. Pressione as teclas Bank Select na seção Fader Bank e as teclas [SEL] no painel superior para selecionar um canal de saída.**
- **2. Pressione o campo de nome/número do canal na tela OVERVIEW.**
- **3. Selecione o tipo de porta na lista de seleção de categorias da tela PATCH/NAME <sup>e</sup> use os botões de seleção de porta para selecionar a porta de saída.**

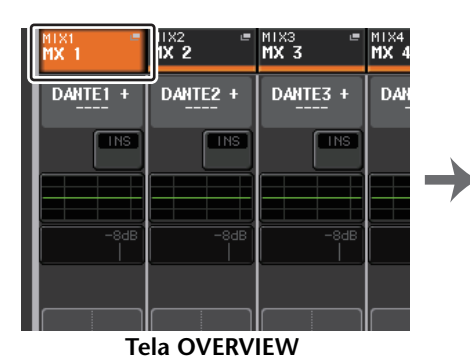

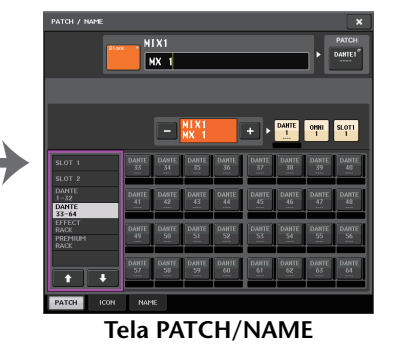

#### **OBSERVAÇÃO**

Com o QL V1.07 e posterior, quando você alterna dos canais de entrada para os canais de saída usando as teclas Bank Select (Seleção de banco), o campo SEND da tela SELECTED CHANNEL VIEW (exibição do canal selecionado) muda da guia MIX para a guia MATRIX. Assim, se você alternar de volta para os canais de entrada, a guia MIX aparecerá.

# **Tela PATCH/NAME**

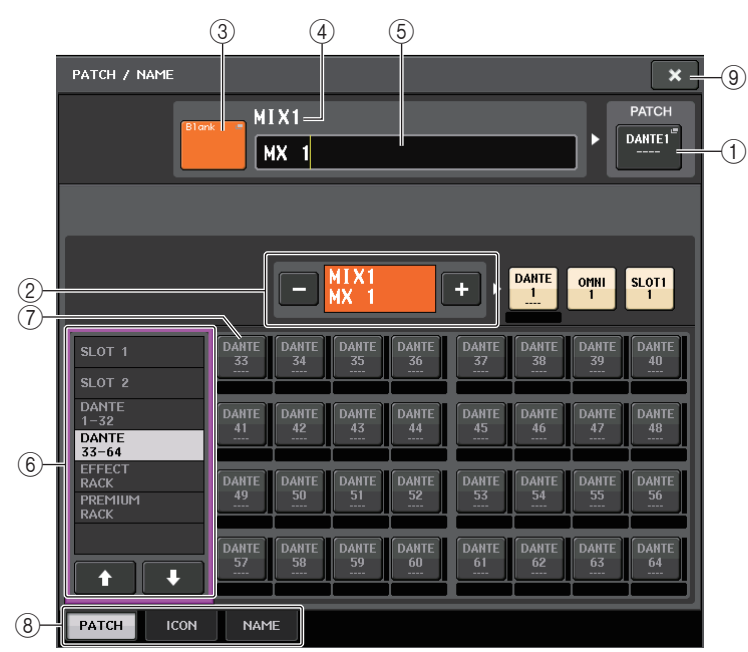

#### 1 **Botão PATCH**

Indica a porta interligada ao canal de saída. Se você pressionar esse botão quando outra guia estiver ativa, será exibida uma janela permitindo que você selecione a rede <sup>e</sup> <sup>a</sup> porta.

#### <span id="page-17-1"></span>2 **Botão de seleção de canal**

Seleciona o canal a ser definido.

#### **OBSERVAÇÃO**

Se você alternar os canais nessa tela, a seleção de canais no console não será afetada.

#### 3 **Botão de ícone do canal**

Indica o ícone e a cor selecionados no momento para o canal correspondente. Quando você pressionar esse botão, será exibida uma tela na qual é possível selecionar um ícone ou um nome de amostra.

#### 4 **Caixa de exibição do número do canal**

Indica o número do canal. Esse item não pode ser alterado.

#### 5 **Caixa de entrada do nome do canal**

Indica o nome atribuído ao canal correspondente. Quando você pressionar esse campo, será exibida uma janela de teclado que permitirá atribuir um nome.

#### 6 **Lista de seleção de categoria**

Selecione o tipo de porta.

#### 7 **Botões de seleção de porta**

Na categoria, esses botões permitem que você selecione a porta a ser interligada. Para cancelar a seleção, pressione o botão novamente.

#### 8 **Guias**

Permitem alternar entre os itens.

#### 9 **Botão CLOSE**

Fecha a tela.

# **Selecionando o canal de saída para cada porta de saída**

#### **ETAPAS**

- **1. Na área de acesso a funções, pressione o botão SETUP.**
- **2. Pressione o botão OUTPUT PORT no campo SYSTEM SETUP, localizado no centro da tela SETUP.**
- **3. Nas guias abaixo da tela OUTPUT PORT, selecione a porta de saída que você deseja controlar.**
- **4. Pressione o botão de seleção de canal da porta que você deseja operar.**
- **5. Use a lista de seleção de categoria e os botões de seleção de canal para selecionar <sup>o</sup> canal de origem de emissão.**

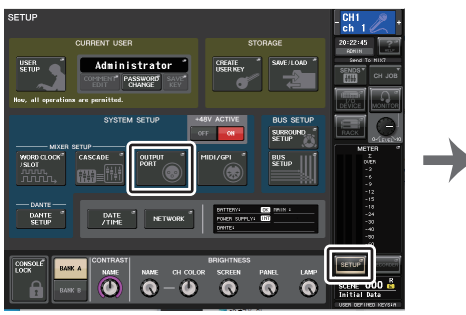

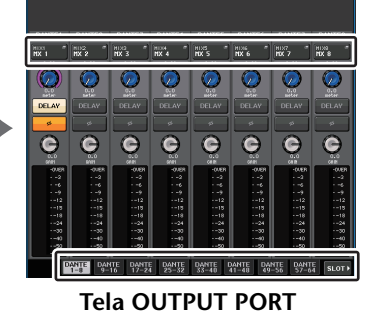

a*ne"* meter

**Tela SETUP**

#### **OBSERVAÇÃO**

Se PATCH CONFIRMATION na guia PREFERENCE da tela USER SETUP estiver ativada, uma caixa de diálogo de confirmação será exibida quando você tentar alterar as configurações do patch. Se STEAL PATCH CONFIRMATION (confirmação de patch furtivo) estiver ativada, uma caixa de diálogo de confirmação será exibida quando você tentar alterar um local já interligado em outro lugar.

# **Tela CH SELECT**

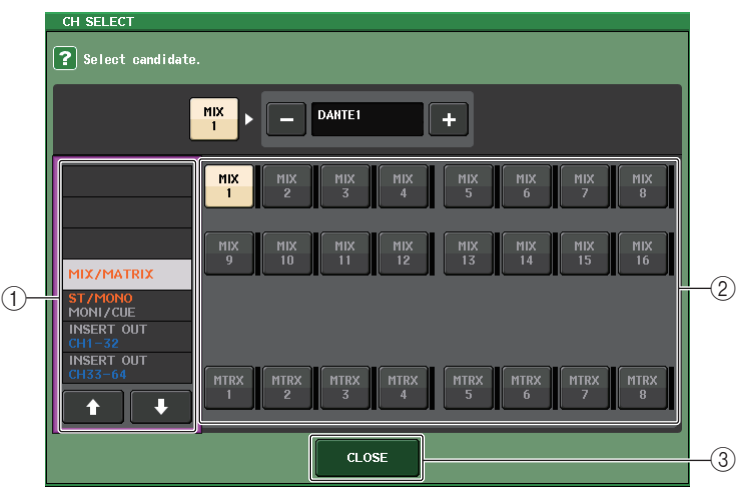

#### 1 **Lista de seleção de categoria**

Selecione a categoria do canal. As categorias correspondem aos seguintes canais. Elas variam dependendo do tipo de porta de saída.

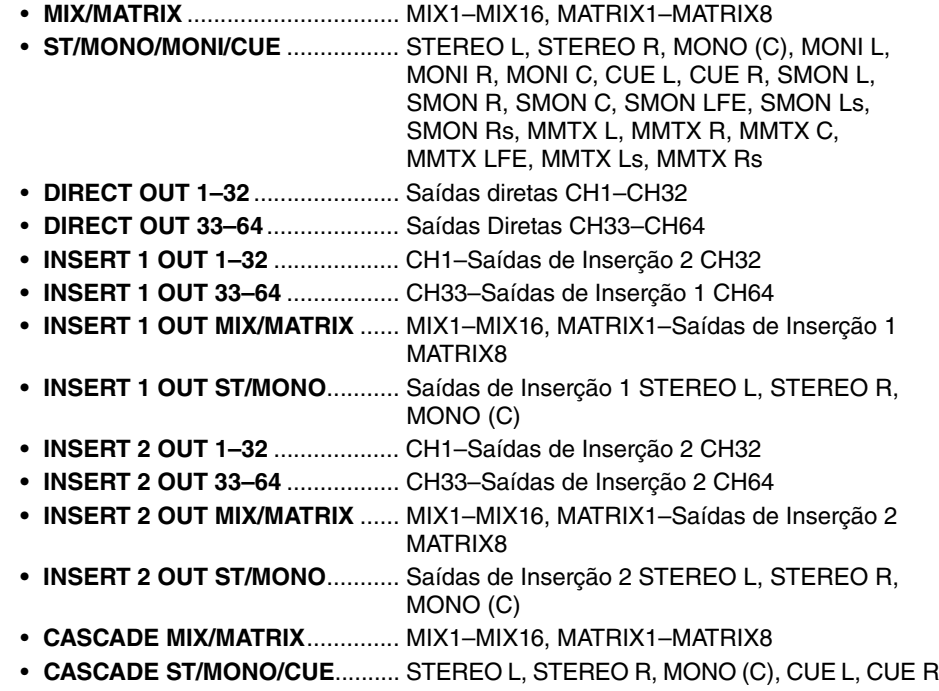

#### **OBSERVAÇÃO**

No caso de QL1, os canais que não existirem nesse modelo não serão mostrados.

#### 2 **Botão de seleção de canal**

Selecione o canal a ser atribuído à porta de saída com base na categoria atual.

#### 3 **Botão CLOSE (fechar)**

Fecha a tela.

# <span id="page-19-0"></span>**Inserção de um dispositivo externo em um canal**

Você pode inserir um processador de efeito ou outro dispositivo externo no caminho de sinal de um canal INPUT, MIX, MATRIX, STEREO ou MONO. Ao fazê-lo, o tipo de porta de entrada/saída usada para a inserção e o local de saída/entrada de inserção podem ser especificados individualmente para cada canal.

#### **ETAPAS**

- **1. Use as teclas Bank Select na seção Fader Bank e as teclas [SEL] no painel superior para selecionar o canal onde você deseja inserir o dispositivo externo.**
- **2. Pressione o botão pop-up no campo INSERT da tela SELECTED CHANNEL VIEW.**
- **3. Pressione o botão INSERT OUT ou INSERT IN.**
- **4. Selecione uma porta de saída ou uma porta de entrada.**
- **5. Pressione o botão INSERT ON.**

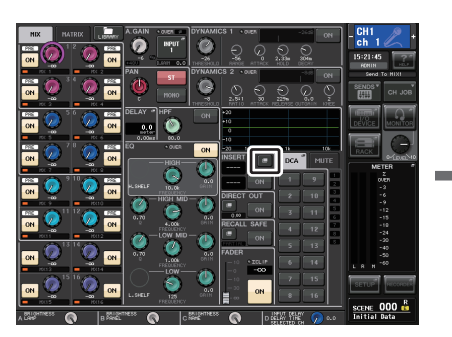

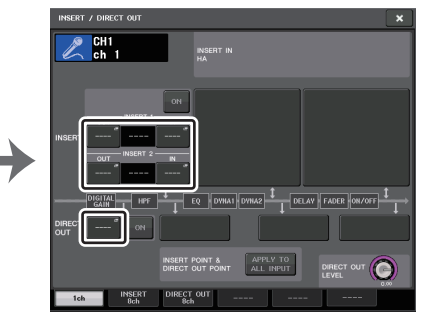

#### **Tela SELECTED CHANNEL VIEW Janela INSERT/DIRECT OUT (1 canal)**

#### **OBSERVAÇÃO**

Se você instalar uma placa de E/S digital em um compartimento e conectar digitalmente um dispositivo externo, deverá sincronizar o word clock do console QL e o dispositivo externo ([página](#page-238-2) 239).

# <span id="page-19-1"></span>**Janela INSERT/DIRECT OUT (1ch)**

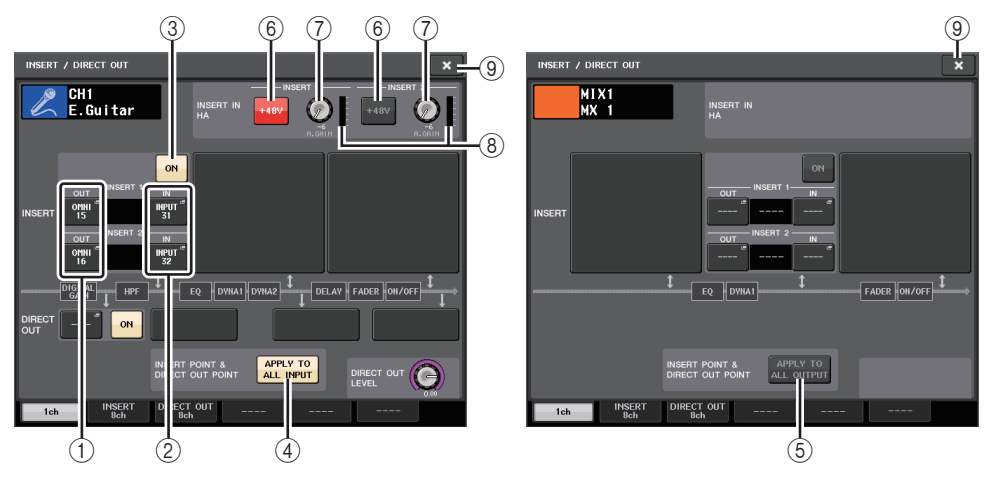

# Q**Campo INSERT (inserção)**

Esse campo permite definir as configurações de inserção. Pressione um dos três campos para escolher PRE HPF (logo antes do HPF), PRE EQ (logo antes do EQ) ou PRE FADER (logo antes do fader) ou POST ON (logo depois da tecla [ON]) como a posição da inserção.

#### 1 **Botão INSERT OUT**

Exibe a porta de saída atualmente selecionada para a inserção 1 e a inserção 2. Pressione esse botão para abrir a janela PORT SELECT e selecione uma porta de saída.

#### 2 **Botão INSERT IN**

Exibe a porta de entrada atualmente selecionada para a inserção 1 e a inserção 2. Pressione esse botão para abrir a janela PORT SELECT na qual é possível selecionar uma porta de entrada.

#### 3 **Botão INSERT ON/OFF (ativar/desativar inserção)**

Ativa ou desativa a inserção.

#### 4 **Botão APPLY TO ALL INPUT (somente para canais de entrada)**

Especifica se as configurações de ponto de inserção/ponto da saída direta serão aplicadas a todos os canais de entrada.

#### 5 **Botão APPLY TO ALL OUTPUT (aplicar a todas as saídas) (somente para canais de saída)**

Especifica se a configuração de ponto de inserção será aplicadas a todos os canais de saída.

#### **OBSERVAÇÃO**

Insert 1 e Insert 2 são conexões seriais com números sequenciais fixos.

### Q**Campo INSERT IN HA (inserir no amplificador de entrada)**

Esse campo aparecerá se você tiver selecionado uma porta de entrada (que apresente um amplificador de entrada) como a entrada de inserção.

#### 6 **Botão +48V**

Ativa ou desativa a alimentação phantom do amplificador de entrada (+48V) (selecionada atualmente para a inserção 1 ou a inserção 2).

#### 7 **Botão giratório A.GAIN (ganho analógico)**

Indica a configuração de ganho analógico do amplificador de entrada para Insert 1 <sup>e</sup> Insert 2. Você pode usar o botão giratório [TOUCH AND TURN] para ajustar o ganho.

#### **OBSERVAÇÃO**

• Se você tiver selecionado a saída INPUT no console QL como a porta de entrada para a entrada de inserção, defina as configurações do amplificador de entrada no campo INSERT IN HA.

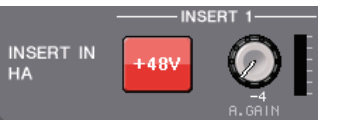

• Mesmo se o botão INSERT ON/OFF estiver desativado, <sup>o</sup> sinal selecionado para a saída de inserção continuará a ser enviado.

#### 8 **Medidor do HA**

Exibe o nível do sinal de entrada do amplificador de entrada atualmente selecionado para a inserção 1 e a inserção 2.

#### 9 **Botão CLOSE**

Fecha a tela.

# <span id="page-20-0"></span>**Tela INSERT (8 canais)**

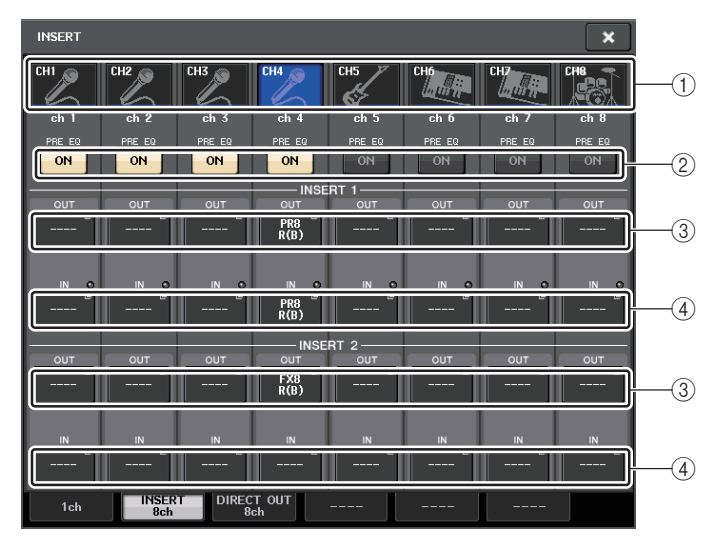

#### 1 **Botão de seleção de canal**

Seleciona o canal a ser definido. O ícone, a cor e o número do canal são exibidos.

#### 2 **Botão INSERT ON/OFF (ativar/desativar inserção)**

Ativa ou desativa a inserção. A configuração de ponto de inserção especificada no momento aparece acima do botão.

#### 3 **Botão INSERT OUT**

Exibe a porta atualmente selecionada para a inserção 1 e a inserção 2. Pressione esse botão para abrir a janela PORT SELECT na qual é possível selecionar uma porta de saída.

#### 4 **Botão INSERT IN**

Exibe a porta atualmente selecionada para a inserção 1 e a inserção 2. Pressione esse botão para abrir a janela PORT SELECT na qual é possível selecionar uma porta de entrada. Você também pode visualizar o nível de entrada de inserção verificando <sup>o</sup> indicador localizado à direita desse botão.

# <span id="page-20-1"></span>**Janela PORT SELECT**

Exibida quando você pressiona o INSERT OUT ou INSERT IN na janela INSERT/DIRECT OUT de um ou oito canais. Defina a porta de entrada/saída usada para a inserção.

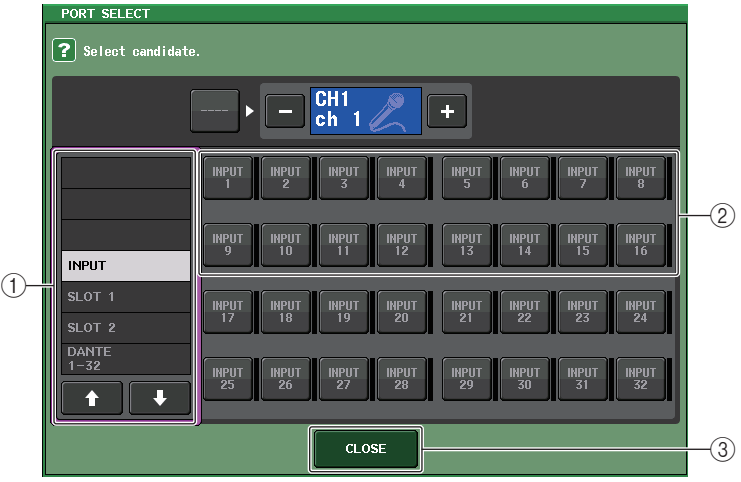

#### 1 **Lista de seleção de categoria**

Seleciona a categoria da porta. As categorias correspondem às seguintes portas. As categorias exibidas variam dependendo do tipo de canal.

- **DANTE1–32**........................................... DANTE1–DANTE32
- **DANTE33–64**......................................... DANTE33–DANTE64 (somente para o QL5)
- **INPUT** .................................................... INPUT1–32 (QL5), INPUT1–16 (QL1) (somente canais de entrada)
- **OUTPUT/DIGITAL** ................................. OMNI OUT1–16, DIGITAL OUT L/R
- (somente canais de saída)
- **SLOT1**.................................................... SLOT1(1)–SLOT1(16)
- **SLOT2**.................................................... SLOT2(1)–SLOT2(16)
- **GEQ RACK**............................................GEQ1L(A)–GEQ8R(B)
- **EFFECT RACK**......................................FX1L(A)–FX8R(B)
- **PREMIUM RACK (rack Premium)**........PR1L(A)–PR8R(B)

#### 2 **Botões de seleção da porta**

Atribua a porta que será usada como saída/entrada de inserção para o canal atualmente selecionado.

#### **OBSERVAÇÃO**

Se um rack no qual estiver instalado um rack GEQ, PEQ ou Premium for especificado como <sup>a</sup> saída ou a entrada de inserção, o outro ponto de patch será automaticamente atribuído ao mesmo rack. Além disso, o modo de inserção será automaticamente ligado. Se você desativar a saída ou a entrada de inserção de um rack no qual esteja instalado um rack GEQ, PEQ ou Premium, o outro ponto de patch será automaticamente desligado e, ao mesmo tempo, o modo de inserção será desligado de forma automática.

#### 3 **Botão CLOSE (fechar)**

Fecha a tela.

# <span id="page-21-0"></span>**Envio direto do sinal de um canal INPUT**

O sinal de um canal INPUT pode ser enviado diretamente a partir de uma saída OUTPUT no dispositivo de E/S, da saída OMNI OUT desejada ou do canal de saída de um compartimento desejado.

#### **ETAPAS**

- **1. Use as teclas Bank Select na seção Fader Bank e as teclas [SEL] no painel superior para selecionar o canal INPUT que você deseja operar diretamente.**
- **2. Pressione o botão pop-up no campo DIRECT OUT (saída direta) da tela SELECTED CHANNEL VIEW (visualização do canal selecionado).**
- **3. Pressione o botão DIRECT OUT PATCH na janela INSERT/DIRECT OUT.**
- **4. Selecione uma porta de saída.**
- **5. Pressione o botão DIRECT OUT ON.**

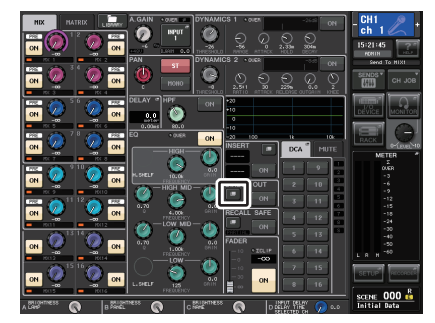

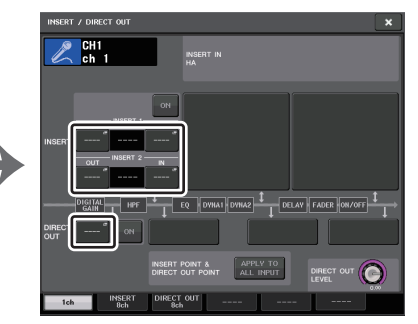

**Tela SELECTED CHANNEL VIEW Janela INSERT/DIRECT OUT (1 canal)**

#### **OBSERVAÇÃO**

Se você instalar uma placa de E/S digital em um compartimento e conectar digitalmente um dispositivo externo, deverá sincronizar o word clock do console QL e o dispositivo externo ([página](#page-238-2) 239).

# <span id="page-22-0"></span>**janela INSERT/DIRECT OUT (1ch)**

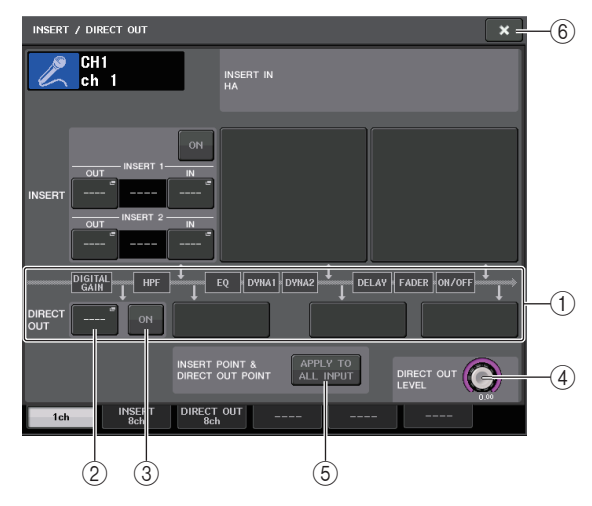

#### 1 **Campo DIRECT OUT**

Permite que você defina as configurações para a saída direta. Pressione um dos quatro campos para escolher PRE HPF (pré-HPF) (logo antes do HPF), PRE EQ (pré-equalizador) (logo antes do EQ) ou PRE FADER (pré-fader) (logo antes do fader) ou POST ON (pósativar) (logo depois da tecla [ON]) como a posição da saída direta.

#### 2 **Botão DIRECT OUT PATCH**

Exibe a porta de saída Direct Out atualmente selecionada. Pressione esse botão para abrir a janela PORT SELECT, na qual é possível selecionar uma porta de saída.

#### 3 **Botão DIRECT OUT ON (ativação da saída direta)**

Ativa ou desativa a saída direta.

#### 4 **Botão giratório DIRECT OUT LEVEL**

Indica o nível de saída da saída direta. Você pode usar o botão giratório [TOUCH AND TURN] para ajustar o nível.

#### 5 **Botão APPLY TO ALL INPUT (somente para canais de entrada)**

Especifica se as configurações de ponto de inserção/ponto da saída direta serão aplicadas a todos os canais de entrada.

#### 6 **Botão CLOSE**

Fecha a tela.

# <span id="page-22-1"></span>**Tela DIRECT OUT (8 canais)**

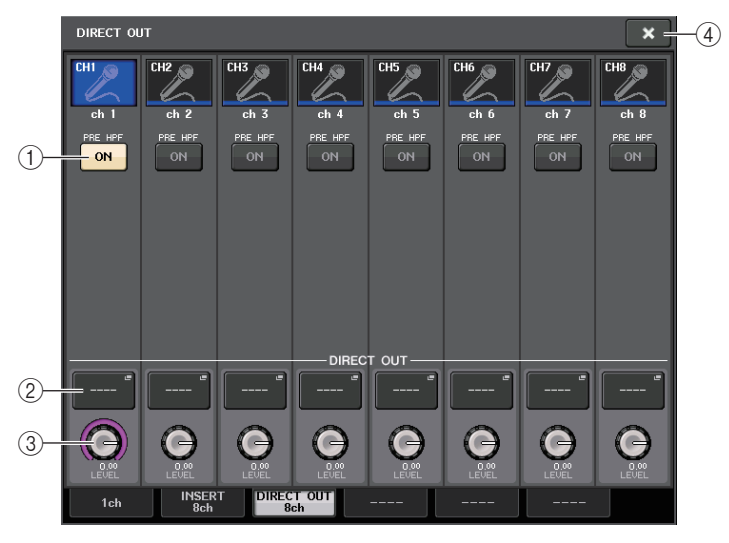

#### 1 **Botão DIRECT OUT ON (ativação da saída direta)**

Ativa ou desativa a saída direta. O ponto de saída direta selecionado no momento é indicado acima do botão.

#### 2 **Botão DIRECT OUT PATCH**

Exibe a porta de saída Direct Out atualmente selecionada. Pressione esse botão para abrir a janela PORT SELECT, na qual é possível selecionar uma porta de saída.

#### 3 **Botão giratório DIRECT OUT LEVEL**

Indica o nível de saída da saída direta. Você pode usar o botão giratório [TOUCH AND TURN] para ajustar o nível.

#### 4 **Botão CLOSE**

Fecha a tela.

# **Janela PORT SELECT**

Exibida quando você pressiona o botão DIRECT OUT PATCH na janela INSERT/DIRECT OUT de um ou oito canais. Defina a porta de saída usada para saída direta.

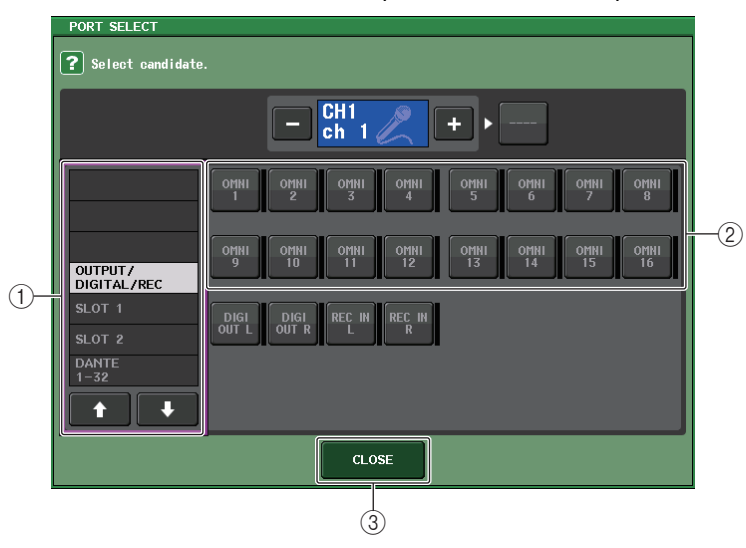

#### 1 **Lista de seleção de categoria**

Seleciona a categoria da porta de saída. As categorias correspondem às seguintes portas de saída. As categorias exibidas variam dependendo do tipo de canal.

- **OUTPUT/DIGITAL/REC**.........OMNI OUT1–OMNI OUT16 (QL5), OMNI OUT1–OMNI OUT8 (QL1), DIGITAL OUT L/R, RECORDER IN(L/R)
- **SLOT1**....................................SLOT1(1)–SLOT1(16)
- **SLOT2**....................................SLOT2(1)–SLOT2(16)
- **DANTE1–32**...........................DANTE1–DANTE32
- <span id="page-23-0"></span>• **DANTE33–64**.........................DANTE33–DANTE64 (somente para o QL5)

#### 2 **Botões de seleção da porta de saída**

Atribuem a porta de saída usada para a saída direta do canal INPUT selecionado no momento.

### 3 **Botão CLOSE (fechar)**

Fecha a janela.

# <span id="page-24-0"></span>**Canais de entrada**

Este capítulo explica as várias operações dos canais de entrada.

# <span id="page-24-1"></span>**Fluxo do sinal para canais de entrada**

Os canais de entrada compõem a seção que processa sinais recebidos dos dispositivos de E/S, das saídas de entrada do painel traseiro ou dos compartimentos 1–2 e os envia para <sup>o</sup> barramento STEREO (estéreo), MONO, MIX (mixagem) ou MATRIX (matriz). Há dois tipos de canais de entrada.

# **Canais INPUT (mono)**

Esses canais são usados para processar os sinais mono. Quando o console da série QL está no estado padrão, o sinal do conector de entrada analógico é atribuída.

# **Canal ST IN (estéreo)**

Esses canais são usados para processar os sinais estéreo. Quando o console da série QL está no estado padrão, os sinais de entrada de EFFECT RACKS 5–8 são atribuídos <sup>a</sup> ST IN 1–4. Não há atribuições para ST IN 5–8.

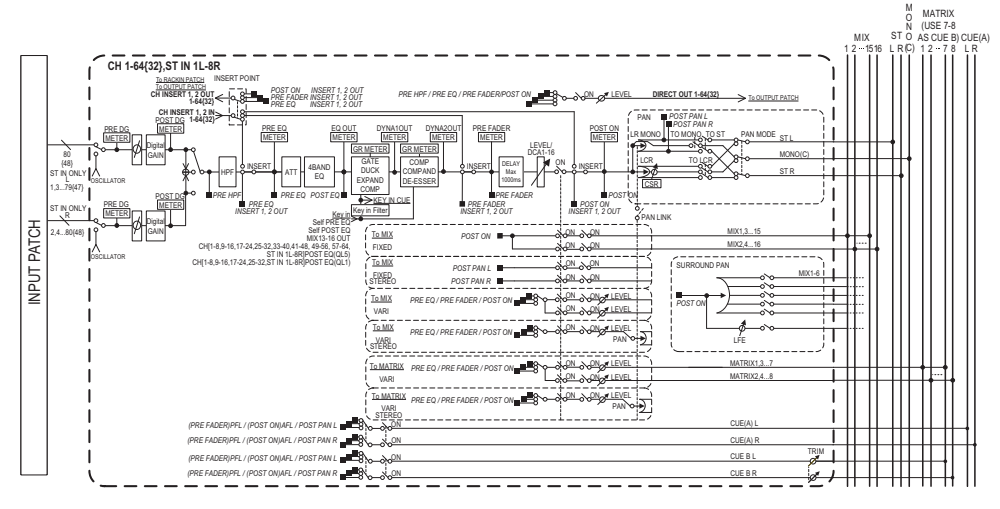

#### **• INPUT PATCH**

Atribui sinais de entrada aos canais de entrada.

**• Ø (fase)**

Inverte a fase do sinal de entrada.

**• DIGITAL GAIN**

Atenua/reforça o nível do sinal de entrada.

### **• HPF (Frequência de filtro passa-altas)**

Recorta a região abaixo da frequência especificada.

**• 4 BAND EQ (equalizador de 4 bandas)**

Um EQ paramétrico com quatro bandas: HIGH (agudos), HIGH MID (médio-agudos), LOW MID (médio-graves) e LOW (graves).

**• DYNAMICS 1 (dinâmica 1)**

Trata-se de um processador dinâmico que pode ser usado como gate, silenciador, expansor ou compressor.

**• DYNAMICS 2 (dinâmica 2)**

Trata-se de um processador dinâmico que pode ser usado como compressor, compander ou de-esser.

- **• INPUT DELAY (atraso de entrada)** Corrige o atraso do sinal de entrada. É possível especificar até 1.000 ms.
- **• LEVEL/DCA 1–16 (nível/DCA 1-16)** Ajusta o nível de entrada do efeito.
- **• ON (Ativado/desativado)**

Ativa ou desativa o canal de entrada. Se estiver desativado, o canal correspondente ficará sem áudio.

**• PAN**

Ajusta a panorâmica dos sinais enviados do canal de entrada para o barramento STEREO. No caso do canal ST IN (estéreo), você pode alternar entre PAN e BALANCE. O parâmetro BALANCE ajusta o equilíbrio do volume dos sinais esquerdo/direito enviados do canal ST IN (estéreo) para o barramento STEREO. É possível ativar a PAN LINK (interligação de panorâmica) na janela BUS SETUP para que a configuração do parâmetro PAN também seja aplicada aos sinais enviados aos dois barramentos MIX ou MATRIX definidos como estéreo.

**• LCR (esquerda/centro/direita)**

Envia o sinal do canal de entrada para o barramento STEREO/MONO como um sinal de três canais que consiste nos canais L/R mais o canal central.

**• MIX ON/OFF (ativar/desativar envio de MIX)**

Trata-se de uma chave liga/desliga dos sinais enviados do canal de entrada para os barramentos MIX 1–16.

**• MIX LEVEL 1–16 (níveis de emissão MIX 1–16)**

Ajusta o nível do envio dos sinais enviados do canal de entrada para os barramentos MIX tipo VARI 1–16. Como a posição da qual o sinal é enviado para o barramento MIX, é possível escolher entre as seguintes opções: logo antes do EQ, pré-fader ou pós-fader.

**• MATRIX ON/OFF (ativar/desativar envio de MATRIX)**

Trata-se de uma chave liga/desliga dos sinais enviados do canal de entrada para os barramentos MATRIX 1–8.

**• MATRIX LEVEL 1–8 (níveis de emissão de MATRIX 1–8)**

Ajusta o nível do envio do sinal enviado do canal de entrada para os barramentos MATRIX 1–8. Como a posição da qual o sinal é enviado para o barramento MATRIX, é possível escolher entre as seguintes opções: logo antes do EQ, pré-fader ou pós-fader. • INSERT (somente para canais INPUT (mono))

 $\acute{E}$  possível interligar as portas de saída/entrada desejadas para inserir um dispositivo externo, como um processador de efeito. Para a posição do ponto de saída/entrada da inserção, é possível escolher logo antes do EQ, logo antes do fader ou logo após a tecla [ON].

• DIRECT OUT (somente para canais INPUT (monaurais))

 $\acute{\text{E}}$  possível interligá-lo a qualquer porta de saída para enviar o sinal de entrada diretamente da porta de saída correspondente. Para a posição da saída direta, é possível escolher logo antes do HPF, logo antes do EQ, logo antes do fader ou logo após a tecla [ON].

**• METER**

Indica o nível do canal de entrada. Você pode alternar a posição na qual o nível é detectado [\(página](#page-123-0) 124).

# <span id="page-25-0"></span>**Como especificar o nome do canal, o ícone e a cor do canal**

Na unidade da série QL, é possível especificar o nome na tela e o ícone de cada canal de entrada. Esta seção explica como especificar o nome do canal, seu ícone e sua cor.

#### **ETAPAS**

- **1. Pressione as teclas Bank Select na seção Fader Bank e as teclas [SEL] no painel superior para selecionar o canal de entrada.**
- **2. Pressione o campo de nome/número do canal que você deseja especificar na tela OVERVIEW.**
- **3. Alterne entre itens nas guias da tela PATCH/NAME e especifique um nome de canal, um ícone e uma cor de canal.**

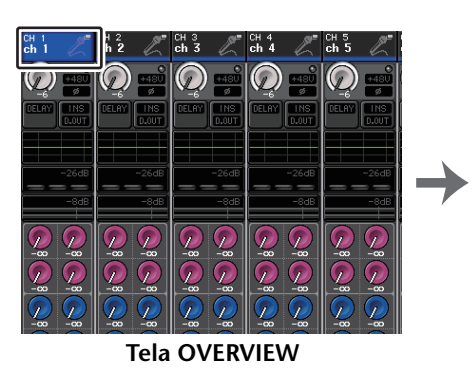

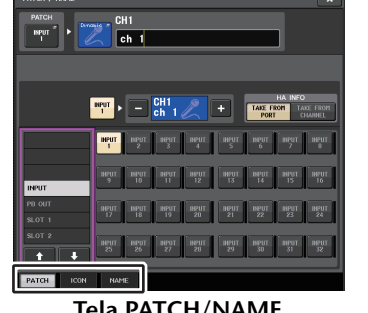

#### **Tela PATCH/NAME**

# <span id="page-25-1"></span>**Tela PATCH/NAME**

## Q**Ao selecionar a guia PATCH**

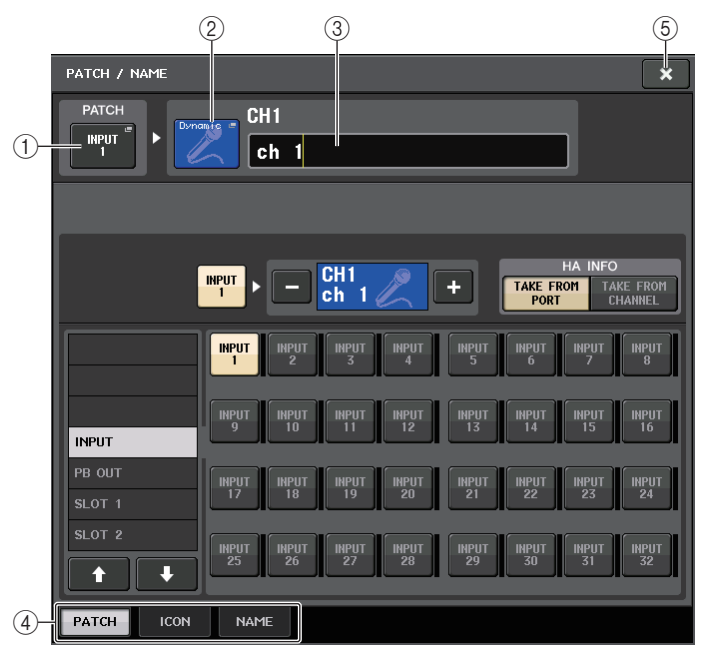

#### 1 **Botão PATCH**

Indica a porta interligada no momento. Se você pressionar esse botão quando outra guia estiver ativa, será exibida uma janela permitindo que você selecione a rede e <sup>a</sup> porta.

#### 2 **Botão de ícone**

Indica o ícone e a cor selecionados no momento para o canal correspondente. Quando você pressionar esse botão, será exibida uma tela na qual é possível selecionar um ícone ou um nome de amostra.

#### 3 **Caixa de entrada do nome do canal**

Indica o canal especificado no momento. Quando você pressiona o interior dessa caixa, a janela SOFT KEYBOARD é exibida, permitindo que você edite o nome do canal.

#### 4 **Guias**

Permitem alternar entre os itens.

5 **Botão CLOSE**

Fecha a tela.

#### **Ao selecionar a guia ICON**

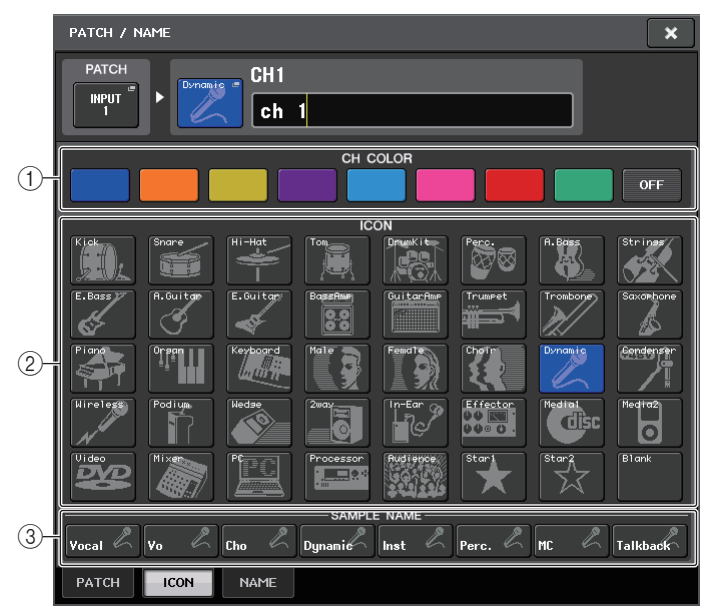

- 1 **Botões de seleção da cor do canal** Selecione a cor do canal.
- 2 **Botões de seleção do ícone**

Selecione um ícone de canal.

#### 3 **Botões de configuração do nome de amostra**

Selecione um nome de amostra predefinido. Você pode editar o nome na guia NAME mais tarde.

#### **OBSERVAÇÃO**

- Você também pode adicionar ou editar caracteres no campo de nome do canal depois de ter inserido o nome de amostra. Se desejar atribuir rapidamente nomes de canais que consistam em um nome comum mais um número consecutivo, como "Vocal 1" ou "Vocal 2", primeiro, insira um nome de amostra e, em seguida, adicione um número.
- O indicador de canal estará desligado nos canais para os quais o preto (OFF) foi selecionado como a cor do canal.

### **Ao selecionar a guia NAME**

Você pode inserir diretamente um nome de canal na tela de teclado.

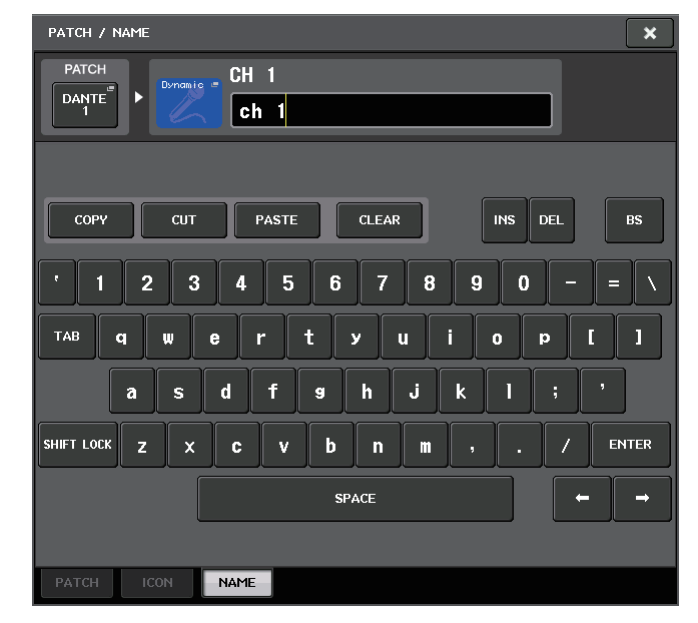

# <span id="page-27-2"></span><span id="page-27-0"></span>**Definindo as configurações do HA (amplificador de entrada)**

Você pode definir configurações relacionadas ao HA (amplificador de entrada) (ativar/ desativar a alimentação phantom, ganho, fase) para o canal de entrada.

• Para ajustar somente o ganho analógico do HA, use o botão giratório [TOUCH AND TURN].

# **Definição do ganho**

Configurações do amplificador de entrada são feitas na janela GAIN/PATCH.

#### **ETAPAS**

- **1. Pressione as teclas Bank Select na seção Fader Bank e as teclas [SEL] no painel superior para selecionar o canal.**
- **2. Pressione o botão giratório GAIN no campo GAIN/PATCH da tela SELECTED CHANNEL VIEW.**
- **3. Pressione a guia de 1 ou 8 canais na janela GAIN/PATCH.**
- **4. Defina configurações para o amplificador de entrada.**

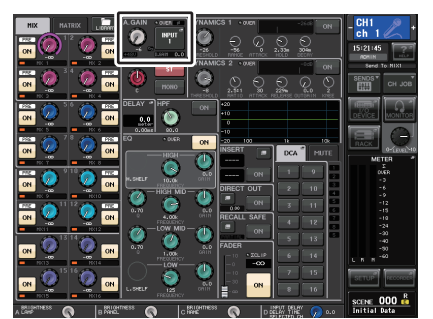

MIN / PATCH GC GC AG AG AG AG AD CH 4<br>E.Guitar o

**Janela GAIN/PATCH (1 canal)**

**Tela SELECTED CHANNEL VIEW**

## **OBSERVAÇÃO**

- O PAD será ativado ou desativado internamente quando o ganho do HA for ajustado entre +17 dB e +18 dB.
- Lembre-se que poderá ser gerado ruído se houver diferença entre a impedância Quente e Fria do dispositivo externo ligado à saída INPUT quando se usa alimentação phantom.
- O botão giratório GAIN e os botões +48V e Ø são válidos apenas nos canais para os quais <sup>a</sup> porta de entrada atribuída é uma saída INPUT no dispositivo de E/S, a saída INPUT na unidade QL ou um compartimento conectado a um amplificador de entrada externo (por exemplo, Yamaha AD8HR ou SB168-ES).

# <span id="page-27-1"></span>**Janela GAIN/PATCH (1 canal)**

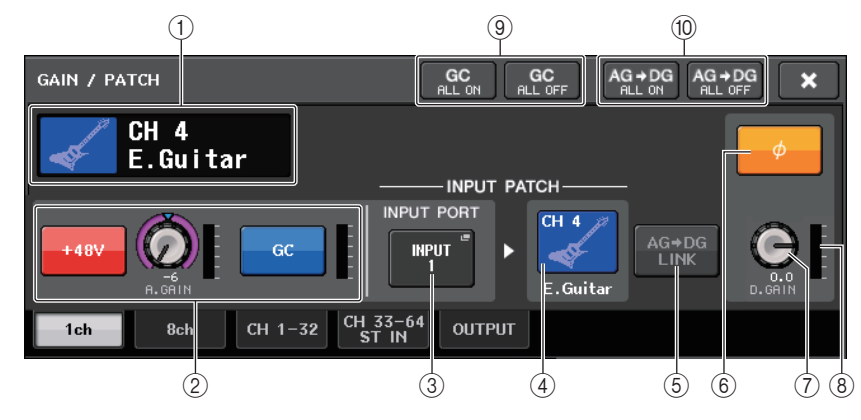

- 1 **Indicador do ícone/número/nome do canal** Indica o número, o ícone e o nome do canal.
- 2 **Seção HA**

Será exibido se o amplificador de entrada estiver interligado ao canal de entrada.

#### **OBSERVAÇÃO**

- Se um compartimento estiver interligado ao canal, o tipo do compartimento/placa MY <sup>e</sup> <sup>o</sup> medidor do compartimento serão exibidos.
- Se um rack estiver interligado, o tipo de rack e o tipo de efeito serão exibidos.
- **• Botão +48V**
	- Ativa ou desativa a alimentação phantom do amplificador de entrada (+48V).
- **• Botão giratório A.GAIN**

Indica o ganho analógico do amplificador de entrada. Você pode usar <sup>o</sup> botão giratório [TOUCH AND TURN] para ajustar o ganho. Se <sup>a</sup> função Gain Compensation (Compensação de ganho) estiver ativada, será exibido um indicador, mostrando a posição do ganho analógico quando a função está ativada.

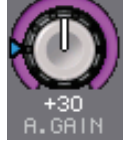

#### **• Medidor do HA**

Exibe o nível do sinal de entrada do HA.

- **• Botão GC (Gain Compensation) ON/OFF (ativar/desativar compensação de ganho)** Ativa ou desativa o recurso Gain Compensation (função de correção de ganho). Se <sup>a</sup> função Gain Compensation estiver ativada, o nível da saída do sinal do dispositivo de E/S para a rede de áudio será estabilizado. Por exemplo, se o console FOH e o console de monitoramento estiverem compartilhando um dispositivo de E/S, ou se você estiver realizando uma gravação digital por meio de conexões Dante, com o uso dessa função, <sup>a</sup> saída de sinal manterá um nível constante do dispositivo de E/S para a rede, mesmo se o valor de ganho analógico no dispositivo de E/S for alterado. Se o botão Gain Compensation (Compensação de ganho) estiver desligado, o ganho de compensação será redefinido, ao mesmo tempo em que o ganho analógico retornará ao nível que foi obtido antes de você ter ligado o botão. Dessa forma, o nível de sinal na rede digital permanecerá o mesmo.
- **• Medidor da compensação de ganho**

Indica o nível da saída de sinal para a rede de áudio após a compensação de ganho.

#### 2 **Seção HA (em caso de patch com um microfone sem fio)**

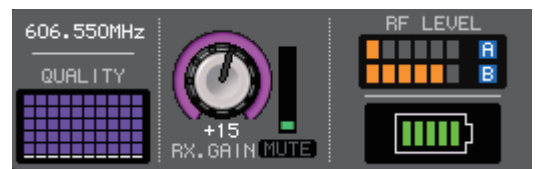

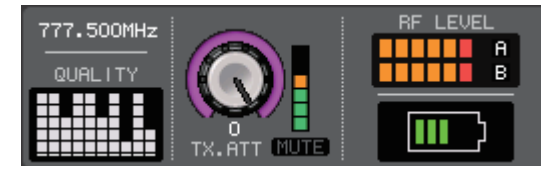

#### **• Frequência**

Indica a frequência definida no momento para o sinal RF.

#### **• Medidor de qualidade de sinal**

Exibe a qualidade do sinal RF recebido. O eixo vertical representa a qualidade; o eixo horizontal representa o tempo; e o visor do status da conexão é atualizado a cada segundo. Se você mover para longe do transmissor ou a qualidade do sinal RF diminuir devido à influência de ondas de rádio incômodas, a barra de indicação ficará mais baixa. Exibe a cor roxa para dispositivos Shure e branca para dispositivos de outro desenvolvedor.

#### **• Botão giratório RX.GAIN/botão giratório TX.GAIN/botão giratório TX.ATT**

Define o ganho de HA do transmissor ou receptor. O medidor de nível localizado logo à direita do botão giratório indica o nível de entrada.

O nome do botão giratório muda de acordo com o dispositivo conectado.

**• Indicador MUTE**

Indica o status sem áudio (ativado/desativado) do sinal de áudio do receptor.

#### **• Medidor do sinal RF (radiofrequência)**

Mostra barras para indicar o nível do sinal RF.

Um indicador de antena ativa é mostrado à direita. Ele indica que a antena está ativada acendendo.

#### **OBSERVAÇÃO**

Para obter mais informações sobre a relação entre o número de barras e a intensidade real do sinal RF, consulte o manual de cada desenvolvedor.

#### **• Indicador de pilha**

Mostra barras para indicar a carga restante das pilhas.

#### **OBSERVAÇÃO**

Para obter mais informações sobre a relação entre o número de barras e o tempo de operação máximo, consulte o manual de cada desenvolvedor.

#### 3 **Botão INPUT PORT (porta de entrada)**

Indica a porta atribuída ao canal. Pressione esse botão para exibir a janela PORT SELECT, na qual é possível selecionar uma porta a ser interligada.

#### 4 **Botão de nome do ícone/canal**

Indica o número, o ícone e o nome do canal. Pressione esse botão para acessar a janela PATCH/NAME, na qual você pode interligar a porta de entrada e especificar o nome do canal.

#### 5 **Botões AG-DG LINK**

Ativa ou desativa o link de ganho analógico e ganho digital. Quando o link está ativado, o ganho digital é vinculado aos ajustes feitos no ganho analógico, mesmo quando <sup>a</sup> compensação de ganho está ativa.

#### 6 **Botão Ø (fase)**

Alterna entre as configurações de fase normal e fase inversa da entrada de sinais.

#### 7 **Botão giratório D. GAIN**

Indica o valor de ganho digital. Você pode usar o botão giratório [TOUCH AND TURN] para ajustar o ganho digital. Se a função Gain Compensation estiver ativada, nenhuma alteração será feita no nível de entrada do ganho analógico e, portanto, o ganho de entrada será ajustado com o ganho digital.

#### 8 **Medidor de ganho digital**

Indica o nível depois que o sinal passa pelo ganho digital.

#### 9 **Botões GC ALL ON/GC ALL OFF (ativar compensação de ganho total/desativar compensação de ganho total)**

Ativam ou desativam a função Gain Compensation para todos os canais de entrada simultaneamente.

#### 0 **Botões AG-DG ALL ON/AG-DG ALL OFF**

Ativam ou desativam todos os vínculos de ganho analógico e digital ao mesmo tempo.

# <span id="page-29-0"></span>**Janela GAIN/PATCH (8 canais)**

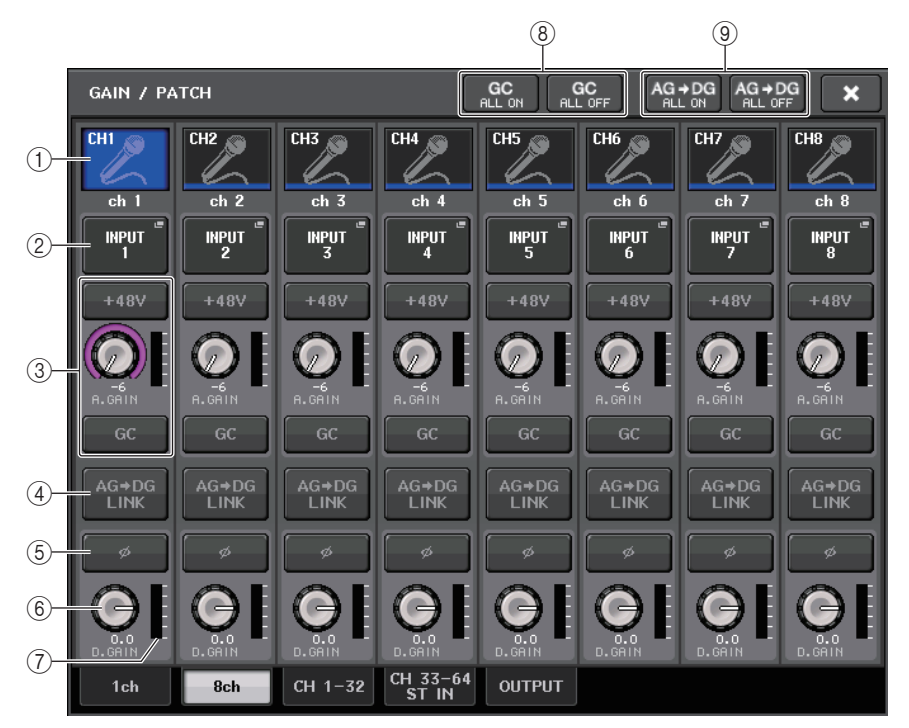

#### 1 **Botão de seleção de canal**

Indica o número, o ícone e o nome do canal. Quando você pressiona esse botão, o canal correspondente se torna um alvo das operações na seção SELECTED CHANNEL, e a tecla [SEL] correspondente se acende.

#### 2 **Botão PATCH**

Pressione esse botão para exibir a janela PORT SELECT para interligar a porta de entrada ao canal de entrada.

#### <span id="page-29-1"></span>**Janela PORT SELECT**

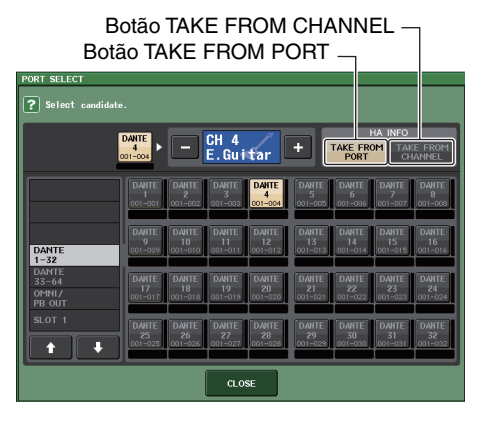

#### **• Botão TAKE FROM PORT**

As configurações HA da porta terão prioridade. Mesmo que você alterar os patches, as configurações HA da porta permanecerão inalteradas.

#### **• Botão TAKE FROM CHANNEL**

As configurações HA do canal terão prioridade. As configurações HA da porta que foi corrigida anteriormente serão copiadas para a porta recém-interligada.

Se as configurações HA do canal forem selecionadas, as configurações HA a seguir serão copiadas do canal para a porta interligada. Se você interligar o canal de entrada de uma entrada sem essas configurações (ou seja, que não tenham um HA), os valores padrão serão especificados.

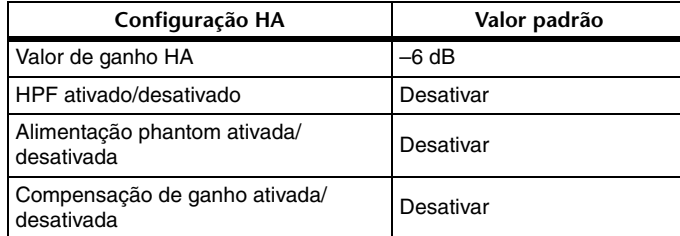

#### **OBSERVAÇÃO**

Se você tiver acabado de aplicar novos patches a um canal de entrada sem patches, os valores padrão serão especificados caso o botão TAKE FROM CHANNEL do campo HA INFO seja pressionado.

#### 3 **Seção HA**

Será exibido se o amplificador de entrada estiver interligado ao canal de entrada.

#### **OBSERVAÇÃO**

Se o compartimento (para o qual a conexão ao amplificador de entrada não foi reconhecida) estiver interligado, o tipo da placa MY será exibido.

#### **• Botão +48V**

Esse botão será exibido para o canal de entrada ao qual o amplificador de entrada foi interligado. Pressione o botão para ativar ou desativar a alimentação phantom (+48V).

#### **• Botão giratório A.GAIN**

Indica o ganho analógico do amplificador de entrada. Você pode usar <sup>o</sup> botão giratório [TOUCH AND TURN] para ajustar o ganho. Se <sup>a</sup> função Gain Compensation (Compensação de ganho) estiver ativada, será exibido um indicador, mostrando a posição do ganho analógico quando a função está ativada.

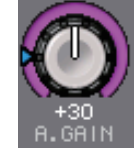

#### **• Medidor de nível**

Indica o nível do sinal de entrada.

**• Botão GC (Gain Compensation) ON/OFF** Ativa ou desativa a função Gain Compensation para o canal.

#### 3 **Seção HA (em caso de patch com um microfone sem fio)**

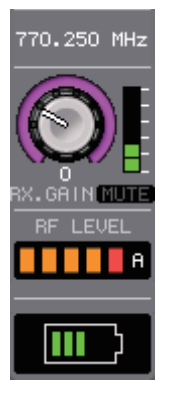

#### **• Frequência**

Indica a frequência definida no momento para o sinal RF.

**• Botão giratório RX.GAIN/botão giratório TX.GAIN/botão giratório TX.ATT** Define o ganho de HA do transmissor ou receptor. O medidor de nível localizado logo à direita do botão giratório indica o nível de entrada. O nome do botão giratório muda de acordo com o dispositivo conectado.

#### **OBSERVAÇÃO**

- Quando a conexão do controle remoto está desativada para o dispositivo conectado, um círculo cinza é exibido em vez de um botão giratório, e o ganho não pode ser ajustado.
- Para obter mais informações sobre a relação entre o número de barras e a intensidade real do sinal, consulte o manual de cada desenvolvedor.

**• Indicador MUTE**

Indica o status sem áudio (ligado/desligado) do sinal de áudio do receptor.

**• Medidor do sinal RF (radiofrequência)**

Mostra barras para indicar o nível do sinal RF.

Um indicador de antena ativa é mostrado à direita. Ele indica que a antena está ativada acendendo.

#### **OBSERVAÇÃO**

- O visor muda de acordo com o dispositivo.
- Para obter mais informações sobre a relação entre o número de barras e a intensidade real do sinal RF, consulte o manual de cada desenvolvedor.

#### **• Indicador de pilha**

Mostra barras para indicar a carga das pilhas restante.

#### **OBSERVAÇÃO**

Para obter mais informações sobre a relação entre o número de barras e o tempo de operação máximo, consulte o manual de cada desenvolvedor.

#### 4 **Botões AG-DG LINK**

Ativa ou desativa o link de ganho analógico e ganho digital. Quando o link está ativado, o ganho digital é vinculado aos ajustes feitos no ganho analógico, mesmo quando <sup>a</sup> compensação de ganho está ativa.

### **OBSERVAÇÃO**

Em caso de patch com um microfone sem fio, o indicador de pilha é exibido aqui.

#### 5 **Botão Ø (fase)**

Alterna entre as configurações de fase normal e fase inversa da entrada de sinais.

#### 6 **Botão giratório D. GAIN**

Indica o valor de ganho digital. Você pode usar o botão giratório [TOUCH AND TURN] para ajustar o ganho. Se a função Gain Compensation for ativada, o ganho digital será usado para ajustar o nível da entrada de sinal para os canais de entrada.

#### 7 **Medidor de ganho digital**

Indica o nível depois que o sinal passa pelo ganho digital.

8 **Botões GC ALL ON/GC ALL OFF (ativar compensação de ganho total/desativar compensação de ganho total)**

Ativam ou desativam a função Gain Compensation para todos os canais de entrada simultaneamente.

#### 9 **Botões AG-DG ALL ON/AG-DG ALL OFF**

Ativam ou desativam todos os vínculos de ganho analógico e digital ao mesmo tempo.

# <span id="page-31-0"></span>**Janela GAIN/PATCH (1–32, 33–64/ST IN (QL5), ST IN (QL1))**

Essa janela exibe as configurações do amplificador de entrada dos canais de entrada correspondentes. Aqui, você também pode usar o botão giratório [TOUCH AND TURN] para ajustar o ganho do amplificador de entrada selecionado.

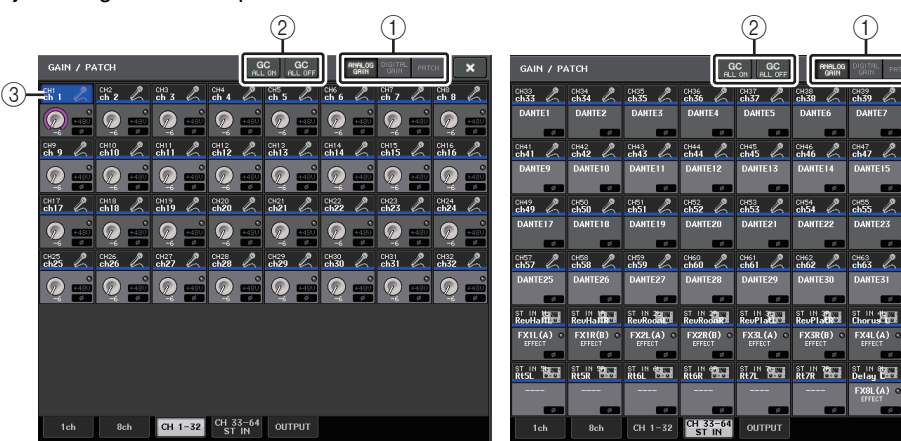

#### 1 **Botões de seleção de parâmetros**

Alternam parâmetros para visualização na janela.

- **ANALOG GAIN**...................... Ganho analógico
- **DIGITAL GAIN** ....................... Ganho digital
- **PATCH** ................................... Seleção de patch

#### 2 **Botões GC ALL ON/GC ALL OFF**

Ativam ou desativam a compensação de ganho para todos os canais de entrada simultaneamente.

#### 3 **Botão de seleção de canal**

Seleciona o canal. Você pode selecionar vários canais simultaneamente.

#### Q**Se você pressionar o botão de seleção do parâmetro ANALOG GAIN:**

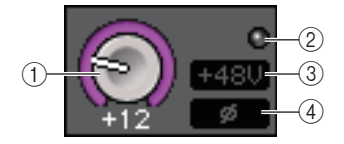

#### 1 **Botão GAIN**

Indica a configuração de ganho analógico para cada canal. Pressione o botão giratório para selecionar um canal e depois controle o valor de ganho usando o botão giratório [TOUCH AND TURN]. Se a função Gain Compensation (Compensação de ganho) estiver ativada, será exibido um indicador, mostrando a posição do ganho analógico quando <sup>a</sup> função está ativada.

#### 2 **Indicador OVER (acima)**

Acende-se quando um sinal na porta de entrada ou da saída do rack excede o nível da escala completa. Esse indicador estará disponível apenas se um canal de entrada for selecionado.

#### 3 **Indicador +48V**

Indica o status ativado/desativado do +48V para cada canal.

#### 4 **Indicador Ø (fase)**

Indica a configuração da fase para cada canal.

#### **OBSERVAÇÃO**

Se o canal de entrada estiver interligado a um compartimento para o qual a conexão ao amplificador de entrada não seja reconhecida, o botão giratório  $(1)$  será substituído pelo número do compartimento/porta do destino do patch.

3 não aparecerá.

Se o canal de entrada estiver interligado a um rack, o botão giratório  $(1)$  será substituído pelo ID de porta do rack.

Se não houver nada interligado ao canal de entrada, o botão giratório  $(1)$  será substituído por uma linha pontilhada "----".

# Q**Se você pressionar o botão de seleção do parâmetro DIGITAL GAIN:**

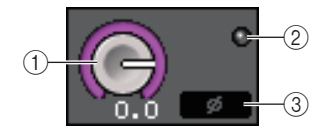

#### 1 **Botão giratório GAIN (ganho)**

Indica a configuração de ganho digital para cada canal. Pressione o botão giratório para selecionar um canal e depois controle o valor de ganho usando o botão giratório [TOUCH AND TURN].

#### 2 **Indicador OVER**

Acende-se quando um sinal na porta de entrada ou da saída do rack excede o nível da escala completa. Esse indicador estará disponível apenas se um canal de entrada for selecionado.

#### 3 **Indicador Ø (fase)**

Indica a configuração da fase para cada canal.

### Q**Se você pressionar o botão de seleção do parâmetro PATCH:**

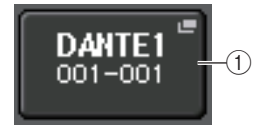

#### 1 **Botão PATCH**

Pressione esse botão para abrir a janela PORT SELECT, na qual é possível selecionar uma porta de entrada a ser interligada ao canal.

#### Q**Seção HA (em caso de patch com um microfone sem fio)**

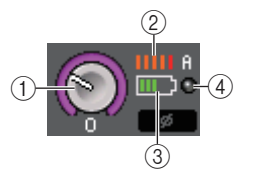

#### 1 **Botão giratório RX.GAIN/botão giratório TX.GAIN/botão giratório TX.ATT**

Define e exibe o ganho do transmissor ou receptor. O nome do botão giratório muda de acordo com o dispositivo conectado.

#### 2 **Medidor do sinal RF (radiofrequência)**

Mostra barras para indicar o nível do sinal RF. Um indicador de antena ativa é mostrado à direita. Ele indica que a antena está ativada.

#### **OBSERVAÇÃO**

- O visor muda de acordo com o dispositivo.
- Para obter mais informações sobre a relação entre o número de barras e a intensidade real do sinal, consulte o manual de cada desenvolvedor.

#### 3 **Indicador de pilha**

Mostra barras para indicar a carga das pilhas restante.

#### **OBSERVAÇÃO**

Para obter mais informações sobre a relação entre o número de barras e o tempo de operação máximo, consulte o manual de cada desenvolvedor.

#### 4 **Indicador OL**

Acenderá se o nível do sinal de áudio do receptor atingir o ponto de sobrecarga.

#### **OBSERVAÇÃO**

Quando o receptor estiver sem áudio. No será exibido no indicador MUTE.

# **O relacionamento entre o ganho analógico e digital enquanto a Gain Compensation está ativada**

Se a função Gain Compensation estiver ativada, o ajuste do ganho analógico em um valor específico fará com que o dispositivo de E/S emita na rede de áudio um sinal que é atenuado pelo mesmo valor. Dessa forma, os sinais na rede de áudio manterão um nível corrigido constante no domínio digital.

Por exemplo, suponha que o valor de ganho analógico tenha sido definido como +30 dB <sup>e</sup> <sup>a</sup> função Gain Compensation esteja ativada. Nesse caso, se você elevar o valor de ganho analógico para +45 dB, o nível do sinal enviado para a rede de áudio permanecerá em +30 dB (ou seja, atenuado em –15 dB).

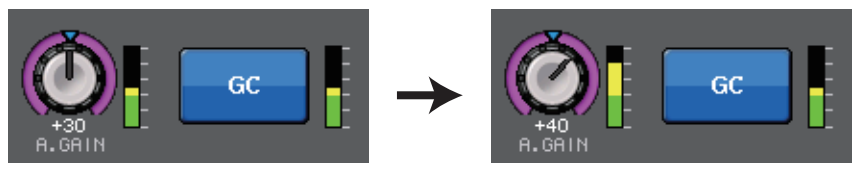

Se o console FOH e o console de monitoramento estiverem compartilhando um dispositivo de E/S, o ajuste do ganho analógico no console FOH não afetará o nível de entrada no console de monitoração. O sinal na rede de áudio é mantido a um nível constante e, portanto, aumentar o ganho analógico o máximo possível reduzirá a base de ruído relativo e melhorará a taxa de S/N.

O ganho de cada entrada de sinal para a unidade da série QL será ajustado pelo parâmetro de ganho digital do console da série QL.

No entanto, observe que, se o sinal for distorcido devido a um alto nível do ganho analógico, você deverá primeiro desativar a função Gain Compensation, definir o ganho como um nível de entrada adequado e reativar a função. Se você tentar reduzir o nível de ganho analógico enquanto a função Gain Compensation estiver ativada, o sinal na rede de áudio será amplificado pelo mesmo valor devido à função Gain Compensation, e o sinal permanecerá distorcido.

#### **OBSERVAÇÃO**

Você poderá realizar essa operação rapidamente se tiver atribuído Gain Compensation on/off para a função SET BY SEL a uma das teclas USER DEFINED.

# <span id="page-33-0"></span>**Emissão do sinal de um canal de entrada para <sup>o</sup> barramento STEREO/MONO**

Os barramentos STEREO e MONO são usados para enviar sinais para os alto-falantes principais. Há duas formas de enviar sinais ao barramento STEREO ou MONO: modos ST/MONO e LCR. Você pode selecionar o modo individualmente para cada canal. Esses dois modos diferem da seguinte forma.

### Q**Modo ST/MONO**

Esse modo envia sinais do canal de entrada para os barramentos STEREO e MONO de forma independente.

- Os sinais enviados de um canal de entrada para os barramentos STEREO e MONO podem ser ativados ou desativados individualmente.
- A panorâmica de um sinal enviado de um canal de entrada para o barramento STEREO L/R é controlado pelo botão giratório TO ST PAN (panorâmica para estéreo). (Os sinais enviados ao barramento MONO não são afetados por esse botão.)
- O equilíbrio do volume direito/esquerdo de um sinal enviado de um canal ST IN para <sup>o</sup> barramento STEREO é controlado por esse botão. Se o modo PAN/BALANCE for definido como PAN, você poderá ajustar a posição Pan dos

sinais enviados ao barramento STEREO L/R individualmente ([página](#page-34-0) 35).

# **Modo LCR**

Esse modo envia sinais do canal de entrada para três barramentos (STEREO (L/R) e MONO (C)) simultaneamente.

- Os sinais enviados de um canal de entrada para os barramentos STEREO e MONO serão ativados ou desativados coletivamente.
- O botão giratório CSR (rádio lateral central) especifica a razão de nível entre os sinais enviados de um canal de entrada para os barramentos STEREO (L/R) e MONO (C).
- Os botões giratórios TO ST PAN/BALANCE especificam o nível dos sinais enviados de um canal de entrada para os barramentos STEREO (L/R) e MONO (C).

#### **OBSERVAÇÃO**

Se você quiser monitorar o sinal do barramento STEREO ou MONO por meio de fones de ouvido ou dispositivos similares, pressione o botão MONITOR (monitorar) da área de acesso à função para selecionar "LCR" como a fonte do monitor antes de prosseguir com este procedimento.

#### **ETAPAS**

- **1. Defina a alimentação phantom, o ganho e a fase do canal de entrada do qual você deseja enviar o sinal ao barramento STEREO/MONO.**
- **2. Pressione as teclas de seleção de banco na seção Fader Bank e as teclas [SEL] no painel superior para selecionar o canal de entrada a partir do qual você deseja enviar o sinal ao barramento STEREO/MONO.**
- **3. No campo PAN/BALANCE, pressione um botão giratório para selecionar o canal que você deseja ajustar na tela SELECTED CHANNEL VIEW e depois pressione o botão giratório mais uma vez.**
- **4. Use o botão de seleção MODE na janela TO STEREO/MONO para selecionar o modo ST/MONO ou LCR de cada canal.**
- **5. Na seção MAIN do painel superior, ative a tecla [ON] para os canais ST IN (estéreo)/ INPUT (monofônico) e eleve o fader (atenuador) para um nível adequado.**
- **6. Na seção INPUT do painel superior, ative a tecla [ON] para o canal de entrada que você deseja controlar e, em seguida, eleve o fader para uma posição adequada.**

As etapas subsequentes diferirão de acordo com o modo selecionado para o canal na etapa 4, ou seja, ST/MONO ou LCR.

#### **Canais para os quais o modo ST/MONO foi selecionado**

- **7. Na janela TO STEREO/MONO, use o botão STEREO/MONO para ativar/desativar individualmente o sinal enviado do canal de entrada para os barramentos STEREO/MONO.**
- **8. Use o botão TO ST SPAN para definir a panorâmica de um sinal enviado do canal de entrada para o barramento STEREO.**

#### **Canais para os quais o modo LCR foi selecionado**

- **7. Na janela TO STEREO/MONO, use o botão LCR para ativar ou desativar coletivamente os sinais enviados do canal de entrada para os barramentos STEREO/MONO.**
- **8. Use o botão giratório CSR para ajustar a diferença de nível entre os sinais enviados desse canal para os barramentos STEREO (L/R) e MONO (C).**
- **9. Use o botão giratório TO ST SPAN para especificar a panorâmica dos sinais enviados do canal de entrada para os barramentos STEREO (L/R) e MONO (C).**

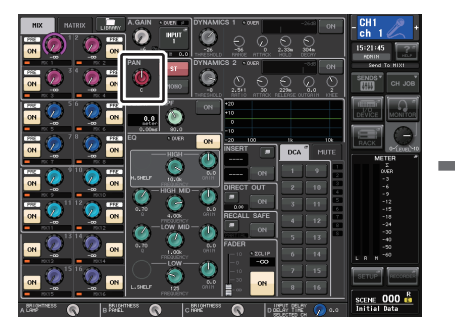

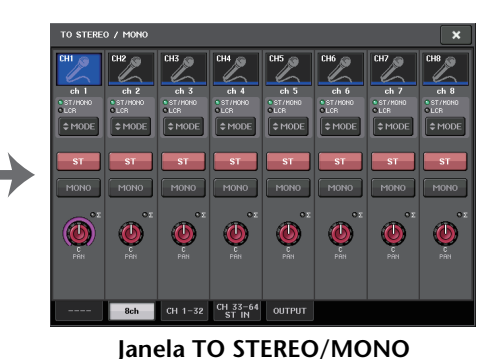

**Tela SELECTED CHANNEL VIEW**

# **Janela TO STEREO/MONO (8 canais)**

Aqui, você pode controlar as configurações ativar/desativar e de panorâmica/equilíbrio dos sinais enviados dos canais de entrada para os barramentos STEREO (L/R) e MONO (C), em grupos de oito canais.

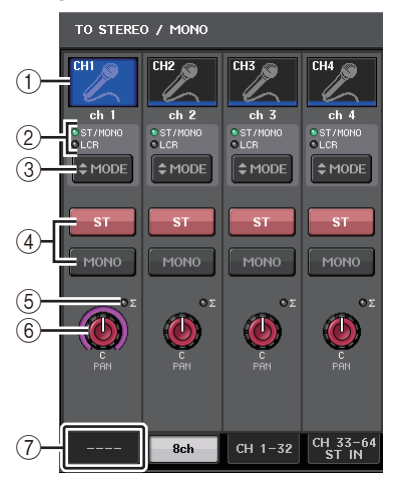

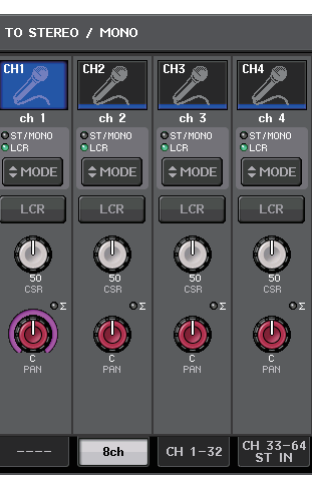

**Modo ST/MONO Modo LCR**

#### 1 **Botão de seleção de canal**

Seleciona o canal. Você pode selecionar vários canais simultaneamente.

#### 2 **LEDs de modo**

O LED do modo selecionado no momento se acenderá.

#### <span id="page-34-0"></span>3 **Botão de seleção MODE**

Para um canal INPUT (mono), o modo pode ser alternado entre ST/MONO e LCR. Para um canal STEREO, o modo pode ser alternado entre PAN e BALANCE.

#### 4 **Botões ST/MONO**

Esses botões são chaves liga/desliga para sinais enviados de cada canal para os barramentos STEREO/MONO quando o botão MONO é definido como o modo ST/MONO.

#### 5 **Indicador de corte Σ**

Acende-se para indicar que um sinal está sendo cortado em algum ponto do canal.

#### 6 **Botão giratório TO ST PAN/TO ST BALANCE (panorâmica para estéreo/equilíbrio para estéreo)**

Para um canal INPUT (mono), age como um botão giratório PAN que ajusta <sup>a</sup> panorâmica esquerda/direita dos sinais enviados ao barramento STEREO. Para um canal ST IN (estéreo), age como um botão giratório PAN e também como um botão BALANCE que ajusta o volume dos sinais esquerdo e direito enviados para o barramento STEREO. Para ajustar o valor, pressione o botão giratório para selecioná-lo e, em seguida, opere o botão giratório [TOUCH AND TURN].

#### 7 **Guias**

Permitem alternar entre janelas.

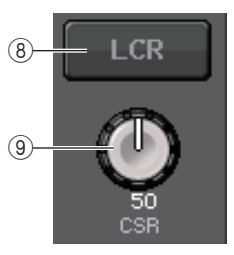

#### 8 **Botão LCR**

Se o botão MODE for definido para o modo LCR, esse botão será exibido no lugar de  $(4)$ . Esse botão é um botão geral liga/desliga para os sinais enviados de um canal para os barramentos STEREO e MONO. Se esse botão for desativado, nenhum sinal será enviado do canal de entrada correspondente para os barramentos STEREO e MONO.

#### 9 **Botão CSR**

Ajusta o nível relativo dos sinais enviados do canal para os barramentos STEREO (L/R) <sup>e</sup> MONO (C), no intervalo de 0 a 100%. Para ajustar o valor, pressione o botão giratório para selecioná-lo e, em seguida, opere o botão giratório [TOUCH AND TURN] [\(página](#page-36-0) 37).

# <span id="page-35-0"></span>**Função de panorâmica adicionada (apenas canais de entrada mono)**

A configuração de panorâmica para sinais enviados ao barramento STEREO permite selecionar configurações de PAN LAW. Você pode selecionar uma das seguintes opções:

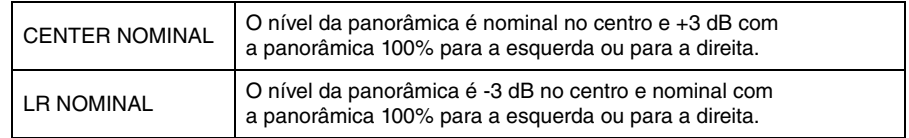

### **OBSERVAÇÃO**

As configurações também são aplicadas aos sinais enviados para os barramentos MIX estéreo.

#### **ETAPA**

- **1. Selecione um canal de entrada mono.**
- **2. No campo STEREO/MONO, pressione um botão giratório para selecionar o canal que você deseja ajustar na janela OVERVIEW e pressione o botão giratório mais uma vez. Ou, no campo PAN/BALANCE, pressione um botão giratório para selecionar <sup>o</sup> canal que você deseja ajustar na janela SELECTED CHANNEL VIEW e pressione <sup>o</sup> botão giratório mais uma vez.**
- **3. Use o botão de seleção PAN LAW na janela TO STEREO/MONO para ajustar o PAN LAW de cada canal.**

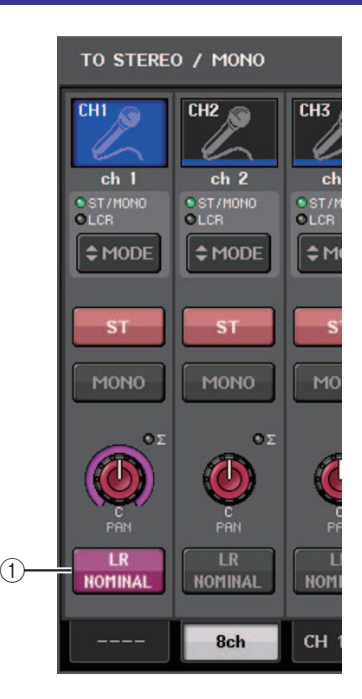

#### 1 **Botão de seleção PAN LAW**

Este botão alternado é usado para ajustar PAN LAW do canal de entrada.

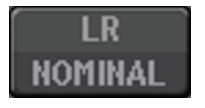

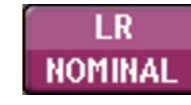

Para CENTER NOMINAL

Para LR NOMINAL

#### **OBSERVAÇÃO**

As configurações de PAN LAW também são ativadas no modo LCR. Elas também são ativadas no modo Surround.

Você também pode verificar o status das configurações de PAN LAW na janela mostrada abaixo. Para canais nos quais a marca **en algula esteja ligada, PAN LAW é ajustado em** LR NOMINAL.

• Janela TO STEREO/MONO (CH1–32, CH33–64/ST IN (QL5), ST IN (QL1))

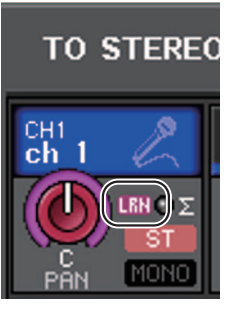

• Janela OVERVIEW (campo STEREO/MONO)

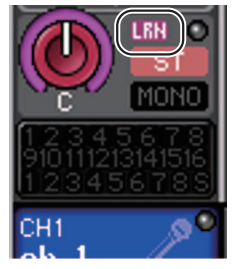

• Janela SELECTED CHANNEL VIEW (campo PAN/BALANCE)

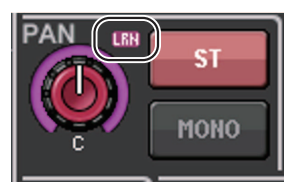
# **Janela TO STEREO/MONO (CH1–32, CH33–64/ST IN (QL5), ST IN (QL1))**

Ajusta o status ativado/desativado de um sinal enviado do canal de entrada correspondente para o barramento STEREO/MONO. Você também pode ajustar a configuração de panorâmica ou equilíbrio selecionada.

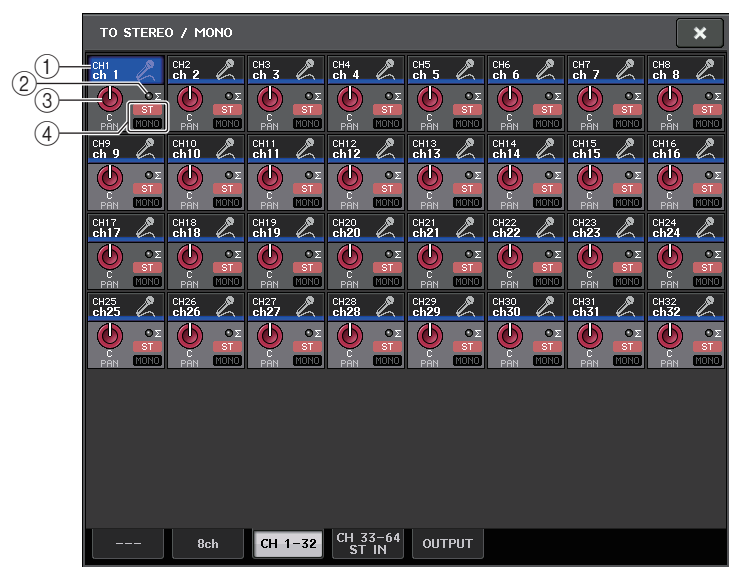

## 1 **Botão de seleção de canal**

Seleciona o canal. Você pode selecionar vários canais simultaneamente.

### 2 **Indicador de corte Σ**

Acende-se para indicar que um sinal está sendo cortado em algum ponto do canal.

### 3 **Botão giratório TO ST PAN/TO ST BALANCE**

Ajusta a panorâmica ou o equilíbrio.

Para ajustar o valor, pressione o botão giratório para selecioná-lo e, em seguida, opere o botão giratório [TOUCH AND TURN].

Se o sinal alcançar o ponto de sobrecarga em qualquer ponto de detecção do medidor nesse canal, o indicador **Σ** à direita do botão giratório se acenderá.

### 4 **Indicador ST/MONO**

Se um canal for definido como o modo ST/MONO, esses indicadores mostrarão individualmente o status ativado/desativado dos sinais enviados do canal para os barramentos STEREO/MONO.

Se esse canal for definido como o modo LCR, o indicador LCR será exibido nesse local. O indicador LCR exibe o status ativado/desativado de todos os sinais enviados desse canal para os barramentos STEREO/MONO.

# <span id="page-36-0"></span>**Nível de sinal quando o modo LCR é selecionado**

Se o modo LCR for selecionado, o nível de sinal enviado aos barramentos STEREO (L/R) irá variar de acordo com as configurações dos botões giratórios CSR e TO ST PAN.

## Q**Quando o botão giratório CSR está definido como 0% (canal INPUT (mono))**

O botão giratório TO ST PAN funciona como um botão giratório PAN convencional, <sup>e</sup> nenhum sinal é enviado ao barramento MONO (C).

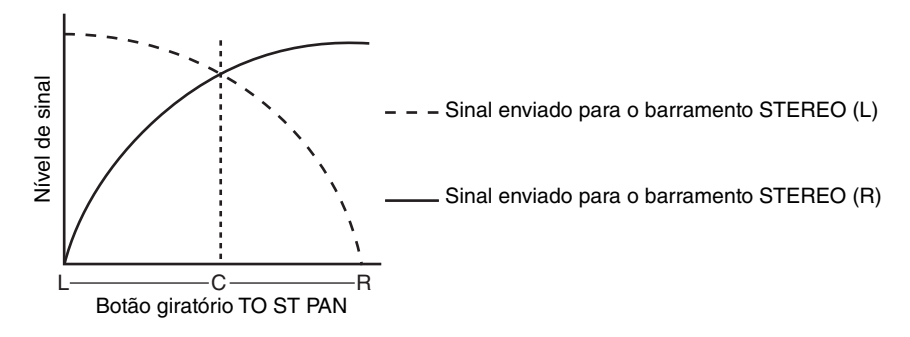

# Q**Quando o botão giratório CSR está definido como 0% (canal ST IN (estéreo))**

Nesse caso, o botão giratório TO ST BALANCE funciona como um botão giratório BALANCE convencional, e nenhum sinal é enviado ao barramento MONO (C).

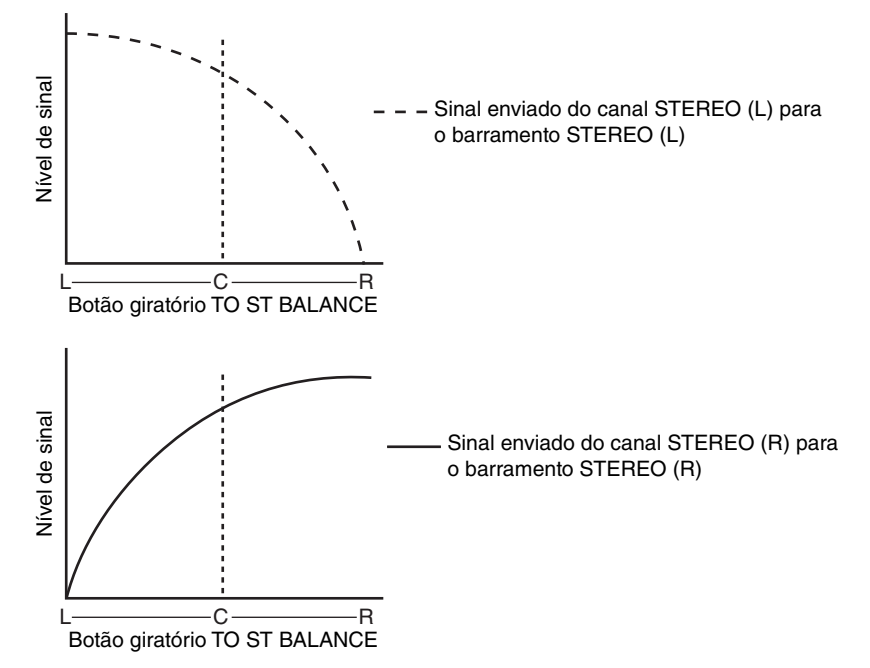

### Q**Quando o botão giratório CSR está definido como 100%**

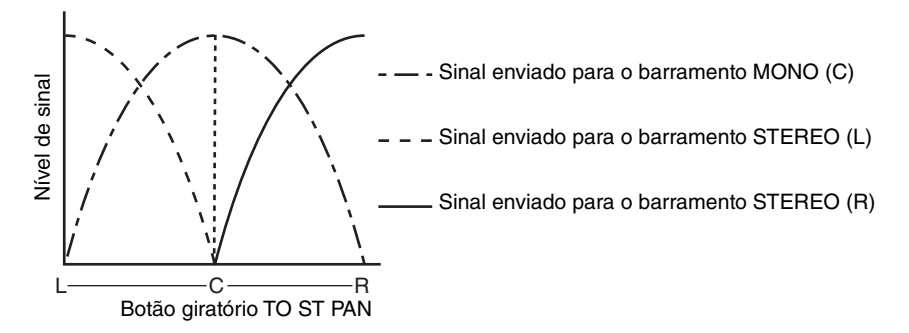

## Q**Quando o botão giratório CSR está definido como 100% (canal ST IN)**

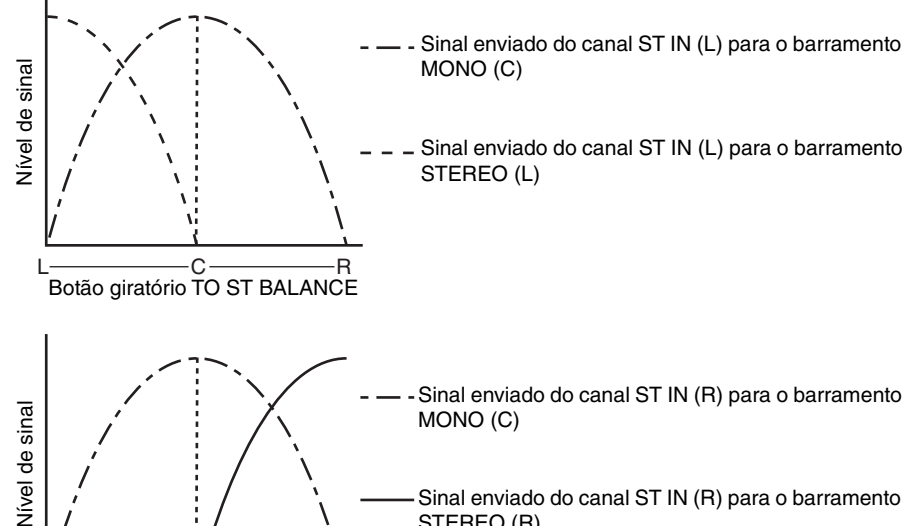

Sinal enviado do canal ST IN (R) para o barramento STEREO (R)

L R C Botão giratório TO ST BALANCE

# **Envio de um sinal de um canal de entrada para um barramento MIX/MATRIX**

Os barramentos MIX são usados principalmente para enviar sinais para os alto-falantes de retorno no palco ou para processadores de efeito externas. Os barramentos MATRIX são usados para produzir uma mixagem independente do barramento STEREO ou barramentos MIX e, em geral, são enviados para um gravador principal ou um sistema de monitoramento nos bastidores.

Você pode enviar um sinal de um canal de entrada para um barramento MIX/MATRIX das sequintes maneiras.

## Q**Usando a seção SELECTED CHANNEL (canal selecionado)**

Com esse método, use o botão giratório [TOUCH AND TURN] para ajustar os níveis de emissão para os barramentos MIX/MATRIX. Quando esse método é usado, os sinais enviados de um canal de entrada específico para todos os barramentos MIX/MATRIX podem ser ajustados coletivamente.

## Q**Como usar os faders (modo SENDS ON FADER)**

Com esse método, você alterna a unidade da série QL para o modo SENDS ON FADER e usa os faders no painel superior para ajustar o nível dos sinais enviados para os barramentos MIX/MATRIX. Quando esse método é usado, os sinais enviados de todos os canais de entrada para um barramento MIX/MATRIX específico podem ser ajustados simultaneamente.

# **Usando a seção SELECTED CHANNEL (canal selecionado)**

Esta seção explica como usar o botão giratório [TOUCH AND TURN] para ajustar os níveis de emissão dos sinais enviados de um canal de entrada específico para todos os barramentos MIX/MATRIX.

### **ETAPAS**

- **1. Pressione as teclas de seleção de banco na seção Fader Bank e as teclas [SEL] no painel superior para selecionar o canal de entrada a partir do qual você deseja enviar o sinal aos barramentos MIX/MATRIX.**
- **2. Ative o botão de ON no campo SEND da tela SELECTED CHANNEL VIEW.**
- **3. Use o botão giratório [TOUCH AND TURN] para ajustar os níveis de emissão para os barramentos MIX/MATRIX.**

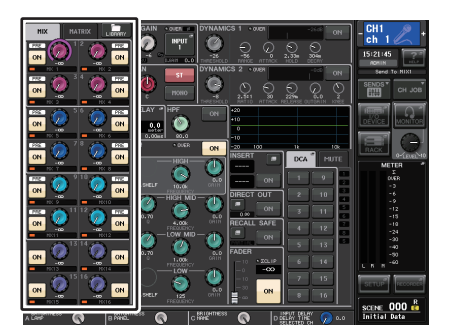

**Tela SELECTED CHANNEL VIEW**

Os barramentos MIX podem ser do tipo FIXED (fixo), que apresenta um nível de emissão fixo, ou do tipo VARI, que apresenta um nível de emissão variável. Os barramentos MATRIX são todos do tipo VARI. Você pode alternar entre os tipos FIXED e VARI para cada dois barramentos MIX de número par/ímpar adjacentes. Para isso, pressione o botão SETUP <sup>e</sup> depois o botão BUS SETUP para abrir a janela BUS SETUP.

## ■ Se o barramento MIX for um tipo FIXED

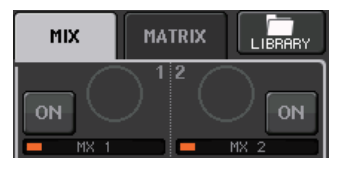

É exibido um círculo cinza no lugar do botão giratório TO MIX SEND LEVEL, e você não pode ajustar o nível de emissão.

### Q**Para um barramento MIX do tipo VARI ou MATRIX**

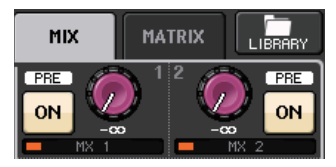

Use o botão giratório [TOUCH AND TURN] para ajustar o nível de emissão.

## Q**Se o barramento MIX/MATRIX for um barramento estéreo**

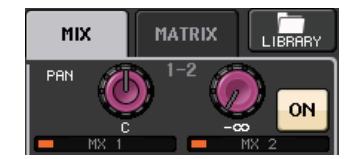

Você pode vincular os principais parâmetros de dois barramentos MIX/MATRIX pares/ ímpares adjacentes. Se o barramento MIX/MATRIX de destino de envio for atribuído como estéreo, o botão giratório esquerdo dos dois botões TO MIX/MATRIX SEND LEVEL (nível de emissão para MIX/MATRIX) adjacentes funcionarão como o botão giratório TO MIX/ MATRIX PAN (panorâmica para MIX/MATRIX). (Se o modo BALANCE for selecionado na janela TO STEREO/MONO, ele funcionará como um botão giratório BALANCE).

### **OBSERVAÇÃO**

- Para um canal INPUT (monaural), o botão giratório direito ajustará o nível de emissão comum para os dois barramentos MIX/MATRIX, enquanto o botão giratório esquerdo ajustará a panorâmica entre os dois barramentos MIX/MATRIX. Se você girar o botão giratório esquerdo TO MIX/MATRIX SEND PAN (panorâmica de emissão para mixagem/matriz) em sentido anti-horário, o valor do sinal enviado ao barramento MIX/MATRIX de número ímpar aumentará. Por outro lado, se você o girar em sentido horário, o valor enviado ao barramento MIX/MATRIX de número par aumentará.
- Para um canal ST IN (estéreo), se o modo BALANCE (tiver sido selecionado na janela TO STEREO/MONO (8 canais), o botão giratório direito ajustará o nível de emissão comum para os dois barramentos MIX/MATRIX, enquanto o botão giratório esquerdo ajustará o equilíbrio de volume dos sinais esquerdo e direito enviados aos dois barramentos MIX/MATRIX. Se você girar o botão giratório esquerdo TO MIX/MATRIX SEND BAL (equilíbrio de emissão para mixagem/ matriz) em sentido anti-horário, o valor do sinal enviado do canal L para o barramento BAL/ MATRIX (equilíbrio/matriz) de número ímpar aumentará. Por outro lado, se girá-lo em sentido horário, o valor enviado do canal R ao barramento MIX/MATRIX de número par aumentará. Se <sup>o</sup> modo PAN tiver sido selecionado na janela TO STEREO/MONO (8 canais), o botão giratório esquerdo funcionará como o botão giratório PAN. O botão giratório direito funcionará como nível de emissão, exatamente como no modo BALANCE.

# **Janela MIX SEND/MATRIX SEND**

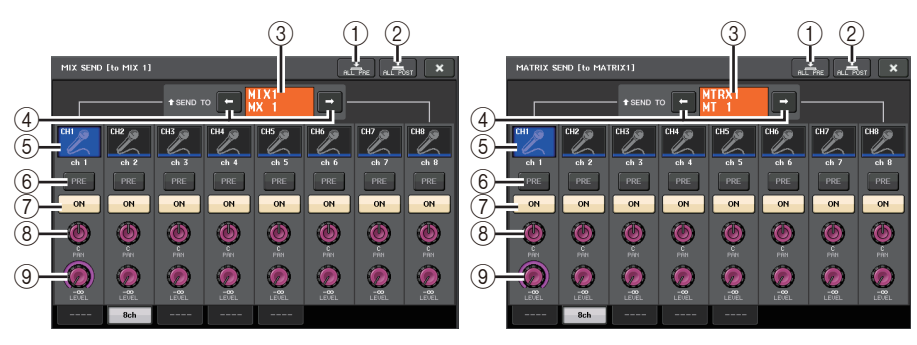

### 1 **Botão ALL PRE (todos pré)**

Define o ponto de emissão como PRE. (O ponto de envio é o ponto no qual os sinais são enviados de todos os canais de origem de envio, incluindo os canais de entrada <sup>e</sup> de saída, para o destino de envio selecionado.) Nesse momento, o botão PRE/POST (pré/pós) se acenderá.

### 2 **Botão ALL POST (todos pós)**

Define o ponto de emissão como POST. (O ponto de envio é o ponto no qual os sinais são enviados de todos os canais de origem de envio, incluindo os canais de entrada e de saída, para o destino de envio selecionado.) Nesse momento, o botão PRE/POST se apagará.

### 3 **Indicador de destino de envio**

Indica o destino de envio selecionado no momento.

### 4 **Botões de seleção de destino de envio**

Selecionam os barramentos MIX/MATRIX como o destino de envio.

### 5 **Botão de seleção de canal**

Seleciona o canal de origem de envio que você deseja controlar. O ícone, o número e <sup>a</sup> cor do canal atual aparecem sobre o botão, e o nome do canal é exibido abaixo do botão.

### 6 **Botão PRE/POST**

Alterna o ponto de envio de cada canal de origem de envio entre PRE e POST. Se o botão estiver aceso, o ponto de envio será definido como PRE.

### **OBSERVAÇÃO**

- Se o botão PRE/POST for ativado, você também poderá selecionar PRE EQ (logo antes do EQ) ou PRE FADER (logo antes do fader) para cada barramento MIX/MATRIX. Essa configuração é feita na janela BUS SETUP [\(página](#page-244-0) 245).
- O botão PRE/POST não é exibido para os barramentos MIX do tipo FIXED.

### 7 **Botão SEND ON/OFF**

Ativa ou desativa o envio de cada canal de origem de envio.

### 8 **Botão giratório SEND PAN/BALANCE**

Define a panorâmica ou o equilíbrio dos sinais enviados para o destino de envio estéreo. Se o destino de emissão for mono ou definido como FIXED, esse botão giratório não será exibido.

Se a origem de envio for mono, esse botão giratório funcionará como um botão PAN.

Se a origem de envio for estéreo, você poderá usar o configuração do modo PAN/BALANCE na janela TO STEREO/MONO para selecionar se PAN/BALANCE funcionará como um botão giratório PAN ou

BALANCE. O botão giratório correspondente ao modo selecionado aqui será exibido.

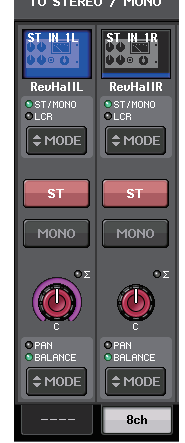

### 9 **Botão SEND LEVEL**

Indica o nível dos sinais enviados para o destino de envio selecionado. Você pode usar o botão giratório [TOUCH AND TURN] para controlar o nível.

Se o destino de envio for definido como FIXED, somente um círculo cinza será exibido.

# **Usando os faders (modo SENDS ON FADER)**

Você pode usar os faders do painel superior a fim de ajustar os sinais enviados de todos os canais de entrada para um barramento MIX/MATRIX específico.

### **ETAPAS**

- **1. Atribua uma porta de saída a cada barramento MIX/MATRIX ao qual você deseja enviar sinais e conecte seu sistema de monitor, efeitos externos ou outro dispositivo à porta de saída correspondente.**
- **2. Na área de acesso a funções, pressione o botão SENDS ON FADER ou pressione <sup>a</sup> tecla atualmente listada na seção SENDS ON FADER.**
- **3. Use os botões de seleção MIX/MATRIX na área de acesso a funções para alternar entre MIX/MATRIX.**
- **4. Use os botões de seleção de barramento MIX/MATRIX na área de acesso a funções ou a chave na seção SENDS ON FADER para selecionar o barramento MIX/MATRIX de destino de emissão.**
- **5. Use os faders da seção de cada canal no painel superior para ajustar o nível do envio dos sinais roteados dos canais de entrada para o barramento MIX/MATRIX selecionado.**

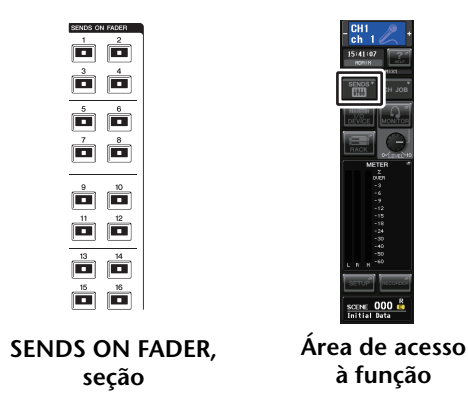

### **OBSERVAÇÃO**

- Pressione o botão SENDS ON FADER para mudar para o modo SENDS ON FADER. Os atenuadores das seções Channel Strip e principal moverão para indicar os níveis de emissão dos sinais roteados de cada canal para o barramento MIX/MATRIX selecionado no momento. As teclas [ON] (ativar) também mudarão para o status SEND ON (emissão ativada).
- Se você pressionar novamente o botão de seleção do barramento MIX/MATRIX selecionado no momento, a monitoração de sinal será ativada para o canal MIX/MATRIX relacionado. Esse método é conveniente quando você deseja monitorar o sinal que está sendo enviado para o barramento MIX/MATRIX selecionado.

• Você pode atribuir a função SENDS ON FADER a uma tecla USER DEFINED (definida pelo usuário). Com isso, é possível alternar para o modo SENDS ON FADER de um barramento MIX/ MATRIX específico e retornar rapidamente.

# **Modo SENDS ON FADER**

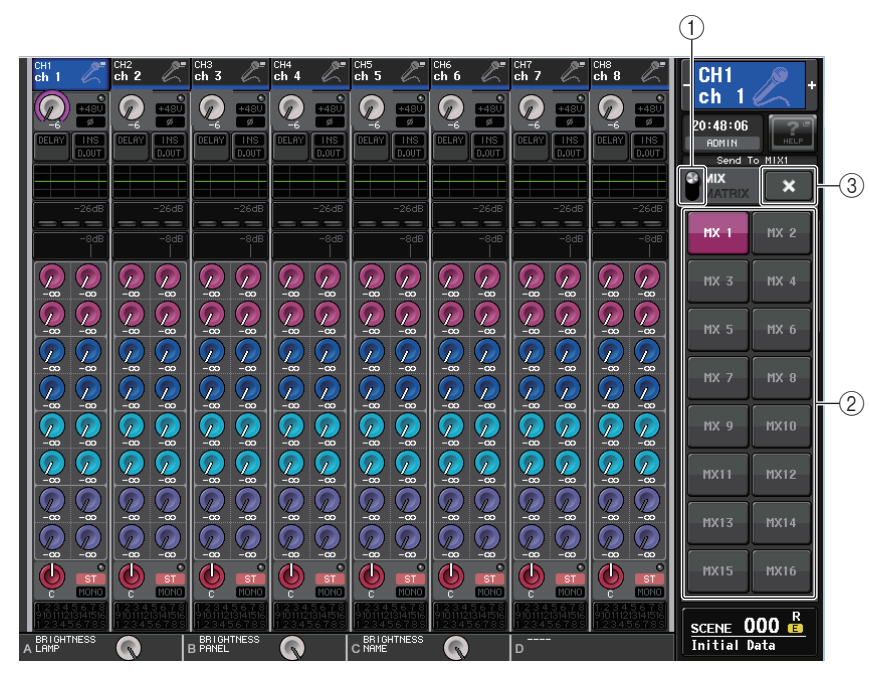

### 1 **Botão de seleção MIX/MATRIX**

Use o botão de seleção MIX/MATRIX para alternar entre MIX/MATRIX para <sup>o</sup> barramento exibido na área de acesso a funções.

#### 2 **Botões de seleção de barramento MIX/MATRIX**

Selecione os barramentos que serão controlados pelos faders.

### 3 **Botão CLOSE**

Fecha o modo SENDS ON FADER.

# **Indicação no visor do nome do canal**

No modo SENDS ON FADER (envio no atenuador), ON/OFF (ligado/desligado) é indicado para o canal.

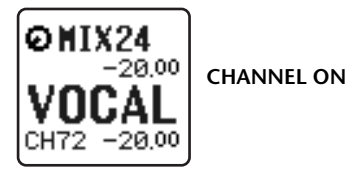

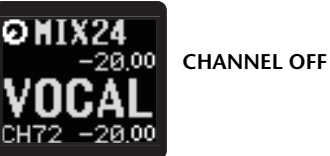

Na página PREFERENCE da janela pop-up USER SETUP, o número do canal será mostrado

se NAME DISPLAY for definido como "NAME ONLY" (somente nome).

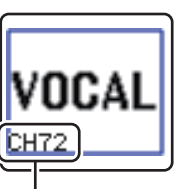

**Exibição do número do canal**

# **Correção do atraso entre os canais (Input Delay)**

Esta seção explica como corrigir o atraso entre os canais de entrada usando a função Input Delay.

Essa função é útil quando você deseja corrigir a variação de fase causada pelas localizações do microfone no palco, para adicionar profundidade ao som usando a variação de fase ou para corrigir um atraso que pode existir entre o vídeo e o áudio enviados de um local \para transmissão na TV.

### **ETAPAS**

- **1. Pressione as teclas Bank Select na seção Fader Bank e as teclas [SEL] no painel superior para selecionar o canal de entrada.**
- **2. Pressione o campo INPUT DELAY na tela SELECTED CHANNEL VIEW.**
- **3. Use o botão giratório [TOUCH AND TURN] para definir o atraso.**
- **4. Pressione o botão DELAY ON.**

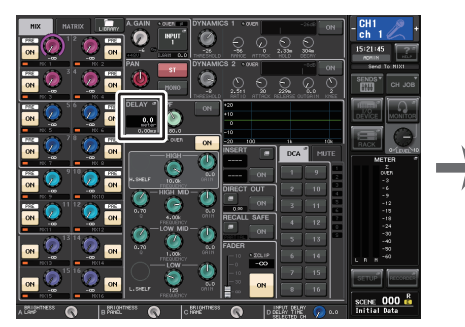

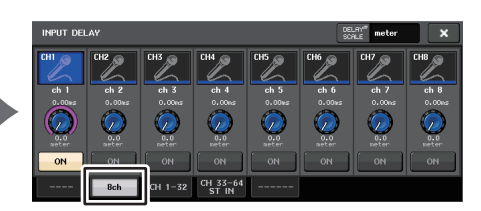

**Tela SELECTED CHANNEL VIEW**

## **Janela INPUT DELAY**

# **Janela INPUT DELAY (8 canais)**

Você pode definir o status ativado/desativado e o valor do atraso do canal de entrada.

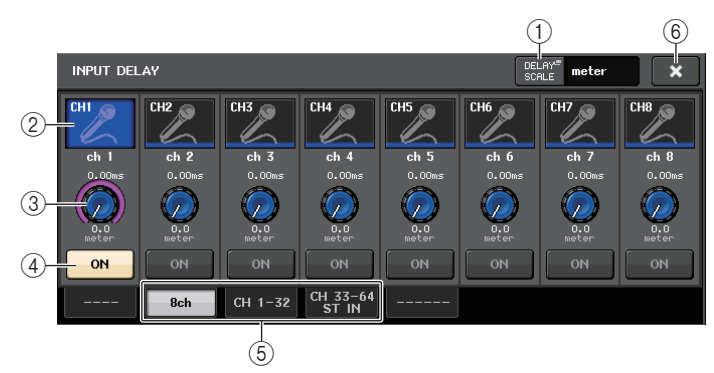

### 1 **Botão DELAY SCALE (escala de atraso)**

Pressione o botão para exibir a janela DELAY SCALE, na qual é possível selecionar <sup>a</sup> unidade para o tempo de atraso.

Existem cinco escalas de atraso: metro (metro/s), pés (pés/s), amostra (número de amostras), ms (milissegundo) e quadro (quadros). Se selecionar quadro como as unidades, você poderá escolher entre seis taxas de quadros: 30, 30D, 29.97, 29.97D, 25 e 24. Nesse caso, fr aparecerá como as unidades na exibição do nome do canal.

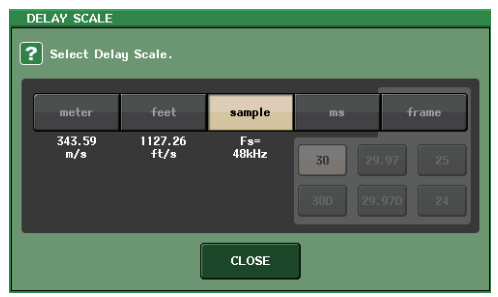

### 2 **Botão de seleção de canal**

O canal de entrada selecionado atualmente é indicado em azul. Pressione o botão para selecionar o canal.

### 3 **Botão de configuração do atraso (somente nos canais de entrada)**

Use o botão giratório [TOUCH AND TURN] para definir o valor de atraso. É possível visualizar o valor atual logo acima do botão giratório (sempre exibido em unidades de ms) e abaixo do botão giratório (mostrado na escala selecionada no momento). Se ms (milissegundo) tiver sido selecionado para a DELAY SCALE, nada será exibido acima do botão.

### 4 **Botão DELAY ON**

Ativa ou desativa o atraso.

5 **Guias**

Permitem alternar entre janelas.

6 **Botão CLOSE**

Fecha a janela.

# **INPUT DELAY (CH1–32, CH33–64/ST IN (QL5), ST IN (QL1))**

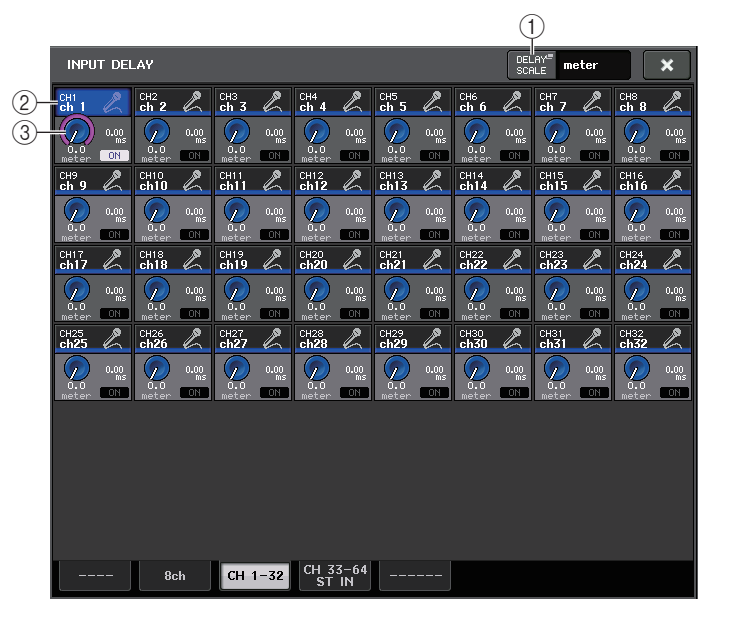

### 1 **Botão DELAY SCALE (escala de atraso)**

Pressione o botão para exibir a janela DELAY SCALE, na qual é possível selecionar <sup>a</sup> unidade para o tempo de atraso.

### 2 **Botão de seleção de canal**

Acende-se para indicar o canal de entrada selecionado no momento. Pressione o botão para selecionar o canal.

#### 3 **Botão de configuração do atraso (somente nos canais de entrada)**

Use o botão giratório [TOUCH AND TURN] para definir o valor. É possível visualizar <sup>o</sup> valor atual logo ao lado do botão giratório (sempre exibido em unidades de ms) <sup>e</sup> abaixo do botão giratório (mostrado na escala selecionada no momento).

### **OBSERVAÇÃO**

Se ms (milissegundo) tiver sido selecionado para a DELAY SCALE, nada será exibido à direita do botão.

# **Funções adicionais para canais de entrada estéreo**

Com o V3, você pode definir temporariamente como mono os sinais enviados para um canal de entrada estéreo. Você pode selecionar uma das três configurações a seguir.

### Q**L-MONO**

Apenas o canal L é definido temporariamente como um sinal mono.

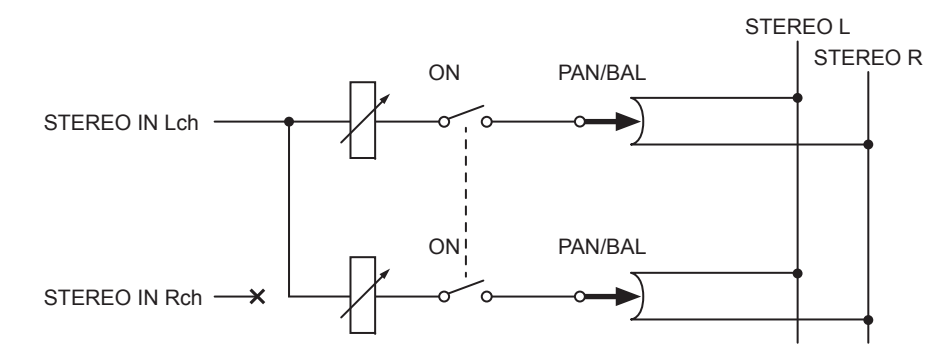

### Q**R-MONO**

Apenas o canal R é definido temporariamente como um sinal mono.

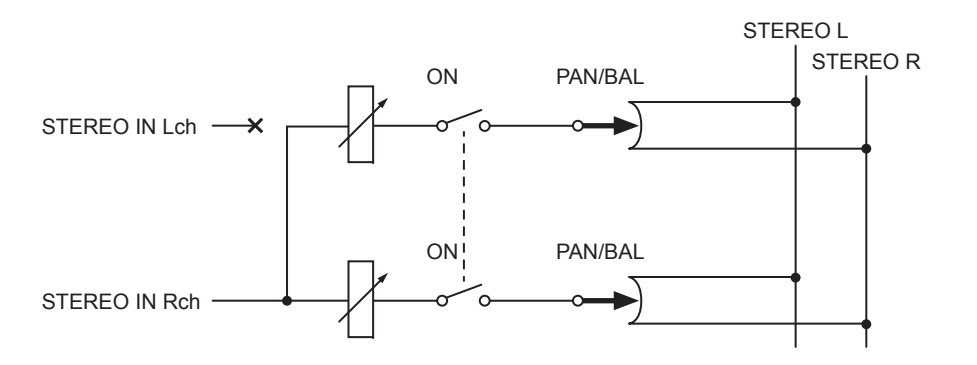

## Q**LR-MONO**

Embora o resultado seja um sinal mono, resumo dos sinais de ambos os canais, o canal R do canal de entrada estéreo permanece sem áudio.

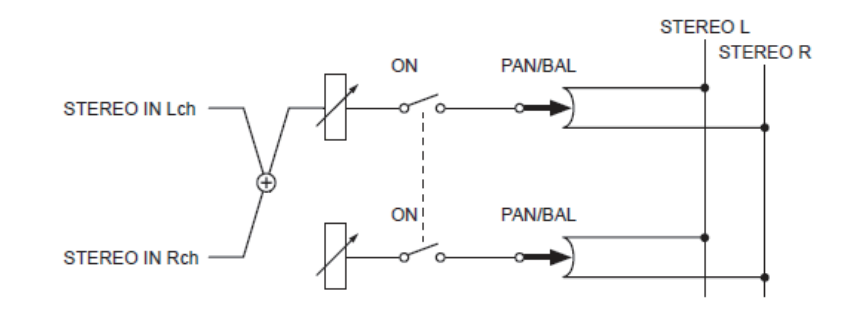

### **OBSERVAÇÃO**

- Quando você ajusta LR-MONO, o modo PAN é selecionado simultaneamente. Além disso, <sup>o</sup> botão giratório PAN é ajustado na posição central.
- Quando você ajusta LR, L-MONO ou R-MONO, o modo BALANCE é selecionado simultaneamente. Além disso, o botão giratório BALANCE é ajustado na posição central.

## Q**Procedimento de configuração**

Se um canal de entrada estéreo for selecionado, a tela SELECTED CHANNEL VIEW (exibição do canal selecionado) aparecerá conforme mostrado abaixo.

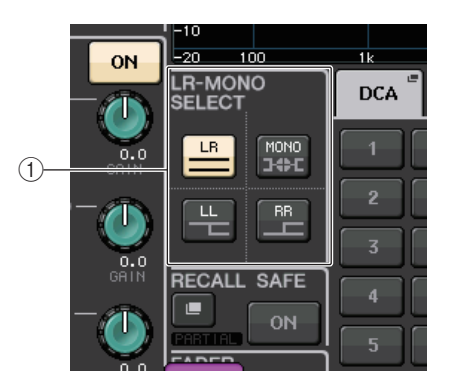

### 1 **Campo LR-MONO SELECT**

Selecione um dos quatro botões. O botão que você selecionar se acenderá, e os outros se apagarão.

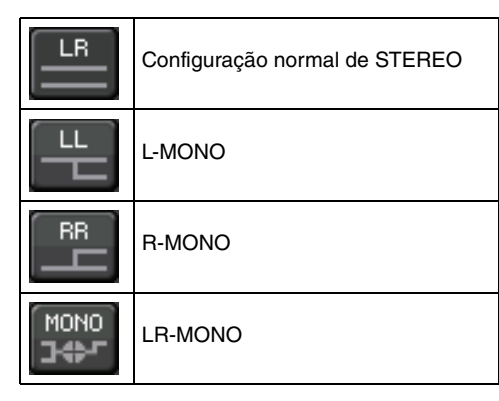

Se um canal de entrada estéreo for selecionado, a tela OVERVIEW aparecerá conforme mostrado abaixo.

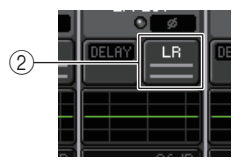

### 2 **Botão LR-MONO SELECT**

É um botão de alternância. A configuração muda sempre que o botão é pressionado.

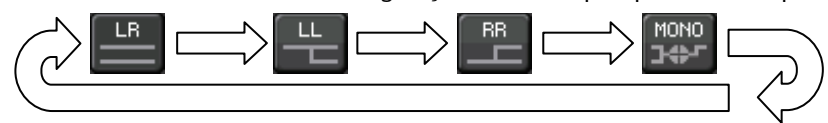

# **Saída surround para canais de entrada**

# **Configurando o modo Surround**

Você pode ativar as mixagens surround alterando as configurações de barramento para o modo Surround.

### **ETAPAS**

- **1. Na área de acesso a funções, pressione o botão SETUP.**
- **2. Na tela SETUP, pressione o botão SURROUND SETUP ([página](#page-209-0) 210).**
- **3. Pressione o botão 5.1 SURROUND.**
- **4. Atribua a MIX 1–6 canais para a saída surround.**
- **5. Pressione o botão APPLY.**
- **6. Pressione o botão OK na caixa de diálogo de confirmação.**

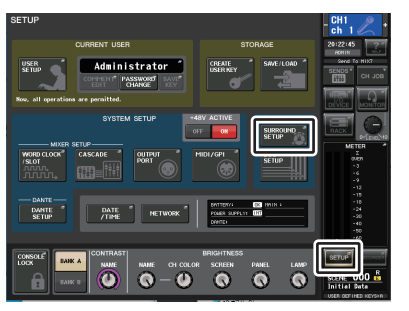

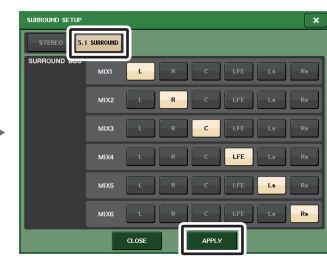

**Tela SETUP**

**Tela SURROUND SETUP**

### **OBSERVAÇÃO**

Quando você alterna do modo Stereo para Surround, os sinais para MIX1/2, 3/4 e 5/6 mudam para MONO x2.

No entanto, quando você alterna do modo Surround para Stereo, os sinais para MIX1/2, 3/4 e 5/6 permanecem MONO x2.

# **Tela SELECTED CHANNEL VIEW**

Se você definir um barramento com o modo Surround em BUS SETUP, a tela SELECTED CHANNEL VIEW (exibição do canal selecionado) aparecerá conforme mostrado abaixo.

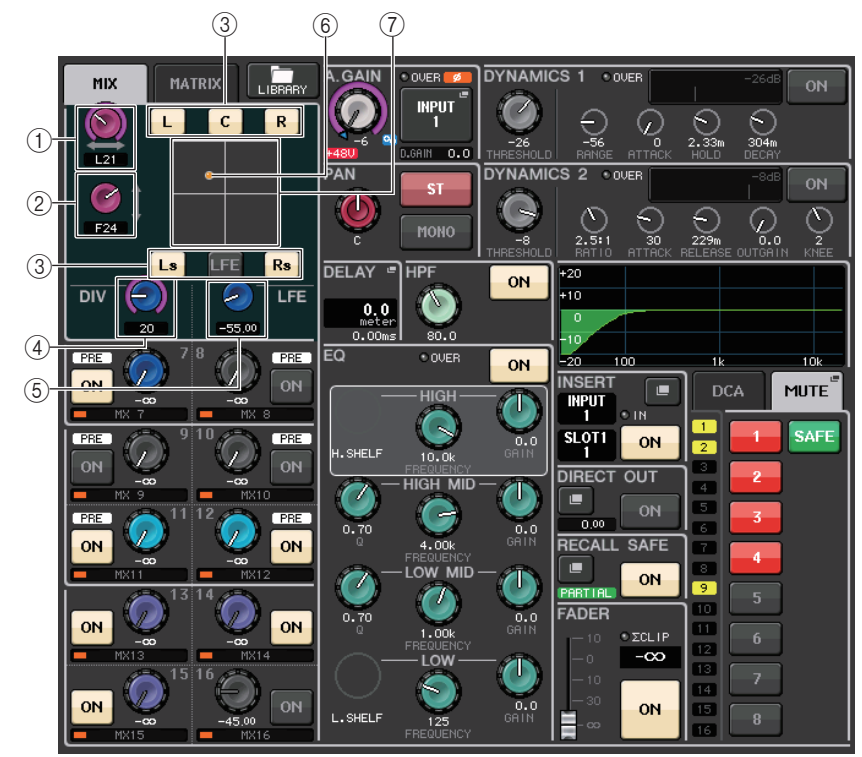

## 1 **Botão giratório L/R**

Esses parâmetros são usados para definir a posição surround esquerda e direita.

### 2 **Botão giratório F/R**

Esses parâmetros são usados para definir a posição surround dianteira e traseira.

### 3 **Atribuir botões para cada barramento**

Se houver um barramento do qual você não deseja emitir um sinal de áudio, desative esse botão.

### 4 **Botão giratório DIV**

Determina como sinal central é enviado para os canais esquerdo, direito e central. Quando definido como 0, o sinal central é enviado apenas para os canais esquerdo <sup>e</sup> direito. Quando definido como 50, o sinal central é enviado igualmente para os canais esquerdo, direito e central. Quando definido como 100, ele é enviado apenas para <sup>o</sup> canal central (ou seja, central real).

## 5 **Botão giratório LFE**

Define o nível do canal LFE (Low Frequency Effects, efeitos de grave).

## 6 **Posição Surround**

A cor da bolinha mostrada aqui muda quando a posição surround é definida com uma panorâmica total (panorâmica totalmente para a esquerda ou para a direita) ou qualquer outra configuração.

Panorâmica total: vermelho

Qualquer outra configuração: laranja

### 7 **Gráfico Surround**

Esse gráfico mostra as posições surround. Pressione-o para abrir a tela SURROUND PAN 1CH (panorâmica surround de um canal).

# **Tela OVERVIEW**

Se você definir um barramento com o modo Surround em BUS SETUP, a tela OVERVIEW aparecerá conforme mostrado abaixo.

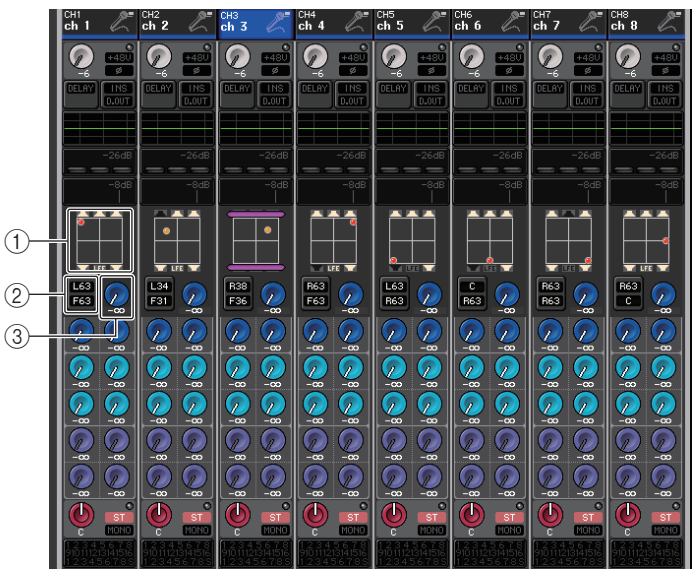

**Ajustando L/R**

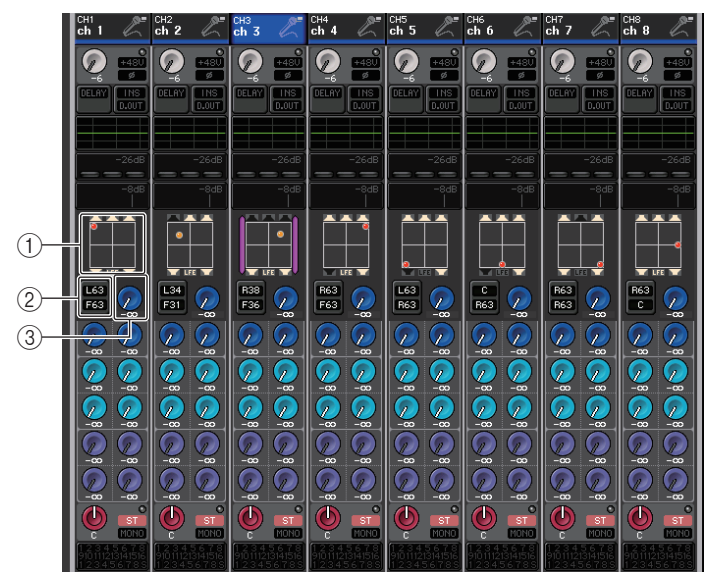

**Ajustando F/R**

### 1 **Gráfico Surround**

Esse gráfico mostra as posições surround. Pressione-o para abrir a tela SURROUND PAN 1CH (panorâmica surround de um canal).

### 2 **Botão de alternância L/R F/R**

Use esse botão de alternância para acessar as telas de ajuste de L/R e F/R. Você pode usar o botão giratório [TOUCH AND TURN] para ajustar isso.

## 3 **Botão giratório LFE**

Define o nível do canal LFE (Low Frequency Effects, efeitos de grave). Você pode usar o botão giratório [TOUCH AND TURN] para ajustar isso.

# **Tela SURROUND PAN 1CH (panorâmica surround de 1 canal)**

Se você definir um barramento com o modo Surround em BUS SETUP, a tela SURROUND PAN 1CH aparecerá conforme mostrado abaixo. Essa tela é exibida quando você pressiona a área de exibição de panorâmica na tela SELECTED CHANNEL VIEW ou na tela OVERVIEW.

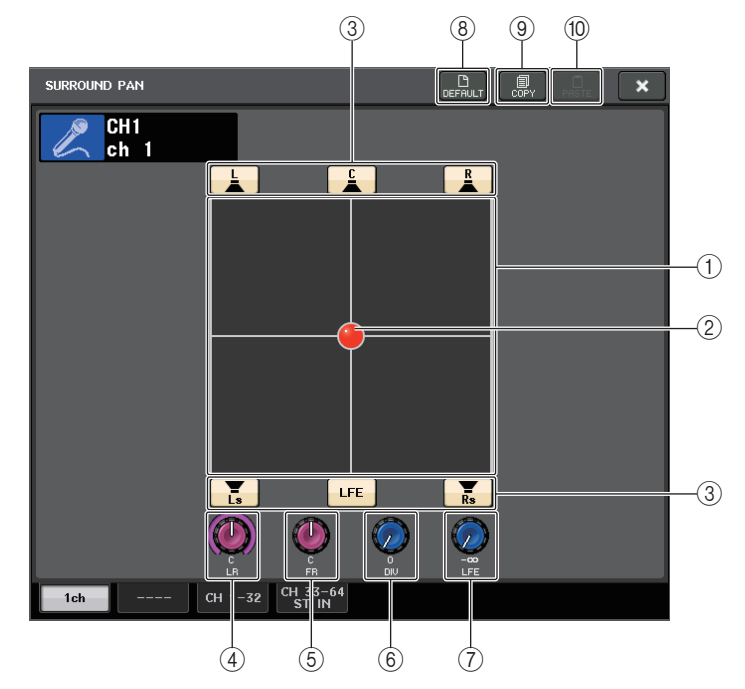

1 **Gráfico Surround**

Esse gráfico mostra as posições surround.

2 **Posição Surround**

Você pode definir a posição surround tocando e arrastando a bolinha no gráfico.

## 3 **Atribuir botões para cada barramento**

Todos esses botões são ligados por padrão. Se houver um barramento do qual você não deseja emitir um sinal de áudio, desative esse botão.

## 4 **Botão giratório L/R**

Esses parâmetros são usados para definir a posição surround esquerda e direita. Você pode usar o botão giratório [TOUCH AND TURN] para ajustar isso.

## 5 **Botão giratório F/R**

Esses parâmetros são usados para definir a posição surround dianteira e traseira. Você pode usar o botão giratório [TOUCH AND TURN] para ajustar isso.

#### 6 **Botão giratório DIV**

Determina como sinal central é enviado para os canais esquerdo, direito e central. Quando definido como 0, o sinal central é enviado apenas para os canais esquerdo <sup>e</sup> direito. Quando definido como 50, o sinal central é enviado igualmente para os canais esquerdo, direito e central. Quando definido como 100, ele é enviado apenas para <sup>o</sup> canal central (ou seja, central real).

Você pode usar o botão giratório [TOUCH AND TURN] para ajustar isso.

#### 7 **Botão giratório LFE**

Define o nível do canal LFE (Low Frequency Effects, efeitos de grave). Você pode usar o botão giratório [TOUCH AND TURN] para ajustar isso.

### 8 **Botão DEFAULT (padrão)**

Pressione esse botão para redefinir todos os parâmetros com os valores iniciais.

#### 9 **Botão COPY**

Todas as configurações de parâmetros serão copiadas na memória buffer.

#### 0 **Botão PASTE**

Pressione este botão para colar as configurações copiadas da memória buffer para as configurações atuais. Se nenhum dado válido tiver sido copiado para a memória buffer, nada ocorrerá.

# **Tela SURROUND PAN (1-32, 33-64/ST IN(QL5), ST IN (QL1))**

Se você definir um barramento com o modo Surround em BUS SETUP, a tela SURROUND PAN (1-32, 33-64/ST IN(QL5), ST IN (QL1)) aparecerá conforme mostrado abaixo. Essa tela é exibida quando você pressiona a área de exibição de panorâmica na tela SELECTED CHANNEL VIEW ou na tela OVERVIEW.

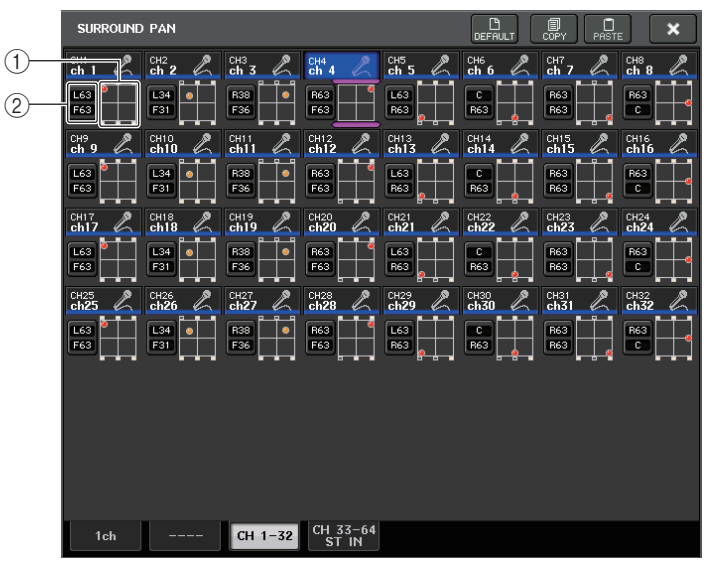

**Ajustando L/R**

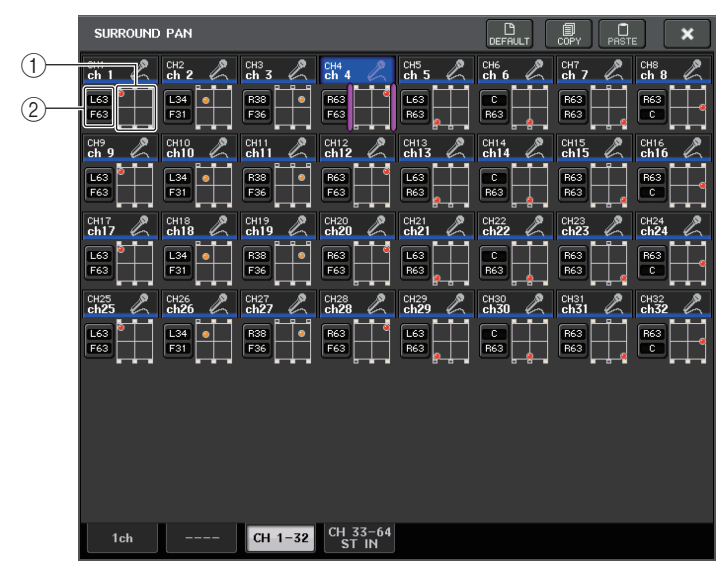

**Ajustando F/R**

### 1 **Gráfico Surround**

Esse gráfico mostra as posições surround.

### 2 **Botão de alternância L/R F/R**

Use esse botão de alternância para acessar as telas de ajuste de L/R e F/R. Você pode usar o botão giratório [TOUCH AND TURN] para ajustar isso.

# **Tela TO STEREO/MONO**

Se você definir um barramento com o modo Surround em BUS SETUP, a tela TO STEREO/ MONO 8CH para MIX 1-8 aparecerá conforme mostrado abaixo. MIX 1-6 são para configurar downmixes.

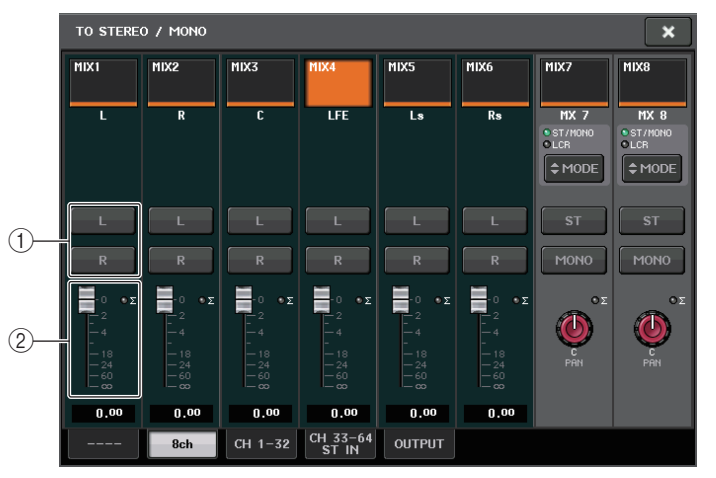

### 1 **Botões L/R**

Use esses botões para definir o destino de saída.

### 2 **Fader de Configuração de coeficiente**

Use esse atenuador para definir o coeficiente de downmix. Existe um indicador de corte ∑.

A tela TO STEREO/MONO OUTPUT (para a saída estéreo/mono) aparece conforme mostrado abaixo. Os parâmetros não podem ser definidos para MIX 1 - 6. Essa tela é apenas para exibir os parâmetros.

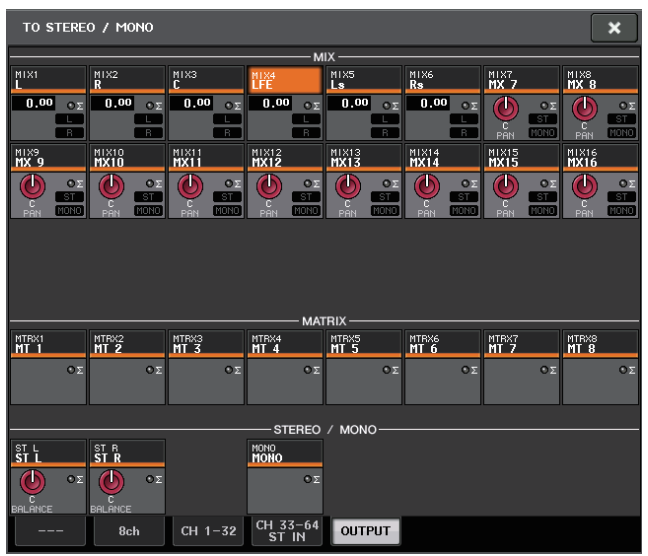

# **Operações da biblioteca de canais**

As bibliotecas de canais incluem "INPUT CHANNEL LIBRARY" que permite armazenar <sup>e</sup> recuperar vários parâmetros (entre eles, as configurações do amplificador de entrada) para os canais de entrada.

Para recuperar uma biblioteca, pressione o botão LIBRARY (biblioteca) correspondente na tela SELECTED CHANNEL VIEW. Para obter detalhes sobre o uso da biblioteca, consulte <sup>a</sup> seção "Uso das bibliotecas" do Manual do Proprietário separado.

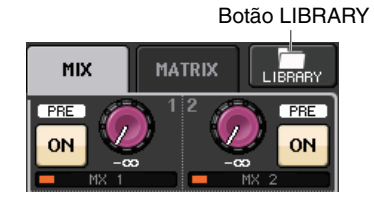

# **Canais OUTPUT**

Este capítulo explica os canais de saída (MIX, MATRIX, STEREO e MONO).

# **Fluxo do sinal para canais de saída**

A seção de canais de saída recebe os sinais enviados dos canais de entrada para os vários barramentos, processa-os com o EQ e a dinâmica e os envia para as portas de saída ou outros barramentos. São fornecidos os tipos de canais de saída a seguir.

# **Canais MIX**

Esses canais processam os sinais enviados dos canais de entrada para os barramentos MIX e os enviam para a porta de saída, para os barramentos MATRIX, STEREO ou MONO (C) correspondente.

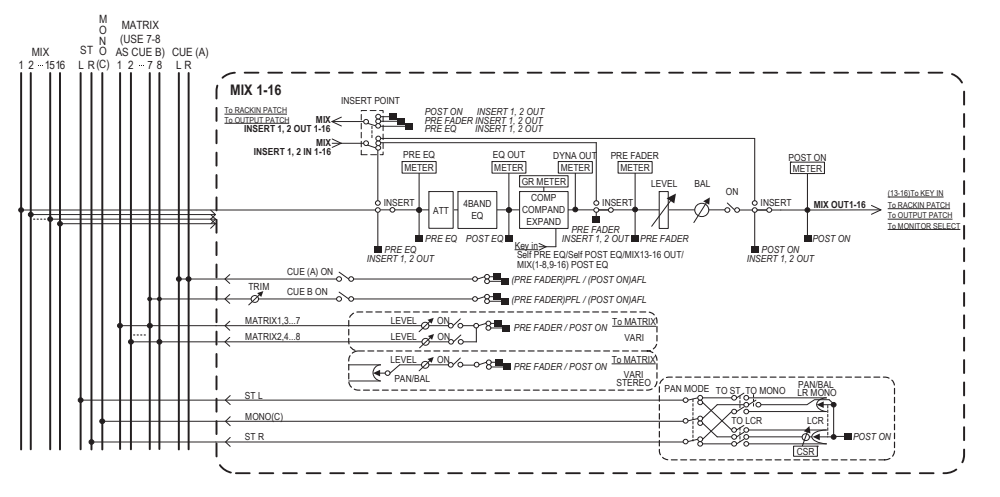

# **Canal STEREO/MONO (C)**

Cada um desses canais processa o sinal enviado dos canais de entrada para os barramentos STEREO ou MONO (C) e o envia para a porta de saída ou barramento MATRIX correspondente. Se os canais de entrada estiverem no modo LCR, os canais STEREO (L/R) (estéreo E/D) e MONO (C) poderão ser usados como um conjunto de três canais de saída.

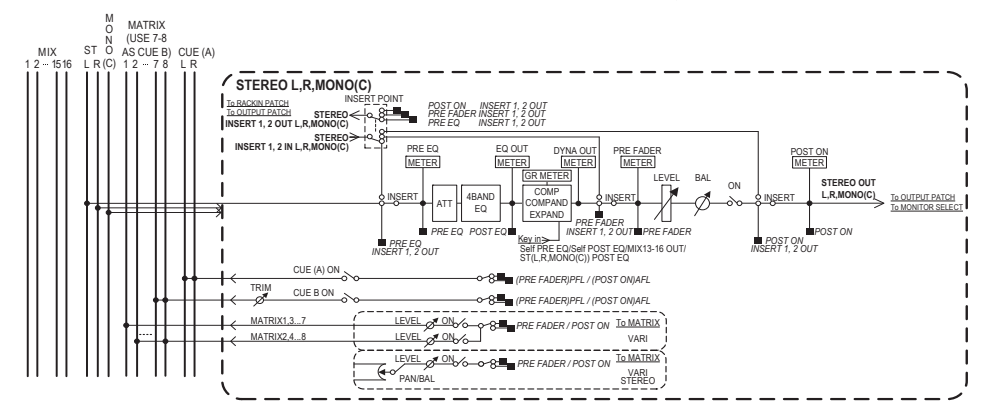

# **Canal MATRIX**

Esses canais processam os sinais enviados dos canais de entrada, MIX e STEREO/MONO para os barramentos MATRIX e os enviam para as portas de saída correspondentes.

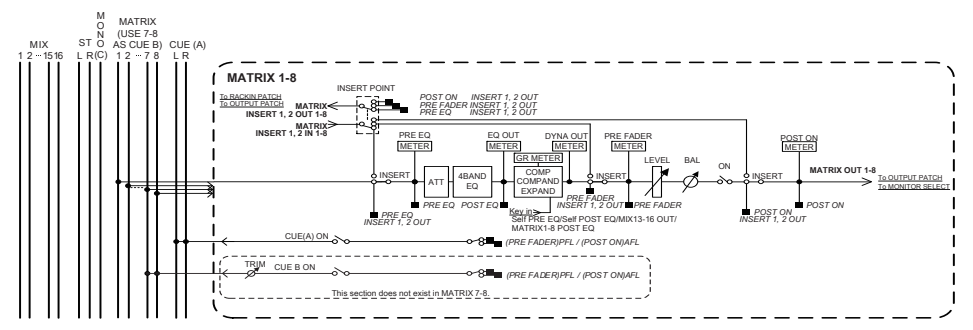

**• 4 BAND EQ (equalizador de 4 bandas)**

Um EQ paramétrico com quatro bandas: HIGH (agudos), HIGH MID (médio-agudos), LOW MID (médio-graves) e LOW (graves).

**• DYNAMICS 1 (dinâmica 1)** 

Trata-se de um processador dinâmico que pode ser usado como compressor, expansor ou compander.

**• LEVEL**

Ajusta o nível de saída do canal.

### **• ON (Ativado/desativado)**

Ativa ou desativa o canal de saída. Se estiver desativado, o canal correspondente ficará sem áudio.

**• MATRIX ON/OFF (ativar/desativar MATRIX)**

Trata-se de uma chave liga/desliga para sinais enviados dos canais MIX, STEREO (L/R) ou MONO (C) para cada barramento MATRIX.

### **• MATRIX (nível de emissão de MATRIX)**

Ajusta o nível de emissão dos sinais enviados dos canais MIX, STEREO (L/R) ou MONO (C) para cada barramento MATRIX 1-8. Para a posição da qual o sinal será enviado para o barramento MATRIX, você pode escolher logo antes do fader ou logo depois da tecla [ON].

Se o barramento MATRIX de destino de envio for definido como estéreo, você poderá usar o botão giratório PAN (panorâmica) para ajustar a panorâmica entre os dois barramentos MATRIX. Se a origem do envio for um canal MIX estéreo ou STEREO, use o botão giratório BALANCE (equilíbrio) para ajustar o equilíbrio do volume dos canais esquerdo e direito enviado para os dois barramentos MATRIX.

### • **INSERT** (insercão)

 **INSERT (inserção)** É possível interligar as portas de saída/entrada desejadas para inserir um dispositivo externo, como um processador de efeito. Você pode alternar os locais de saída e de entrada da inserção.

### **• METER (medidor)**

Indica o nível do canal de saída.

Você pode alternar a posição na qual o nível é detectado.

- KEY IN (entrada de inserção) (somente para os canais MIX 13-16)  **KEY IN (entrada de inserção) (somente para os canais MIX 13–16)** É possível enviar os sinais de saída dos canais MIX 13–16 para processadores dinâmicos e usá-los como sinais de entrada de inserção para controlar a dinâmica.
- **• RACK IN PATCH (patch de entrada do rack)** Interliga o sinal de saída de um canal de saída a uma entrada do rack.
- **• OUTPUT PATCH (patch de saída)** Atribui uma porta de saída a um canal de saída.

**• MONITOR SELECT (seleção de monitor)** 

Seleciona o sinal de saída de um canal de saída como uma origem de monitor.

# **Como especificar o nome do canal, o ícone e a cor do canal**

### **ETAPAS**

- **1. Pressione as teclas Bank Select na seção Fader Bank e as teclas [SEL] no painel superior para selecionar um canal de saída.**
- **2. Na tela OVERVIEW, pressione o campo de nome/número do canal para o qual você deseja especificar um nome, um ícone e uma cor.**
- **3. Siga as etapas para os canais de entrada ([página](#page-25-0) 26).**

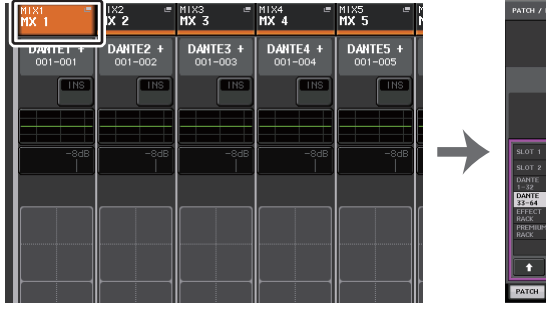

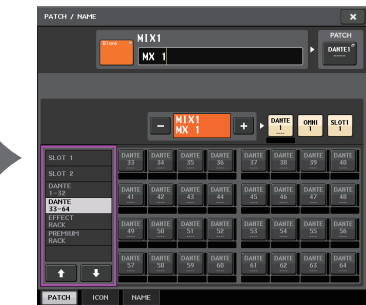

**Tela OVERVIEW**

**Tela PATCH/NAME**

# **Envio de sinais dos canais MIX para o barramento STEREO/MONO**

Há duas formas de enviar sinais ao barramento STEREO ou MONO: modos ST/MONO <sup>e</sup> LCR. Você pode selecionar o modo individualmente para cada canal. As características de cada modo são as mesmas dos canais de entrada.

### **ETAPAS**

- **1. Use as teclas de seleção de banco na seção Fader Bank e as teclas [SEL] no painel superior para selecionar o canal MIX a partir do qual você deseja enviar o sinal ao barramento STEREO/MONO.**
- **2. No campo PAN/BALANCE, pressione um botão giratório para selecionar o canal que você deseja ajustar na tela SELECTED CHANNEL VIEW e depois pressione o botão giratório mais uma vez.**
- **3. Use o botão de seleção MODE na janela TO STEREO/MONO para selecionar o modo ST/MONO ou LCR de cada canal.**
- **4. Na seção MAIN do painel superior, ative a tecla [ON] para os canais STEREO/MONO e eleve o atenuador para um nível adequado.**
- **5. Ative as teclas [ON] correspondentes a esses canais e use o atenuador na seção Channel Strip para aumentar o nível principal do canal MIX para uma posição adequada.**

As etapas subsequentes diferirão de acordo com o modo selecionado para o canal na etapa 3, ou seja, ST/MONO ou LCR.

### **Canais para os quais o modo ST/MONO foi selecionado**

- **6. Na janela TO STEREO/MONO, use o botão ST/MONO para ativar ou desativar um sinal enviado do canal MIX para os barramentos STEREO/MONO.**
- **7. Use o botão TO ST SPAN para definir a panorâmica do sinal enviado do canal MIX para o barramento STEREO.**

### **Canais para os quais o modo LCR foi selecionado**

- **6. Ative o botão LCR na janela TO STEREO/MONO.**
- **7. Pressione o botão giratório CSR para selecioná-lo e use o botão giratório [TOUCH AND TURN] para ajustar a diferença de nível entre os sinais enviados desse canal para os barramentos STEREO (L/R) e MONO (C).**
- **8. Pressione o botão giratório TO ST para selecioná-lo e use o botão giratório [TOUCH AND TURN] para ajustar a panorâmica dos sinais enviados do canal MIX para os barramentos STEREO (L/R) e MONO (C), bem como o equilíbrio do nível dos sinais enviados para os barramentos MONO (C) e STEREO (L/R).**

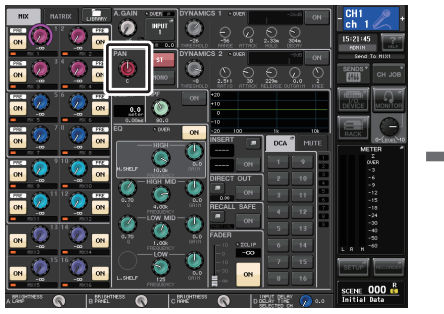

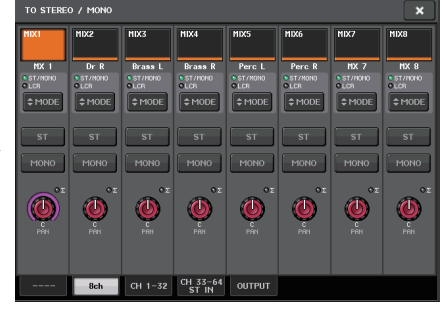

**Tela SELECTED CHANNEL VIEW**

**Janela TO STEREO/MONO**

# **OBSERVAÇÃO**

Consulte "[Nível de sinal quando o modo LCR é selecionado](#page-36-0)" na "[página](#page-36-0) 37" para obter detalhes sobre como o nível do sinal de um canal MIX no modo LCR para cada barramento será alterado de acordo com a operação do botão giratório TO ST PAN.

# **Janela TO STEREO/MONO (8 canais)**

Você pode controlar as configurações de ativação/desativação e de panorâmica/equilíbrio do sinal enviado dos canais MIX para os barramentos STEREO (L/R) e MONO (C), em grupos de oito canais.

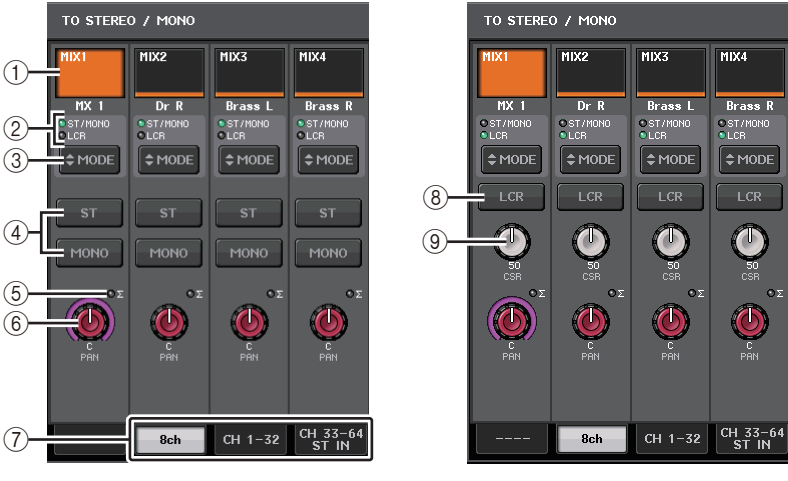

**Modo ST/MONO Modo LCR**

### 1 **Botão de seleção de canal**

Seleciona o canal. Você pode selecionar vários canais simultaneamente.

### 2 **LEDs de modo**

O LED do modo selecionado no momento se acenderá.

### 3 **Botão de seleção MODE**

Pressione esse botão repetidamente para alternar entre ST/MONO e LCR.

### 4 **Botões ST/MONO**

Esses botões são chaves liga/desliga individuais para sinais enviados de cada canal para os barramentos STEREO/MONO quando o botão MONO é definido como o modo ST/MONO.

### 5 **Indicador de corte Σ**

Acende-se para indicar que um sinal está sendo cortado em algum ponto do canal.

### 6 **Botão giratório TO ST PAN/TO ST BALANCE (panorâmica para estéreo/equilíbrio para estéreo)**

Se o tipo do sinal do canal MIX for MONO, esse botão giratório funcionará como um botão PAN que ajusta a posição pan esquerda e direita do sinal enviado para <sup>o</sup> barramento STEREO. Se o tipo do sinal do canal MIX for STEREO, esse botão giratório funcionará como um botão BALANCE que ajusta o equilíbrio do nível de volume dos sinais esquerdo e direito enviados para o barramento STEREO. Para ajustar o valor, pressione o botão giratório para selecioná-lo e, em seguida, opere o botão giratório [TOUCH AND TURN].

### 7 **Guias**

Permitem alternar entre janelas.

### 8 **Botão LCR**

Esse botão é um botão geral liga/desliga para os sinais enviados de um canal para os barramentos STEREO e MONO. Se esse botão for desativado, nenhum sinal será enviado do canal de entrada correspondente para os barramentos STEREO e MONO.

### 9 **Botão giratório CSR**

Ajusta o nível relativo dos sinais enviados do canal para os barramentos STEREO (L/R) <sup>e</sup> MONO (C), no intervalo de 0 a 100%. Para ajustar o valor, pressione o botão giratório para selecioná-lo e, em seguida, opere o botão giratório [TOUCH AND TURN] correspondente.

# **Janela TO STEREO/MONO (CH1–32, CH33–64/ST IN (QL5), ST IN (QL1), OUTPUT)**

Essa janela mostra o status dos sinais enviados do canal correspondente para o barramento STEREO/MONO. Você também pode ajustar a configuração de panorâmica ou equilíbrio selecionada.

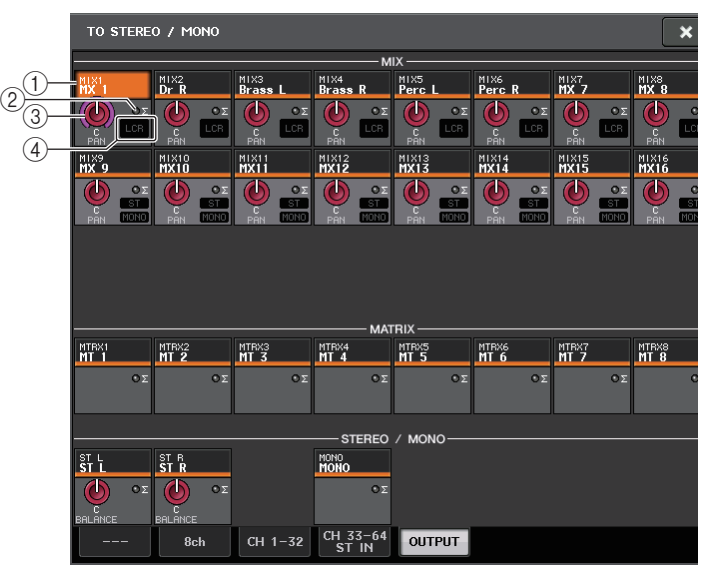

### 1 **Botão de seleção de canal**

Seleciona o canal. Você pode selecionar vários canais simultaneamente.

### 2 **Indicador de corte Σ**

Acende-se para indicar que um sinal está sendo cortado em algum ponto do canal.

### 3 **Botão giratório TO ST PAN/TO ST BALANCE**

Ajusta a panorâmica ou o equilíbrio.

Para ajustar o valor, pressione o botão giratório para selecioná-lo e, em seguida, opere o botão giratório [TOUCH AND TURN].

Se o nível do sinal alcançar o ponto de sobrecarga em qualquer ponto de detecção do medidor nesse canal, o indicador de corte **Σ** à direita do botão giratório se acenderá.

### 4 **Indicador ST/MONO**

Se um canal for definido como o modo ST/MONO, esses indicadores mostrarão individualmente o status ativado/desativado dos sinais enviados do canal para os barramentos STEREO/MONO.

Se esse canal for definido como o modo LCR, o indicador LCR será exibido nesse local. O indicador LCR exibe o status ativado/desativado de todos os sinais enviados desse canal para os barramentos STEREO/MONO.

# **Envio de sinais dos canais MIX e STEREO/MONO para barramentos MATRIX**

Você pode enviar um sinal de um canal MIX ou STEREO/MONO aos barramentos MATRIX 1-8 das duas maneiras a seguir.

## Q**Usando a seção SELECTED CHANNEL (canal selecionado)**

Com esse método, use o botão giratório [TOUCH AND TURN] para ajustar os níveis de emissão para os barramentos MATRIX. Este método permite controlar simultaneamente os sinais enviados de um canal MIX, STEREO (L/R) ou MONO (C) específico para todos os barramentos MATRIX.

## Q**Como usar os faders (modo SENDS ON FADER)**

Com esse método, você alterna a unidade da série QL para o modo SENDS ON FADER <sup>e</sup> usa os faders no painel superior para ajustar o nível dos sinais enviados para os barramentos MATRIX. Quando esse método é usado, os sinais enviados dos canais MIX <sup>e</sup> STEREO/MONO para um barramento MIX/MATRIX específico podem ser ajustados simultaneamente.

# **Usando a seção SELECTED CHANNEL (canal selecionado)**

Use o botão giratório [TOUCH AND TURN] para ajustar o nível de emissão dos sinais enviados do canal MIX, STEREO (L/R) ou MONO (C) desejado para todos os barramentos MATRIX.

### **ETAPAS**

- **1. Atribua uma porta de saída ao barramento MATRIX para o qual você deseja enviar sinais e conecte um dispositivo externo.**
- **2. Use as teclas Bank Select na seção Fader Bank e as teclas [SEL] no painel superior para selecionar os canais que enviarão sinais aos barramentos MATRIX.**
- **3. Na tela SELECTED CHANNEL VIEW, ative o botão TO MATRIX SEND ON/OFF para o barramento MATRIX de destino de emissão.**
- **4. Use o botão giratório [TOUCH AND TURN] para ajustar os níveis de emissão para os barramentos MATRIX.**

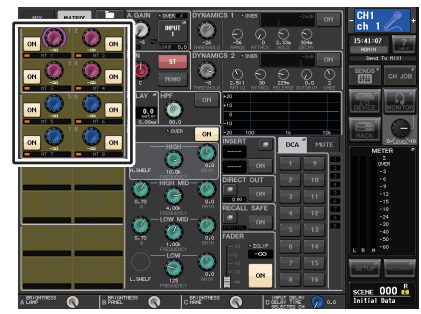

**Tela SELECTED CHANNEL VIEW**

## **OBSERVAÇÃO**

- Você também pode usar a tecla [SEL] da seção MAIN para selecionar os canais STEREO/ MONO diretamente.
- Se quiser monitorar o sinal que está sendo enviado para um barramento MATRIX específico, use as teclas Bank Select da seção Fader Bank para acessar o canal MIX/MATRIX correspondente e, em seguida, pressione a tecla [CUE] apropriada na seção de cada canal.

# **Tela MATRIX SEND**

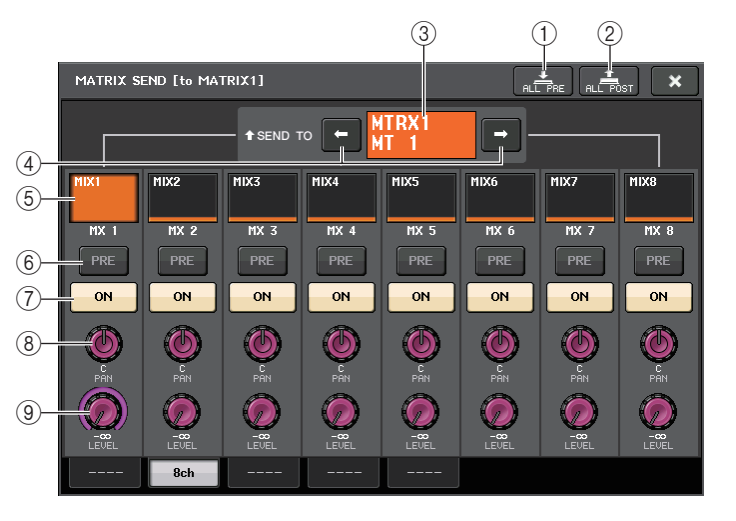

### 1 **Botão ALL PRE (todos pré)**

Define o ponto de emissão como PRE. (O ponto de envio é o ponto no qual os sinais são enviados de todos os canais de origem de envio, incluindo os canais de entrada e de saída, para o destino de envio selecionado.)

### 2 **Botão ALL POST (todos pós)**

Define o ponto de emissão como POST. (O ponto de envio é o ponto no qual os sinais são enviados de todos os canais de origem de envio, incluindo os canais de entrada e de saída, para o destino de envio selecionado.)

### 3 **Indicador de destino de envio**

Indica o destino de envio selecionado no momento.

### 4 **Botões de seleção de destino de envio**

Selecionam os barramentos MIX/MATRIX como o destino de envio.

### 5 **Botão de seleção de canal**

Seleciona o canal de origem de envio que você deseja controlar. O ícone, o número <sup>e</sup> <sup>a</sup> cor do canal atual aparecem sobre o botão, e o nome do canal é exibido abaixo do botão.

### 6 **Botão PRE/POST**

Alterna o ponto de envio de cada canal de origem de envio entre PRE e POST. Se o botão estiver aceso, o ponto de envio será definido como PRE.

### 7 **Botão SEND ON/OFF**

Ativa ou desativa o envio de cada canal de origem de envio.

### 8 **Botão giratório SEND PAN/BALANCE (panorâmica/equilíbrio do envio)**

Define a panorâmica ou o equilíbrio dos sinais enviados para o destino de envio estéreo. Se o destino de emissão for mono ou definido como FIXED, esse botão giratório não será exibido.

Se a origem de envio for mono, esse botão giratório funcionará como um botão PAN. Se o destino da emissão for estéreo, isso será corrigido com BALANCE.

### 9 **Botão SEND LEVEL**

Indica o nível dos sinais enviados para o destino de envio selecionado. Você pode usar o botão giratório [TOUCH AND TURN] para controlar o nível.

# **Usando os faders (modo SENDS ON FADER)**

Você pode usar os faders no painel superior para ajustar os sinais que são enviados dos canais MIX e STEREO/MONO para um barramento MATRIX específico.

### **ETAPAS**

- **1. Atribua uma porta de saída ao barramento MATRIX para o qual você deseja enviar sinais e conecte seu sistema de monitor à porta de saída correspondente.**
- **2. Na área de acesso a funções, pressione o botão SENDS ON FADER ou pressione <sup>a</sup> tecla atualmente listada na seção SENDS ON FADER.**
- **3. Use os botões de seleção MIX/MATRIX para alternar entre MIX/MATRIX.**
- **4. Use os botões de seleção de barramento MIX/MATRIX na área de acesso a funções ou a chave na seção SENDS ON FADER para selecionar o barramento MATRIX de destino de emissão.**
- **5. Use os faders no painel superior para ajustar o nível de emissão dos canais MIX <sup>e</sup> STEREO/MONO para o barramento MATRIX selecionado.**

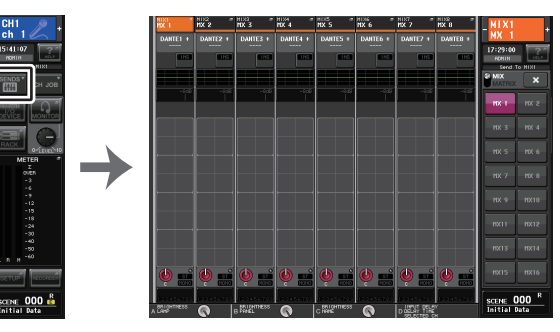

**Área de acesso <sup>a</sup> funções**

## **OBSERVAÇÃO**

- Pressione o botão SENDS ON FADER para mudar para o modo SENDS ON FADER. Os atenuadores das seções Channel Strip e principal moverão para indicar os níveis de emissão dos sinais roteados de cada canal para o barramento MIX/MATRIX selecionado no momento. As teclas [ON] (ativar) também mudarão para o status SEND ON (emissão ativada).
- Se você pressionar novamente o botão de seleção do barramento MIX/MATRIX atualmente selecionado, o monitoramento de sinal será ativado para o canal MIX/MATRIX correspondente. Esse método é conveniente quando você deseja monitorar o sinal que está sendo enviado para o barramento MIX/MATRIX selecionado.
- Você pode atribuir a função SENDS ON FADER a uma tecla USER DEFINED (definida pelo usuário). Com isso, é possível alternar para o modo SENDS ON FADER de um barramento MIX/MATRIX específico e retornar rapidamente.

# **Corrigindo o atraso entre os canais (Output Delay (atraso de saída))**

Essa função Output Delay é útil quando você deseja corrigir o tempo dos sinais de saída enviados para os alto-falantes localizados a uma distância um do outro.

### **ETAPAS**

- **1. Na área de acesso a funções, pressione o botão SETUP.**
- **2. Pressione o botão OUTPUT PORT no campo SYSTEM SETUP, localizado no centro da tela SETUP.**
- **3. Especifica o tempo de atraso e ativa o botão DELAY.**

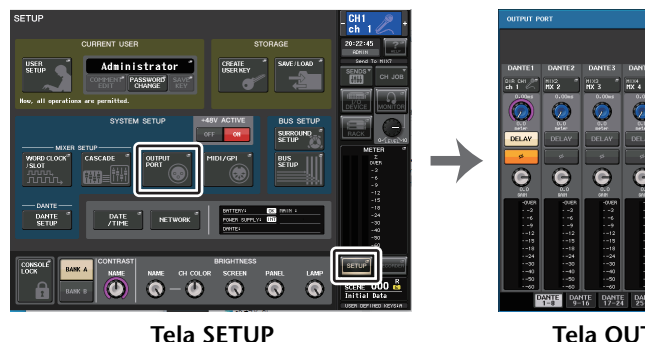

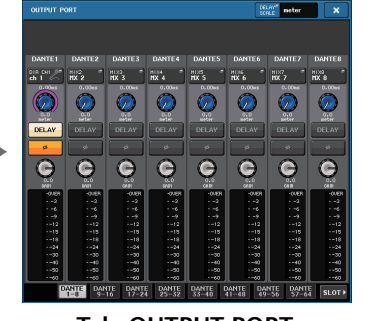

**Tela OUTPUT PORT**

# **Tela OUTPUT PORT**

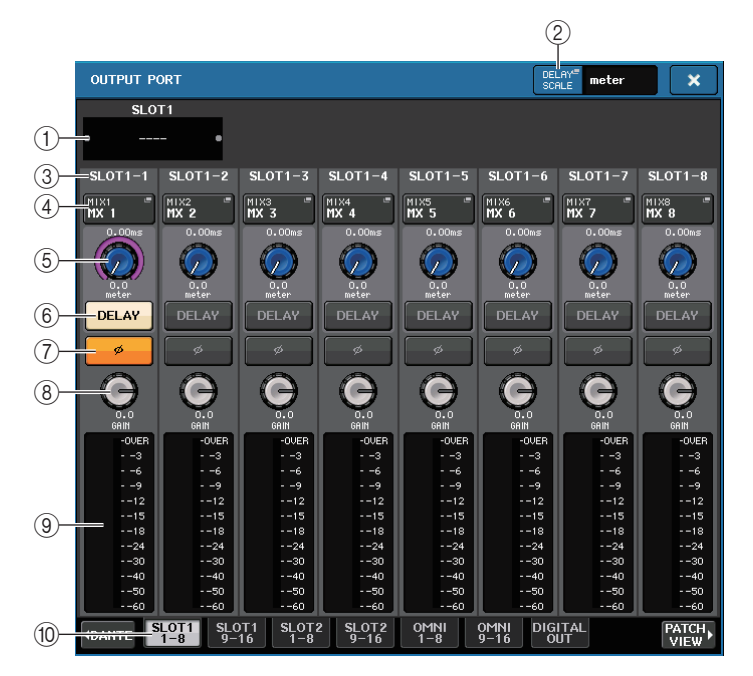

### 1 **Número do compartimento/tipo de placa**

Se um canal de saída do compartimento 1–2 for selecionado para operações, essa área indicará o número do compartimento e o tipo da placa I/O instalada nesse compartimento.

### 2 **Botão DELAY SCALE (escala de atraso)**

Pressione esse botão para abrir a janela DELAY SCALE, na qual é possível selecionar <sup>a</sup> unidade para o tempo de atraso.

### 3 **Porta de saída**

Esse é o tipo e o número da porta de saída à qual o canal está atribuído.

#### 4 **Botão de seleção de canal**

Permite selecionar o canal que você deseja atribuir à porta de saída. O nome do canal selecionado no momento é exibido.

#### 5 **Botão giratório de tempo de atraso**

Define o tempo de atraso da porta de saída. Pressione o botão giratório para selecionálo e, em seguida, opere o botão giratório [TOUCH AND TURN]. O valor do tempo de atraso em milissegundos é indicado acima do botão, e o valor do tempo de atraso nas unidades selecionadas na janela DELAY SCALE é indicado abaixo do botão.

### **OBSERVAÇÃO**

Se você tiver selecionado ms (milissegundo) como escala, o valor do tempo de atraso não aparecerá acima do botão.

### 6 **Botão DELAY**

Ativa ou desativa o atraso da porta de saída.

### 7 **Botão Ø (fase)**

Inverte a fase do sinal atribuído à porta de saída entre a fase normal (preto) e a fase reversa (amarelo).

### 8 **Botão GAIN (ganho)**

Ajusta o ganho de saída da porta de saída. Para ajustar esse valor, pressione o botão giratório na tela para selecioná-lo e, em seguida, opere o botão giratório [TOUCH AND TURN]. Use o botão giratório para definir o valor em etapas de 1.0 dB. Gire o botão enquanto o mantém pressionado para definir o valor em 0,1 dB passos. O valor atual é exibido logo abaixo do botão giratório.

### 9 **Medidor de nível**

Indica o nível do sinal atribuído à porta de saída.

### 0 **Guias**

Alternam as portas de saída controladas em grupos de até oito portas. As guias são categorizadas em três grupos: DANTE, SLOT e PATCH VIEW (exibição de patch). Para exibir as guias no grupo desejado, pressione o botão do nome do grupo localizado na ponta direita ou esquerda da linha inferior.

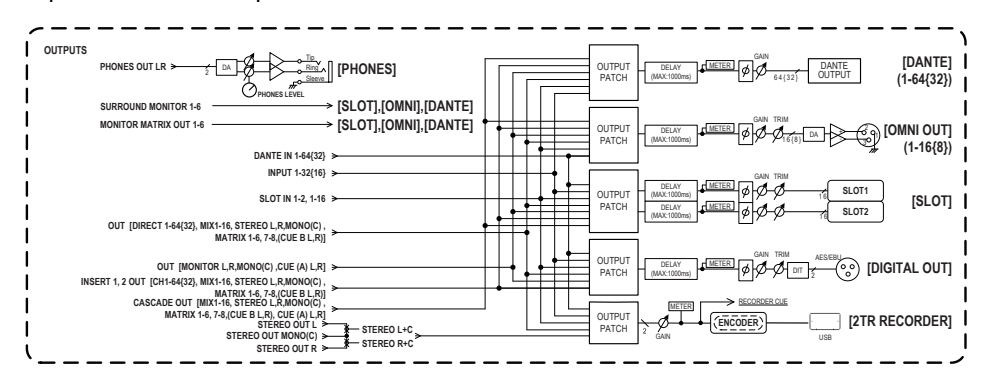

# **Uso da função PORT TO PORT**

### **ETAPAS**

- **1. Na área de acesso a funções, pressione o botão SETUP.**
- **2. Pressione o botão OUTPUT PORT no campo SYSTEM SETUP, localizado no centro da tela SETUP.**
- **3. Pressione o botão de seleção de canal na tela OUTPUT PORT.**
- **4. Na tela CH SELECT, selecione a porta de saída.**

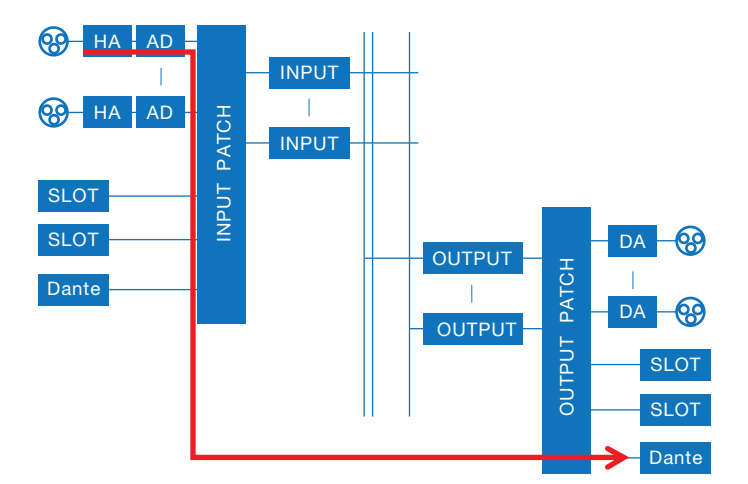

Use a função PORT TO PORT para gerar uma saída de um conector de entrada no painel traseiro para um conector Dante sem enviar o sinal através do mixer. Isso permite o uso das saídas de E/S em consoles da série QL como saídas de E/S para uma rede de áudio.

# **Tela CH SELECT**

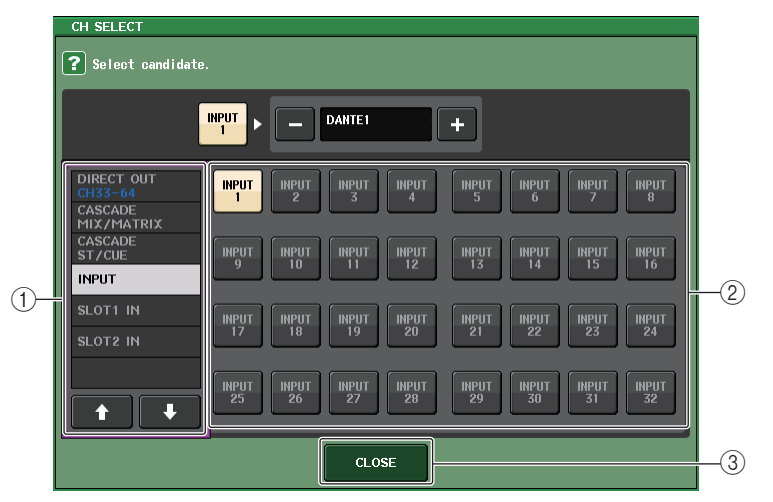

### 1 **Lista de seleção de categoria**

Selecione a categoria do canal. As categorias e os canais para a função PORT TO PORT são mostrados abaixo.

- **INPUT IN**................................ INPUT1–32\*1
- **SLOT1 IN** ............................... SLOT1(1)–SLOT1(16)
- **SLOT2 IN** ............................... SLOT2(1)–SLOT2(16)

\*1. QL1: INPUT1–16

#### 2 **Botão de seleção de canal**

Selecione o canal a ser atribuído à porta de saída com base na categoria atual.

### 3 **Botão CLOSE (fechar)**

Fecha a tela.

# **Operações da biblioteca de canais**

As bibliotecas de canais incluem "OUTPUT CHANNEL LIBRARY" (biblioteca de canais de saída) que permite armazenar e chamar vários parâmetros para os canais de saída.

Para recuperar a biblioteca, enquanto um canal de saída estiver selecionado, pressione o botão LIBRARY na tela SELECTED CHANNEL VIEW.

Para obter detalhes sobre o uso da biblioteca, consulte a seção "Uso das bibliotecas" do Manual do Proprietário separado.

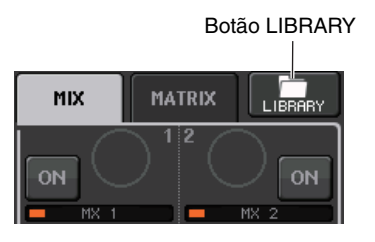

# **EQ (equalizador) e dinâmica**

Cada canal de entrada e de saída em um console da série QL fornece um EQ de quatro bandas e a dinâmica.

O EQ pode ser usado em todos os canais de entrada e de saída. Um fader é fornecido logo antes do EQ, permitindo atenuar o nível do sinal de entrada de forma que a configuração GAIN (ganho) do EQ não corte o sinal. Os canais de entrada também fornecem um filtro passa-altas independente do EQ.

Os canais de entrada fornecem dois processadores dinâmicos: Dynamics 1 (dinâmica 1) pode ser usado como gate, dispositivo silenciador, compressor ou expansor, enquanto que Dynamics 2 (dinâmica 2) pode ser usado como compressor, compander hard, compander soft ou de-esser. Os canais de saída fornecem um processador dinâmico, que pode ser usado como compressor, expansor, compander hard ou compander soft.

# **Usando o EQ**

Esta seção explica o EQ de quatro bandas fornecido nos canais de entrada e de saída.

### **ETAPAS**

- **1. Use as teclas Bank Select e [SEL] para selecionar o canal que você deseja controlar.**
- **2. Pressione o campo de gráfico EQ na tela SELECTED CHANNEL VIEW.**
- **3. Pressione a guia de 1 canal na janela HPF/EQ.**
- **4. Pressione o botão EQ ON e ajuste os parâmetros de EQ.**

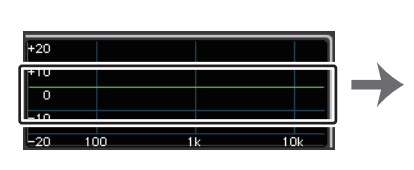

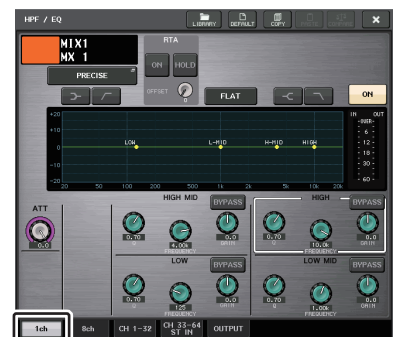

**Tela SELECTED CHANNEL VIEW**

**Janela HPF/EQ**

## **OBSERVAÇÃO**

- O campo EQ na tela OVERVIEW mostra a resposta do EQ. Nessa tela OVERVIEW, é possível editar o parâmetro usando os botões giratórios EQ da seção SELECTED CHANNEL.
- As configurações de EQ podem ser salvas e chamadas a qualquer momento, usando <sup>a</sup> biblioteca dedicada. Você também pode tirar proveito de uma grande variedade de predefinições adequadas para vários instrumentos ou situações.
- Você também pode acessar a tela SELECTED CHANNEL VIEW e usar os botões giratórios da seção SELECTED CHANNEL para editar o EQ e o filtro passa-altas ([página](#page-8-0) 9).
- Mesmo quando a janela HPF/EQ for exibida, você poderá usar os botões giratórios da seção SELECTED CHANNEL para controlar o EQ.

# **Janela HPF/EQ (1 canal)**

Ela permite editar todos os parâmetros de EQ do canal selecionado no momento. Isso será conveniente se você desejar definir configurações de EQ detalhadas para um canal específico.

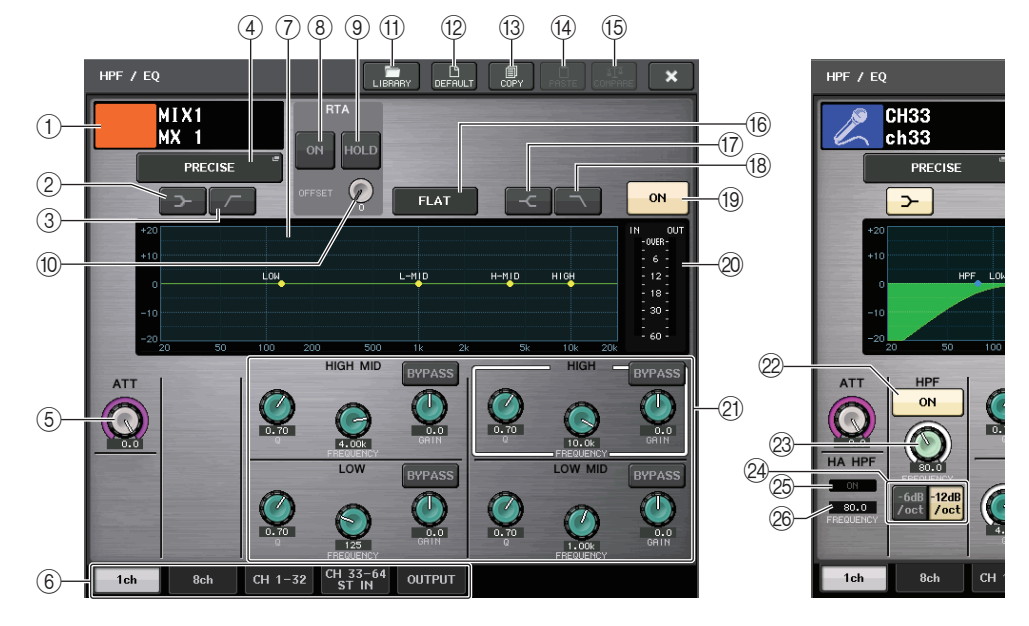

### 1 **Ícone/número/nome do canal**

Essa área indica o ícone, o número e o nome do canal selecionado no momento.

- 2 **Botão LOW SHELVING ON/OFF (ativar/desativar shelving de graves)** Ative esse botão para selecionar o filtro do tipo degrau para a banda LOW (graves).
- 3 **Botão HPF ON/OFF (somente para canais de saída)** Ative esse botão para alternar a banda LOW para uma frequência do filtro passa-altas.

## **OBSERVAÇÃO**

Os canais de saída não apresentam um filtro passa-altas independente do EQ. No entanto, você pode ativar o botão do filtro passa-altas da janela para usar o EQ da banda LOW como um filtro passa-altas.

### 4 **Botão de seleção do tipo de EQ**

Alterna o tipo de EQ para PRECISE, AGGRESSIVE, SMOOTH ou LEGACY. Os tipos de EQ a seguir podem ser selecionados.

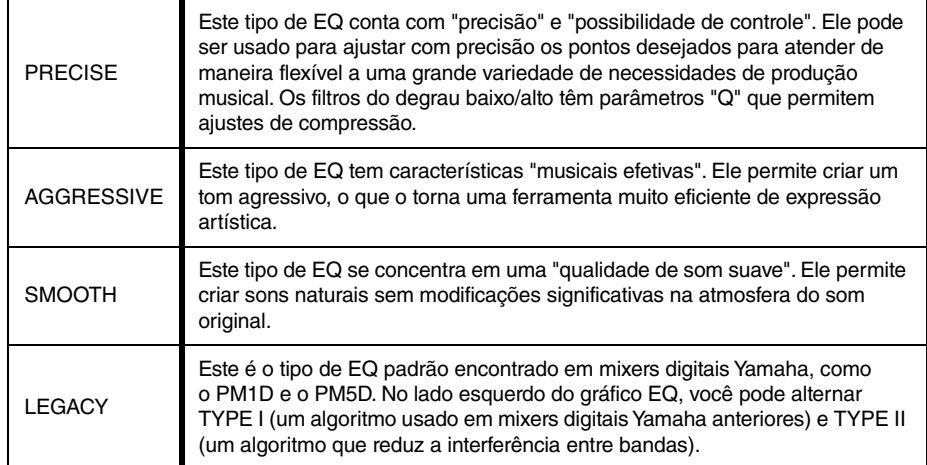

Quando o tipo de EQ está definido como PRECISE, você pode pressionar e virar o botão giratório Q para a banda HIGH

a fim de alternar entre PEQ, tipo realce e filtro passa-baixas.

Além disso, você pode pressionar e virar o botão giratório Q para a banda LOW a fim de alternar entre PEQ e filtro passa-altas.

## **OBSERVAÇÃO**

- Essa operação só é possível com os botões giratórios EQ Q na seção SELECTED CHANNEL no painel superior do console.
- Essa operação não é possível com o botão giratório [TOUCH AND TURN] na seção SELECTED CHANNEL.

## **Banda HIGH**

- Quando definido como PEQ (Q = 0.10), pressione e vire o botão giratório Q para a direita a fim de alternar para o tipo realce.
- Quando definido como PEQ (Q = 16.0), pressione e vire o botão giratório Q para <sup>a</sup> esquerda a fim de alternar para o filtro passa-baixas.
- $\bullet~$  Quando definido como tipo realce (Q = 10.0), pressione e vire o botão giratório Q para a esquerda a fim de alternar para PEQ.
- Quando definido como filtro passa-baixas, pressione e vire o botão giratório Q para <sup>a</sup> direita a fim de alternar para PEQ.

## Q **Banda LOW**

- Quando definido como PEQ (Q = 0.10), pressione e vire o botão giratório Q para <sup>a</sup> direita a fim de alternar para o tipo realce.
- $\bullet~$  Quando definido como tipo realce (Q = 10.0), pressione e vire o botão giratório Q para a esquerda a fim de alternar para PEQ.

### 5 **Botão giratório ATT (atenuador)**

Indica o valor de atenuação antes de o sinal entrar no EQ. Você pode usar o botão giratório [TOQUE E GIRE] para ajustar isso.

## 6 **Guias**

Use essas guias para selecionar um canal que você deseje visualizar na tela.

### 7 **Gráfico de EQ**

Exibe os valores dos parâmetros para o EQ e o filtro.

### 8 **Botão RTA**

Se você definir esse botão como ON, um gráfico indicando a análise de frequência para o sinal de entrada após o processamento do EQ será exibido sobre a parte inferior do gráfico de frequência do EQ.

### 9 **Botão HOLD**

Pressione esse botão para manter o gráfico que exibe o RTA.

## 0 **Botão giratório de ganho OFFSET**

Se uma frequência estiver em um nível baixo, os resultados da análise poderão não ser exibidos claramente em um gráfico. A adição do ganho de deslocamento possibilita uma visibilidade melhor desses resultados em gráficos. Você pode ajustar esse ganho de 0 dB  $a + 30$  dB.

## **(1) Botão LIBRARY**

Pressione esse botão para abrir a janela EQ Library.

### B **Botão DEFAULT (padrão)**

Pressione esse botão para redefinir todos os parâmetros de EQ/filtro como os valores iniciais.

## **(13) Botão COPY**

Todas as configurações dos parâmetros de EQ serão copiadas na memória buffer.

### (14) **Botão PASTE**

Pressione esse botão para colar a configuração da memória buffer no EQ atual. Se nenhum dado válido tiver sido copiado na memória buffer, nada ocorrerá.

## **(16) Botão COMPARE**

Pressione esse botão para trocar as configurações de EQ atuais e os dados armazenados na memória buffer. Se nenhum dado válido tiver sido copiado para a memória buffer, nada ocorrerá.

## **OBSERVAÇÃO**

Para obter detalhes sobre como usar os botões (ī) – (i͡s), consulte "Usando os botões de ferramenta" do Manual do Proprietário separado.

## **(16) Botão EQ FLAT (EQ bemol)**

Pressione esse botão para redefinir os parâmetros GAIN (ganho) de todas as bandas de EQ como 0 dB.

### (i) Botão HIGH SHELVING ON/OFF (ativar/desativar shelving de agudos)

Ative esse botão para selecionar o filtro do tipo shelving para a banda HIGH (graves).

### **(8) Botão LPF ON/OFF (ativar/desativar passa-baixas)**

Ative esse botão para selecionar o filtro passa-baixas para a banda HIGH.

### **IO Botão EQ ON/OFF**

Ativa ou desativa o EQ.

### $\oslash$  Medidores de nível EQ IN/OUT (entrada/saída do EQ)

Indica o nível de pico dos sinais antes e depois do EQ. No caso de um canal estéreo, esses medidores indicam o nível dos canais L e R.

### $\widehat{Q}$ ) Botões giratórios de configuração de parâmetros do EQ

Indica os parâmetros Q, FREQUENCY e GAIN e botão BYPASS das bandas LOW, LOW MID, HIGH MID e HIGH. Você pode usar o botão giratório [TOUCH AND TURN] para ajustar isso.

### **OBSERVAÇÃO**

- Se o tipo degrau for selecionado para a banda LOW ou se o HPF for para um canal de saída, <sup>o</sup> parâmetro Q da banda LOW não será exibido.
- Se o tipo degrau for selecionado para a banda HIGH ou se o LPF for selecionado, o parâmetro Q da banda HIGH não será exibido.
- Quando o botão BYPASS está ligado, os botões giratórios Q, FREQUENCY e GAIN dessa banda permanecem esmaecidos.

### L **Botão HPF ON/OFF (somente para canais de entrada)**

Ativa ou desativa o HPF.

### **OBSERVAÇÃO**

Os canais de entrada fornecem um filtro passa-altas independente do EQ de quatro bandas. Ative o botão HPF ON/OFF e use o botão giratório HPF FREQUENCY para ajustar a frequência de corte.

M **Botão giratório HPF FREQUENCY (frequência do filtro passa-altas) (somente para canais de entrada)**

Indica a frequência de corte do HPF. Você pode usar o botão giratório [TOUCH AND TURN] para ajustar isso.

 $\mathcal{D}$  Botão de seleção do tipo de HPF (somente para canais de entrada) Alterna a atenuação de HPF por oitava entre -12 dB/oct e -6 dB/oct.

### O **Indicador HA HPF ON**

Indica o status ligado/desligado do HPF do amplificador com cabeça externo.

### **26 FREQUENCY**

Indica a frequência de corte do HPF do amplificador com cabeça externo.

# **Janela HPF/EQ (8 canais)**

Essa janela exibe as configurações de EQ dos canais de entrada ou de saída em grupos de oito canais simultaneamente. Use os botões giratórios da seção SELECTED CHANNEL para editar as configurações de EQ.

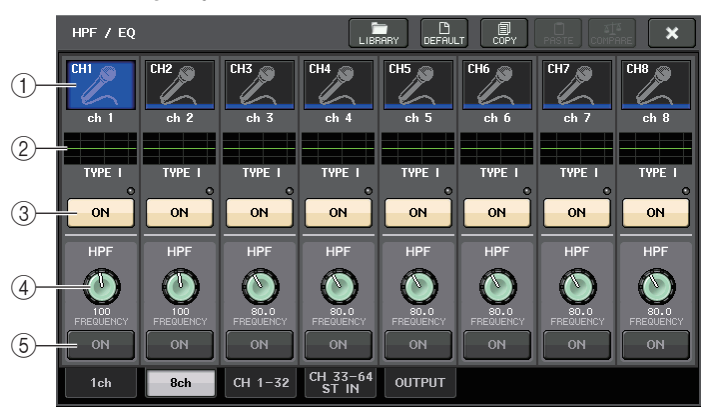

### 1 **Botão de seleção de canal**

Seleciona o canal que você deseja controlar. O ícone e o número do canal atual aparecem sobre o botão, e o nome do canal é exibido logo abaixo dele.

### 2 **Gráfico de EQ**

Exibe os valores dos parâmetros para o EQ e o filtro. O tipo de EQ selecionado no momento aparece abaixo do gráfico.

### 3 **Botão EQ ON/OFF**

Ativa ou desativa o EQ. O indicador OVER (localizado à direita, acima do botão) irá se acender se o sinal pós-EQ estiver sendo cortado.

### 4 **Botão giratório HPF FREQUENCY (frequência do filtro passa-altas) (somente para canais de entrada)**

Indica a frequência de corte do HPF. Você pode usar os botões giratórios na seção SELECTED CHANNEL para ajustar isso.

5 **Botão HPF ON/OFF (somente para canais de entrada)** Ativa ou desativa o HPF.

# **Janela HPF/EQ (CH1–32, CH33–64/ST IN (QL5), ST IN (QL1), OUTPUT)**

Essa janela exibe os canais de entrada (ou de saída) correspondentes simultaneamente. Essa janela se destina apenas à exibição e não permite que os parâmetros sejam editados. Ela é útil quando você precisa verificar rapidamente as várias configurações de EQ ou quando deseja copiá-las e colá-las entre canais distantes.

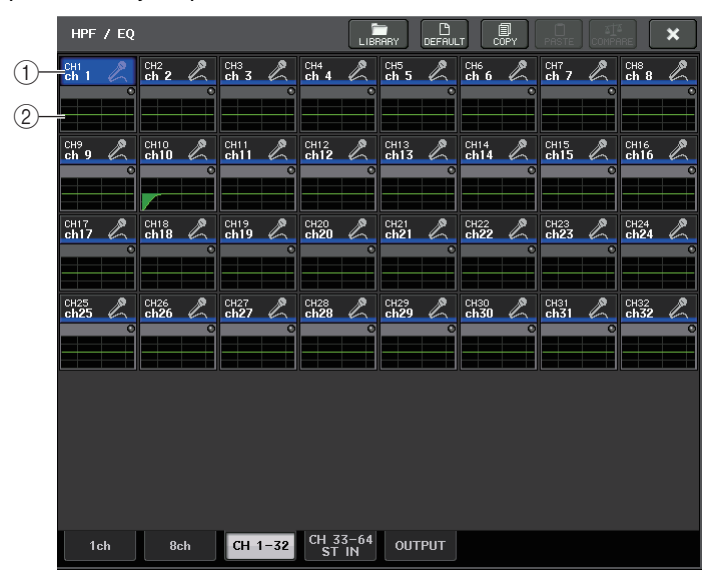

### 1 **Botão de seleção de canal**

Seleciona o canal que você deseja controlar na seção SELECTED CHANNEL. O ícone, <sup>a</sup> cor e o número do canal atual aparecem sobre o botão.

### 2 **Gráfico de EQ**

Esse campo indica graficamente a resposta aproximada do EQ e dos filtros.

# **Como configurar simultaneamente o tipo de EQ**

Você pode definir o tipo de EQ simultaneamente para todos os canais ou todos os racks na janela HPF/EQ ou na janela PEQ EDIT. Você pode selecionar canais por categoria.

### **ETAPA**

- **1. Pressione o botão de seleção do tipo de EQ na janela.**
- **2. Pressione o botão GLOBAL SETUP no canto superior direito da janela pop-up.**
- **3. Selecione um tipo de EQ e uma categoria de canal na janela GLOBAL EQ TYPE.**
- **4. Pressione o botão APPLY.**
- **5. Quando a caixa de diálogo CONFIRMATION for aberta, pressione o botão OK.**

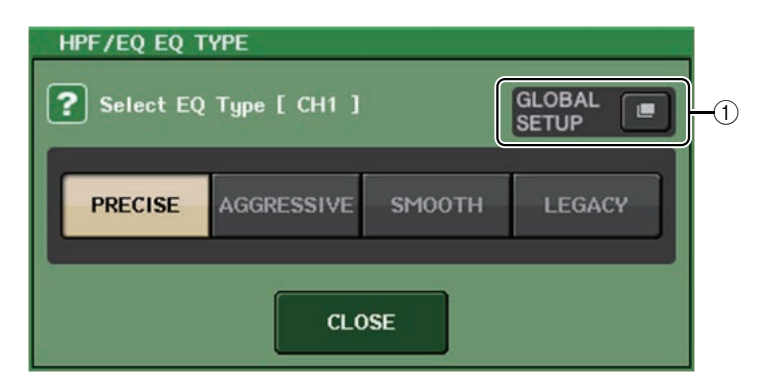

### 1 **Botão GLOBAL SETUP**

Pressione esse botão para abrir a janela pop-up GLOBAL EQ TYPE, na qual você pode definir o tipo de EQ e a categoria do canal.

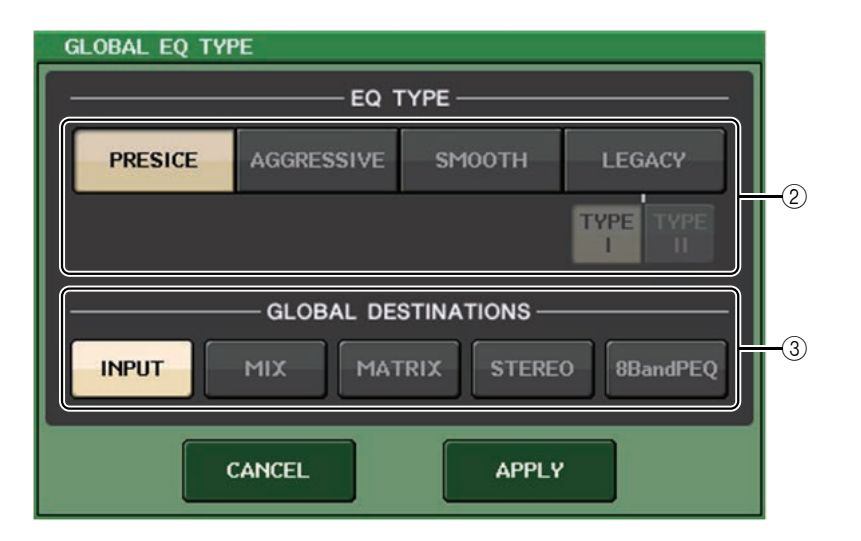

### 2 **Botões de tipo de EQ**

Defina o tipo de EQ como PRECISE, AGGRESSIVE, SMOOTH ou LEGACY.

### 3 **Botões GLOBAL DESTINATIONS**

Definidos para cada categoria para a qual os canais estão definidos para o tipo de EQ selecionado. Várias seleções são possíveis.

Se você selecionar 8BandPEQ, o tipo de EQ selecionado será definido como <sup>a</sup> configuração padrão.

# **Uso de dinâmica**

Os canais de entrada apresentam dois processadores dinâmicos; os canais de saída apresentam um processador dinâmico.

### **ETAPAS**

- **1. Use as teclas Bank Select e [SEL] para selecionar o canal cuja dinâmica você deseja controlar.**
- **2. Pressione o botão giratório THRESHOLD no campo DYNAMICS1/DYNAMICS2 da tela SELECTED CHANNEL VIEW.**
- **3. Pressione a guia de 1 canal na janela de DYNAMICS 1/2.**
- **4. Pressione o botão DYNAMICS ON e ajuste os parâmetros de dinâmica.**

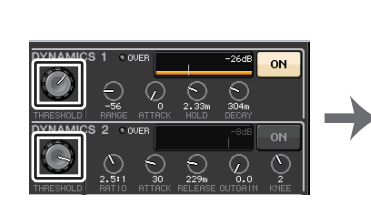

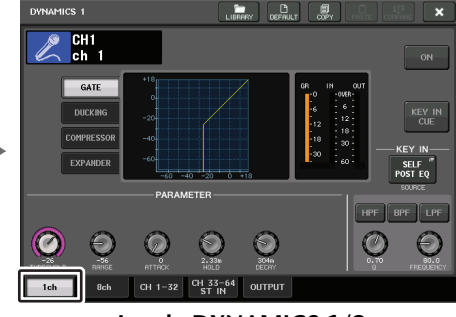

**Tela SELECTED CHANNEL VIEW**

**Janela DYNAMICS 1/2**

### **OBSERVAÇÃO**

- O campo DYNAMICS 1/2 na tela OVERVIEW exibe o status ativado/desativado da dinâmica <sup>e</sup> <sup>a</sup> quantidade de redução de ganho.
- As configurações de dinâmica podem ser salvas e chamadas a qualquer momento usando <sup>a</sup> biblioteca dedicada. Você também pode tirar proveito de uma grande variedade de predefinições adequadas para vários instrumentos ou situações.
- Você também pode acessar a tela SELECTED CHANNEL VIEW e usar os botões giratórios da seção SELECTED CHANNEL para editar as configurações de dinâmica na [página](#page-8-1) 9.
- Mesmo quando a janela DYNAMICS 1/2 for exibida, você poderá usar os botões giratórios da seção SELECTED CHANNEL para controlar a dinâmica.

# **Janela DYNAMICS 1/2 (1 canal)**

Todos os parâmetros de dinâmica podem ser visualizados e editados pelo canal. Isso será conveniente quando você quiser definir configurações detalhadas da dinâmica para um canal específico.

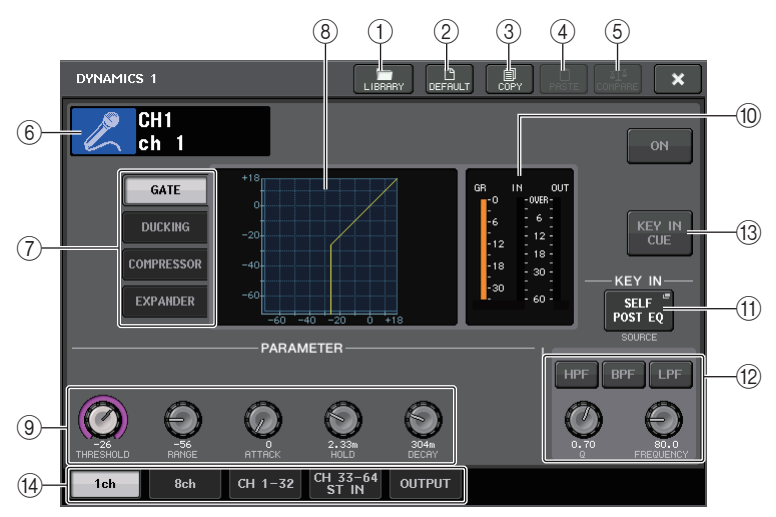

### 1 **Botão LIBRARY**

Pressione esse botão para abrir a janela DYNAMICS Library.

### 2 **Botão DEFAULT (padrão)**

Pressione esse botão para redefinir todos os parâmetros de dinâmica como os valores iniciais.

## 3 **Botão COPY**

Todas as configurações dos parâmetros de dinâmica serão copiadas na memória buffer.

## 4 **Botão PASTE**

Pressione esse botão para aplicar as configurações na memória buffer à dinâmica atual. Se nenhum dado válido tiver sido copiado na memória buffer, nada ocorrerá.

## 5 **Botão COMPARE**

Pressione esse botão para trocar as configurações de dinâmica atuais e os dados armazenados na memória buffer. Se nenhum dado válido tiver sido copiado na memória buffer, nada ocorrerá.

## **OBSERVAÇÃO**

Para obter detalhes sobre como usar os botões  $(1)$ – $(5)$ , consulte "Uso dos botões de ferramentas" no Manual do Proprietário separado.

## 6 **Ícone/número/nome do canal**

Essa área indica o ícone, o número e o nome do canal selecionado no momento.

7 **Botões de tipos de dinâmica**

Permite selecionar o tipo de dinâmica. Você pode escolher entre os seguintes tipos de dinâmica.

- **• Dynamics 1 para um canal de entrada** GATE, DUCKING (silenciador), COMPRESSOR, EXPANDER (expansor)
- **• Dynamics 2 para um canal de entrada** COMPRESSOR, COMPANDER-H, COMPANDER-S, DE-ESSER
- **• Dynamics 1 para um canal de saída** COMPRESSOR, EXPANDER, COMPANDER-H, COMPANDER-S
- 8 **Gráfico de dinâmica**

Exibe a resposta de entrada/saída dos processadores dinâmicos.

9 **Botões giratórios de configurações dos parâmetros de dinâmica**

Indica os valores dos parâmetros de dinâmica. Você pode usar o botão giratório [TOUCH AND TURN] para ajustar os valores. O tipo dos parâmetros variará dependendo do tipo de dinâmica selecionado no momento.

**• GATE ou DUCKING:**

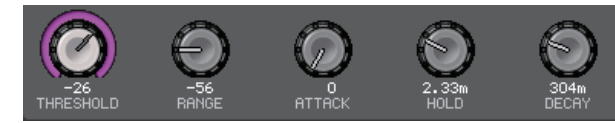

**• COMPRESSOR ou EXPANDER:**

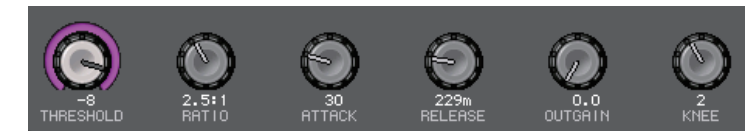

**• COMPANDER-H ou COMPANDER-S:**

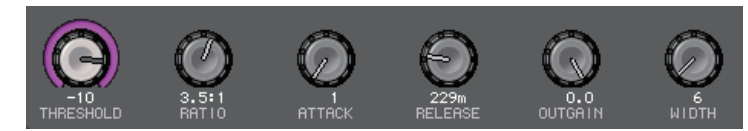

**• DE-ESSER:**

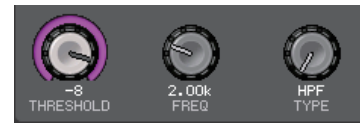

0 **Medidores de nível Dynamics IN/OUT (entrada/saída de dinâmica), medidor GR** Esses medidores indicam o nível de pico dos sinais antes ou depois do processamento da dinâmica, e a quantidade de redução de ganho. No caso de um canal estéreo, esses medidores indicam o nível dos canais L e R.

### A **Botão de seleção KEY IN SOURCE (fonte da entrada de inserção)**

Pressione esse botão para exibir a janela KEY IN SOURCE SELECT, na qual é possível selecionar um sinal de entrada de inserção que disparará a dinâmica.

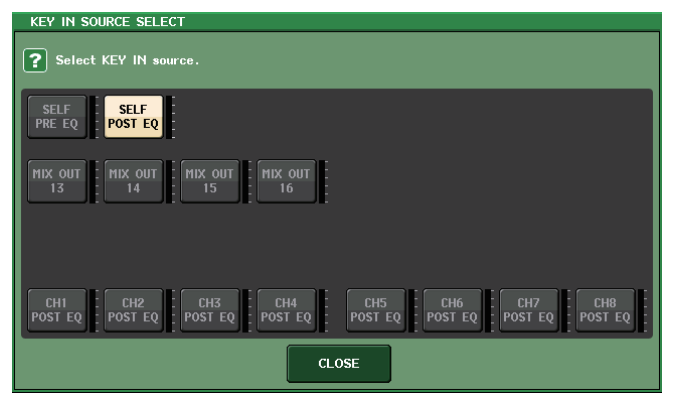

- **SELF PRE EQ** .......................................O sinal do pré-equalizador do mesmo canal.
- **SELF POST EQ**.....................................O sinal do pós-equalizador do mesmo canal.
- **MIX OUT 13–16 (saída de MIX 13–16)**.....Sinais de saída dos canais MIX 21–24
- **• CH1–64 POST EQ (QL5), CH1–32 POST EQ (QL1), ST IN1L–8R POST EQ, MIX1–16 POST EQ, MTRX1–8 POST EQ, ST L/R, MONO POST EQ** .........................................O sinal do pós-EQ do canal correspondente\*1

\*1. Os sinais selecionáveis estão limitados ao grupo de oito canais correspondente.

### **OBSERVAÇÃO**

No caso de QL1, os canais que não existirem nesse modelo não serão mostrados.

#### B **Área do parâmetro KEY IN FILTER (exibida apenas para Dynamics 1 [Dinâmica 1] de um canal de entrada)**

Permite definir várias configurações para um filtro que permita a passagem do sinal de entrada de inserção.

- **Botões de seleção do filtro** . Selecionam o tipo de filtro entre HPF, BPF ou LPF. Para desativar o filtro, pressione o botão ativado.
- **Botão giratório Q**.................. Indica o filtro Q. Você pode usar o botão giratório [TOUCH AND TURN] para ajustar o valor.
- **Botão giratório FREQUENCY (frequência)**

...........................Indica a frequência de corte do filtro. Você pode usar <sup>o</sup> botão giratório [TOUCH AND TURN] para ajustar o valor.

### **(3) Botão KEY IN CUE (exibido apenas para Dynamics 1 [Dinâmica 1] de um canal de entrada)**

Permite monitorar o sinal que foi selecionado como o sinal KEY IN SOURCE (fonte de entrada de inserção). O sinal será cancelado se você tiver selecionado um tipo dinâmico que não apresente esse botão ou se tiver passado para outra tela.

### **OBSERVAÇÃO**

A monitoração por indicador não dá suporte a CUE B.

D **Guias**

Use essas guias para selecionar um canal que você deseje visualizar na tela.

# **Janela DYNAMICS 1/2 (8 canais)**

Essa janela exibe as configurações de dinâmicas dos canais de entrada ou de saída em grupos de oito canais simultaneamente. Essa janela será conveniente se você quiser ajustar o limiar ou outros parâmetros determinados enquanto observa os canais adjacentes à esquerda e à direita.

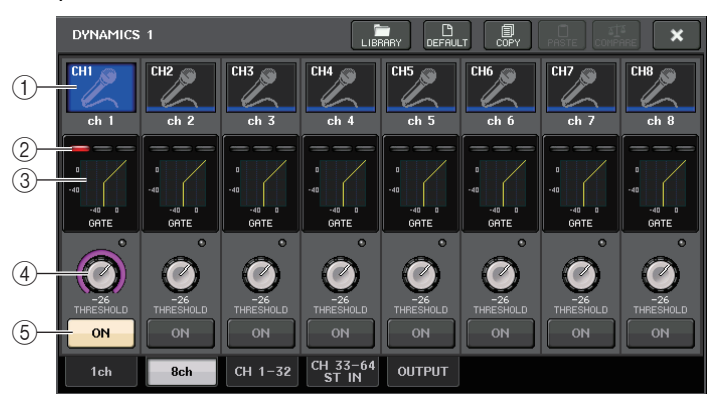

### 1 **Botão de seleção de canal**

Seleciona o canal que você deseja controlar. O ícone e o número do canal atual aparecem sobre o botão, e o nome do canal é exibido logo abaixo dele.

### 2 **Medidores DYNAMICS OUTPUT (saída da dinâmica), medidor GR**

Indicam os níveis de saída dos sinais depois do processamento da dinâmica, <sup>e</sup> <sup>a</sup> quantidade de redução de ganho. Se GATE for selecionado como o tipo de dinâmica, um indicador de três passos será exibido, indicando o status aberto/fechado do gate.

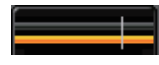

**Tipo = Qualquer tipo que não seja GATE**

# **Tipo = GATE**

Se GATE for selecionado como o tipo de dinâmica, o status do indicador significará <sup>o</sup> seguinte:

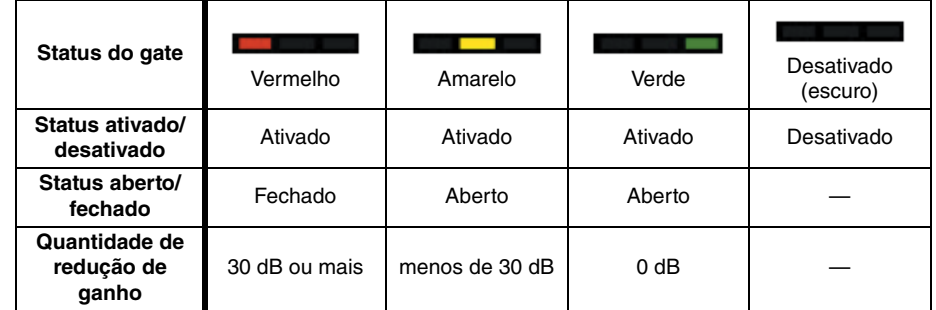

### 3 **Gráfico de dinâmica**

Indica os valores dos parâmetros de dinâmica. O tipo de dinâmica selecionado no momento aparece abaixo do gráfico. Pressione o gráfico para acessar a janela DYNAMICS 1ch correspondente a esse canal.

### 4 **Botão giratório THRESHOLD**

Indica o valor de limiar da dinâmica. Você pode usar o botão giratório [TOUCH AND TURN] para ajustar o valor.

5 **Botão DYNAMICS ON/OFF (ativar/desativar dinâmica)** Ativa ou desativa a dinâmica.

# **Janela DYNAMICS 1/2 (CH1–32, CH33–64/ST IN (QL5), ST IN (QL1), OUTPUT)**

Essa janela permite definir as configurações dos parâmetros de dinâmica global para o canal correspondente.

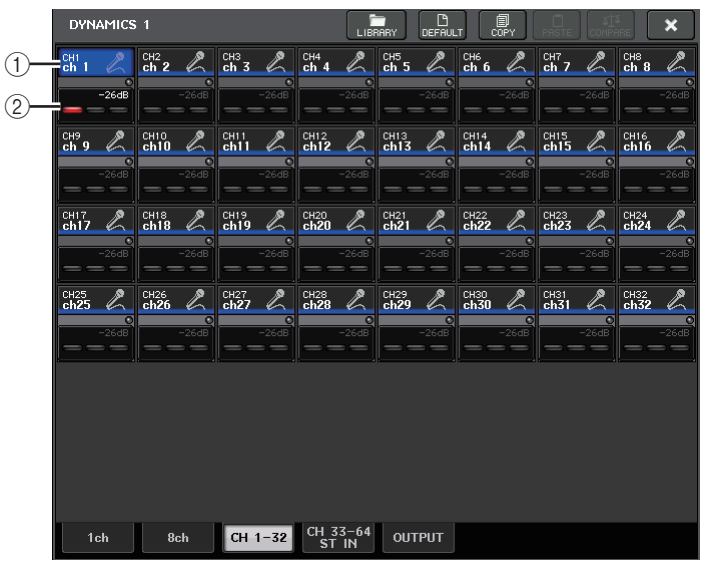

### 1 **Botão de seleção de canal**

Seleciona o canal que você deseja controlar. O ícone, a cor, o limiar e o número do canal atual aparecem sobre o botão.

### 2 **Área de parâmetros da dinâmica**

Essa área exibe o tipo de dinâmica e os vários medidores. Pressione a área para acessar a janela DYNAMICS 1ch correspondente a esse canal.

Se DUCKING, EXPANDER, COMPANDER (-H/-S) ou DE-ESSER tiver sido selecionado como o tipo de dinâmica, o tipo aparecerá próximo à parte superior dessa área. A parte inferior dessa área exibe os medidores que indicam os níveis de sinais após <sup>o</sup> processamento da dinâmica, o medidor GR e o limiar (um valor numérico).

Se <sup>o</sup> processador de dinâmica for de qualquer tipo que não seja GATE, a configuração de limiar será indicada como uma linha vertical.

# **Uso das bibliotecas de EQs ou de dinâmica**

Você pode usar as bibliotecas dedicadas para armazenar e recuperar as configurações de EQ e de dinâmica. Para obter detalhes sobre o uso das bibliotecas de EQs e de dinâmica, consulte a seção "Uso das bibliotecas" do Manual do Proprietário separado.

# **Biblioteca de EQs**

Há uma "INPUT EQ LIBRARY" que permite armazenar/chamar as configurações de EQ para canais de entrada, e uma "OUTPUT EQ LIBRARY" que permite armazenar e chamar as configurações de EQ para os canais de saída.

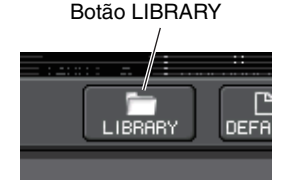

Para chamar as configurações de uma biblioteca, pressione <sup>o</sup> botão de ferramenta LIBRARY da janela HPF/EQ.

### **OBSERVAÇÃO**

Você pode recuperar 199 configurações diferentes das bibliotecas de EQs de entrada e de saída. Quarenta (40) itens da biblioteca de entrada e três (3) itens da biblioteca de saída são predefinições somente leitura.

# **Biblioteca de dinâmicas**

Use a "Dynamics Library" (biblioteca de dinâmicas) para armazenar e chamar configurações de dinâmica. Todos os processadores dinâmicos das unidades da série QL usam essa biblioteca de dinâmicas. (No entanto, os tipos disponíveis diferirão entre Dynamics 1 <sup>e</sup> Dynamics 2 de um canal de entrada e Dynamics 1 de um canal de saída. Não é possível recuperar um tipo que não pode ser selecionado.)

Para recuperar um item da biblioteca de dinâmicas, pressione o botão de ferramenta LIBRARY da janela DYNAMICS 1/2.

### **OBSERVAÇÃO**

Você pode recuperar 199 configurações diferentes da biblioteca. Quarenta e uma (41) configurações são predefinições somente leitura.

# **Trabalho de canal**

Este capítulo explica as funções DCA Group (grupo DCA) e Mute Group (grupo sem áudio), que permitem controlar o nível ou a desativação do som de vários canais juntos, a função Channel Link (vínculo de canal), que vincula os parâmetros de vários canais, e outras operações que permitem copiar ou mover parâmetros entre canais.

# **Grupo DCA**

Os consoles da série QL apresentam dezesseis grupos DCA que permitem controlar o nível de vários canais simultaneamente.

Os grupos DCA permitem atribuir canais de entrada e de saída a dezesseis canais, de forma que os atenuadores DCA possam ser usados para controlar o nível de todos os canais em cada grupo. Um único fader DCA controlará o nível de todos os canais de entrada pertencentes ao mesmo grupo DCA, mantendo, ao mesmo tempo, a diferença de nível entre os canais. Trata-se de uma forma conveniente na qual os microfones da bateria, por exemplo, podem ser agrupados.

# **Atribuindo canais a um grupo DCA**

Há duas formas de atribuir um canal a um grupo DCA.

- Você pode selecionar um grupo DCA específico e, em seguida, especificar os canais <sup>a</sup> serem atribuídos ao grupo.
- É possível selecionar um canal específico e, em seguida, especificar o grupo DCA ao qual ele deverá ser atribuído.

## **OBSERVAÇÃO**

- As configurações dos grupos DCA são salvas como parte da cena.
- Com o QL V3.0 ou posterior, você pode atribuir o barramento Estéreo/Mono principal, o barramento Mix e os canais de barramento Matrix principais a um grupo DCA nos canais que não sejam de entrada. Os grupos DCA antes eram usados exclusivamente para canais de entrada. Porém, com esse novo recurso, você pode usar os grupos DCA em canais principais de saída, o que possibilita controles simultâneos mais flexíveis.

# Q**Selecionando canais para pertencerem a um grupo DCA específico**

# **ETAPAS**

- **1. Na área de acesso à função, pressione o botão CH JOB.**
- **2. Pressione o botão DCA GROUP.**
- **3. Use o botão de seleção DCA GROUP para selecionar o grupo DCA ao qual você deseja atribuir canais.**
- **4. Use as teclas [SEL] dos canais de entrada para selecionar os canais de entrada que você deseja atribuir ao grupo (são permitidas várias seleções).**

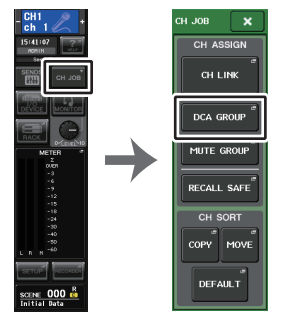

**Área de acesso <sup>a</sup> funções Menu CH JOB**

## **OBSERVAÇÃO**

- Você pode atribuir um único canal a mais de um grupo DCA. Nesse caso, o valor será a soma dos níveis de todos os faders dos grupos DCA atribuídos.
- O campo DCA/MUTE GROUP da tela OVERVIEW (visão geral) indica os grupos DCA aos quais cada canal está atribuído. Os números acesos em amarelo nas linhas de cima e do meio desse campo indicam os grupos DCA aos quais o canal em questão pertence.

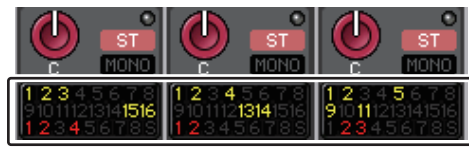

# **Janela DCA/MUTE GROUP ASSIGN MODE**

Aqui, você pode especificar os canais que serão atribuídos a cada grupo DCA.

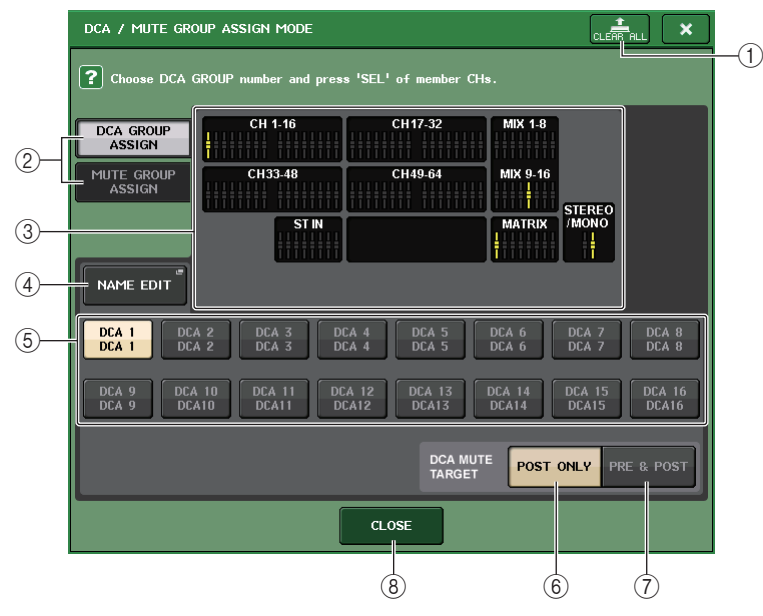

### 1 **Botão CLEAR ALL**

Limpa todos os canais atribuídos ao grupo DCA selecionado no momento.

### 2 **Botões DCA GROUP ASSIGN/MUTE GROUP ASSIGN**

Alternam entre as janelas DCA GROUP ASSIGN e MUTE GROUP ASSIGN.

### 3 **Campo de atribuição do grupo DCA**

Essa área exibe os canais atribuídos ao grupo DCA selecionado no momento.

Durante a exibição dessa janela, pressione a tecla [SEL] correspondente ao canal que você deseja atribuir o grupo DCA. O canal será atribuído ao grupo DCA, e o fader na tela desse canal ficará amarelo. Pressione a mesma tecla [SEL] novamente se desejar remover o canal do grupo.

## **OBSERVAÇÃO**

No caso do QL1, os faders que não existirem nesse modelo não serão mostrados.

### 4 **Botão NAME EDIT**

Edita o nome do grupo DCA selecionado no momento.

Quando você pressionar este esse, a janela de teclado será exibida, permitindo digitar ou editar o texto.

### 5 **Botão de seleção do grupo DCA**

Seleciona o grupo DCA que você deseja atribuir.

### 6 **Botão POST ONLY**

Especifica o objeto sem áudio no grupo DCA como somente POST.

### 7 **Botão PRE & POST**

Especifica o objeto sem áudio no grupo DCA como PRE e POST. O indicador PRE & POST é mostrado abaixo de um grupo DCA com essa configuração.

### **OBSERVAÇÃO**

- Você pode definir o objeto sem áudio no grupo DCA individualmente para cada grupo DCA.
- Se você remover o áudio de um dos grupos DCA em um canal atribuído a vários grupos DCA, <sup>o</sup> roteamento de sinal para esse canal (inclusive emissões para os barramentos correspondentes) ficará sem áudio.

### 8 **Botão CLOSE (fechar)**

Fecha a janela.

## Q**Selecionando os grupos DCA aos quais um canal específico pertencerá**

### **ETAPAS**

- **1. Pressione a tecla [SEL] dos canais de entrada e saída que você deseja operar.**
- **2. Use os botões de seleção de grupos DCA na tela SELECTED CHANNEL VIEW para selecionar os grupos DCA aos quais o canal atualmente selecionado será atribuído (são permitidas várias seleções).**

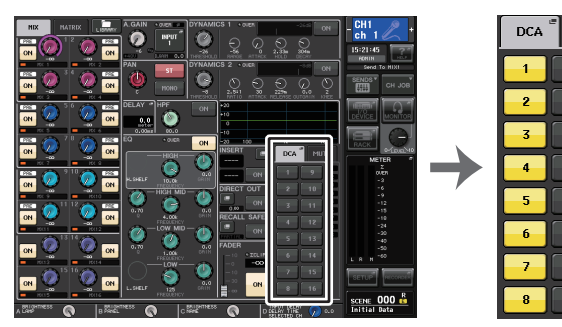

**Tela SELECTED CHANNEL VIEW Campo DCA/MUTE**

MITE

# **Controlando os grupos DCA**

Use os faders DCA para controlar grupos DCA.

### **ETAPAS**

- **1. Atribua canais de entrada e saída aos grupos DCA.**
- **2. Com os atenuadores das seções Channel Strip ou principal do painel superior, ajuste o balanço relativo entre os canais de entrada e saída pertencentes ao grupo DCA que você deseja usar.**
- **3. Use as teclas Bank Select para selecionar a tecla [ST IN/DCA].**
- **4. Use a seção de cada canal para operar o grupo DCA.**

## Q**Uso de grupos DCA**

Use a seção Strip para operar o grupo DCA.

- **Ajuste de nível: Faders**............. O nível dos canais atribuídos ao grupo DCA pode ser ajustado, preservando ao mesmo tempo as diferenças de nível de cada canal. Os faders de entrada não funcionarão nesse momento.
- **• Chave ligada/sem áudio: Tecla [ON] (ligar)**
	- ......................................... Quando você pressiona uma tecla [ON] da seção de faixa para apagar o indicador da tecla, os canais atribuídos ao grupo DCA em questão ficam sem áudio (o mesmo estado de quando os faders são diminuídos para a posição –∞ dB).
- **• Monitor de sinalização: Tecla [CUE]**

......................................... Quando você pressiona a tecla [CUE] da seção Strip para acendê-la, as teclas [CUE] dos canais atribuídos a esse grupo DCA piscam, e a monitoração do sinal é habilitada. Para obter mais informações sobre sinal, consulte "[Operação da função Cue](#page-110-0)" na [página](#page-110-0) 111.

# **Usando a função de restaurar o áudio temporariamente**

Se um dos botões do grupo DCA em um canal estiver OFF (sem áudio), pressione a tecla [ON] desse canal para restaurar o áudio dele temporariamente. No entanto, no modo Preview (visualização), toda operação sem áudio pressionando a tecla [ON] será desligada.

## **Exemplo 1: CH 1 está desligado. Atribuído a DCA GROUP 1.**

### **Exemplo de operação 1**

- **1. Pressione a tecla ON para DCA 1. A lâmpada do indicador se apaga.** A lâmpada do indicador da tecla ON para CH 1 continua apagada. DCA 1 fica sem áudio.
- **2. Pressione a tecla ON para CH 1.** CH 1 fica temporariamente com áudio e a lâmpada do indicador da tecla ON se acende.
- **3. Pressione a tecla ON para DCA 1. A lâmpada do indicador se acende.** DCA 1 fica temporariamente com áudio, e a lâmpada do indicador da tecla ON para CH 1 se acende.

**Exemplo 2: CH 1 está ligado. Atribuído a MUTE GROUP 1 e DCA GROUP 1.**

## **Exemplo de operação 2**

- **1. Ajuste MUTE GROUP CONTROL 1 como ON (MUTE).** CH1 fica sem áudio e a tecla ON pisca.
- **2. Pressione a tecla ON para CH1.** CH1 fica temporariamente com áudio e a lâmpada do indicador da tecla ON se acende.
- **3. Pressione a tecla ON para DCA1. A lâmpada do indicador se apaga.** CH1 fica sem áudio e a tecla ON pisca.
- **4. Pressione a tecla ON para CH1.** CH1 fica temporariamente com áudio e a lâmpada do indicador da tecla ON se acende.
- **5. Pressione a tecla ON para CH1 mais uma vez.** CH1 fica sem áudio novamente e a tecla ON pisca.
- **6. Ajuste DCA1 como ON e MUTE GROUP CONTROL 1 como OFF.** CH1 fica com áudio e a lâmpada do indicador da tecla ON se acende.

# **Mute group (silenciar grupo)**

Consoles da série QL apresentam oito grupos sem áudio.

Os grupos sem áudio permitem usar as teclas USER DEFINED (definidas pelo usuário) [1]–[12] para ativar ou desativar o som de vários canais em uma única operação. Você pode usar isso para recortar vários canais simultaneamente. Os grupos sem áudio 1–8 podem ser usados para canais de entrada e de saída. Pode haver os dois tipos de canais no mesmo grupo.

# **Atribuindo canais a grupos sem áudio**

Como ocorre com o grupo DCA, há duas formas de se atribuir canais a grupos sem áudio.

- Você pode selecionar primeiro um grupo sem áudio específico e, em seguida, especificar os canais a serem atribuídos ao grupo.
- É possível selecionar um canal específico e, em seguida, especificar o grupo sem áudio ao qual ele deverá ser atribuído.

## Q**Selecionando os canais que pertencerão a um grupo sem áudio específico**

### **ETAPAS**

- **1. Na área de acesso à função, pressione o botão CH JOB.**
- **2. Pressione o botão MUTE GROUP no menu CH JOB.**
- **3. Use os botões de controle de grupo sem áudio na janela DCA/MUTE GROUP ASSIGN MODE para selecionar o grupo sem áudio ao qual você deseja atribuir canais.**
- **4. Pressione a tecla [SEL] correspondente aos canais de entrada/saída que você deseja operar (são permitidas várias seleções).**

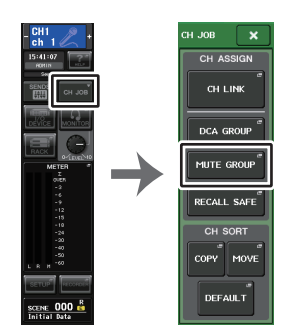

**Área de acesso Menu CH JOB <sup>a</sup> funções**

## **OBSERVAÇÃO**

- Você pode atribuir um único canal a mais de um grupo sem áudio.
- O campo DCA/MUTE GROUP da tela OVERVIEW indica os grupos sem áudio aos quais cada canal está atribuído. Os números acesos em vermelho na linha inferior desse campo indicam os grupos sem áudio aos quais o canal em questão pertence.

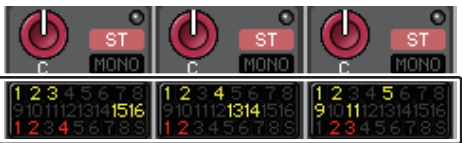

• Se o nível do dimmer for definido com qualquer nível diferente de -∞ dB, esses números se acenderão na cor laranja.

Em um canal para o qual a função Mute Safe ([página](#page-71-0) 72) foi ativada, um indicador "S" se acenderá em verde no canto direito da linha inferior.

# **Janela DCA/MUTE GROUP ASSIGN MODE**

Aqui, você pode selecionar os canais que serão atribuídos a cada grupo sem áudio.

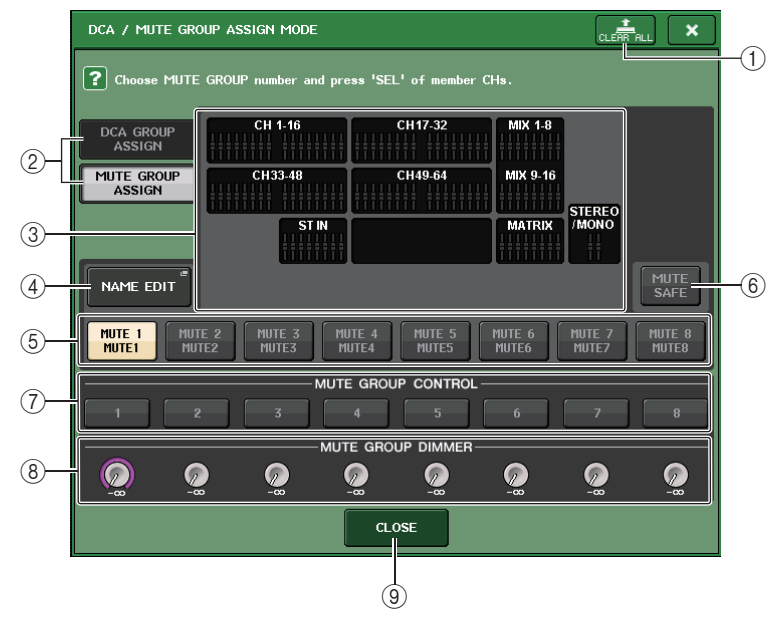

1 **Botão CLEAR ALL**

Limpa todos os canais atribuídos ao grupo sem áudio selecionado no momento.

2 **Botões DCA GROUP ASSIGN/MUTE GROUP ASSIGN** Alternam entre as janelas DCA GROUP ASSIGN e MUTE GROUP ASSIGN.

### 3 **Campo de atribuição do grupo sem áudio**

Essa área exibe os canais atribuídos ao grupo sem áudio selecionado no momento. Durante a exibição dessa janela, pressione a tecla [SEL] correspondente ao canal que você deseja atribuir ao grupo sem áudio. O canal será atribuído ao grupo sem áudio, <sup>e</sup> <sup>o</sup> fader na tela para esse canal ficará vermelho. Pressione a mesma tecla [SEL] novamente se desejar remover o canal do grupo.

Se o botão MUTE SAFE estiver ativado, esse campo exibirá os canais que estão habilitados para proteção contra desativação do som (ou seja, excluídos dos grupos sem áudio). O procedimento para aplicar ou cancelar essa proteção para os canais é <sup>o</sup> mesmo executado para atribuir ou remover canais de um grupo sem áudio. Os faders na tela dos canais atribuídos ficarão verdes.

### 4 **Botão NAME EDIT**

Edita o nome do grupo sem áudio selecionado no momento.

Quando você pressionar este esse, a janela de teclado será exibida, permitindo digitar ou editar o texto.

### 5 **Botão de seleção do grupo sem áudio**

Seleciona o grupo sem áudio que você deseja atribuir.

### 6 **Botão MUTE SAFE (protegido contra desativação do som)**

Use esse botão se quiser excluir um canal específico de todos os grupos sem áudio, independentemente de suas configurações de atribuição. O campo de atribuição do grupo sem áudio exibe os canais excluídos dos grupos sem áudio. Para obter mais informações sobre a função Mute Safe, consulte "Usando a função Mute Safe", na página 72.

### 7 **Botão MUTE GROUP CONTROL (controle do grupo sem áudio)**

Ativa ou desativa a definição sem áudio para o grupo sem áudio correspondente.

### 8 **Botão giratório DIMMER LEVEL**

Define o nível do dimmer para o grupo sem áudio correspondente quando a função do dimmer é ativada.

### **OBSERVAÇÃO**

- No caso do QL1, os faders que não existirem nesse modelo não serão mostrados.
- Se o nível do dimmer for definido com qualquer nível diferente de -∞ dB e o botão MUTE GROUP CONTROL correspondente for ativado, esse botão acenderá na cor laranja.

### 9 **Botão CLOSE (fechar)**

Fecha a janela.

### Q**Selecionando os grupos sem áudio aos quais um canal específico pertencerá**

### **ETAPAS**

- **1. Pressione a tecla [SEL] dos canais de entrada/saída que você deseja operar.**
- **2. Use os botões de seleção de grupos sem áudio na tela SELECTED CHANNEL VIEW para selecionar os grupos sem áudio aos quais o canal atualmente selecionado será atribuído. (Várias seleções são permitidas.)**

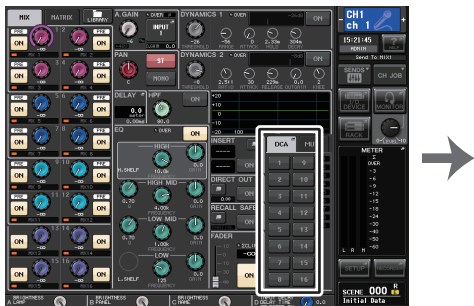

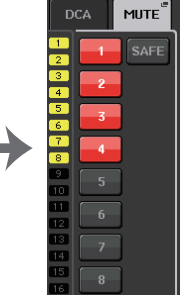

**Tela SELECTED CHANNEL VIEW Campo DCA/MUTE**

# **Usando grupos sem áudio**

Para controlar grupos sem áudio, você pode usar os botões MUTE GROUP CONTROL da janela MUTE GROUP ASSIGN. Além disso, pode ser conveniente atribuir a função Mute On/ Off (com áudio/sem áudio) para um grupo sem áudio 1 – 8 a uma tecla USER DEFINED.

## Q**Atribuição de grupos sem áudio a teclas USER DEFINED**

### **ETAPAS**

- **1. Na área de acesso a funções, pressione o botão SETUP.**
- **2. Pressione o botão USER SETUP localizado na parte superior esquerda da tela SETUP.**
- **3. Pressione a guia USER DEFINED KEYS na janela USER SETUP.**
- **4. Pressione o botão para a tecla USER DEFINED à qual você deseja atribuir a função Mute On/Off.**
- **5. Selecione "MUTE GROUP CONTROL" na coluna FUNCTION e "MUTE GROUP x" (em que "x" é o número do grupo sem áudio) na coluna PARAMETER 1.**
- **6. Quando você pressionar o botão OK, a função Mute On/Off será atribuída à tecla USER DEFINED selecionada na etapa 4.**

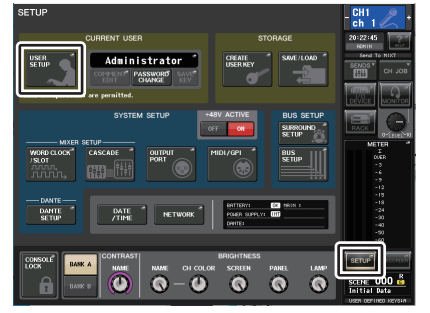

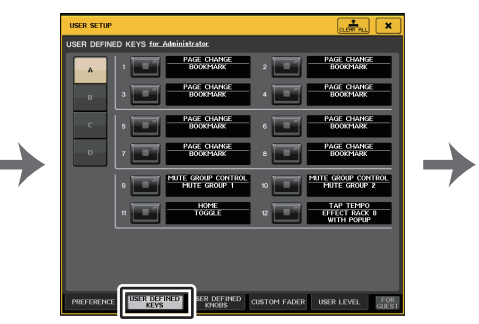

**Tela SETUP**

**Janela USER SETUP**

| <b>FUNCTION</b>    | PARAMETER 1  |
|--------------------|--------------|
| <b>HOME</b>        |              |
| <b>METER</b>       |              |
| MIDI               |              |
| <b>MONITOR</b>     |              |
| MUTE GROUP CONTROL | MUTE GROUP 1 |
| <b>NUENDO Live</b> | MUTE GROUP 2 |
| <b>OSCILLATOR</b>  | MITE GROUP 3 |
| PAGE CHANGE        | MUTE GROUP 4 |
| <b>RECORDER</b>    | MUTE GROUP 5 |

**Janela USER DEFINED KEY SETUP**

### **OBSERVAÇÃO**

A janela USER SETUP permite limitar a funcionalidade disponível por usuário e também definir configurações em todo o sistema. Essa janela inclui várias páginas que podem ser alternadas com as guias localizadas na parte inferior da janela.

### Q**Ativação/desativação de grupos sem áudio com teclas USER DEFINED**

Para silenciar um grupo sem áudio, pressione a tecla USER DEFINED à qual você atribuiu <sup>a</sup> função Mute On/Off.

O LED da tecla USER DEFINED se acenderá, e todos os canais pertencentes ao grupo sem áudio selecionado ficarão sem áudio. Nesse momento, as teclas [ON] correspondentes aos canais sem áudio piscarão. Você pode ativar várias teclas USER DEFINED para desativar <sup>o</sup> áudio de vários grupos sem áudio.

Para cancelar a desativação do áudio de um grupo sem áudio, pressione a tecla USER DEFINED acesa.

### **OBSERVAÇÃO**

Mesmo se um canal estiver atribuído a um grupo sem áudio, ele não será afetado pelas operações da tecla USER DEFINED se a tecla [ON] correspondente ao canal em questão já estiver desativada.

# <span id="page-71-0"></span>**Usando a função Mute Safe**

Canais específicos, pertencentes a um grupo sem áudio, podem ser excluídos temporariamente das operações do grupo sem áudio (Mute Safe). Os canais definidos como Mute Safe não serão afetados quando você desativar o áudio de um grupo sem áudio ao qual esse canal pertence.

### **ETAPAS**

- **1. Na área de acesso à função, pressione o botão CH JOB.**
- **2. Pressione o botão MUTE GROUP no menu CH JOB.**
- **3. Pressione o botão MUTE SAFE na janela DCA/MUTE GROUP ASSIGN MODE.**
- **4. Pressione uma tecla [SEL] para os canais que você deseja excluir dos grupos sem áudio (são permitidas várias seleções).**

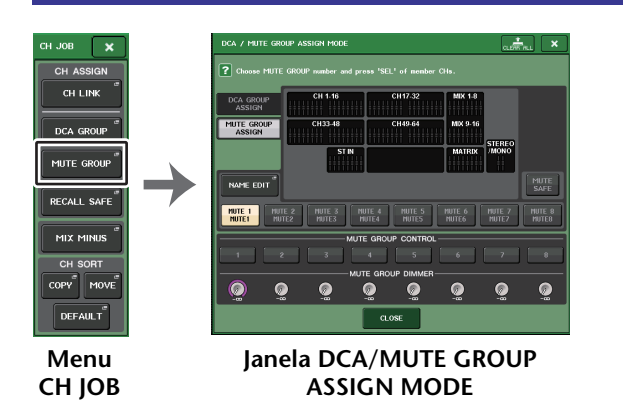

### **OBSERVAÇÃO**

A tecla [SEL] do canal definido para a função Mute Safe se acenderá, e o fader na tela correspondente a esse canal ficará realçado em verde. Você pode cancelar o status Mute Safe pressionando a tecla [SEL] novamente para apagá-la.

# **Como desabilitar temporariamente a função Mute**

O Mudo pode ser desativado temporariamente ativando a tecla [ON] e retomado desativando essa tecla quando você desliga o áudio de um dos grupos sem áudio ao qual esse canal pertence. No entanto, esse controle de mudo ativando/desativando a tecla [ON] está desabilitado no modo PREVIEW.

# **Uso da função Recall Safe**

"Recall Safe" é uma função que exclui somente parâmetros/canais específicos (grupos DCA) das operações de chamada. Diferente da função Focus Recall ([página](#page-94-0) 95), que você pode aplicar a cenas individuais, as configurações de Recall Safe são aplicadas globalmente a todas as cenas.

### **ETAPAS**

- **1. Na área de acesso à função, pressione o botão CH JOB.**
- **2. Pressione o botão RECALL SAFE no menu CH JOB.**
- **3. Pressione a tecla [SEL] para o canal ou o grupo DCA que será afetado pelas operações de Recall Safe.**
- **4. Selecione o destino para operações Recall Safe no campo SAFE PARAMETER SELECT da janela RECALL SAFE MODE.**
- **5. Para ativar a função Recall Safe do canal selecionado, ative o botão SAFE. (Se você tiver selecionado um grupo DCA, ative o botão LEVEL/ON ou ALL.)**
- **6. Para ativar a função Recall Safe para parâmetros globais, ative os botões do campo GLOBAL RECALL SAFE.**
- **7. Finalizadas as configurações, pressione o botão CLOSE para fechar a janela. Em seguida, execute uma operação de chamada.**

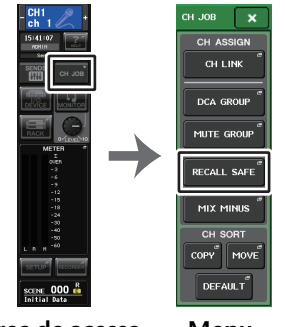

**Área de acesso <sup>a</sup> funções Menu CH JOB**
### **OBSERVAÇÃO**

- Simplesmente selecionar um parâmetro na etapa 4 não ativa a função Recall Safe. Para ativar ou desativar a função Recall Safe, é necessário também executar a operação descrita na etapa 5.
- As configurações de barramento não são afetadas pela função Recall Safe. Elas sempre serão reproduzidas na cena chamada.

Isso significa que se a função Recall Safe for ativada para um dos vários canais incluídos em um grupo de vínculo ou um dos dois canais definidos como estéreo, as configurações dos parâmetros do canal em questão poderão diferir dos outros canais. Nesses casos, o parâmetro aplicável será vinculado novamente, de forma automática, na próxima operação. Você pode aplicar globalmente a função Recall Safe aos vínculos de canal usando <sup>o</sup> parâmetro global.

- É possível usar a função Recall Safe juntamente com a função Focus Recall ([página](#page-94-0) 95). Os canais ou parâmetros excluídos das operações de chamada pelo recurso Focus ou Recall Safe não serão chamados.
- Se você mantiver pressionada a tecla [SEL] enquanto realiza uma operação de chamada, todos os parâmetros desse canal serão tratados como Recall Safe, independentemente do estado das seleções de SAFE PARAMETER SELECT.

#### $(2)$   $(1)(4)$ RECALL SAFE MOD ᇾዹ க்ட RECALL SAFE MOD  $\frac{1}{\sqrt{10}}$   $\frac{1}{\sqrt{10}}$   $\frac{1}{\sqrt{10}}$   $\frac{1}{\sqrt{10}}$   $\frac{1}{\sqrt{10}}$   $\frac{1}{\sqrt{10}}$ Press 'SEL' to select TARGET CH and cho Press 'SEL' to select TARGET CH and **RECALL SAFE** CH RECALL SAFE CH 1.46 CH 1.16 MIX 1.8 **HA/PATCH** CH17.32 MIX 1.8 **HA/PATCH** CH33.48 CH49.64 MIX 9-16 CH33-48 CH49.6 MIX 9-16 **STERE** MATRIX DCA MATRIX 3 SET BY SEL SET BY SEL 5  $\overline{+}$ APPLY TO  $APPLY TO$ 6 ALL.  $\circled{9}$ EQ DYNA1 DYNA **HIX**<br>SEND **HATRIX**<br>SEND FADER TO ST DCA OUTPUT HA HPF DIGITAL INSERT INSERT DIRECT<br>GAIN INSERT PATCH OUT NUTE NAME  $CLOSE$ CLOSE  $\begin{array}{ccc} \text{(1)} & \text{(7)} & \text{(10)} & \text{(8)} \end{array}$

### <span id="page-72-0"></span>**Janela RECALL SAFE MODE**

### 1 **Botões CLEAR ALL/SET ALL**

O botão CLEAR ALL desativa as funções Recall Safe (definida no momento para canais individuais) e Global Recall Safe simultaneamente. O botão SET ALL ativa essas funções simultaneamente.

### **OBSERVAÇÃO**

Os parâmetros que seriam afetados pela função Recall Safe não serão alterados.

2 **Campo CH RECALL SAFE (chamada segura de canal)**

Indica os canais especificados no momento para a função Recall Safe.

**Todos os parâmetros serão afetados pela função Recall Safe nesses canais.**

**Alguns parâmetros serão afetados pela função Recall Safe nesses canais.**

**A função Recall Safe foi cancelada nesses canais.**

### 3 **Botão SET BY SEL**

ŀ

Permite usar as teclas [SEL] no painel para selecionar canais que serão afetados pela função Recall Safe. Ative esse botão e pressione a tecla [SEL] do canal ao qual você deseja aplicar a função Recall Safe. A função Recall Safe será ativada. Pressione a mesma tecla [SEL] novamente para desmarcar o canal.

### 4 **Campo de exibição GLOBAL RECALL SAFE**

Indica o estado das configurações de Recall Safe que não são definidas em unidades de canais, bem como as configurações de Recall Safe para racks. Pressione esse campo para abrir a janela GLOBAL RECALL SAFE.

Esses botões correspondem aos seguintes parâmetros.

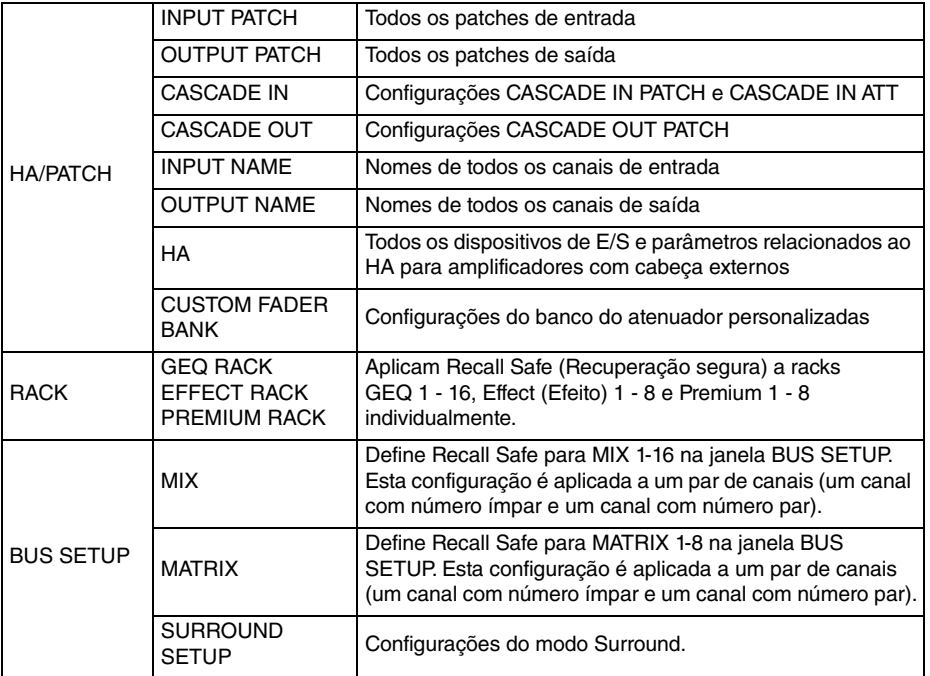

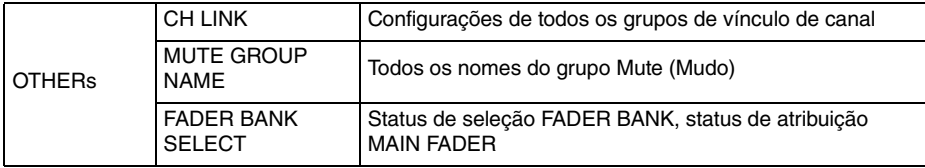

### **OBSERVAÇÃO**

Se um rack GEQ do tipo duplo ou um Premium Rack tiver sido selecionado, você poderá aplicar a função Recall Safe aos racks A e B individualmente. Para outros racks, a configuração para os racks A e B será vinculada.

### 5 **Botão de seleção de canal**

Seleciona o canal para o qual você deseja definir a função Recall Safe.

### **OBSERVAÇÃO**

Se você alternar os canais com esse botão, a seleção de canais no painel superior não será afetada.

### 6 **Exibição do canal selecionado**

Essa área indica o ícone, o número, a cor e o nome do canal selecionado no momento.

### 7 **Botão APPLY TO ALL INPUT (somente para canais de entrada)**

Ative esse botão para aplicar a seleção do parâmetro Recall Safe de um canal de entrada a todos os outros canais de entrada.

Ative-o se quiser aplicar a função Recall Safe aos mesmos parâmetros para todos os canais de entrada.

#### 8 **Botão APPLY TO ALL OUTPUT (exibido apenas para canais de saída)**

Ative esse botão para aplicar a seleção do parâmetro Recall Safe de um canal de saída <sup>a</sup> todos os outros canais de saída.

Ative-o se quiser aplicar a função Recall Safe aos mesmos parâmetros para todos os canais de saída.

#### 9 **Campo SAFE PARAMETER SELECT (seleção segura de parâmetro) (excluindo grupos DCA)**

Seleciona os parâmetros de Recall Safe para o canal selecionado.

A indicação do botão varia de acordo com o tipo de canal.

**• Canal de entrada**

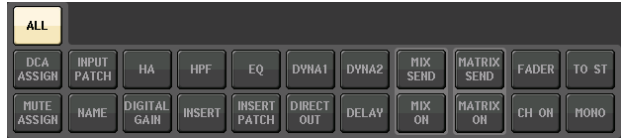

### **OBSERVAÇÃO**

Os canais ST IN não apresentam os botões INSERT, INSERT PATCH e DIRECT OUT.

**• Canal MIX**

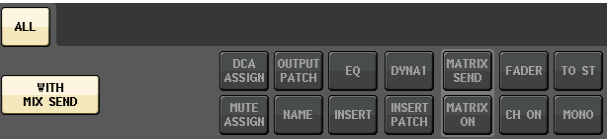

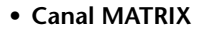

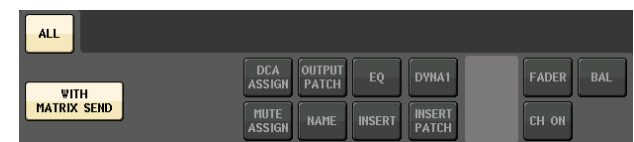

### **• Canal STEREO**

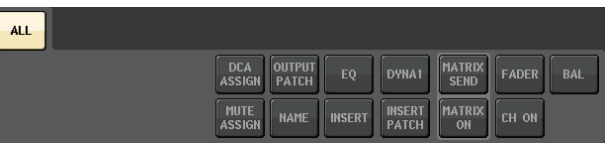

### **• Canal MONO**

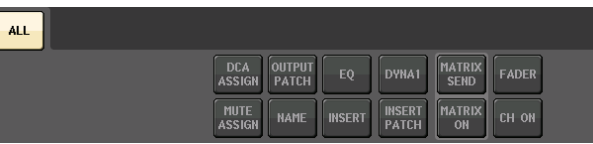

Se Recall Safe estiver ativado para parâmetros globais, os botões de seleção de parâmetros seguros do canal selecionado se acenderão em verde, da seguinte forma.

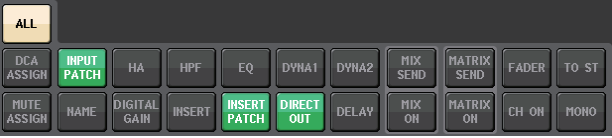

Nesta ilustração, os itens acesos em verde indicam que os parâmetros INPUT PATCH (patch de entrada), INSERT PATCH (patch de inserção) e DIRECT OUT (saída direta) foram definidos como Safe (seguro) pelas configurações de parâmetros globais de INPUT PATCH.

Da mesma forma, ativar os parâmetros globais INPUT NAME, OUTPUT PATCH <sup>e</sup> OUTPUT NAME fará com que os parâmetros seguros correspondentes de cada canal se acendam em verde. Os botões na tela e os parâmetros correspondentes se aplicam aos seguintes canais:

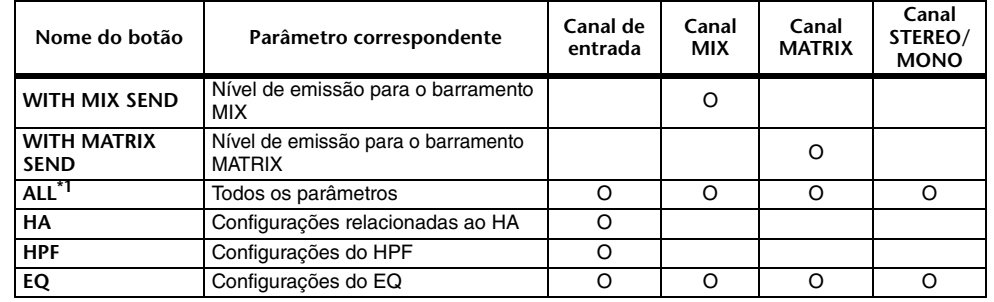

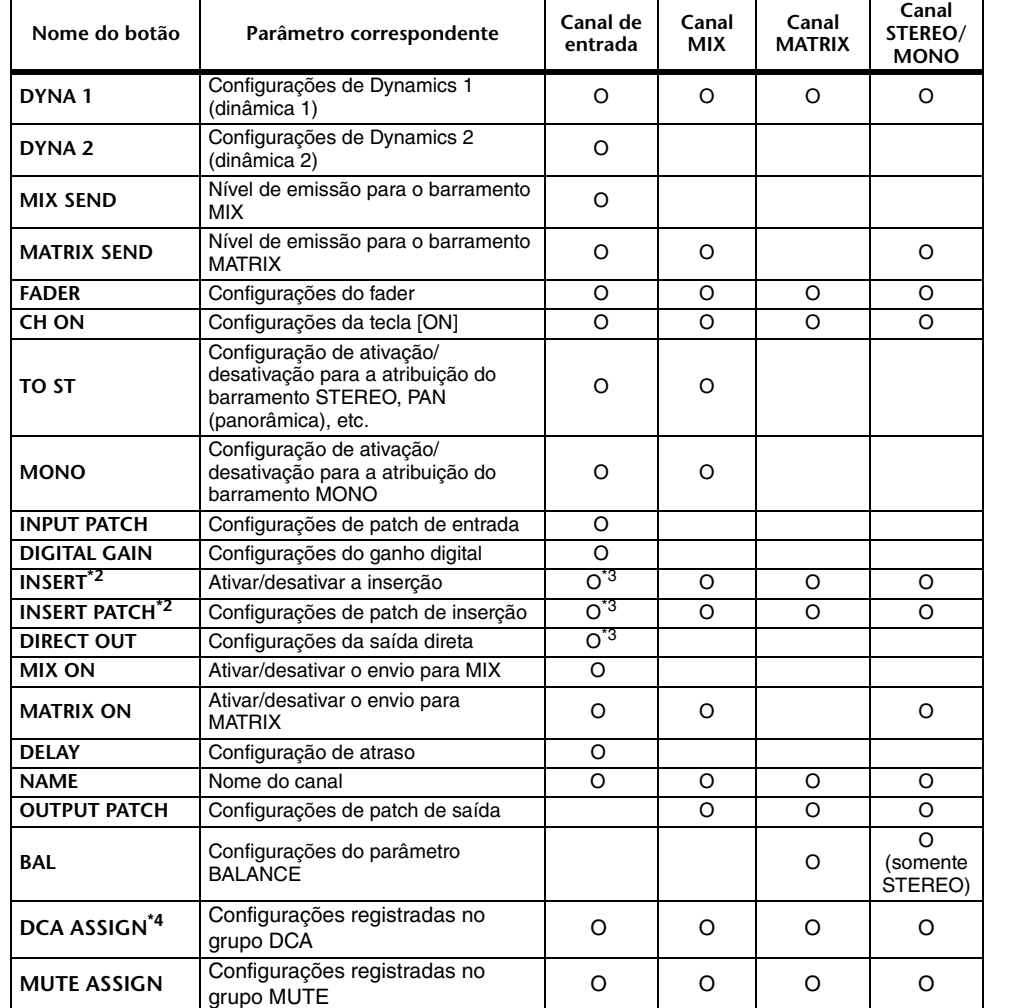

\*1. A configuração padrão é ALL ativada.

\*2. A Inserção 1 e a Inserção 2 são definidas juntas.

\*3. Os canais ST IN não apresentam esses botões.

\*4. Quando esse botão é ligado, as configurações registradas para o grupo DCA são destinadas a RECALL SAFE. As configurações para DCA 1-16 são feitas simultaneamente. Além disso, as configurações são associadas de acordo com o vínculo de canal para a cena atual no momento em que são feitas.

### 9 **Campo SAFE PARAMETER SELECT (DCA)**

Para cada grupo DCA, seleciona os parâmetros de ativação de Recall Safe. Se o botão ALL estiver ativado, todos os parâmetros principais de DCA estarão sujeitos à função Recall Safe. Se LEVEL/ON for ativado, Recall Safe será aplicado ao nível principal de DCA e ao status ativado/desativado. Se NAME (nome) for ligado, Recall Safe será aplicado ao nome do grupo DCA. Embora você possa ativar os botões LEVEL/ON e NAME, os dois serão desligados se você ativar o botão ALL.

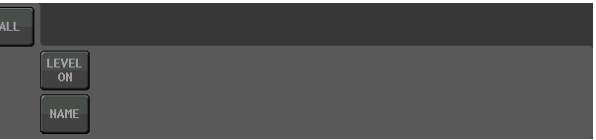

### 0 **Botão SAFE (excluindo grupos DCA)**

Quando este botão estiver ativado, a função Recall Safe será habilitada para o canal selecionado.

### **OBSERVAÇÃO**

Mesmo que um parâmetro seja selecionado com o botão Safe Parameter Select, a função Recall Safe não será habilitada se esse botão estiver desativado.

### A **Botão CLOSE (fechar)**

Fecha a janela.

### **Função Channel Link**

Channel Link é uma função que vincula a operação de parâmetros, como o atenuador e o EQ, entre os canais de entrada e saída. Dois ou mais canais vinculados são chamados de "grupo de vínculo". Não há limite para o número de grupos de vínculo que é possível criar nem para <sup>o</sup> número e as combinações de canais de entrada que podem ser incluídos nos grupos de vínculo. Você pode selecionar os tipos de parâmetros a serem vinculados para cada grupo de vínculo. Entretanto, os canais de entrada e de saída não podem coexistir no mesmo grupo de vínculo.

Os parâmetros a serem vinculados podem ser selecionados entre as seguintes opções. Para um canal de entrada:

- Configurações do amplificador com cabeça
- Configurações do ganho digital
- Configurações do HPF (filtro passa-altas)
- Configurações do EQ
- Configurações Dynamics 1 (dinâmica 1)
- Configurações Dynamics 2 (dinâmica 2)
- Configurações de ativação da inserção e do ponto de inserção
- Configurações de ativação, do nível e do ponto da saída direta
- Níveis de emissão e configurações PRE/POST (pré/pós) dos sinais enviados aos barramentos MIX
- Status ligado/desligado dos sinais enviados aos barramentos MIX
- Níveis de emissão e configurações PRE/POST dos sinais enviados aos barramentos MATRIX
- Status ligado/desligado dos sinais enviados aos barramentos MATRIX
- Operações do atenuador
- Operações da tecla [ON]
- Configuração TO STEREO/MONO (para estéreo/mono)
- Configuração DELAY (atraso)
- Configuração DCA GROUP ASSIGN
- Configurações MUTE GROUP ASSIGN

Para um canal de saída:

- Configurações do EQ
- Configurações de Dynamics
- Configurações de ativação da inserção e do ponto de inserção
- Níveis de emissão e configurações PRE/POST dos sinais enviados aos barramentos MATRIX **\*1**
- Status ligado/desligado dos sinais enviados aos barramentos MATRIX **\*1**
- Operações do atenuador
- Operações da tecla [ON]
- Configuração TO STEREO/MONO (para estéreo/mono) **\*1**
- Configuração DCA GROUP ASSIGN
- Configurações MUTE GROUP ASSIGN
	- \*1 Não aplicável ao canal MATRIX

### **Vinculando os canais de entrada desejados**

Esta seção explica como vincular parâmetros específicos de canais de entrada.

### **OBSERVAÇÃO**

As configurações Channel link são salvas como parte da cena.

### **ETAPAS**

- **1. Na área de acesso à função, pressione o botão CH JOB.**
- **2. Pressione o botão CH LINK no menu CH JOB.**
- **3. Para vincular canais, mantenha pressionada a tecla [SEL] correspondente ao canal de entrada de origem do vínculo e pressione a tecla [SEL] para o canal de destino do vínculo.**
- **4. Use os botões do campo LINK PARAMETER na janela CH LINK MODE para selecionar os parâmetros a serem vinculados (são permitidas várias seleções).**
- **5. Se você tiver ativado os botões MIX ON, MIX SEND, MATRIX ON ou MATRIX SEND na etapa 4, use os botões do campo SEND PARAMETER para especificar os barramentos aos quais você deseja que as operações sejam vinculadas (são permitidas várias seleções).**

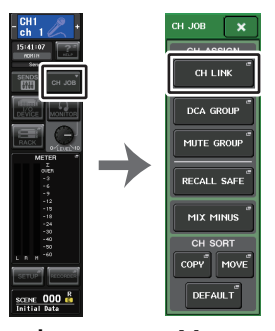

**Área de acesso <sup>a</sup> funções Menu CH JOB**

### **OBSERVAÇÃO**

- Você também pode acessar a janela CH LINK MODE pressionando simultaneamente e, em seguida, soltando as teclas [SEL] de dois ou mais canais que serão vinculados.
- Quando você pressionar a tecla [SEL] correspondente a um canal (pertencente a um grupo de vínculo) para acendê-la, as teclas [SEL] de todos os canais pertencentes ao mesmo grupo de vínculo piscarão.
- Se você vincular um canal de entrada a um canal ST IN, os parâmetros não existentes para um canal ST IN serão ignorados.

### **Janela CH LINK MODE (canais de entrada)**

Você pode visualizar os canais vinculados e especificar os parâmetros que serão vinculados.

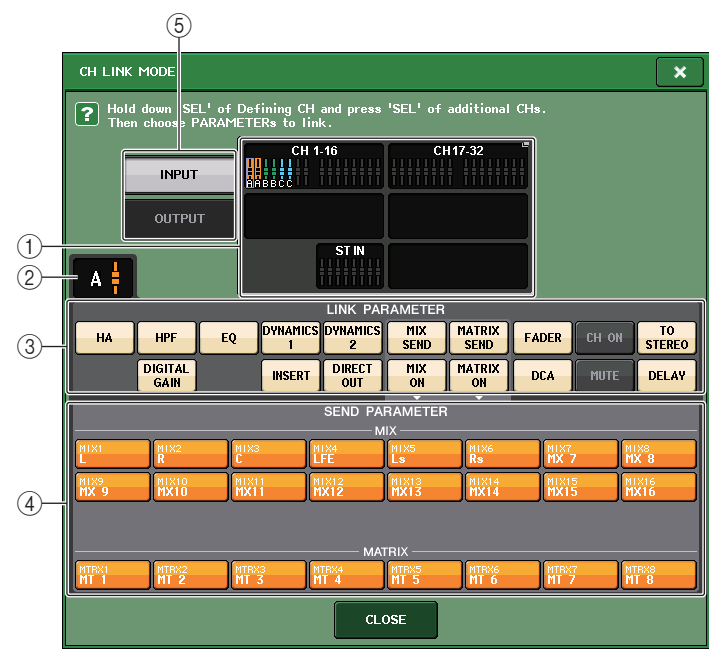

### 1 **Campo de exibição do canal de entrada**

Quando um grupo de vínculo é criado, os canais de entrada correspondentes são realçados. Se houver um ou mais grupos de vínculo, cada grupo será mostrado em uma cor diferente. Pressione esse campo para abrir a janela CH LINK SET (definição do vínculo de canal). Você também pode vincular canais de entrada nessa janela.

### **OBSERVAÇÃO**

- A esquerda e a direita do canal ST IN permanecem vinculadas.
- No caso do QL1, os faders que não existirem nesse modelo não serão mostrados.

### 2 **Indicador de vínculo**

Quando um canal de entrada pertencente a um grupo de vínculo é selecionado, <sup>o</sup> grupo de vínculos associado é mostrado. O campo LINK PARAMETER e o campo SEND PARAMETER mostram as configurações do vínculo.

Se você mantiver pressionada a tecla [SEL] de um canal de entrada que não pertence <sup>a</sup> nenhum grupo de vínculos, o indicador de vínculo mostrará o grupo de vínculo que será criado em seguida. O campo LINK PARAMETER e o campo SEND PARAMETER mostram as configurações do grupo de vínculos que foi exibido anteriormente.

### 3 **Campo LINK PARAMETER (vincular parâmetro)**

Use os botões desse campo para selecionar os parâmetros que você deseja vincular.<br>É possível fazer isso de forma independente para cada grupo de vínculo.

A tabela a seguir lista os parâmetros que você pode selecionar no campo LINK PARAMETER.

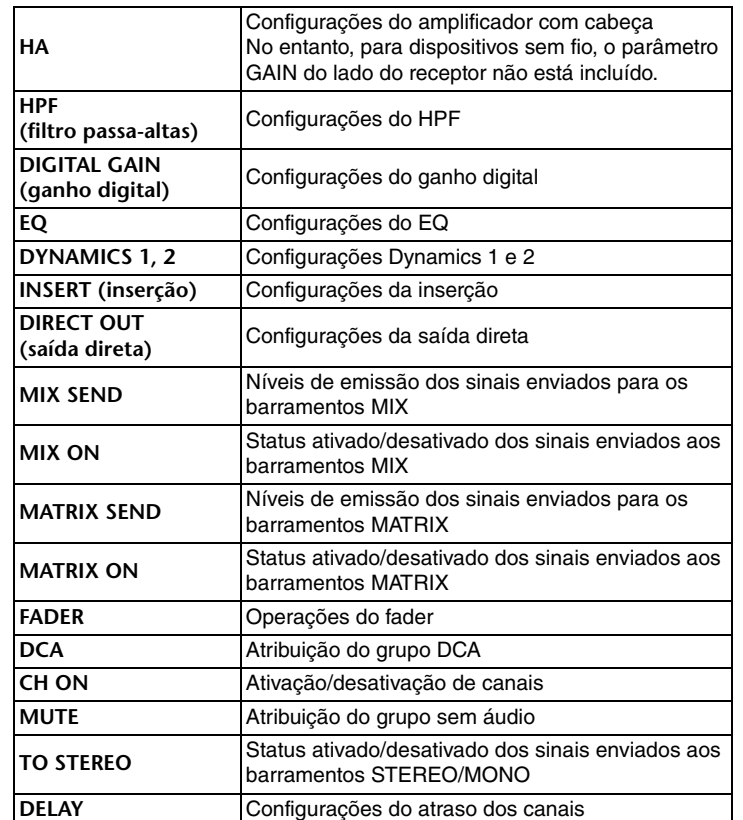

### **OBSERVAÇÃO**

- Se você vincular Dynamics 1 ou 2 de dois ou mais canais de entrada, os valores de parâmetros serão vinculados, mas as origens de entrada de inserção não serão vinculadas e podem em vez disso ser definidas para cada canal. O comportamento dos sinais de entrada de inserção é vinculado em unidades de 8 canais\*. Para obter detalhes sobre dinâmica, consulte "[EQ](#page-58-0)  [\(equalizador\) e dinâmica](#page-58-0)" na [página](#page-58-0) 59.
- \* Unidades de 8 canais significam Ch1–8, Ch9–16, Ch17–24, Ch25–32, Ch33–40, Ch41–48, Ch49–56, Ch57–64, ST IN 1L–ST IN 4R e ST IN 5L–ST IN 8R.
- Se você ativar os botões EQ ou DYNAMICS 1/2, as operações de chamada de biblioteca também serão vinculadas.
- A configuração de ganho analógico do HA e a operação do fader serão vinculadas e manterão a mesma diferença de nível relativa entre os canais.
- Nas configurações de inserção, os parâmetros para Insert 1 e Insert 2 são selecionados juntos.

### 4 **Campo SEND PARAMETER (enviar parâmetro)**

Se você tiver ativado os botões de envio MIX ON (ativar mix), MIX SEND (envio para mix), MATRIX ON (ativar matrix) ou MATRIX no campo LINK PARAMETER, use os botões desse campo para especificar os barramentos de destino de envio.

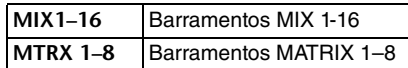

### **OBSERVAÇÃO**

Se nada for selecionado no campo SEND PARAMETER, os parâmetros de ativação/desativação de emissão e o nível de emissão não serão vinculados.

### 5 **Botão INPUT/OUTPUT (entrada/saída)**

Use esse botão para alternar entre as telas de canais de entrada e canais de saída.

### Q**Operações de link de canal**

**• Vinculação de três ou mais canais**

Mantenha pressionada a tecla [SEL] de origem do vínculo e pressione sucessivamente <sup>a</sup> tecla [SEL] correspondente a cada canal que você deseja adicionar ao grupo de vínculo.

**• Adição de um novo canal a um grupo de vínculo existente**

Mantenha pressionada qualquer tecla [SEL] do grupo e pressione a tecla [SEL] que você deseja adicionar ao grupo.

### **OBSERVAÇÃO**

Se o canal de destino do vínculo já estiver atribuído a outro grupo de vínculo, sua atribuição ao grupo anterior será cancelada e ele adicionado ao grupo recém-atribuído.

#### **• Remoção de um canal de um grupo de vínculo**

Mantenha pressionada qualquer tecla [SEL] no mesmo grupo de vínculo e pressione <sup>a</sup> tecla [SEL] do canal que você deseja remover.

**• Alteração do equilíbrio de nível entre os canais pertencentes ao mesmo grupo de vínculo**

Mantendo pressionada a tecla [SEL] do canal vinculado desejado, ajuste o valor do parâmetro. Você também pode remover temporariamente todos os canais vinculados do mesmo grupo. Isso poderá ser útil se você desejar editar os parâmetros vinculados entre si, mantendo, ao mesmo tempo, as mesmas diferenças de nível relativas. Por exemplo, esse pode ser o caso para parâmetros como o fader e o ganho analógico do HA. Enquanto mantiver pressionada a tecla [SEL], os valores do fader e do ganho analógico do HA não serão vinculados. (No entanto, você não pode cancelar temporariamente esse vínculo durante a fase de "atenuação" de uma cena chamada.)

### **Janela CH LINK MODE (canais de saída)**

Você pode exibir os canais de saída vinculados e especificar os parâmetros que serão vinculados.

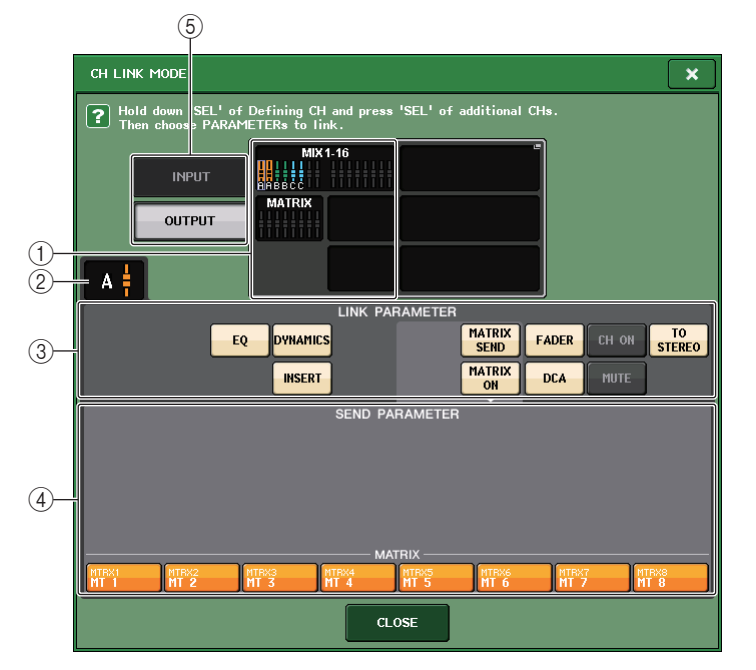

### 1 **Campo de exibição do canal de saída**

Quando um grupo de vínculo é criado, os canais de saída correspondentes são realçados. Se houver um ou mais grupos de vínculo, cada grupo será mostrado em uma cor diferente. Pressione esse campo para abrir a janela CH LINK SET. Você também pode vincular canais de saída nessa janela.

### **OBSERVAÇÃO**

No caso do QL1, os atenuadores que não existirem nesse modelo não serão mostrados.

### 2 **Indicador de vínculo**

Quando um canal de saída pertencente a um grupo de vínculo é selecionado, <sup>o</sup> grupo de vínculos associado é mostrado. O campo LINK PARAMETER e o campo SEND PARAMETER mostram as configurações de vínculo.

Se você mantiver pressionada a tecla [SEL] de um canal de saída que não pertence <sup>a</sup> nenhum grupo de vínculo, o indicador de vínculo mostrará o grupo de vínculo que será criado em seguida. O campo LINK PARAMETER e o campo SEND PARAMETER mostram as configurações do grupo de vínculos que foi exibido anteriormente.

### 3 **Campo LINK PARAMETER (vincular parâmetros)**

Use os botões desse campo para selecionar os parâmetros que você deseja vincular. É possível fazer isso de forma independente para cada grupo de vínculo.

A tabela a seguir lista os parâmetros que você pode selecionar no campo LINK PARAMETER.

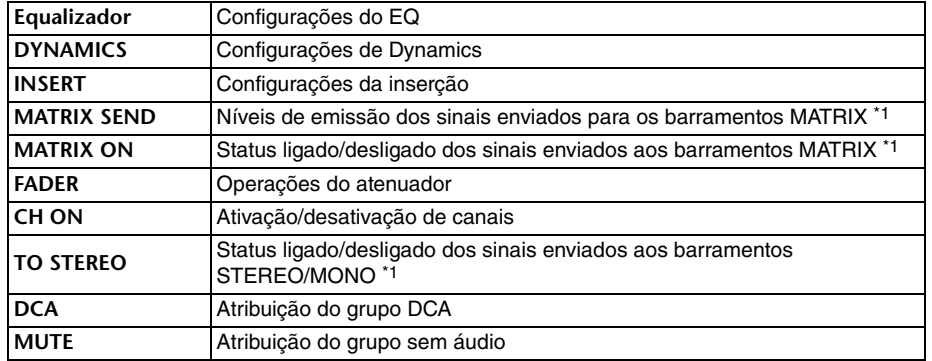

\*1 Não aplicável ao canal MATRIX

### **OBSERVAÇÃO**

• Se você vincular Dynamics de dois ou mais canais de saída, os valores de parâmetros serão vinculados, mas as origens de entrada de inserção não serão vinculadas e poderão, em vez disso, ser definidas para cada canal. O comportamento dos sinais de entrada de inserção é vinculado em unidades de oito canais\*. Para obter detalhes sobre dinâmica, consulte "[EQ \(equalizador\) e dinâmica](#page-58-0)" ([página](#page-58-0) 59).

\*Unidades de 8ch significa MIX1–MIX8, MIX9–MIX16 e MATRIX1–MATRIX8.

- Se você ativar o botão EQ ou DYNAMICS (dinâmica), as operações de chamada de biblioteca também serão vinculadas.
- Nas configurações de inserção, os parâmetros para Insert 1 e Insert 2 são selecionados juntos.

#### 4 **Campo SEND PARAMETER (parâmetro de emissão)**

Se você ativar os botões de emissão MATRIX ON (ativar matriz) ou MATRIX no campo LINK PARAMETER, use os botões desse campo para especificar os barramentos de destino de emissão.

**MATRIX 1-8**Barramentos MATRIX 1-8

### **OBSERVAÇÃO**

Se nada for selecionado no campo SEND PARAMETER, os parâmetros de ativação/desativação de emissão e o nível de emissão não serão vinculados.

### 5 **Botão INPUT/OUTPUT (entrada/saída)**

Use esse botão para alternar entre as telas de canais de entrada e canais de saída.

### Q**Operações de vínculo de canal**

#### **• Vinculação de três ou mais canais** Mantenha pressionada a tecla [SEL] de origem do vínculo e pressione sucessivamente <sup>a</sup> tecla [SEL] de cada canal de saída que você deseja adicionar ao grupo de vínculo.

**• Adição de um novo canal a um grupo de vínculo existente**

Mantenha pressionada qualquer tecla [SEL] do grupo e pressione a tecla [SEL] que você deseja adicionar ao grupo.

### **OBSERVAÇÃO**

Se o canal de saída de destino do vínculo já estiver atribuído a outro grupo de vínculo, sua atribuição ao grupo anterior será cancelada e ele adicionado ao grupo recém-atribuído.

**• Remoção de um canal de um grupo de vínculo**

Mantenha pressionada qualquer tecla [SEL] no mesmo grupo de vínculo e pressione <sup>a</sup> tecla [SEL] do canal que você deseja remover.

**• Alteração do equilíbrio de nível entre os canais pertencentes ao mesmo grupo de vínculo**

Mantendo pressionada a tecla [SEL] do canal vinculado desejado, ajuste o valor do parâmetro. Você também pode remover temporariamente todos os canais vinculados do mesmo grupo. Isso poderá ser útil se você desejar editar os parâmetros vinculados entre si, mantendo, ao mesmo tempo, as mesmas diferenças de nível relativas. Se você mantiver pressionada a tecla [SEL], os valores do atenuador não serão vinculados. (No entanto, você não pode cancelar temporariamente esse vínculo durante a fase de "atenuação" de uma cena chamada.)

### **Janela CH LINK SET**

 $\bigoplus$ 

Exibida quando você pressiona o campo de exibição do canal na janela CH LINK MODE. Você também pode vincular canais nessa janela.

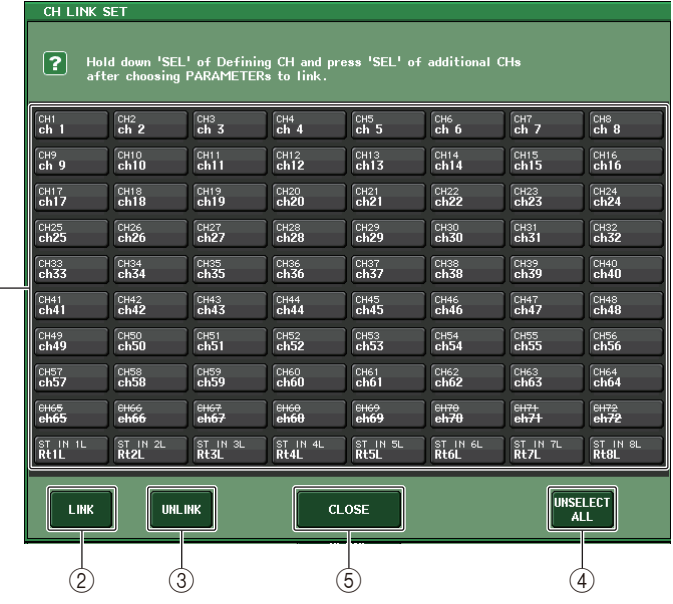

### 1 **Botão de seleção de canal**

Selecione um canal que você deseje vincular. O canal de entrada selecionado será indicado em azul, o canal de saída selecionado será indicado em laranja e o caractere alfabético que indica o grupo de vínculo será exibido para os canais vinculados.

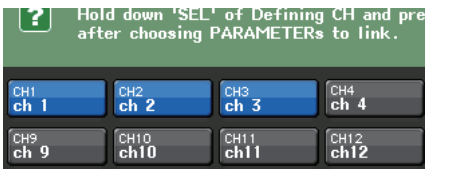

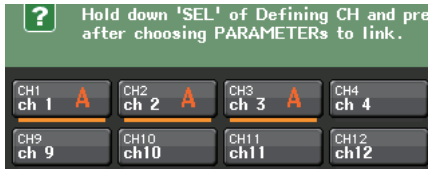

**Ao selecionar um canal**

### 2 **Botões LINK (modo)**

Vinculam o canal selecionado em (1).

### 3 **Botão UNLINK**

Cancela o vínculo selecionado em (1).

### 4 **UNSELECT ALL**

Desmarca todos os canais selecionados.

**Ao vincular canais**

5 **Botão CLOSE (fechar)**

Fecha a janela.

### **OBSERVAÇÃO**

Se você usar os dados das configurações do QL5 no QL1, os botões serão mostrados com um risco se estiverem atribuídos a um canal que não existe no modelo.

### **Como copiar, mover ou inicializar um canal**

Você pode copiar ou mover os parâmetros de mixagem entre canais ou restaurar as configurações padrão dos parâmetros de um canal específico.

### **Copiando os parâmetros de um canal**

É possível copiar as configurações dos parâmetros de mixagem de um canal em outro. Quando uma operação de cópia é executada, as configurações substituem os parâmetros do destino da cópia.

Você pode copiar entre as seguintes combinações de canais.

- Entre canais de entrada
- Entre o canal STEREO L/R (E/D estéreo) e o canal MONO
- Entre canais MIX
- Entre canais MATRIX

### **ETAPAS**

- **1. Na área de acesso à função, pressione o botão CH JOB.**
- **2. Pressione o botão COPY no menu CH JOB.**
- **3. Pressione uma tecla [SEL] para selecionar o canal de origem de cópia.**
- **4. Pressione a tecla [SEL] correspondente ao canal de destino de cópia (várias seleções são permitidas).**
- **5. Se você tiver selecionado um canal MIX/MATRIX como a origem da cópia, use os botões do campo COPY TARGET para selecionar os parâmetros que deseja copiar.**
- **6. Para executar a cópia, pressione o botão COPY.**

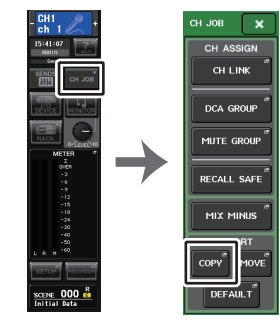

**Área de acesso <sup>a</sup> funções Menu CH JOB**

## **Janela CH COPY MODE**

Essa janela permite copiar as configurações de um canal.

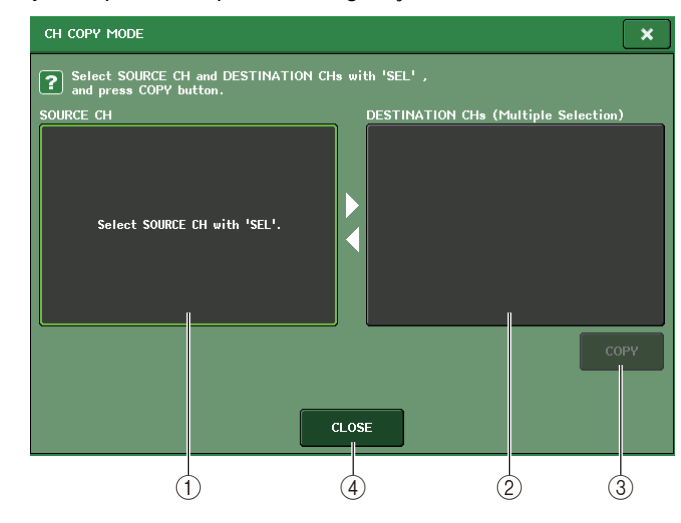

### 1 **Campo SOURCE CH**

Exibe o canal de origem da cópia. Durante a exibição dessa janela, pressione uma tecla [SEL] no painel superior para selecionar um canal. O canal selecionado será realçado nesse campo. Se quiser selecionar novamente o canal de origem da cópia, pressione esse campo.

### **Antes da seleção Depois da seleção**

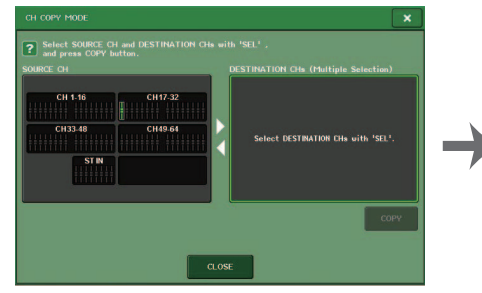

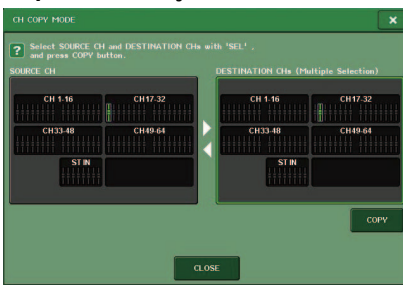

Se a origem da cópia for um canal MIX/MATRIX, os botões serão exibidos para que você possa selecionar os parâmetros a serem copiados.

Se esses botões forem ligados, os seguintes parâmetros serão copiados:

**• Botão MODULE PARAMETERS (parâmetros de módulo)**

Parâmetros do módulo do canal selecionado

**• Botão WITH MIX SEND/WITH MATRIX SEND (com emissão de mixagem/com emissão de matriz)** Os parâmetros SEND dos sinais enviados ao canal selecionado

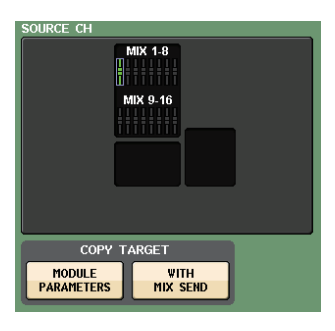

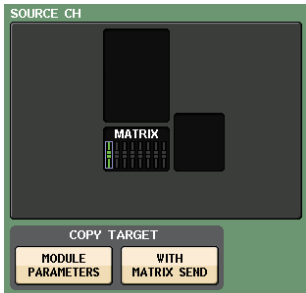

### 2 **Campo DESTINATION CHs (canais de destino)**

Exibe o canal de destino da cópia. Ao especificar <sup>a</sup> origem da cópia, você pode selecionar um canal de destino de cópia (são permitidas várias seleções) pressionando a respectiva chave [SEL] no painel, e esse campo ficará realçado. Se você desejar cancelar todos os canais de destino da cópia selecionados, pressione <sup>o</sup> campo DESTINATION CHs.

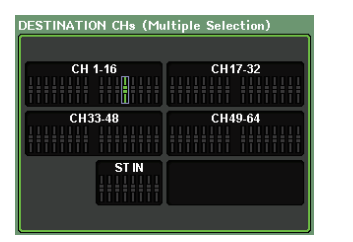

### **OBSERVAÇÃO**

No caso do QL1, os faders que não existirem nesse modelo não serão mostrados.

### 3 **Botão COPY**

Executa a operação de cópia. Depois de selecionar o canal de origem e os canais de destino da cópia, pressione esse botão para executar operação de cópia.

### 4 **Botão CLOSE (fechar)**

Pressione esse botão para fechar a janela e retornar à tela anterior.

### **Movendo os parâmetros de um canal**

As configurações de um canal de entrada específico podem ser movidas para outro canal de entrada. Quando uma operação de movimentação é executada, a numeração dos canais entre a origem e o destino do movimento avança ou retrocede um número.

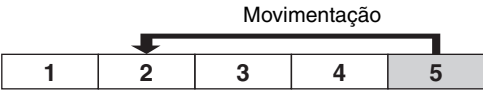

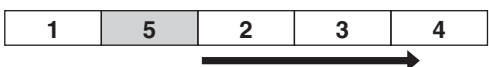

Movimentação em um número.

Você pode mover as configurações entre as seguintes combinações de canais.

- Entre canais de entrada
- Entre canais ST IN

### **ETAPAS**

- **1. Na área de acesso à função, pressione o botão CH JOB.**
- **2. Pressione o botão MOVE no menu CH JOB.**
- **3. Pressione uma tecla [SEL] para selecionar o canal de origem de movimentação.**
- **4. Pressione a tecla [SEL] correspondente ao canal de destino de movimentação.**
- **5. Para executar a movimentação, pressione o botão MOVE.**

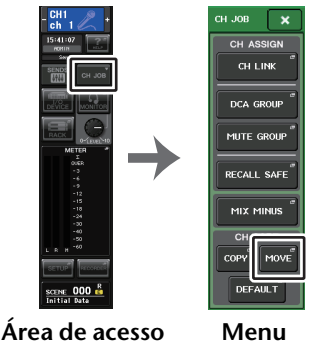

**CH JOB a funções**

### **Janela CH MOVE MODE**

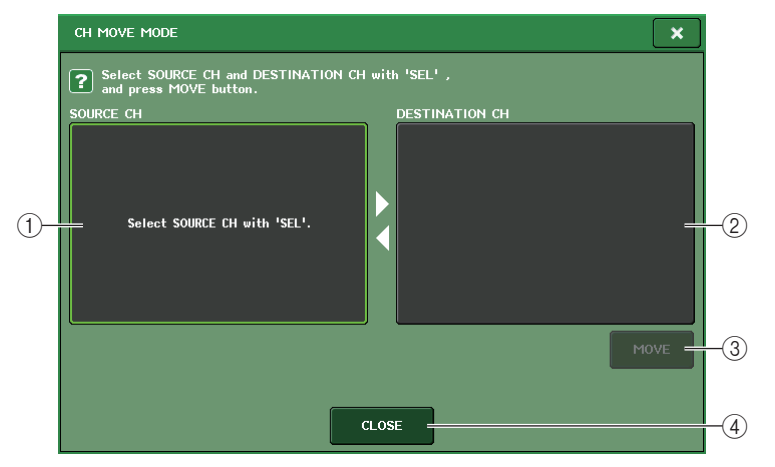

### 1 **Campo SOURCE CH**

Exibe canal de origem da movimentação. Durante a exibição dessa janela, pressione uma tecla [SEL] no painel superior para selecionar um canal de entrada. O canal selecionado será realçado nesse campo. Se quiser selecionar novamente o canal de origem do movimento, pressione esse campo.

### 2 **Campo DESTINATION CH**

Exibe o canal de destino da movimentação. Ao especificar a origem da movimentação, você pode selecionar o canal de entrada do destino da movimentação pressionando <sup>a</sup> respectiva tecla [SEL] no painel. Quando o canal de destino da movimentação for selecionado, esse campo ficará realçado. Se você desejar cancelar o canal de destino do movimento selecionado, pressione o campo DESTINATION CH.

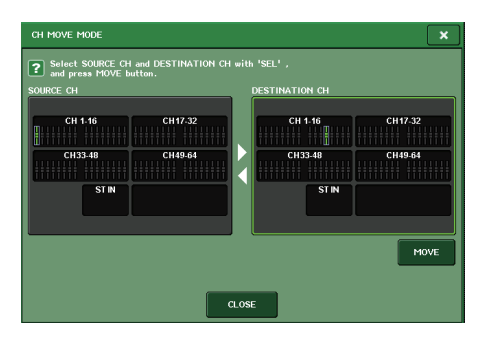

### **OBSERVAÇÃO**

No caso do QL1, os faders que não existirem nesse modelo não serão mostrados.

#### 3 **Botão MOVE**

Executa uma operação de movimentação. Após a seleção do canal de origem da movimentação e do canal de destino da movimentação, as configurações do canal deslocam-se da origem da movimentação até o destino da movimentação. As configurações de todos os canais entre a origem e o destino da movimentação se deslocarão em direção à origem de movimentação por um canal.

### 4 **Botão CLOSE (fechar)**

Pressione esse botão para fechar a janela e retornar à tela anterior.

### **Inicializando os parâmetros de um canal**

Você pode restaurar o estado inicializado dos parâmetros de um canal. Essa operação pode ser executada em qualquer canal.

### **ETAPAS**

- **1. Na área de acesso à função, pressione o botão CH JOB.**
- **2. Pressione o botão DEFAULT no menu CH JOB.**
- **3. Pressione a tecla [SEL] dos canais a serem inicializados para acendê-la (são permitidas várias seleções).**
- **4. Para executar a inicialização, pressione o botão DEFAULT.**

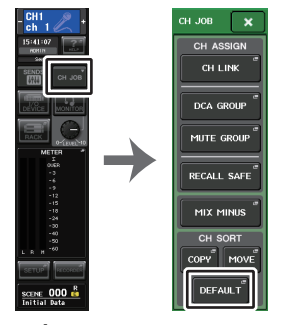

**Menu CH JOB Área de acesso <sup>a</sup> funções**

### **OBSERVAÇÃO**

Após a inicialização, os campos em TARGET CHs ficarão vazios (nada é selecionado).

### **Janela CH DEFAULT MODE**

Permite inicializar parâmetros.

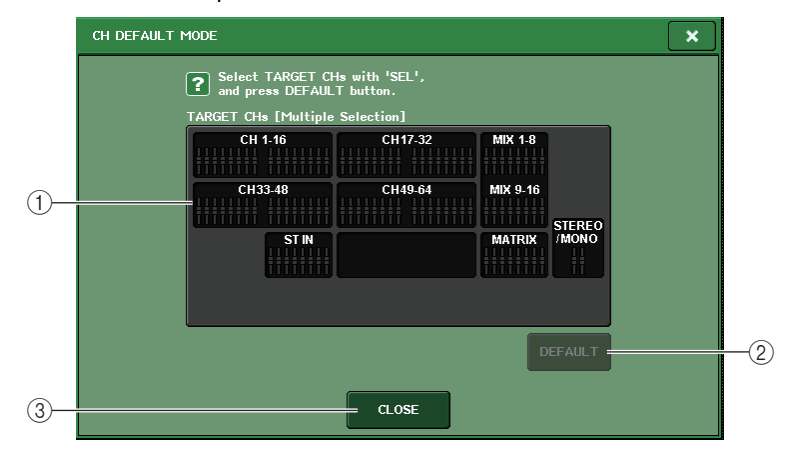

### 1 **Campo TARGET CHs (canais de destino)**

Indica o canal selecionado para inicialização. Durante a exibição dessa janela, pressione uma tecla [SEL] no painel superior para selecionar um canal de entrada (são permitidas várias seleções). O campo indicará os canais selecionados. Pressione a mesma tecla [SEL] novamente para desmarcar o canal.

### **OBSERVAÇÃO**

- Se você pressionar esse campo enquanto um canal estiver selecionado, todos os canais selecionados serão desmarcados.
- No caso do QL1, os faders que não existirem nesse modelo não serão mostrados.

### 2 **Botão DEFAULT (padrão)**

Depois de selecionar o canal, pressione esse botão para executar a operação de inicialização.

### 3 **Botão CLOSE (fechar)**

Pressione esse botão para fechar a janela e retornar à tela anterior.

### **Sobre Mix Minus**

A função Mix Minus remove um sinal de canal específico dos sinais enviados para os barramentos MIX/MATRIX. Você pode usar essa função para enviar rapidamente sinais de monitoramento para um artista ou um locutor simplesmente removendo seu sinal de áudio.

### **OBSERVAÇÃO**

Essa função Mix Minus é um atalho para as configurações, e não uma operação para alternar modos. Por isso, mesmo depois de usar essa função, você ainda poderá editar qualquer parâmetro da janela sem restrições.

### **ETAPAS**

- **1. Mantenha a tecla [SEL] pressionada e pressione a tecla de barramento MIX/MATRIX na seção SELECTED CHANNEL.**
- **2. A janela pop-up MIX MINUS será aberta.**
- **3. Para remover um canal de entrada adicional, pressione a tecla [SEL] correspondente.**
- **4. Se necessário, no campo DESTINATION, selecione um barramento.** Você não pode selecionar um barramento FIXED.
- **5. Pressione o botão OK para definir os parâmetros da seguinte forma:**
	- O nível de emissão dos sinais enviados dos canais de entrada selecionados é diminuído até -∞ dB.
	- O nível de emissão dos sinais enviados de todos os outros canais de entrada é definido como nominal (0,0 dB).
	- O envio para o barramento de destino está ligado, e o ponto de envio é alternado para POST.
	- Para os canais de entrada estéreo, o nível de emissão do sinal enviado de ambos canais é definido como -∞ dB.

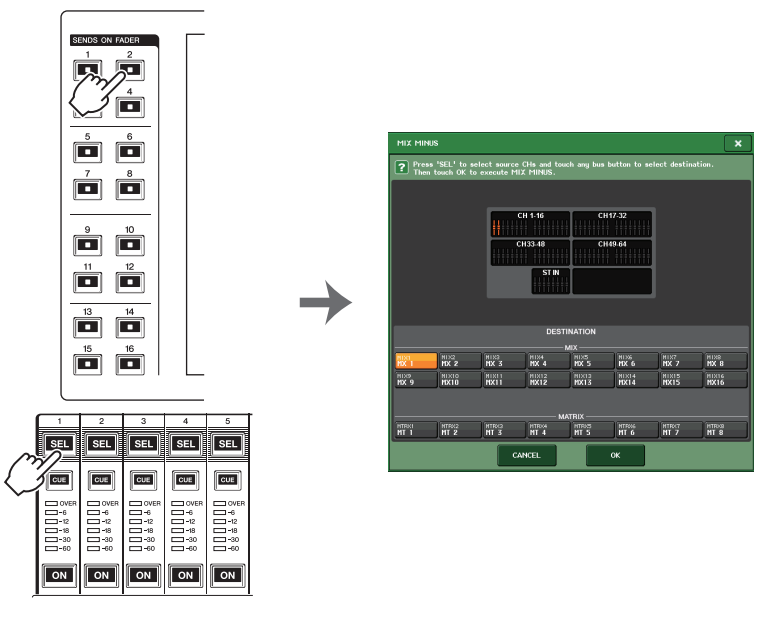

### **OBSERVAÇÃO**

Você também pode acessar a janela pop-up MIX MINUS pressionando o botão CH JOB na área de acesso da função e, em seguida, o botão MIX MINUS.

# **Memória de cena**

Nos consoles da série QL, é possível atribuir um nome a um conjunto de configurações de parâmetros de mixagem e patch de porta de entrada/saída, bem como armazenar as configurações de mixagem na memória (e recuperá-las posteriormente) como uma "cena". Cada cena recebe um número no intervalo de 000–300. A cena 000 é uma cena somente leitura usada para inicializar os parâmetros de mixagem. As cenas 001–300 são de gravação. Cada cena contém a posição dos faders do painel superior e o status da tecla [ON] (ativar), bem como os parâmetros a seguir.

- Patch de porta de entrada/saída
- Nome e cor do canal
- Configurações de barramentos
- Configurações do amplificador de entrada
- Configurações do ganho digital
- Configurações do EQ
- Configurações de Dynamics (dinâmica) 1 e 2
- Configurações de atraso de entrada
- Configurações de Racks (GEQ/Efeito/Premium)
- Configurações de panorâmica/equilíbrio
- Configurações de inserção/saída direta
- Status ativado/desativado e nível de emissão dos sinais enviados aos barramentos MIX
- Status ativado/desativado e nível de emissão dos sinais enviados aos barramentos MATRIX
- Configurações para sinais enviados ao barramento STEREO/MONO
- Configurações dos grupos DCA
- Configurações dos grupos sem áudio
- Configurações do vínculo de canal
- Status de atribuição do painel (PANEL SNAPSHOT) (instantâneo do painel)
- Configurações CUSTOM FADER BANK

O número da cena selecionada no momento aparece no campo SCENE da área de acesso à função.

### **Campo SCENE**

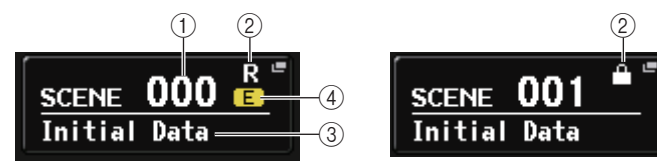

Você pode pressionar o campo SCENE para acessar a janela SCENE LIST, na qual é possível visualizar e editar configurações adicionais para a cena.

### 1 **Número da cena**

Indica o nome da cena selecionada no momento. Quando você selecionar um novo número de cena, ele piscará. Isso indica que o número exibido é diferente do número de cena carregado no momento.

### 2 **Símbolo R (somente leitura)/símbolo de proteção**

As cenas somente leitura são indicadas por um símbolo R (somente leitura) exibido aqui. As cenas protegidas contra gravação são indicadas por um símbolo de proteção.

### 3 **Título da cena**

Indica o título da cena selecionada no momento.

### 4 **Símbolo E (símbolo EDIT - edição)**

Esse símbolo é exibido quando você edita os parâmetros de mixagem da cena carregada no momento.

Esse símbolo indica que você deve executar a operação de armazenamento se desejar manter as alterações feitas.

### **OBSERVAÇÃO**

Não é possível armazenar dados em um número de cena para o qual o símbolo de proteção ou R estiver sendo exibido.

### **Armazenando e recuperando cenas**

Para armazenar ou recuperar as configurações de mixagem atuais como uma memória de cena, use a janela SCENE LIST.

### **Armazenando uma cena**

### Q**Uso da janela SCENE LIST**

### **ETAPAS**

- **1. Use os controladores do painel superior ou os botões da tela sensível ao toque para definir os parâmetros de mixagem conforme desejado.**
- **2. Pressione o campo SCENE da área de acesso à função.**
- **3. Gire o botão giratório [TOUCH AND TURN] para selecionar o número da cena de destino do armazenamento.**
- **4. Pressione o botão STORE na janela SCENE LIST.**
- **5. Atribua um título ou comentário à cena, conforme desejado.**
- **6. Pressione o botão STORE, localizado na parte inferior da janela SCENE STORE.**
- **7. Pressione o botão OK na caixa de diálogo STORE CONFIRMATION para executar <sup>a</sup> operação Store (Armazenar).**

### **OBSERVAÇÃO**

- Você pode selecionar vários números de cenas como o destino de armazenamento. Para fazer isso, pressione o botão MULTI SELECT para ativá-lo e, em seguida, gire o botão [TOUCH AND TURN]. Como opção, use o botão giratório [TOUCH AND TURN] e mantenha-o pressionado.
- Se você selecionou várias cenas como o destino de armazenamento, o mesmo conteúdo será armazenado em todos os números de cenas selecionados. Isso será conveniente se você quiser criar diversas variações com base nas mesmas configurações de mixagem.

### **Janela SCENE STORE**

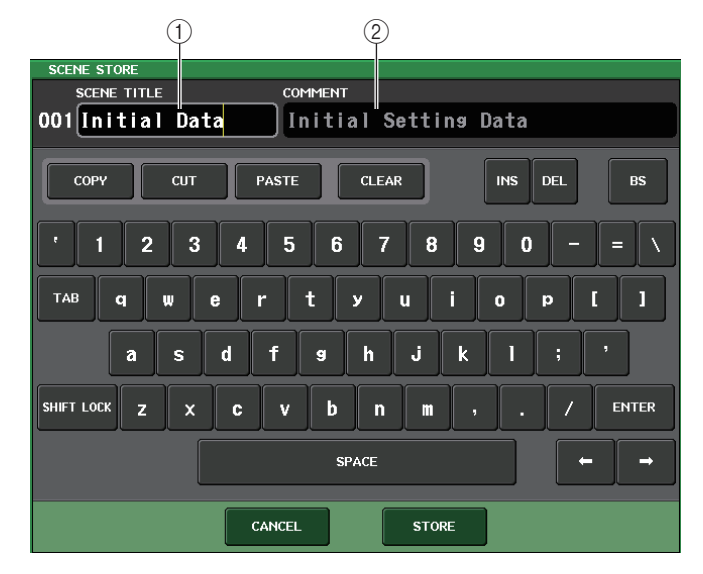

### 1 **Campo SCENE TITLE (título da cena)**

Pressione esse campo para selecioná-lo e digite um título para a cena (no máximo, 16 caracteres).

### 2 **Campo COMMENT (comentário)**

Pressione esse campo para selecioná-lo e digite um comentário para a cena. Você pode usá-lo como um memorando para cada cena (no máximo, 32 caracteres).

### **OBSERVAÇÃO**

Para obter detalhes sobre como digitar texto, consulte "Atribuindo um nome" no Manual do Proprietário separado.

### **Janela SCENE LIST**

Nessa janela, você pode realizar várias operações relacionadas a cenas. Essa janela aparecerá quando você pressionar o campo SCENE.

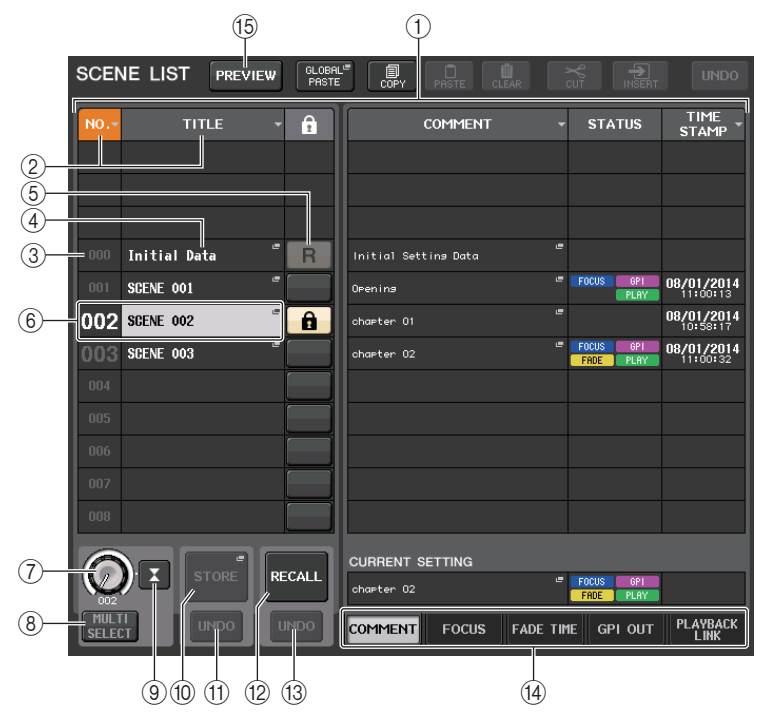

### 1 **Scene list**

Essa área lista vários dados sobre as cenas armazenadas na memória.

### 2 **Botões NO./TITLE (nº/título)**

Pressione esses botões para classificar as cenas listadas por número ou título. Pressione o mesmo botão repetidamente para alternar entre as ordens crescente e decrescente.

### 3 **Número da cena**

Indica o número da cena.

### 4 **Título da cena**

Indica o título da cena. Pressione esse botão para exibir a janela SCENE TITLE EDIT, na qual é possível editar o título.

### 5 **Símbolo R (READ ONLY)/símbolo de proteção**

Um símbolo "R" é exibido para cenas somente leitura e um ícone de proteção (cadeado) é exibido para cenas protegidas contra gravação.

Para ativar/desativar a configuração de proteção da cena, pressione o símbolo R ou de proteção da cena selecionada. Pressionar o símbolo (cadeado) ou R (somente leitura) repetidamente alternará a exibição e a ocultação do símbolo correspondente.

- **• Símbolo de proteção (cadeado)** Você não poderá substituir a cena.
- **• Símbolo R (READ ONLY)**

A cena não será apenas protegida, mas também não será substituída por nenhum arquivo carregado em uma unidade Flash USB. Você só pode aplicar a definição de proteção a cenas com números de cena consecutivos começando pela cena #001.

**• Sem símbolo**

Nenhuma cena será protegida.

### **OBSERVAÇÃO**

O símbolo R para a cena número 000 não pode ser desligado.

### 6 **Cena atual**

A cena selecionada no momento (ou seja, a cena atual) é realçada em azul na lista. Se você pressionar outro número de cena na lista, a lista será percorrida, e a cena em questão se tornará a cena atual.

### 7 **Botão giratório SCENE SELECT (seleção de cena)**

Use o botão giratório [TOUCH AND TURN] para selecionar uma cena. Você pode SCENE SELECT. É possível selecionar várias cenas consecutivas girando o botão [TOUCH AND TURN] e mantendo-o pressionado.

### 8 **Botão MULTI SELECT**

É possível selecionar várias cenas consecutivas ativando esse botão e girando o botão **[TOUCH AND TURN].** 

### 9 **Botão LAST SCENE**

Seleciona a cena que foi chamada mais recentemente.

### 0 **Botão SCENE STORE**

Esse botão armazena as configurações de mixagem atuais. Pressione esse botão para exibir a janela SCENE STORE, que permitirá atribuir um nome a uma cena e armazená-la.

### A **Botão STORE UNDO**

Desfaz a operação de armazenamento. Esse botão é válido somente logo após <sup>a</sup> execução de uma operação de gravação-armazenamento.

### **OBSERVAÇÃO**

- O botão STORE UNDO se torna disponível logo após a substituição-armazenamento.
- Você também pode atribuir a função do botão STORE UNDO a uma tecla USER DEFINED ([página](#page-220-0) 221).

### **(12) Botão RECALL SCENE**

Recupera a cena selecionada no momento.

### C **Botão RECALL UNDO**

Desfaz a operação de chamada. Esse botão é válido somente logo após a execução de uma operação de chamada.

#### D **Guias de alternância de páginas**

Alternam as exibições do lado direito da janela SCENE LIST.

### E **Botão PREVIEW**

Pressione esse botão para selecionar o modo PREVIEW, que permite visualizar e editar as configurações da cena no visor e no painel sem afetar o processamento de sinais da cena atual.

### **Recuperando uma cena**

### **ETAPAS**

- **1. Pressione o campo SCENE da área de acesso à função.**
- **2. Use o botão giratório [TOUCH AND TURN] para selecionar o número da cena a ser chamado.**
- **3. Pressione o botão RECALL na janela SCENE LIST.**

### **Janela SCENE LIST**

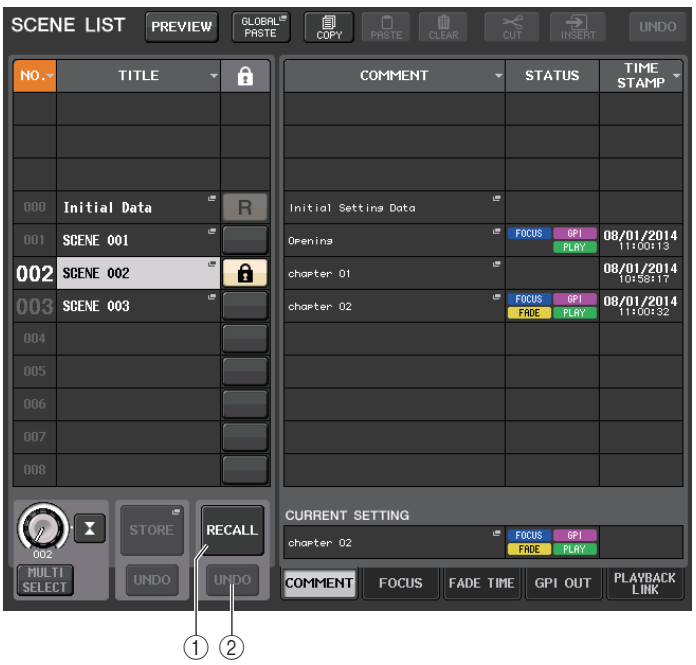

#### 1 **Botão RECALL SCENE**

Recupera a cena selecionada no momento.

### 2 **Botão RECALL UNDO**

Desfaz a operação de chamada. Esse botão é válido somente logo após a execução de uma operação de chamada.

### **OBSERVAÇÃO**

- Você também pode atribuir a função do botão RECALL UNDO a uma tecla USER DEFINED ([página](#page-220-0) 221).
- Também é possível usar mensagens MIDI (alterações de programa) para chamar cenas [\(página](#page-187-0) 188).

### **Usando teclas USER DEFINED para recuperar**

É possível usar as teclas USER DEFINED para recuperar uma cena selecionada com um único toque de tecla ou percorrer as cenas. Para tal, é necessário primeiro atribuir uma operação de chamada de cena a uma tecla USER DEFINED. As seguintes operações de chamada podem ser atribuídas a uma tecla USER DEFINED.

#### **• RECALL**

Recupera imediatamente a cena carregada no momento.

#### **• INC RECALL**

Recupera imediatamente a cena correspondente ao número após a cena carregada no momento.

#### **• DEC RECALL**

Recupera imediatamente a cena correspondente ao número anterior à cena carregada no momento.

### **OBSERVAÇÃO**

Se nenhuma cena estiver armazenada no número que precede ou se segue à cena carregada no momento, será chamado o número mais próximo em que uma cena estiver armazenada.

#### **• DIRECT RECALL**

Recupera diretamente o número de cena atribuído à tecla USER DEFINED. Quando você pressiona uma tecla USER DEFINED à qual essa função está atribuída, a cena atribuída é chamada imediatamente.

### **ETAPAS**

- **1. Na área de acesso a funções, pressione o botão SETUP.**
- **2. Pressione o botão USER SETUP localizado na parte superior esquerda da tela SETUP.**
- **3. Pressione a guia USER DEFINED KEYS na janela USER SETUP.**
- **4. Pressione o botão para a tecla USER DEFINED à qual você deseja atribuir uma função.**
- **5. Na coluna FUNCTION (função), selecione "SCENE".**
- **6. Seleciona a função que você deseja atribuir.**
- **• Para atribuir INC RECALL ou DEC RECALL** Escolha "INC RECALL" ou "DEC RECALL" na coluna PARAMETER 1 (parâmetro 1).
- **• Para atribuir DIRECT RECALL**Escolha "DIRECT RECALL" na coluna PARAMETER 1 e selecione "SCENE #xxx" (xxx é <sup>o</sup> número da cena) na coluna PARAMETER 2 (parâmetro 2).
- **7. Finalizadas as configurações, pressione o botão OK para fechar a janela.**
- **8. Pressione a tecla USER DEFINED à qual você deseja atribuir uma função de chamada.**

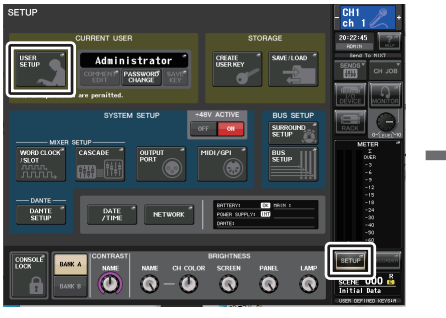

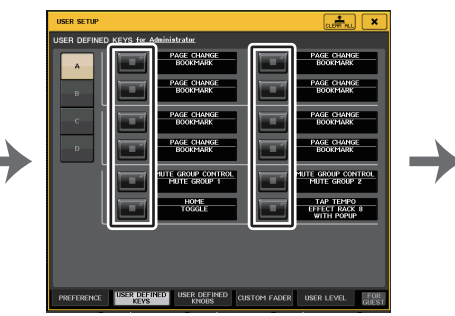

**Tela SETUP**

**Janela USER SETUP**

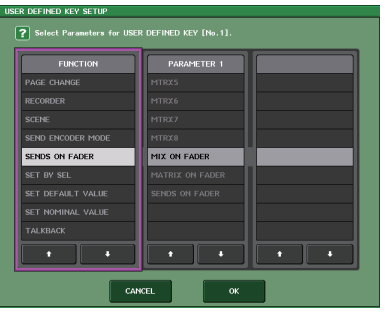

**Janela USER DEFINED KEY SETUP**

## **Edição de memórias de cena**

Esta seção explica como classificar as cenas armazenadas na memória, editar seus títulos, copiá-las e colá-las.

### **Classificação de memórias de cena**

### **ETAPAS**

- **1. Pressione o campo SCENE da área de acesso à função.**
- **2. Pressione a guia COMMENT na parte inferior da janela SCENE LIST.**
- **3. Use o botão giratório [TOUCH AND TURN] no painel superior para selecionar uma cena.**
- **4. Edite a cena.**

### **Janela SCENE LIST**

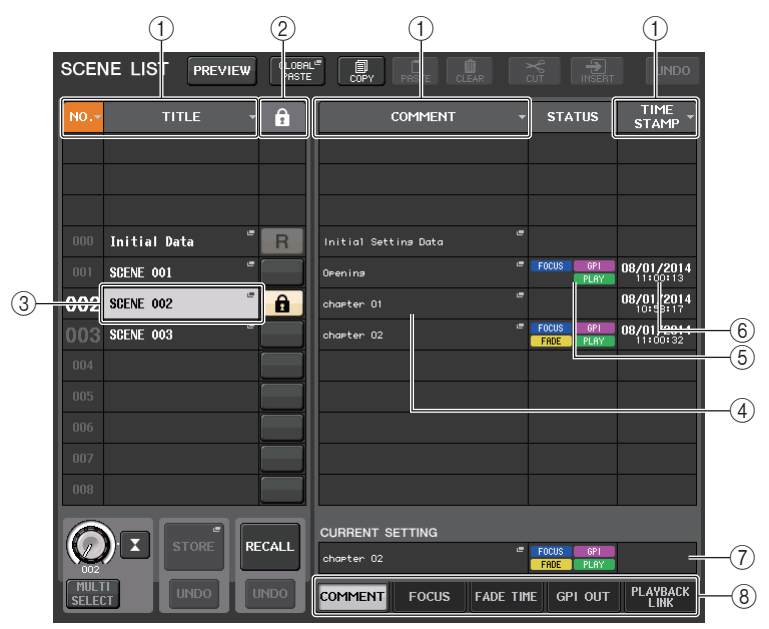

### 1 **Botão de classificação**

A lista será classificada da forma a seguir, de acordo com o título de coluna pressionado.

### **• NO.**

Classifica a lista na ordem do número de cena.

### **• TITLE**

Classifica a lista em ordem numérica/alfabética de título.

**• COMMENT**

Classifica a lista em ordem numérica/alfabética de comentários.

**• TIME STAMP**

Classifica a lista na ordem da data de criação.

### **OBSERVAÇÃO**

Ao pressionar o mesmo local novamente, você pode alterar a ordem de classificação (crescente ou decrescente).

### 2 **Proteção contra gravação**

Indica o status ativado/desativado da proteção contra gravação. Pressione esse botão para proteger a cena contra gravação. Um ícone de cadeado será exibido. Pressione-o novamente para cancelar a proteção.

### 3 **Campo TITLE**

Pressione esse campo para abrir a janela SCENE TITLE EDIT, na qual é possível inserir <sup>o</sup> título da cena. Você pode editar títulos nessa janela.

### 4 **Campo COMMENT**

Pressione esse campo para abrir a janela SCENE COMMENT EDIT, na qual é possível inserir comentários para a cena. Você pode editar comentários nessa janela.

### 5 **Campo STATUS**

Os indicadores nesse campo mostram o status da configuração das funções FOCUS, FADE TIME, PLAYBACK (playback link) e GPI (General Purpose Interface). (A função Playback Link reproduz uma música desejada em uma duração específica após <sup>a</sup> chamada de uma cena.)

### 6 **Campo TIME STAMP**

Indica a data e a hora em que a cena foi armazenada.

Para obter detalhes sobre o formato de exibição de TIME STAMP, consulte "[Definição da](#page-246-0)  [data e da hora do relógio interno](#page-246-0)", na [página](#page-246-0) 247.

### 7 **Campo CURRENT SETTING**

Especifica o conteúdo que será salvo pela próxima operação de armazenamento de cena. As alterações feitas aqui são imediatamente refletidas no console da série QL.

### 8 **Guias**

Permitem alternar entre os itens. Você pode usar guias para alternar a exibição da metade direita da janela entre cinco campos diferentes (COMMENT/FOCUS/FADE TIME/GPI OUT/PLAYBACK LINK).

### **Edição da memória de cena**

As cenas armazenadas na memória podem ser copiadas e coladas em outros números de cena ou limpas (apagadas). É possível editar as memórias de cena usando os botões localizados na parte superior da janela SCENE LIST.

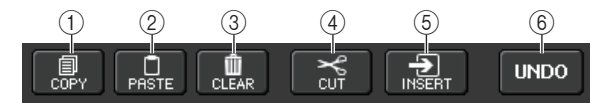

### 1 **Botão COPY**

Pressione esse botão para copiar a cena na memória buffer.

#### 2 **Botão PASTE (colar)**

Pressione esse botão para substituir a cena selecionada pela cena na memória buffer.

#### 3 **Botão CLEAR (limpar)**

Pressione esse botão para apagar a cena selecionada.

#### 4 **Botão CUT (recortar)**

Pressione esse botão para excluir a cena selecionada e copiá-la na memória buffer. Os números das cenas subsequentes serão reduzidos em um.

#### 5 **Botão INSERT (inserir)**

Pressione esse botão para inserir a cena copiada na memória buffer no número de cena selecionado. Os números das cenas subsequentes serão incrementados em um.

#### 6 **Botão UNDO (desfazer)**

Cancela as operações de colar, limpar, recortar ou inserir mais recentes da memória de cena e restaura o estado anterior.

### <span id="page-90-0"></span>**Copiando e colando uma cena**

É possível copiar uma cena na memória buffer e, em seguida, colá-la em outro número de cena.

### **OBSERVAÇÃO**

A função Global Paste permite copiar qualquer canal ou configurações de parâmetros da cena atual e, em seguida, colar os dados em qualquer cena ou em várias cenas na memória [\(página](#page-91-0) 92).

### **ETAPAS**

- **1. Pressione o campo SCENE da área de acesso à função.**
- **2. Use o botão giratório [TOUCH AND TURN] para selecionar o número de cena de origem da cópia e, em seguida, pressione o botão COPY na janela SCENE LIST.**
- **3. Pressione o botão OK na caixa de diálogo de confirmação para executar a cópia.**
- **4. Use o botão giratório [TOUCH AND TURN] para selecionar o número de cena de destino da cópia e, em seguida, pressione o botão PASTE.**
- **5. Pressione o botão OK na caixa de diálogo de confirmação para executar a operação de colagem.**

### **OBSERVAÇÃO**

- Lembre-se que se você copiar ou recortar outra cena antes de colar, a cena copiada ou recortada recentemente substituirá a cena na memória buffer.
- Não é possível selecionar várias cenas como a origem da cópia.
- Você pode selecionar várias cenas de destino da colagem. Para fazer isso, pressione o botão MULTI SELECT para ativá-lo e, em seguida, gire o botão [TOUCH AND TURN]. Nesse caso, o mesmo conteúdo será colado em todas as cenas selecionadas.
- Uma cena copiada também pode ser inserida ([página](#page-91-1) 92).
- Se nada tiver sido copiado para a memória buffer, o botão PASTE não estará disponível.

### **Limpando uma cena**

### **ETAPAS**

- **1. Pressione o campo SCENE da área de acesso à função.**
- **2. Use o botão giratório [TOUCH AND TURN] para selecionar o número de cena a ser apagado e, em seguida, pressione o botão CLEAR na janela SCENE LIST.**
- **3. Pressione o botão OK na caixa de diálogo de confirmação para executar a operação de limpeza.**

### **OBSERVAÇÃO**

- Você pode selecionar várias cenas a serem limpas. Para fazer isso, pressione o botão MULTI SELECT para ativá-lo e, em seguida, gire o botão [TOUCH AND TURN].
- As cenas somente leitura ou protegidas contra gravação não podem ser limpas.

### **Recortando uma cena**

Esta seção explica como recortar uma cena.

Quando uma cena é recortada, os números das cenas subsequentes são diminuídos de forma adequada. Você pode colar ou inserir uma cena recortada no local desejado. Para recortar uma cena, classifique a lista de cenas de acordo com o número da cena.

#### **ETAPAS**

- **1. Pressione o campo SCENE na janela SCENE LIST da área de acesso a funções.**
- **2. Use o botão giratório [TOUCH AND TURN] para selecionar o número de cena a ser recortado e, em seguida, pressione o botão CUT na janela SCENE LIST.**
- **3. Pressione o botão OK na caixa de diálogo de confirmação para executar a operação de recorte.**
- **4. Se quiser, você pode colar [\(página](#page-90-0) 91) ou inserir a cena recortada (que foi copiada na memória buffer).**

#### **OBSERVAÇÃO**

- As cenas somente leitura ou protegidas contra gravação não podem ser recortadas.
- Lembre-se que se você copiar ou recortar outra cena antes de colar ou inserir, a cena copiada ou recortada recentemente substituirá a cena na memória buffer.

### <span id="page-91-1"></span>**Inserindo uma cena**

Você pode inserir uma cena copiada na memória buffer em um local de número de cena desejado. Para inserir uma cena, classifique a lista de cenas de acordo com o número da cena.

### **ETAPAS**

- **1. Pressione o campo SCENE da área de acesso à função.**
- **2. Copie [\(página](#page-90-0) 91) ou recorte a cena que você deseja inserir.**
- **3. Use o botão giratório [TOUCH AND TURN] para selecionar o número de cena de origem da inserção e, em seguida, pressione o botão INSERT na janela SCENE LIST.**
- **4. Pressione o botão OK na caixa de diálogo de confirmação para executar a operação de inserção.**

### **OBSERVAÇÃO**

- Se você selecionar várias cenas como o destino de inserção, a mesma cena será inserida o número selecionado de vezes.
- Se nada tiver sido copiado para a memória buffer, o botão INSERT não estará disponível.
- O botão INSERT (inserir) também ficará indisponível se já houver uma cena armazenada no número de cena 300, ou se a operação Insert for fazer com que uma cena já armazenada ultrapasse o número 300.
- Quando você insere uma cena, as cenas armazenadas em números subsequentes após <sup>a</sup> localização em questão serão atualizados e sofrerão acréscimos do número de cenas inseridas.

## <span id="page-91-0"></span>**Uso da função Global Paste**

"Global Paste" é uma função que permite copiar e colar configurações do canal ou do parâmetro desejado da cena atual nos dados de cena contidos na memória (são permitidas várias seleções). Isso poderá ser conveniente se você desejar aplicar alterações (feitas na cena atual) em várias cenas já armazenadas.

### **OBSERVAÇÃO**

A função Global Paste estará disponível para um usuário se o parâmetro SCENE LIST STORE/ SORT (armazenamento/classificação da lista de cenas) estiver ativado nas suas respectivas configurações de nível.

### **ETAPAS**

- **1. Pressione o campo SCENE da área de acesso à função.**
- **2. Pressione o botão GLOBAL PASTE na janela SCENE LIST.**
- **3. Use as guias na janela GLOBAL PASTE para selecionar o item que você deseja copiar.**
- **4. Pressione a tecla [SEL] no painel superior para selecionar o canal de origem de cópia e depois pressione o botão na janela para selecionar um parâmetro.**
- **5. Use o botão giratório [TOUCH AND TURN] para selecionar o intervalo de cenas de destino de colagem.**
- **6. Para executar a operação de colagem, pressione o botão PASTE.**

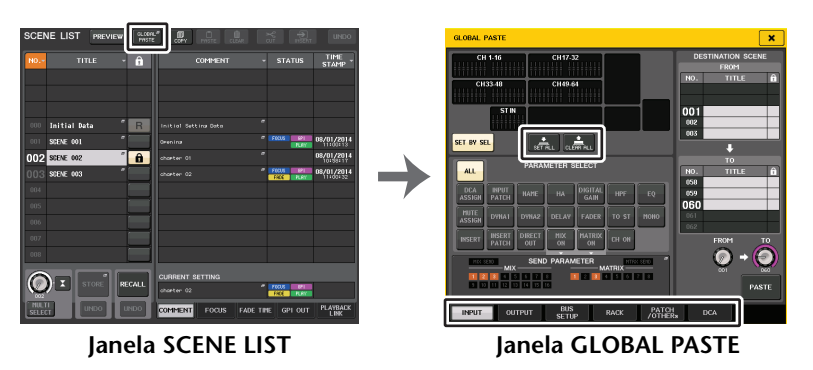

### **OBSERVAÇÃO**

- Uma barra de andamento será exibida durante a colagem dos dados.
- Durante a operação de colagem, o botão STOP (parar) será exibido. Pressione o botão STOP se desejar cancelar a operação. Nesse caso, parte dos dados será colada, e você não poderá desfazer a operação.
- Não é possível selecionar parâmetros diferentes de canais diferentes.

### **Janela GLOBAL PASTE**

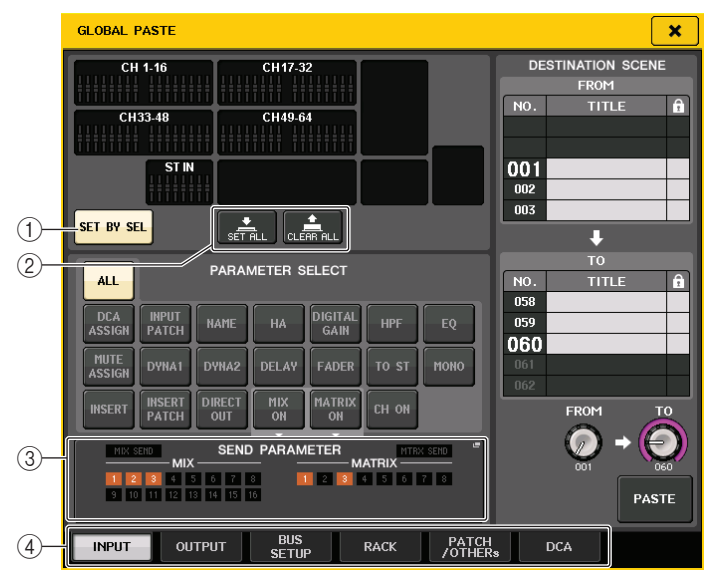

#### 1 **Botão SET BY SEL**

Ative esse botão para adicionar um canal usando a tecla [SEL] correspondente.

#### 2 **Botões CLEAR ALL/SET ALL**

O botão CLEAR ALL limpa todos os canais selecionados. O botão SET ALL seleciona todos os canais simultaneamente.

### **OBSERVAÇÃO**

No caso do QL1, os faders que não existirem nesse modelo não serão mostrados.

#### 3 **Campo SEND PARAMETER**

Pressione esse campo para abrir a janela SEND PARAMETER. Na tela SEND PARATMER, define se é necessário ativar colagem global para seleção de barramento e nível de emissão.

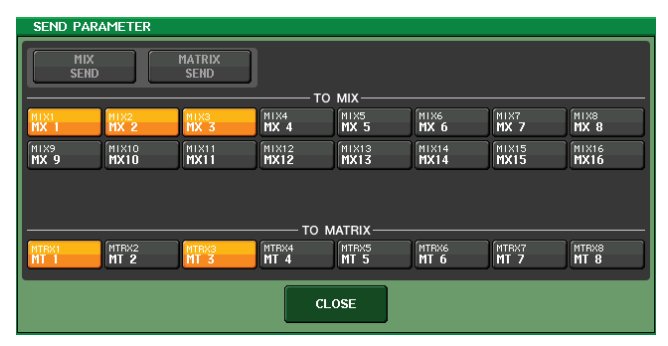

#### 4 **Guias**

Permitem alternar entre os itens.

#### **• Guia INPUT**

Selecione um canal de entrada na área superior esquerda e escolha seus parâmetros na área inferior esquerda.

Você pode selecionar os parâmetros a seguir.

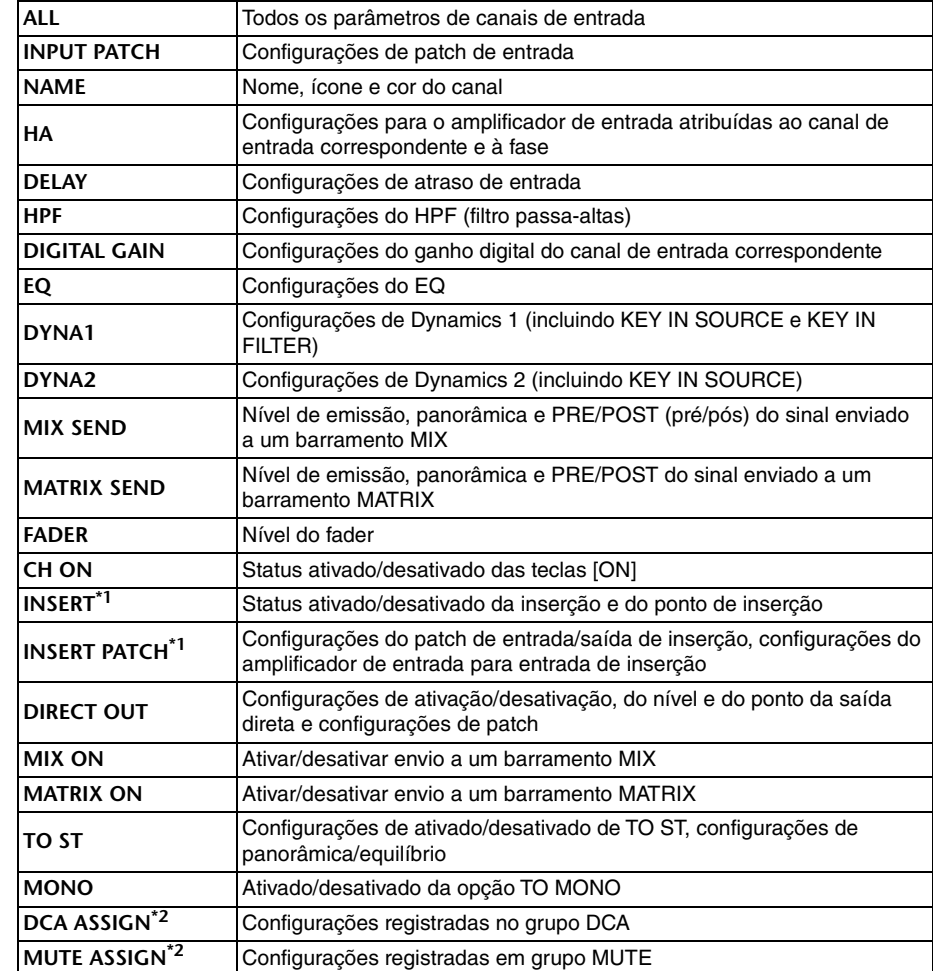

\*1. Os parâmetros para Insert 1 e Insert 2 são selecionados juntos.

\*2. As configurações são associadas de acordo com o vínculo de canal para a cena atual no momento em que são feitas.

### **• Guia OUTPUT**

Selecione um canal de saída na área superior esquerda e escolha seus parâmetros na área inferior esquerda.

Você pode selecionar os parâmetros a seguir.

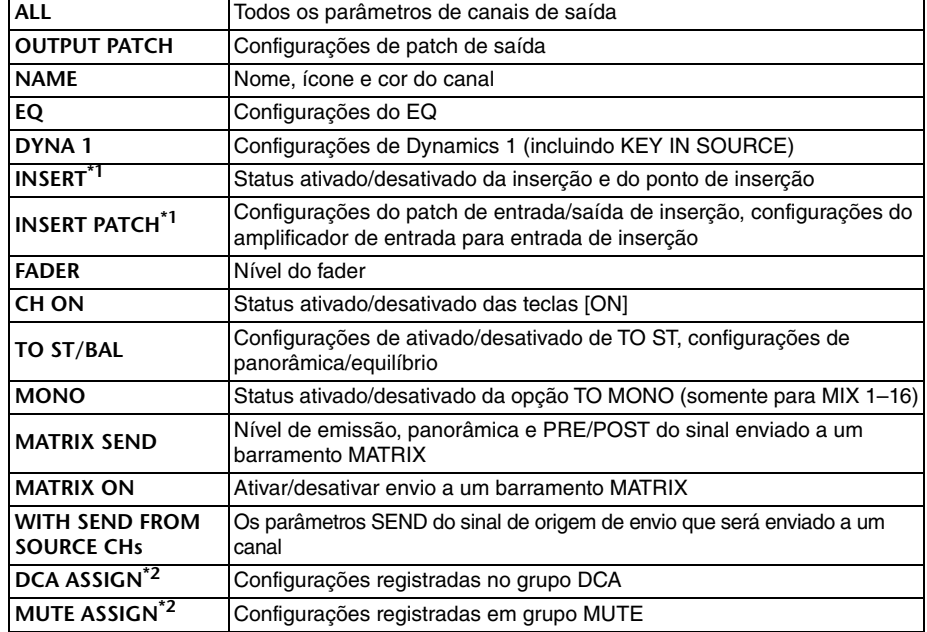

\*1. Os parâmetros para Insert 1 e Insert 2 são selecionados juntos.

\*2. As configurações são associadas de acordo com o vínculo de canal para a cena atual no momento em que são feitas.

#### **• Guia BUS SETUP**

Você pode selecionar os parâmetros a seguir.

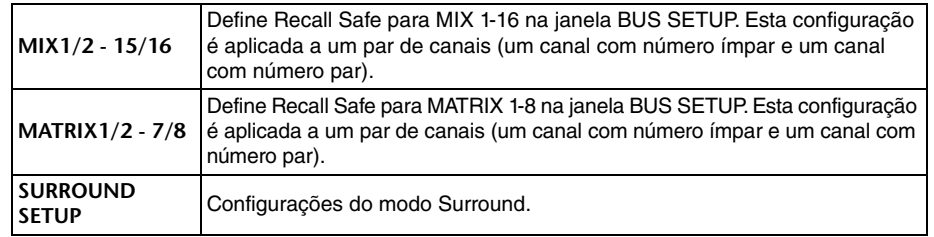

#### **• Guia RACK**

Permite escolher entre GEQ RACK (rack GEQ), EFFECT RACK (rack de efeito) ou PREMIUM RACK (rack premium). Você pode selecionar um GEQ individual para Flex15GEQ ou um efeito usado no modo dual.

**• Guia PATCH/OTHERs**

Você pode selecionar os parâmetros a seguir.

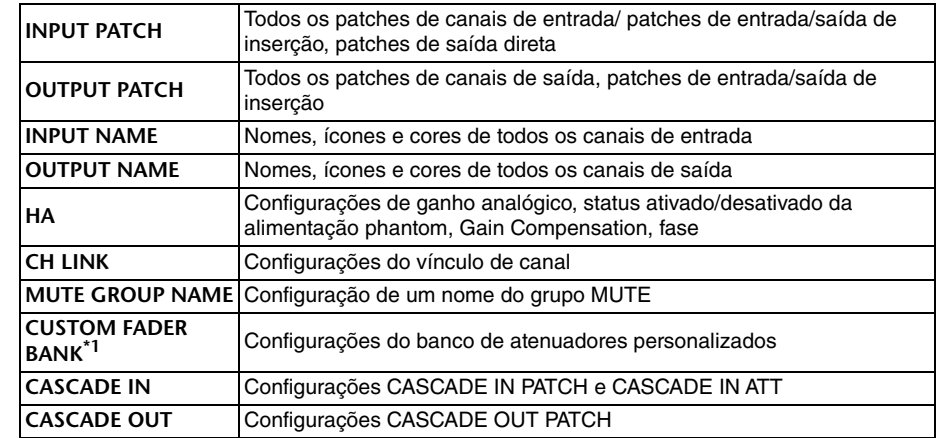

\*1. No modo PREVIEW, as alterações feitas no QL Editor não são aplicadas imediatamente. Elas são aplicadas depois de sair do modo PREVIEW.

#### **• Guia DCA**

Você pode selecionar ALL, LEVEL/ON ou NAME. Se selecionar ALL, todos os parâmetros de canal serão copiados. Se LEVEL/ON estiver selecionado, o status ativado/desativado do nível principal e do canal DCA será copiado. Se selecionar NAME, o nome do grupo DCA sera copiado. Você pode selecionar canais de origem da cópia individualmente para cada grupo DCA 1-16.

Para o DCA, embora você possa ativar os botões LEVEL/ON e NAME, os dois serão desligados se você ativar o botão ALL.

### <span id="page-94-0"></span>**Uso da função Focus Recall**

"Focus Recall" é uma função que permite especificar os parâmetros de cena que serão chamados (carregados) quando você chamar uma cena. É possível especificar essas configurações para cada cena. Essa função será útil se você desejar recuperar somente as configurações de canal de entrada de uma cena específica.

### **OBSERVAÇÃO**

Ao contrário da função Focus, o console da série QL também apresenta uma função "Recall Safe" que permite excluir canais e parâmetros específicos de operações de chamada. No entanto, embora a função Focus Recall seja especificada individualmente para cada cena, as configurações de Recall Safe são aplicadas a todas as cenas.

### **ETAPAS**

- **1. Pressione o campo SCENE da área de acesso à função.**
- **2. Pressione a guia FOCUS na parte inferior da janela SCENE LIST.**
- **3. Na janela SCENE LIST, pressione o botão SET da cena que você deseja definir.**
- **4. Siga o procedimento que se inicia na etapa 3 da seção "[Uso da função Recall Safe](#page-71-0)", na p[ágina](#page-71-0) 72, para fazer as configurações.**
- **5. Chame uma cena para a qual você tenha definido as configurações de Focus Recall.**

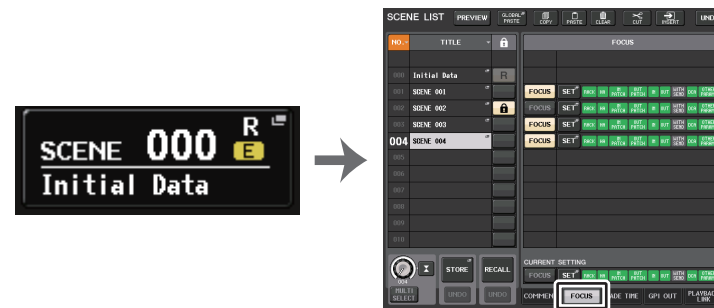

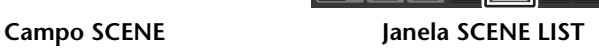

### **OBSERVAÇÃO**

- O campo FOCUS permite definir as configurações da função Focus. Os botões do campo correspondem à lista de cenas mostrada no lado esquerdo da janela SCENE LIST.
- As cenas para as quais as configurações de foco estão indicadas são marcadas com uma indicação de "FOCUS" no campo STATUS da janela SCENE LIST.
- Você pode usar a função Focus em conjunto com a função Recall Safe. Os canais ou parâmetros excluídos das operações de chamada pelo recurso Focus ou Recall Safe não serão chamados.
- Para FOCUS RECALL, o parâmetro NAME está incluído no indicador DCA.

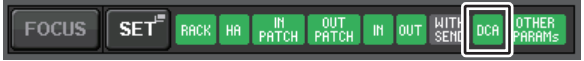

### **Janela SCENE LIST**

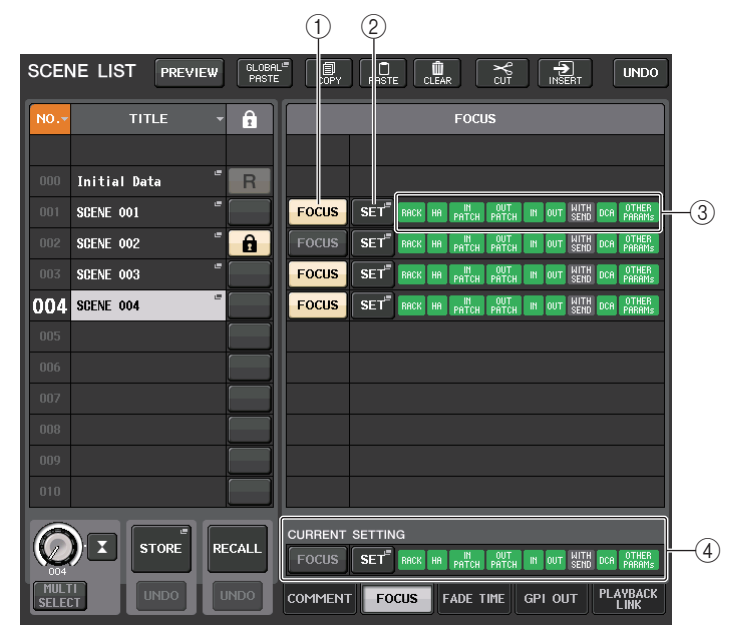

### 1 **Botão FOCUS**

Ativa ou desativa a função Focus para cada cena.

### 2 **Botão pop-up SET (definir)**

Pressione esse botão para acessar a janela pop-up FOCUS RECALL, que permite selecionar os parâmetros que estarão sujeitos a chamada.

### 3 **Indicadores FOCUS PARAMETER (parâmetro de foco)**

Esses indicadores mostram as configurações de chamada de foco especificadas para cada cena.

### 4 **Campo CURRENT SETTING**

Especifica o conteúdo que será salvo pela próxima operação de armazenamento de cena.

### **Janela FOCUS RECALL**

Define os parâmetros que serão chamados.

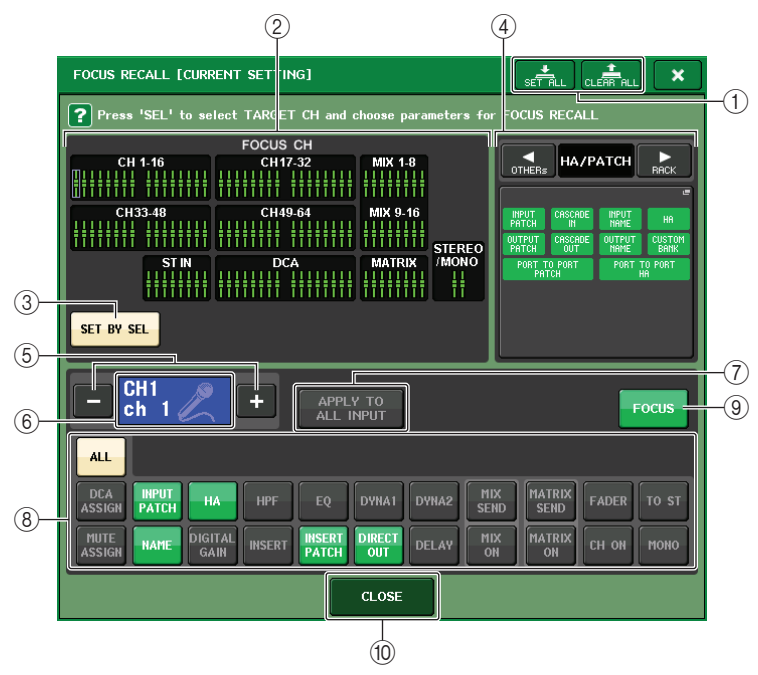

### 1 **Botões CLEAR ALL/SET ALL**

l<br>T

Desativa (ou ativa) todas as seleções de canal de foco e todas as configurações de parâmetros de foco globais.

### 2 **Campo de exibição do canal de foco**

Indica o canal de destino de uma operação de chamada. A exibição desse campo é <sup>a</sup> mesma da janela RECALL SAFE.

**Todos os parâmetros serão afetados pela função Recall nesses canais.**

**Alguns parâmetros serão afetados pela função Recall nesses canais.**

**A função Recall foi cancelada nesses canais.**

### 3 **Botão SET BY SEL**

Ative esse botão para adicionar um canal usando a tecla [SEL] correspondente. Para adicionar canais como destino, ative esse botão e depois pressione as teclas [SEL] correspondentes aos canais que você deseja adicionar.

Pressione a mesma tecla [SEL] novamente para desmarcar o canal.

### **OBSERVAÇÃO**

No caso de QL1, os canais que não existirem nesse modelo não serão mostrados.

### 4 **Campo de exibição de FOCUS PARAMETER**

Indica os parâmetros e racks que serão afetados pelas operações de chamada para qualquer cena. Os procedimentos e o conteúdo são os mesmos da janela RECALL SAFE MODE [\(página](#page-72-0) 73).

### 5 **Botão de seleção de canal**

Seleciona o canal para o qual você deseja definir a função Focus Recall.

### **OBSERVAÇÃO**

Se você alternar os canais com esse botão, a seleção de canais no painel superior não será afetada.

### 6 **Exibição do canal selecionado**

Essa área indica o ícone, o número, a cor e o nome do canal selecionado no momento.

### 7 **Botão APPLY TO ALL INPUT (somente para canais de entrada)**

Ative esse botão para aplicar a seleção do parâmetro Focus Recall de um canal de entrada a todos os outros canais de entrada.

Isso poderá ser conveniente se você quiser aplicar a função Focus Recall aos mesmos parâmetros para todos os canais de entrada.

### 8 **Botão de seleção de parâmetros de chamada**

Seleciona os parâmetros de Focus Recall para o canal selecionado.

Permite selecionar os parâmetros para cada canal que será afetado pelas operações de chamada. Você pode usar o mesmo procedimento da janela pop-up RECALL SAFE MODE [\(página](#page-72-0) 73).

### **OBSERVAÇÃO**

- Se o botão DCA ASSIGN (atribuição de DCA) for ligado, os parâmetros atribuídos aos grupos DCA (1-16) para esse canal são destinados a FOCUS RECALL. As configurações para DCA 1-16 são feitas simultaneamente.
- As configurações do botão DCA ASSIGN são associadas de acordo com o vínculo de canal para a cena.

### 9 **Botão FOCUS**

Ativa ou desativa a função Focus Recall.

0 **Botão CLOSE (fechar)**

Fecha a janela.

## **Uso da função Fade**

"Fade" é uma função que altera suavemente os faders de canais e grupos DCA especificados para seus novos valores durante um período especificado quando uma cena é recuperada. As configurações da função Fade são definidas de forma independente para cada cena.

### **ETAPAS**

- **1. Pressione o campo SCENE da área de acesso à função.**
- **2. Pressione a guia FADE TIME (tempo de atenuação) na parte inferior da janela SCENE LIST.**
- **3. Na janela SCENE LIST, pressione o botão SET da cena que você deseja definir.**
- **4. Pressione as teclas [SEL] para os canais ou grupos DCA a fim de selecionar os canais ou grupos DCA aos quais o efeito de atenuação será aplicado (são permitidas várias seleções).**
- **5. Use o botão giratório [TOUCH AND TURN] para ajustar o tempo de atenuação.**
- **6. Pressione o botão OK para fechar a janela FADE TIME.**
- **7. Pressione o botão FADE na janela SCENE LIST para ativar a função Fade.**
- **8. Recupere uma cena para a qual a função Fade está ativada. Os faders começarão a se mover logo depois da chamada e atingirão os valores da cena chamada durante o tempo de atenuação especificado.**

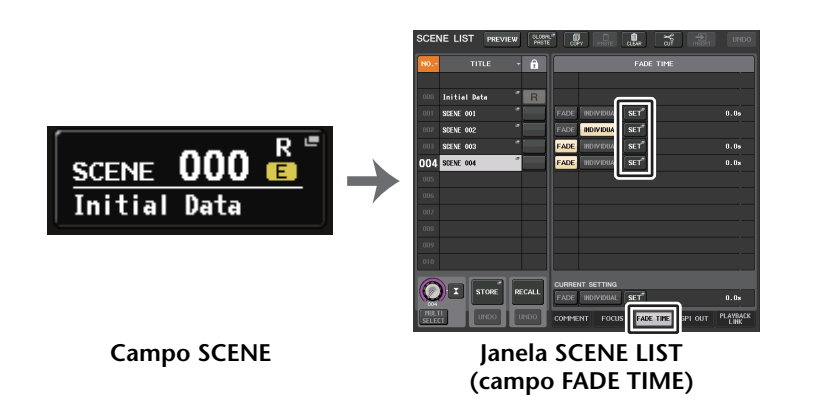

### **OBSERVAÇÃO**

- As cenas para as quais as configurações de atenuação estão definidas são marcadas com um indicador "FADE" no campo STATUS da janela SCENE LIST (guia COMMENT).
- As configurações da função Fade poderão ser aplicadas individualmente mesmo se os faders estiverem vinculados pela função Channel Link.
- É possível parar um efeito de atenuação mantendo pressionada uma tecla [SEL] ao interromper o fader em movimento correspondente.
- Se você recuperar a mesma cena durante a movimentação dos faders, os faders de todos os canais ou grupos DCA se moverão imediatamente para suas posições de destino.

### **Janela SCENE LIST (campo FADE TIME)**

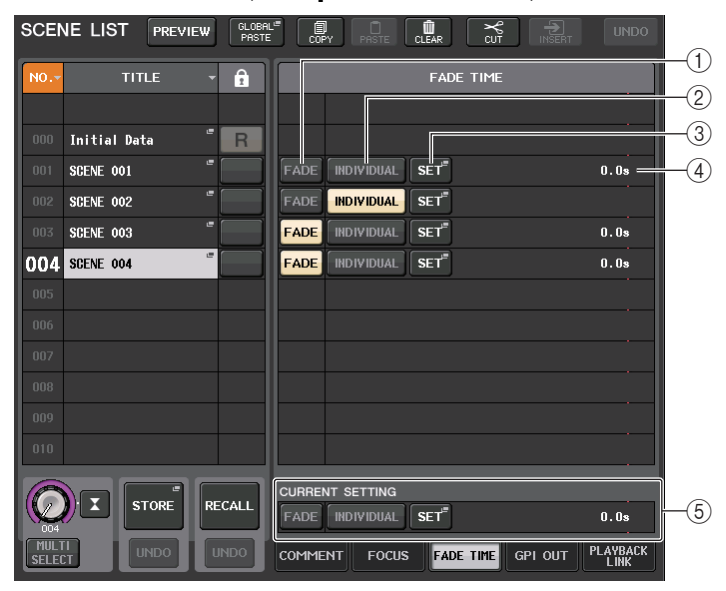

### 1 **Botão FADE**

Ativa ou desativa a função Fade para cada cena.

### 2 **Botão INDIVIDUAL**

Alterna entre os modos GLOBAL e INDIVIDUAL da função Fade. Ative-o para definir <sup>o</sup> tempo de atenuação e o tempo de deslocamento de cada canal. Quando ativado, PAN pode ser definido individualmente no canal de entrada.

### 3 **Botão SET**

Pressione esse botão para abrir a janela FADE TIME. Nela, você pode selecionar um canal no qual a função Fade será usada e especificar o tempo de atenuação (o período durante o qual o atenuador atingirá o seu novo valor).

### 4 **Visor FADE TIME**

Essa área indica o tempo de atenuação especificado para cada cena. Se o modo INDIVIDUAL estiver ativado, ela não será exibida.

### 5 **Campo CURRENT SETTING**

Especifica o conteúdo que será salvo na próxima operação de armazenamento de cena. As alterações feitas aqui são imediatamente aplicadas ao console QL.

### **Janela FADE TIME (modo GLOBAL)**

Você pode selecionar os canais aos quais a atenuação será aplicada, e ajustar o tempo de atenuação. Para exibir essa janela, pressione o botão SET no campo FADE TIME da janela SCENE LIST.

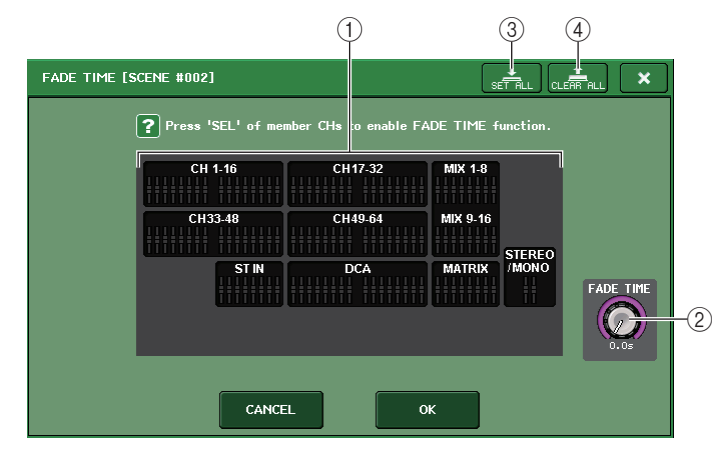

### 1 **Campo de exibição do canal**

Os canais ou grupos DCA aos quais a atenuação será aplicada serão realçados. Para selecionar os canais ou grupos DCA aos quais a função Fade está aplicada, pressione as teclas [SEL] para os canais ou grupos DCA. Pressione a mesma tecla [SEL] novamente para desmarcar o canal.

### 2 **Botão giratório FADE TIME**

Define o tempo de atenuação. Você pode usar o botão giratório [TOUCH AND TURN] para ajustar os valores.

O intervalo é 0,0 s – 60,0 s.

### **OBSERVAÇÃO**

O tempo de atenuação é usado para todos os canais e grupos DCA selecionados no campo de exibição do canal.

### 3 **Botão SET ALL (definir tudo)**

Pressione esse botão para aplicar o efeito de atenuação a todos os faders da cena.

### 4 **Botão CLEAR ALL**

Pressione esse botão para cancelar o efeito da função Fade para todos os faders da cena.

### **OBSERVAÇÃO**

No caso do QL1, os faders que não existirem nesse modelo não serão mostrados.

### **Janela FADE TIME (modo INDIVIDUAL)**

O modo INDIVIDUAL possibilita controlar a atenuação e o tempo de atenuação de cada canal individualmente. Quando o botão INDIVIDUAL estiver ativado, pressione o botão SET no campo FADE TIME da janela SCENE LIST para abrir a janela FADE TIME.

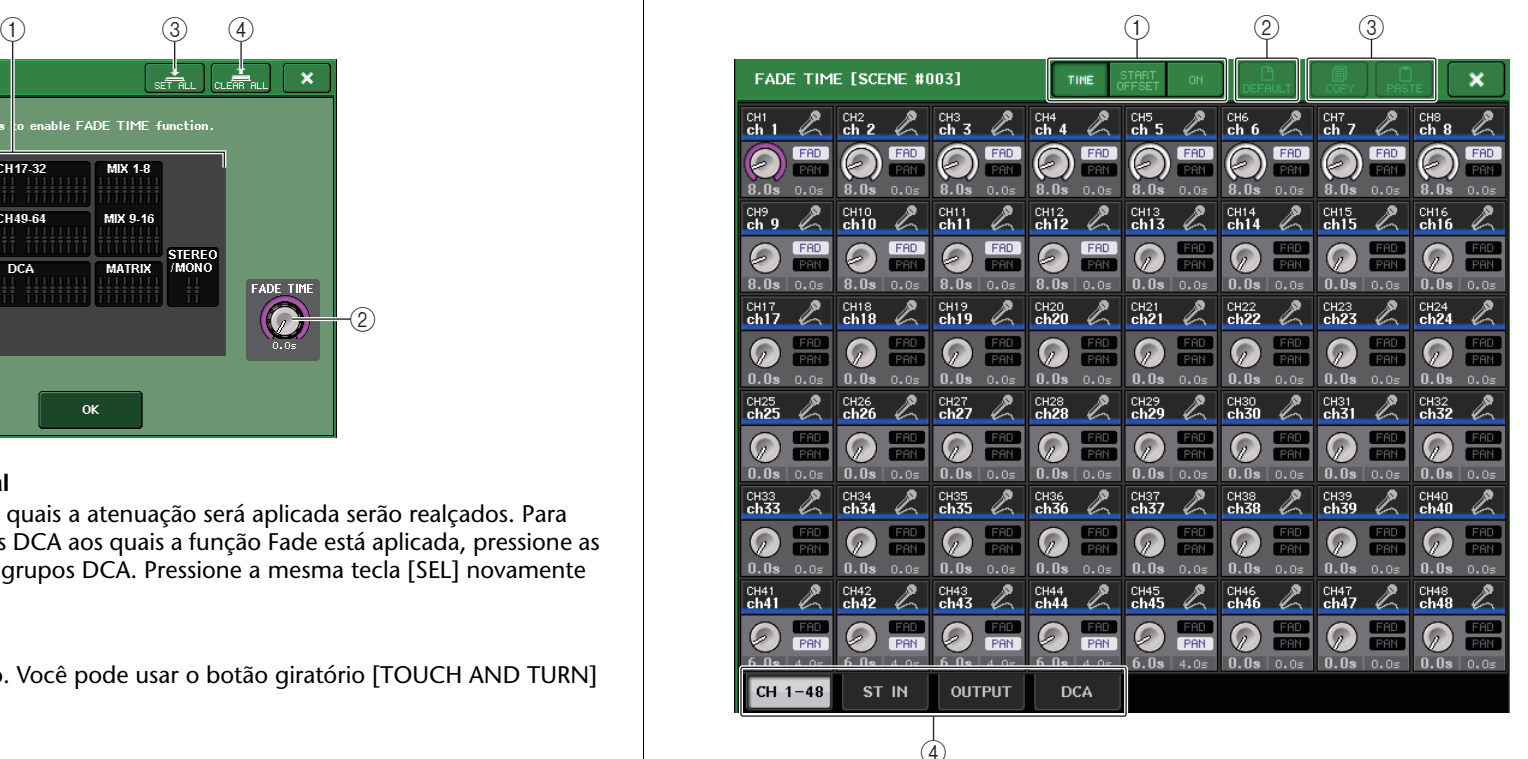

1 **Botões de alternância de visor** Alterna o visor da janela FADE TIME.

### **TIME**

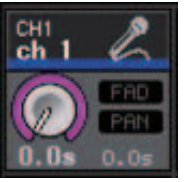

• Botão giratório FADE TIME.... Define o tempo de atenuação. Você pode ajustar <sup>o</sup> valor usando o botão giratório [TOUCH AND TURN]. O intervalo é de 0,0 a 60,0 segundos.

#### **START OFFSET**

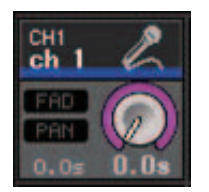

• Botão giratório START OFFSET .... Define o tempo de deslocamento de chamar a Scene até iniciar a atenuação. Você pode ajustar o valor usando o botão giratório [TOUCH AND TURN]. O intervalo é de 0,0 a 60,0 segundos.

**ON**

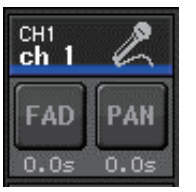

- Botão FAD.............................. Ativa ou desativa a função Fade para cada atenuador.
- Botão PAN.............................. Aparece para canais de entrada. Ativa ou desativa <sup>a</sup> função Fade para PAN.

### 2 **Botão DEFAULT**

Pressione esse botão para restaurar a configuração de parâmetros padrão.

#### 3 **Botão COPY/botão PASTE**

Copia/cola os parâmetros de funções de Fade de um canal.

#### 4 **Guias**

Use essas guias para selecionar um canal que você deseja visualizar na tela.

### **Emitindo um sinal de controle para um dispositivo externo juntamente com a chamada de cena (GPI OUT)**

Um sinal de controle pode ser emitido para um dispositivo externo conectado ao conector GPI do console da série QL quando você recupera uma cena específica. Siga <sup>o</sup> procedimento que se segue.

### **OBSERVAÇÃO**

Para obter mais informações sobre as configurações GPI OUT (saída GPI), consulte "[Usando](#page-263-0)  <sup>a</sup> [GPI OUT](#page-263-0)", na [página](#page-263-0) 264.

#### **ETAPAS**

- **1. Pressione o campo SCENE da área de acesso à função.**
- **2. Pressione a guia GPI OUT na parte inferior da janela SCENE LIST.**
- **3. Para cada cena, especifique o sinal de controle que deseja emitir para cada porta GPI OUT.**
- **4. Recupere a cena para a qual deseja emitir sinais de GPI OUT.**

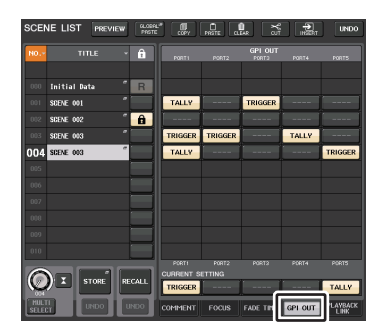

**Janela SCENE LIST (campo GPI OUT)**

### **Janela SCENE LIST (campo GPI OUT)**

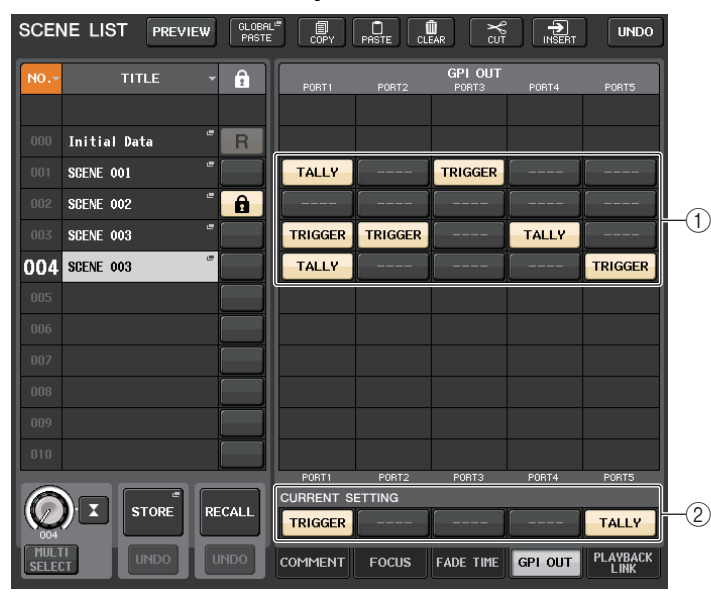

### 1 **Botões GPI OUT CONTROL (controle de saída GPI)**

Especificam o sinal de controle que será emitido de cada GPI OUT.

Pressione um botão repetidamente para alternar entre as funções a seguir.

- **---- (OFF)**..................Nada será emitido.
- **TRIGGER**.................Um acionador será emitido quando a cena for chamada.
- **TALLY** ......................Uma contagem será emitida quando a cena for chamada.

#### 2 **Campo CURRENT SETTING (configuração atual)**

Especifica o conteúdo que será salvo pela próxima operação de armazenamento de cena.

# **Reproduzindo um arquivo de áudio vinculado a uma chamada de cena**

Também é possível especificar um arquivo de áudio que você deseja reproduzir a partir de uma unidade flash USB quando uma cena específica é chamada. Isso poderá ser conveniente ser você desejar que um som de efeito ou BGM seja reproduzido automaticamente em uma cena específica.

#### **OBSERVAÇÃO**

- Salve os arquivos de áudio para reprodução na pasta SONGS (músicas) dentro da pasta YPE. Se você salvá-los no diretório raiz ou em outras pastas, não poderá especificá-los para reprodução. Quando um arquivo de áudio é reproduzido, o caminho na tela TITLE LIST (lista de títulos) indica \YPE\SONGS\.
- Não é possível reproduzir arquivos de áudio durante a gravação ou no modo de espera de gravação.
- Um arquivo de áudio especificado será reproduzido somente uma vez, não importando as configurações do modo de reprodução.
- Os nomes dos arquivos de áudio devem ter oito caracteres mais três caracteres de extensão. Se você alterar o nome do arquivo depois de especificá-lo para reprodução, ou se você excluir ou copiar o arquivo repetidamente, em casos raros, o arquivo especificado poderá se tornar irreconhecível.

### **ETAPAS**

- **1. Conecte uma unidade flash USB que contenha os arquivos de áudio ao conector USB.**
- **2. Pressione o campo SCENE da área de acesso à função.**
- **3. Pressione a guia PLAYBACK LINK (vínculo de reprodução) na parte inferior da janela SCENE LIST.**
- **4. Pressione o botão de seleção de músicas para uma cena à qual você deseja vincular o arquivo de áudio.**
- **5. Pressione a janela SONG SELECT ou use o botão giratório [TOUCH AND TURN] para selecionar um arquivo que você deseja vincular a uma cena.**
- **6. Use o botão giratório [TOUCH AND TURN] para definir o deslocamento (a duração desde o início da reprodução do arquivo de áudio).**
- **7. Pressione o botão OK.**
- **8. Pressione o botão PLAY para ativar o vínculo ao arquivo de áudio.**
- **9. Recupere uma cena à qual um arquivo de áudio tenha sido vinculado.**

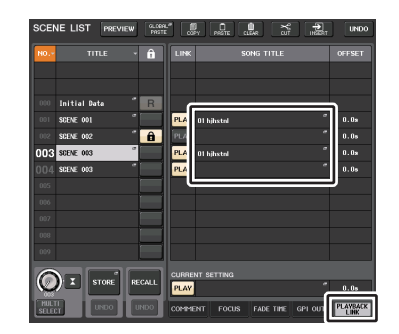

**Janela SCENE LIST (campo PLAYBACK LINK)**

### **OBSERVAÇÃO**

- Após a chamada de uma cena e até o término do tempo de deslocamento, uma contagem regressiva aparecerá na área de acesso à função.
- Se outra música estiver sendo reproduzida durante uma chamada de cena, a reprodução da música será interrompida quando a cena for chamada, independentemente da configuração de tempo de deslocamento.

### **Janela SCENE LIST (campo PLAYBACK LINK)**

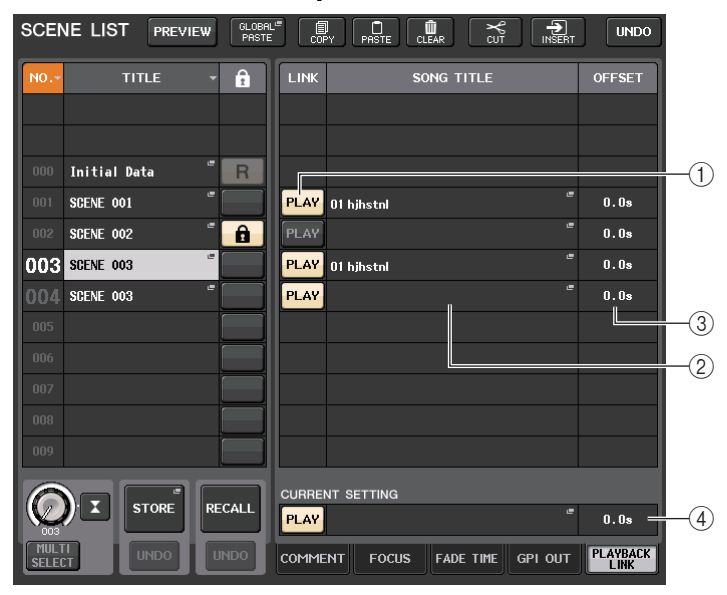

### 1 **Botão PLAY**

Define o status ativado/desativado da função Playback Link para cada cena.

### 2 **Botão de seleção de música**

Pressione esse botão para abrir a janela SONG SELECT, na qual é possível selecionar uma música e definir o tempo de deslocamento (duração desde a chamada da cena até <sup>o</sup> início da reprodução). Além disso, o título da música selecionada aparecerá sobre o botão.

### 3 **Visor do tempo de deslocamento**

Indica a duração desde a chamada da cena até o início da reprodução do arquivo de áudio especificado. Defina o tempo de deslocamento na janela SONG SELECT.

### 4 **Campo CURRENT SETTING**

Especifica o conteúdo que será salvo pela próxima operação de armazenamento de cena.

### **Janela SONG SELECT**

Você pode selecionar um arquivo de áudio que você deseja vincular à cena, e defina o tempo de deslocamento. Essa janela aparecerá quando você pressionar o botão de seleção de música.

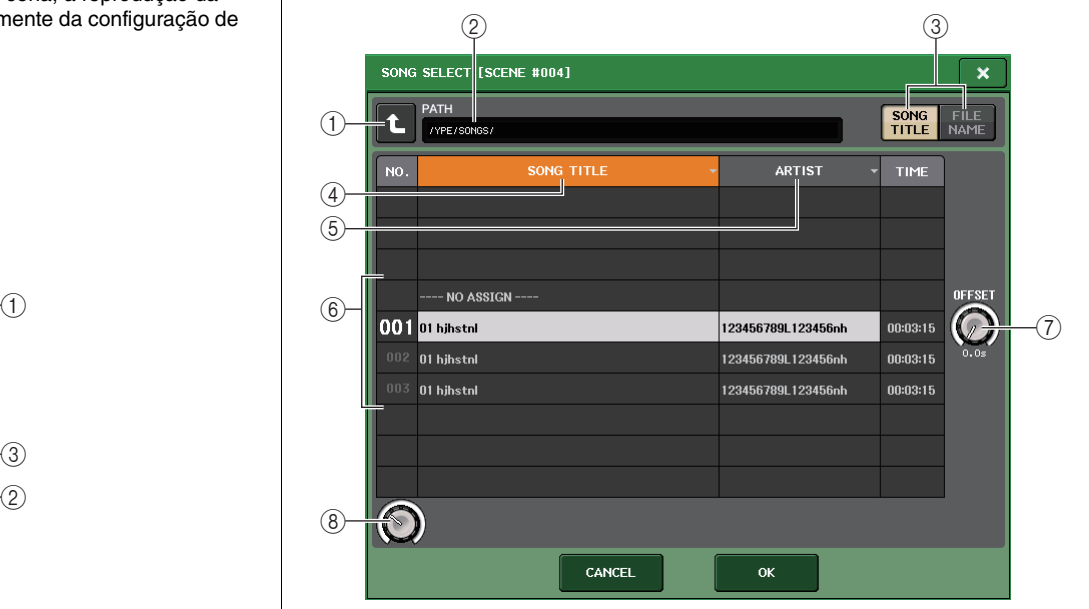

1 **Botão de alteração do diretório** Pressione esse botão para passar para o próximo nível de pasta mais alto.

### **OBSERVAÇÃO**

Não é possível passar para níveis mais altos do que \YPE\SONGS\.

2 **Indicador PATH (caminho)**

Essa área indica o caminho do diretório atual.

- 3 **Botões de alternância SONG TITLE/FILE NAME (título da música/nome do arquivo)** Alternam entre a lista de títulos de músicas e a lista de nomes de arquivos.
- 4 **Botão da lista SONG TITLE**
- 5 **Botão da lista ARTIST (artista)**

Pressione esses botões para classificar a lista de arquivos de áudio (no nível do diretório atual) por título da música e nome do artista respectivamente.

6 **Lista de músicas**

Exibe o título, o nome do artista e a duração dos arquivos de áudio na pasta nome da pasta \YPE\SONGS\. Você pode selecionar um arquivo de áudio pressionando o nome dele.

### 7 **Botão giratório OFFSET**

É possível usar o botão giratório [TOUCH AND TURN] para definir a duração desde <sup>a</sup> chamada da cena até o início da reprodução do arquivo de áudio. O valor de deslocamento pode ser ajustado no intervalo de 0,0–99,0 em etapas de 0,5 s.

### 8 **Botão giratório de rolagem**

Use o botão giratório [TOUCH AND TURN] para rolar pela lista.

### **Uso do modo de visualização**

O modo de visualização permite visualizar ou editar as configurações de uma cena armazenada na memória sem afetar o processamento de sinal da cena atual. Quando uma cena é chamada nesse modo, as configurações da cena recém-chamada aparecem no painel do console da série QL, mas o processamento de sinais da cena atual permanece no mesmo estado anterior à chamada. Mesmo que você modifique as configurações e as salve como uma nova cena, ou por meio de uma substituição, o processamento de sinais da cena atual permanecerá no mesmo estado anterior à chamada. Durante uma apresentação real, pode ser conveniente usar esse modo para verificar o conteúdo da cena que você pretende chamar em seguida ou para fazer alterações secundárias em uma cena e depois armazená-la.

### **ETAPAS**

- **1. Pressione o botão PREVIEW na janela SCENE LIST.**
- **2. Use o botão giratório [TOUCH AND TURN] para operar os botões giratórios SCENE SELECT na janela SCENE LIST e selecione o número da cena que você deseja chamar.**
- **3. Pressione o botão RECALL SCENE na janela SCENE LIST. Para executar a operação de chamada, pressione o botão OK.**
- **4. Se desejar, use os controles do painel para editar as configurações.**
- **5. Se você quiser armazenar as alterações feitas na etapa 4, selecione o número no qual você deseja armazenar a cena e pressione a tecla SCENE MEMORY [STORE] na janela SCENE LIST.**
- **6. Quando terminar de visualizar ou editar as configurações da cena, pressione o botão PREVIEW na janela SCENE LIST.**

### **OBSERVAÇÃO**

- O modo de visualização se aplica a todos os parâmetros incluídos na memória da cena, a todos os parâmetros incluídos nas funções INPUT PATCH e OUTPUT PATCH e a parâmetros de HA.
- RECALL SAFE e FOCUS RECALL são ligados no modo PREVIEW.

### **Funções do modo de visualização**

A cena atual será modificada pelas seguintes operações externas e de software.

- QL Editor
- StageMix
- MIDI Rx
- GPI IN

De maneira, as edições para a cena atual serão transferidas aos seguintes softwares <sup>e</sup> dispositivos externos.

- QL Editor
- StageMix
- MIDI Tx
- GPI OUT

Os medidores indicarão o estado do processamento de sinais para a cena atual.

A função Playback Link irá operar para chamar a cena atual.

Se estiverem conectadas em cascata, as unidades leader e follower irão operar independentemente. A vinculação não ocorrerá no modo de visualização.

As seguintes funções não irão operar no modo de visualização.

- Sincronização com o QL Editor
- Troca de usuários
- Alteração do nível do usuário
- Funções Carregar/Salvar
- Alterações de sinais
- Operações de teclas definidas pelo usuário
- Operações de botões giratórios definidos pelo usuário
- Alterações de monitor (MONITOR, CUE, OSCILLATOR, TALKBACK) (monitor/sinal/ oscilador/retorno) ou visor
- Alteração ou visualização de configurações do Nuendo Live
- Alteração ou visualização do gravador
- Alteração das configurações DANTE SETUP ou DANTE PATCH
- FADE TIME
- Reprodução ou gravação com EFFECT FREEZE (efeito de congelamento)
- Relógio MIDI e tempo de batidas para efeitos
- Medição interna para efeitos Premium (GR para DynamicEQ e Portico 5043; VU para Opt-2A, U76 e Buss Comp 369)

Além disso, não é possível entrar no modo de visualização enquanto as seguintes operações são realizadas.

- Ao colar configurações de cena ou equalizador
- Ao realizar uma colagem global
- Ao sincronizar com o QL Editor
- Ao salvar/carregar um arquivo

### **OBSERVAÇÃO**

Os títulos de cenas mostrados no StageMix mudarão para os títulos aplicados ao usar <sup>a</sup> operação de armazenamento em um console da série QL operado no modo PREVIEW.

# **Funções Monitor e Cue**

A função Monitor permite monitorar várias saídas por meio de seus monitores de referência ou fones de ouvido. Abaixo do painel frontal do console da série QL, existe uma saída PHONES OUT para monitoração, que permite monitorar o sinal de origem de monitoração <sup>a</sup> qualquer momento. Ao atribuir os canais L/R/C (E/D/C) de MONITOR OUT (saída de monitor) às saídas desejadas, você pode também monitorar o mesmo sinal pelos altofalantes externos.

É possível selecionar os sinais a seguir como a fonte do monitor.

- Sinal de saída do canal STEREO (estéreo)
- Sinal de saída do canal MONO
- Sinal de saída do canal STEREO+MONO
- Sinal de entrada dos canais INPUT 25-26, 27-28, 29-30, 31-32 (9-10, 11-12, 13-14, 15-16 para o QL1) (para a monitoração de um par de dois canais)
- Sinal de saída RECORDER PLAYBACK
- Uma combinação de até oito sinais de saída dos canais MIX, MATRIX, STEREO ou MONO, de sinais de saída RECORDER PLAYBACK e de sinais de entrada INPUT 25-26, 27-28, 29-30, 31-32 (9-10, 11-12, 13-14, 15-16 para o QL1)

A função Cue permite verificar um canal ou grupo DCA individual monitorando-o temporariamente por meio de MONITOR OUT ou PHONES. Quando você pressionar a tecla [CUE] no painel superior, o sinal do canal ou grupo DCA correspondente será enviado como a saída do monitor a partir da porta de saída selecionada. Também existe a função Solo. (Consulte [página](#page-113-0) 114.)

### **OBSERVAÇÃO**

Se você desativar CUE INTERRUPTION na janela pop-up MONITOR, o sinal não será mais enviado aos alto-falantes do monitor conectado. No entanto, o sinal sempre será enviado para a saída PHONES Out.

O diagrama a seguir mostra o fluxo do sinal cue/monitor.

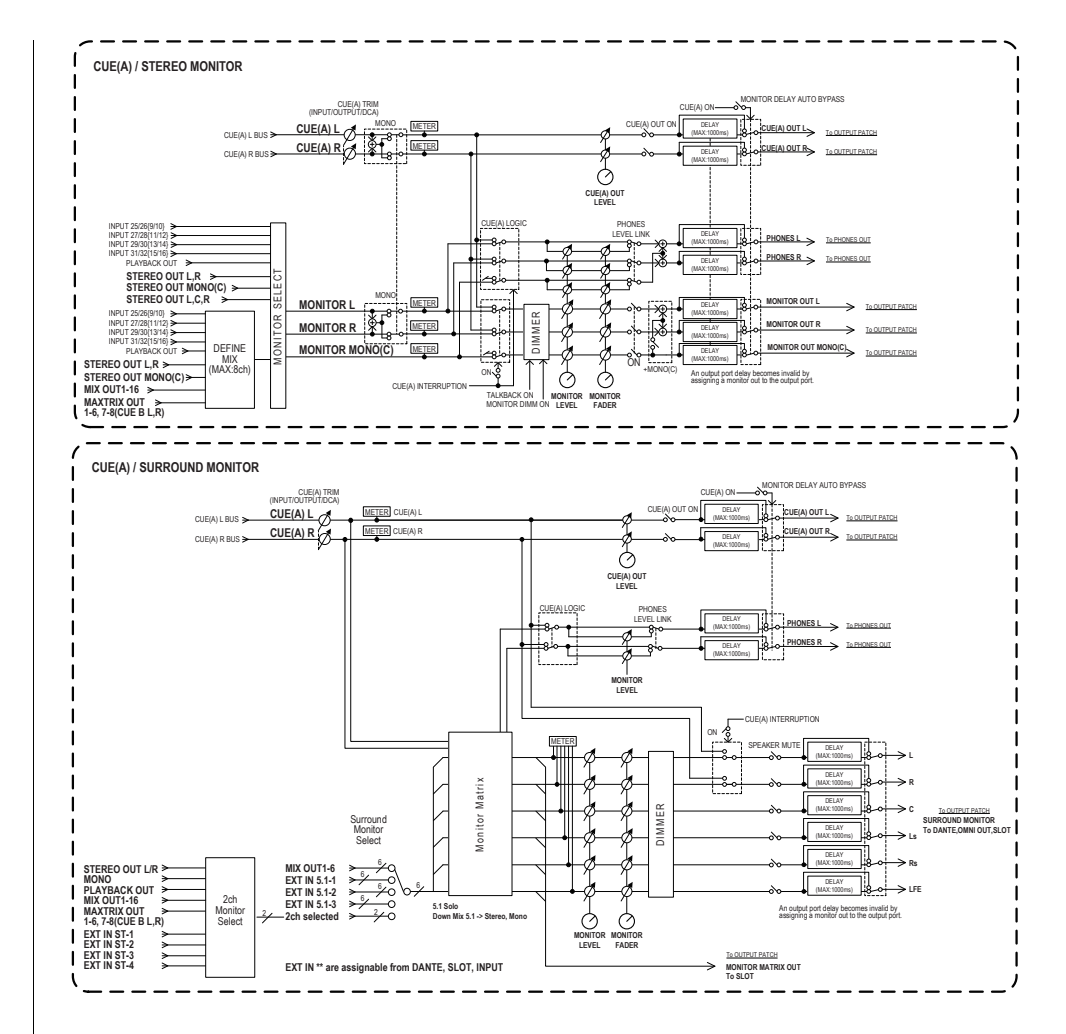

- **• MONITOR SELECT (seleção de monitor)** Seleciona a fonte do monitor.
- **• METER**Detecta e indica o nível do sinal do monitor e do sinal.
- **• DIMMER**Atenua o sinal do monitor/sinal em um valor fixo.

#### **• MONITOR LEVEL (nível do monitor)**

Ajusta o nível de saída dos canais MONITOR OUT L/R/C. Se PHONES LEVEL LINK (vínculo do nível dos fones) estiver ativado, essa configuração também afetará o nível na saída PHONES.

### **• MONITOR FADER (fader do monitor)**

Use o atenuador STEREO MAIN ou MONO MAIN para ajustar o nível de saída dos canais MONITOR OUT L/R/C. O MONITOR FADER é posicionado em série com o MONITOR LEVEL. Se PHONES LEVEL LINK estiver ativado, essa configuração também afetará o nível na saída PHONES.

#### **• ON (Ativado/desativado)**

Ativa ou desativa a função Monitor.

**• DELAY (atraso do Monitor)**

Atrasa os sinais do monitor. A função Delay estará desativada se os sinais estiverem sendo enviados.

- **• PHONES LEVEL (nível dos fones) (nível do fone de ouvido)** Ajusta o nível de saída dedicado da saída PHONES OUT.
- **• PHONES LEVEL LINK (função Headphone Level Link (vínculo do nível do fone de ouvido))**

Se essa função estiver ativada, o botão giratório MONITOR LEVEL ajustará o nível dos sinais enviados para a saída PHONES Out.

**• CUE INTERRUPTION (função Interrupção do sinal)**

Se essa função estiver ativada, pressionar a tecla [CUE] no painel superior fará com que o sinal do canal ou grupo DCA correspondente seja enviado como a saída do monitor <sup>a</sup> partir da porta de saída selecionada. Com as configurações padrão de fábrica, essa função é ativada.

Desative-a se você não quiser enviar sinais para os alto-falantes de monitoração.

### **Usando a função Monitor**

Esta seção explica como selecionar a fonte do monitor desejada e monitorá-la a partir da saída PHONES Out ou alto-falantes do monitor externos.

### **ETAPAS**

- **1. Conecte o seu sistema de monitor às saídas OMNI OUT (saída OMNI) ou à saída 2TR OUT DIGITAL (saída digital 2TR) no painel traseiro. Para monitorar com o uso de fones de ouvido, conecte-os à saída PHONES OUT abaixo do painel frontal.**
- **2. Na área de acesso a funções, pressione o botão MONITOR.**
- **3. Pressione o botão de exibição MONITOR ou o campo de medidor na tela MONITOR.**
- **4. Use os botões de seleção de origem na tela MONITOR para selecionar a fonte do monitor.**
- **5. Pressione um dos botões MONITOR OUT PATCH (L/R/C) no campo de medidor para especificar a porta que será o destino de saída para os sinais de monitor L, R e C (seleções múltiplas são permitidas).**
- **6. Ative o botão OUTPUT para permitir a monitoração.**
- **7. Para ajustar o nível do monitor, defina o controle MONITOR LEVEL localizado na área de acesso a funções usando o botão giratório [TOUCH AND TURN].**
- **8. Defina as configurações para Dimmer, Delay e Monaural conforme desejado.**

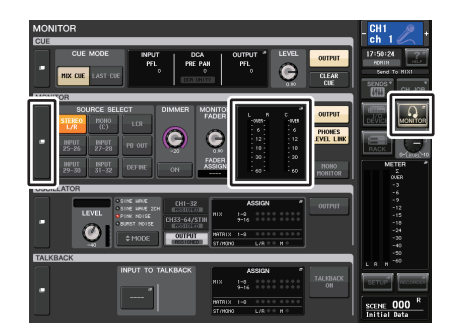

**Tela MONITOR**

### **OBSERVAÇÃO**

Também é possível atribuir as operações de ativação/desativação do monitor, a seleção da fonte de monitor e as operações de ativação/desativação do dimmer às teclas USER DEFINED. ([página](#page-220-0) 221)

### **Tela MONITOR**

Na tela MONITOR, o campo MONITOR permite verificar as configurações de monitor atuais e ativar ou desativar a monitoração.

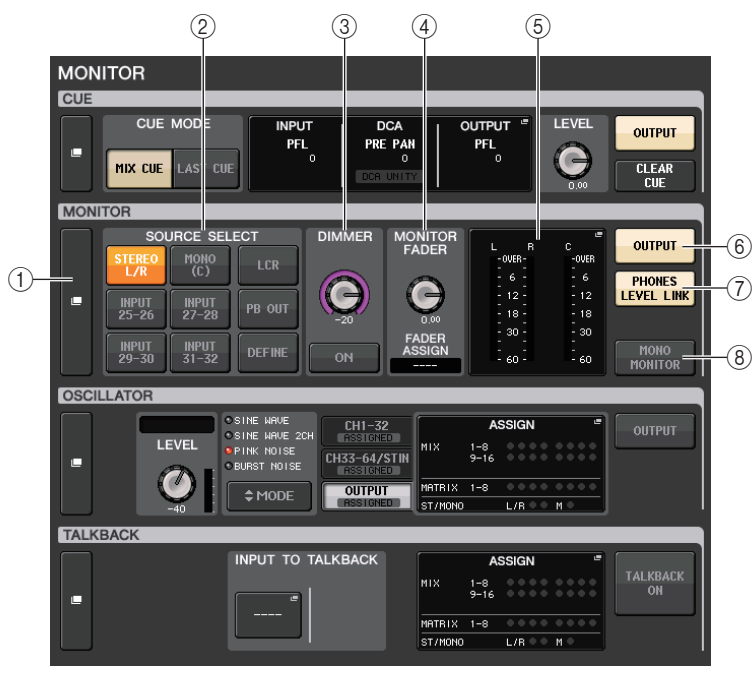

### 1 **Botão de exibição MONITOR**

Quando você pressionar esse botão, será exibida a janela MONITOR, na qual você pode fazer configurações de monitor detalhadas.

### 2 **Campo SOURCE SELECT**

Seleciona a fonte do monitor. Se DEFINE tiver sido selecionado nesse campo, acesse <sup>a</sup> janela MONITOR para especificar o canal de origem.

### 3 **Campo DIMMER**

Permite definir configurações para a função Dimmer, que atenua temporariamente os sinais do monitor.

### **• Botão giratório DIMMER LEVEL**

Ajusta a quantidade pela qual os sinais do monitor serão atenuados quando o dimmer estiver ativado.

### **• Botão DIMMER ON**

Ative esse botão para ativar o dimmer e atenuar o sinal de monitor.

### 4 **Campo MONITOR FADER**

Permite definir e visualizar o fader do monitor que ajusta o nível do monitor.

**• Botão giratório MONITOR FADER LEVEL** Ajusta o nível do fader do monitor.

### **• Visor FADER ASSIGN**

Essa área exibe o tipo dos faders atribuídos no momento ao fader de monitor. As atribuições do indicador são as seguintes.

- **----** .......................................... Sem atribuição
- **MAIN A** .................................. Somente principal A
- **MAIN A+** ................................ Principal A, Principal B, banco de atenuadores personalizados
- **MAIN B** .................................. Somente Principal B
- **MAIN B+** ................................ Principal B, banco de atenuadores personalizados
- **CUSTOM (personalizado)** .... Um único fader no Custom fader bank
- **CUSTOMs**.............................. Vários faders no Custom fader bank

### 5 **Campo Meter (medidor)**

Indica o nível de saída dos canais L, R e C dos canais Monitor Out. Pressione esse campo para abrir a janela MONITOR.

### 6 **Botão MONITOR OUTPUT**

Ativa ou desativa a saída do monitor.

### 7 **Botão PHONES LEVEL LINK (vínculo do nível dos fones)**

Se essa função estiver ativada, o botão giratório MONITOR FADER LEVEL (nível do fader do monitor) ou MONITOR FADER (fader do monitor) ajustará o nível dos sinais enviados para a saída PHONES Out.

### 8 **Botão MONO MONITOR**

Ative esse botão para alternar os sinais do monitor para mono.

### **Janela MONITOR**

Você pode fazer configurações detalhadas para monitoração. Essa tela é exibida quando você pressiona o botão de exibição MONITOR ou o campo de medidor na tela MONITOR.

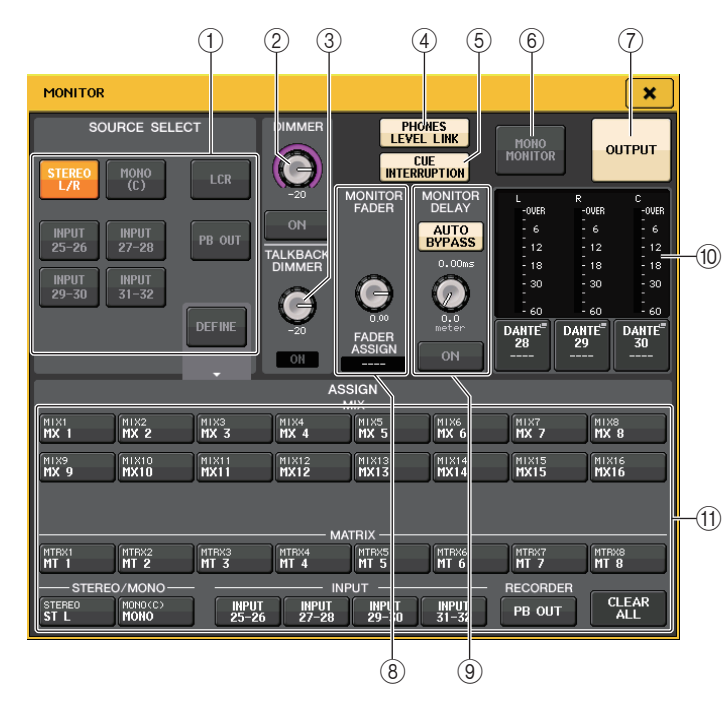

### 1 **Campo SOURCE SELECT**

Selecione um dos itens a seguir como a fonte do sinal que será enviado para o barramento MONITOR.

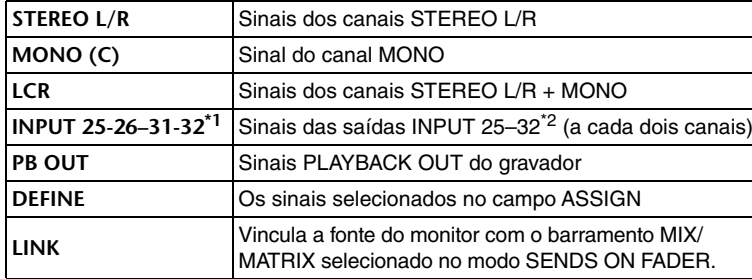

\*1. QL1: 9-10–15-16

\*2. QL1: 9–16

### 2 **Campo DIMMER**

Permite definir configurações para a função Dimmer, que atenua temporariamente os sinais do monitor.

#### **• Botão giratório DIMMER LEVEL**

Ajusta a quantidade pela qual os sinais do monitor serão atenuados quando o dimmer estiver ativado.

#### **• Botão DIMMER ON**

Ativa ou desativa a função Dimmer. O sinal do monitor será atenuado se esse botão estiver ativado.

### 3 **Campo TALKBACK DIMMER (dimmer de retorno)**

Permite definir configurações para a função Dimmer, que atenua temporariamente os sinais do monitor quando a função TALKBACK está ativada.

### **• Botão giratório TALKBACK DIMMER LEVEL**

Ajusta a quantidade pela qual o nível do monitor será atenuado quando o retorno estiver ativado.

### **• Indicador TALKBACK ON (retorno ligado)**

Indica o status ativado/desativado da função do dimmer para retorno.

### 4 **Botão PHONES LEVEL LINK (vínculo do nível dos fones)**

Permite vincular o nível de emissão na saída PHONES Out para o nível do sinal do monitor. Se esse botão estiver ativado, o botão giratório MONITOR FADER LEVEL <sup>e</sup> <sup>o</sup> fader do monitor ajustarão o nível do sinal enviado para a saída PHONES OUT.

### 5 **Botão CUE INTERRUPTION**

Pressione esse botão para interromper o sinal do monitor pelo sinal. Se esse botão <sup>e</sup> <sup>o</sup> sinal estiverem ativados, o sinal será enviado para a saída do monitor. Com as configurações padrão de fábrica, essa função é ativada. Se você não desejar enviar <sup>o</sup> sinal para a saída do monitor, desative esse botão.

### 6 **Botão MONO MONITOR**

Ative esse botão para alternar o sinal de saída do monitor para mono.

### 7 **Botão MONITOR OUTPUT**

Ativa ou desativa a saída do monitor.

### 8 **Campo MONITOR FADER**

Permite definir e visualizar o fader do monitor que ajusta o nível do monitor.

### **• Botão giratório MONITOR FADER LEVEL**

Ajusta o nível do fader do monitor. Você pode usar o botão giratório [TOUCH AND TURN] para ajustar o nível do monitor.

### **• Visor FADER ASSIGN**

Essa área exibe os tipos de faders atualmente atribuídos como MONITOR FADER. As atribuições do indicador são as seguintes.

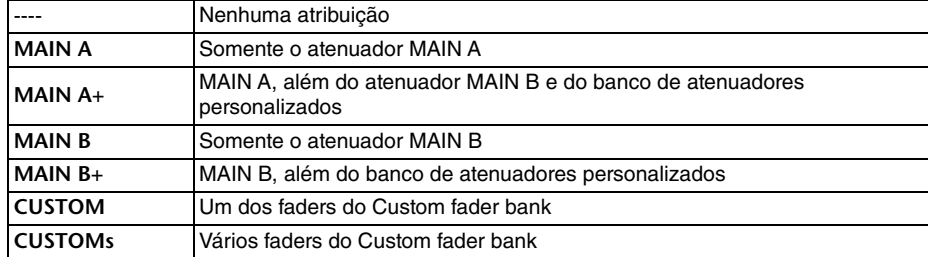

### 9 **Campo MONITOR DELAY**

Esse campo permite especificar a configuração de atraso do monitor pela qual o sinal de saída do monitor é atrasado.

### **• Botão AUTO BYPASS (ignorar automaticamente)**

Ative-o para ignorar automaticamente o atraso do monitor quando o sinal estiver ativado.

### **• Botão giratório MONITOR DELAY**

Ajusta o atraso para o sinal do monitor. O atraso é exibido acima do botão giratório em unidades de milissegundos e abaixo desse botão em unidades da escala atualmente selecionada. No entanto, se a escala estiver definida como milissegundos, o valor do tempo de atraso não aparecerá acima do botão giratório.

Se você pressionar esse botão giratório, poderá usar o botão giratório [TOUCH AND TURN] para ajustar o valor.

### **• Botão MONITOR DELAY ON (atraso do monitor ativado)**

Se esse botão estiver ativado, o sinal do monitor será atrasado de acordo com <sup>a</sup> configuração do botão giratório MONITOR DELAY.

### 0 **Campo Meter (medidor)**

### **• Meters**

Indica o nível de saída dos canais L/R/C do monitor.

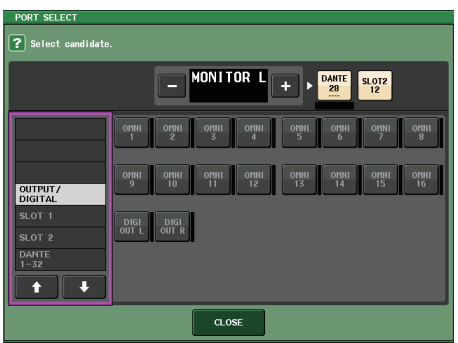

### **Janela PORT SELECT**

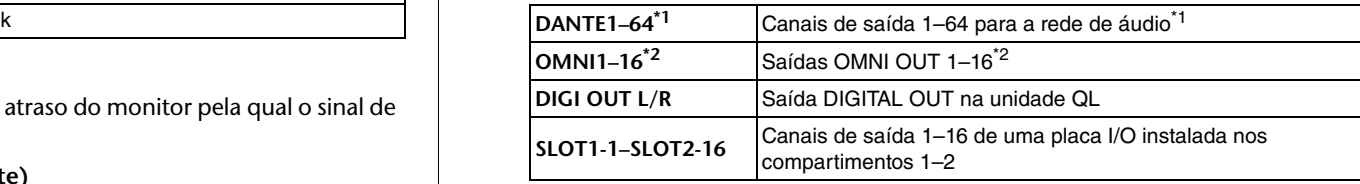

\*1. QL1: 1–32\*2. QL1: 1–8

### **OBSERVAÇÃO**

- Você pode especificar portas de saída somente para MONITOR OUT L e R e monitorar por meio de dois alto-falantes.
- Se você não tiver especificado uma porta de saída para MONITOR OUT C, a seleção do botão MONO (C) ou LCR como a fonte de monitor fará com que o sinal do canal MONO seja automaticamente distribuído para MONITOR OUT L/R.

### $(1)$  Campo ASSIGN

Se você tiver selecionado DEFINE no campo SOURCE SELECT, poderá usar o campo ASSIGN para especificar várias fontes de monitor. A tabela a seguir mostra as fontes de monitor que podem ser selecionadas no campo ASSIGN.

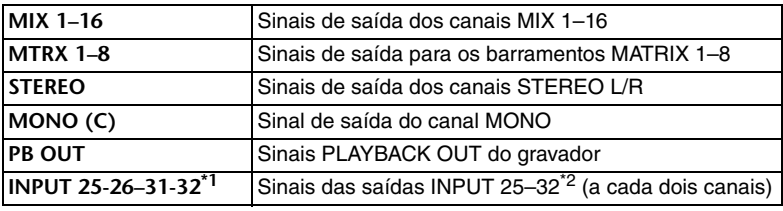

\*1. QL1: 9-10–15-16

\*2. QL1: 9–16

### **OBSERVAÇÃO**

Você pode selecionar, no máximo, oito fontes de monitor no campo ASSIGN. Se você selecionar oito fontes, não será possível fazer mais nenhuma seleção. Desative os botões de fontes desnecessárias.

### **Tela MONITOR (campo Monitor no modo Surround)**

Se você definir um barramento com o modo Surround em BUS SETUP, o campo Monitor na tela MONITOR aparecerá conforme mostrado abaixo.

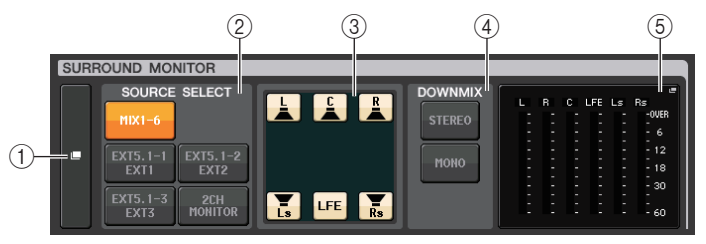

### 1 **Botão de exibição SURROUND MONITOR**

Quando você pressionar esse botão, será exibida a janela SURROUND MONITOR, na qual você pode fazer configurações do monitor de surround detalhadas.

### 2 **Campo SOURCE SELECT (seleção de fonte)**

Seleciona a fonte do monitor de surround. Se 2CH MONITOR for selecionado nesse campo, use a janela SURROUND MONITOR para especificar o canal da fonte.

### 3 **Campo Speaker Mute (alto-falante sem áudio)**

Você pode remover o áudio de cada alto-falante monitorado individualmente.

### 4 **Campo DOWNMIX**

Selecione em qual campo será feito downmix.

**• Botão STEREO**

Downmix no modo estéreo.

**• Botão MONO**

Downmix no modo mono.

### 5 **Campo Meter**

Mostra os medidores para o sinal surround monitorado. O layout dos medidores é igual ao definido na tela SURROUND SETUP (configuração de surround).

### **Janela SURROUND MONITOR (modo Surround)**

Você pode fazer configurações detalhadas de monitoração de surround. Se o modo Surround for definido para as configurações de barramento em BUS SETUP, essa janela aparecerá quando você pressionar o botão de exibição MONITOR ou o campo de medidor na tela MONITOR.

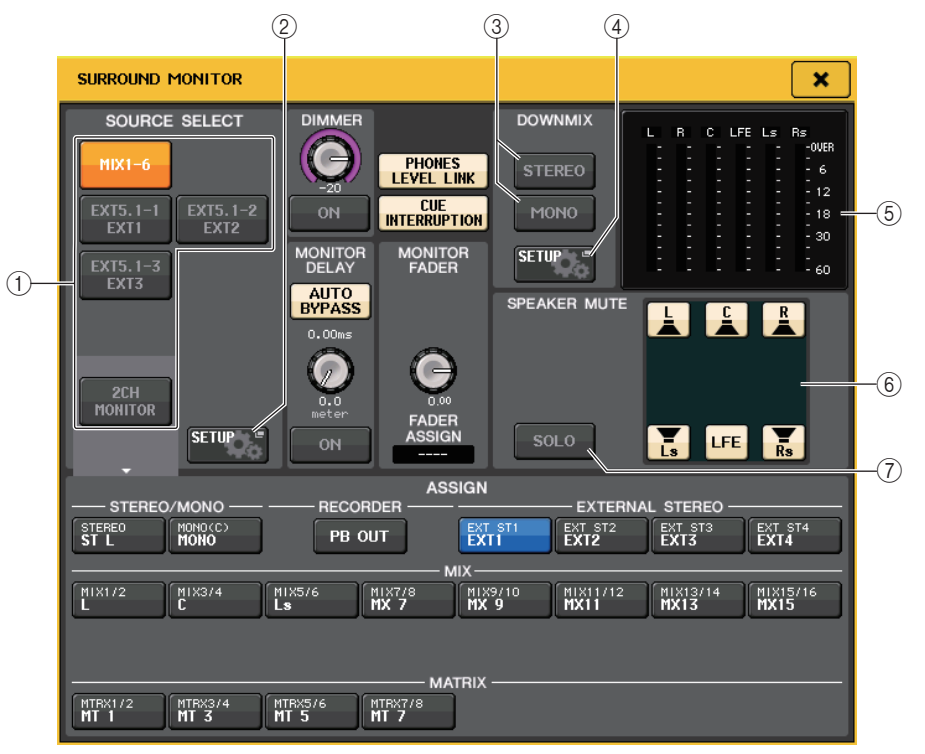

### 1 **Campo SOURCE SELECT (seleção de fonte)**

Selecione um dos itens a seguir como a fonte do sinal surround que será enviado para o barramento MONITOR.

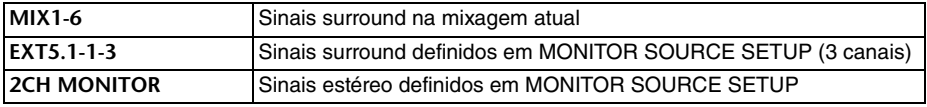

2 **Botão MONITOR SOURCE SETUP (configuração da fonte do monitor)**

Use esse botão para abrir a tela MONITOR SOURCE SETUP. Defina as fontes e os nomes para EXT 5.1 - 1-3 (EXTERNAL SURROUND) e EXT ST - 1-4 (EXTERNAL STEREO).
### 3 **Campo DOWNMIX**

Selecione em qual campo será feito downmix.

### **• Botão STEREO**

Downmix no modo estéreo.

### **• Botão MONO**

Downmix no modo mono.

### 4 **Botão DOWNMIX SETUP (configuração de downmix)**

Use esse botão para abrir a tela DOWNMIX SETUP. Configure os parâmetros de downmix.

### 5 **Campo Meter**

Mostra os medidores para o sinal surround monitorado. O layout dos medidores é igual ao definido na tela SURROUND SETUP (configuração de surround).

### 6 **Campo Speaker Mute**

Você pode remover o áudio de cada alto-falante monitorado individualmente.

### 7 **Botão SOLO**

Ativa a função solo para os alto-falantes do monitor. Quando ligado, todos os botões do alto-falante no campo de remoção de áudio do alto-falante são desligados. Nesse momento, se você pressionar os botões do alto-falante, apenas esse botão ficará ligado; os outros serão desligados. Se você pressionar um botão diferente do alto-falante, os outros botões serão desligados.

### **OBSERVAÇÃO**

Se você alternar para o modo Surround, o patch para a saída do monitor poderá ser definido na tela OUTPUT PORT (porta de saída), em vez dessa tela. (Consulte [página](#page-55-0) 56.)

# **Tela MONITOR SOURCE SETUP (configuração da fonte do monitor)**

Pressione o botão MONITOR SOURCE SETUP na tela SURROUND MONITOR para abrir essa janela.

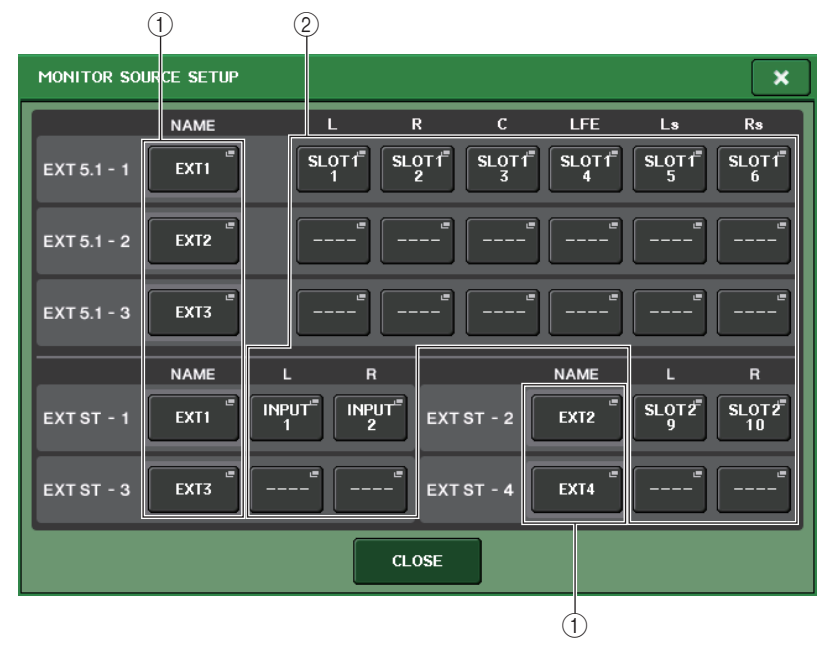

### $(1)$  **Campo NAME**

Pressione esse botão para abrir a tela PATCH/NAME (com a guia NAME selecionada). Insira o nome da fonte na tela Keyboard (teclado).

### 2 **Campo PATCH**

Pressione esse botão para abrir a tela PATCH/NAME (com a guia PATCH selecionada). Selecione a porta para o patch.

# **Tela DOWNMIX SETUP (configuração de downmix)**

Pressione o botão DOWNMIX SETUP na tela SURROUND MONITOR para abrir essa janela. O layout dos canais é igual ao definido na tela SURROUND SETUP (configuração de surround).

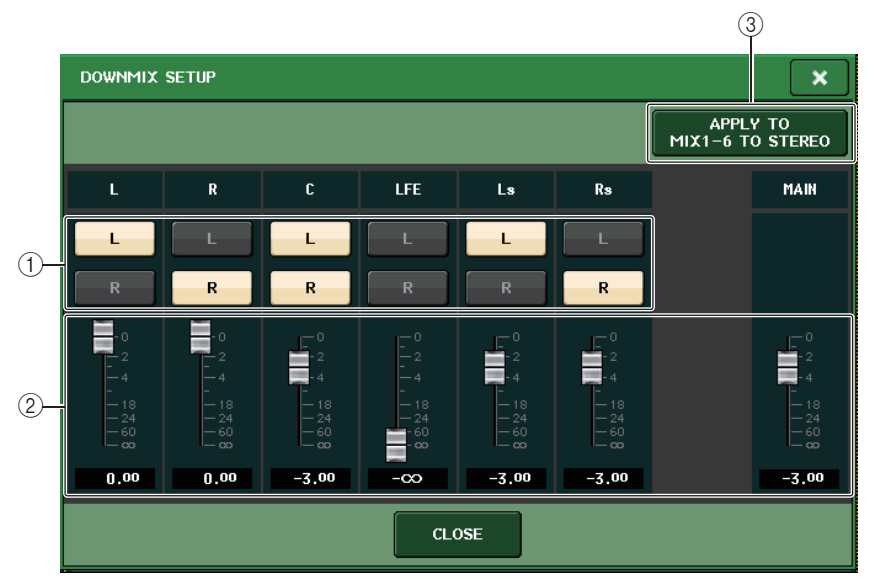

### 1 **Campo dos canais de saída**

Seleciona o canal de saída. Você pode usar os botões L e R para ativar/desativar cada um.

### 2 **Campo de parâmetros de downmix**

Define os parâmetros de downmix para cada canal e os monitores de canal principal.

### 3 **Botão APPLY TO MIX1-6 TO STEREO (aplicar ao MIX1-6 para estéreo)**

Pressione esse botão para aplicar os parâmetros de downmix aos monitores definidos nos parâmetros de downmix para o canal principal (MIX1-6 to STEREO).

# **Usando a função Cue**

# **Sobre os grupos CUE**

Os sinais no console da série QL podem ser categorizados nos quatro grupos a seguir.

# 1 **Grupo INPUT CUE (sinal de entrada)**

Os sinais dos canais de entrada compõem esse grupo. Para ativar a função Cue para esse grupo, pressione a tecla [CUE] para qualquer canal de entrada.

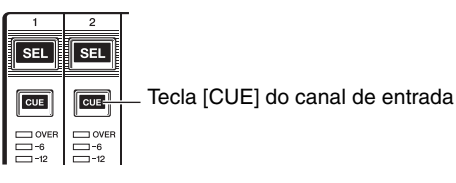

# 2 **Grupo DCA CUE**

Os sinais dos grupos DCA compõem esse grupo. Para ativar a função Cue para esse grupo, pressione a tecla [CUE] de um dos grupos DCA.

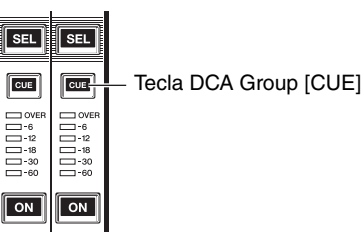

# 3 **Grupo OUTPUT CUE**

Os sinais dos canais de saída compõem esse grupo. Para ativar a função Cue para esse grupo, pressione a tecla [CUE] de um dos canais de saída.

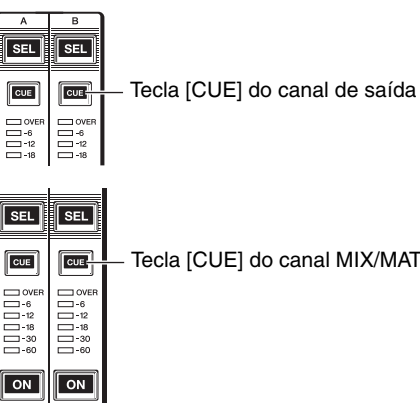

- Tecla [CUE] do canal MIX/MATRIX

### 4 **Outro grupo CUE**

Esses sinais são operados por meio de botões exibidos na tela sensível ao toque. Esse grupo será ativado se você ativar o botão CUE na janela EFFECT ou PREMIUM, ou se ativar <sup>o</sup> botão KEY IN CUE na janela DYNAMICS 1. Esse grupo será automaticamente desativado se você sair da janela correspondente.

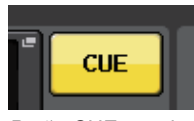

Botão CUE na tela

### **OBSERVAÇÃO**

Você não pode ativar a monitoração de sinal entre grupos diferentes simultaneamente. Normalmente, o grupo ao qual pertence a tecla [CUE] pressionada mais recentemente (ou <sup>o</sup> botão CUE/KEY IN CUE na tela) terá prioridade, e as teclas [CUE] do grupo selecionado anteriormente serão desativadas.

No entanto, se você tiver alternado o grupo de sinais em uma ordem específica quando <sup>a</sup> configuração CUE MODE (modo do sinal) for MIX CUE (sinal de mixagem), o estado das teclas [CUE] do grupo anteriormente selecionado será restaurado quando o sinal atual for desativado.

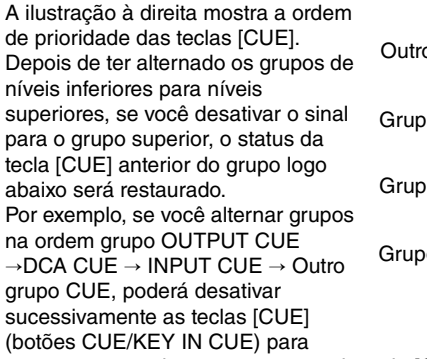

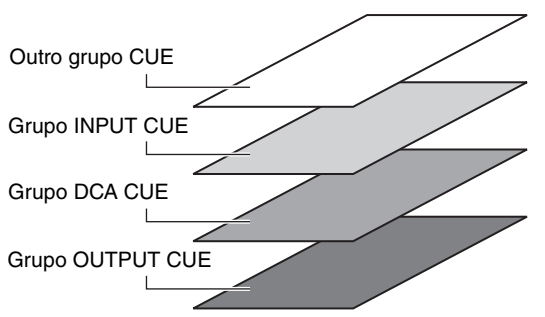

restaurar sucessivamente o status da tecla [CUE] do grupo selecionado anteriormente.

# **Operação da função Cue**

Esta seção explica como usar a tecla [CUE] para um canal ou grupo DCA a fim de monitorar sinais.

### **OBSERVAÇÃO**

Se você desativar CUE INTERRUPTION na janela pop-up MONITOR, o sinal não será enviado aos alto-falantes do monitor conectado. No entanto, a saída PHONES do painel frontal sempre enviará o sinal, independentemente da configuração de ativação/desativação do Monitor. Consulte "[Usando a função Monitor](#page-103-0)" na [página](#page-103-0) 104 para obter detalhes sobre a função Monitor.

### **ETAPAS**

- **1. Na área de acesso a funções, pressione o botão MONITOR.**
- **2. Pressione o botão de exibição CUE ou o campo INPUT/DCA/OUTPUT CUE na tela MONITOR.**
- **3. Use o botão CUE MODE para selecionar o modo no qual os canais são mixados para apresentação ou o modo no qual apenas o último canal selecionado é apresentado.**
- **4. Use os botões e os botões giratórios do campo INPUT CUE/DCA CUE/OUTPUT CUE para especificar a posição e o nível de saída para cada grupo CUE.**
- **5. Pressione um dos botões CUE OUT PATCH (L/R) no campo para especificar uma porta como o destino de saída para os sinais L e R (são permitidas várias seleções).**
- **6. Para ativar a saída de sinal para a porta especificada na etapa 5, pressione o botão CUE OUTPUT para ativá-la.**
- **7. Pressione a tecla [CUE] do canal ou grupo DCA desejado a ser monitorado para ativá-lo.**
- **8. Ajuste o nível de sinal usando o botão giratório [TOUCH AND TURN] para operar os botões giratórios CUE LEVEL no campo CUE.**
- **9. Para desativar o sinal, pressione novamente a tecla [CUE] ativada no momento. Para limpar todas as seleções de sinal, pressione o botão CUE CLEAR no campo Meter.**

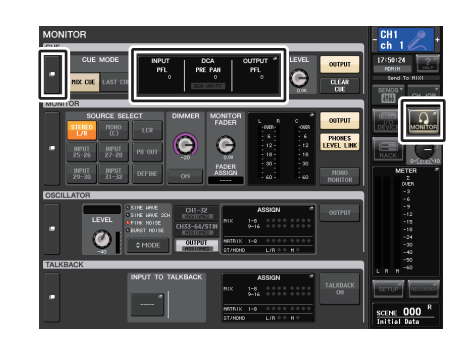

**Tela MONITOR**

### **OBSERVAÇÃO**

- O sinal é enviado à saída do monitor e à saída PHONES OUT, independentemente de o botão CUE OUTPUT estar ativado ou desativado. Entretanto, esse sinal não será mais enviado à saída do monitor se a função CUE INTERRUPTION estiver desativada. O sinal é sempre enviado à saída PHONES OUT, independentemente da configuração de CUE INTERRUPTION.
- Ao usar os botões de seleção de barramentos MIX/MATRIX na janela SENDS ON FADER, você pode pressionar o botão selecionado novamente para ativar a função Cue para o canal MIX/ MATRIX correspondente [\(página](#page-39-0) 40).
- Se quiser vincular as operações de sinal e de seleção de canais, abra a janela pop-up USER SETUP, escolha a quia PREFERENCE e ative [CUE]→[SEL] LINK ([página](#page-219-0) 220).
- Você também pode atribuir a função do botão CLEAR CUE a uma tecla USER DEFINED ([página](#page-220-0) 221).
- Se PHONES LEVEL LINK (página 105) na tela MONITOR estiver definido como ON, o nível de sinal durante a monitoração com fones de ouvido poderá ser ajustado com o uso dos botões giratórios MONITOR LEVEL e PHONES LEVEL.
- Para ajustar o nível da porta de destino de saída para o sinal, ajuste o ganho da porta de saída que está interligada a ela.
- Se você ativar a tecla [CUE], o nível de saída de sinal será indicado. A parte superior do medidor de sinal mostra uma abreviação que indica o grupo ou botão CUE atualmente ativado. As abreviações exibidas para os medidores de sinais têm o seguinte significado.

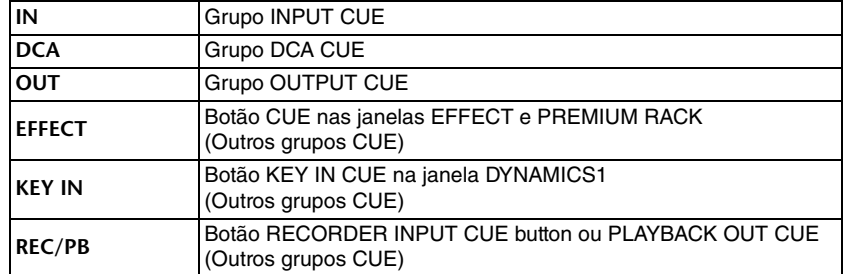

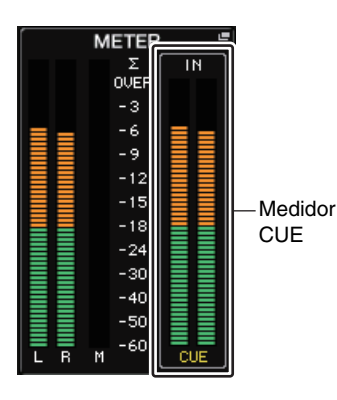

• Se CUE for definido como 2 canais, o medidor CUE será exibido conforme mostrado abaixo.

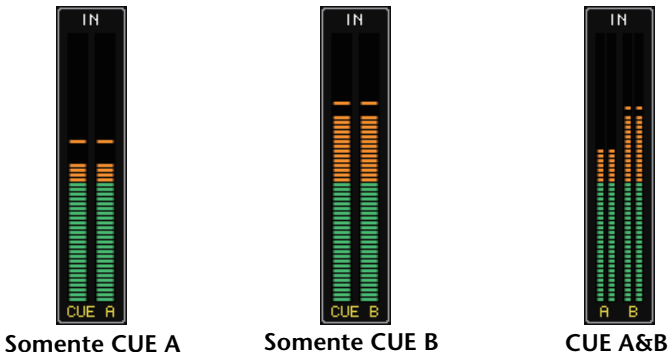

# **Tela MONITOR**

O campo CUE da tela MONITOR permite verificar as configurações de sinal atuais e ativar ou desativar a função Cue.

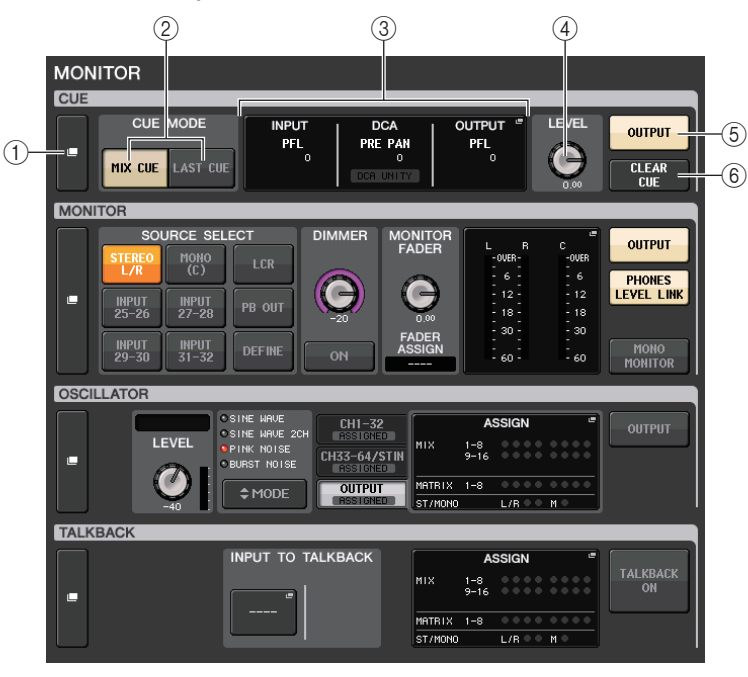

### 1 **Botão de exibição CUE**

Quando você pressionar esse botão, será exibida a janela CUE, na qual você pode fazer configurações de sinal detalhadas.

### 2 **Botões CUE MODE**

Selecionam o modo de sinal. Você pode selecionar o modo MIX CUE (sinal para MIX) (todos os canais selecionados receberão o sinal) ou modo LAST CUE (último sinal) (somente o último canal selecionado receberá o sinal).

### 3 **Seção INPUT/DCA/OUTPUT CUE**

Indica as configurações para o sinal de entrada, sinal de DCA e sinal de saída. Pressione esse campo para abrir a janela CUE.

### 4 **Botão CUE LEVEL (nível do sinal)**

Indica o nível de saída da saída de sinal. Você pode usar o botão giratório [TOUCH AND TURN] para ajustar o nível.

### 5 **Botão CUE OUTPUT**

Ativa ou desativa a saída do sinal.

### 6 **Botão CLEAR CUE**

Cancela todas as seleções de sinal simultaneamente. Se o modo MIX CUE tiver sido selecionado, todos os canais selecionados serão limpos.

# **Janela CUE**

Você pode definir configurações detalhadas para o sinal. Essa janela aparecerá quando você pressionar o campo INPUT/DCA/OUTPUT CUE.

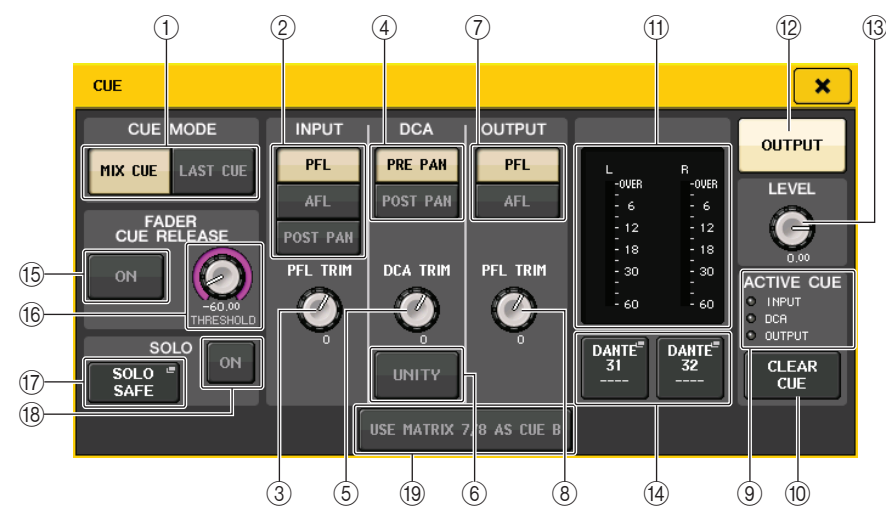

### 1 **Botões CUE MODE (modo de indicador)**

Selecionam um dos modos dois modos de indicador a seguir:

**• MIX CUE (indicador de mixagem)** Todos os canais selecionados serão mixados e monitorados. **• LAST CUE (último indicador)**

Apenas o canal selecionado mais recentemente será monitorado.

### **OBSERVAÇÃO**

Todas as seleções de indicador serão desmarcadas se você alternar entre os modos MIX CUE e LAST CUE na seção CUE MODE.

## Q**Campo INPUT CUE (indicador de entrada)**

Esse campo permite definir configurações relacionadas ao indicador do canal de entrada.

### 2 **Botão de seleção do ponto de sinal**

Define o ponto de sinal para PFL (logo antes do atenuador), AFL (logo após o atenuador) ou POST PAN (pós-panorâmica) (logo após PAN).

### **OBSERVAÇÃO**

Lembre-se que, se você ativar o botão POST PAN, não poderá monitorar sinais enviados para o barramento MONO a partir de um canal de entrada no modo LCR.

### 3 **Botão giratório PFL TRIM**

Indica os níveis de monitoração quando PFL é selecionado. Você pode usar o nível usando o botão giratório [TOUCH AND TURN]. Você pode ajustar os níveis de monitoração na faixa de -30dB a +20dB.

# Q**Campo DCA CUE (indicador de DCA)**

Essa seção permite definir configurações relacionadas ao indicador de DCA.

### 4 **Botão de seleção do ponto de sinal**

Define o ponto do sinal do grupo DCA como PRE PAN (pré-panorâmica) (logo antes de PAN) ou POST PAN (logo após PAN).

### 5 **Botão giratório DCA TRIM**

Indica o nível de monitoração dos sinais do indicador de um grupo DCA. Você pode usar o nível usando o botão giratório [TOUCH AND TURN]. Você pode ajustar os níveis de monitoração na faixa de -30dB a +20dB.

### 6 **Botão UNITY (unidade)**

Ative esse botão para monitorar sinais no mesmo nível de volume obtido quando o nível principal de cada grupo DCA foi definido como 0 dB (ganho de unidade).

# Q**Campo OUTPUT CUE (sinal de saída)**

Essa seção permite definir configurações relacionadas ao sinal do canal de saída.

### 7 **Botão de seleção do ponto de sinal**

Define o ponto do sinal do canal de saída como PFL (logo antes do atenuador) ou AFL (logo após o atenuador).

### 8 **Botão giratório PFL TRIM**

Indica os níveis de monitoração quando PFL é selecionado. Você pode usar o nível usando o botão giratório [TOUCH AND TURN]. Você pode ajustar os níveis de monitoração na faixa de -30dB a +20dB.

### Q**Campo Meter (medidor)**

### 9 **Indicador ACTIVE CUE (indicador ativo)**

É aceso para mostrar o tipo de indicador que está sendo monitorado no momento (entrada: azul, DCA: amarelo, saída: laranja).

### 0 **Botão CLEAR CUE (desmarcar indicador)**

Cancela todas as seleções de indicador simultaneamente.

### **OBSERVAÇÃO**

Se você pressionar o medidor CUE na área de acesso à função, todas as seleções de indicador serão desmarcadas.

### A **Seção Meter (medidor)**

Esse campo mostra o nível de saída dos canais L/R do indicador.

### B **Botão CUE OUTPUT (saída do indicador)**

Ativa ou desativa a saída do indicador.

### C **Botão giratório CUE LEVEL (nível do indicador)**

Mostra o nível de saída da saída do indicador. Você pode ajustar os valores usando os botões giratórios [TOUCH AND TURN].

### D **Botão CUE OUT PATCH (patch de saída do indicador)**

Pressione esse botão para abrir a janela PORT SELECT, na qual é possível selecionar uma porta de saída a ser interligada aos canais L/R de saída do indicador.

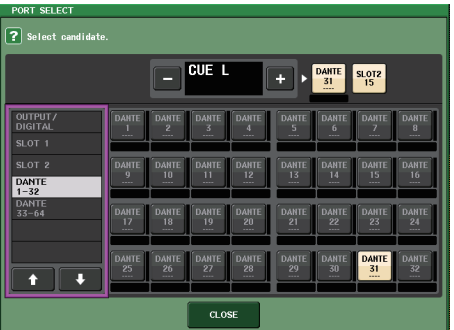

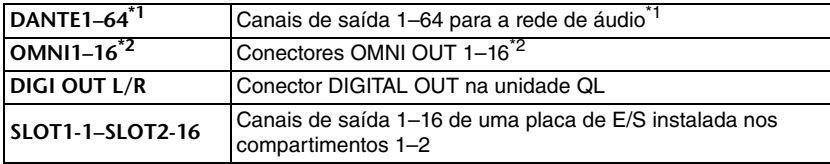

\*1. QL1: 1-32\*2. QL1: 1-8

### Q**Campo FADER CUE RELEASE (liberar indicador de atenuador)**

Move o atenuador do canal com o indicador para definir a função FADER CUE RELEASE a fim de liberar o indicador.

### E **Botão ON**

Ativa ou desativa a função FADER CUE RELEASE.

### F **Botão giratório THRESHOLD (limiar)**

Define o valor do atenuador para liberar o indicador. Se o valor do atenuador exceder <sup>o</sup> valor definido com esse botão giratório, o indicador será liberado.

### Q**Campo SOLO**

Determina os parâmetros da função Solo.

Com a função Solo, apenas o sinal do canal de entrada/saída ou DCA para o qual a tecla [CUE] está pressionada é reproduzido de MIX, MATRIX, e STEREO em cada barramento. Todos os outros canais ou DCAs permanecem sem áudio.

### G **Botão pop-up SOLO SAFE**

Quando o botão pop-up SOLO SAFE é pressionado, a janela pop-up SOLO SAFE (que especifica canais de solo que permanecem com áudio) é exibida.

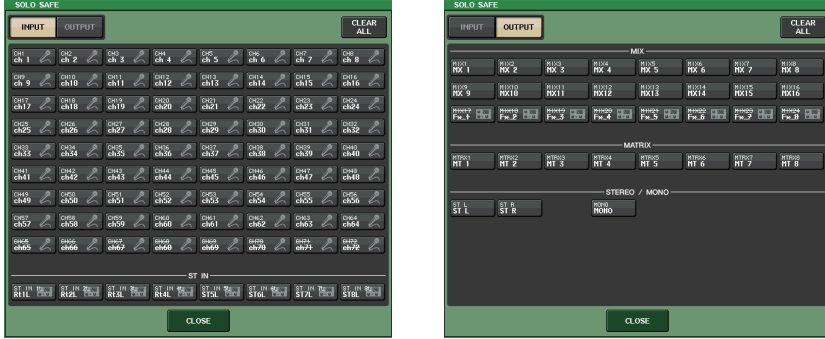

Aqui você pode especificar os canais que serão excluídos de operações Solo. (Você pode especificar mais de um.)

Os canais selecionados aqui permanecerão com áudio quando o modo SOLO estiver ativado. Esta função será prática se, por exemplo, você quiser evitar que determinados canais sejam definidos no modo SOLO acidentalmente, como os canais STEREO principais e os canais MIX que enviam sinais para um gravador externo.

### **(18) Botão SOLO ON**

Liga ou desliga operação Solo. Uma janela pop-up solicitará a confirmação da operação Solo. Para executar a operação Solo, pressione o botão OK. O botão acenderá, e o modo SOLO será ativado. Para usar a função Solo, certifique-se de que esse botão esteja ativado e ligue a tecla [CUE] do canal desejado ou DCA. Apenas o canal ou DCA correspondente será reproduzido para os barramentos e os conectores de saída; os canais restantes e os grupos DCA permanecerão sem áudio. O mesmo sinal também será reproduzido pelos conectores CUE OUT e MONITOR OUT.

Quando você pressionar esse botão, o botão MONITOR na área de acesso às funções piscará conforme mostrado.

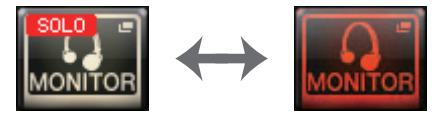

### **OBSERVAÇÃO**

Se você ligar a tecla [CUE] de um canal de saída, o sinal será enviado apenas para o barramento correspondente.

Para cancelar Solo, pressione novamente o botão SOLO ON ligado no momento.

### **OBSERVAÇÃO**

Se você pressionar [LAST CUE] para alternar CUE MODE de LAST para MIX (ou vice-versa), todos os sinais de Cue (Solo) ativados anteriormente serão cancelados.

### **Campo CUE B**

### **(19) Botão USE MATRIX 7/8 AS CUE B**

Quando esse botão for pressionado, os canais 7 e 8 no barramento MATRIX serão integrados e usados como um CUE de dois canais.

# Q**Tela CUE (durante a configuração de CUE B)**

Quando o botão USE MATRIX 7/8 AS CUE B é pressionado, uma janela pop-up de confirmação é exibida. Se você pressionar o botão OK, a tela será expandida para que se possa definir as configurações de CUE A/B.

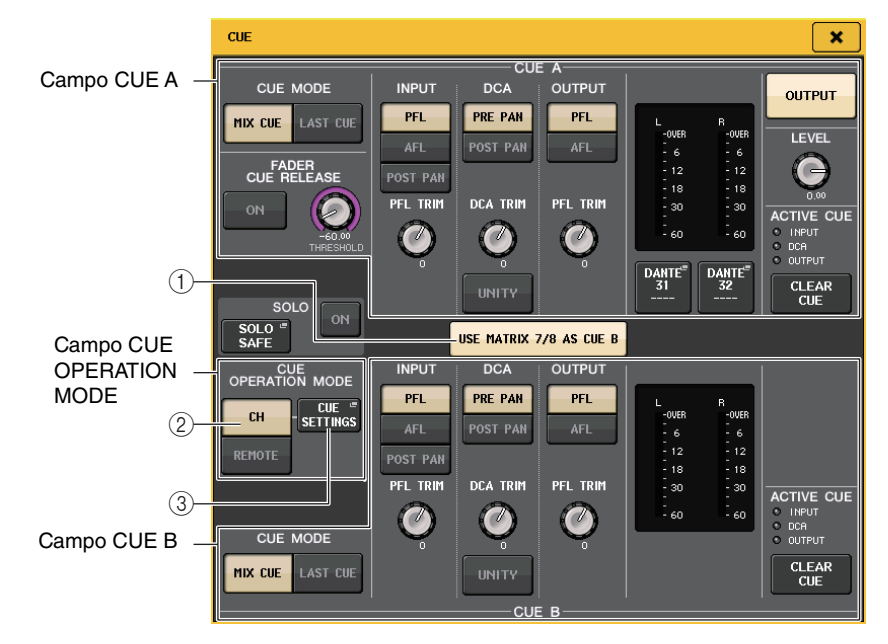

### 1 **Botão USE MATRIX 7/8 AS CUE B**

Quando esse botão for pressionado para desligá-lo, CUE será o único canal.

# **Campo CUE A**

Define as configurações de CUE A.

Se o botão de chave CH/REMOTE (2) for ajustado em "CH", o desligamento do botão CUE MODE será vinculado a CUE A/B.

Em modo Surround, um botão 5.1 SOLO é adicionado ao campo CUE MODE.

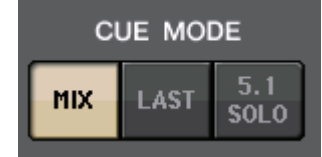

# **Campo CUE B**

Define as configurações de CUE B.

Se o botão de chave CH/REMOTE (2) for ajustado em "CH", o desligamento do botão CUE MODE será vinculado a CUE A/B.

### **Campo CUE OPERATION MODE**

### 2 **Botões de chave CH/REMOTE**

Esta seção explica como usar CUE de dois canais.

Por exemplo, quando um único operador deseja usar dois CUEs separados, eles podem ser definidos separadamente como um sinal de monitor no ouvido e um sinal de monitor no chão. Se um único operador quiser usar CUE de dois canais, selecione "CH". Selecione CUE SETTINGS desejadas para cada canal. Você pode selecionar A, B ou A+B. Para usar CUE para o console e QL Editor/StageMix, selecione "REMOTE". O console permanece fixo em CUE A, e CL Editor/StageMix permanece fixo em CUE B.

### **OBSERVAÇÃO**

Quando "REMOTE" é selecionado, o dispositivo em que CUE é efetivamente ligado e os destinos correspondentes são mostrados na tabela abaixo.

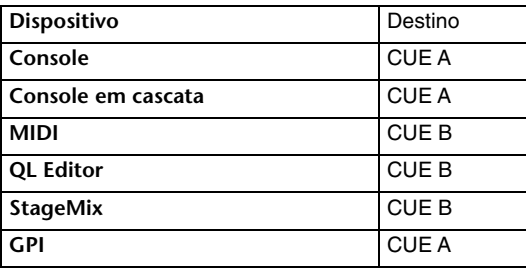

### 3 **Botão CUE SETTINGS**

Use esse botão para abrir a tela CUE SETTINGS.

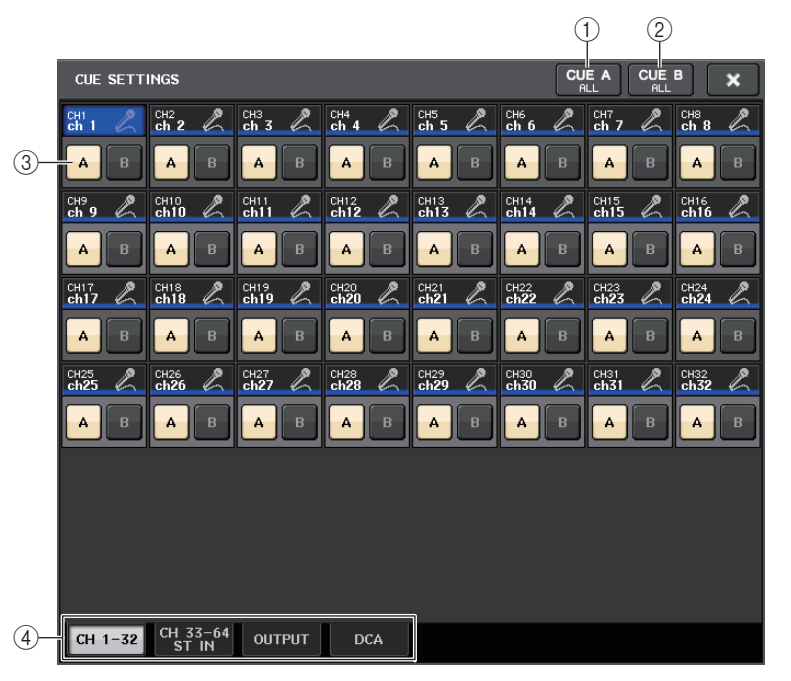

### 1 **Botão CUE A ALL**

Pressione esse botão para definir todos os canais exibidos na tela como CUE A exclusivamente. No entanto, se a guia selecionada for INPUT, todos os canais de entrada serão definidos como CUE A exclusivamente.

### 2 **Botão CUE B ALL**

Pressione esse botão para definir todos os canais exibidos na tela como CUE B exclusivamente. No entanto, se a guia selecionada for INPUT, todos os canais de entrada serão definidos como CUE B exclusivamente.

### 3 **Botão de chave A/B**

Use esse botão para ligar/desligar A e B. No entanto, ambos não podem ser desligados simultaneamente.

### 4 **Guia**

Use-a para selecionar a operação de edição desejada.

### **OBSERVAÇÃO**

Se a função ALTERNATE for atribuída a uma chave USER DEFINED e a chave [CUE] for pressionada enquanto ALTERNATE estiver ligado, as configurações do canal alternarão A  $\rightarrow$  B  $\rightarrow$  A+B sempre que a tecla for pressionada.

### Q**Tela MONITOR (durante o uso de CUE B)**

Quando CUE B é ativado pela configuração, o campo CUE na tela MONITOR é mostrado conforme mostrado abaixo.

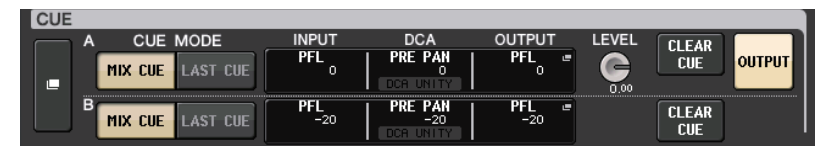

Em modo Surround, o campo CUE é exibido conforme mostrado abaixo.

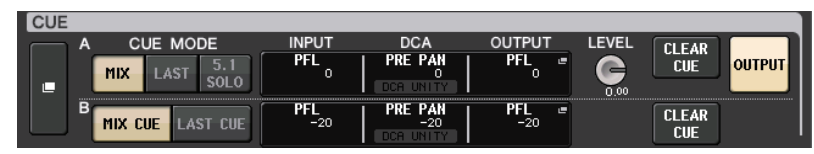

# **Tela MONITOR (campo CUE no modo Surround)**

Se você definir um barramento com o modo Surround em BUS SETUP, o campo CUE na tela MONITOR aparecerá conforme mostrado abaixo.

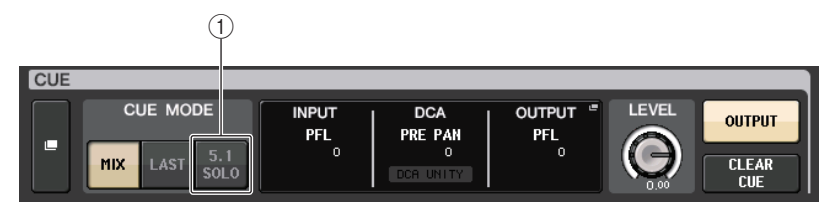

### 1 **5.1. Botão SOLO**

Usado como indicador apenas nos canais de entrada a serem usados na mixagem do canal 5.1. Saídas, PLAYBACK OUT e EFFECT não podem ter indicador.

# **Tela CUE (modo Surround)**

Se você definir um barramento com o modo Surround em BUS SETUP, a tela CUE (na qual você pode fazer configurações de indicador detalhadas) aparecerá conforme mostrado abaixo.

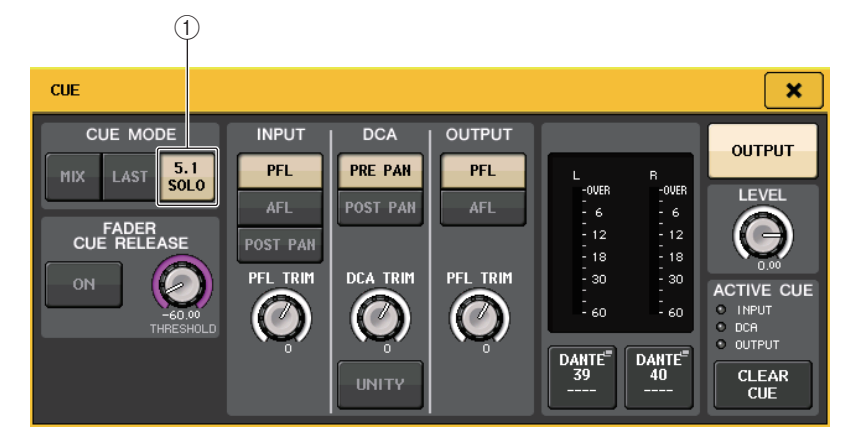

### 1 **5.1. Botão SOLO**

 $\bigcirc$  5.1 SOLO é apenas para canais de entrada. Saídas, PLAYBACK OUT e EFFECT não podem ter indicador.

# **Talkback e Oscilador**

Talkback é uma função que envia o sinal da saída INPUT selecionada para o barramento desejado. É usada principalmente para fornecer instruções do operador ou engenheiro de som para os artistas e equipe.

Os consoles da série QL também apresentam um oscilador que pode enviar uma senóide ou ruído rosa para o barramento desejado, de forma que você possa verificar o equipamento externo ou testar a resposta acústica do recinto ou da sala de concertos.

O diagrama abaixo mostra o fluxo dos sinais de retorno e do oscilador.

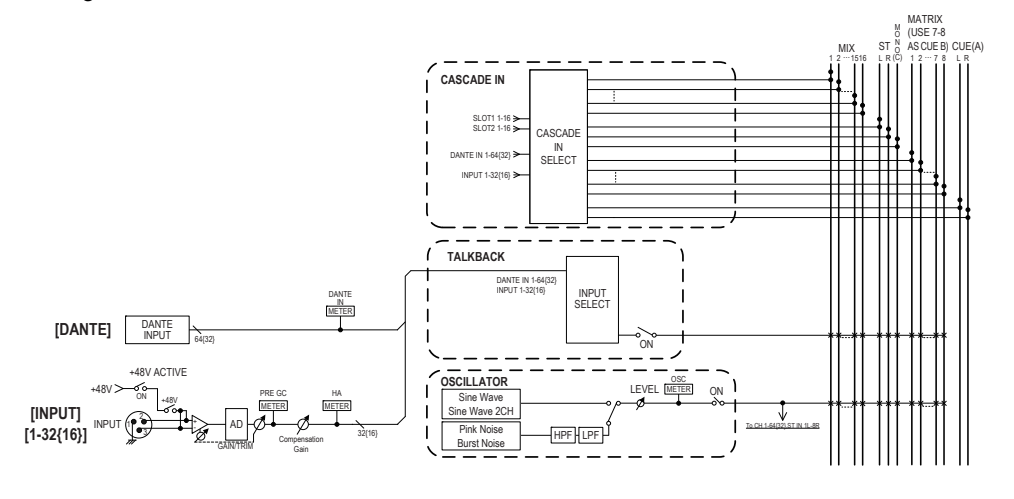

# **Usando a função Talkback**

A função Talkback envia o sinal (inserido nas saídas de entrada) para o barramento desejado.

### **ETAPAS**

- **1. Na área de acesso a funções, pressione o botão MONITOR.**
- **2. Pressione o botão de exibição TALKBACK ou o campo ASSIGN na tela MONITOR.**
- **3. Conecte o microfone à saída INPUT no painel traseiro.**
- **4. Pressione um botão no campo ASSIGN da janela TALKBACK para especificar os barramentos aos quais o sinal de retorno será enviado (são permitidas várias seleções).**
- **5. Para ativar o retorno, pressione o botão TALKBACK ON.**
- **6. Pressione o botão INPUT TO TALKBACK para selecionar uma entrada. Use o botão giratório [TOUCH AND TURN] para ajustar o volume.**

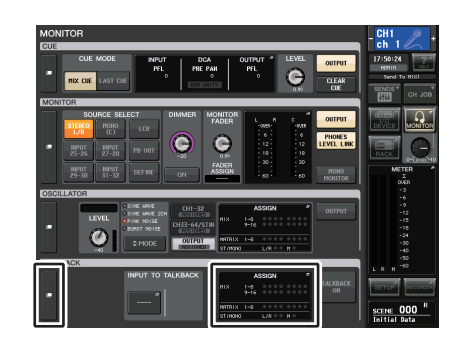

### **Tela MONITOR**

### **OBSERVAÇÃO**

- O PAD (fader) será ativado ou desativado internamente quando o ganho do HA for ajustado entre +17 dB e +18 dB.
- Lembre-se que poderá ser gerado ruído se houver diferença entre a impedância Quente e Fria do dispositivo externo ligado à saída INPUT quando se usa alimentação phantom.
- Você também pode atribuir a ativação/desativação do retorno ou uma alteração de atribuição <sup>a</sup> uma tecla USER DEFINED (definida pelo usuário). Nesse caso, é possível selecionar uma operação Latch (travar) ou Unlatch (destravar) (a função será ativada somente enquanto você pressionar a tecla) ([página](#page-220-0) 221).
- Quando o retorno estiver ativado, você poderá usar o dimmer de retorno para reduzir os níveis de monitor, exceto o sinal do retorno ([página](#page-105-0) 106).

# **Tela MONITOR**

Na tela MONITOR, o campo TALKBACK permite verificar as configurações de retorno atuais e ativar ou desativar o retorno.

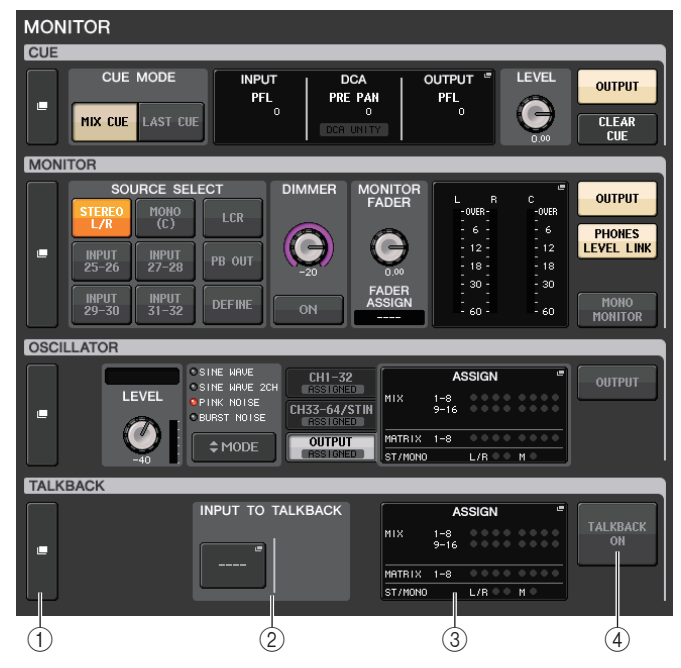

### 1 **Botões de exibição TALKBACK**

Quando você pressionar esse botão, será exibida a tela TALKBACK, na qual você pode fazer configurações de retorno detalhadas.

### 2 **Campo INPUT TO TALKBACK (entrada de retorno)**

### **• Botão de patch NPUT TO TALKBACK**

........................ Pressione o botão para abrir a janela PORT SELECT, na qual é possível interligar uma porta de entrada desejada para retorno. O nome da porta selecionada aparecerá sobre botão.

### • **Botão giratório INPUT GAIN (ganho de entrada)**

. Define o ganho de entrada da porta selecionada.

• **Medidor do nível de entrada** ... Indica o nível dos sinais após o ganho de entrada.

### 3 **Campo TALKBACK ASSIGN**

Um indicador se acende para indicar o destino de saída selecionado no momento do sinal de retorno.

### 4 **Botão TALKBACK ON**

Ativa ou desativa o retorno.

# **Janela TALKBACK**

Pressione o botão de exibição pop-up TALKBACK ou o campo ASSIGN (atribuir) para abrir <sup>a</sup> janela pop-up TALKBACK. Nessa janela pop-up, você pode definir configurações detalhadas para o retorno.

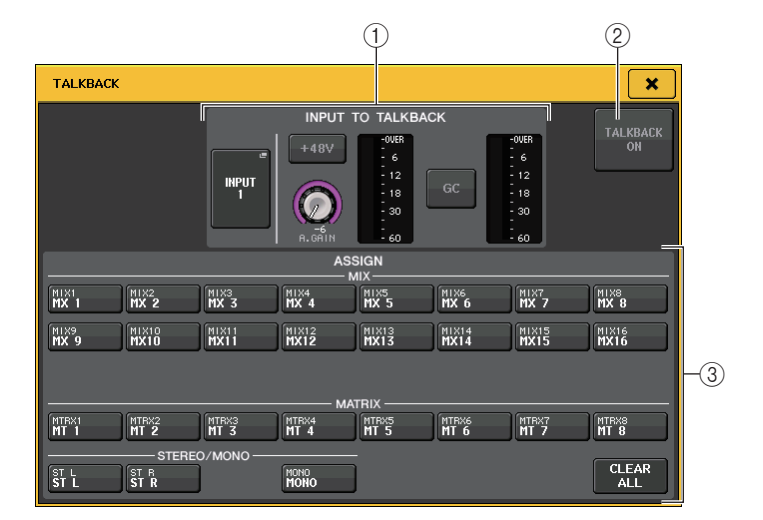

### 1 **Campo INPUT TO TALKBACK (entrada de retorno)**

Esse campo permite que um microfone conectado a uma porta de entrada convencional seja usado como entrada de retorno.

### **• Botão de patch NPUT TO TALKBACK**

Pressione o botão para abrir a janela pop-up PORT SELECT, na qual é possível interligar uma porta de entrada desejada para retorno. O nome da porta selecionada aparecerá sobre botão.

### **• Botão +48V**

Trata-se de uma chave liga/desliga para a alimentação phantom (+48V) fornecida para a porta de entrada selecionada.

### **• Botão giratório ANALOG GAIN (ganho analógico)**

Ajusta a configuração de ganho analógico para a porta de entrada selecionada. Se você pressionar esse botão giratório, poderá usar o botão giratório [TOUCH AND TURN] para ajustar o ganho.

**• Medidor do HA**

Indica o nível de entrada de um microfone conectado à porta de entrada selecionada.

**• Botão GC ON**

Ativa ou desativa o recurso Gain Compensation (função de correção de ganho). O botão aparecerá se a saída de entrada de um dispositivo de E/S estiver interligada.

**• Medidor de compensação de ganho**

Indica o nível após Gain Compensation. Ele aparecerá se a saída de entrada do dispositivo de E/S estiver interligada.

### **OBSERVAÇÃO**

Esses parâmetros e medidores não aparecerão se nenhuma porta de entrada for selecionada.

### 2 **Botão TALKBACK ON**

Ativa ou desativa o retorno.

### 3 **Campo ASSIGN**

- **• Botões de seleção de canal** Permite selecionar um canal (barramento) no qual o sinal de retorno é enviado.
- **• Botão CLEAR ALL**

Pressione esse botão para limpar todas as seleções.

# **Uso da função Oscillator**

Você pode enviar uma senóide ou um ruído rosa do oscilador interno para o barramento desejado.

### **ETAPAS**

- **1. Na área de acesso a funções, pressione o botão MONITOR.**
- **2. Pressione o botão de exibição OSCILLATOR ou o campo ASSIGN na tela MONITOR.**
- **3. Pressione um botão no campo OSCILLATOR MODE na janela OSCILLATOR para selecionar o tipo de sinal que você deseja enviar.**
- **4. Use os botões e os botões giratórios do campo de parâmetros para ajustar os parâmetros do oscilador.**
- **5. Pressione um botão no campo ASSIGN para especificar os canais de entrada ou barramentos aos quais o sinal do oscilador será enviado (são permitidas várias seleções).**
- **6. Pressione o botão OUTPUT para ativar o oscilador.**

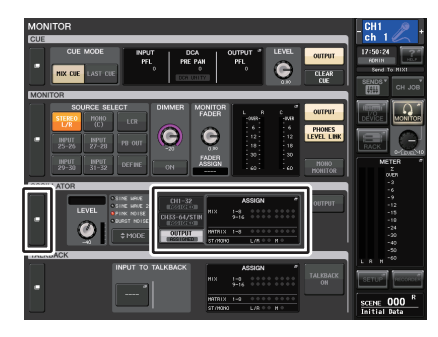

**Tela MONITOR**

# **Tela MONITOR**

Na tela MONITOR, o campo OSCILLATOR permite verificar as configurações atuais do oscilador e ativar ou desativar o oscilador.

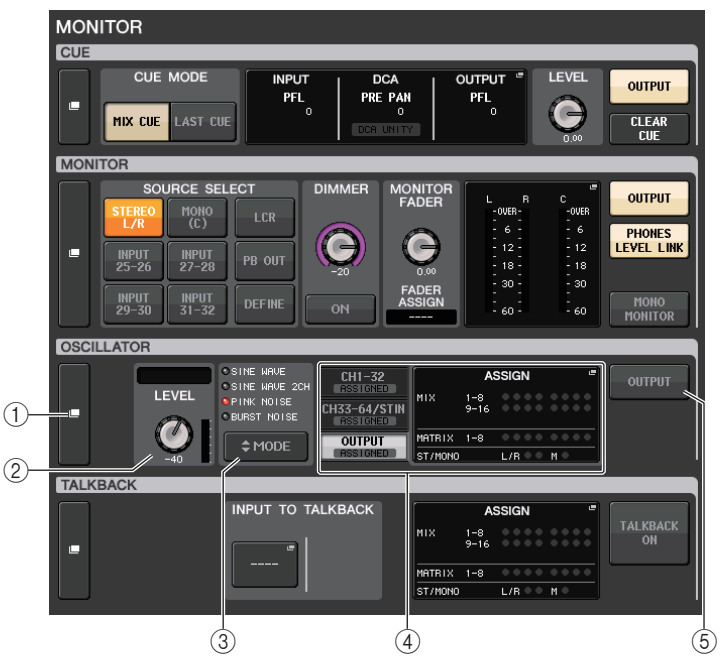

### 1 **Botão de exibição OSCILLATOR**

Quando você pressionar esse botão, será exibida a tela OSCILLATOR, na qual você pode fazer configurações de oscilador detalhadas.

### 2 **Campo OSCILLATOR LEVEL (nível do oscilador)**

Isso ajusta o nível do oscilador. Um medidor ao lado do botão giratório LEVEL indica <sup>o</sup> nível de saída do oscilador. Se OSCILLATOR MODE (modo do oscilador) estiver definido como SINE WAVE (senóide), a frequência do oscilador será exibida. Se você pressionar o botão giratório LEVEL, poderá usar o botão giratório [TOUCH AND TURN] para ajustar o nível do oscilador.

### 3 **Campo OSCILLATOR MODE (modo de oscilador)**

Indica o modo de oscilador selecionado no momento. Se você pressionar o botão MODE (modo) repetidamente, os modos serão alternados.

### 4 **Campo OSCILLATOR ASSIGN (atribuir oscilador)**

Um indicador se acende para mostrar o destino de saída do oscilador selecionado no momento (canais de entrada ou barramentos). Use as guias à esquerda para selecionar canais ou barramentos para exibição.

### **OBSERVAÇÃO**

No caso de QL1, os canais que não existirem nesse modelo não serão mostrados.

### 5 **Botão OSCILLATOR OUTPUT**

Ativa ou desativa a saída do oscilador.

# **Janela OSCILLATOR**

Você pode definir configurações detalhadas para o oscilador. Essa janela aparece quando você pressiona o botão de exibição OSCILLATOR na tela MONITOR.

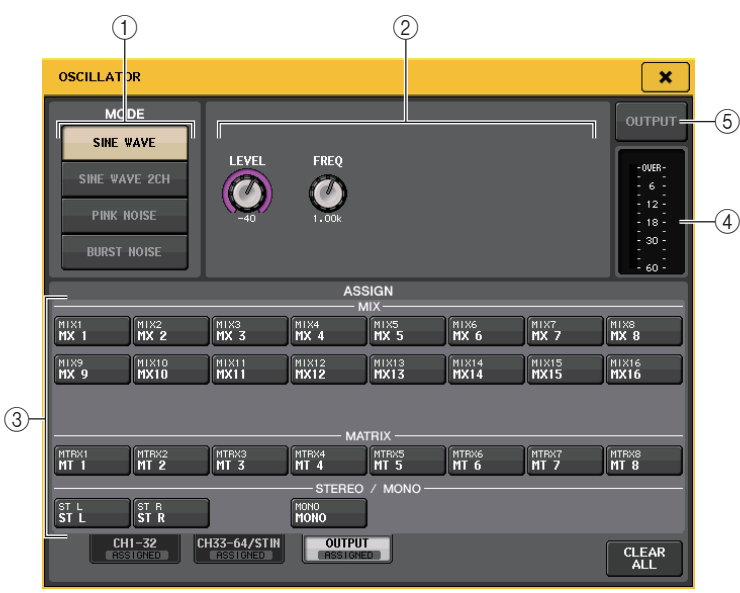

### 1 **Botões OSCILLATOR MODE**

Selecione um dos quatro modos de operação a seguir quando o oscilador for ligado:

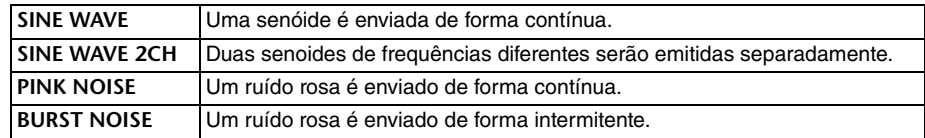

### 2 **Campo de parâmetros**

Permite definir os parâmetros do oscilador. Os controladores e suas funções nesse campo variam de acordo com o modo selecionado.

### **Modo = SINE WAVE**

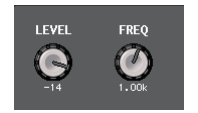

- **• Botão giratório LEVEL (nível)**
	- ........................... Indica o nível de saída da senóide. Você pode usar o botão giratório [TOUCH AND TURN] para controlar o nível.
- **• Botão giratório FREQ (frequência)**

........................... Indica a frequência da senóide. Você pode usar o botão giratório [TOUCH AND TURN] para ajustar o valor.

### **Modo = SINE WAVE 2CH**

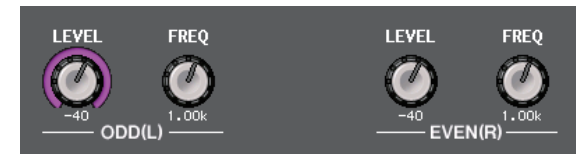

**• Botão giratório LEVEL (ODD/L)**

..........................Indica o nível de saída da senoide no lado ODD/L (ímpar/esquerdo). Você pode ajustar o valor usando <sup>o</sup> botão giratório [TOUCH AND TURN].

**• Botão giratório FREQ (ODD/L)**

..........................Indica a frequência de saída da senoide no lado ODD/L (ímpar/esquerdo). Você pode ajustar o valor usando <sup>o</sup> botão giratório [TOUCH AND TURN].

**• Botão giratório LEVEL (EVEN/R)**

..........................Indica o nível de saída da senoide no lado EVEN/R (par/direito). Você pode ajustar o valor usando o botão giratório [TOUCH AND TURN].

**• Botão giratório FREQ (EVEN/R)**

..........................Indica a frequência da senoide no lado EVEN/R (par/direito). Você pode ajustar o valor usando o botão giratório [TOUCH AND TURN].

Por padrão, ODD(L) é definido como 1 kHz e EVEN(R) é definido como 400 Hz. Nesse momento, há dois medidores (L e R).

### **Modo = PINK NOISE**

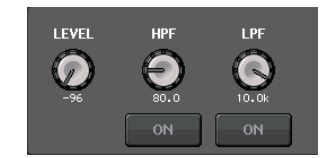

- **Botão giratório LEVEL** ...Indica o nível de saída do ruído rosa. Você pode usar o botão giratório [TOUCH AND TURN] para controlar o nível.
- **• Botão giratório HPF (filtro passa-altas)**

............................Indica a frequência de corte do HPF que processa o ruído rosa. Você pode usar o botão giratório [TOUCH AND TURN] para ajustar o valor. Use o botão abaixo do botão giratório para ativar ou desativar o HPF.

**• Botão giratório LPF (filtro passa-baixas)**

............................Indica a frequência de corte do LPF que processa o ruído rosa. Você pode usar o botão giratório [TOUCH AND TURN] para ajustar o valor. Use o botão abaixo do botão giratório para ativar ou desativar o LPF.

#### **Modo = BURST NOISE**

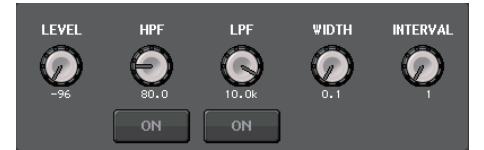

### **• Botão giratório LEVEL, botão giratório HPF e botão giratório LPF** ........................... O mesmo que no modo PINK NOISE. • **WIDTH (largura)** ............. Indica a duração do ruído que está sendo enviado de forma intermitente. Você pode usar o botão giratório [TOUCH AND TURN] para ajustar o valor. • **INTERVAL (intervalo)**..... Indica a duração do silêncio entre os ruídos pulsados. Você pode usar o botão giratório [TOUCH AND TURN] para ajustar o valor. INTERVALWIDTHNívelSaída do ruído rosa

Ative o botão BURST NOISE.

### 3 **Seção ASSIGN**

Permite selecionar um canal para o qual o sinal do oscilador será enviado. Pressione uma das três guias abaixo para selecionar os tipos de canais exibidos e, em seguida, pressione os botões dos canais desejados (várias seleções são permitidas). O indicador "ASSIGNED" (atribuído) se acende em verde para uma guia que contém uma seleção.

Hora

Se o modo for definido como SINE WAVE 2CH, o sinal é enviado para o lado ímpar (ODD(L)) ou par (EVEN(R)) do canal selecionado. Por exemplo, o sinal definido como ODD(L) é emitido por MIX1, e o sinal definido como EVEN(R) é emitido por MIX2.

Você pode pressionar o botão CLEAR ALL para desmarcar todas as seleções.

### **OBSERVAÇÃO**

No caso de QL1, os canais que não existirem nesse modelo não serão mostrados.

### 4 **Seção Meter**

Indica o nível de saída do oscilador.

### 5 **Botão OSCILLATOR OUTPUT**

Ativa ou desativa a saída do oscilador. Se você ativar esta tecla, o sinal do oscilador será enviado ao canal de entrada ou ao barramento que você selecionou na seção ASSIGN. Quando você pressionar o botão novamente, o oscilador será desativado.

# **Meters**

Este capítulo explica a tela METER que mostra os medidores de nível de entrada e saída para todos os canais.

# **Operações na tela METER**

Ao acessar a tela METER, você pode visualizar os níveis de entrada e saída de todos os canais na tela, bem como alternar os pontos de medição do medidor de nível (os pontos na rota do sinal nos quais o nível é detectado). Para acessar a tela METER, pressione o campo METER da área de acesso a funções.

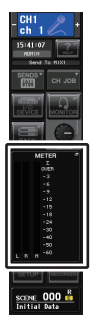

# **Guia INPUT/OUTPUT/RTA**

Use essas guias para alternar entre as telas INPUT METER, OUTPUT METER e RTA.

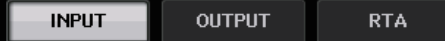

# **Tela INPUT METER (medidor de entrada)**

Essa tela mostra os medidores e faders para todos os canais de entrada.

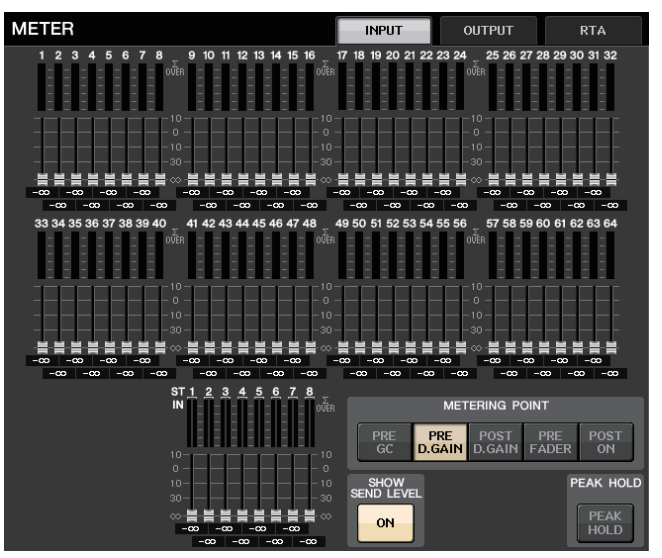

### **OBSERVAÇÃO**

No caso de QL1, os canais que não existirem nesse modelo não serão mostrados.

# **Tela OUTPUT METER (medidor de saída)**

Essa tela mostra os medidores e faders para todos os canais de saída.

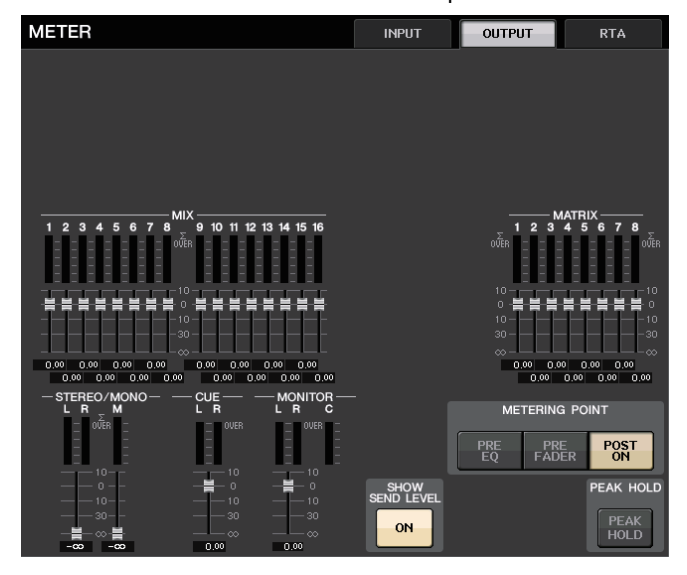

# **Visor do nível do fader e do medidor**

Essa área exibe o medidor e o fader de cada canal.

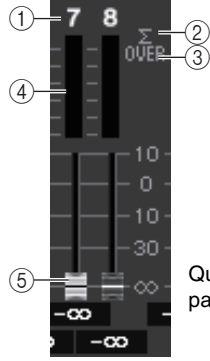

Quando a tecla [ON] para o canal 7 está ligada e a tecla [ON] para o canal 8 está desligada

### 1 **Número do canal**

Indica o número do canal.

### 2 **Indicador de corte Σ**

Acende-se para indicar que um sinal está sendo cortado em algum ponto do canal.

### 3 **Indicador OVER**

É aceso se o sinal estiver sendo cortado na seção de entrada ou de saída do canal.

### 4 **Meter (Medidor)**

Indica o nível de entrada ou saída do canal.

### 5 **Fader**

O nível do canal é indicado pela posição do fader e por um valor numérico (em dB) exibido logo abaixo do fader. Quando a tecla [ON] do canal está desligada, o atenuador fica cinza.

### **OBSERVAÇÃO**

Pressione qualquer parte da área de medidores para atribuir o banco de faders correspondente à seção de cada canal.

# **Campo METERING POINT (ponto de medição)**

Selecione um dos seguintes itens como o ponto de medição no qual o nível será detectado. O ponto de medição para o medidor de nível pode ser especificado de forma independente para canais de entrada e saída.

### Q**Para INPUT METER**

- **PRE GC** .................Logo antes de GAIN COMPENSATION
- **PRE D. GAIN** .........Logo antes de DIGITAL GAIN
- **POST D. GAIN**.......Logo depois de DIGITAL GAIN
- **PRE FADER**...........Logo antes do atenuador (logo antes de INPUT DELAY)
- **POST ON**...............Logo após a tecla [ON]

### **Para OUTPUT METER**

- **PRE EQ** .................Logo antes do EQ
- **PRE FADER**...........Logo antes do fader
- **POST ON**...............Logo após a tecla [ON]

# **Botão PEAK HOLD (manter pico)**

Ative esse botão para manter a indicação do nível de pico em cada medidor. Desative esse botão para limpar a indicação de manutenção do pico. As operações de ativação/desativação do botão PEAK HOLD afetarão os canais de entrada e saída. Quando você desativar esse botão, as indicações do nível de pico mantidas serão limpas.

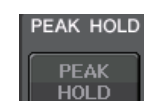

POST<br>ON

METERING ROINT

**METERING POINT** 

**PRE**<br>FADER

**PRE**<br>EO

**PRE** 

FADER

POST<br>ON

### **OBSERVAÇÃO**

Você também pode atribuir a função de ativação/desativação do botão PEAK HOLD a uma tecla USER DEFINED ([página](#page-220-0) 221).

# **Botão SHOW SEND LEVEL (mostrar nível de emissão)**

Se você alternar para o modo SENDS ON FADER quando esse botão estiver ligado, a cor e a posição dos atenuadores na tela INPUT METER mostrarão <sup>o</sup> tipo de barramento de destino de emissão, o nível de emissão para esse barramento e o status ligado/desligado.

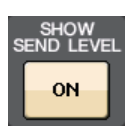

### Q**Para INPUT METER**

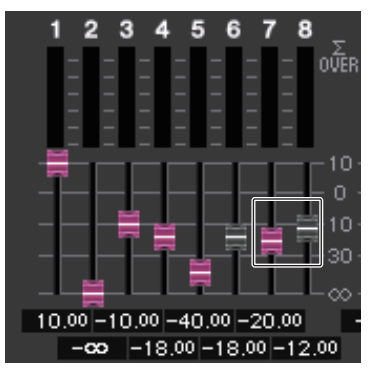

### **Cor do fader**

A cor do canal é a mesma selecionada atualmente para o barramento MIX/MATRIX (SEND MAIN).

A posição do atenuador é o nível do sinal enviado para o barramento.

O atenuador fica cinza quando você desativa o botão SEND ou o canal.

### Q**Para OUTPUT METER**

Apenas o atenuador do sinal emitido do barramento MIX para MATRIX muda de cor.

# **Tela RTA METER**

É a tela do analisador em tempo real. Os resultados de uma análise de frequência para <sup>a</sup> fonte selecionada são mostrados na banda de 1/6 de oitava (banda 61).

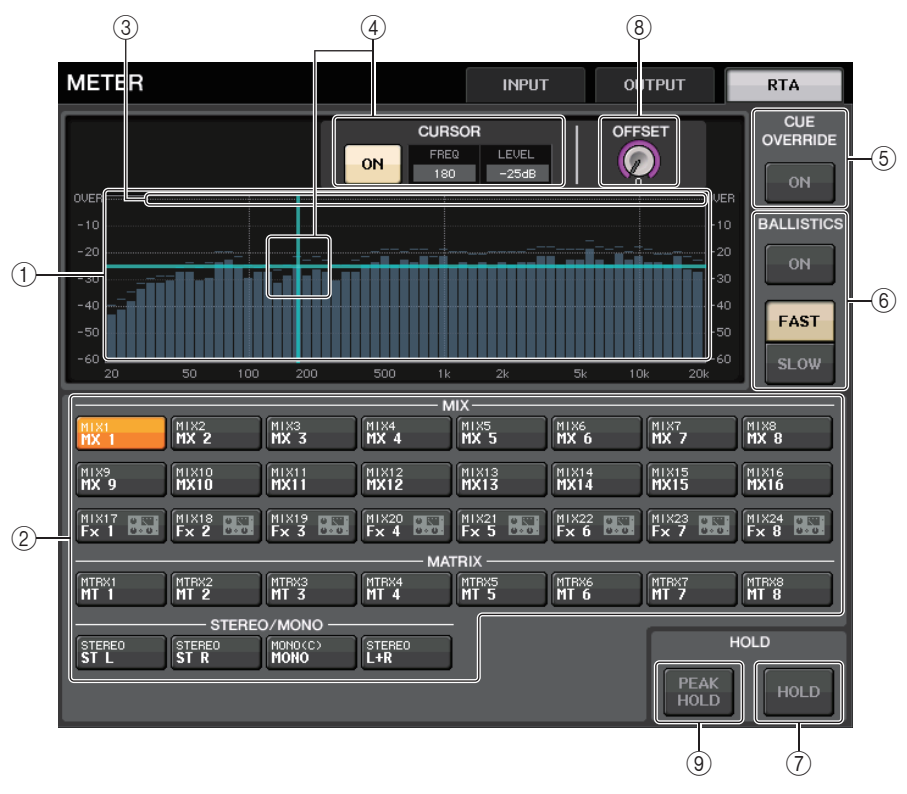

### 1 **Gráfico de resposta de frequência**

Um gráfico de uma análise de frequência é mostrado na banda de 1/6 de oitava.

2 **Botões de seleção de fonte**

Use esses botões para especificar o canal de saída cuja resposta de frequência você deseja ver.

3 **Exibição de OVER (acima)**

Os dados que acima de 0 dB mostram o mesmo que o indicador OVER.

4 **Exibição do cursor em cruz**

A frequência e o nível no ponto em que você toca no gráfico são exibidos.

### 5 **Botão CUE OVERRIDE (substituição de indicador)**

Se esse botão for ligado, o sinal do indicador definido na tela CUE será enviado para <sup>o</sup> analisador em tempo real e a análise será exibida.

- Se CUE MODE (modo do indicador) for definido como MIX CUE (indicador de mixagem), a análise de frequência será realizada em um sinal que é uma mistura de todos os canais selecionados na tela CUE.
- Se CUE MODE for definido como 5.1 SOLO, o sinal será tratado como LAST CUE. Ou seja, a análise de frequência é realizada no sinal POST ON do canal de entrada.
- Se CUE for definido como 2 canais, os botões estarão conforme mostrado abaixo.

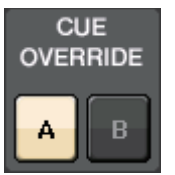

### 6 **Campo BALLISTICS (balística)**

- Botão BALLISTICS (balística) Ao ativar essa chave, você poderá adicionar a taxa de queda ao gráfico.
- Botões de alternância FAST/SLOW (rápido/lento) Use esse botão para definir a taxa de queda (FAST/SLOW).

### 7 **Botão HOLD (manter)**

Pressione esse botão para manter o gráfico que exibe a resposta de frequência.

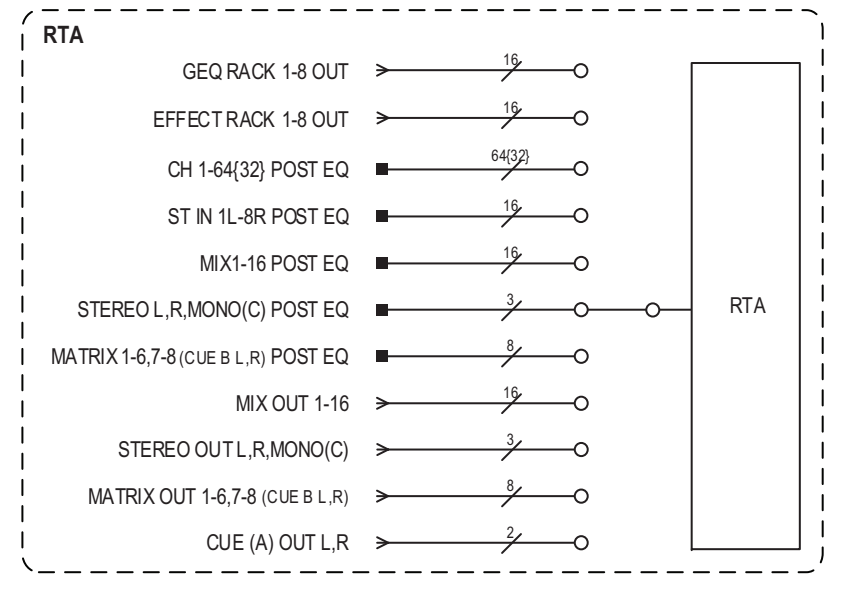

### 8 **Botão giratório de ganho OFFSET**

Se uma frequência estiver em um nível baixo, os resultados da análise poderão não ser exibidos claramente em um gráfico. A adição do ganho de deslocamento possibilita uma visibilidade melhor desses resultados em gráficos. Você pode ajustar esse ganho de 0 dB a +30 dB.

### **OBSERVAÇÃO**

O valor desse parâmetro é aplicado de maneira idêntica às janelas RTA METER, HPF/EQ, GEQ e PEQ.

### 9 **Botão PEAK HOLD**

Ative esse botão para manter a indicação do nível de pico em gráficos da análise de frequência. Desative esse botão para limpar a indicação de manutenção do pico.

### **OBSERVAÇÃO**

As configurações dos botões PEAK HOLD e RTA, além do botão giratório de ganho OFFSET, são armazenadas mesmo quando o console está desligado.

# **Tela METER (modo Surround)**

Se você definir um barramento com o modo Surround em BUS SETUP, a tela METER aparecerá conforme mostrado abaixo.

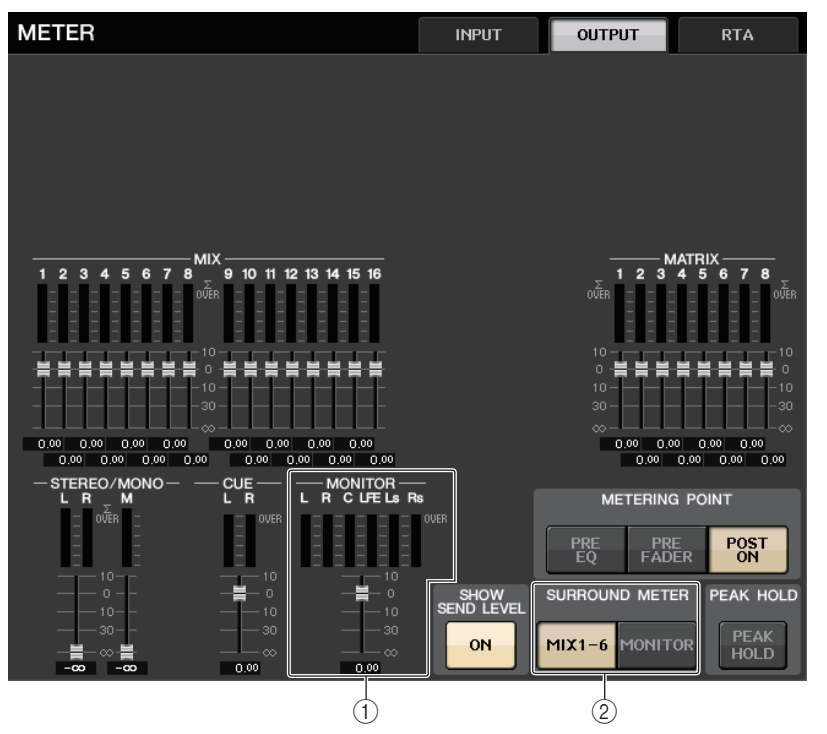

### 1 **MONITOR**

Medidores para MIX1-6. O layout para L R C LFE Ls e Rs é igual ao definido na tela SURROUND SETUP.

### 2 **Botão de seleção SURROUND METER**

Seleciona os medidores exibidos na área de acesso à função.

**• MIX1-6**

Fonte para MIX1-6.

**• MONITOR**

Fonte selecionada em SURROUND MONITOR. Para 2CH MONITOR, o layout continua a ser 5.1, mas com medidores apenas para L e R.

# **Tela METER (durante o uso de CUE de 2 canais)**

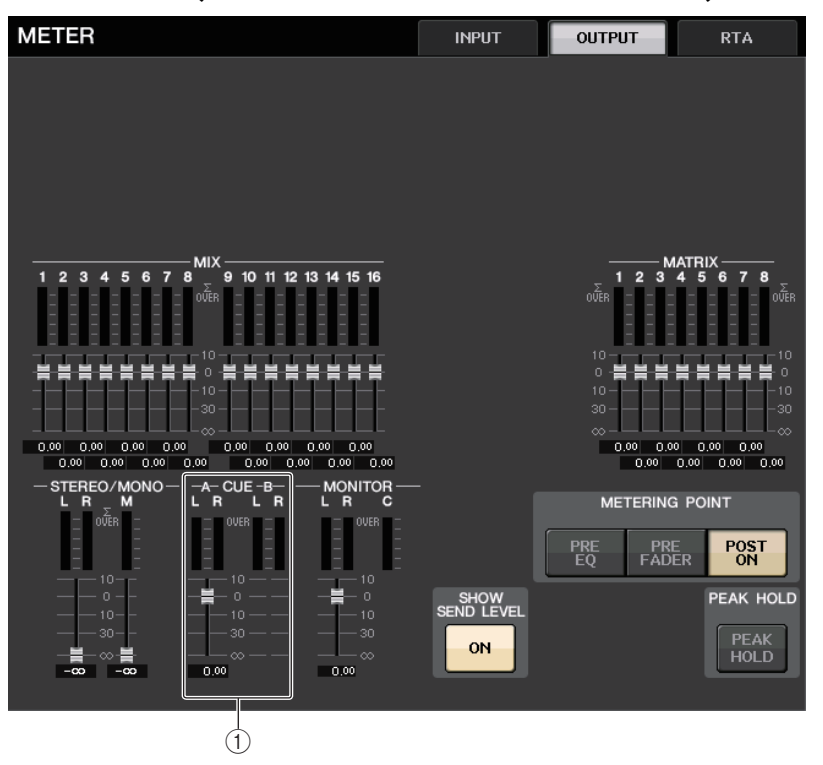

1 **CUE**

Medidores de CUE A e CUE B.

# **Tela da área de acesso à função**

Se você definir um barramento com o modo Surround em BUS SETUP, a tela METER na área de acesso à função aparecerá conforme mostrado abaixo.

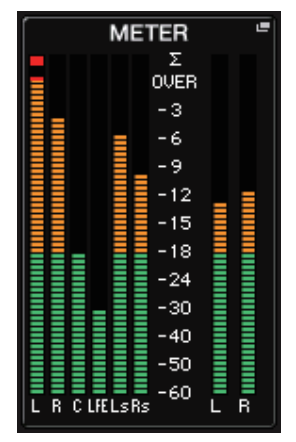

As especificações de exibição são as seguintes.

• O medidor para o sinal SURROUND é mostrado à esquerda e do sinal STEREO, à direita. O layout para L R C LFE Ls e Rs é igual ao definido na tela SURROUND SETUP.

Quando o indicador está ativo

- EFFECT CUE (indicador de efeito) é mostrado à direita, como de costume.
- A exibição 5.1 SOLO CUE é atualizada à esquerda. Entretanto, se CUE MODE for definido como 5.1 SOLO, não será possível nenhum outro indicador senão 5.1 SOLO CUE.

Toque na área de exibição de CUE (ou 5.1 SOLO) para desmarcar o indicador, como de costume.

• Toque na área de exibição de CUE (ou 5.1 SOLO) para desmarcar o indicador, como de costume.

# **EQ gráfico, EQ paramétrico, efeitos <sup>e</sup> Premium Rack**

Este capítulo explica como usar o EQ gráfico embutido, efeitos e o Premium Rack.

# **Sobre o rack virtual**

Os consoles da série QL permitem usar o EQ gráfico embutido (aqui chamado de "GEQ"), EQ paramétrico (aqui chamado de "PEQ") e efeitos/processadores para modificar sinais. Você pode usar dois tipos de GEQ: o 31BandGEQ, que permite ajustar livremente 31 bandas (regiões de frequência), e o Flex15GEQ, que permite ajustar 15 das 31 bandas. O 8Band PEQ permite ajustar livremente oito bandas (regiões de frequência) e também apresenta um HPF, um LPF e três filtros rejeita faixa. Também é possível usar 54 tipos de efeitos diferentes. Os consoles da série QL apresentam o Premium Rack, que usa a tecnologia VCM. Essa tecnologia modela o circuito analógico no nível de componente a fim de reproduzir fielmente incríveis sons analógicos. O Premium Rack oferece nove tipos de processador.

Para usar um GEQ, PEQ, efeito ou Premium Rack, é necessário montá-los em cada rack virtual e interligar a entrada e a saída do rack à rota de sinal desejada. Em outras palavras, é como se você instalasse um processador de sinal ou dispositivo de efeito em um rack real e usasse os cabos de patch para conectá-lo. Você pode montar uma instância de GEQ, PEQ em cada um dos oito racks 1-8, uma instância de rack de efeito nos oito racks 1-8 e EFFECT e uma instância do Premium Rack em cada um dos oito racks 1-8.

É possível usar até dois canais de entrada e saída para cada rack. (No entanto, se <sup>o</sup> "31BandGEQ" for montado em um rack, haverá apenas um canal de cada para a entrada e a saída.)

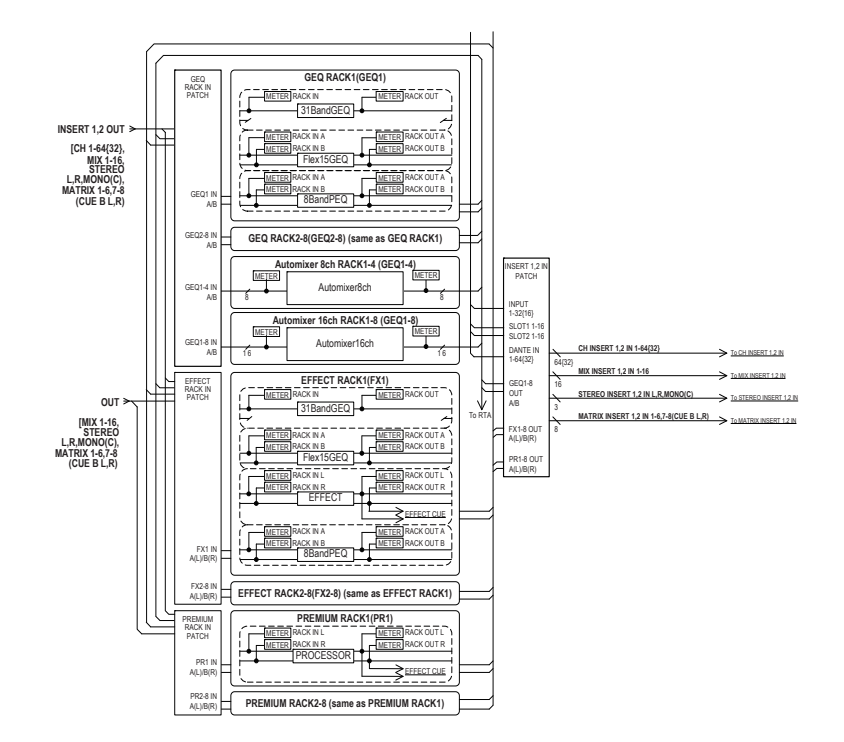

A figura abaixo mostra o fluxo de sinal para os racks virtuais.<br> **O console QL fornece um rack para montagem de um rack de E/S (como um da série R),** amplificadores com cabeça externos (Yamaha AD8HR, SB168-ES, etc.), bem como o rack virtual para o PEQ, efeitos e o Premium Rack. Para obter detalhes, consulte "[Dispositivos](#page-162-0)  de E/S e os [amplificadores principais externos](#page-162-0)" na [página](#page-162-0) 163.

# <span id="page-129-0"></span>**Operações do rack virtual**

Esta seção explica como montar um GEQ, PEQ ou efeito no rack virtual e interligar a entrada e a saída do rack como um exemplo.

### **ETAPAS**

- **1. Na área de acesso a funções, pressione o botão RACK.**
- **2. Na parte superior da janela VIRTUAL RACK, pressione a guia GEQ ou EFFECT.**
- **3. Para montar um GEQ, PEQ ou efeito no rack, pressione o botão de montagem do rack em questão.**
- **4. Use os botões no campo MODULE SELECT da janela RACK MOUNTER para selecionar o item que você deseja montar e pressione o botão OK.**
- **5. Pressione o botão INPUT PATCH.**
- **6. Na janela CH SELECT, selecione a origem de entrada e pressione o botão OK.**
- **7. Pressione o botão OUTPUT PATCH.**
- **8. Na janela CH SELECT, selecione o destino de saída e pressione o botão OK.**

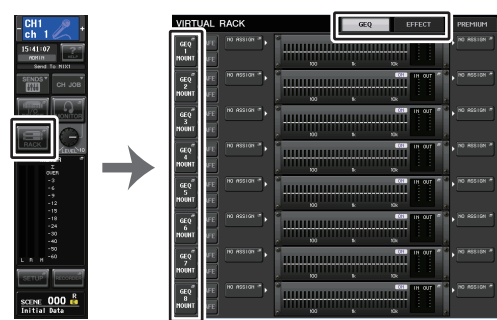

**Área de acesso <sup>a</sup> funções**

**Janela VIRTUAL RACK**

### **OBSERVAÇÃO**

- Nas etapas 6 e 8, você pode definir configurações de forma que a caixa de diálogo de confirmação não seja exibida ([página](#page-219-1) 220).
- O tipo de GEQ, PEQ, efeito ou Premium Rack montado em cada rack, suas configurações de parâmetros e as configurações de patches de origem de entrada e destino de saída são salvos como parte da cena.

# **Janela VIRTUAL RACK**

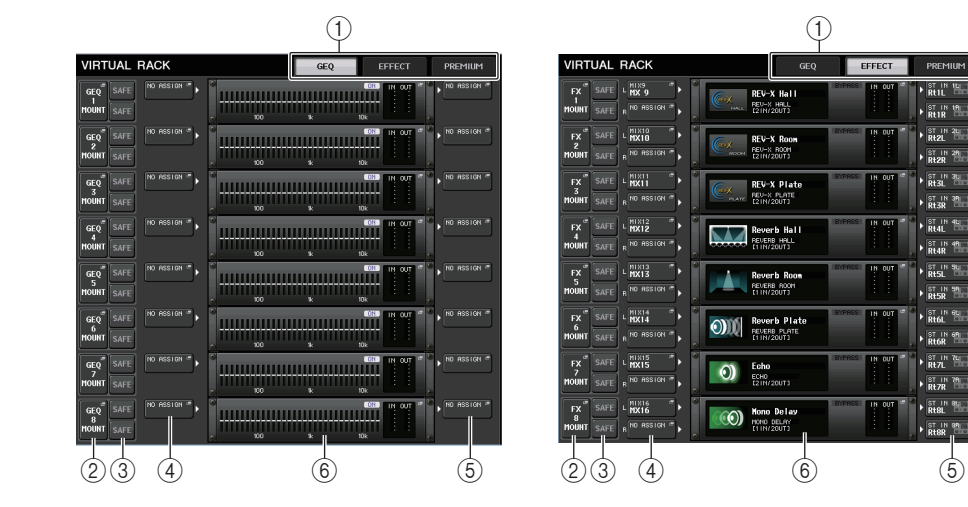

### 1 **Guias Rack**

Seleciona o tipo de rack que você deseja exibir na tela. Escolha entre GEQ (rack GEQ), EFFECT (rack de efeito) e PREMIUM (Premium Rack).

### 2 **Botão de montagem em rack**

Pressione esse botão para abrir a janela RACK MOUNTER, na qual você pode selecionar o tipo do rack que deseja montar.

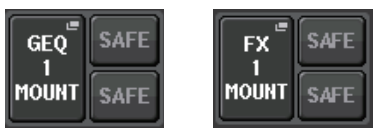

### 3 **Botão SAFE (seguro)**

Ativa ou desativa a função Recall Safe para o rack. Se esse botão for ativado para um rack, o conteúdo e os parâmetros desse rack não serão alterados quando uma cena for chamada. Para obter mais informações sobre a função Recall Safe, consulte "[Uso da](#page-71-0)  [função Recall Safe](#page-71-0)", na [página](#page-71-0) 72.

As configurações Recall Safe de cada rack não preservarão os patches de entrada/saída nesse rack. As configurações Recall Safe para patches devem ser definidas no canal de origem de entrada ou de destino de saída.

### 4 **Botão INPUT PATCH (patch de entrada)**

Se o tipo for EFFECT, dois botões (L/R) aparecerão. Se o tipo for Flex15GEQ ou 8Band PEQ, dois botões (A/B) aparecerão. Se o tipo for 31BandGEQ, será exibido um botão. Pressione esse botão para abrir a janela CH SELECT, na qual é possível selecionar o patch do sinal interligado à entrada do rack.

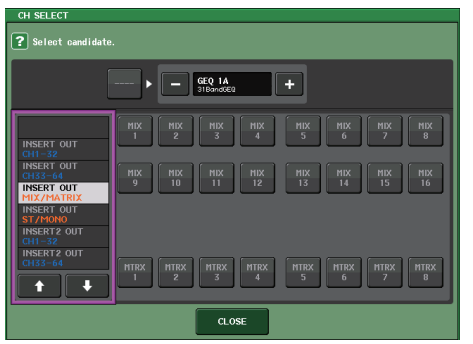

As categorias e os canais que podem ser selecionados são mostrados abaixo.

- **MIX/MATRIX** ...................................MIX1-16, MATRIX1-8\*1
- **ST/MONO** .......................................STEREO L/R, MONO\*1
- **INSERT 1 OUT 1-32** .......................CH1-32
- **INSERT 1 OUT 33-64** .....................CH33-64 (somente para o QL5)
- **INSERT 1 OUT MIX/MATRIX**..........MIX1-16, MATRIX1-8
- **INSERT 1 OUT ST/MONO**..............STEREO L/R, MONO
- **INSERT 2 OUT 1-32** .......................CH1-32
- **INSERT 2 OUT 33-64** .....................CH33-64 (somente para o QL5)
- **INSERT 2 OUT MIX/MATRIX**..........MIX1-16, MATRIX1-8
- **INSERT 2 OUT ST/MONO**..............STEREO L/R, MONO
- \*1. Não exibido para o GEQ 1–8 RACK.

### **OBSERVAÇÃO**

- No caso de QL1, os canais que não existirem nesse modelo não serão mostrados.
- No caso de GEQ ou PEQ, patches para uma saída de inserção ou para uma entrada de inserção farão com que o outro ponto de patch seja automaticamente atribuído ao mesmo rack. Além disso, o modo de inserção será automaticamente ligado. Se você desativar a saída ou a entrada de inserção de um GEQ ou PEQ, o outro ponto de patch será automaticamente desligado junto com o modo de inserção.
- No caso de EFFECT, a operação é a mesma que a do GEQ se você selecionar DYNAMICS & EQ como EFFECT TYPE.
- No caso de PREMIUM RACK, a operação é a mesma que a de GEQ.
- Para obter mais informações sobre a entrada/saída de inserção, consulte "[Inserção de um](#page-19-0)  [dispositivo externo em um canal](#page-19-0)", na [página](#page-19-0) 20.

### 5 **Botão OUTPUT PATCH (patch de saída)**

Se o tipo for EFFECT, dois botões (L/R) aparecerão. Se o tipo for Flex15GEQ ou 8Band PEQ, dois botões (A/B) aparecerão. Se o tipo for 31BandGEQ, será exibido um botão. Pressione esse botão para abrir a janela CH SELECT, na qual é possível selecionar o patch do sinal interligado à saída do rack.

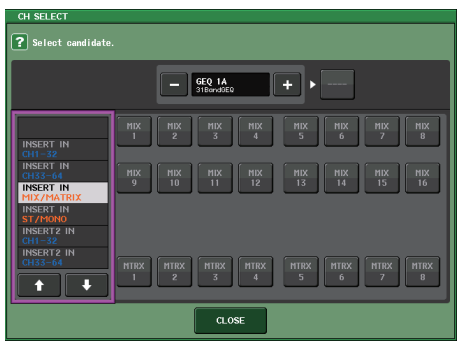

As categorias e os canais que podem ser selecionados são mostrados abaixo.

- **CH1-32**............................................CH1-32\*1, \*2
- **CH33-64**..........................................CH33-64\*1, \*2 (somente para o QL5)
- **ST IN**...............................................ST IN 1L–8R\*1, \*2
- **INSERT 1 IN 1-32** ...........................CH1-32
- **INSERT 1 IN 33-64** .........................CH33-64 (somente para o QL5)
- **INSERT 1 IN MIX/MATRIX** .............MIX1-16, MATRIX1-8
- **INSERT 1 IN ST/MONO**..................STEREO L/R, MONO
- **INSERT 2 IN 1-32** ...........................CH1-32
- **INSERT 2 IN 33-64** .........................CH33-64 (somente para o QL5)
- **INSERT 2 IN MIX/MATRIX** .............MIX1-16, MATRIX1-8
- **INSERT 2 IN ST/MONO**..................STEREO L/R, MONO

\*1. Não exibido para o GEQ 1–8 RACK.

\*2. Não exibido para PREMIUM 3–8 RACK. Exibido apenas para PREMIUM 1–2 RACK.

### **OBSERVAÇÃO**

- No caso de QL1, os canais que não existirem nesse modelo não serão mostrados.
- Se você usar os dados das configurações do QL5 no QL1, os botões serão mostrados com um risco se estiverem atribuídos a um canal que não existe no modelo.

### 6 **Recipiente de racks**

Indica o conteúdo do rack. Esse recipiente varia de acordo com o tipo de rack selecionado na janela RACK MOUNTER.

**• Se nada estiver montado:**

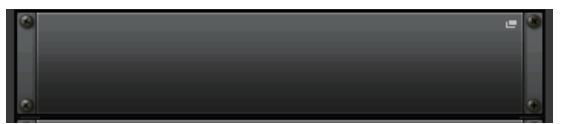

Pressione essa área para abrir a janela RACK MOUNTER, na qual é possível selecionar <sup>o</sup> GEQ ou o efeito que será montado no rack.

**• Se o 31BandGEQ for montado:**

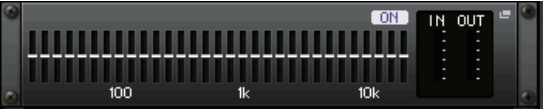

Essa área indicará as configurações para cada banda, o status ativado/desativado do GEQ e o nível de entrada/saída. Pressione essa área para abrir a janela GEQ EDIT, na qual é possível modificar as configurações do GEQ.

### **• Se o Flex15GEQ for montado:**

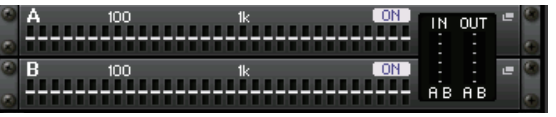

Essa área indica as configurações para cada banda, o status ativado/desativado do GEQ e os níveis de entrada e saída para A e B respectivamente. Pressione essa área para abrir a janela GEQ EDIT, na qual é possível modificar as configurações do GEQ para A e B.

### **• Se 8BandPEQ for montado:**

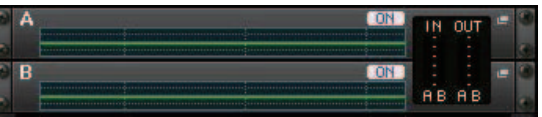

Essa área indica a resposta de frequência do EQ, o status ligado/desligado do PEQ e os níveis de entrada e saída para A e B respectivamente. Pressione essa área para abrir <sup>a</sup> janela PEQ EDIT, na qual é possível modificar as configurações do PEQ para A e B.

### **• Se um efeito for montado (somente para o rack EFFECT):**

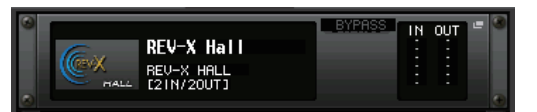

Essa área indicará o tipo de efeito, o número de entradas e saídas, o status de ativação/ desativação do bypass e o nível de entrada/saída. Pressione essa área para abrir a janela EFFECT EDIT, na qual é possível modificar as configurações de efeito.

**• Se o Automixer de 16 canais for montado (rack GEQ 1-8):**

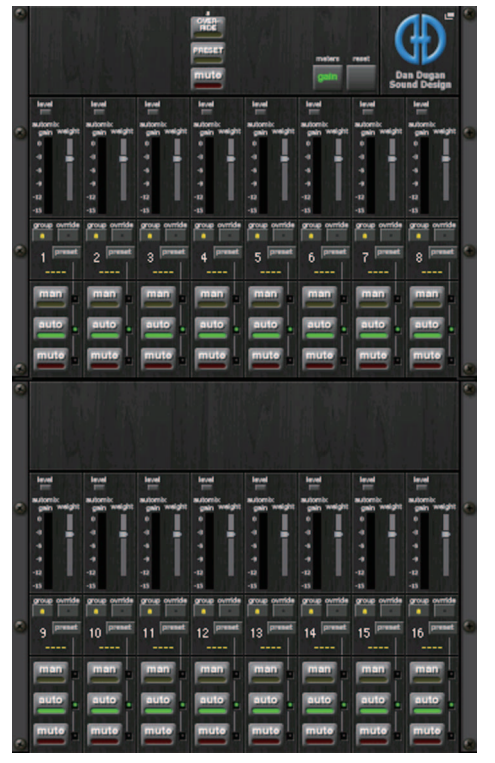

**• Se o Automixer de oito canais for montado (rack GEQ 1-4):**

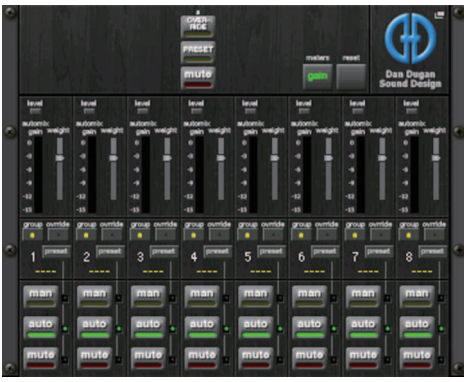

Pressione essa área para abrir a janela AUTOMIXER EDIT, na qual é possível modificar as configurações do Automixer.

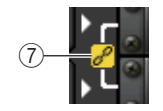

### 7 **Indicador de vínculo**

Indica que um rack de número par e um rack de número ímpar do 31BandGEQ, A e B do Flex15GEQ ou A e B do 8BandPEQ estão vinculados.

# **Janela RACK MOUNTER**

Monta um GEQ, PEQ ou efeito no rack. Essa janela aparecerá se você pressionar o botão de montagem em rack na janela VIRTUAL RACK.

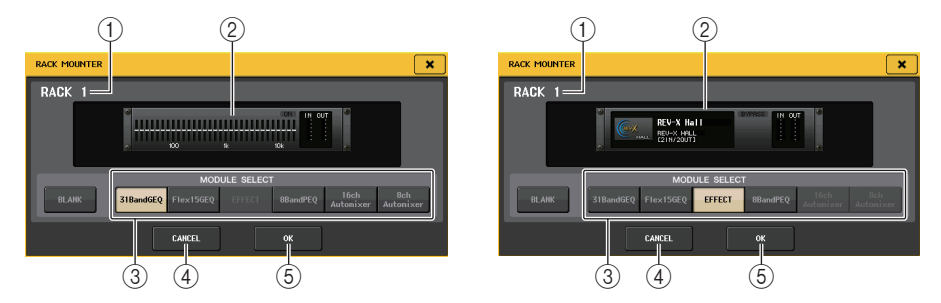

### 1 **Número do rack**

Indica o número do rack selecionado.

### 2 **Rack virtual**

Essa área indica o GEQ ou o efeito selecionado por meio dos botões MODULE SELECT (seleção de módulo).

### 3 **Campo MODULE SELECT**

Selecione o GEQ ou o efeito a ser montado no rack. Cada botão tem a seguinte função.

- **Botão BLANK (branco)**........ Remove o GEQ ou o efeito montado atualmente no rack; o rack ficará vazio.
- **Botão 31BandGEQ**............... Monta um 31BandGEQ no rack.
- •**Botão Flex15GEQ**................. Monta um Flex15GEQ no rack.
- •**Botão 8BandPEQ** ................. Monta um 8BandPEQ no rack.
- **Botão EFFECT (somente para o rack EFFECT)**

.................................... Monta um efeito no rack.

**• Botão 16ch Automixer (somente para o rack GEQ 1)**

.................................... Monta um Automixer de 16 canais no rack.

• **Botão 8ch Automixer (somente para o rack GEQ 1)**

.................................... Monta um Automixer de 8 canais no rack.

### **OBSERVAÇÃO**

- O patch de entrada/saída será desativado se você alterar o item montado em um rack.
- O Automixer de 16 canais é montado nos racks 1-8. O Automixer de 8 canais é montado nos racks 1–4.

### 4 **Botão CANCEL**

Cancela as alterações feitas na janela RACK MOUNTER e fecha a janela.

### 5 **Botão OK**

Aplica as alterações feitas na janela RACK MOUNTER e fecha a janela.

### **OBSERVAÇÃO**

Lembre-se que, se você remover um GEQ, PEQ ou efeito montado em um rack e fechar a janela RACK MOUNTER, todas as edições feitas nas configurações dos parâmetros desse GEQ, PEQ ou efeito serão descartadas. Se você ainda não tiver fechado a janela, poderá recuperar as configurações dos parâmetros montando o mesmo GEQ, PEQ ou efeito novamente.

# **Operações do EQ gráfico**

O console da série QL permite montar um GEQ em racks GEQ 1–8 e interligá-lo à saída <sup>e</sup> entrada de inserção de um canal de entrada, canal MIX/MATRIX ou canal STEREO/ MONO. Você também pode montá-lo em racks EFFECT 1–8 (FX 1–8) e interligá-lo à entrada/ saída de inserção de um canal de entrada, canal MIX/MATRIX ou canal STEREO/MONO. O ganho de cada banda pode ser ajustado usando os faders e as teclas [ON] da seção de cada canal.

São fornecidos os dois tipos de GEQ a seguir.

# Q**31BandGEQ**

Trata-se de um GEQ de 31 bandas monofônico. Cada banda tem uma largura de 1/3 oitava,

<sup>o</sup> intervalo de ganho ajustável é ±15 dB e o ganho

das 31 bandas pode ser ajustado.

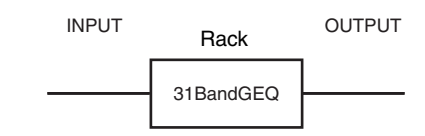

Se um 31BandGEQ for montado em um rack,

um canal de entrada e de saída poderão ser usados para esse rack.

# Q**Flex15GEQ**

Trata-se de um GEQ de 15 bandas monofônico. Cada banda tem uma largura de 1/3 oitava,

<sup>e</sup> <sup>o</sup> intervalo de ganho ajustável é ±15 dB.

O Flex15GEQ permite ajustar o ganho para qualquer intervalo de 15 bandas das 31 do 31bandGEQ.

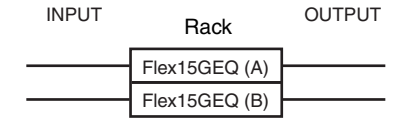

(Depois de usar 15 bandas de ajuste, você não poderá ajustar o ganho de outra banda até redefinir uma banda ajustada anteriormente como a configuração bemol.)

Um rack para o qual o Flex15GEQ for selecionado terá duas unidades Flex15GEQ (mostradas como "A" e "B" respectivamente) montadas nesse rack e permitirá dois canais de entrada e saída.

# **Inserindo um GEQ em um canal**

Esta seção explica como inserir um GEQ no canal selecionado para uso.

### **ETAPAS**

- **1. Consulte as etapas 1–8 em "[Operações do rack virtual](#page-129-0)", na [página](#page-129-0) 130, para montar um GEQ em um rack e definir sua origem de entrada e seu destino de saída.**
- **2. No rack do campo GEQ ou EFFECT, pressione o recipiente de racks no qual você montou o GEQ.**
- **3. Se você estiver usando uma fonte estéreo, pressione o botão RACK LINK para vincular as duas unidades GEQ.**
- **4. Pressione o botão GEQ ON/OFF para ativar o GEQ.**

### **OBSERVAÇÃO**

- Se você estiver usando uma fonte estéreo, poderá montar um Flex15GEQ ou duas unidades 31BandGEQ nos racks de número par/ímpar adjacentes. Isso permitirá vincular as duas unidades GEQ em uma etapa posterior.
- Você pode visualizar os níveis de entrada e saída do GEQ no rack do campo GEQ.
- $\bullet~$  Para obter detalhes sobre as operações do GEQ, consulte a seção "[Usando o 31BandGEQ](#page-134-0)" ou "[Uso do Flex15GEQ](#page-135-0)" na [página](#page-135-0) 136.

### **Janela GEQ EDIT**

### **OBSERVAÇÃO**

- As janelas do 31BandGEQ e do Flex15GEQ são praticamente idênticas. No entanto, <sup>o</sup> Flex15GEQ exibe individualmente duas unidades GEQ (A e B) montadas em um único rack.
- Pressionar uma tecla [SEL] no painel superior durante a operação do GEQ alternará para <sup>a</sup> janela pop-up do GEQ, efeito ou premium rack inserido no respectivo canal.

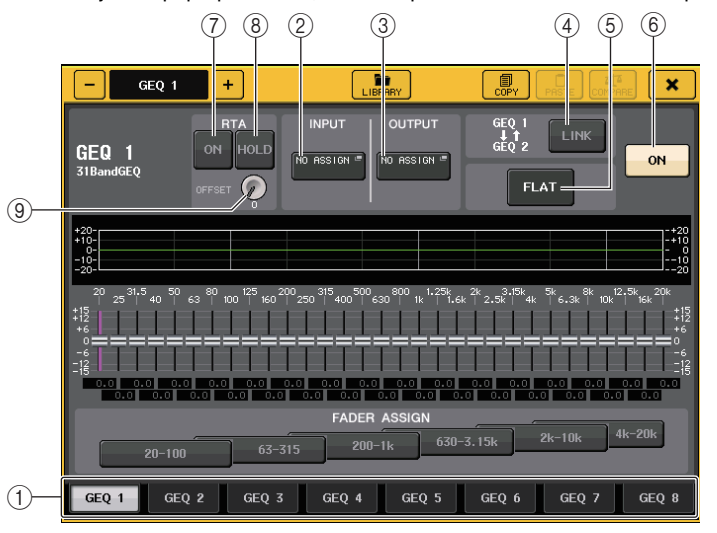

### 1 **Guias de seleção de racks**

Alternam entre GEQ 1–8 ou entre EFFECT 1–8. Para um rack no qual um Flex15GEQ esteja montado, as guias serão divididas em xA e xB (x é o número do rack).

### 2 **Botão INPUT**

Pressione esse botão para abrir a janela CH SELECT, na qual é possível selecionar <sup>a</sup> origem de entrada do rack. O procedimento de operação é o mesmo executado para o botão INPUT do campo GEQ.

### 3 **Botão OUTPUT**

Pressione esse botão para abrir a janela CH SELECT, na qual é possível selecionar <sup>o</sup> destino de saída do rack. O procedimento de operação é o mesmo executado para <sup>o</sup> botão OUTPUT do campo GEQ.

### 4 **Botão RACK LINK (vínculo de rack)**

Pressione esse botão para abrir a janela RACK LINK, na qual é possível vincular unidades GEQ adjacentes.

No caso de um 31bandGEQ, as unidades GEQ nos racks de número par/ímpar adjacentes serão vinculadas. No caso de um Flex15GEQ, o GEQ (A) e o GEQ (B) dentro do mesmo rack serão vinculados.

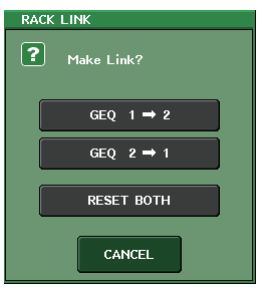

**• Botão GEQ x**➞**y ("x" e "y" são o número do rack ou o número do rack e o caractere alfabético A ou B)**

Os parâmetros de "x" serão copiados em "y" e, em seguida, serão vinculados.

**• Botão GEQ y**➞**<sup>x</sup>**

Os parâmetros de "y" serão copiados em "x" e, em seguida, serão vinculados.

**• Botão RESET BOTH**

Os parâmetros de ambos serão inicializados e, em seguida, vinculados.

**• Botão CANCEL**

Cancela o vínculo e fecha a janela.

### **OBSERVAÇÃO**

O botão RACK LINK será mostrado somente se a vinculação for possível. Quando você vincular unidades GEQ, um símbolo aparecerá no campo GEQ para indicar o status vinculado.

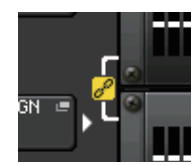

### 5 **Botão FLAT**

Retorna todas as baixas do GEQ selecionado no momento para 0 dB.

### 6 **Botão GEQ ON/OFF (ativar/desativar GEQ)**

Ativa ou desativa o GEQ selecionado no momento.

### 7 **Botão RTA**

Ative esse botão para sobrepor um gráfico de resposta de frequência no EQ.

### 8 **Botão HOLD**

Pressione esse botão para manter o pico do gráfico que exibe o RTA.

### 9 **Botão giratório de ganho OFFSET**

Se uma frequência estiver em um nível baixo, os resultados da análise poderão não ser exibidos claramente em um gráfico.

A adição do ganho de deslocamento possibilita uma visibilidade melhor desses resultados em gráficos. Você pode ajustar esse ganho de 0 dB a +30 dB.

### **OBSERVAÇÃO**

O valor desse parâmetro é aplicado de maneira idêntica às janelas RTA METER, HPF/EQ, GEQ e PEQ.

# <span id="page-134-0"></span>**Usando o 31BandGEQ**

Você usará os faders 1–8 da seção de cada canal e as teclas [ON] para controlar <sup>o</sup> 31BandGEQ.

### **ETAPAS**

- **1. No campo GEQ ou no rack do campo EFFECT, pressione o recipiente de racks no qual você montou o 31BandGEQ.**
- **2. Pressione o botão GEQ ON/OFF para ativar o 31BandGEQ.**
- **3. Pressione um dos botões do campo FADER ASSIGN para selecionar o grupo de bandas que você controlará.**
- **4. Use os faders na seção de cada canal para ajustar a banda selecionada.**
- **5. Concluída a definição das configurações, desative os botões do campo FADER ASSIGN.**

### **OBSERVAÇÃO**

- Quando um fader da seção de cada canal é definido como a posição central (bemol), o indicador da tecla [ON] correspondente é desativado. Isso indica que a banda correspondente não está sendo modificada. Se você aumentar ou diminuir o fader mesmo com o menor valor, a tecla [ON] se acenderá, indicando que essa banda foi modificada. Se você pressionar uma tecla [ON] acesa para apagá-la, a banda correspondente voltará imediatamente para o estado bemol. Se você pressionar a tecla [ON], mais uma vez, o valor que foi modificado será mostrado. Porém, observe que, se a tecla [ON] dessa faixa estiver desligada e você pressionar a tecla [ON] do atenuador de uma faixa de frequência diferente, o valor de ganho ajustado será cancelado e retornará a ±0dB.
- Se você alternar o visor para outra tela, as atribuições dos faders da seção de cada canal serão forçadamente desativadas. No entanto, se você exibir novamente o mesmo rack, o grupo de bandas que você controlou anteriormente será automaticamente atribuído aos faders.
- Quando a janela GEQ for fechada, os botões do campo FADER ASSIGN serão desativados automaticamente.

# **Janela GEQ EDIT (31BandGEQ)**

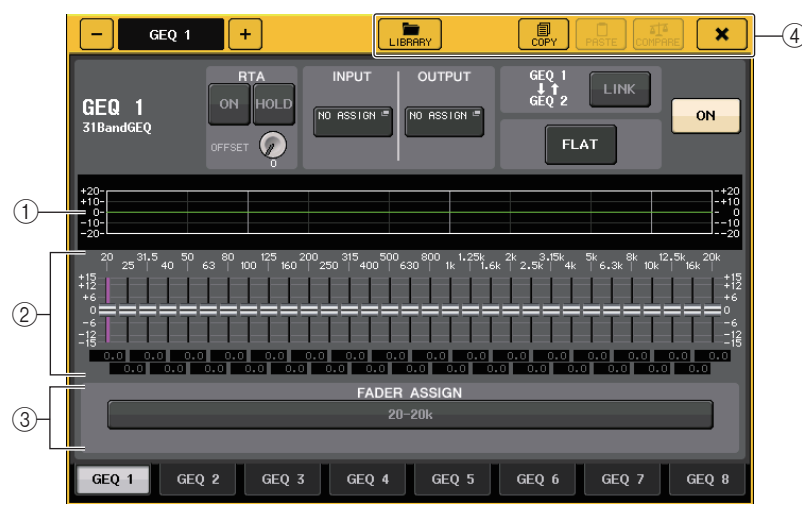

### 1 **Gráfico de EQ**

Indica a resposta aproximada do 31BandGEQ atual.

### 2 **Faders**

Indicam a quantidade de reforço e recorte para cada banda do 31BandGEQ. Os valores reais são mostrados nas caixas numéricas a seguir.

A área de um atenuador tocado ficará rosa conforme mostrado abaixo.

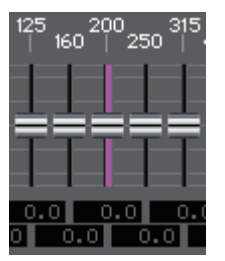

### 3 **Campo FADER ASSIGN**

Use os faders na seção de cada canal para selecionar o grupo de bandas que serão controladas. Os botões do campo FADER ASSIGN correspondem aos grupos de bandas a seguir (somente para o QL1).

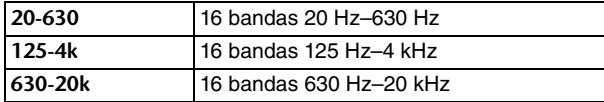

Quando um desses botões é pressionado, os faders das bandas selecionadas na tela ficam brancos, e os números dos faders correspondentes da seção de cada canal são exibidos. Agora, você pode usar os faders da seção de cada canal para controlar a banda.

### 4 **Botões de ferramenta**

Copiam as configurações do 31BandGEQ exibidas no momento para o GEQ de outro rack ou inicializam essas configurações. Para obter detalhes sobre como usar os botões de ferramentas, consulte "Uso dos botões de ferramenta" do Manual do Proprietário separado.

### **OBSERVAÇÃO**

- Somente as configurações do 31BandGEQ que usam 15 bandas ou menos podem ser copiadas em um Flex15GEQ.
- As configurações do GEQ podem ser armazenadas e chamadas a qualquer momento usando a biblioteca dedicada.

# <span id="page-135-0"></span>**Uso do Flex15GEQ**

Você usará os faders da seção de cada canal e as teclas [ON] para controlar o Flex15GEQ. Um rack no qual um Flex15GEQ for montado mostrará informações de duas unidades GEQ (A e B) na janela VIRTUAL RACK.

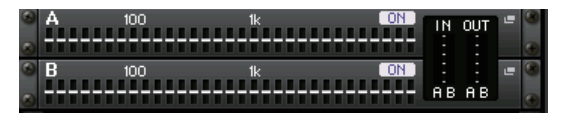

### **OBSERVAÇÃO**

Se você montar um Flex15GEQ, duas unidades 31BandGEQ monofônicas serão colocadas em um único rack. No entanto, somente até 15 bandas poderão ser ajustadas para cada unidade.

### **ETAPAS**

- **1. Pressione o recipiente de racks no qual você montou o Flex15GEQ.**
- **2. Pressione o botão GEQ ON/OFF para ativar o Flex15GEQ.**
- **3. Pressione um dos botões do campo FADER ASSIGN para selecionar o grupo de bandas que você controlará.**
- **4. Use os faders na seção de cada canal para ajustar a banda selecionada.**
- **5. Concluída a definição das configurações, desative os botões do campo FADER ASSIGN.**

### **OBSERVAÇÃO**

• Quando um fader da seção de cada canal é definido como a posição central (bemol), o indicador da tecla [ON] correspondente é desativado. Isso indica que a banda correspondente não está sendo modificada. Se você aumentar ou diminuir o fader mesmo com o menor valor, a tecla [ON] se acenderá, indicando que essa banda foi modificada.

Se você pressionar uma tecla [ON] acesa para apagá-la, a banda correspondente voltará imediatamente para o estado bemol. Se você pressionar a tecla [ON], mais uma vez, o valor que foi modificado será mostrado.

Porém, observe que, se a tecla [ON] dessa faixa estiver desligada e você pressionar a tecla [ON] do atenuador de uma faixa de frequência diferente, o valor de ganho ajustado será cancelado e retornará a ±0dB.

- Se você alternar o visor para outra tela, as atribuições dos faders da seção de cada canal serão forçadamente desativadas. No entanto, se você exibir novamente o mesmo rack, o grupo de bandas que você controlou anteriormente será automaticamente atribuído aos faders.
- Quando a janela GEQ for fechada, os botões do campo FADER ASSIGN serão desativados automaticamente.

# **Janela GEQ EDIT (Flex 15GEQ)**

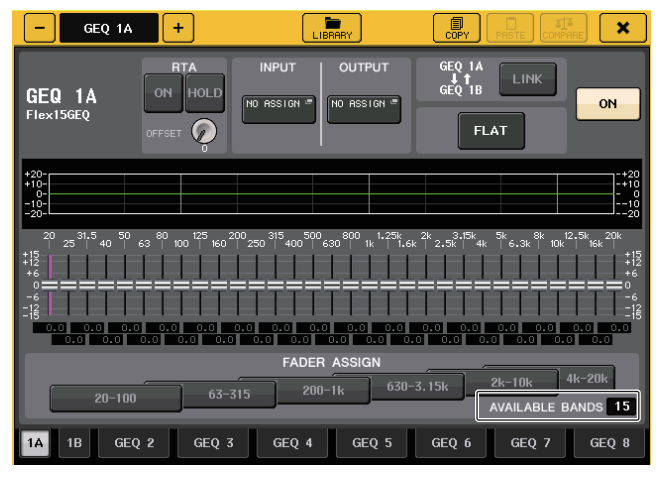

Essa janela é a mesma para 31BandGEQ, exceto que o a caixa de parâmetros AVAILABLE BANDS (bandas disponíveis) indica o número em tempo real de bandas adicionais (no máximo, 15) que podem ser controladas no GEQ atual.

Para um rack no qual um Flex15GEQ esteja montado, as guias de alternância de racks serão divididas em xA e xB (x é o número do rack).

# **Operações do EQ paramétrico**

Além do EQ de quatro bandas padrão, os consoles da série QL também apresentam um EQ paramétrico de oito bandas (PEQ) que pode ser montado em rack. Você pode montar esse PEQ em racks GEQ 1-8 e interligá-lo à saída e entrada de inserção de um canal de entrada (somente o rack GEQ 1-8), um canal MIX/MATRIX ou um canal STEREO/MONO. Você também pode montá-lo em racks EFFECT 1-8 (FX 1-8) e interligá-lo à entrada/saída de inserção de um canal de entrada, canal MIX/MATRIX ou canal STEREO/MONO. É fornecido o tipo de PEQ a seguir.

### **8BandPEQ**

Trata-se de um PEQ de oito bandas monofônico. Também existe um HPF, um LPF e três filtros rejeita faixa independentes.

Duas unidades 8BandPEQ (mostradas como "A" e "B" respectivamente) podem ser montadas em um rack e, portanto, você pode usar os dois canais de entrada e saída para cada rack.

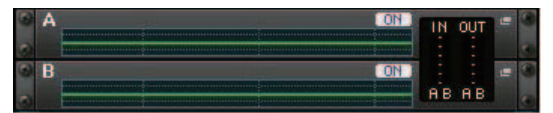

### $\blacksquare$  Inserindo um PEQ em um canal

Esta seção explica como inserir um PEQ no canal selecionado para uso.

### **ETAPAS**

- **1. Consulte as etapas 1-8 em ["Operações do rack virtual](#page-129-0)" [\(página](#page-129-0) 130) para montar um PEQ em um rack e definir sua origem de entrada e seu destino de saída.**
- **2. No rack do campo GEQ ou EFFECT, pressione o recipiente de racks no qual você montou o PEQ.**
- **3. Se você estiver usando uma fonte estéreo, pressione o botão RACK LINK para vincular as duas unidades PEQ.**
- **4. Pressione o botão PEQ ON/OFF para ativar o PEQ.**

### **OBSERVAÇÃO**

- Você pode visualizar os níveis de entrada e saída do PEQ no rack do campo GEQ ou EFFECT.
- Para obter detalhes sobre as operações PEQ, consulte a seção "[Janela PEQ EDIT](#page-136-0)" ([página](#page-136-0) 137).

# <span id="page-136-0"></span>**Janela PEQ EDIT**

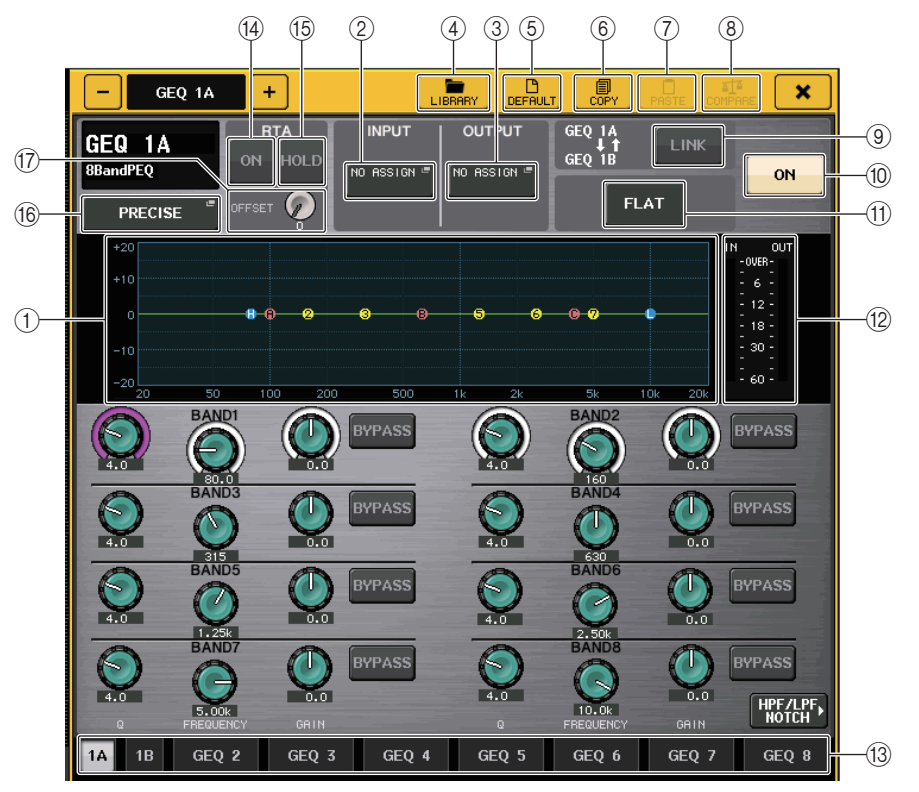

### 1 **PEQ graph (gráfico PEQ)**

Exibe os valores dos parâmetros para o PEQ e o filtro.

### 2 **Botão INPUT (entrada)**

Pressione esse botão para abrir a janela CH SELECT, na qual é possível selecionar <sup>a</sup> origem de entrada do rack. O procedimento de operação é o mesmo executado para o botão INPUT do campo GEQ.

### 3 **Botão OUTPUT**

Pressione esse botão para abrir a janela CH SELECT, na qual é possível selecionar <sup>o</sup> destino de saída do rack. O procedimento de operação é o mesmo executado para <sup>o</sup> botão OUTPUT do campo GEQ.

### 4 **Botão LIBRARY (biblioteca)**

Pressione esse botão para abrir a janela PEQ Library.

### 5 **Botão DEFAULT (padrão)**

Pressione esse botão para restaurar a configuração de parâmetros padrão.

### 6 **Botão COPY (copiar)**

Todas as configurações dos parâmetros de EQ serão copiadas na memória buffer.

### 7 **Botão PASTE (colar)**

Pressione esse botão para colar as configurações copiadas da memória buffer no EQ atual. Se nenhum dado válido tiver sido copiado na memória buffer, nada ocorrerá.

### 8 **Botão COMPARE**

Pressione esse botão para trocar as configurações de EQ atuais e os dados armazenados na memória buffer. Se nenhum dado válido tiver sido copiado para a memória buffer, nada ocorrerá.

### 9 **Botão RACK LINK (vínculo de rack)**

Pressione esse botão para abrir a janela RACK LINK, na qual é possível vincular unidades PEQ adjacentes.

No caso de um 8BandPEQ, o PEQ (A) e o PEQ (B) dentro do mesmo rack serão vinculados.

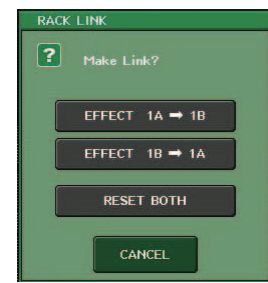

**∙** Botão GEQ x → y ("x" e "y" são o número do rack ou o número do rack e o caractere **alfabético A ou B)**

Os parâmetros de "x" serão copiados em "y" e, em seguida, serão vinculados.

- **• Botão GEQ y**  ¤ **x**
- Os parâmetros de "y" serão copiados em "x" e, em seguida, serão vinculados.

**• Botão RESET BOTH**

Os parâmetros de ambos serão inicializados e, em seguida, vinculados.

**• Botão CANCEL (cancelar)** Cancela o vínculo e fecha a janela.

### **OBSERVAÇÃO**

O botão RACK LINK será mostrado somente se a vinculação for possível. Quando você vincular unidades RACK, um símbolo aparecerá no campo GEQ para indicar o status vinculado.

### 0 **Botão PEQ ON/OFF (ativar/desativar PEQ)**

Ativa ou desativa o PEQ selecionado no momento.

### A **Botão PEQ FLAT**

Pressione esse botão para redefinir como 0 dB os parâmetros de GAIN (ganho) de todas as bandas do PEQ.

Todos os botões ON para HPF, LPF e filtros rejeita faixa são desligados.

Todos os outros valores de parâmetros são mantidos e não são redefinidos.

### B **Medidores de nível PEQ IN/OUT (entrada/saída do PEQ)**

Indicam o nível de pico dos sinais antes e depois do PEQ.

### C **Guias de seleção de racks**

Alternam entre GEQ 1-8 ou EFFECT 1-8. Para um rack no qual um 8BandPEQ for montado, as guias serão divididas em xA e xB (x é o número do rack).

### **OBSERVAÇÃO**

Para obter detalhes sobre como usar os botões, consulte "Usando os botões de ferramenta" do Manual do Proprietário separado.

### $(14)$  **Botão RTA**

Ative esse botão para sobrepor um gráfico de resposta de frequência no EQ.

### E **Botão HOLD**

Pressione esse botão para manter o pico do gráfico que exibe o RTA.

### F **Botão de seleção do tipo de EQ**

Alterna o tipo de EQ para PRECISE, AGGRESSIVE, SMOOTH ou LEGACY.

Os tipos de EQ a seguir podem ser selecionados.

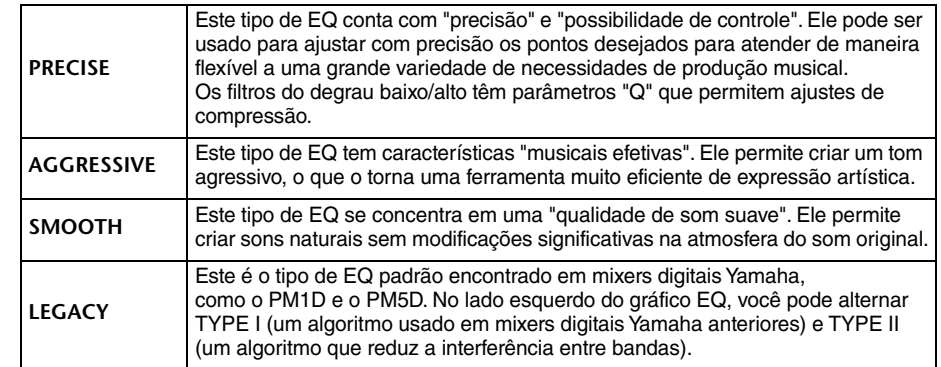

### G **Botão giratório de ganho OFFSET**

Se uma frequência estiver em um nível baixo, os resultados da análise poderão não ser exibidos claramente em um gráfico.

A adição do ganho de deslocamento possibilita uma visibilidade melhor desses resultados em gráficos. Você pode ajustar esse ganho de 0 dB a +30 dB.

### **OBSERVAÇÃO**

O valor desse parâmetro é aplicado de maneira idêntica às janelas RTA METER, HPF/EQ, GEQ e PEQ.

# **Janela PEQ EDIT (8PEQ)**

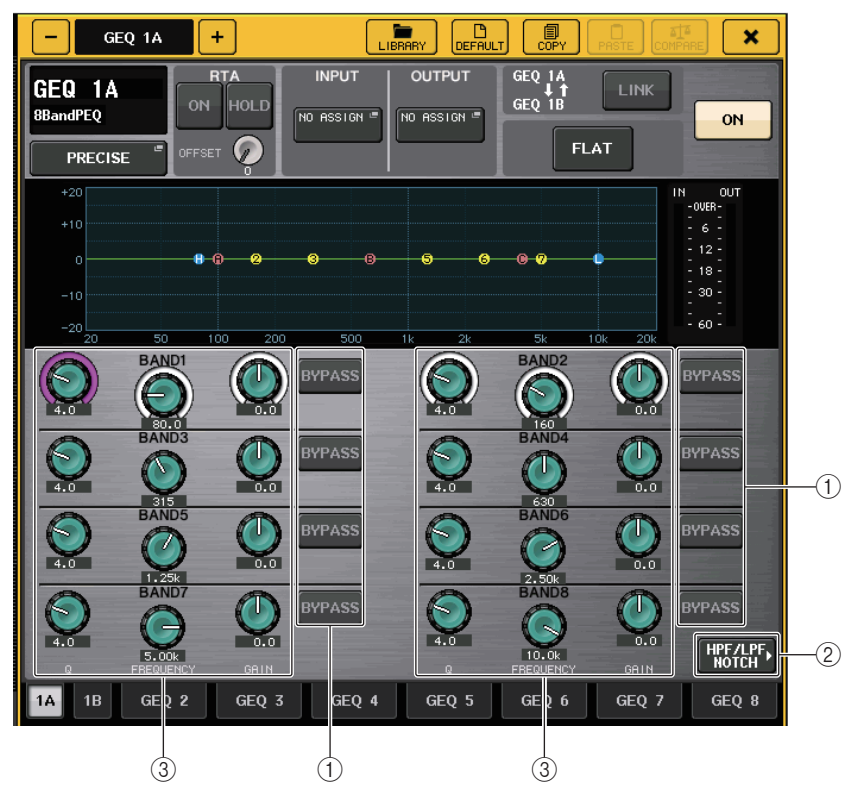

### 1 **Botão BYPASS (ignorar)**

Você pode ignorar cada banda.

Quando o botão BYPASS está ligado, os botões giratórios Q, FREQUENCY e GAIN dessa banda permanecem esmaecidos.

### 2 **Botão HPF/LPF NOTCH**

Pressione esse botão para alternar para a tela de operação de HPF/LPF/filtros rejeita faixa.

3 **Botões giratórios de configuração de parâmetros do EQ**

Indicam os parâmetros Q, FREQUENCY (frequência) e GAIN para as bandas BAND1 - BAND8. Você pode usar o botão giratório [TOUCH AND TURN] para ajustar isso.

# **Janela PEQ EDIT (HPF/LPF NOTCH)**

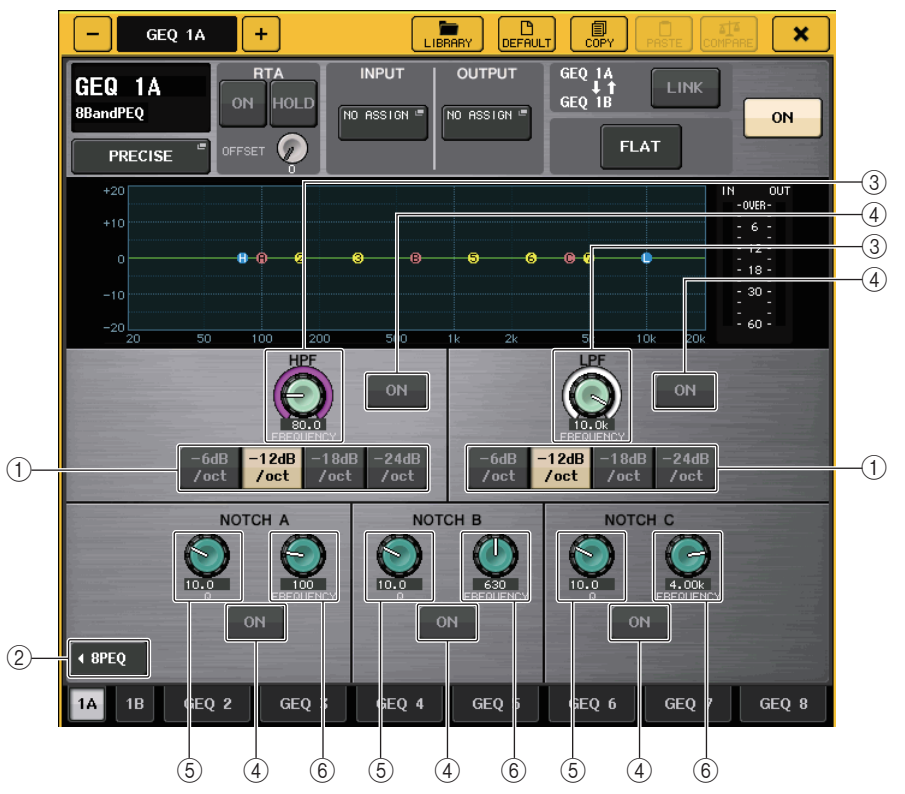

### 1 **Botão de seleção de atenuação**

Existem quatro tipos de HPF e LPF. Esse botão alterna a atenuação por oitava entre -24 dB/oct, -18dB/oct, -12 dB/oct e -6dB/oct.

### 2 **Botão 8PEQ**

Pressione esse botão para alternar para a tela de operação do PEQ de oito bandas.

3 **Botão giratório de frequência HPF/LPF**

Esse botão giratório é usado para ajustar a frequência HPF/LPF.

### 4 **Botão ON**

Existe um botão ON para o HPF, LPF e cada um dos três filtros rejeita faixa.

5 **Botão giratório Notch Filter Q** Ajusta o Q do filtro rejeita faixa.

6 **Botão giratório de frequência Notch Filter** Ajusta a frequência do filtro rejeita faixa.

# **Sobre o AUTOMIXER**

O Automixer está incluído como um recurso padrão na série QL. O Automixer procura microfones habilitados e otimiza automaticamente a distribuição do ganho para usos como discursos sem scripts. Isso permite que o ganho do sistema uniforme seja mantido entre vários microfones, dispensando a necessidade do engenheiro de fazer ajustes constantes no fader.

# **Princípio de funcionamento do Automixer**

Com o sistema de fala Dugan usado no Automixer, você pode ajustar automaticamente <sup>o</sup> ganho para vários microfones usados para discursos.

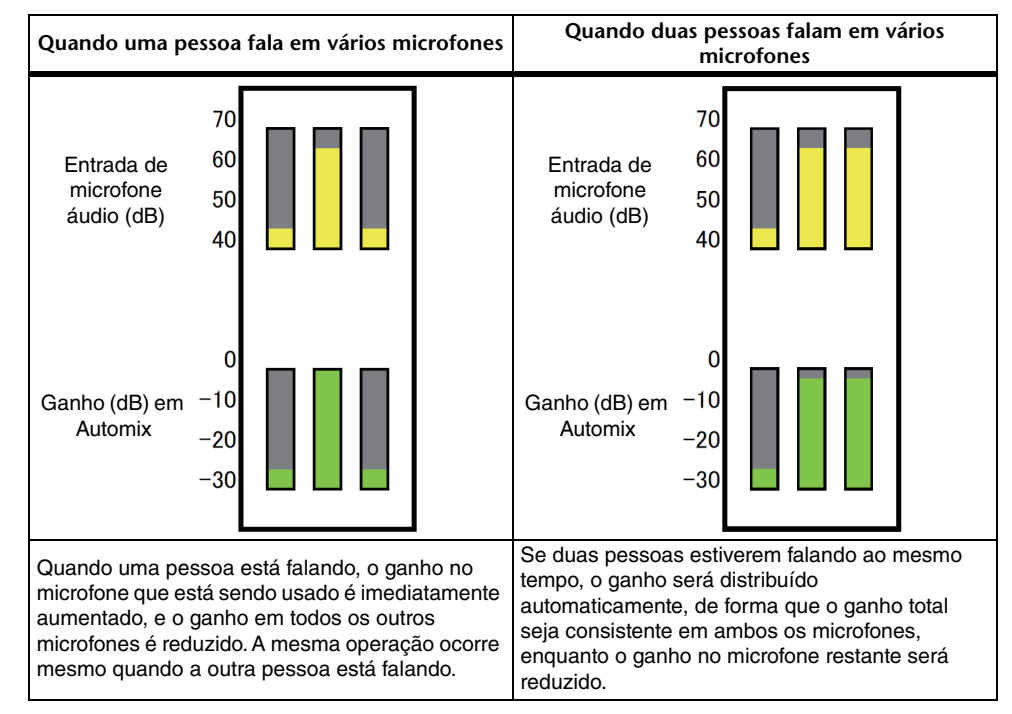

O sistema de fala Dugan funciona de maneira diferente de um limitador ou controlador de nível automático. Quando várias pessoas estão falando, o engenheiro pode ajudar cada nível usando os atenuadores como de costume. Mesmo que ninguém esteja falando, o sistema procura o áudio do microfone e distribui o ganho automaticamente. Portanto, os faders podem permanecer em suas posições levantadas.

# **Inserção do Automixer no pós-fader de canais**

Esta seção explica como montar o Automixer em um rack virtual e inserir a entrada e a saída do Automixer em canais (excluindo canais ST IN) do pós-fader (POST ON). Para obter detalhes sobre as operações do Automixer, consulte a seção "Uso do Automixer".

### **ETAPAS**

**Uso do Automixer**

- **1. Consulte as etapas 1–8 em "[Operações do rack virtual](#page-129-0)", na [página](#page-129-0) 130, para montar o Automixer no rack 1 e definir sua origem de entrada e seu destino de saída.**
- **2. Consulte "[Inserção de um dispositivo externo em um canal](#page-19-0)", na [página](#page-19-0) 20, para inserir o Automixer no pós-fader (campo POST ON).**

# **16CH AUTOMIYER** Campo mestre **Dan Dugar**<br>Sound Desid Campo de controle de canal

### **Exibição de canais**

O medidor de ganho de mixagem automático para cada canal e para as configurações manual (amarelo), automática (verde) e de mudo (vermelho) são exibidos para os canais 1–8 e os canais 9–16.

Se você selecionar a região dos canais 1–8 ou 9–16, o canal de exibição do campo de controle de canal mudará para 1–8 ou 9–16.

(Para o Automixer de 8 canais, apenas os canais 1–8 são exibidos.)

## Q**Campo de controle de canal**

Cada canal está sempre no modo manual, automático ou mudo. O indicador do modo de canal habilitado se acenderá. Para selecionar um modo, pressione o botão desse modo ou pressione o botão PRESET no campo mestre.

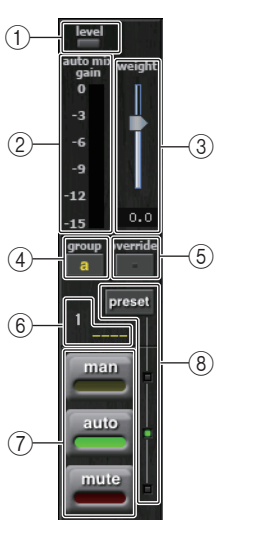

### 1 **Indicador de nível**

Acende em verde quando o áudio está em um nível ideal para o Automix.

### **OBSERVAÇÃO**

- Se o indicador de nível de piscar, aumentar o ganho de entrada.
- Se o indicador de nível se acender e ficar vermelho, reduza o ganho de entrada.

### 2 **Indicador de medidor**

Há três modos de exibição. Pressionar o botão de medidores no campo mestre irá alternar entre os modos.

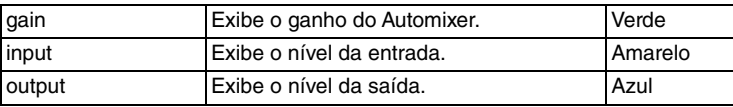

### **OBSERVAÇÃO**

Normalmente, os medidores devem ser definidos no modo de ganho.

### 3 **weight**

Ajusta a sensibilidade correlativa entre canais de entrada. Quando não houver uma entrada, ajuste a configuração de peso para que todos os medidores de ganho de mixagem automático fiquem aproximadamente no mesmo nível.

Use o botão giratório [TOUCH AND TURN] para alterar as configurações de peso do canal ajustando o controle deslizante de peso.

O Automixer calcula a taxa do nível de entrada de canais específicos para todas as combinações de entradas no grupo. O exemplo a seguir explica o mecanismo de controle de peso.

### Q **Ao aumentar a configuração de peso em um canal,**

- o valor exibido no medidor de ganho de mixagem automático desse canal aumenta, enquanto os valores dos outros canais diminuem.
- Canais com altos valores de configuração de peso recebem um ganho do sistema maior em comparação aos outros canais.

### Q **Ao reduzir a configuração de peso em um canal,**

- o valor exibido no medidor de ganho de mixagem automático desse canal diminui, enquanto os valores dos outros canais aumentam.
- Ao se falar em vários microfones ao mesmo tempo, é difícil diferenciar entre os diferentes microfones.

Se você conseguir ouvir ruídos perto de um microfone (por exemplo: ruídos de um ventilador de computador ou de um aparelho de ar condicionador), será possível suprimir esses ruídos reduzindo a configuração de peso desse canal.

### 4 **group**

Cada canal pode ser dividido em três grupos (a/b/c).

Essa função de grupo é conveniente para os seguintes usos.

- Uso em vários recintos: Atribua os microfones em cada recinto a seus próprios grupos e use um Automixer diferente para cada um.
- Panorâmica estéreo: Atribua microfones deslocados para a esquerda, a direita <sup>e</sup> <sup>o</sup> centro aos grupos A, B e C, para manter um campo estéreo estável.

### 5 **override**

Se você ativar o botão OVERRIDE no campo mestre, o canal mudará para o modo manual ou para o modo mudo de acordo com as configurações do botão de substituições desse canal.

- Quando o botão de substituições do canal está ativado, o modo desse canal muda para manual quando o botão OVERRIDE mestre está ativado.
- Quando as substituições do canal estão desativadas, o modo desse canal muda para mudo quando o botão OVERRIDE mestre está ativado.
- Quando o botão OVERRIDE mestre está desativado, o canal retorna ao seu modo anterior.

A função de substituições é conveniente quando o moderador de uma mesa-redonda deseja controlar o sistema.

Siga as instruções abaixo para alterar as configurações.

- **1. Ative o botão de substituições no canal do moderador.**
- **2. Desative o botão de substituições em todos os outros canais.**
- **3. Ative o botão OVERRIDE no campo mestre conforme necessário.**

### 6 **Número do canal**

Exibe o número e o nome do canal a ser inserido.

### 7 **man/auto/mute**

Alterna entre manual/automático/sem áudio.

man: Transmite o áudio sem alterar o ganho. Esse modo é usado para cantar com um microfone.

auto: Ativa o Automixer. Esse modo é usado para conversas.

mute: Silencia canais.

### 8 **preset**

Seleciona o modo de canal (manual/automático/sem áudio) quando o botão PRESET no campo mestre está pressionado. O botão PRESET fica aceso quando uma predefinição está programada para um canal.

### Q**Campo mestre**

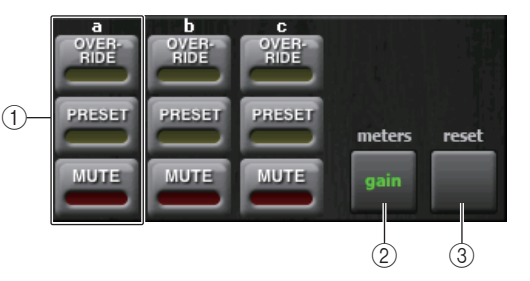

### 1 **OVERRIDE/PRESET/MUTE**

Faz configurações para cada grupo (a/b/c) selecionado no campo de controle de canal. Mostra apenas o grupo selecionado.

• OVERRIDE

Quando você pressionar esse botão, os canais em que o botão de substituição de canal estiver ativo terão um aumento gradual para 0 dB (ganho unitário). Todos os canais com o botão de substituições desligado serão silenciados.

• PRESET

Quando você pressiona esse botão, cada canal muda para o modo indicado pelo botão de modo (manual/automático/sem áudio) ao lado do indicador de predefinição aceso.

• MUTE

Quando você pressionar esse botão, todos os canais terão imediatamente uma redução gradual (0,5 segundo).

### 2 **meters**

Muda o indicador de medidor no campo de controle de canal. Alterna entre ganho, entrada e saída sempre que você pressiona o botão.

### **OBSERVAÇÃO**

Normalmente, os medidores devem ser definidos no modo de ganho.

### 3 **reset**

Inicializa as configurações do Automixer.

# **Edição dos efeitos internos**

Os efeitos internos do console QL podem ser montados nos racks EFFECT 1–8 e interligados a uma saída de canal de saída ou entrada de canal de entrada ou inseridos em um canal. Para cada efeito montado em um rack, é possível escolher um dos 54 tipos de efeito.

Com as configurações padrão, os sinais dos canais MIX 13–16 são enviados para os racks 5–8, e dos racks são enviados para ST IN 1–4 (L/R). Não há atribuições aos racks 1–4.

### **OBSERVAÇÃO**

Alguns tipos de efeito podem ser montados apenas nos racks 1, 3, 5 ou 7.

Para usar um efeito interno por meio de envio e retorno, atribua a saída de um canal MIX à entrada do efeito e atribua a saída do efeito a um canal de entrada. Nesse caso, o canal de saída correspondente é usado como um canal mestre para o envio do efeito, e o canal de entrada é usado como um canal de retorno de efeito.

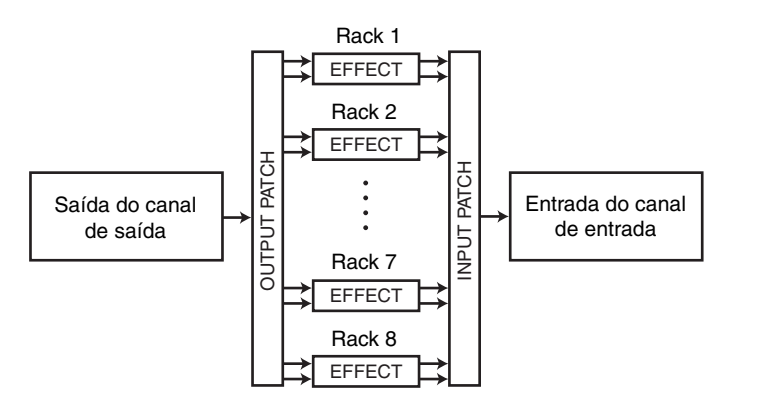

Como opção, você pode atribuir a entrada e a saída do efeito interno à saída/entrada de inserção de um canal desejado (exceto para um canal ST IN), de forma que o efeito seja inserido nesse canal.

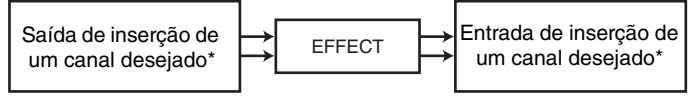

\* Excluindo um canal ST IN

Os efeitos internos se enquadram em duas categorias: efeitos do "tipo STEREO" (2 entradas/2 saídas), que processam os sinais de entrada do canal L/R de forma independente, e efeitos do "tipo MIX" (1 entrada/2 saídas) que fazem a mixagem dos dois canais antes de processá-los. Se sinais forem atribuídos às entradas L e R de um efeito, a forma como os canais L/R forem processados dependerá do tipo selecionado, ou seja, tipo de efeito Stereo ou Mix, da seguinte forma.

### Q**Efeitos do tipo STEREO**

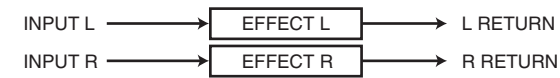

### Q**Efeitos do tipo MIX**

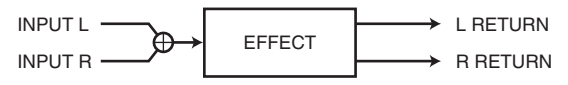

Se um sinal for atribuído a apenas uma entrada de um efeito de duas entradas, ele será processado como entrada mono/saída estéreo, independentemente do tipo de efeito selecionado, ou seja, Stereo ou Mix. No entanto, observe que isso não será aplicado <sup>a</sup> COMP276, COMP276S, COMP260, COMP260S, EQUALIZER601 e OPENDECK.

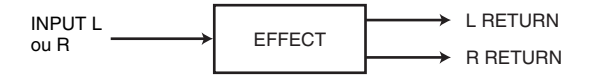

# **Usando um efeito interno por envio e retorno**

Esta seção explica como usar um barramento MIX como um barramento de envio de efeito e um canal ST IN como um canal de retorno de efeito, de forma que o efeito possa ser usado em uma configuração de envio e retorno.

### **OBSERVAÇÃO**

- Se você quiser usar um barramento MIX como um barramento de envio de efeito, selecione "VARI" como o tipo de barramento. Isso permitirá que você ajuste o nível de emissão separadamente para cada canal de entrada.
- Se você deseja usar a entrada para um efeito em estéreo, é conveniente atribuir o barramento MIX de destino de emissão como estéreo. (Para obter detalhes sobre atribuições de barramentos, consulte "[Configurações básicas dos barramentos MIX e](#page-244-0) MATRIX", na [página](#page-244-0) 245.)

### **ETAPAS**

- **1. Siga as etapas 1–3 descritas em "[Operações do rack virtual](#page-129-0)" na [página](#page-129-0) 130, para montar um efeito em um rack.**
- **2. Pressione o botão INPUT PATCH L na janela VIRTUAL RACK e selecione um canal MIX como a origem de entrada do rack [\(página](#page-129-0) 130).**
- **3. Pressione o botão OUTPUT PATCH L na janela VIRTUAL RACK e selecione a entrada L de um canal ST IN como o destino de saída do rack ([página](#page-129-0) 130).**
- **4. Ajuste o nível de emissão de cada canal no campo SEND da tela SELECTED CHANNEL VIEW.**
- **5. Ajuste o nível mestre da emissão de efeito do canal MIX selecionado como a origem de entrada para o rack.**
- **6. Ajuste o nível de retorno de efeito do canal ST IN selecionado como o destino de saída para o rack.**

### **OBSERVAÇÃO**

- Se você estiver usando uma fonte estéreo, atribua os sinais L/R dos canais MIX estéreos às entradas L/R do rack.
- Se você estiver usando a saída do efeito em estéreo, atribua a entrada R do canal ST IN selecionado na etapa 3 à saída R do rack.
- Você pode selecionar mais de um destino de saída para o efeito.
- Para obter mais informações sobre a configuração de parâmetros de efeito, consulte "[Editando](#page-144-0)  [os parâmetros de efeitos internos](#page-144-0)", na [página](#page-144-0) 145.

### Q**Ajuste do nível de emissão de efeito de um canal de entrada**

No campo SEND da tela SELECTED CHANNEL VIEW, pressione e selecione o botão giratório TO MIX SEND LEVEL para o barramento MIX definido como a fonte de entrada do rack e use o botão giratório [TOUCH AND TURN] para ajustar o nível de emissão do sinal enviado de cada canal para que o nível de emissão do barramento MIX.

### **OBSERVAÇÃO**

- Ao ajustar o nível de emissão do efeito, certifique-se de que o nível de emissão do canal ST IN selecionado como destino de saída do rack para o barramento MIX correspondente esteja definido como –∞ dB. Se você aumentar esse nível de emissão, a saída do efeito voltará para <sup>a</sup> entrada do mesmo efeito, podendo causar oscilação.
- Se você pressionar o botão giratório novamente, a janela MIX SEND (8 canais) para <sup>o</sup> barramento MIX de destino de emissão será exibida. Essa janela contém chaves liga/desliga para os sinais enviados de cada canal para o barramento correspondente e permite selecionar o ponto de envio (PRE ou POST) [\(página](#page-38-0) 39).

### Q**Ajuste o nível mestre da emissão de efeito**

Opere o fader do canal MIX especificado como a origem de entrada do rack. Defina o nível como o valor mais alto possível, sem permitir que o sinal pós-efeito atinja <sup>o</sup> ponto de sobrecarga.

### **OBSERVAÇÃO**

Os níveis de entrada e saída do efeito são mostrados pelos medidores de entrada/saída na parte superior direita da janela EFFECT EDIT.

### Q**Ajuste do nível de retorno de efeito**

Para ajustar o nível de retorno de efeito, opere o fader do canal ST IN especificado como o destino de saída do rack.

### **Inserindo um efeito interno em um canal**

Esta seção explica como inserir um efeito em um canal atribuindo a entrada/saída do efeito interno à entrada/saída do canal desejado (exceto para o canal ST IN). Para obter detalhes sobre a edição dos parâmetros de efeito, consulte "Editando os parâmetros de efeitos [internos](#page-144-0)", na [página](#page-144-0) 145.

### **ETAPAS**

- **1. Siga as etapas 1–3 descritas em "[Operações do rack virtual](#page-129-0)" na [página](#page-129-0) 130, para montar um efeito em um rack.**
- **2. Pressione o botão INPUT PATCH L na janela VIRTUAL RACK e selecione a saída de inserção de um dos canais como a origem de entrada do rack ([página](#page-129-0) 130).**
- **3. Pressione o botão OUTPUT PATCH L na janela VIRTUAL RACK e selecione a entrada Insert 1 ou Insert 2 do mesmo canal como o destino de saída do rack [\(página](#page-129-0) 130).**
- **4. Use as teclas Bank Select e a tecla [SEL] para selecionar o canal no qual você inseriu o efeito.**
- **5. Pressione o botão pop-up no campo INSERT da tela SELECTED CHANNEL VIEW.**
- **6. Na janela pop-up INSERT/DIRECT OUT, ative o botão INSERT ON/OFF para o canal em que você inseriu o efeito.**
- **7. Exiba novamente janela EFFECT EDIT, selecione o tipo de efeito e edite os parâmetros do efeito.**
- **8. Usando o fader do canal selecionado como o destino de saída do rack na etapa 3, ajuste o nível conforme apropriado.**

### **OBSERVAÇÃO**

- Se você estiver inserindo um efeito em um canal que manipula uma origem estéreo, atribua <sup>a</sup> entrada/saída de inserção do canal R à entrada e à saída R do efeito da mesma maneira que na etapa 3.
- Para obter mais informações sobre como operar a janela INSERT/DIRECT OUT, consulte "[Inserção de um dispositivo externo em um canal](#page-19-0)", na [página](#page-19-0) 20.
- Os níveis antes e depois do efeito são mostrados pelos medidores de entrada e saída na parte superior direita da janela EFFECT EDIT.
- Ajuste o nível mestre de envio do efeito e os parâmetros de efeito de forma que o sinal não atinja o ponto de sobrecarga na fase de entrada ou saída do efeito.
## **Editando os parâmetros de efeitos internos**

Esta seção explica como alterar o tipo de efeito e editar os parâmetros. Para um rack no qual um efeito é montado, as seguintes informações são mostradas na janela VIRTUAL RACK.

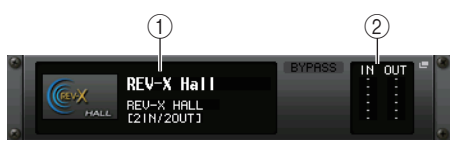

## 1 **Título/tipo de efeito**

Exibe o título do efeito, o nome do tipo usado e um gráfico. O número dos canais de entrada e saída (1 IN/2 OUT ou 2 IN/2 OUT) desse efeito também é mostrado.

## 2 **Medidores de entrada/saída**

Indicam o nível dos sinais antes e depois do efeito.

#### **ETAPAS**

- **1. Pressione o recipiente de racks no qual o efeito que você deseja editar está montado.**
- **2. Para alterar o tipo de efeito, pressione o campo de tipo de efeito na janela EFFECT EDIT e selecione o tipo de efeito na janela EFFECT TYPE.**
- **3. Pressione um botão giratório no campo de parâmetro efeito da janela EFFECT EDIT para selecioná-lo e use o botão giratório [TOUCH AND TURN] para editar os parâmetros do efeito.**
- **4. Edite as configurações no campo de parâmetros especiais conforme necessário.**

## **Janela EFFECT EDIT**

Permite ajustar os parâmetros do efeito.

## **OBSERVAÇÃO**

- Para obter detalhes sobre os parâmetros de cada tipo de efeito, consulte a Lista de dados do QL (Fim do manual).
- Pressionar uma tecla [SEL] no painel superior durante a operação do parâmetro de efeito alternará para a janela pop-up do GEQ, efeito ou premium rack inserido no respectivo canal.

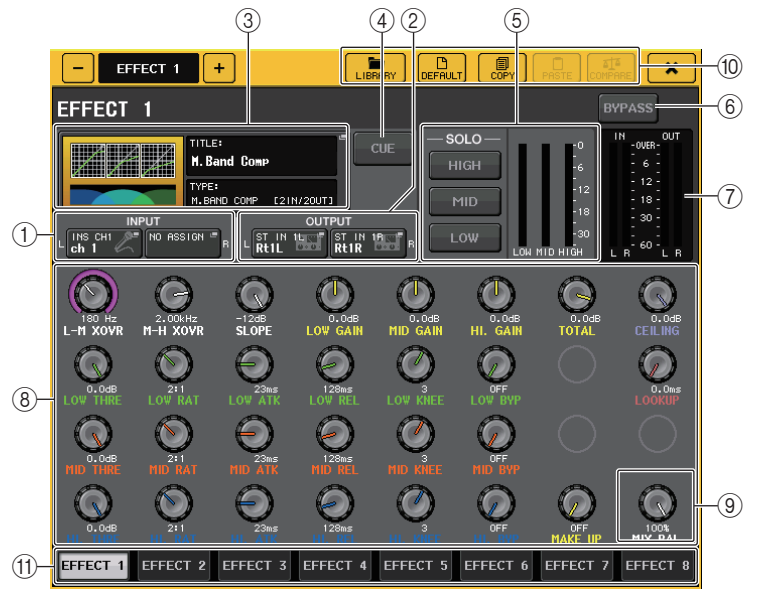

## 1 **Botões INPUT L/R**

## 2 **Botões OUTPUT L/R**

Pressione esse botão para abrir a janela CH SELECT.

#### 3 **Campo de tipo de efeito**

Exibe o título do efeito, o nome do tipo usado e um gráfico. O número dos canais de entrada e saída (1 IN/2 OUT ou 2 IN/2 OUT) desse efeito também é mostrado. Pressione esse campo para abrir a janela EFFECT TYPE (tipo de efeito), na qual é possível selecionar o tipo de efeito.

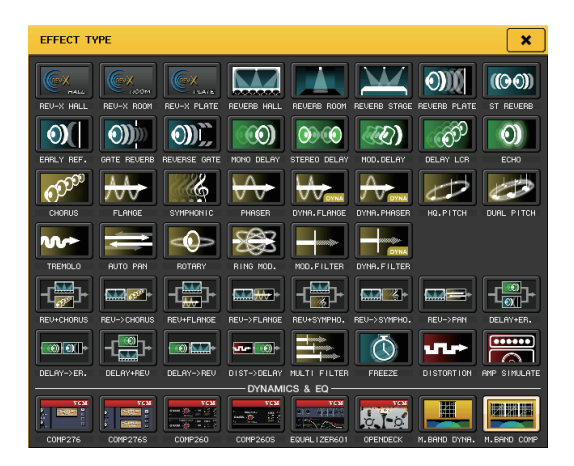

### **OBSERVAÇÃO**

- Você também pode alterar o tipo de efeito recuperando uma configuração de biblioteca.
- Os tipos de efeito "HQ.PITCH" (hq.tom) e "FREEZE" (congelar) podem ser usados somente nos racks 1, 3, 5 ou 7. Além disso, mesmo se você copiar esses dois tipos de efeito, não poderá colálos nos racks 2, 4, 6 e 8.

### 4 **Botão EFFECT CUE (sinal de efeito)**

Monitora o sinal da saída do efeito exibido no momento. Essa função Cue será válida apenas durante a exibição dessa tela. O sinal será cancelado automaticamente quando você alternar para outra tela.

### **OBSERVAÇÃO**

Se o modo Cue for definido como MIX CUE (sinal para MIX), todos os canais para os quais <sup>a</sup> tecla CUE estiver ativada serão monitorados. No entanto, se você ativar o botão EFFECT CUE, somente o sinal de saída do efeito será monitorado. (As teclas [CUE] que tiverem sido ativadas até o momento serão desativadas temporariamente.) A monitoração por indicador não dá suporte a CUE B.

#### 5 **Campo de parâmetros especiais**

Indica parâmetros especiais específicos a alguns tipos de efeito.

## Q**TEMPO**

Esse campo aparecerá se um efeito do tipo tempo ou modulação for selecionado.

#### **• Botão MIDI CLK (manter pico)**

Se você ativar esse botão, o parâmetro BPM desse efeito será definido para corresponder ao tempo do relógio temporização de MIDI que estiver sendo enviado da porta MIDI.

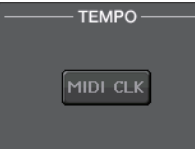

## Q**PLAY/REC (gravar/reproduzir)**

Esse campo aparecerá se FREEZE for selecionado como o tipo de efeito.

**• Botões PLAY/REC**

Permitem gravar (amostra) e reproduzir ao usar o efeito freeze. Para conhecer as operações detalhadas, consulte "[Usando o efeito Freeze](#page-149-0)", na [página](#page-149-0) 150.

## Q**SOLO**

Esse campo aparecerá se M.BAND DYNA (dinâmica multibanda) ou M.BAND COMP. (compressor multibanda) for selecionado como o tipo de efeito.

- **• Botões HIGH/MID/LOW (alto/médio/baixo)** Permitem a passagem somente da banda de frequência selecionada (são permitidas várias seleções).
- **• Medidores de redução de ganho** Indicam o valor de redução de ganho de cada banda.

## Q**Medidor de redução de ganho**

Esse campo aparecerá se Comp276/276S ou Comp260/260S for selecionado como o tipo de efeito.

**• Medidores de redução de ganho** Indicam o valor de redução de ganho aplicado pelo compressor.

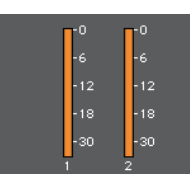

## Q**Type (Tipo)**

Esse campo é exibido quando Equalizer601 é selecionado como <sup>o</sup> tipo de efeito.

**• Botão DRIVE (unidade)/botão CLEAN (limpar)** Selecionam um dos dois tipos de equalizador que apresentam diferentes efeitos.

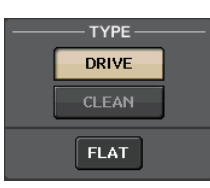

DRIVE simula as alterações na resposta da frequência dos circuitos analógicos, criando um som direcionado que

aperfeiçoa as características analógicas adicionando alguma distorção.

CLEAN simula as alterações na resposta da frequência que são típicas de circuitos analógicos, criando um som claro, sem distorções, inerentemente digital.

**• Botão FLAT**

Esse botão redefine o ganho de todas as bandas como 0 dB.

### 6 **Botão BYPASS (ignorar)**

Ignora temporariamente o efeito.

### 7 **Medidores de entrada/saída**

Indicam o nível dos sinais antes e depois do efeito.

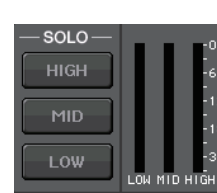

PLAY / REC

### 8 **Campo de parâmetros do efeito**

Essa área indica os parâmetros do tipo de efeito selecionado no momento. Quando um botão giratório é pressionado nesse campo, é possível usar o botão giratório [TOUCH AND TURN] para controlar a linha horizontal de botões giratórios correspondente.

Também é possível fazer ajustes finos usando o botão giratório e mantendo-o pressionado.

#### 9 **Botão giratório MIX BAL. (equilíbrio do MIX)**

Ajusta o equilíbrio entre o som original e o som de efeito incluído no sinal de saída do efeito. Se você pressionar esse botão giratório para selecioná-lo, poderá ajustá-lo usando o botão giratório [TOUCH AND TURN]. Se você estiver usando o efeito via envio <sup>e</sup> retorno, defina-o como 100% (somente som de efeito).

#### 0 **Botões de ferramenta**

Copiam as configurações do efeito exibidas no momento para o efeito de outro rack ou inicializam essas configurações. Para obter detalhes sobre como usar os botões de ferramentas, consulte "Uso dos botões de ferramenta" do Manual do Proprietário separado.

#### **OBSERVAÇÃO**

Configurações de efeito podem ser armazenadas e chamadas a qualquer momento por meio da biblioteca de efeitos.

#### A **Guias de seleção de racks**

Permitem alternar entre EFFECT 1–8.

## **Usando a função Tap Tempo (tempo de batida)**

"Tap tempo" é uma função que permite especificar o tempo de atraso de um efeito de atraso ou a velocidade de modulação pressionando uma tecla no intervalo desejado. A função Tap Tempo pode ser usada para efeitos de tipo de atraso e tipo de modulação nos quais <sup>o</sup> parâmetro BPM está incluído e para especificar o tempo de atraso ou a velocidade de modulação. Para usar essa função, é necessário atribuir o Tempo da batida a uma tecla USER DEFINED e, em seguida operar essa tecla.

#### **OBSERVAÇÃO**

Para obter detalhes sobre os parâmetros de cada tipo de efeito, consulte a Lista de dados do QL (Fim do manual).

### Q**Atribuição da função Tap Tempo a uma tecla USER DEFINED**

#### **ETAPAS**

- **1. Na área de acesso a funções, pressione o botão SETUP.**
- **2. Pressione o botão USER SETUP localizado na parte superior esquerda da tela SETUP.**
- **3. Pressione a guia USER DEFINED KEYS na janela USER SETUP.**
- **4. Na página USER DEFINED KEYS, pressione o botão correspondente à tecla USER DEFINED à qual você deseja atribuir a função Tap Tempo.**
- **5. Selecione "TAP TEMPO" na coluna FUNCTION, selecione "CURRENT PAGE" na coluna PARAMETER 1 da janela USER DEFINED KEY SETUP e pressione o botão OK.**

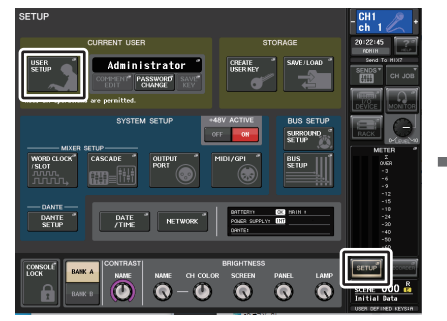

**Tela SETUP**

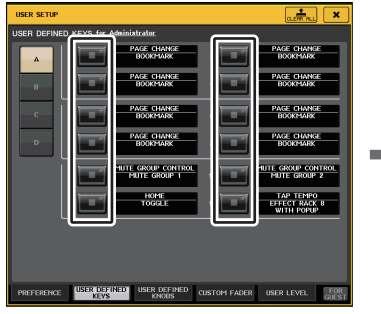

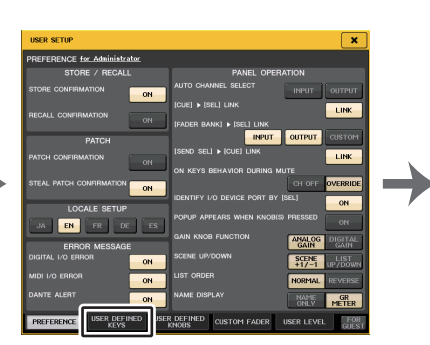

**Janela USER SETUP**

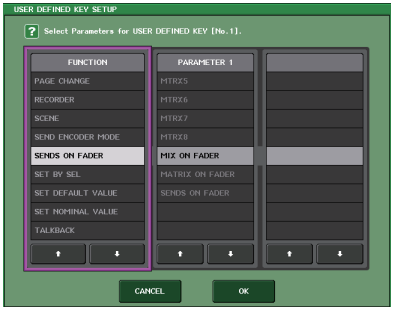

**Página USER DEFINED KEYS Janela USER DEFINED KEY SETUP**

## **OBSERVAÇÃO**

- Se você especificar "CURRENT PAGE" na coluna PARAMETER 1 da janela USER DEFINED KEY SETUP, a função Tap Tempo poderá ser usada para o efeito exibido no momento (rack).
- Se você especificar "RACK x" (x=1–8) na coluna PARAMETER 1 da janela USER DEFINED KEY SETUP, poderá usar a função Tap Tempo somente para um efeito específico (rack).
- Para obter mais informações sobre teclas USER DEFINED, consulte "[Teclas USER DEFINED](#page-220-0)", na [página](#page-220-0) 221.

## Q**Usando a função Tap Tempo (tempo de batida)**

Será calculado o intervalo médio (BPM) no qual você pressionar a tecla USER DEFINED, e o valor será aplicado ao parâmetro BPM.

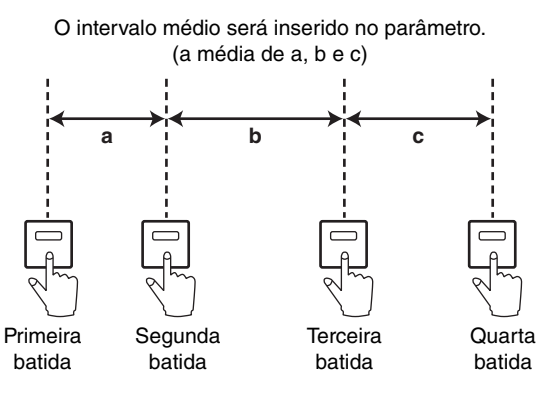

#### **OBSERVAÇÃO**

- Se o valor médio estiver fora do intervalo de 20–300 BPM, será ignorado.
- Se você ativar o botão MIDI CLK no campo de parâmetros especiais, o valor do parâmetro BPM será alterado em relação ao tempo do relógio de temporização de MIDI recebido da porta MIDI.

#### **ETAPAS**

- **1. Na área de acesso a funções, pressione o botão RACK.**
- **2. Pressione a guia EFFECT na janela VIRTUAL RACK.**
- **3. Pressione o recipiente de racks no qual o efeito que você deseja controlar está montado.**
- **4. Pressione o campo de tipo de efeito na janela EFFECT EDIT.**
- **5. Na janela EFFECT TYPE, selecione um tipo de efeito que inclua um parâmetro BPM.**
- **6. Ative o parâmetro SYNC no campo do parâmetro de efeito.**
- **7. No tempo desejado, pressione várias vezes a tecla USER DEFINED à qual você atribuiu a função Tap Tempo para definir o parâmetro BPM.**

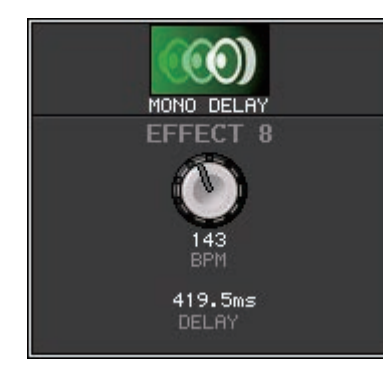

**Janela de Tempo da batida**

### **OBSERVAÇÃO**

- Se for aberta a janela pop-up EFFECT EDIT (edição do efeito) usada para definir TAP TEMPO (tempo da batida), essa janela pop-up não será exibida.
- No QL V3.0 e posterior, o valor de atraso (ms) também é mostrado na janela pop-up.

## **Sincronização de efeitos e de tempo**

Alguns efeitos da série QL podem ser sincronizados com o tempo. Há dois tipos desses efeitos: efeitos de tipo de atraso e efeitos de tipo de modulação. No primeiro caso, o tempo de atraso mudará de acordo com o tempo. No segundo caso, a frequência do sinal de modulação mudará de acordo com o tempo.

#### **Parâmetros relacionados à sincronização do tempo**

Os cinco parâmetros a seguir estão relacionados à sincronização do tempo.

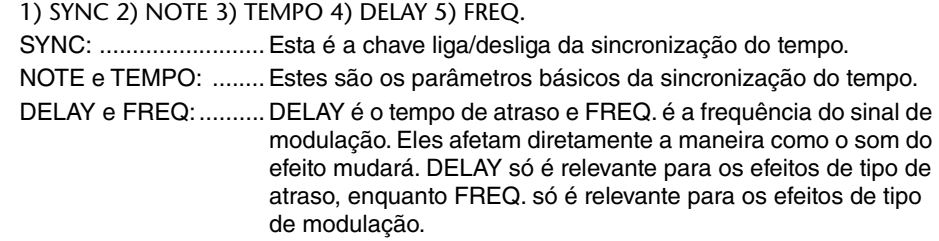

#### **Como os parâmetros estão relacionados**

A sincronização do tempo calcula o valor DELAY (ou FREQ.)<sup>\*a</sup> do TEMPO e NOTE.

Ativar SYNC (sincronização) Alterar NOTE → DELAY (ou FREQ.) será definido Nesse caso, o valor de DELAY (ou FREQ.) é calculado da seguinte maneira: DELAY (ou FREQ.) = NOTE  $x$  4  $x$  (60/TEMPO)

Alterar TEMPO  $\rightarrow$  DELAY (ou FREQ.) será definido Nesse caso, o valor de DELAY (ou FREQ.) é calculado da seguinte maneira: DELAY = NOTE  $x$  4  $x$  (60/TEMPO) s FREQ. = (TEMPO/60) / (NOTE  $\times$  4) Hz

#### **Exemplo 1:**

quando SYNC=ON, DELAY=250 ms, TEMPO=120, você muda NOTE de colcheia para semínima

DELAY = novo NOTE  $x$  4  $x$  (60/TEMPO)

$$
= (1/4) \times 4 \times (60/120)
$$

 $= 0.5$  (s)

 $= 500$  ms

Assim, o valor de DELAY muda de 250 ms para 500 ms.

### **Exemplo 2:**

quando SYNC=ON, DELAY=250 ms, NOTE=colcheia, você muda TEMPO de 120 para 121

$$
DELAY = NOTE \times 4 \times (60/novo TEMPO)
$$

$$
= (1/8) \times 4 \times (60/121)
$$

 $= 0.2479$  (s)

$$
= 247.9
$$
 (ms)

Assim, o valor de TEMPO muda de 250 ms para 247,9 ms.

\*a Valores arredondados são usados para os resultados dos cálculos.

#### **Características especiais do parâmetro TEMPO**

O parâmetro TEMPO tem as seguintes características que são distintas dos outros parâmetros.

- É um valor comum compartilhado por todos os efeitos. (No entanto, isso só será relevante se você ativar o botão MIDI e o parâmetro SYNC enquanto um valor em MIDI CLOCK está sendo inserido no conector MIDI IN.)
- Você não pode armazená-lo nem chamá-lo da biblioteca de efeitos. (Mas pode armazenálo e recuperá-lo de uma cena.)

Isso significa que o valor de TEMPO quando um efeito é chamado pode não ser necessariamente o mesmo de quando o efeito foi armazenado. Eis um exemplo.

```
Armazenar o efeito: TEMPO=120 → Altera TEMPO para 60: TEMPO=60 →
Chama o efeito: TEMPO=60
```
Normalmente, quando você muda o TEMPO, o valor de DELAY (ou FREQ.) é redefinido adequadamente. Porém, se DELAY (ou FREQ.) for alterado, o efeito terá um som, quando chamado, diferente de quando foi armazenado. Para evitar que o efeito mude dessa maneira entre o armazenamento e a chamada, a série QL não atualiza o valor de DELAY (ou FREQ.) quando um efeito é recuperado, mesmo que o TEMPO não seja mais o mesmo de quando esse efeito foi armazenado.

\* O parâmetro NOTE é calculado com base nos valores a seguir.

 $J\bar{J}$   $\bar{J}$  = 1/48  $\mathbf{h} = 3/16$  $\mathbf{F} = 1/24$  $= 1/4$   $= 3/8$ = 1/16= 1/12= 3/32 = 1/8 = 1/6 $d = 1/2$  $d = 3/4$  $= 1/1$  $= 2/1$ 

## <span id="page-149-0"></span>**Usando o efeito Freeze**

Esta seção explica como usar o tipo de efeito "FREEZE", que fornece a funcionalidade de um amostrador simples. Quando esse tipo de efeito é selecionado, você pode executar operações na tela para gravar (amostra) e reproduzir um som.

#### **OBSERVAÇÃO**

Os tipos de efeito "FREEZE" e "HQ.PITCH" podem ser usados apenas no rack 1, 3, 5 ou 7.

#### **ETAPAS**

- **1. Na área de acesso a funções, pressione o botão RACK.**
- **2. Pressione a guia EFFECT na janela VIRTUAL RACK.**
- **3. Pressione o contêiner de efeitos no 1, 3, 5 ou 7.**
- **4. Pressione o campo de tipo de efeito na janela EFFECT EDIT para abrir a janela EFFECT TYPE e selecione "FREEZE".**
- **5. Para começar a gravar (amostragem), pressione o botão REC e, em seguida, o botão PLAY.**
- **6. Para reproduzir a amostra gravada, pressione o botão PLAY.**

### **OBSERVAÇÃO**

- A barra na janela EFFECT EDIT refletirá o andamento atual da gravação. Finalizado um tempo fixo, os botões serão desativados de forma automática.
- Você pode ajustar os parâmetros na janela EFFECT EDIT para definir configurações detalhadas para o tempo de gravação, a forma como a gravação começará e a forma como a amostra será reproduzida. Para obter detalhes sobre os parâmetros, consulte a Lista de dados do QL (Fim do manual).
- O conteúdo da amostra será apagado se você gravar outra amostra, alterar o efeito ou desligar a alimentação para a unidade QL.

## **Janela EFFECT EDIT (quando a opção FREEZE está selecionada)**

Se o tipo de efeito "FREEZE" for selecionado, um botão PLAY, um botão REC e uma barra de andamento serão exibidos no campo de parâmetros especiais.

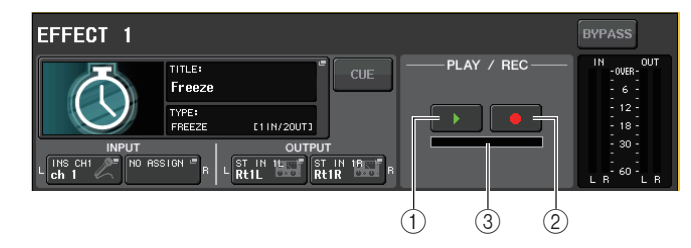

- 1 **Botão PLAY**
- 2 **Botão REC**
- 3 **Barra de andamento**

### **OBSERVAÇÃO**

Como alternativa à alternação do tipo de efeito, você também pode chamar o tipo de efeito "FREEZE" na biblioteca de efeitos.

## **Uso do Premium Rack**

O console da série QL apresenta processadores que simulam fielmente processadores analógicos vintage meticulosamente selecionados e um Premium Rack recém-desenvolvido, bem como EQs gráficos e efeitos embutidos. O Premium Rack usa a tecnologia VCM, que modela um circuito analógico em um nível de componente para reproduzir fielmente e fazer ajustes finos de incríveis sons analógicos.

O Premium Rack oferece oito tipos de processador.

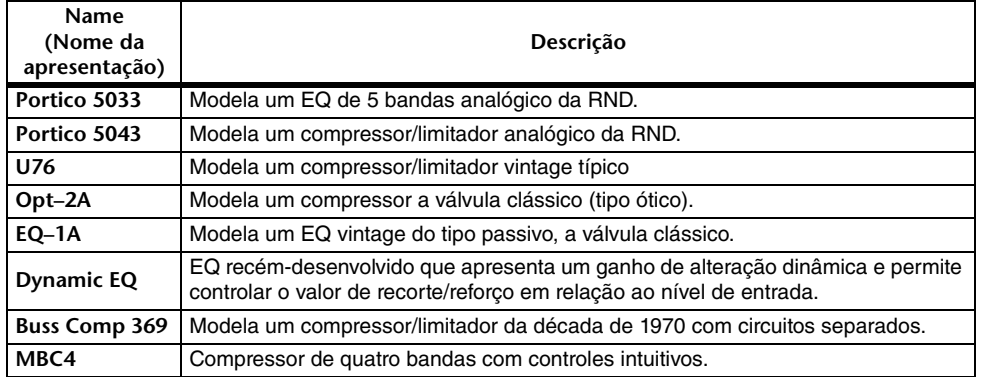

## **Usando o Premium Rack**

O procedimento para configurar os patches de E/S do rack é o mesmo executado para o rack de efeito ([página](#page-142-0) 143).

Para o rack premium, apenas os racks 1–2 podem ser usados via emissão/retorno. Os racks 3–8 devem apenas ser usados para patches como inserções. (Consulte "[Operações do rack](#page-129-0)  [virtual](#page-129-0)", na [página](#page-129-0) 130.)

## **ETAPAS**

- **1. Na área de acesso a funções, pressione o botão RACK.**
- **2. Pressione a guia PREMIUM na parte superior da janela VIRTUAL RACK.**
- **3. Para montar um Premium Rack no rack, pressione o botão de montagem em rack desse rack no campo PREMIUM RACK.**
- **4. Selecione o processador para montar e o método de montagem no campo MODULE SELECT da janela PREMIUM RACK MOUNTER e pressione o botão OK.**
- **5. Pressione o botão INPUT PATCH L para abrir a janela CH SELECT e selecione a origem de entrada.**
- **6. Pressione o botão OUTPUT PATCH L para abrir a janela CH SELECT e selecione <sup>a</sup> entrada de inserção do mesmo canal que o destino de saída.**
- **7. Use as teclas Bank Select e a tecla [SEL] para selecionar o canal no qual você inseriu o efeito.**
- **8. Pressione o botão pop-up no campo INSERT da tela SELECTED CHANNEL VIEW.**
- **9. Na janela pop-up INSERT/DIRECT OUT, ative o botão INSERT ON/OFF para o canal em que você inseriu o processador.**
- **10. Ajuste os parâmetros do processador.**
- **11. Usando o fader do canal selecionado como o destino de saída do rack na etapa 6, ajuste o nível conforme apropriado.**

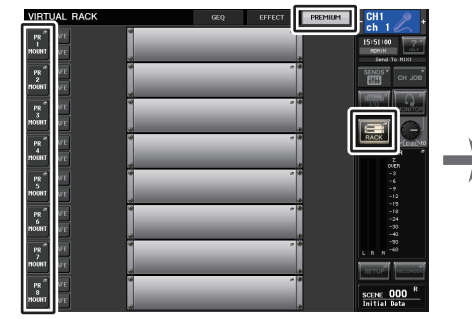

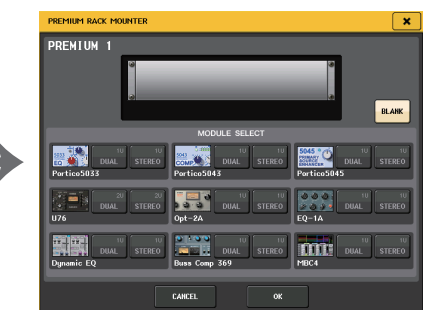

**Janela VIRTUAL RACK (campo PREMIUM RACK)**

**Janela PREMIUM RACK MOUNTER**

#### **OBSERVAÇÃO**

- Se você estiver inserindo um processador em um canal que lide com uma fonte estéreo, atribua a entrada e a saída de inserção do canal R à entrada e à saída R do processador, exatamente como foi feito nas etapas 5 e 6.
- Para obter detalhes sobre a edição dos parâmetros, consulte a próxima seção, "Editando os parâmetros do Premium Rack".
- Ajuste o ganho digital e os parâmetros do processador de forma que o sinal não atinja o ponto de sobrecarga na fase de entrada ou saída do processador.

### Q**Montagem de um processador**

Há duas formas de montar cada processador:

- **DUAL (duplo)** ........O processador é usado em dois canais monofônicos.
- **STEREO** ................O processador é usado em um canal estéreo.

Os botões DUAL e STEREO indicam quantas unidades de espaço de rack estão ocupadas pelo processador Premium Rack.

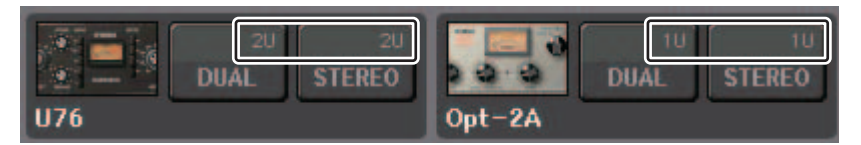

O U76 ocupa dois espaços de rack. Os outros processadores ocupam um espaço. Se você montar um processador Premium Rack no rack, não poderá montar mais nenhum outro processador abaixo desses espaços. Além disso, você não poderá montar um processador de dois espaços em um rack com numeração par.

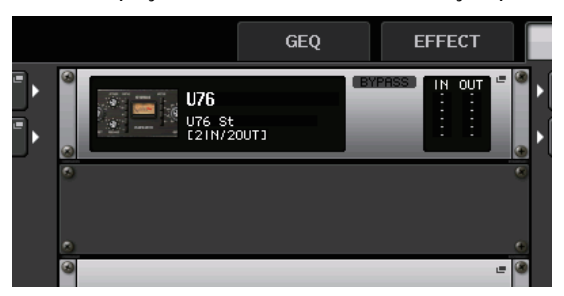

## **Editando os parâmetros do Premium Rack**

Cada janela Premium Rack inclui os seguintes itens:

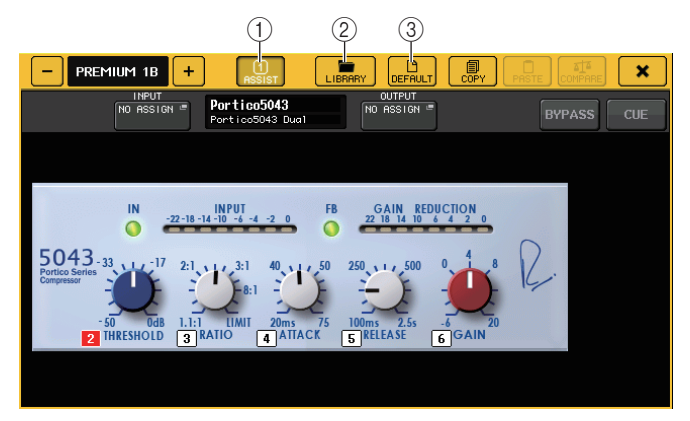

1 **Botão ASSIST (auxiliar)**

Pressione esse botão para indicar os números que controlam cada parâmetro.

2 **Botão LIBRARY**

Pressione esse botão para exibir a janela Library do Premium Rack (para cada tipo de módulo).

## 3 **Botão DEFAULT (padrão)**

Restaura a configuração do parâmetro padrão.

### **OBSERVAÇÃO**

- Se o botão ASSIST estiver ativado, você poderá identificar facilmente os parâmetros atualmente disponíveis para edição, e os parâmetros que estarão disponíveis para edição depois de selecioná-los.
- É possível ajustar o parâmetro em etapas mais detalhadas usando um botão giratório [TOUCH AND TURN] e mantendo-o pressionado.
- Pressionar uma tecla [SEL] no painel superior durante a operação do parâmetro do premium rack alternará para a janela pop-up do GEQ, efeito ou premium rack inserido no respectivo canal.

## Q**Portico 5033**

O Portico 5033 é um processador que simula um EQ analógico de 5 bandas desenvolvido pela Rupert Neve Designs (RND). O 5033EQ apresenta uma resposta de controle do tom exclusiva. Ele herdou o histórico do "1073", que foi premiado como um dos melhores dispositivos desenvolvidos pelo Sr. Rupert Neve. A tecnologia VCM da Yamaha deu forma ao EQ até o último detalhe, incluindo o transformador de entrada/saída projetado pelo próprio Rupert Neve. Como resultado, esse modelo de processador produz som de alta qualidade musical mesmo quando a função bypass é usada. Sua resposta apresenta efeitos exclusivos. Por exemplo, se <sup>a</sup> configuração Lo (baixos) for cortada, o intervalo de graves se tornar apertado e <sup>a</sup> configuração Hi (altos) for elevada, o intervalo desejado será realçado sem ferir seus ouvidos.

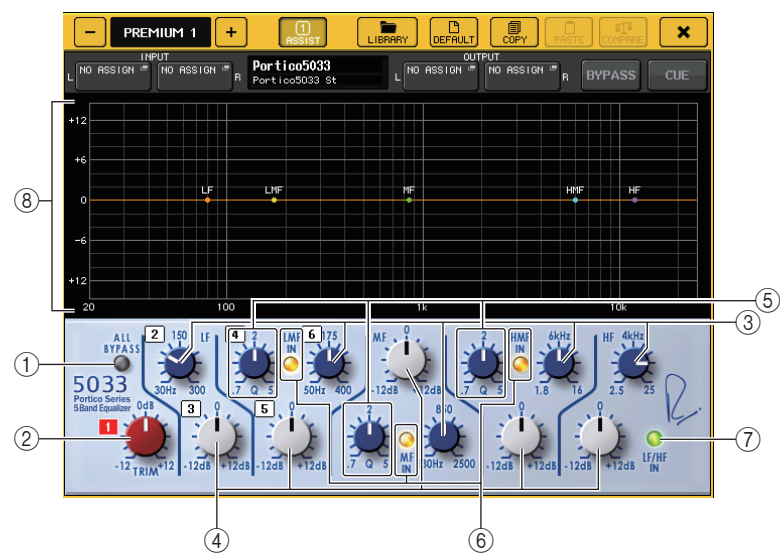

#### 1 **Botão ALL BYPASS (ignorar tudo)**

Ativa ou desativa o desvio do EQ. Mesmo quando o desvio do EQ estiver ativado, o sinal atravessará o transformador de entrada/saída e os circuitos do amplificador.

#### 2 **Botão TRIM**

Ajusta o ganho de entrada do processador.

- 3 **Botões giratórios de frequência LF/LMF/MF/HMF/HF** Ajustam a frequência de cada banda.
- 4 **Botões giratórios de ganho LF/LMF/MF/HMF/HF**

Ajustam a quantidade de reforço ou recorte para cada banda.

#### 5 **Botões giratórios LMF/MF/HMF Q**

Ajustam o valor Q (inclinação) de cada banda. Quanto mais alto o valor Q, mais estreito será o intervalo no qual você poderá controlar o ganho da banda.

### 6 **Botão LMF/MF/HMF IN**

Ativa ou desativa o EQ LMF/MF/HMF respectivamente.

7 **Botão LF/HF IN**

Ativa ou desativa o EQ LF e HF simultaneamente.

#### 8 **Graph (gráfico)**

Indica a resposta do EQ gráfico.

## **Portico 5043**

O Portico 5043, como o Portico 5033, é um processador que simula o compressor analógico da RND. O compressor 5043 real é equipado com os mesmos transformadores de entrada/ saída que o 5033 EQ, fornecendo uma tonalidade e efeito naturais, do tipo analógico. Ele permite que você obtenha uma variedade de resultados da compressão intensa até <sup>o</sup> som natural, e é adequado a uma grande variedade de fontes de áudio, desde percussão de ganho. É possível escolher um tipo de circuito FF (controle por antecipação) (que é <sup>a</sup> corrente principal atual), ou um circuito FB (Feed-Back) geralmente usado em compressores vintage. Isso permite criar sons com várias características, conforme apropriado para seus aplicativos.

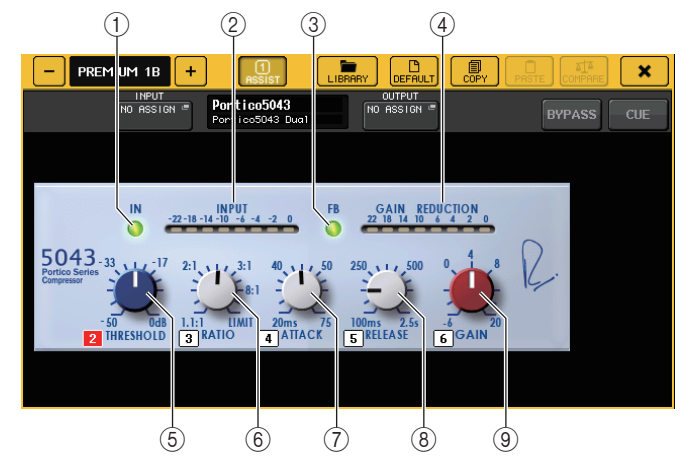

#### 1 **Botão IN (entrada)**

Ativa ou desativa o desvio do compressor. Quando o compressor é ignorado, <sup>o</sup> indicador do botão é desativado. No entanto, mesmo se a função bypass for usada no compressor, o sinal atravessará o transformador de entrada/saída e os circuitos do amplificador.

### 2 **Medidor INPUT**

Indica o nível do sinal de entrada.

Um medidor é exibido no modo DUAL, e dois medidores aparecem no modo STEREO.

#### 3 **Botão FB**

Alterna o método de redução de ganho entre os circuitos FF (controle por antecipação) e FB (Feed-Back). O botão se acenderá quando o circuito FB for selecionado.

O circuito FF é usado na maioria dos compressores atuais. Esse tipo é usado quando você deseja aplicar uma compressão consistente, mas mantendo ao mesmo tempo uma cor tonal consistente.

O circuito FB é usado em compressores vintage. Esse tipo é adequado quando você deseja aplicar uma compressão suave, adicionando ao mesmo tempo uma cor tonal característica desses tipos de dispositivo.

#### 4 **Medidor GAIN REDUCTION**

Indica a quantidade de redução de ganho.

#### 5 **Botão giratório THRESHOLD (limiar)**

Ajusta o limiar no qual a compressão começa a ser aplicada.

#### 6 **Botão giratório RATIO (proporção)**

Ajusta a proporção da compressão. Gire totalmente o botão em sentido horário para passar para o limitador.

#### 7 **Botão giratório ATTACK**

Ajusta o tempo de ataque do compressor.

#### 8 **Botão giratório RELEASE**

Ajusta o tempo de liberação do compressor.

#### 9 **Botão giratório GAIN (ganho)**

Ajusta o ganho da saída.

### **Portico 5045**

É um processador que modela com precisão o Portico 5045 Primary Source Enhancer produzido pela Rupert Neve Designs. A operação é bem fácil, permitindo eliminar o ruído de de realimentação. É adequado não apenas para microfone de mão, mas também para microfone de lapela ou de fone de ouvido, e pode ser usado em várias situações, inclusive transmissão, concertos ou eventos. Esse processador também conta com o transformador de áudio e o circuito de amplificador separado, que são a assinatura da série Portico. O simples fato de passar o sinal por ele aumentará o brilho e a profundidade do som.

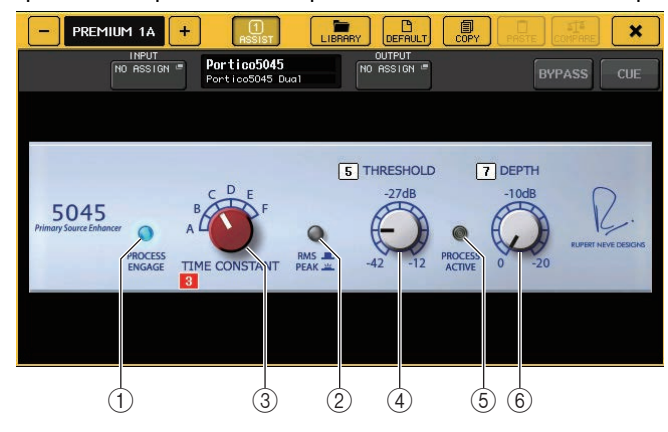

<sup>1</sup> **Botão PROCESS ENGAGE**

Ativa/desativa o circuito de realce.

#### 2 **Botão RMS/PEAK**

Seleciona o modo de operação do detector de nível. Você pode selecionar o modo RMS ou o modo PEAK.

#### 3 **Botão giratório TIME CONSTANT**

Alterna o ataque e o tempo de liberação. As configurações são as seguintes.

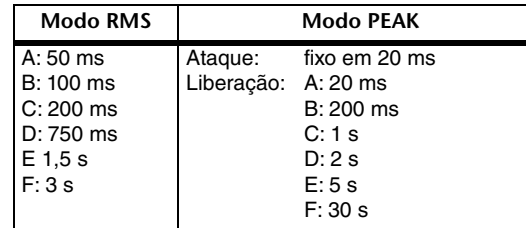

#### 4 **Botão giratório THRESHOLD**

Ajusta o nível em que o realce começa. Os sinais abaixo do THRESHOLD são atenuados.

#### 5 **Indicador PROCESS ACTIVE**

Esse indicador fica aceso quando o sinal de entrada ultrapassa o THRESHOLD. Ajuste <sup>o</sup> THRESHOLD para que esse indicador fique aceso quando a fonte de áudio primária estiver sendo inserida e apagado durante períodos de silêncio ou entre as frases.

#### 6 **Botão giratório DEPTH**

Ajusta a intensidade de atenuação dos sinais abaixo do THRESHOLD.

## Q**U76**

O U76 é um processador que simula um compressor vintage popular usado em uma grande variedade de situações. Esse processador não fornece o parâmetro de limiar encontrado em compressores convencionais. Em vez disso, a intensidade da compressão é determinada pelo equilíbrio entre o ganho de entrada e o ganho de saída. A configuração "All mode" (modo Tudo) do parâmetro RATIO permite criar um som altamente compactado que é típico desse modelo. Ele produz uma tonalidade agressiva, com uma adição sofisticada de sons harmônicos.

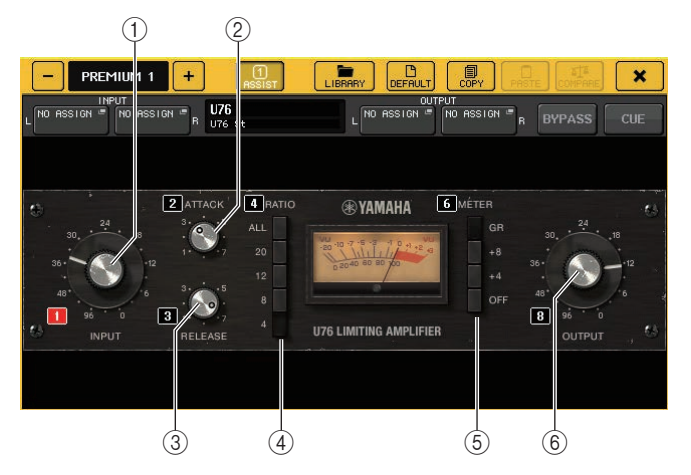

## 1 **Botão giratório INPUT**

Ajusta o nível da entrada. À medida que o nível da entrada se torna mais alto, mais compressão é aplicada.

## 2 **Botão giratório ATTACK**

Ajusta o tempo de ataque do compressor. Gire totalmente o botão em sentido horário para definir o tempo de ataque mais rápido.

## 3 **Botão giratório RELEASE**

Ajusta o tempo de liberação do compressor. Gire totalmente o botão em sentido horário para definir o tempo de liberação mais rápido.

## 4 **Botões de alternância RATIO**

Use esses cinco botões para definir a proporção de compressão.

Um botão com um número mais alto elevará mais a proporção de compressão. Pressionar o botão ALL (tudo) seleciona o modo All, no qual o parâmetro RATIO se tornará alto, e a compressão pronunciada com um tempo de liberação mais rápido será aplicada, criando um som agressivo substancialmente distorcido.

## 5 **Botões de alternância METER (medidor)**

Alternam o visor de medidores.

• **GR**............................Indica o valor de redução de ganho aplicado pelo compressor.

- **+4/+8**........................ Cada medidor usa –18 dB como o nível de referência do sinal de saída e indica "0VU" para o valor do nível de referência adicionado por +4 dB ou +8 dB.
- **OFF (desativar)**....... Desativa o visor de medidores.

## 6 **Botão giratório OUTPUT**

Ajusta o nível da saída.

Se você tiver ajustado o valor da redução de ganho alterando o botão giratório INPUT, o nível do volume audível também será alterado. Nesse caso, use o botão giratório OUTPUT para ajustar o nível de volume.

## Q**Opt-2A**

O Opt–2A é um processador que simula um modelo vintage e popular de compressores de tubo ótico. Ele apresenta compressão suave produzida com o uso de componentes óticos, como uma célula CdS e um painel EL para controlar o nível. Ele também apresenta belos tons harmônicos de alto alcance, criados pela distorção tépida dos circuitos de tubos, resultando em sons elegantes e sofisticados.

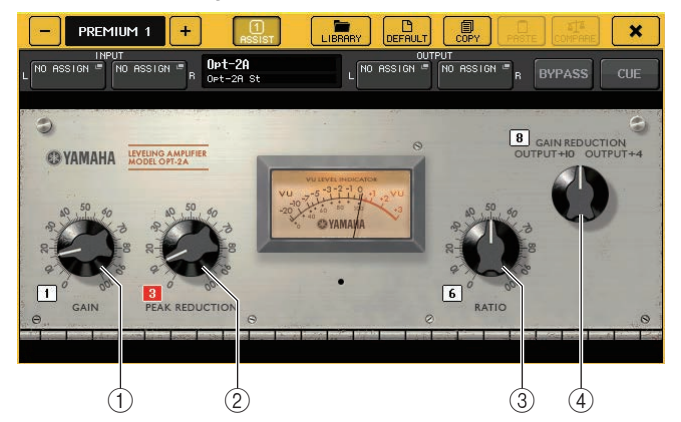

## 1 **Botão GAIN**

Ajusta o nível da saída.

- 2 **Botão giratório PEAK REDUCTION (redução do pico)** Ajusta o valor de compressão do sinal.
- 3 **Botão giratório RATIO** Ajusta a proporção da compressão.
- 4 **Botão giratório METER SELECT (seleção do medidor)** Alterna o visor de medidores.

GAIN REDUCTION indica o valor de redução de ganho aplicado pelo compressor.

Com –18 dB como o nível de referência do sinal de saída, as configurações OUTPUT +10 e OUTPUT +4 respectivamente farão com que o valor +10 dB ou +4 dB desse nível de referência seja mostrado como "0VU" no medidor.

## Q**EQ-1A**

O EQ-1A é um processador que simula um famoso EQ vintage do tipo passivo. Ele apresenta um estilo exclusivo de operação, permitindo reforçar e atenuar (recortar) individualmente cada um dos dois intervalos de frequência (alto e baixo). A resposta de frequência é totalmente diferente da de um EQ convencional e é uma característica especial desse modelo. Os circuitos de entrada/saída e as válvulas produzem uma tonalidade altamente musical e bem equilibrada.

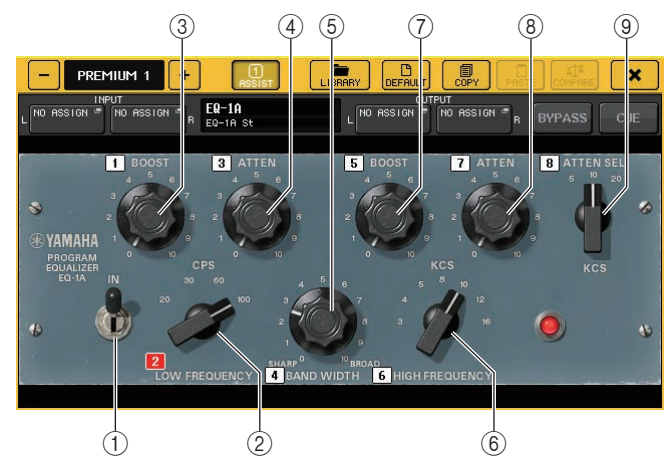

## 1 **Chave IN**

Liga ou desliga o processador.

Quando a chave está desligada, o sinal ignora a seção de filtros, mas atravessa <sup>o</sup> transformador de entrada/saída e os circuitos do amplificador.

## 2 **Botão giratório LOW FREQUENCY (baixa frequência)**

Define a frequência do intervalo baixo do filtro.

## 3 **Botão giratório (LOW) BOOST (realce (baixo))**

Define a quantidade de reforço aplicada à faixa de frequência especificada pelo botão giratório LOW FREQUENCY.

## 4 **Botão (LOW) ATTEN (atenuar (baixo))**

Define a quantidade de atenuação aplicada à faixa de frequência especificada pelo botão giratório LOW FREQUENCY.

## 5 **Botão giratório BAND WIDTH (largura de banda)**

Define a largura da banda de frequência controlada pelo filtro de intervalo baixo.

À medida que você gira o botão em direção à direita (ampliar), a banda se torna mais larga e o nível de pico diminui. Isso afeta apenas a resposta do reforço.

## 6 **Botão giratório HIGH FREQUENCY (alta frequência)**

Define a frequência do intervalo alto do filtro. Isso afeta apenas a resposta do reforço.

## 7 **Botão giratório (HIGH) BOOST (realce (alto))**

Define a quantidade de reforço aplicado à faixa de frequência especificada pelo botão giratório HIGH FREQUENCY.

## 8 **Botão (HIGH) ATTEN (atenuar (alto))**

Define a quantidade de atenuação aplicada à faixa de frequência especificada pelo botão giratório ATTEN SEL (seleção de atenuação).

9 **Botão giratório (HIGH) ATTEN SEL (selecionar atenuação (alto))** Alterna a região de frequência atenuada pelo botão ATTEN.

## Q**Dynamic EQ**

O Dynamic EQ é um equalizador recém-desenvolvido que não simula nenhum modelo específico de equalizador. A sidechain tem um filtro que extrai a mesma faixa de frequência que o EQ. Isso permite aplicar o EQ da mesma forma que você aplicaria um compressor ou expansor a uma região de frequência específica, fazendo com que o ganho de EQ varie dinamicamente apenas quando uma região de frequência específica do sinal de entrada se torna alta ou baixa demais. Por exemplo, você pode usá-lo em um som vocal como um de-esser, de forma que o EQ seja aplicado a uma faixa de frequência específica somente quando sons sibilantes ou consoantes de alta frequência alcancem um nível desagradável, preservando, dessa forma, um som natural que não prejudique a tonalidade original. São fornecidos dois Dynamic EQs de bandas completas, permitindo processar uma grande variedade de fontes de áudio.

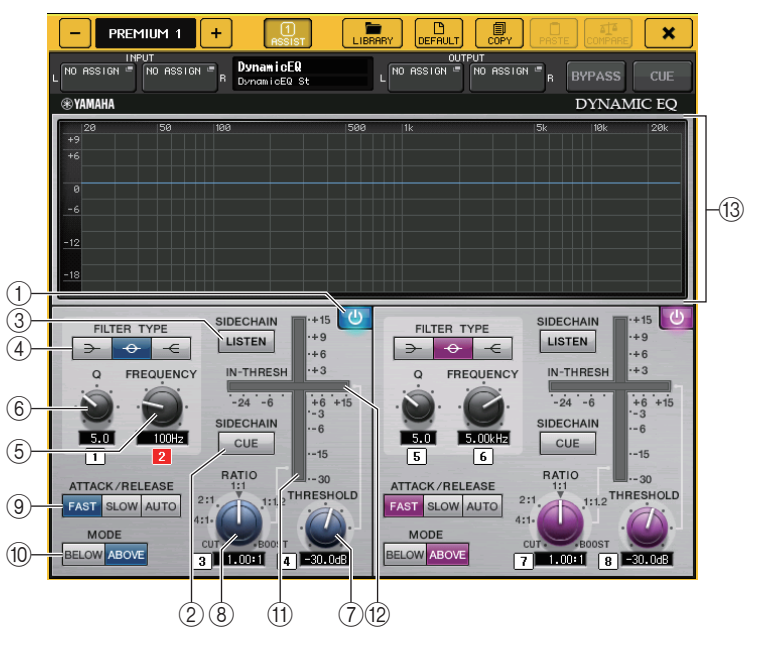

<sup>1</sup> **Botão BAND ON/OFF (ativar/desativar banda)** Ativa ou desativa cada banda.

### 2 **Botão SIDECHAIN CUE (sinal da sidechain)**

Ative esse botão para monitorar o sinal da sidechain enviado para o barramento CUE. Nesse momento, o gráfico indica a resposta dos filtros da sidechain.

### 3 **Botão SIDECHAIN LISTEN (escuta da sidechain)**

Ative esse botão para enviar o sinal da sidechain (vinculada à dinâmica) para <sup>o</sup> barramento (como um barramento STEREO ou MIX/MATRIX) para o qual o sinal de canal de inserção é enviado. Nesse momento, o gráfico indica a resposta dos filtros da sidechain.

### 4 **Botões FILTER TYPE (tipo de filtro)**

Alternam o tipo dos equalizadores do barramento principal e os filtros da sidechain. O EQ do barramento principal e o filtro da sidechain serão vinculados da seguinte forma:

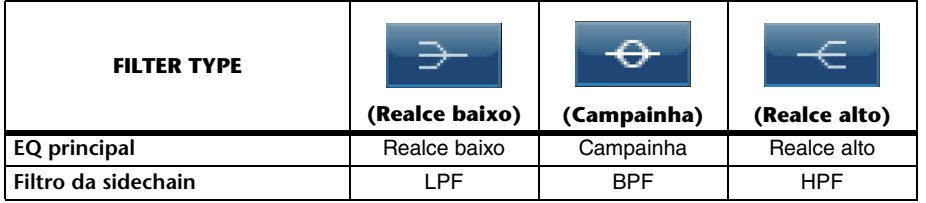

## 5 **Botão giratório FREQUENCY (frequência)**

Define a faixa de frequência que será controlada pelo equalizador e pelo filtro da sidechain.

### 6 **Botão giratório Q**

Define o valor Q (inclinação) do equalizador e do filtro da sidechain.

À medida que você girar esse botão em sentido horário, a faixa de frequência à qual <sup>o</sup> equalizador ou o filtro da sidechain for aplicada se tornará maior.

## 7 **Botão giratório THRESHOLD**

Especifica o limiar no qual o processador começará a sofrer um efeito.

## 8 **Botão giratório RATIO**

Define a proporção de reforço/recorte relativa ao sinal de entrada.

Girar o botão em sentido horário definirá a proporção de reforço, e em sentido antihorário, o recorte. Girar totalmente o botão em qualquer direção criará o efeito máximo.

## 9 **Botões ATTACK/RELEASE**

Permitem selecionar uma das três configurações como o tempo de ataque/liberação para compressão ou reforço.

Selecione FAST (rápido) para um ataque ou liberação mais rápida. Selecione SLOW (lento) para um ataque ou liberação mais lenta. Selecione AUTO (automático) para ajustar automaticamente o tempo de ataque/liberação dependendo das faixas de frequência.

## 0 **Botões MODE (modo)**

Especifique se o processador é disparado quando o nível do sinal da sidechain excede <sup>o</sup> valor de limiar (ABOVE) (acima) ou quando o nível não atinge o valor de limiar (BELOW) (abaixo).

#### $(n)$  Medidor EQ GAIN (ganho do EQ)

Indica o ganho do EQ de alteração dinâmica.

### B **Medidor THRESHOLD**

Indica o nível de sinal da sidechain em relação ao nível de limiar.

### C **Área de gráfico**

Exibe a resposta do equalizador.

Na maioria dos casos, essa área exibe o gráfico de EQ de referência, que indica <sup>a</sup> frequência e a intensidade, bem como o gráfico de EQ dinâmico, que indica as respostas de EQ de alteração dinâmica.

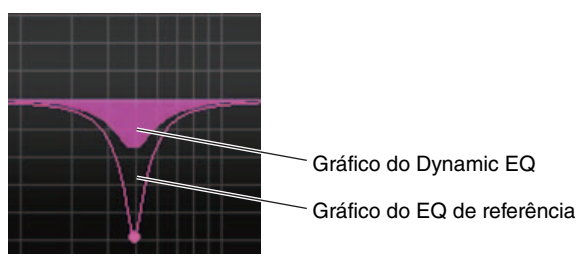

Se SIDECHAIN CUE ou SIDECHAIN LISTEN estiver ativado, essa área exibirá a resposta do filtro da sidechain.

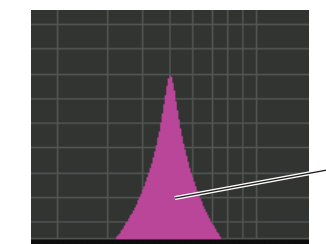

Gráfico do filtro da sidechain

## Buss Comp 369

O Buss Comp 369 simula um compressor de barramento padrão usado em estúdios de gravação estações de rádio desde a década de 1980. Ele produz uma compressão suave <sup>e</sup> natural que não interfere na expressão do sinal de origem, diferentemente da compressão agressiva do U76. O Buss Comp 369 inclui um compressor e um limitador. Você pode usar as duas funções separadas ou juntas, conforme a necessidade. Além disso, os ricos sobretons gerados pelos transformadores de áudio nos circuitos de entrada/saída <sup>e</sup> <sup>o</sup> amplificador independente Classe A acrescentam profundidade e uniformidade à qualidade do som.

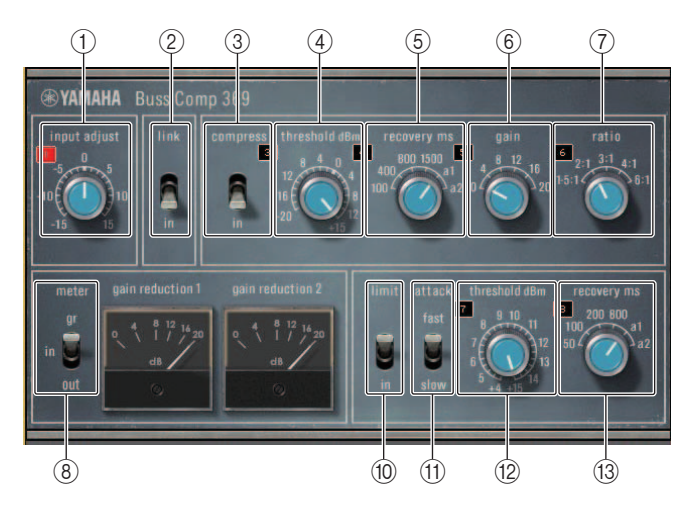

### Montagem STEREO

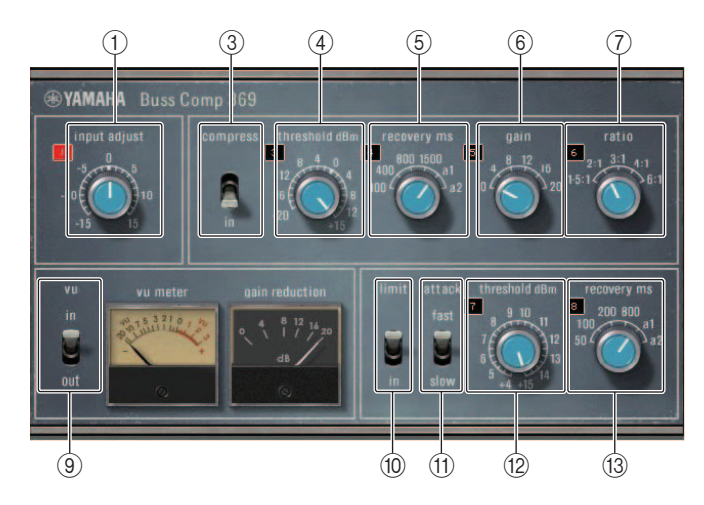

Montagem DUAL

### 1 **INPUT ADJUST (ajuste de entrada)**

Usado para ajustar o ganho da entrada. No entanto, o ganho de saída está vinculado à mudança na direção oposta, para evitar alterações no volume de passagem (o volume quando COMP IN e LIMIT IN estão desligados). Por exemplo, se INPUT ADJUST for +5dB, o ganho de entrada será +5dB e o ganho de saída, -5dB.

Veja a seguir mais informações sobre como usar INPUT ADJUST.

- Se o nível do sinal de entrada enviado para os efeitos for muito baixo para alcançar <sup>o</sup> limiar, aumente o ganho de entrada.
- Ajuste a qualidade do som alterando o nível de entrada enviado para os circuitos de entrada (transformador de áudio e amplificador Classe A).

#### **Estrutura INPUT ADJUST**

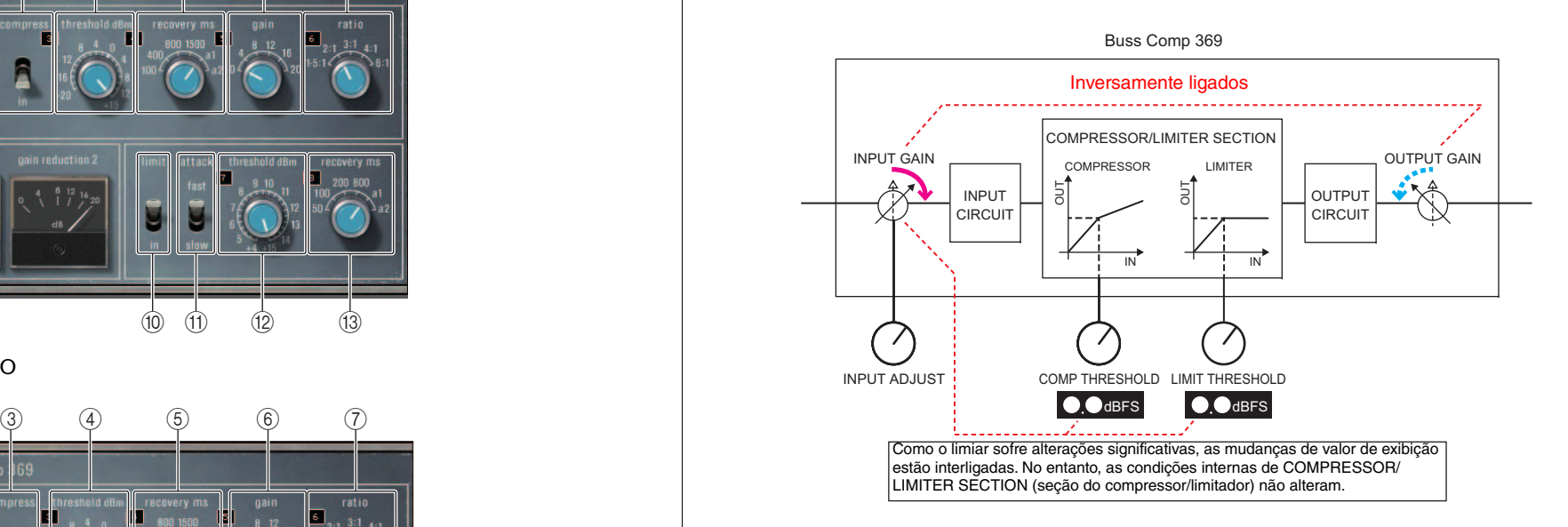

2 **LINK (montagem STEREO)**

Ativa/ desativa a ligação estéreo

3 **COMP IN**

Ativa/desativa o compressor

4 **COMP THRESHOLD**

Limiar do compressor. No entanto, a mudança de valor está ligada a INPUT ADJUST.

### 5 **COMP RECOVERY (recuperação do compressor)**

Tempo de liberação do compressor. Os tempos de liberação para a1 (auto 1) e a2 (auto 2) mudam automaticamente. a1: muda automaticamente entre 100 ms e 2 s. a2: muda automaticamente entre 50 ms e 5 s.

### 6 **COMP GAIN (ganho do compressor)**

Ganho de compensação do compressor Aplicado antes do limitador.

### 7 **COMP RATIO**

Taxa do compressor

### 8 **METER SELECT (montagem STEREO)**

Seleciona a fonte do sinal para o medidor. Você pode selecionar IN (nível de entrada), GR (redução de ganho) e OUT (nível de saída). Quando a fonte é alternada, o design do medidor também é alternado conforme se segue: VU/GR/VU.

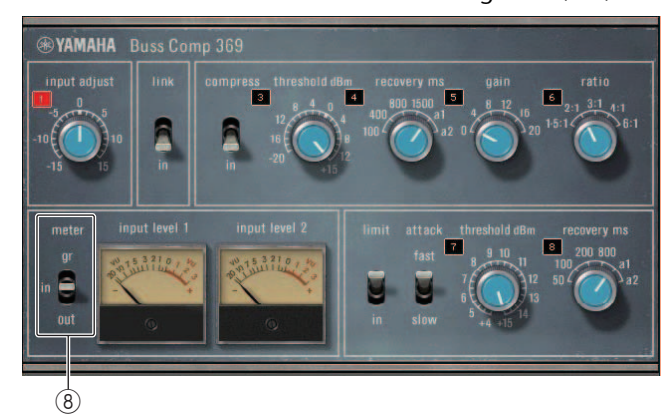

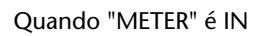

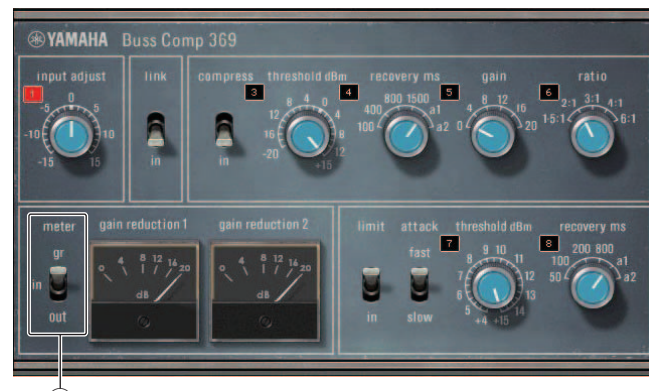

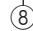

Quando "METER" é GR

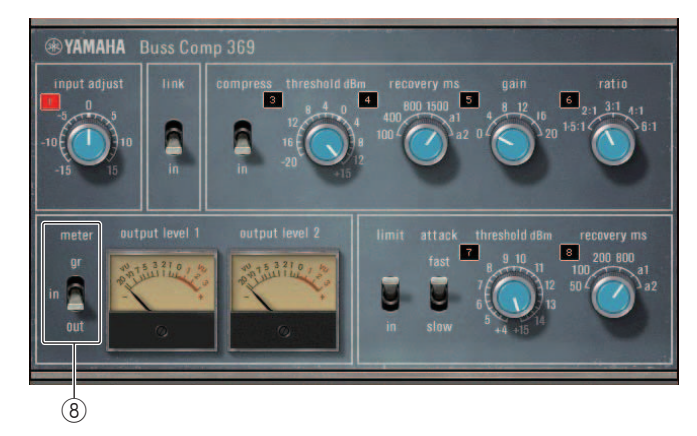

Quando "METER" é OUT

### 9 **VU SELECT (montagem DUAL)**

Seleciona a fonte do sinal para o medidor VU. Você pode selecionar um nível de entrada ou de saída.

### 0 **LIMIT IN**

Ativa/desativa o limitador

### **(11) LIMIT ATTACK**

Tempo de ataque do limitador. FAST: 2 ms, SLOW: 4 ms

### **(12) LIMIT THRESHOLD**

Limiar do limitador. No entanto, a mudança de valor está ligada a INPUT ADJUST.

### **(13) LIMIT RECOVERY**

Tempo de liberação do limitador. Os tempos de liberação para a1 (auto 1) e a2 (auto 2) mudam automaticamente. a1: muda automaticamente entre 100 ms e 2 s. a2: muda automaticamente entre 50 ms e 5 s.

## Q**MBC4**

Este compressor de alta qualidade com quatro bandas utiliza tecnologia VCM e conta com uma GUI que oferece capacidade de operação e visibilidade. Todas as vantagens do comportamento musical de compressores analógicos foram integradas ao circuito de redução de ganho do MBC4. Isso permite um controle suave da dinâmica, ao mesmo tempo em que mantém a imagem do som. Você também pode usar o visor gráfico para manipular visualmente a imagem do som.

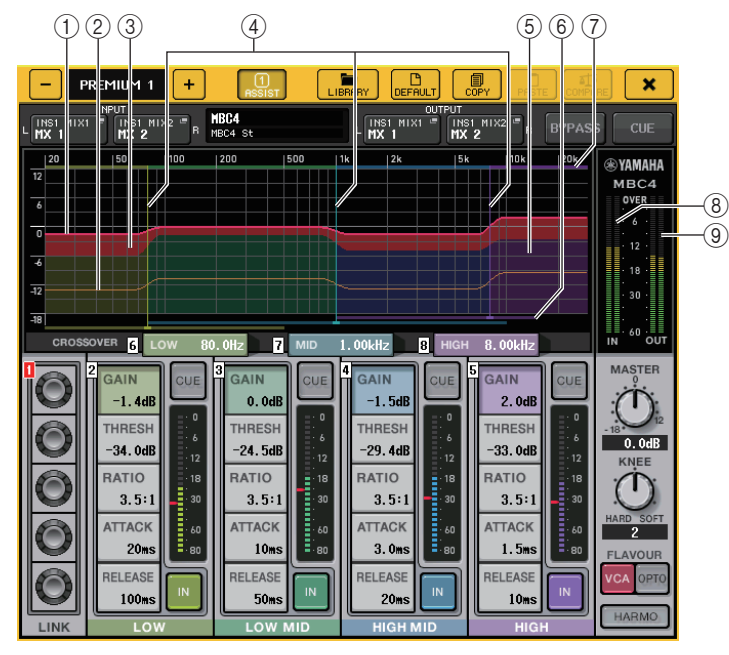

### 1 **GAIN LINE**

Esta linha vermelha horizontal indica o parâmetro GAIN de cada banda.

### 2 **MAXIMUM GR GUIDELINE**

A linha laranja horizontal é uma orientação para redução de ganho máxima. Trata-se apenas de uma orientação, e não uma limitação rígida para redução de ganho máxima.

### 3 **GR ZONE**

Esta área vermelha muda de acordo com a intensidade da redução de ganho de cada banda.

### 4 **CROSSOVER LINE**

Estas linhas verticais indicam os parâmetros CROSSOVER de cada banda.

### 5 **CROSSOVER ZONE**

Estas áreas, na cor da banda, mudam de acordo com o parâmetro CROSSOVER de cada banda.

### 6 **CROSSOVER RANGE**

Esta barra horizontal da cor da banda indica o intervalo do parâmetro CROSSOVER de cada banda.

## 7 **CROSSOVER BAND WIDTH**

Esta barra horizontal da cor da banda muda de acordo com o parâmetro CROSSOVER de cada banda.

#### 8 **Medidor INPUT**

Indica o nível do sinal de entrada.

Um medidor é exibido em DUAL, ao mesmo tempo em que dois medidores aparecem em STEREO.

### 9 **Medidor OUTPUT**

Indica o nível do sinal de saída.

Um medidor é exibido em DUAL, ao mesmo tempo em que dois medidores aparecem em STEREO.

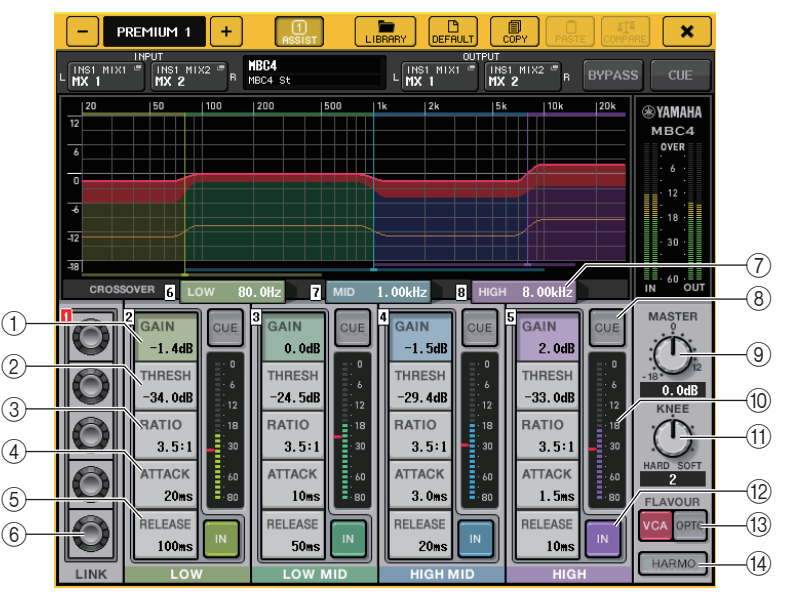

### 1 **GAIN**

Ajustam o ganho de saída de cada banda.

## 2 **THRESH**

Ajusta o limiar no qual a compressão começa a ser aplicada para cada banda. Este valor também é indicado por um marcador vermelho no medidor INPUT (ii).

## 3 **RATIO**

Ajusta a taxa de compressão de cada banda.

### 4 **ATTACK**

Ajusta o tempo de ataque do compressor de cada banda.

#### 5 **RELEASE**

Ajusta o tempo de liberação do compressor de cada banda.

#### 6 **Botão giratório LINK**

Vincula e ajusta as quatro bandas do parâmetro selecionado. No entanto, se um parâmetro em qualquer região de frequência atingir o valor máximo ou mínimo, <sup>a</sup> operação de vinculação será desativada. Os parâmetros que podem ser vinculados <sup>e</sup> ajustados são exibidos em cores de banda conforme mostrado abaixo.

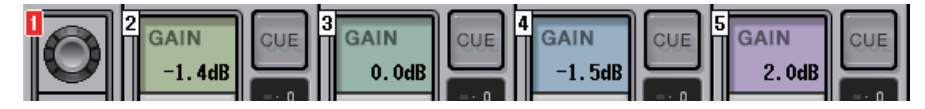

### 7 **CROSSOVER**

Ajusta a frequência cruzada durante a divisão do intervalo da frequência em várias bandas.

#### 8 **Botão CUE**

Monitora pelo indicador a saída da banda correspondente de cada banda. Quando <sup>o</sup> botão CUE está ligado, o botão muda para a cor mostrada abaixo.

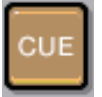

Se o botão IN estiver desligado, o som descomprimido será monitorado pelo indicador. Os botões CUE de várias bandas podem ser ligados simultaneamente.

### 9 **Botão giratório MASTER GAIN**

Ajusta o ganho do sinal de saída final.

### 0 **Medidor INPUT**

Indica o nível da entrada dos sinais de áudio enviados para cada banda.

### A **Botão giratório KNEE**

Ajusta a compressão do compressor.

### B **Botão IN**

Liga ou desliga cada banda. Quando esse botão é desligado, a cor da banda da área selecionada muda para cinza conforme mostrado abaixo.

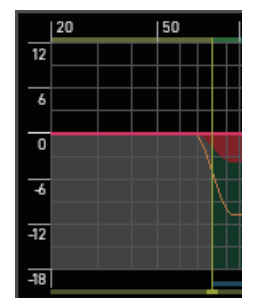

Além disso, quando esse botão é desligado, o campo COMPRESSOR da banda selecionada permanece cinza.

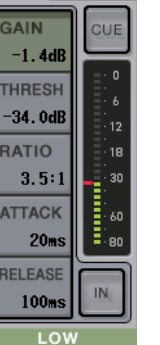

Você pode ajustar cada parâmetro mesmo quando esse botão está desligado.

### C **Botão FLAVOUR**

Alterna o tipo de compressor entre a operação VCA precisa e a operação OPTO natural.

### $(14)$  Botão HARMONICS

Liga/desliga o circuito analógico que emula sobretons musicais.

## **Uso das bibliotecas de EQ gráfico, EQ paramétrico, efeitos e Premium Rack**

## Q**Biblioteca do GEQ/PEQ**

Use "GEQ library" ou "PEQ library" para armazenar e chamar as configurações do GEQ <sup>e</sup> PEQ. Todas as unidades GEQ e PEQ usadas no console da série QL podem usar <sup>a</sup> biblioteca do GEQ ou PEQ. Embora existam dois tipos, 31BandGEQ e Flex15GEQ na biblioteca do GEQ, você pode chamar itens de tipos diferentes. No entanto, apenas as configurações de 31BandGEQ que usam menos de 15 bandas podem ser chamadas para um Flex15GEQ.

200 itens podem ser recuperados da biblioteca. Os número 000 é uma predefinição somente leitura, e os números restantes da biblioteca podem ser lidos ou gravados livremente. Para chamar um item da biblioteca de GEQs, pressione o botão LIBRARY localizado na parte superior da janela GEQ EDIT.

Da mesma forma, para chamar um item da biblioteca do PEQ, pressione o botão LIBRARY localizado na parte superior da janela PEQ EDIT.

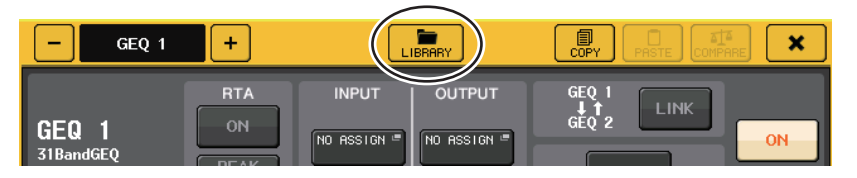

### **OBSERVAÇÃO**

- As operações de armazenamento e chamada são executadas em unidades GEQ individuais. Para um rack, você pode armazenar e chamar duas unidades Flex15GEQ ou 8BandPEQ independentemente como A e B.
- Para acessar a janela GEQ EDIT ou a janela PEQ EDIT, pressione o recipiente de racks no campo GEQ.

## Q**Biblioteca de efeitos**

Use a "biblioteca de efeitos" para armazenar e recuperar configurações de efeito. 199 itens podem ser recuperados da biblioteca de efeitos. Os números 001-027 são predefinições somente leitura. Os números restantes da biblioteca podem ser lidos ou gravados livremente.

Para chamar um item da biblioteca de efeitos, pressione o botão LIBRARY localizado na parte superior da janela EFFECT EDIT.

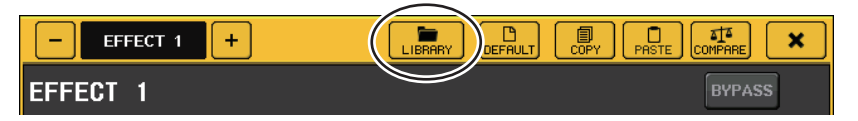

## **OBSERVAÇÃO**

Se você chamar um efeito cujo tipo é COMP276, COMP276S, COMP260, COMP260S, EQUALIZER610, OPENDECK, M.BAND DYNA. ou M.BAND COMP, os outros efeitos poderão ficar momentaneamente sem áudio em alguns casos.

## Q**Biblioteca Premium Rack**

Para o Premium Rack, há sete itens de biblioteca para cada tipo de módulo. Você usará <sup>a</sup> biblioteca do tipo de módulo para armazenar e chamar configurações do Premium Rack. As bibliotecas são numeradas de 000 a 100, e 000 são dados somente leitura para inicialização. Todos os itens da biblioteca que não sejam 000 podem ser lidos e gravados livremente.

Para chamar um item da biblioteca Premium Rack, pressione o botão LIBRARY (biblioteca), localizado na parte superior da janela para o Premium Rack correspondente.

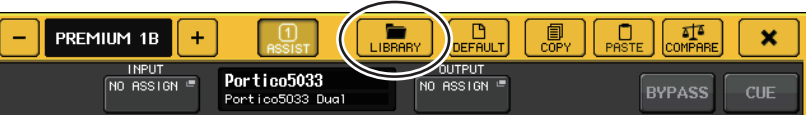

# **Dispositivos de E/S e os amplificadores principais externos**

Este capítulo explica como usar um dispositivo de E/S ou um amplificador de entrada externo conectado ao console da série QL. Antes de continuar, use DANTE SETUP para especificar os dispositivos de E/S que serão montados. Para obter detalhes, consulte "[Como montar um](#page-255-0)  [dispositivo de E/S na rede de áudio Dante](#page-255-0)" na [página](#page-255-0) 256.

# **Usando um dispositivo de E/S**

Consoles da série QL permitem controlar remotamente parâmetros de canais de um dispositivo de E/S (como um produto da série R) instalado no conector Dante. Para obter detalhes sobre a conexão do console da série QL a um dispositivo de E/S, consulte a seção sobre conexão com dispositivos de E/S no Manual do Proprietário separado.

## <span id="page-162-0"></span>**Patches de dispositivos de E/S**

Veja a seguir como um dispositivo de E/S ligado ao conector Dante pode ser interligado à rede de áudio Dante.

## **ETAPAS**

- **1. Conexão de consoles da série QL e dispositivos de E/S. Para obter detalhes, consulte as seções "Conexão com dispositivos de E/S" e o "Guia Rápido" no Manual do Proprietário separado.**
- **2. Na área de acesso a funções, pressione o botão I/O DEVICE.**
- **3. Pressione a guia DANTE PATCH na parte superior da tela I/O DEVICE.**
- **4. Pressione o botão DANTE INPUT PATCH na tela I/O DEVICE (página DANTE PATCH).**
- **5. Pressione o botão AUTO SETUP. Se você quiser editar patches individuais, pressione o botão de seleção da porta.**
- **6. Pressione o dispositivo na tela I/O DEVICE (página DANTE PATCH).**
- **7. Pressione o botão de seleção da porta na janela OUTPUT PATCH.**
- **8. Na tela PORT SELECT, selecione a porta de saída.**

## <span id="page-162-1"></span>**Tela I/O DEVICE (página DANTE PATCH)**

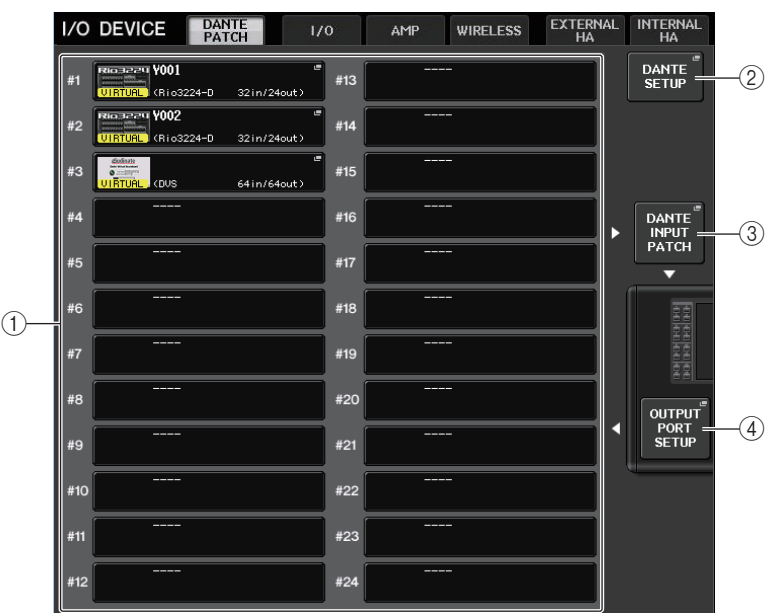

## <span id="page-162-2"></span>1 **Lista de dispositivos de E/S**

Mostra o número de ID e o nome do modelo dos dispositivos de E/S. Pressione aqui para acessar a janela OUTPUT PATCH, na qual você pode especificar patches a partir das portas de saída do console até os dispositivos de E/S. Se um dispositivo anteriormente configurado não existir atualmente na rede de áudio DANTE, um indicador amarelo de "VIRTUAL" aparecerá no canto inferior esquerdo desse dispositivo. Se os dispositivos na rede pertencerem a tipos diferentes, mas compartilharem o mesmo ID, um indicador vermelho "CONFLICT" (conflito) aparecerá na parte inferior esquerda do dispositivo. Se vários dispositivos compartilharem <sup>o</sup> mesmo ID, um indicador "DUPLICATE" (duplicado) aparecerá na parte inferior direita dispositivo.

## 2 **Botão DANTE SETUP**

Pressione esse botão para abrir a janela DANTE SETUP, na qual é possível definir configurações para a rede de áudio.

## 3 **Botão DANTE INPUT PATCH**

Pressione esse botão para abrir a janela DANTE INPUT PATCH, na qual é possível selecionar 64 canais (32 canais para o QL1) que serão enviados do dispositivo de E/S para o console.

## 4 **Botão OUTPUT PORT SETUP (configuração da porta de saída)**

Pressione esse botão para acessar a guia PATCH VIEW 1 da janela OUTPUT PORT, na qual é possível escolher os 64 canais (32 canais para o QL1) que serão enviados das portas de saída do console para dispositivos de E/S.

## **Janela DANTE INPUT PATCH**

Exibida quando você pressiona o botão DANTE INPUT PATCH na tela I/O DEVICE (página DANTE PATCH). Especifique os 64 canais que serão inseridos dos dispositivos de E/S no console.

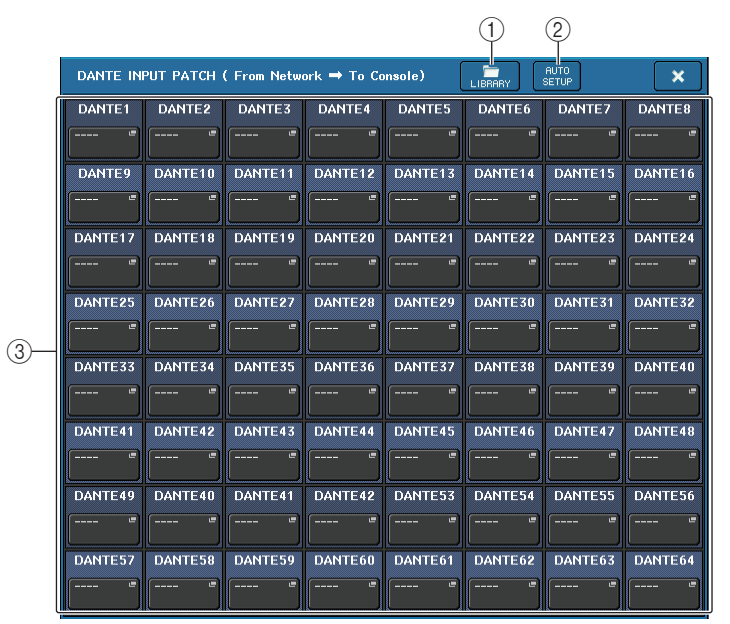

### 1 **Botão LIBRARY**

Permite armazenar ou chamar as configurações de DANTE INPUT PATCH na ou a partir da biblioteca. É possível armazenar dez conjuntos de configurações na biblioteca.

## **OBSERVAÇÃO**

- Se você chamar dados cujo estado de registro de dispositivos de E/S é diferente do estado atual, a interligação com dispositivos não registrados na lista de dispositivos de E/S será mantida em seu estado atual e não será chamada. (As configurações são chamadas para um console da série R ou um console da série QL externo.)
- De maneira semelhante, se o UNIT ID for diferente do que na ocasião em que os dados foram armazenados, as configurações não serão chamadas, e o estado atual será mantido.

## 2 **Botão AUTO SETUP (configuração automática)**

O status de conexão atual dos dispositivos de E/S será confirmado, e patches de entrada para o console serão realizados automaticamente, de acordo com a ordem em que eles estiverem registrados na lista de dispositivos de E/S.

Quando esse botão for pressionado, será exibida uma caixa de diálogo pop-up de confirmação solicitando que você confirme a execução do patch automático. Pressione o botão OK para executar o patch automático. Caso contrário, pressione CANCEL (cancelar) para voltar à tela anterior.

## 3 **Botões de seleção de porta**

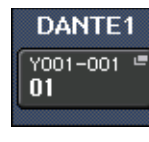

"O número de ID do dispositivo Dante (hexadecimal) e o número do canal (decimal)" são exibidos na linha superior sobre o botão.

Os primeiros oito caracteres do rótulo do canal (rótulo do canal de áudio Dante) para cada porta são exibidos na linha inferior sobre o botão.

Quando um patch estabelece uma conexão de áudio por meio de AES67, "AES67" é exibido nos botões de seleção de porta etc.

Se nenhum patch tiver sido atribuído, a linha superior indicará "---", <sup>e</sup> <sup>a</sup> linha inferior não mostrará nada.

### **OBSERVAÇÃO**

• Se você tiver conectado um dispositivo diferente de um dispositivo de E/S com suporte pela série QL, a linha superior do botão mostrará as quatro primeiras letras do rótulo do dispositivo, um traço "—" e o número do canal (decimal).

Pressione para exibir a janela PORT SELECT.

- Se o console da série CL for montado, a exibição da linha superior de botões mostrará "CL#X" (onde X é o número de ID da unidade CL montada).
- Se nenhum rótulo de canal de áudio Dante for especificado, um valor igual ao número do canal será exibido na linha inferior.
- Você pode definir a etiqueta do canal de áudio Dante usando o software "Dante Controller" da Audinate. Para obter as informações mais recentes, consulte o site do Yamaha Pro Audio. https://www.yamaha.com/proaudio/
- O software "Dante Controller" da Audinate é obrigatório para usar o console QL no modo AES67. O roteamento por meio de AES67 só é possível com o uso do Dante Controller.
- Os canais com patches que usam AES67 offline serão sincronizados com as configurações de patch salvas no dispositivo de destino quando conectados ao dispositivo.

## **Janela PORT SELECT**

Exibida quando você pressiona o botão de seleção de porta na janela DANTE INPUT PATCH ou OUTPUT PATCH. Quando um patch for alterado, selecione a porta de E/S.

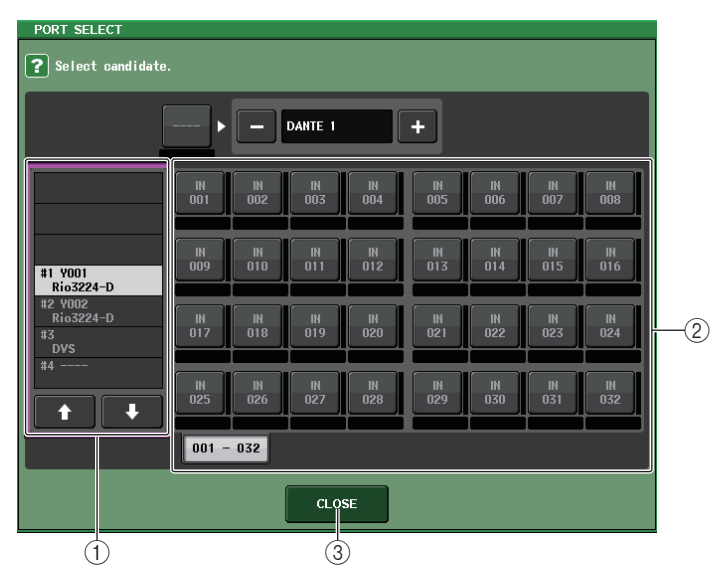

## 1 **Lista de seleção de categoria**

Permite selecionar o dispositivo de E/S que contém a porta de entrada que você deseja atribuir.

## 2 **Botões de seleção de porta**

Selecionam a porta de entrada.

## 3 **Botão CLOSE (fechar)**

Conclui as configurações e fecha a janela.

## **Janela OUTPUT PATCH**

Exibida quando você pressiona o dispositivo na tela I/O DEVICE (página DANTE PATCH). Defina o patch de saída.

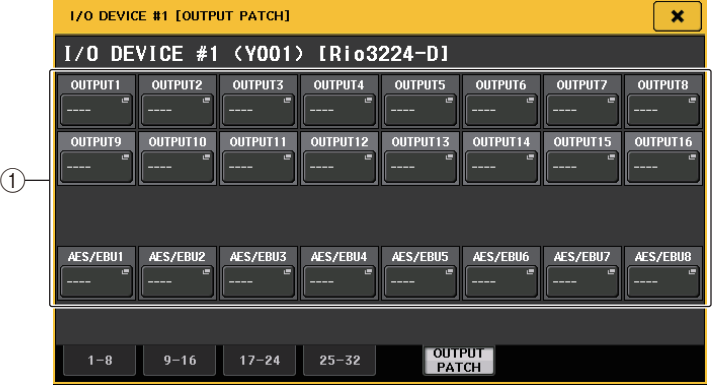

### 1 **Botões de seleção de porta**

Pressione um desses botões para abrir a janela pop-up PORT SELECT.

## **Janela DANTE SETUP**

Os dispositivos Dante podem ser montados na página DEVICE MOUNT, na janela DANTE SETUP.

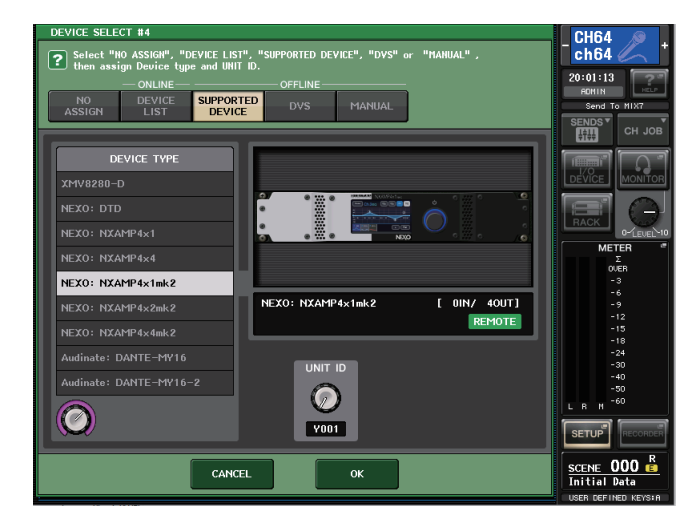

O indicador (**REMOTE**) é exibido no dispositivo compatível com controle remoto. O NXAMPmk2 oferece suporte a controle remoto com a placa Dante (NXDT104mk2).

## **Como controlar remotamente uma unidade da série R**

Esta seção explica como controlar remotamente uma unidade da série R ligada ao conector Dante..

## **ETAPAS**

- **1. Na parte superior da tela I/O DEVICE (dispositivo de E/S), pressione a guia I/O para exibir a tela I/O DEVICE (página I/O).**
- **2. Pressione o rack no qual o dispositivo de E/S que tem o amplificador com cabeça está montado.**
- **3. Abra a tela I/O DEVICE HA para controlar remotamente o amplificador com cabeça do dispositivo de E/S.**
- **4. Para controlar remotamente um amplificador de entrada a partir de um canal de entrada, pressione um botão giratório na seção SELECTED CHANNEL para exibir a tela SELECTED CHANNEL VIEW.**
- **5. Pressione o campo GAIN/PATCH do canal que você deseja ajustar. A janela GAIN/ PATCH será exibida.**
- **6. Controle o amplificador de entrada do dispositivo de E/S na janela GAIN/PATCH.**
- **7. Finalizadas as configurações, pressione o símbolo "x" para fechar a janela.**
- **8. Pressione o rack no qual o dispositivo de E/S no lado OUTPUT está montado.**
- **9. Defina a porta de saída na janela OUTPUT PATCH, conforme necessário. Consulte a etapa 7 em "[Patches de dispositivos de E/S](#page-162-0)", na [página](#page-162-0) 163**.

## **Tela I/O DEVICE (página I/O)**

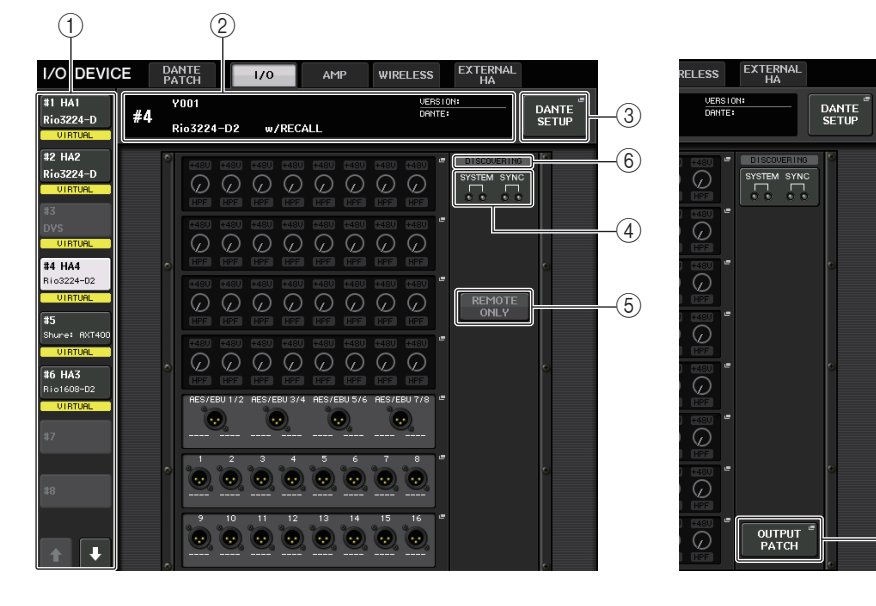

## 1 **Botões de alternância de visor**

Pressione um desses botões para visualizar o dispositivo de E/S correspondente. Se você mantiver esse botão pressionado, todos os LEDs do dispositivo de E/S correspondente piscarão.

Para obter mais informações sobre os indicadores VIRTUAL/CONFLICT/DUPLICATE exibidos abaixo desse botão, consulte  $(1)$  na [P.163](#page-162-1), "[Lista de dispositivos de E/S](#page-162-2)". Quando o botão de seleção CONSOLE ID está definido como OFF na tela DANTE SETUP, o indicador NOT CTRL é exibido abaixo do botão de alternância de visor de cada dispositivo.

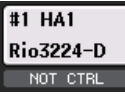

O indicador NOT CTRL também é exibido nos ícones da tela DANTE PATCH.

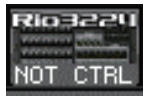

## 2 **Visor do nome do modelo/ID**

Mostra o número de ID, o nome do modelo e a versão do dispositivo de E/S. Se o botão WITH RECALL for ativado na tela REMOTE HA SELECT, "w/RECALL" será exibido. Se a chave +48V ACTIVE do dispositivo instalado for ativada, "+48V ACTIVE" será exibido.

## 3 **Botão DANTE SETUP**

Pressione esse botão para abrir a janela DANTE SETUP, na qual é possível definir configurações para a rede de áudio.

## 4 **Indicadores SYSTEM/SYNC**

As mensagens de erro, advertência e informações são exibidas. Consulte a lista [\(página](#page-260-0) 261) para obter informações detalhadas sobre as mensagens.

Agora, exibe ícones de erro e informações para verificar rapidamente o status do sistema e da sincronização.

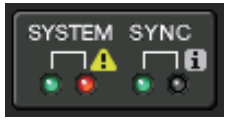

Erro

H. Informações

Ao tocar nesses ícones, os detalhes dos erros e informações serão exibidos na parte inferior do visor.

Quando ocorrer um erro em SYSTEM ou SYNC, o ícone de erro será exibido no canto superior direito do botão de alternância de visor.

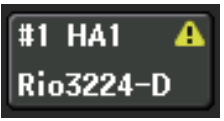

 $^\odot$ 

#### 5 **Botão REMOTE ONLY**

Esse botão é exibido para os dispositivos de E/S que podem ser operados no próprio dispositivo.

Ative esse botão para desativar a operação do painel do dispositivo de E/S, disponibilizando apenas os controles remotos. A operação (selecionar ON ou OFF) do botão REMOTE ONLY está disponível somente de um console com o botão WITH RECALL definido como ativado na tela REMOTE HA SELECT.

### 6 **Indicador REMOTE CONTROL STATUS**

É exibido em todos os dispositivos compatíveis com controle remoto e exibe as configurações do controle remoto.

#### 7 **Botão OUTPUT PATCH**

Aparece ao selecionar um dispositivo (para I/O DEVICE) com muitos canais. Toque para abrir a janela OUTPUT PATCH.

## Q**Visor de HA**

Mostra as configurações de HA do dispositivo de E/S. Pressione essa área para abrir a janela I/O DEVICE HA, na qual é possível definir as configurações detalhadas do amplificador de entrada.

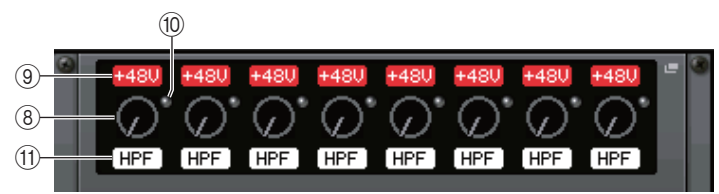

Se você pressionar a tecla [SEL] de um canal de entrada, a porta correspondente se acenderá. (Ele não se acende para os consoles da série QL externos.)

### 8 **Botão giratório Analog GAIN**

Indica a configuração de ganho analógico. Essa tela serve apenas para exibição, e o valor não pode ser editado.

#### 9 **Indicador +48V**

Indica o status de ativação/desativação da alimentação phantom (+48V) para cada porta.

### 0 **Indicador OVER**

Adverte quando o sinal de entrada está sendo cortado.

#### A **Indicador HPF (filtro passa-altas)**

Indica o status de ativação ou desativação do filtro passa-altas para cada porta.

## Q**Visor INPUT**

Mostra as configurações de entrada dos dispositivos de E/S não atribuídos a REMOTE HA ASSIGN.

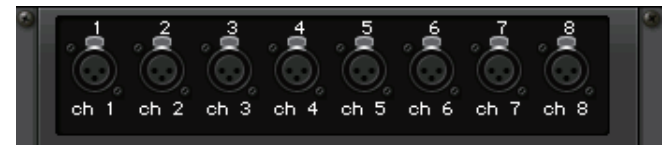

Se você pressionar a tecla [SEL] de um canal de entrada, a porta correspondente acenderá. (Ele não acende para os consoles da série QL externos.)

## Q**Visor OUTPUT**

Mostra as configurações de saída do dispositivo de E/S. Pressione aqui para acessar a janela OUTPUT PATCH, na qual é possível definir configurações de porta de saída para <sup>o</sup> dispositivo de E/S.

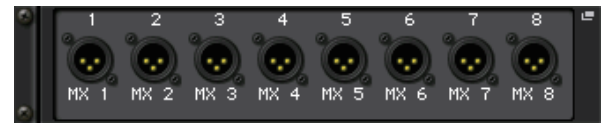

Se você pressionar a tecla [SEL] de um canal de saída, a porta correspondente se acenderá. (Ele não acende para os consoles da série QL externos.)

## Q**Visor RMio64-D**

Exibe o painel RMio64-D. Você pode pressionar os botões para alterar as configurações.

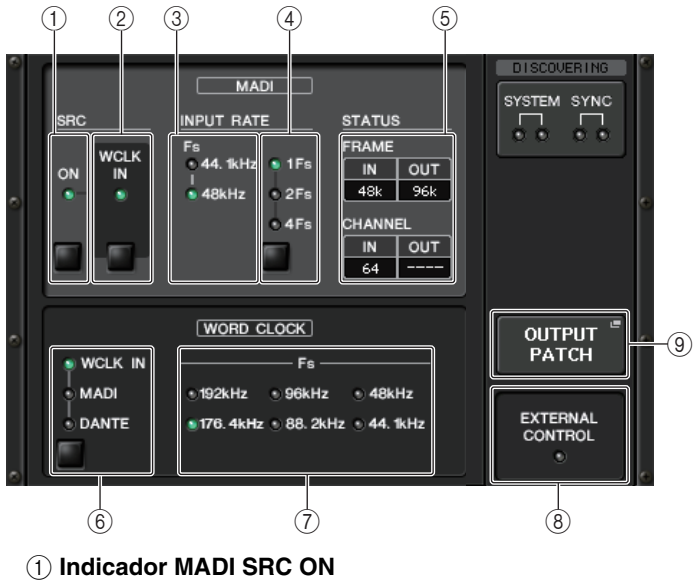

#### **Botão MADI SRC ON**

Ativa e desativa o SRC (conversor de taxa de amostragem).

#### 2 **Indicador MADI SRC WCLK IN Botão MADI SRC WCLK IN**

Use esse botão para selecionar se usará (indicador ligado) ou não usará (indicador desligado) a entrada do wordclock do conector MADI WCLK IN FOR SRC do painel traseiro do RMio64-D como relógio padrão para o SRC.

#### 3 **Indicador MADI INPUT RATE Fs 44.1kHz Indicador MADI INPUT RATE Fs 48kHz**

Detecta e indica automaticamente se o sinal de entrada MADI é de 44,1 kHz ou 48 kHz. Os dois indicadores ficam desligados quando não existe um sinal de entrada MADI válido.

#### 4 **Indicador MADI INPUT RATE 1Fs Indicador MADI INPUT RATE 2FsIndicador MADI INPUT RATE 4FsBotão MADI INPUT RATE 1Fs/2Fs/4Fs**

Selecione 1Fs (1x), 2Fs (2x) ou 4Fs (4x), conforme a frequência de entrada MADI. Por exemplo, se o sinal de entrada MADI for de 192 kHz (4x 48 kHz), confirme se <sup>o</sup> indicador MADI INPUT RATE Fs 48kHz está ligado e selecione "4Fs".

## **OBSERVAÇÃO**

Quando "2Fs" é selecionado, a unidade detecta automaticamente a frequência de quadro (48 kHz/96 kHz) do sinal de entrada MADI.

## 5 **Status MADI STATUS INPUT**

### **Status MADI STATUS OUTPUT**

Exibe informações sobre os sinais de entrada e de saída MADI (frequência de quadro/ número de canais).

## 6 **Indicador WORD CLOCK WCLK IN**

#### **Indicador WORD CLOCK MADIIndicador WORD CLOCK DANTEBotões WORD CLOCK WCLK IN/MADI/DANTE**

Usados para selecionar a fonte de wordclock.

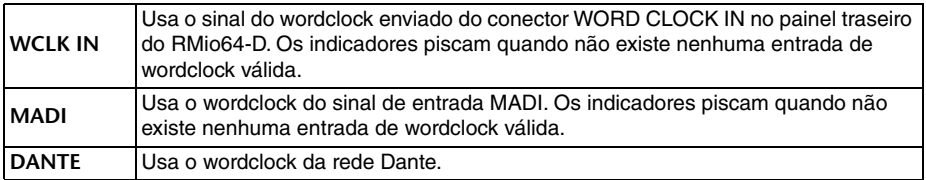

## 7 **Indicador WORD CLOCK Fs**

Indica a frequência do wordclock na qual a unidade está operando. Pisca quando não está sincronizado.

## 8 **Indicador EXTERNAL CONTROL**

Esse indicador aparece quando existe um parâmetro válido que só pode ser usado externamente por controle remoto.

Consulte "Controle remoto" no Manual do Proprietário do RMio64-D para obter detalhes sobre os parâmetros que podem ser usados por controle remoto.

## 9 **Botão OUTPUT PATCH (patch de saída)**

Pressione esse botão para acessar a janela OUTPUT PATCH, na qual é possível definir configurações de porta de saída para o RMio64-D.

## Q**Visor RSio64-D**

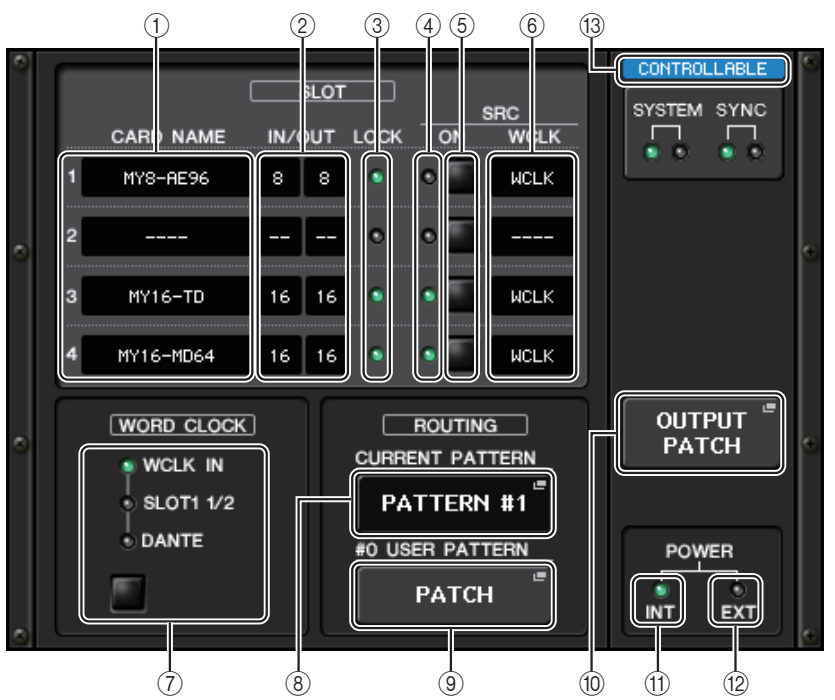

## 1 **CARD NAME**

Indica os nomes das placas instaladas nos compartimentos de 1 a 4. Se não houver nada instalado, "----" será exibido.

## 2 **IN/OUT PORT**

Indica o número de portas de entrada e saída das placas instaladas nos compartimentos de 1 a 4. Se não houver placa instalada, "--" será exibido.

## 3 **Indicadores SLOT 1 - 4 LOCK**

Indica o status de wordclock dos compartimentos de 1 a 4. Se o wordclock estiver funcionando normalmente, este indicador permanecerá verde.

Apagado Não há placa no compartimento. Ou há uma placa não compatível no compartimento.

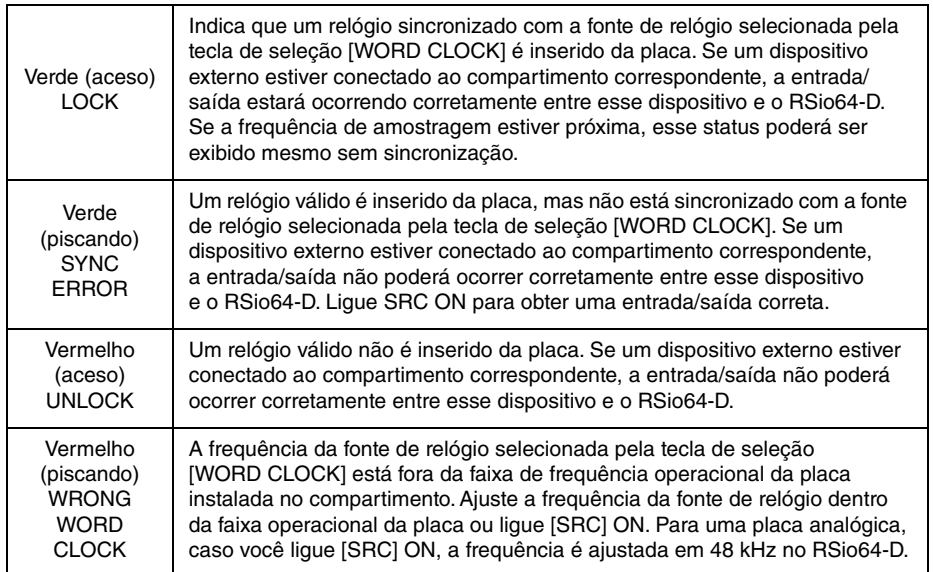

## 4 **Indicadores SLOT 1 - 4 SRC**

Indicam o status do Sampling Rate Converter (SRC) dos compartimentos de 1 a 4.

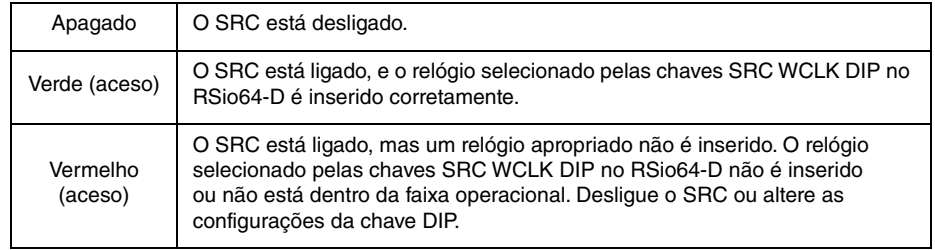

## **OBSERVAÇÃO**

Use as chaves SRC WCLK DIP no RSio64-D para ajustar o relógio SRC enviado para a placa Mini-YGDAI inserida no compartimento.

## 5 **Botões de SLOT 1 a 4 SRC**

Usados para ligar/desligar SRC em IN e OUT de cada compartimento.

## 6 **Indicador WCLK**

Se a função conversora da taxa de amostragem interna da placa estiver ativada quando uma placa mini-YGDAI MY8-AE96S for inserida no RSio64-D, "CARD" será exibido. Se a função conversora da taxa de amostragem interna da placa estiver desativada, "SLOT" será exibido.

- 7 **Botão de seleção WORD CLOCK**
	- Usado para selecionar a fonte de wordclock do RSio64-D.
	- Indicador WORD CLOCK WCLK IN
	- Indicador WORD CLOCK SLOT1 1/2
	- Indicador WORD CLOCK DANTE

Indica o status da fonte de wordclock do RSio64-D.

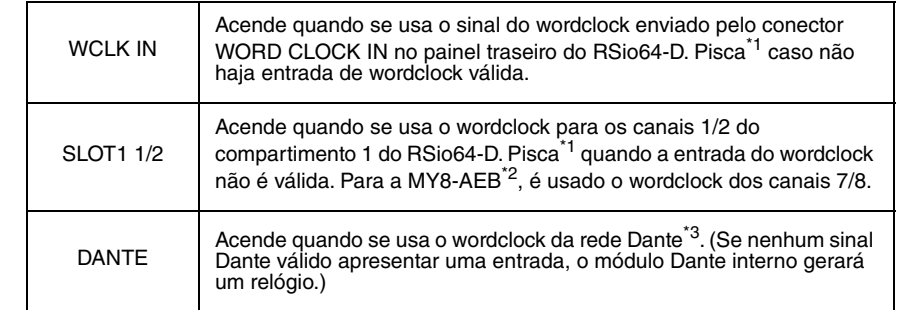

\*1 Piscará se a entrada/saída do wordclock do Dante<sup>\*3</sup> for usada.

\*2 Se usar a MY8-AEB, ajuste a chave AE $\Leftrightarrow$ RSVD da placa em RSVD.

\*3 Se fizer alterações na frequência do wordclock do Dante, use o Dante Controller.

## 8 **Botão CURRENT PATTERN**

Se você pressionar este botão, o padrão de roteamento selecionado no RSio64-D será exibido. Se trocar o padrão de roteamento no RSio64-D, ele será aplicado em três segundos.

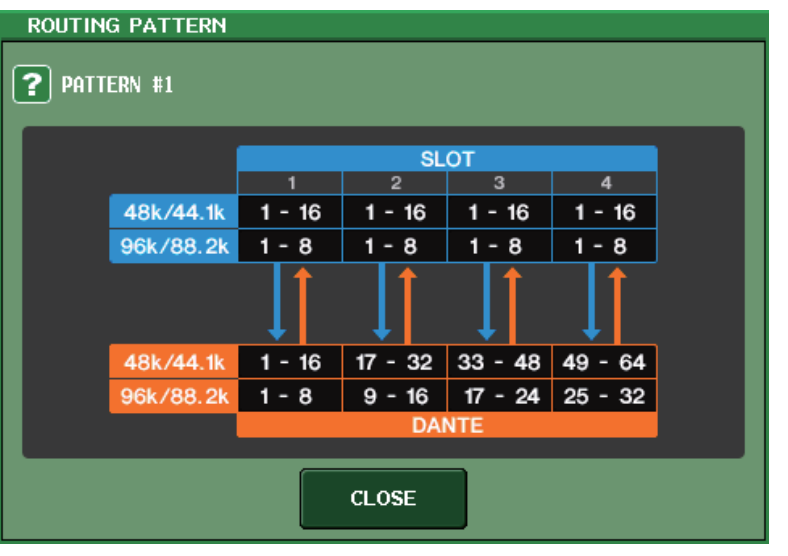

#### 9 **Botão USER PATTERN**

Pressione este botão para abrir a janela de configuração do padrão de usuário do roteamento de áudio no RSio64-D. Aplique o patch às portas de saída desejadas dos compartimentos e do Dante.

## **OBSERVAÇÃO**

Também há um patch de um compartimento para outro (inclusive um patch para o mesmo compartimento). No entanto, não é possível aplicar um patch de Dante para Dante.

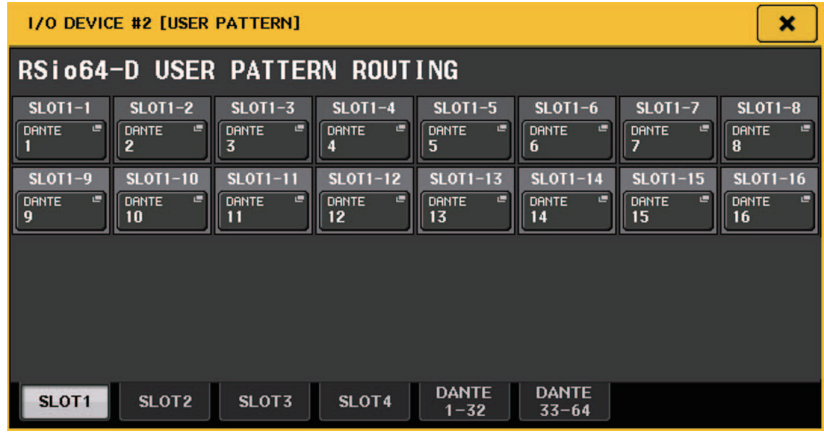

#### 0 **Botão OUTPUT PATCH**

Pressione este botão para abrir a janela OUTPUT PATCH, na qual você pode ajustar os 64 canais Dante que serão a saída do dispositivo para o RSio64-D.

#### **(1)** $Indicador POWER INT$

Indica o status da fonte de alimentação AC IN do RSio64-D. Quando a chave Liga/ Desliga é desligada, não há alimentação de AC IN e o indicador fica apagado.

### **(12) Indicador POWER EXT**

Indica o status da fonte de alimentação EXT DC INPUT do RSio64-D. Se a fonte de alimentação for ligada, o indicador se acenderá. Este indicador não é afetado pelo status da chave liga/desliga.

#### **(13) Indicador de status do controle**

Indica o status de controle do dispositivo.

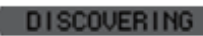

Pesquisa do dispositivo a ser controlado

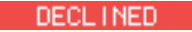

Encontrado dispositivo a ser controlado, mas conexão recusada

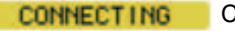

Conexão com o dispositivo

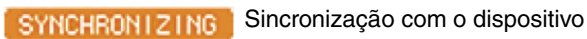

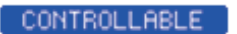

O dispositivo não pode ser controlado

## **Função de controle HA adicionada do equipamento de terceiros**

Agora é possível controlar HAs (Head Amps, Amplificadores com cabeça) do equipamento de terceiros usando o console. Você pode controlar o HA registrando dispositivos compatíveis na janela DANTE SETUP.

## **OBSERVAÇÃO**

Ainda no modo PREVIEW, as alterações feitas em parâmetros HA usando o console não são aplicadas ao dispositivo.

Você pode ligar e desligar "WITH RECALL" na janela REMOTE HA ASSIGN. Você pode armazenar/chamar bibliotecas de cenas e salvar/carregar arquivos.

Você pode registrar até oito dispositivos, inclusive unidades da série R. Você também pode registrar um dispositivo com a mesma UNIT ID de um dispositivo já registrado, inclusive unidades da série R. Você pode ajustar parâmetros do HA com antecedência, mesmo quando uma conexão não está estabelecida com o dispositivo a ser controlado.

Você pode controlar os parâmetros a seguir.

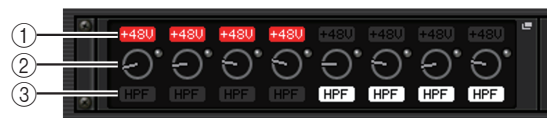

- 1 **Alimentação phantom de HA (+48 V) ligada/desligada**
- 2 **Ganho de HA**
- 3 **HPF do amplificador com cabeça ligado/desligado**

#### **OBSERVAÇÃO**

O indicador no lado direito do rack mostra o status de controle do dispositivo.

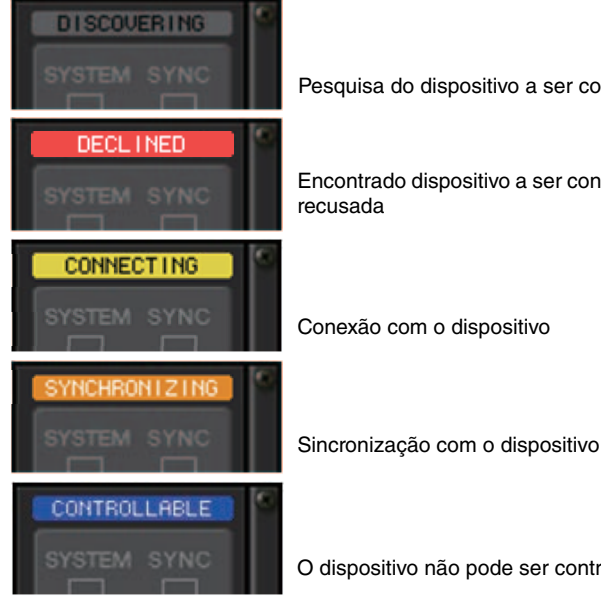

Pesquisa do dispositivo a ser controlado

Encontrado dispositivo a ser controlado, mas conexão

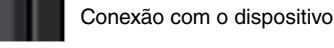

O dispositivo não pode ser controlado

Você pode realizar as seguintes operações nos canais de entrada com patch para <sup>o</sup> dispositivo de destino:

- Armazenar/chamar input channel library (biblioteca de canais de entrada)
- Tarefas do canal (link do canal etc.)
- Controles de HA no nível do usuário (somente durante a operação de HA em um canal de entrada)
- AG-DG LINK

#### **OBSERVAÇÃO**

Você não pode realizar esta operação em dispositivos não compatíveis com <sup>a</sup> Gain Compensation (compensação de ganho).

## **Janela I/O DEVICE HA**

Exibida quando você pressiona o rack no qual o dispositivo de E/S no lado do amplificador de entrada está montado. Você pode controlar remotamente o amplificador de entrada no dispositivo de E/S a partir do console da série QL usando os botões e os botões giratórios na tela ou o botão giratório [TOUCH AND TURN] no painel superior.

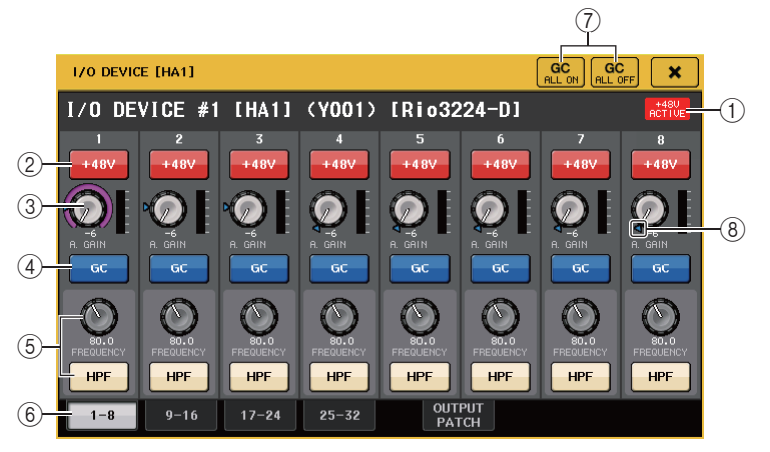

### 1 **+48V ACTIVE**

Indica o status de ativação/desativação da alimentação phantom do dispositivo de E/S. (As operações de ativação e desativação são executadas no próprio dispositivo de E/S.)

#### 2 **Botão +48V**

Eles ligam/desligam a alimentação phantom para cada canal.

#### 3 **Botão giratório GAIN (ganho)**

Indica o ganho do amplificador de entrada no dispositivo de E/S. Para ajustar o valor, pressione o botão giratório para selecioná-lo e, em seguida, use o botão giratório [TOUCH AND TURN]. O medidor de nível localizado logo à direita do botão giratório indica o nível de entrada da porta correspondente.

#### **OBSERVAÇÃO**

No caso de dispositivos com um intervalo de configuração mais amplo do que o da série QL, já que alguns valores não podem ser definidos na série QL. Da mesma forma, se o valor definido no dispositivo conectado estiver fora do intervalo de configuração da série QL, ele será exibido como um valor aproximado ou valor limite.

#### 4 **Botão GC (compensação de ganho)**

Ativa ou desativa a função Gain Compensation que mantém um nível de sinal consistente na rede de áudio.

#### 5 **Botão giratório FREQUENCY/botão HPF**

Esses controladores ativam ou desativam o filtro passa-altas embutido no amplificador de entrada do dispositivo de E/S, além de ajustarem sua frequência de corte. Se você pressionar e selecionar o botão giratório FREQUENCY, poderá fazer ajustes usando <sup>o</sup> botão giratório [TOUCH AND TURN].

### **OBSERVAÇÃO**

No caso de dispositivos que diferem em como o valor de configuração muda da série QL, <sup>a</sup> frequência de corte será definida como um valor aproximado.

6 **Guias de alternância da porta exibida**

Essas guias alternam a porta exibida na janela I/O DEVICE HA.

7 **Botões GC ALL ON/GC ALL OFF (ativar compensação de ganho total/desativar compensação de ganho total)**

Ativam ou desativam a função Gain Compensation para todos os canais de entrada simultaneamente.

#### 8 **Indicador GC**

Indica a saída do valor de ganho fixo para a rede de áudio quando a função Gain Compensation é ligada.

## Q**Controle remoto a partir dos canais de entrada**

Para controlar remotamente o amplificador de entrada do dispositivo de E/S a partir de um canal de entrada do console da série QL, opere a janela GAIN/PATCH referente ao canal que você deseja controlar.

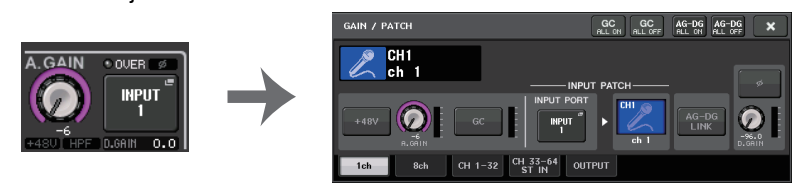

## Q**Configurações do controle remoto**

#### **• Série MTX/MRX**

As seguintes configurações são necessárias para controlar remotamente o Yamaha série MTX/MRX.

## **STEP**

- **1. Instale o MTX-MRX Editor no computador.**
- **2. Conecte o Yamaha série MTX-MRX e o Editor de acordo com o guia do usuário do MTX-MRX Editor.**
- **3. Defina a BIT RATE do controle remoto (RS-232C): 38400 na caixa de diálogo Controle Remoto do capítulo 7 do guia do usuário do MTX-MRX Editor.**
- **4. Corresponda a sub-rede da série QL na tela NETWORK (página FOR DEVICE CONTROL) com a sub-rede da série MTX-MRX.**
- **5. Coloque o componente ANALOG IN usando o MRX Designer, pois os componentes da série MRX podem ser colocados livremente nesse local.**

### **• Stagetec NEXUS (XDIP)**

A configuração de rede é necessária para controlar o controle remoto NEXUS (XDIP). Para obter detalhes, entre em contato com a Stagetec Company ou consulte o site da Stagetec Company.

Além disso, para validar o conteúdo da configuração do controle remoto da série QL, deve ser usado o NEXUS para definir corretamente o roteamento interno do XDIP.

## **Como controlar remotamente um amplificador**

Esta seção explica como controlar remotamente uma unidade AMP ligada ao conector Dante.

### **ETAPAS**

- **1. Pressione a guia AMP na parte superior da tela I/O DEVICE.**
- **2. Pressione o dispositivo de E/S exibido na tela I/O DEVICE (página AMP).**
- **3. Defina a porta de saída na janela OUTPUT PATCH, conforme necessário. Consulte a etapa 7 em "[Patches de dispositivos de E/S](#page-162-0)", na [página](#page-162-0) 163**.

## **Tela I/O DEVICE (página AMP)**

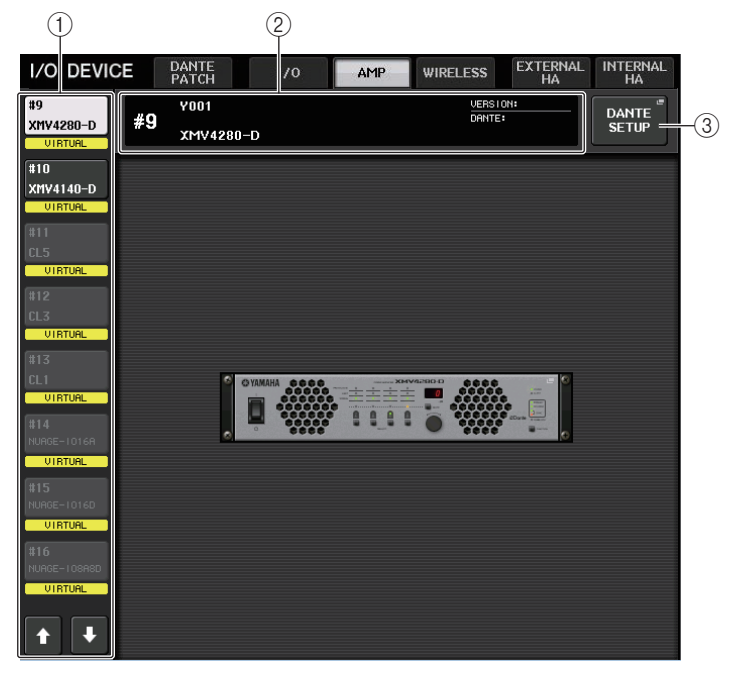

### 1 **Botões de alternância de exibição**

Pressione um desses botões para visualizar o dispositivo de E/S correspondente. Para obter mais informações sobre as indicações VIRTUAL/CONFLICT/DUPLICATE exibidas abaixo desse botão, consulte  $(1)$  na p[ágina](#page-162-1) 163, "[Lista de dispositivos de E/S](#page-162-2)".

2 **Visor de nome de modelo/ID**

Mostra o número de ID, o nome do modelo e a versão do dispositivo de E/S.

#### 3 **Botão DANTE SETUP**

Pressione esse botão para abrir a janela DANTE SETUP, na qual é possível definir configurações para a rede de áudio.

## ■ Para NEXO NXAMPmk2

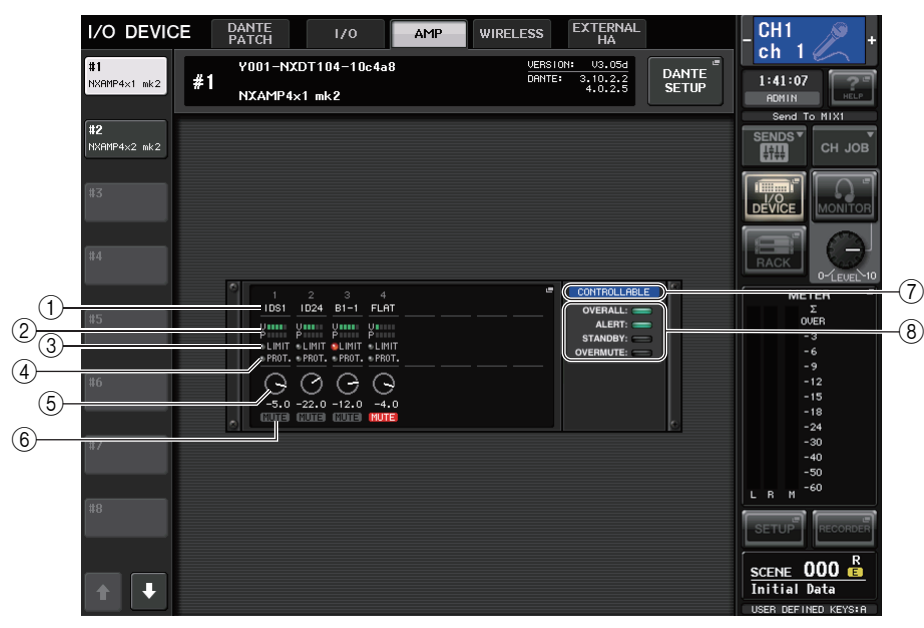

#### 1 **Nome do canal**

Exibe o nome do canal (o nome da predefinição do alto-falante para o NXAMP).

#### 2 **Medidor do nível de saída**

Exibe o nível de tensão (saída do amplificador) e o nível de proteção (redução de ganho).

#### 3 **Indicadores de status LIMIT**

Acende quando o limitador para a proteção do amplificador é aplicado.

#### 4 **Indicador de status PROTECT**

Acende quando o limitador para a proteção do alto-falante é aplicado.

### 5 **Valor da configuração de VOLUME**

Exibe o volume.

#### 6 **Indicador MUTE**

Indica o status sem áudio definido no momento.

#### 7 **Indicador de status de controle**

Indica o status de controle do dispositivo.

8 **Indicador de status do dispositivo** Indica o status do dispositivo.

## **Tela I/O DEVICE EDIT**

Esta tela é exibida quando você seleciona o dispositivo I/O sem fio desejado na tela I/O DEVICE (página AMP). É possível controlar remotamente o amplificador ou os alto-falantes.

## ■ Para NEXO NXAMPmk2

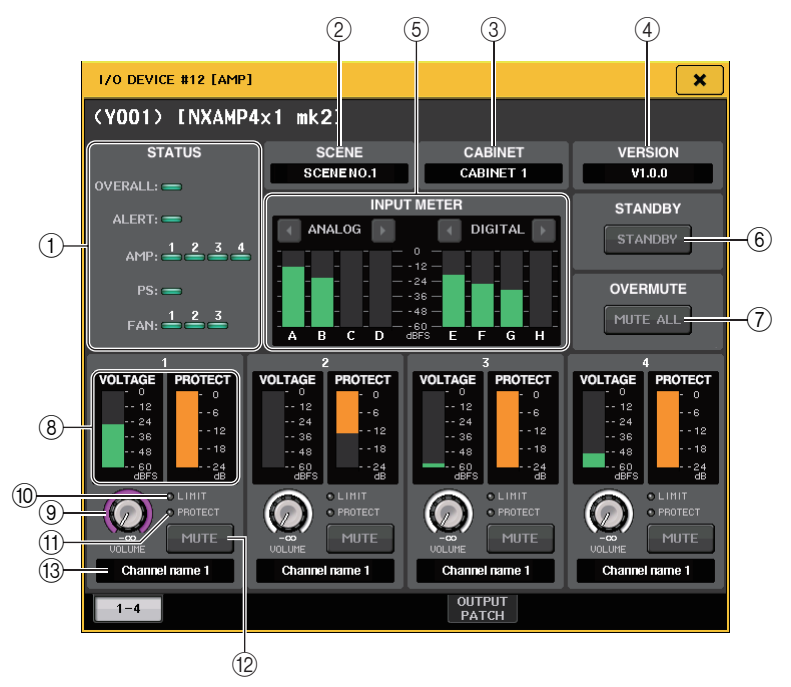

## 1 **Indicador STATUS**

Indica o status do dispositivo.

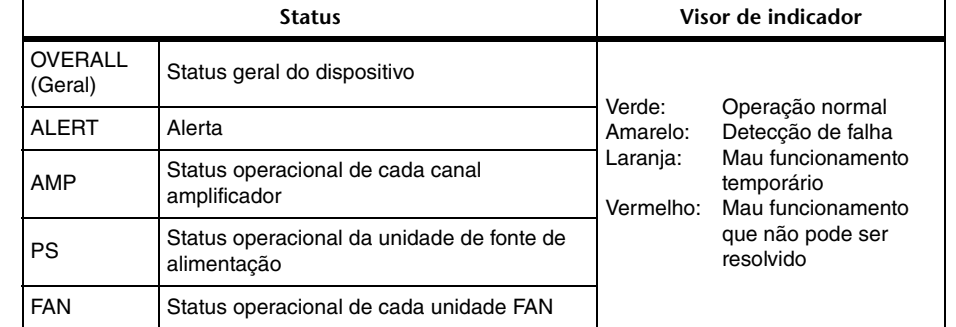

\* O visor do indicador ALERT está verde e vermelho somente. Quando ocorre um alerta, o indicador fica vermelho, e o conteúdo do alerta é exibido na parte inferior da tela.

## 2 **SCENE**

Exibe o número e o título da cena chamada.

## 3 **CABINET**

Exibe o nome da configuração NEXO selecionada no NXAMP.

## 4 **VERSION**

Exibe a versão do firmware do dispositivo.

## 5 **INPUT METER**

Exibe os níveis de entrada analógica e digital.

## 6 **Botão STANDBY**

Liga ou desliga o modo de espera.

## 7 **Botão OVERMUTE**

Liga ou desliga a função sem áudio (deixa todos os canais sem áudio).

## 8 **Medidor do nível de saída**

Exibe o nível de saída do canal.

## 9 **Botão giratório VOLUME**

Define o volume do canal.

## 0 **Indicador LIMIT**

Acende enquanto o limitador para a proteção do amplificador ou a fonte de alimentação está aplicado.

## A **Indicador PROTECT**

Acende enquanto o limitador para a proteção do alto-falante está aplicado.

## B **Botão MUTE**

Liga ou desliga a função sem áudio do canal.

## **(13)** Nome do canal

Exibe o nome do canal (o nome da predefinição do alto-falante para o NXAMP).

## Q**Para Yamaha série DZR-D, DXS XLF-D**

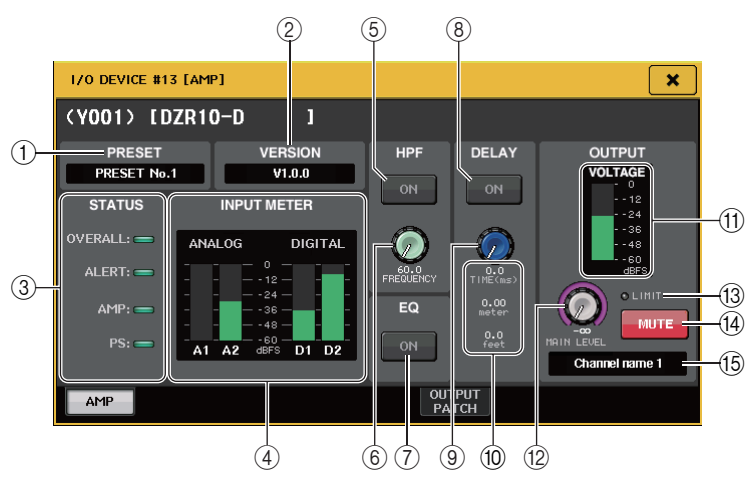

## 1 **PRESET**

Exibe o número e o título da predefinição definida.

## 2 **VERSION**

Exibe a versão do firmware do dispositivo.

## 3 **Indicador STATUS**

Indica o status do dispositivo.

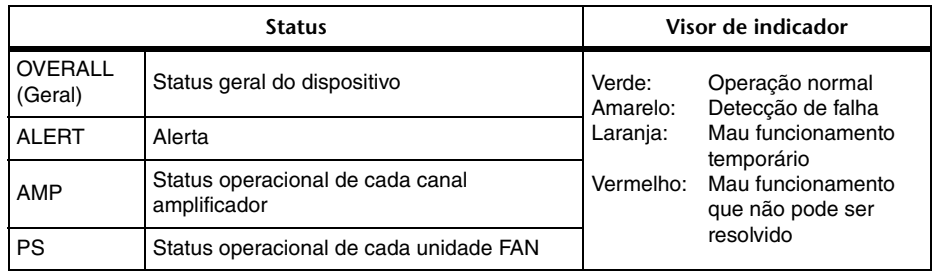

 O visor do indicador ALERT está verde e vermelho somente. Quando ocorre um alerta, o indicador fica vermelho, e o conteúdo do alerta é exibido na parte inferior da tela.

## 4 **Medidor INPUT**

Exibe os níveis de entrada analógica e digital.

5 **Botão HPF ON (somente para a série DZR-D)** Ativa ou desativa o HPF. O LPF está oculto e sempre ligado.

## 6 **Botão giratório HPF/LPF FREQUENCY**

Define a frequência HPF para a série DZR-D ou a frequência LPF para a série DXS XLF-D.

## 7 **Botão EQ ON**

Liga ou desliga o EQ.

## 8 **Botão DELAY ON** Liga ou desliga o atraso.

## 9 **Botão giratório DELAY**

Define o tempo de atraso.

### 0 **DELAY TIME**

Exibe o tempo de atraso por tempo (TIME) e distância (metros, pés).

### **(1)** $Medidor do nível de saída$

Exibe o nível de saída dos alto-falantes.

## $(12)$  Botão giratório MAIN LEVEL

Define o nível de saída.

## **(13) Indicador LIMIT**

Acende enquanto o limitador para a proteção do amplificador ou a fonte de alimentação está aplicado.

## **(14) Botão MUTE**

Liga ou desliga a função sem áudio.

## E **Nome do canal**

Exibe o nome do canal (o LABEL do DZR).

## **Controle remoto da unidade WIRELESS**

Esta seção explica como controlar remotamente uma unidade WIRELESS ligada ao conector Dante.

## **OBSERVAÇÃO**

Consulte o site Yamaha Pro Audio para ver detalhes sobre os dispositivos e as versões compatíveis. https://www.yamaha.com/proaudio/

#### **ETAPAS**

- **1. Pressione a guia WIRELESS na parte superior da tela I/O DEVICE.**
- **2. Pressione o dispositivo de E/S exibido na tela I/O DEVICE (página WIRELESS).**

## **Tela I/O DEVICE (página WIRELESS)**

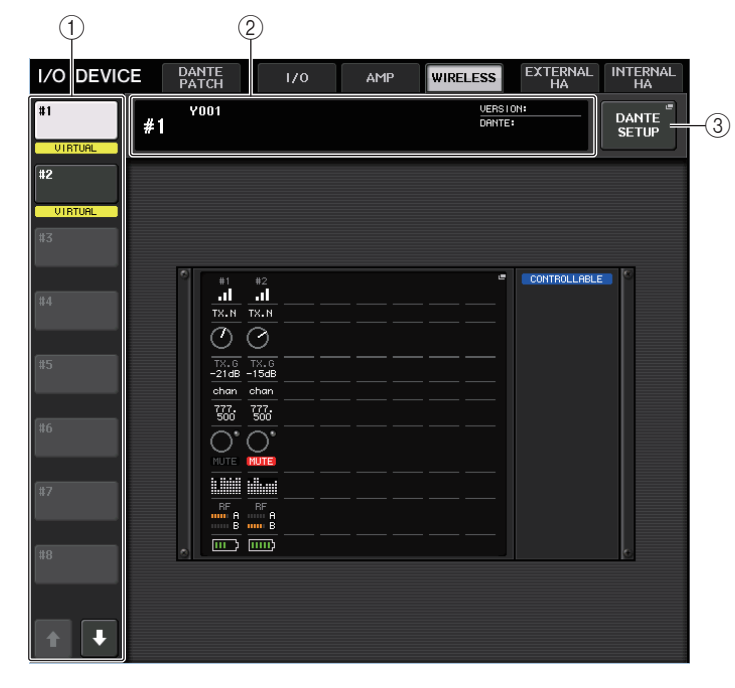

### 1 **Botões de alternância de exibição**

Pressione um desses botões para visualizar o dispositivo de E/S correspondente. Se você mantiver pressionado esse botão, todos os LEDs do dispositivo de E/S correspondente piscarão.

Para obter mais informações sobre as indicações VIRTUAL/CONFLICT/DUPLICATE exibidas abaixo desse botão, consulte  $(1)$  na p[ágina](#page-162-2) 163, "[Lista de dispositivos de E/S](#page-162-2)".

#### 2 **Visor de nome de modelo/ID**

Mostra o número de ID, o nome do modelo e a versão do dispositivo de E/S.

#### 3 **Botão DANTE SETUP**

Pressione esse botão para abrir a janela DANTE SETUP, na qual é possível definir configurações para a rede de áudio.

## Q**Visor de dispositivos sem fio**

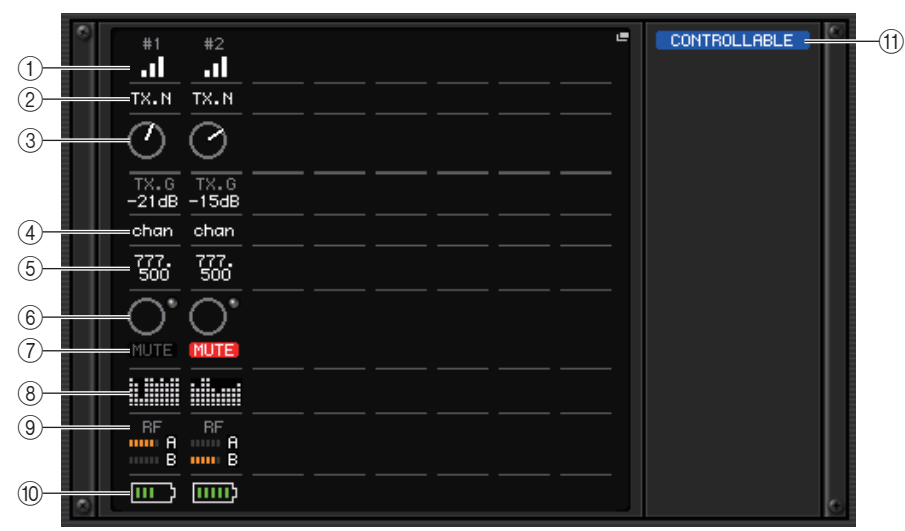

## **OBSERVAÇÃO**

O conteúdo e os canais exibidos mudam de acordo com o dispositivo.

#### 1 **Indicador de status da conexão**

Indica o status da conexão com o dispositivo sem fio.

O ícone muda de acordo com os dispositivos.

#### 2 **Nome do canal (transmissor)**

Indica o nome do canal definido no transmissor.

### 3 **TX.GAIN/TX.ATT**

Indica o valor de ganho do transmissor. Essa janela funciona apenas como visor; o valor não pode ser editado. O nome do botão giratório muda de acordo com o dispositivo conectado.

#### 4 **Nome do canal (receptor)**

Indica o nome do canal definido no receptor.

#### 5 **Frequência**

Indica a frequência definida no momento para o sinal RF.

#### 6 **RX.LEVEL/RX.GAIN**

Indica o ganho do receptor. Essa janela funciona apenas como visor; o valor não pode ser editado.

### 7 **Indicador MUTE**

Indica o status sem áudio (ativado/desativado) do sinal de áudio do receptor.

#### 8 **Medidor de qualidade de sinal**

Exibe a qualidade do sinal RF recebido. O eixo vertical representa a qualidade; o eixo horizontal representa o tempo; e o visor do status da conexão é atualizado a cada segundo. Se você mover para longe do transmissor ou a qualidade do sinal RF diminuir devido à influência de ondas de rádio incômodas, o gráfico de barras ficará mais baixo. Exibe a cor roxa para dispositivos Shure e branca para dispositivo de outro desenvolvedor.

#### 9 **Medidor do sinal RF (radiofrequência)**

Mostra barras para indicar o nível do sinal RF. Um indicador de antena ativa é mostrado à direita. Ele indica que a antena está ativada.

No modo Diversity, tanto A quanto B são exibidos. No modo Quadversity, aquele com o nível mais intenso entre A a D é exibido.

#### **OBSERVAÇÃO**

Para obter detalhes sobre a relação entre o número de barras e a intensidade real do sinal RF, consulte o manual de cada desenvolvedor.

#### 0 **Indicador de pilha**

Mostra barras para indicar a carga restante das pilhas.

#### **OBSERVAÇÃO**

Para obter detalhes sobre a relação entre o número de barras e o tempo de operação máximo, consulte o manual de cada desenvolvedor.

#### A **Indicador de status de controle**

Indica o status de controle do dispositivo.

- **DISCOVERING** 
	- Buscando dispositivo a ser controlado
	- Encontrado dispositivo a ser controlado, mas conexão recusada DECL INED
- **CONNECTING** Conexão com o dispositivo
- Sincronização com o dispositivo SYNCHRON | ZING
- CONTROLLABLE | O dispositivo pode ser controlado

#### **OBSERVAÇÃO**

Quando o controle no lado do receptor é possível, os valores de parâmetro do receptor são enviados para o console.

## **Tela I/O DEVICE EDIT**

Esta tela é exibida quando você seleciona o dispositivo sem fio desejado na tela I/O DEVICE (página WIRELESS). Aqui, você pode definir o nome do canal e HA. Não é possível definir quando o dispositivo está offline. Quando o dispositivo está online, as configurações no dispositivo são aplicadas.

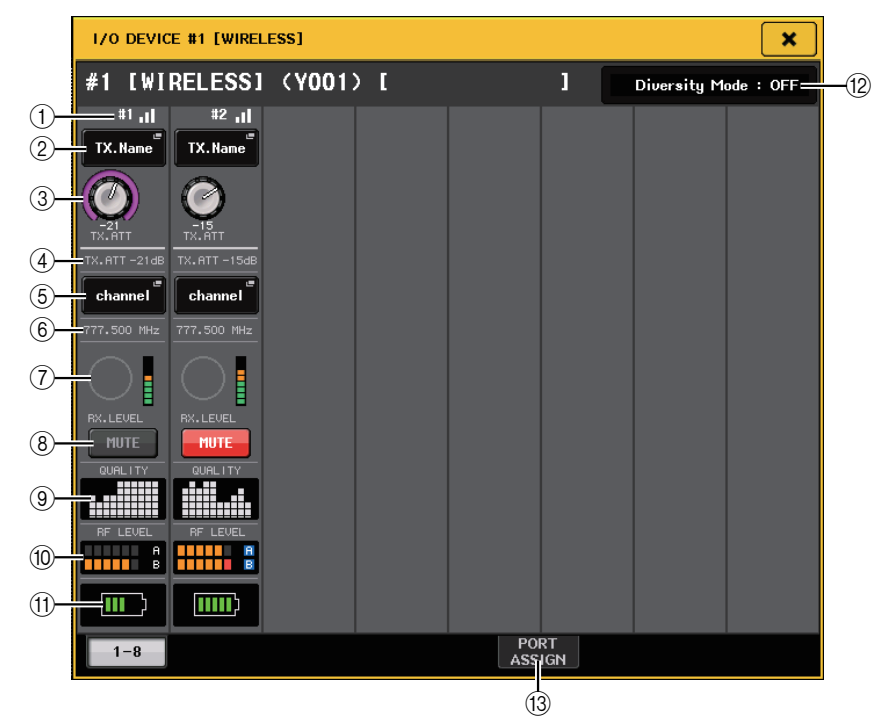

## **OBSERVAÇÃO**

O conteúdo e os canais exibidos mudam de acordo com o dispositivo.

### 1 **Indicador de status da conexão**

Indica o status da conexão com o dispositivo sem fio. O ícone muda de acordo com os dispositivos.

## 2 **Botão de nome do canal (transmissor)**

Pressione esse botão para exibir a tela NAME a fim de definir nomes de canal no lado do transmissor. O número de caracteres que podem ser definidos varia de acordo com o dispositivo.

## 3 **Botão giratório TX.GAIN/botão giratório TX.ATT**

Define o valor de ganho do transmissor. Para ajustar o valor, toque na tela, pressione <sup>o</sup> botão giratório para selecioná-lo e use os botões giratórios [TOUCH AND TURN]. O botão giratório não será exibido quando o dispositivo sem fio não for compatível com esse controle.

## 4 **TX.GAIN**

Exibe o valor de ganho do transmissor.

## 5 **Nome do canal (receptor)**

Pressione esse botão para exibir a tela NAME a fim de definir nomes de canal no lado do receptor. O número de caracteres que podem ser definidos varia de acordo com <sup>o</sup> dispositivo.

## 6 **Frequência**

Indica a frequência definida no momento para o sinal RF.

## 7 **Botão giratório RX.LEVEL/botão giratório RX.GAIN**

Define o valor de ganho do receptor. Para ajustar o valor, toque na tela, pressione <sup>o</sup> botão giratório para selecioná-lo e use os botões giratórios [TOUCH AND TURN]. O medidor de nível localizado logo à direita do botão giratório indica o nível de entrada. O botão giratório não será exibido quando o dispositivo sem fio não for compatível com esse controle.

### 8 **Botão MUTE**

Silencia o sinal de áudio do receptor.

### 9 **Medidor de qualidade de sinal**

Exibe a qualidade do sinal RF recebido. O eixo vertical representa a qualidade; o eixo horizontal representa o tempo; e o visor do status da conexão é atualizado a cada segundo. Se você mover para longe do transmissor ou a qualidade do sinal RF diminuir devido à influência de ondas de rádio incômodas, o gráfico de barras ficará mais baixo. Exibe a cor roxa para dispositivos Shure e branca para dispositivo de outro desenvolvedor.

## 0 **Medidor do sinal RF (radiofrequência)**

Mostra barras para indicar o nível do sinal RF. Um indicador de antena ativa é mostrado à direita. Ele indica que a antena está ativada.

No modo Diversity, tanto A quanto B são exibidos. No modo Quadversity, aquele com o nível mais intenso entre A a D é exibido.

## **OBSERVAÇÃO**

Para obter detalhes sobre a relação entre o número de barras e a intensidade real do sinal RF, consulte o manual de cada desenvolvedor.

## $(1)$  Indicador de pilha

Mostra barras para indicar a carga restante das pilhas.

## **OBSERVAÇÃO**

Para obter detalhes sobre a relação entre o número de barras e o tempo de operação máximo, consulte o manual de cada desenvolvedor.

### B **Indicador de modo**

Indica o status do modo do dispositivo, como modo Diversity ou modo Quadversity. Quando não está ativado, exibe "Diversity mode: off" ou "Quadversity mode: off" respectivamente.

## **(3) Guia PORT ASSIGN**

Selecione essas guias para alternar as janelas que especificam as portas nas quais os sinais de entrada reais são atribuídos.

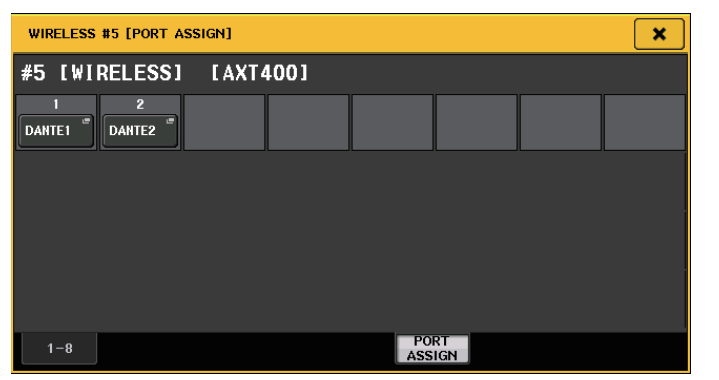

Exemplo: conectar a saída de um Shure AXT400 a OMNI 1 em um console QL e atribuir o sinal ao canal de entrada 1.

Pressione o botão PORT ASSIGN para abrir a janela PORT SELECT. Selecione a porta à qual a saída do AXT400 está conectada (OMNI 1).

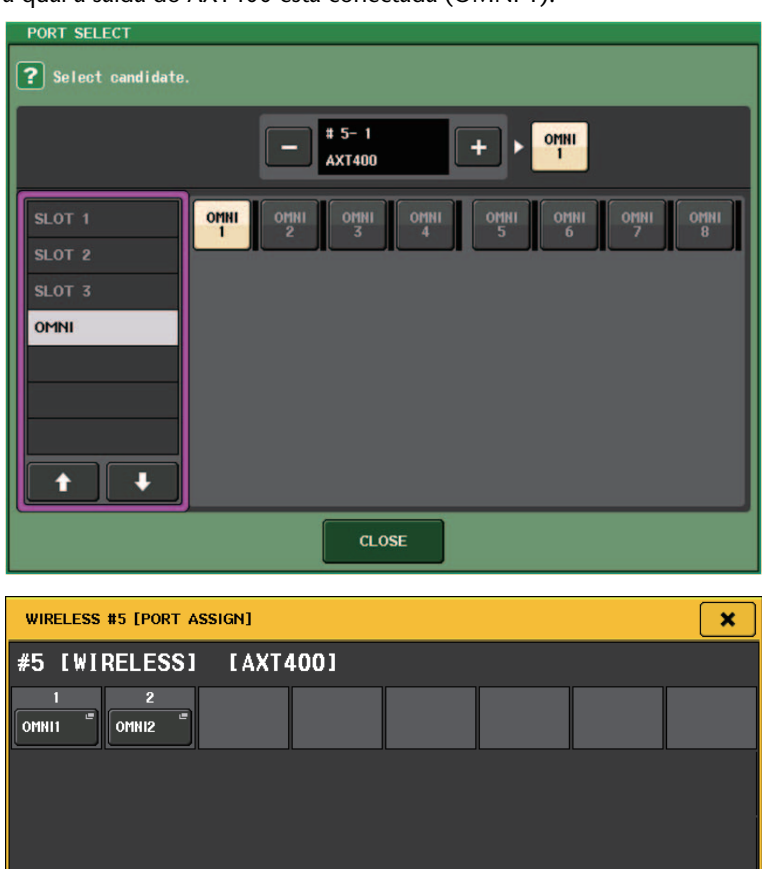

**PORT**<br>ASSIGN

 $1 - 8$ 

#### Acesse a janela GAIN/PATCH.

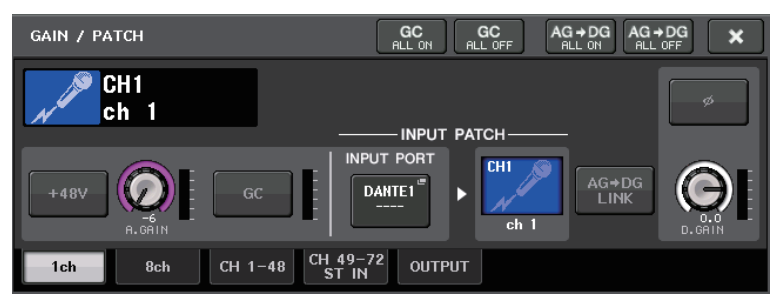

Pressione o botão INPUT PORT e, na janela PORT SELECT, selecione a porta à qual o sinal de saída do AXT400 está conectado (OMNI 1).

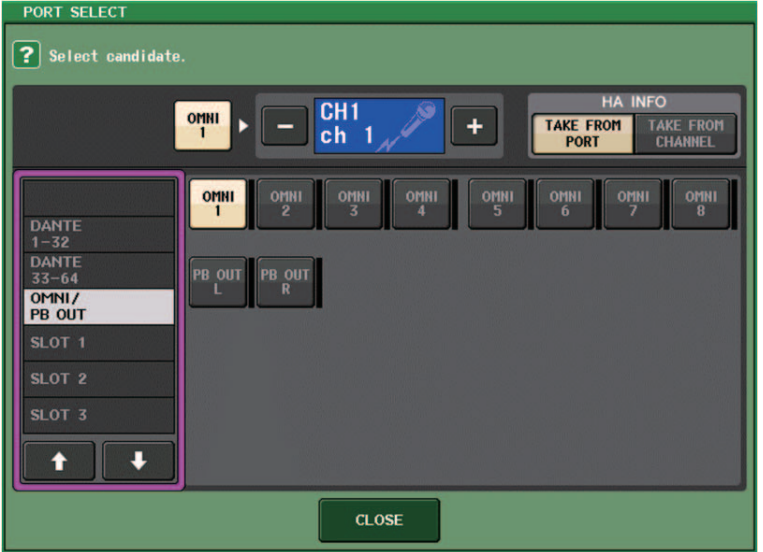

Isso atribui o sinal de saída do AXT400 ao canal de entrada e, ao mesmo tempo, permite controlar e monitorar o nível do AXT400 pelo canal de entrada.

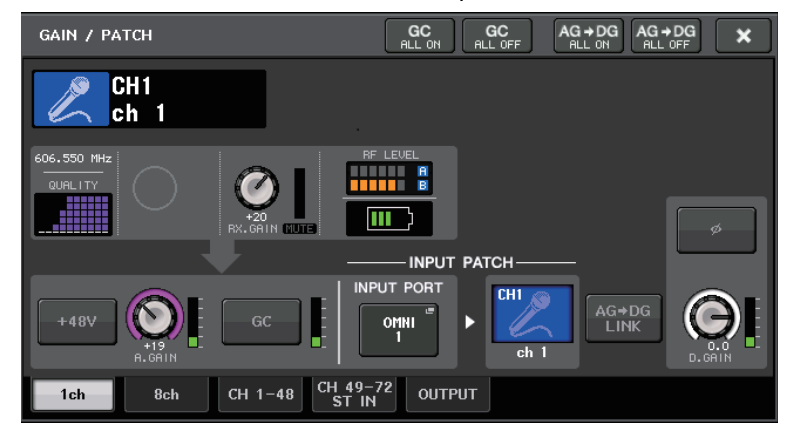

## **Precauções**

- Se o dispositivo de destino for desinstalado, os parâmetros no console retornarão aos valores padrão. Se um novo dispositivo for instalado e interligado, os parâmetros desse dispositivo serão aplicados ao console.
- Todas as atribuições de porta de um rack só serão desativadas se o status do rack for NO ASSIGN.
- Em relação ao controle do dispositivo de cada desenvolvedor, os parâmetros de controle não são armazenados em cenas e salvos em arquivos de console.
- No caso dispositivos em que é possível definir Patch de entrada Dante e Atribuição de porta, se Patch de entrada Dante já tiver sido definido, a configuração de Atribuição de porta será ignorada.

## **Usando um amplificador de entrada externo**

Se uma placa de E/S (como uma placa MY16-ES64) oferecer suporte ao protocolo remoto de um amplificador de entrada externo no compartimento do QL, você poderá controlar remotamente a partir do console QL alguns parâmetros do amplificador de entrada externo (Yamaha SB168-ES ou AD8HR), como o status ativado/desativado da alimentação phantom (+48V), o ganho e o HPF.

Para obter detalhes sobre as configurações da placa E/S, consulte o respectivo Manual do Proprietário.

## **Como conectar o console da série QL a um AD8HR**

Para controlar remotamente o AD8HR a partir do console da série QL, instale uma placa MY16-ES64 EtherSound no compartimento 1 da unidade QL e, em seguida, use um cabo Ethernet para conectar a unidade QL ao NAI48-ES. Em seguida, instale o conector HA REMOTE (amplificador de entrada remoto) do NAI48-ES no conector HA REMOTE 1 do AD8HR usando um cabo de 9 pinos RS422 D-sub. Essa conexão permite controlar remotamente o AD8HR a partir do console da série QL. Para transmitir sinais de áudio (entrada para o AD8HR) para o console QL, instale o conector DIGITAL OUT A (ou B) do AD8HR no conector AES/EBU do NAI48-ES usando um cabo D-sub de 25 pinos AES/EBU. Os sinais serão enviados ou recebidos entre o NAI48-ES e o console da série QL pela placa MY16-ES64.

Como opção, você pode usar uma conexão "de distribuição em série" para controlar remotamente várias unidades AD8HR de forma simultânea. Para tal, instale o conector HA REMOTE 2 do AD8HR no conector HA REMOTE 1 do segundo AD8HR. Se você usar <sup>o</sup> NAI48-ES, poderá conectar até quatro unidades AD8HR. Cada compartimento do console da série QL fornece até 16 canais de entrada e, por isso, se quiser que os sinais de áudio do AD8HR sejam enviados a esse console, você precisará instalar duas placas MY16-EX no console e conectar o MY16-ES64 usando um cabo Ethernet.

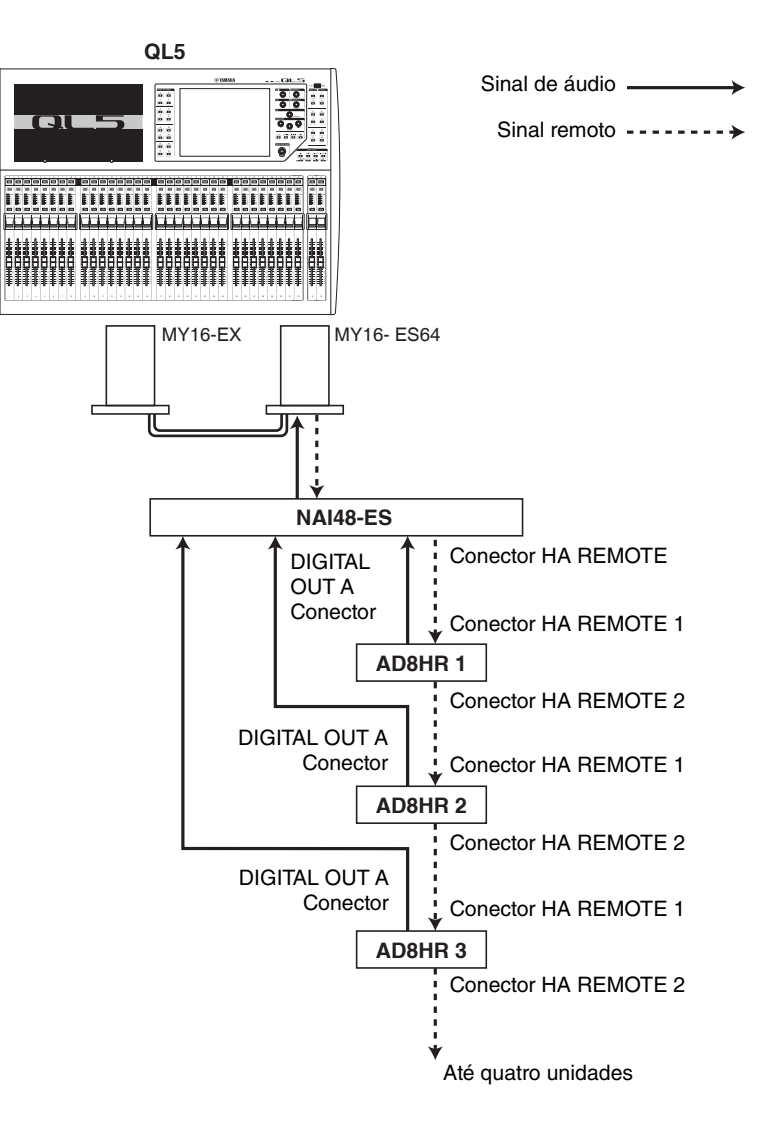
### **Como conectar o console da série QL a um SB168-ES**

Para controlar remotamente o SB168-ES a partir do console da série QL, instale uma placa MY16-ES64 EtherSound no compartimento 1 da unidade QL e, em seguida, use um cabo Ethernet para conectar a unidade QL ao SB168-ES. Essa conexão permite controlar remotamente o SB168-ES a partir do console da série QL.

Como opção, você pode usar uma conexão de distribuição em série ou em anel e instalar uma placa de expansão MY16-EX no compartimento da unidade QL para controlar remotamente até duas unidades SB168-ES simultaneamente.

### **OBSERVAÇÃO**

Os dados de controle remoto serão recebidos e transmitidos somente no compartimento 1 do console QL.

### Q**Rede de distribuição em série**

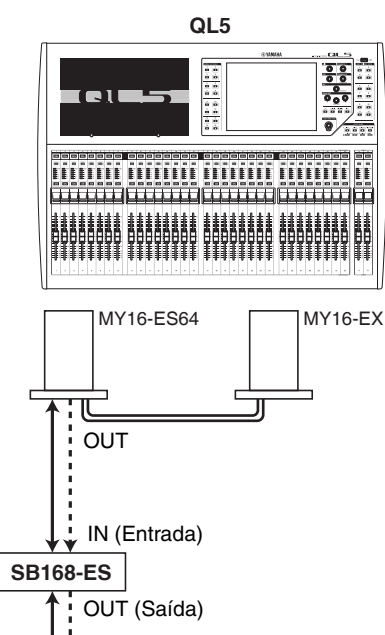

**SB168-ES**

IN (Entrada)

Sinal remoto ---------

Sinal de áudio -

#### Q**Conexão em anel**

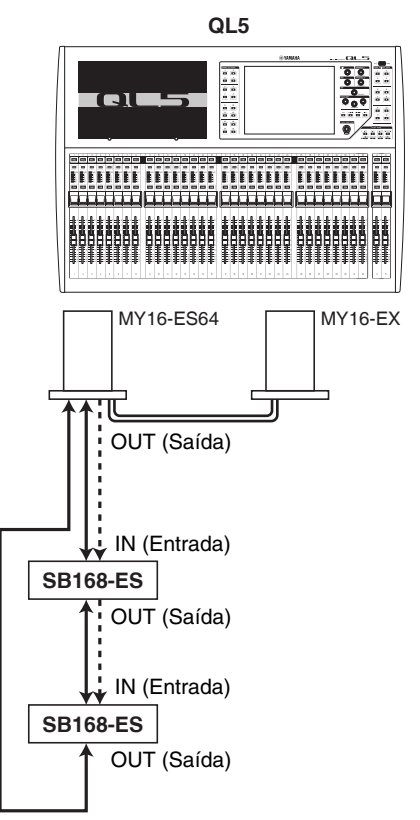

Sinal de áudio  $\longrightarrow$ 

Sinal remoto  $\cdots$ 

#### **OBSERVAÇÃO**

Consulte o Manual do Proprietário do SB168-ES para obter informações sobre a instalação das placas MY16-ES64/MY16-EX e da rede EtherSound.

## **Controlando remotamente um amplificador de entrada externo**

Um amplificador de entrada externo ("HA externo") conectado via MY16-ES64 ou NAI48-ES pode ser controlado remotamente a partir do console da série QL. Para obter detalhes sobre como conectar um console da série QL a um amplificador de entrada externo, consulte "[Usando um amplificador de entrada externo](#page-179-0)", na [página](#page-179-0) 180, e o manual de operações do amplificador de entrada externo.

#### **ETAPAS**

- **1. Conecte o console da série QL a um HA externo.**
- **2. Na área de acesso a funções, pressione o botão RACK.**
- **3. Pressione a guia EXTERNAL HA na parte superior da tela I/O DEVICE.**
- **4. Pressione o botão EXTERNAL HA PORT SELECT do rack correspondente na tela I/O DEVICE (página EXTERNAL HA).**
- **5. Use os botões PORT SELECT na janela EXTERNAL HA PORT SELECT para selecionar as portas de entrada às quais a saída de áudio do HA externo está conectada.**
- **6. Pressione o botão CLOSE para fechar a janela EXTERNAL HA PORT SELECT.**
- **7. Na tela I/O DEVICE (página EXTERNAL HA), pressione o rack no qual o HA externo que você deseja controlar está montado.**
- **8. Controle remotamente o amplificador de entrada externo na janela EXTERNAL HA.**

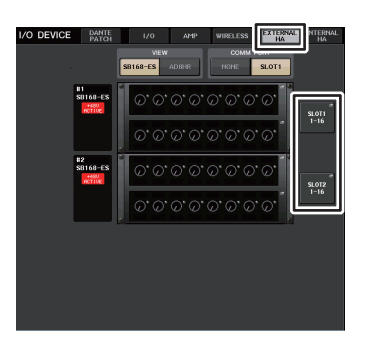

**Tela VIRTUAL RACK (página EXTERNAL HA)**

### **Tela I/O DEVICE (página EXTERNAL HA)**

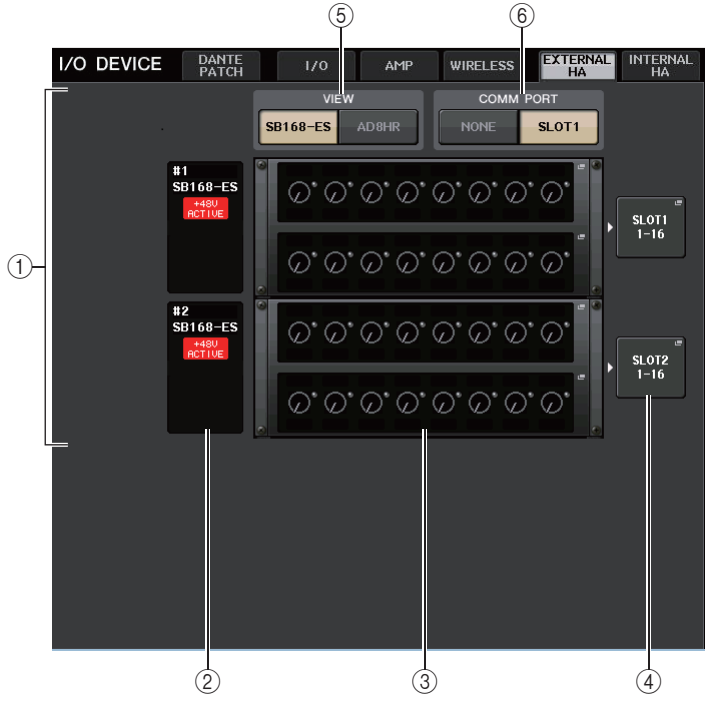

#### 1 **Campo EXTERNAL HA**

Mostra o estado do HA externo conectado.

2 **Nome de ID/modelo +48V ACTIVE**

Isso exibe informações do HA externo montado no rack. O número de ID é automaticamente atribuído na ordem dos dispositivos conectados, de 1 a 4. Esse campo também permite visualizar o status ativado/desativado da alimentação phantom.

#### 3 **Racks virtuais**

São até quatro racks nos quais é possível montar unidades de HA externo remotamente controláveis. Se um HA externo for montado, esse campo indicará as configurações de HA (configuração GAIN, status ativado/desativado da alimentação phantom e o HPF). Pressione um rack para abrir a janela EXTERNAL HA.

#### 4 **Botão EXTERNAL HA PORT SELECT**

Pressione esse botão para exibir a janela HA PORT SELECT, na qual é possível definir <sup>a</sup> porta de entrada para o amplificador de entrada externo montado no rack.

#### **OBSERVAÇÃO**

Se um HA externo estiver conectado a um dos compartimentos do console QL, você deverá especificar manualmente uma porta de entrada apropriada. Se ela for definida incorretamente, o HA externo não será detectado de forma correta quando você interligar as portas de entrada aos canais de entrada.

#### 5 **Botões de alternância VIEW (exibir)**

Alternam o visor de rack virtual entre o SB168-ES e o AD8HR. Selecione a exibição apropriada para o dispositivo conectado.

#### 6 **Botões de alternância COMM PORT (porta de comunicação)**

Especificam se o HA externo conectado ao compartimento será controlado remotamente. Selecione "SLOT1" se quiser controlar remotamente o HA externo.

### **Janela EXTERNAL HA PORT SELECT**

Selecione a porta do amplificador de entrada externo. Exiba essa janela pressionando <sup>o</sup> botão EXTERNAL HA PORT SELECT na tela I/O DEVICE (página EXTERNAL HA).

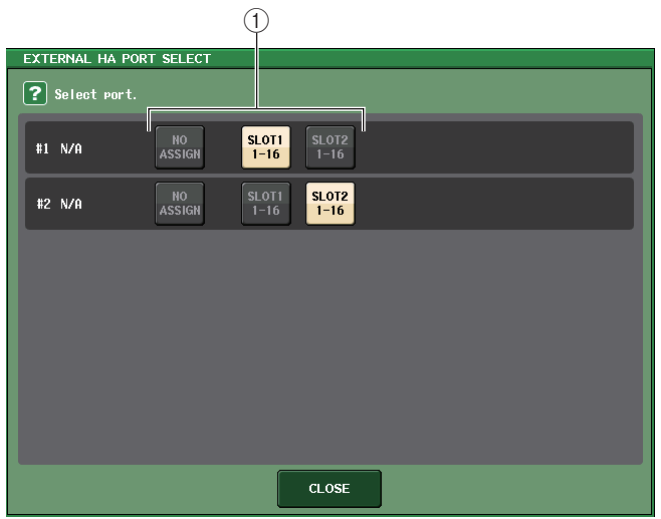

#### 1 **Botões PORT SELECT**

Especificam as portas de entrada às quais o HA está conectado.

### **Janela EXTERNAL HA**

Controle remotamente o amplificador de entrada externo. Exiba essa janela pressionando <sup>o</sup> rack virtual na tela I/O DEVICE (página EXTERNAL HA).

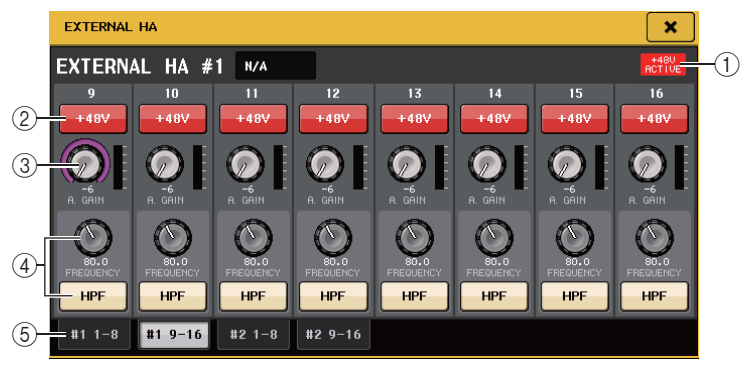

#### 1 **+48V ACTIVE**

Se um HA externo estiver conectado, o status ativado/desativado da alimentação phantom será mostrado aqui.

(A configuração ativada/desativada é feita na própria unidade HA externa.)

#### 2 **Botão +48V**

Eles ligam/desligam a alimentação phantom para cada canal.

#### 3 **Botão giratório GAIN (ganho)**

Indica o ganho do HA externo. Se você pressionar e selecionar o botão giratório GAIN, poderá fazer ajustes no ganho usando o botão giratório [TOUCH AND TURN]. O medidor de nível localizado logo à direita do botão giratório indica o nível de entrada da porta correspondente.

#### 4 **Botão giratório FREQUENCY/botão HPF**

Esses controladores ativam ou desativam o filtro passa-altas embutido no HA externo, além de ajustarem sua frequência de corte. Se você pressionar e selecionar o botão giratório FREQUENCY, poderá fazer ajustes usando o botão giratório [TOUCH AND TURN].

#### 5 **Guias de seleção de racks**

Essas guias alternam o rack exibido na janela EXTERNAL HA.

- Se você conectar um AD8HR adicional, a configuração deste AD8HR será usada. Esses botões e botões giratórios são exibidos na janela EXTERNAL HA mesmo quando um AD8HR não está conectado, permitindo criar e armazenar uma cena mesmo enquanto o AD8HR estiver desconectado.
- Mensagens de erro relacionadas ao SB168-ES não serão exibidas. Além disso, você não poderá definir os parâmetros da EtherSound. Use o AVS-ESMonitor para essas funções.

#### Q**Controle remoto de um HA externo dos canais de entrada em um console da série QL**

Você poderá usar o HA externo da mesma forma que o amplificador de entrada em um dispositivo de E/S ou no console QL. Para obter detalhes sobre a janela GAIN/PATCH, consulte "[Definindo as configurações do HA \(amplificador de entrada\)](#page-27-0)", na [página](#page-27-0) 28.

#### **ETAPAS**

- **1. Use as teclas de seleção de banco e a tecla [SEL] para acessar a tela SELECTED CHANNEL VIEW que inclui o canal do amplificador de entrada que você deseja controlar.**
- **2. Pressione o campo GAIN/PATCH do canal cujo HA externo você deseja ajustar.**
- **3. Pressione o botão PATCH na janela GAIN/PATCH e selecione a porta de entrada atribuída ao HA externo.**
- **4. Controle remotamente o amplificador de entrada externo na janela GAIN/PATCH.**

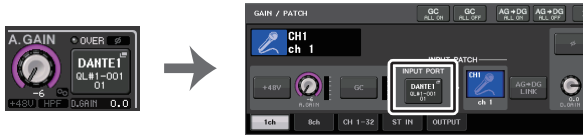

**Tela SELECTED CHANNEL VIEW**

**Janela GAIN/PATCH**

## **Controle de um amplificador de entrada externo**

Controla os amplificadores principais internos ("HA interno") em consoles da série QL. Não é necessário alterar o patch de entrada.

#### **ETAPAS**

- **1. Pressione a guia INTERNAL HA na parte superior da janela I/O DEVICE.**
- **2. Defina a porta de saída na janela INTERNAL HA, conforme necessário.**

| I/O DEVICE |             | DANTE<br>PATCH | 1/0      | AMP | <b>WIRELESS</b> | <b>EXTERNA</b><br><b>HA</b> | <b>INTERNAL</b><br>HA |
|------------|-------------|----------------|----------|-----|-----------------|-----------------------------|-----------------------|
|            | +48U ACTIVE |                |          |     |                 |                             |                       |
|            |             |                | 60000000 |     |                 |                             |                       |

**Tela I/O DEVICE (página INTERNAL HA)**

### **Janela INTERNAL HA**

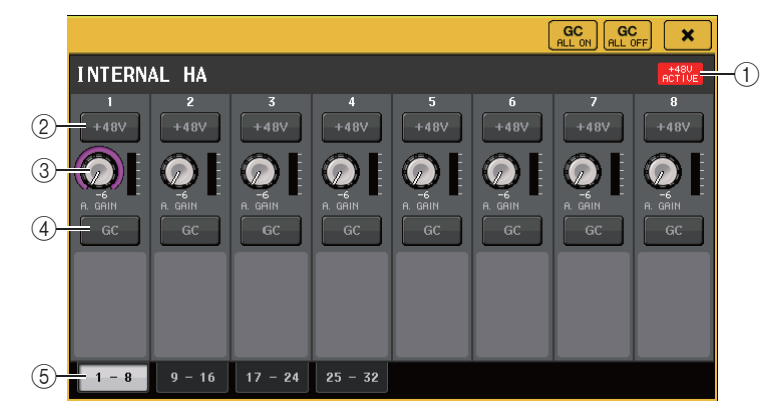

#### 1 **+48V ACTIVE**

Indica o status ativado/desativado da alimentação phantom.

#### 2 **Botão +48V**

Eles ligam/desligam a alimentação phantom para cada canal.

#### 3 **A. Botão giratório GAIN**

Indica o ganho do HA interno. Para ajustar o valor, pressione o botão giratório para selecioná-lo e, em seguida, use o botão giratório [TOUCH AND TURN]. O medidor de nível localizado logo à direita do botão giratório indica o nível de entrada da porta correspondente.

#### 4 **Botão GC (compensação de ganho)**

Ativa ou desativa a função Gain Compensation que mantém um nível de sinal consistente na rede de áudio.

#### 5 **Guias de alternância da porta exibida**

Essas guias alternam a porta exibida na janela INTERNAL HA

## **MIDI**

Este capítulo explica como transmitir mensagens MIDI de um dispositivo externo para <sup>o</sup> console da série QL a fim de controlar os parâmetros deste, e como enviar mensagens MIDI do console QL à medida que você opera a unidade.

A ilustração a seguir mostra um exemplo de uso dos conectores MIDI IN/OUT para transmitir e receber mensagens MIDI.

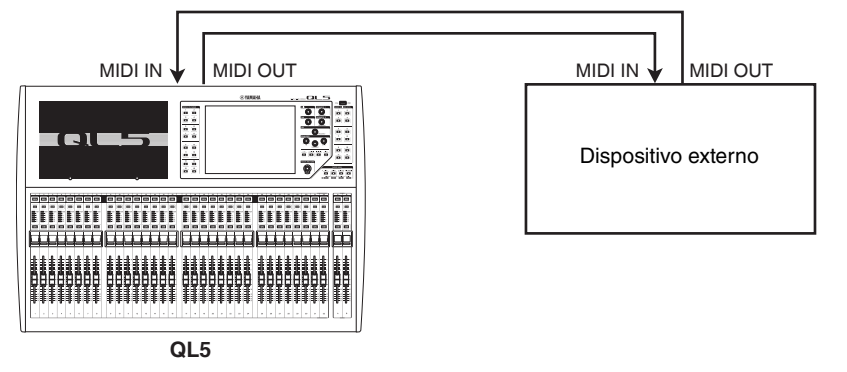

## **Funcionalidade MIDI no console da série QL**

O console da série QL pode usar MIDI para executar as seguintes operações.

#### Q**Transmissão e recepção de alterações do programa**

Quando você executar um evento específico (chamada da biblioteca de cenas/efeitos) no console QL, uma mensagem de mudança de programa (um número é atribuído ao evento) poderá ser transmitida a um dispositivo externo. Inversamente, o evento correspondente poderá ser executado quando uma mensagem de alteração de programa for recebida de um dispositivo externo.

#### Q**Transmissão e recepção de alterações de controle**

Quando um evento específico é executado (operação de faders, botões giratórios e teclas) no console QL, a mensagem de mudança de controle correspondente pode ser transmitida a um dispositivo externo. De forma inversa, os eventos podem ser executados quando mensagens Control Change são recebidas de um dispositivo externo. Isso permite que você grave operações de faders e teclas em um sequenciador MIDI ou outro dispositivo externo, e as reproduza posteriormente.

#### Q**Transmissão e recepção de (SysEx) alterações de parâmetros**

Quando eventos específicos (operações de faders, botões giratórios ou teclas, alterações nas configurações do sistema ou de usuários) são executados, mensagens "Parameter Change" (alteração de parâmetros) SysEx (exclusivas do sistema) podem ser transmitidas <sup>a</sup> um dispositivo externo Inversamente, os eventos podem ser executados quando mensagens Parameter Changes são recebidas de um dispositivo externo. Com esse recurso, as operações do QL podem ser gravadas e reproduzidas em um sequenciador MIDI ou outro dispositivo externo. Além disso, alterações nas configurações do sistema e de usuários podem ser recebidas e executadas por outro console QL.

Como a porta usada para transmissão e recepção de mensagens MIDI, você pode selecionar os conectores MIDI IN/OUT do painel traseiro ou uma placa de E/S instalada no compartimento 1. Toda a funcionalidade descrita nesta seção estará disponível na porta selecionada.

## <span id="page-184-0"></span>**Configurações MIDI básicas**

Você pode selecionar o tipo de mensagens MIDI que o console QL transmitirá e receberá, <sup>a</sup> porta MIDI que será usada e o canal MIDI.

#### **ETAPAS**

- **1. Na área de acesso a funções, pressione o botão SETUP.**
- **2. Pressione o botão MIDI/GPI no centro da tela SETUP.**
- **3. Pressione a guia MIDI SETUP na tela MIDI/GPI.**
- **4. Pressione o botão de seleção de porta para transmissão (Tx) ou recepção (Rx) na página MIDI SETUP.**
- **5. Na janela MIDI SETUP para a seleção da porta, selecione o tipo de porta e o número de porta que irá transmitir ou receber mensagens MIDI e pressione o botão OK.**
- **6. Pressione o botão de seleção de canal na página MIDI SETUP.**
- **7. Na janela MIDI SETUP para a seleção do canal, selecione o canal que irá transmitir ou receber mensagens MIDI e pressione o botão OK.**
- **8. Na página MIDI SETUP, ative ou desative a transmissão/recepção de cada mensagem MIDI.**

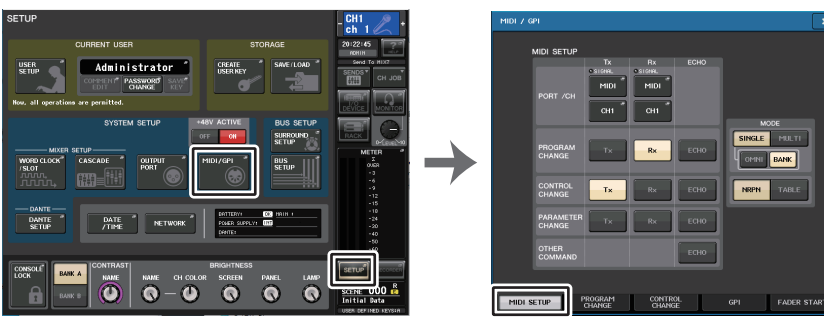

**Tela SETUP**

 **Tela MIDI/GPI (página MIDI SETUP)**

- Para obter detalhes sobre o uso de mensagens de mudança de programa, consulte "[Uso de](#page-187-0)  [mensagens de mudanças de programa para chamar cenas e itens de bibliotecas](#page-187-0)", na [página](#page-187-0) 188.
- Para obter detalhes sobre o uso de mensagens Control Change, consulte "[Uso de mensagens](#page-189-0)  [control change para controlar parâmetros](#page-189-0)" na [página](#page-189-0) 190.

### **Tela MIDI/GPI (página MIDI SETUP)**

Você pode selecionar o tipo de mensagens MIDI que serão transmitidas e recebidas <sup>e</sup> escolher a porta a ser usada.

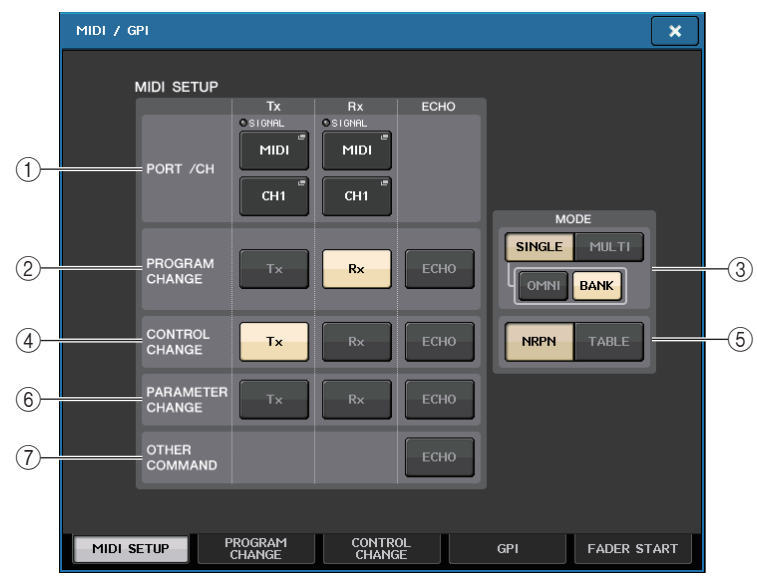

### <span id="page-185-0"></span>1 **Campo PORT/CH (porta/canal)**

Permite selecionar a porta e o canal MIDI que serão usados para transmitir e receber mensagens MIDI.

#### **• Tx PORT/Tx CH (MIDI de transmissão/canal de transmissão)**

- ........................ Pressione esses botões para abrir janelas nas quais é possível selecionar respectivamente uma porta e um canal MIDI para transmitir mensagens MIDI.
- **Rx PORT/Rx CH**........ Pressione esses botões para abrir janelas nas quais é possível selecionar respectivamente uma porta e um canal MIDI para receber mensagens MIDI.

### **OBSERVAÇÃO**

Quando mensagens Parameter Change são transmitidas ou recebidas, o número do canal especificado aqui é usado como o número de dispositivo (um número que identifica a unidade transmissora ou receptora).

### 2 **Campo PROGRAM CHANGE**

Permite ativar ou desativar a transmissão e a recepção da mensagem de alteração de programa MIDI.

- **Tx**............................... Ativa/desativa a transmissão de mudança de programa.
- **Rx**............................... Ativa/desativa a recepção de mudança de programa.
- **ECHO**......................... Ativa ou desativa a saída de eco de mensagens de mudanças de programa. (Se essa função estiver ativada, as mensagens de mudanças de programa recebidas de um dispositivo externo serão retransmitidas sem modificação.)

### 3 **Campo PROGRAM CHANGE MODE**

- Permite selecionar o modo de transmissão/recepção de mensagens Program Change.
- **SINGLE (único)**..........Se esse botão estiver ativado, Program Changes serão transmitidas e recebidas em um único canal MIDI (modo Single).
- **MULTI** ........................ Se esse botão estiver ativado, mudanças de programa serão transmitidas/recebidas em vários canais MIDI (modo Multi).
- **OMNI**.......................... Se esse botão estiver ativado, mudanças de programa em todos os canais MIDI serão recebidas no modo Single. A transmissão e a recepção no modo Multi e a transmissão no modo Single estarão desativadas.
- **BANK (banco)**........... Se esse botão estiver ativado, as mensagens Bank Select (seleção do banco) poderão ser transmitidas e recebidas no modo Single. (Mensagens Bank Select alternam o grupo de mensagens de alteração de programa a serem usadas.)

### 4 **Campo CONTROL CHANGE**

Permite ativar ou desativar a transmissão e a recepção de mensagens MIDI Control Change.

- **Tx**.................................Ativa ou desativa a transmissão de mensagens control change de mudancas de controle.
- **Rx** .............................. Ativa ou desativa a recepção de mensagens control change.
- **ECHO**......................... Ativa ou desativa a saída de eco de mensagens control change. (Se essa função estiver ativada, as mensagens control change recebidas de um dispositivo externo serão retransmitidas sem modificação.)

### 5 **Campo CONTROL CHANGE MODE**

Esse campo permite selecionar o modo de transmissão/recepção de Control Change.

- **Botão NRPN**.............. Se esse botão estiver ativado, os parâmetros de mixagem do QL serão transmitidos/recebidos como mensagens NRPN em um canal MIDI (modo NRPN).
- **Botão TABLE**............. Se esse botão estiver ativado, os parâmetros de mixagem do QL serão transmitidos/recebidos como mensagens control change em um canal MIDI (modo TABLE).

### 6 **Campo PARAMETER CHANGE**

Permite ativar ou desativar a transmissão/recepção de mensagens SysEx (exclusivas do sistema). (São mensagens especiais usadas para controlar o parâmetro do console QL.)

- **Tx**............................... Ativa/desativa a transmissão de mudança de parâmetro.
- •**Rx** .............................. Ativa/desativa a recepção de mudança de parâmetro.
- **ECHO**......................... Ativa ou desativa a saída de eco de mensagens de mudanças de parâmetro. (Se essa função estiver ativada, as mensagens de mudanças de parâmetros recebidas de um dispositivo externo serão retransmitidas sem modificação.)

### 7 **Campo OTHER COMMAND**

Ativa ou desativa a saída de outras mensagens MIDI. (Se essa função estiver ativada, as mensagens MIDI recebidas de um dispositivo externo serão retransmitidas sem modificação.)

### **Janela MIDI SETUP (para seleção da porta)**

Aqui, você pode selecionar a porta que será usada para transmitir e receber mensagens MIDI. Essa janela aparece quando você pressiona o botão de seleção de porta para transmissão (Tx) ou recepção (Rx) no campo PORT/CH.

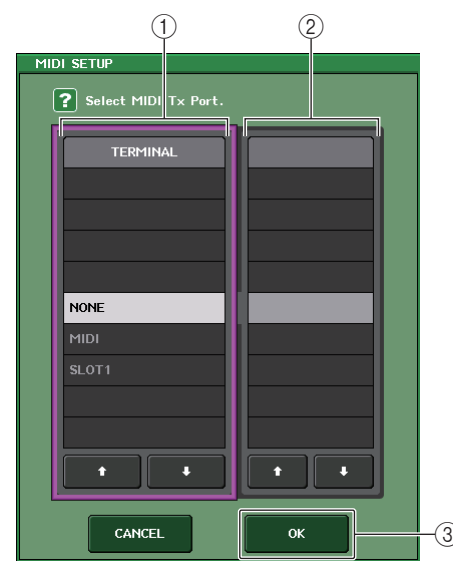

#### 1 **Campo TERMINAL**

Permite selecionar a porta que transmitirá ou receberá mensagens MIDI. Você pode escolher entre os seguintes itens.

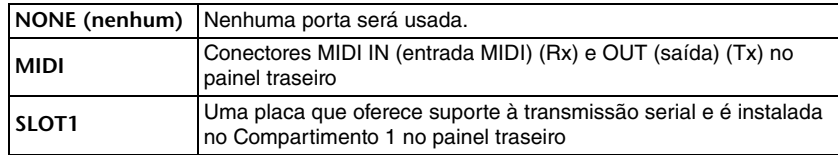

#### 2 **Campo PORT NO. (número da porta)**

Se você selecionar SLOT 1 no campo TERMINAL, escolha o número de porta 1–8 nesse campo. (O número de portas disponíveis variará de acordo com a placa instalada.) A placa atualmente disponível-é válida apenas para a porta 1.

#### 3 **Botão OK**

Confirma as configurações e fecha a janela.

### **Janela MIDI SETUP (para seleção do canal)**

Essa linha de parâmetro permite que você especifique Canais MIDI para transmissão <sup>e</sup> recepção de mensagens MIDI. Essa janela aparece quando você pressiona o botão de seleção de canal no campo PORT/CH.

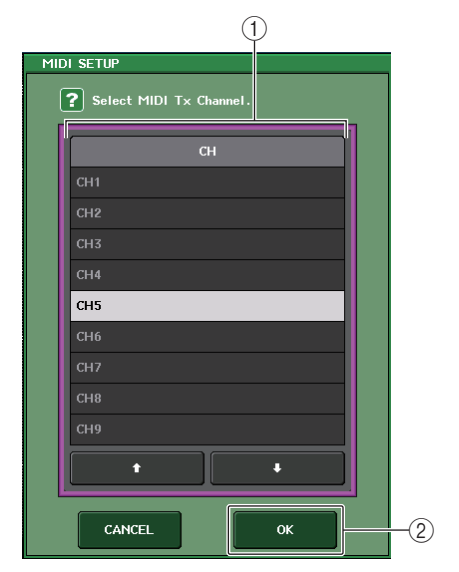

#### 1 **Campo CH (canal)**

Permite selecionar CH1–CH16 como o canal que transmitirá ou receberá mensagens MIDI.

#### 2 **Botão OK**

Confirma as configurações e fecha a janela.

## <span id="page-187-0"></span>**Uso de mensagens de mudanças de programa para chamar cenas e itens de bibliotecas**

O console QL permite atribuir um evento específico (chamada de cenas ou da biblioteca de efeitos) a cada número de mudança de programa, de forma que, na execução desse evento no console QL, uma mensagem de mudança de programa do número correspondente seja transmitida a um dispositivo externo. Inversamente, o evento correspondente poderá ser executado quando uma mensagem de alteração de programa for recebida de um dispositivo externo.

#### **ETAPAS**

- **1. Conecte o console da série QL a um dispositivo externo.**
- **2. Conforme descrito em "[Configurações MIDI básicas](#page-184-0)", na [página](#page-184-0) 185, selecione as portas e os canais MIDI que serão usados para transmitir/receber mudanças de programa.**
- **3. Pressione a guia PROGRAM CHANGE na tela MIDI/GPI.**
- **4. Na página PROGRAM CHANGE, ative ou desative a transmissão/recepção de mudanças de programa, selecione o modo de transmissão/recepção e defina a saída de eco.**
- **5. Para alterar a atribuição de eventos para cada número de programa, pressione <sup>o</sup> evento desejado na lista e selecione um tipo de evento e o destino de chamada.**

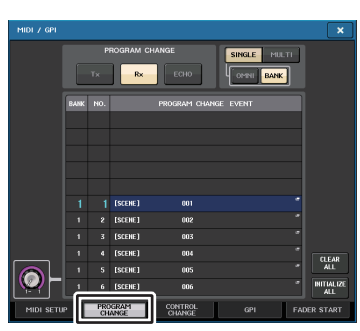

**Tela MIDI/GPI (página PROGRAM CHANGE)**

### **OBSERVAÇÃO**

As atribuições aos números do programa são mantidas como configurações de todo o sistema, em vez de configurações de cenas individuais.

## **Tela MIDI/GPI (página PROGRAM CHANGE)**

Na página PROGRAM CHANGE, é possível especificar como as mensagens de mudanças de programa serão transmitidas e recebidas, e escolher o evento (chamada de cenas ou chamada da biblioteca de efeitos) que será atribuído a cada número de programa.

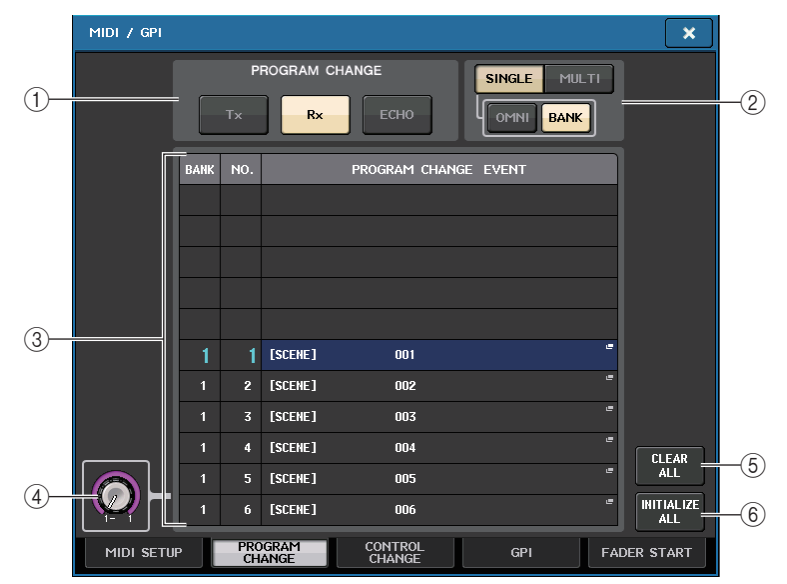

### 1 **Campo PROGRAM CHANGE**

Ativa ou desativa a transmissão e a recepção de mensagens Program Change. Essa configuração está vinculada à seção PROGRAM CHANGE da página MIDI SETUP.

- **Tx**...........................Se essa opção estivar ativada, as mensagens de mudança de programa correspondentes serão transmitidas quando eventos na lista forem executados.
- **Rx** ..........................Se essa opção estiver ativada, os eventos correspondentes serão executados quando mensagens de mudança de programa forem recebidas.
- ECHO................ .Se essa função estiver ativada, as mensagens de mudança de programa recebidas de um dispositivo externo serão retransmitidas sem modificação.

#### 2 **Campo PROGRAM CHANGE MODE**

Permite selecionar o modo de transmissão/recepção de mensagens Program Change. Essa configuração está vinculada à seção PROGRAM CHANGE MODE da página MIDI SETUP.

**• Modo Multi (quando o botão MULTI está ativado):**

Serão transmitidas e recebidas alterações do programa de todos os canais MIDI. (O canal de transmissão/recepção especificado na página MIDI SETUP será ignorado.) Quando uma mensagem Program Change é recebida, é executado o evento atribuído ao canal MIDI correspondente e ao número do programa na lista.

Quando você executar um evento específico no console QL, a mensagem de mudança de programa do número do programa correspondente será transmitida no canal MIDI mostrado na lista. (Se um evento estiver atribuído a mais de um número de programa em vários canais MIDI/vários números de programa, apenas o programa com a menor numeração em cada canal MIDI será transmitido.)

**• Modo Single (quando o botão SINGLE está ativado):**

Somente mensagens Program Change dos canais de transmissão (Tx) e de recepção (Rx) especificados na página MIDI SETUP serão transmitidos e recebidos. Quando uma mensagem de alteração de programa é recebida no canal Rx, é executado o evento atribuído ao número do programa em questão do canal correspondente na lista. Quando você executar um evento específico no console QL, a mensagem de mudança de programa do número do programa correspondente será transmitida no canal Tx mostrado na lista. (Se um evento estiver atribuído a mais de um número do programa no mesmo canal, o número do programa mais baixo será transmitido.)

**• Quando o botão OMNI for ativado no modo SINGLE**

Serão recebidas alterações do programa de todos os canais MIDI. No entanto, independentemente do canal MIDI recebido, o evento atribuído ao número do programa correspondente do canal Rx será executado. Ativar o botão OMNI não alterará a operação para a transmissão da mensagem Program Change.

**• Quando o botão BANK for ativado no modo SINGLE**

A indicação CH na lista será alterada para BANK (número do banco), e mensagens Bank Select (Control Change nº 0, nº 32) e de alteração de programa poderão ser transmitidas e recebidas. Isso poderá ser conveniente se você quiser controlar mais de 128 eventos em um único canal MIDI.

Quando mensagens Bank Select e de alteração de programa (nessa ordem) são recebidas no canal Rx, o evento atribuído a esse número de banco e ao número do programa na lista é executado.

Quando você executa um evento específico no console QL, mensagens de seleção de banco + alteração de programa para o número de banco e do programa atribuídos <sup>a</sup> esse evento são transmitidos no canal Tx. (Se o mesmo evento estiver atribuído mais de uma vez na lista, o número de banco e o número do programa mais baixos serão transmitidos.)

#### **OBSERVAÇÃO**

- As configurações dos botões OMNI e BANK são ignoradas no modo Multi.
- Se o botão BANK for ativado e somente uma mensagem Program Change for recebida em um canal MIDI aplicável, o último número de banco selecionado será usado.
- Se o botão BANK for ativado, o botão OMNI também será ativado simultaneamente. Nesse caso, mensagens Bank Select e de alteração de programa de todos os canais MIDI serão recebidas.

#### 3 **List**

Mostra o evento (chamada de cenas ou de biblioteca) atribuído a cada canal MIDI <sup>e</sup> <sup>o</sup> número de mudança de programa MIDI. A lista mostra os itens a seguir.

- **CH/BANK**...............Se "CH" for exibido, essa coluna indicará o canal MIDI (1–16) no qual mudanças de programa são transmitidas/recebidas. Se <sup>a</sup> transmissão e a recepção de mensagens de mudança de programa estiverem no modo Single e o botão BANK estiver ativado, será identificado como "BANK", e o valor numérico nessa coluna corresponderá ao número do banco.
- **NO.**.........................Indica o número do programa 1–128.
- **• PROGRAM CHANGE EVENT (evento de alteração do programa)**
	- .........................Indica o tipo/número/título do evento atribuído a cada canal (número do banco) ou número do programa. Pressione uma área de exibição de evento individual para acessar a janela MIDI PROGRAM CHANGE, na qual é possível selecionar o evento que você deseja atribuir.

#### 4 **Botão giratório de rolagem**

Use o botão giratório [TOUCH AND TURN] para rolar acima e abaixo pela lista.

5 **Botão CLEAR ALL**

Pressione esse botão para apagar todos os eventos da lista.

#### 6 **Botão INITIALIZE ALL (inicializar tudo)**

Pressione esse botão para restaurar todas as atribuições de eventos na lista ao seu estado padrão.

### **Janela MIDI PROGRAM CHANGE**

Você pode especificar o evento atribuído a cada número do programa. Exiba esta janela pressionando a lista na página PROGRAM CHANGE da tela MIDI/GPI.

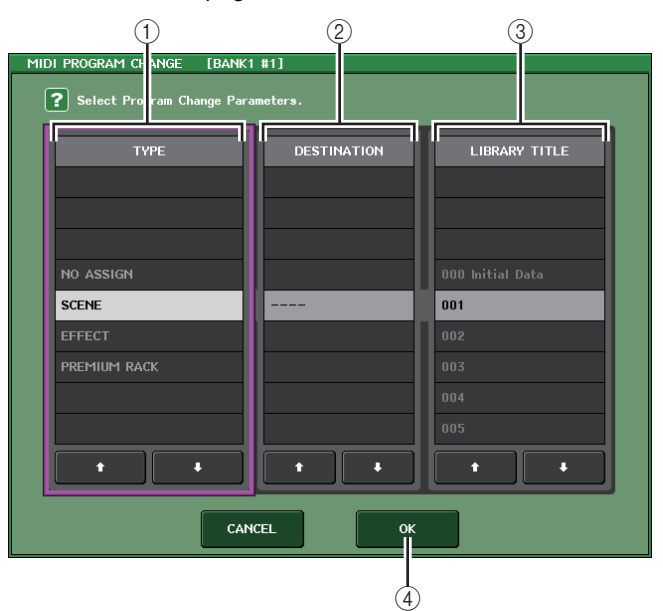

#### 1 **Campo TYPE**

Permite selecionar o tipo de evento.

A tabela a seguir lista os eventos que você pode selecionar.

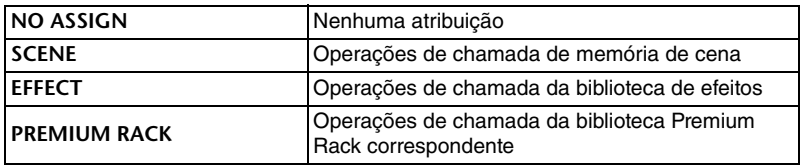

#### 2 **Campo DESTINATION**

Permite selecionar o rack para o qual você deseja chamar um item de biblioteca. Se <sup>a</sup> opção EFFECT (efeito) ou PREMIUM RACK estiver selecionada no campo TYPE (tipo), o número do rack será mostrado. Se a opção SCENE (cena) estiver selecionada, ela indicará "- - -", e nenhuma opção estará disponível para esse campo.

#### 3 **Campo LIBRARY NUMBER/LIBRARY TITLE (número da biblioteca/título da biblioteca)**

Permite selecionar a cena ou o item da biblioteca a ser recuperado.

Se você selecionar SCENE ou EFFECT no campo TYPE, o campo LIBRARY TITLE será mostrado. Se você selecionar PREMIUM RACK, LIBRARY NUMBER será mostrado.

#### 4 **Botão OK**

Confirma as configurações e fecha a janela.

### <span id="page-189-0"></span>**Uso de mensagens control change para controlar parâmetros**

É possível usar mensagens MIDI Control Change para controlar eventos especificados (operações de faders/botões giratórios, ativação/desativação da tecla [ON], etc.) no console QL. Esse recurso pode ser usado para gravar operações de faders e teclas em um sequenciador MIDI ou outro dispositivo externo, e reproduzir esses dados posteriormente. Você pode usar mensagens Control Change para controlar eventos em uma das duas formas a seguir.

### Q**Usando mensagens Control Change**

Esse método usa mensagens Control Change típicas (números de controle 1–31, 33–95, 102–119). É possível atribuir livremente um evento a cada número de controle.

### Q**Usando NRPN (número de parâmetro não registrado)**

Esse método usa um tipo especial de mensagens Control Change denominadas NRPN.

O NRPN usa os números Control Change 99 e 98 para especificar o MSB (o byte mais significativo) e o LSB (o byte menos significativo) do número do parâmetro e as mensagens Control Change transmitidas de forma subsequente do número Control Change 6 (ou 6 e 38) para especificar o valor desse parâmetro.

O evento atribuído a cada combinação de MSB e LSB é predefinido e não pode ser alterado.

#### **OBSERVAÇÃO**

Para obter detalhes sobre os eventos atribuídos a mensagens NRPN, consulte a Lista de dados do QL (Fim do manual).

#### **ETAPAS**

- **1. Conecte o console da série QL a um dispositivo externo.**
- **2. Conforme descrito em "[Configurações MIDI básicas](#page-184-0)", na [página](#page-184-0) 185, selecione as portas e os canais MIDI que serão usados para transmitir/receber mudanças de controle.**
- **3. Pressione a guia CONTROL CHANGE na tela MIDI/GPI.**
- **4. Ative ou desative a transmissão/recepção de mudança de controle, selecione <sup>o</sup> modo de transmissão/recepção e defina a saída de eco.**
- **5. Para alterar a atribuição de eventos para cada número de controle, pressione <sup>o</sup> evento desejado na lista e selecione um tipo de evento e o destino de chamada.**

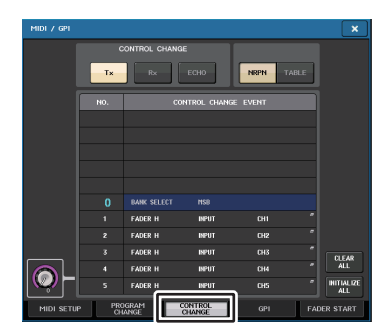

**Tela MIDI/GPI (página CONTROL CHANGE)**

### **OBSERVAÇÃO**

As atribuições aos números de controle são mantidas como configurações de todo o sistema, em vez de configurações de cenas individuais.

## **Tela MIDI/GPI (página CONTROL CHANGE)**

É possível especificar como as mensagens control change serão transmitidas e recebidas, bem como especificar o evento (operação de faders/botões giratórios, ativação/desativação da tecla [ON], etc.) atribuído a cada número de controle.

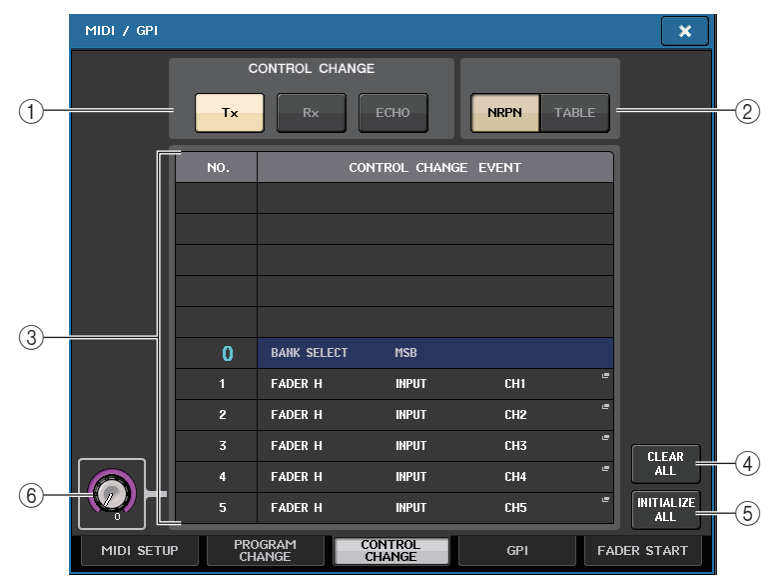

### 1 **Campo CONTROL CHANGE**

Permite ativar ou desativar a transmissão/recepção de mensagens Control Change <sup>e</sup> especificar se as mensagens Control Change serão repetidas. Essa configuração está vinculada ao campo CONTROL CHANGE da página MIDI SETUP.

- **Botão Tx** ................................ Ativa ou desativa a transmissão de mensagens control change.
- **Botão Rx** ............................... Ativa ou desativa a recepção de mensagens control change.
- **Botão ECHO**............................Seleciona se mensagens control change recebidas serão repetidas na porta de transmissão MIDI.

### 2 **Campo CONTROL CHANGE MODE**

Esse campo permite selecionar o modo de transmissão/recepção de Control Change. Essa configuração está vinculada ao campo CONTROL CHANGE MODE da página MIDI SETUP.

#### **• Modo NRPN (quando o botão NRPN é ativado):**

Vários parâmetros de mixagem no console QL serão transmitidos e recebidos em um único canal MIDI como mensagens NRPN. Se você selecionar esse modo, as atribuições na lista serão ignoradas.

**• Modo TABLE (quando o botão TABLE é ativado):**

Vários parâmetros de mixagem no console QL serão transmitidos e recebidos em um único canal MIDI como mensagens de mudança de controle, de acordo com as atribuições na lista.

### **OBSERVAÇÃO**

O canal no qual as mensagens control change são transmitidas e recebidas é especificado pelo campo PORT/CH na página MIDI SETUP ([página](#page-185-0) 186).

#### 3 **List**

Mostra o evento (operação de faders/botões giratórios, ativação/desativação da tecla [ON], etc.) atribuído a cada número de controle.

- **NO.**.........................Indica o número de controle. Você pode usar os números de controle 1–31, 33–95 e 102–119.
- **• CONTROL CHANGE EVENT (evento de mudança de controle)**
	- .........................Indica e permite selecionar o tipo de evento atribuído a cada número de controle. Quando você pressiona um evento, a janela MIDI CONTROL CHANGE é exibida, permitindo alterar <sup>a</sup> atribuição do número de controle.

#### 4 **Botão CLEAR ALL**

Pressione esse botão para limpar todas as atribuições de eventos na lista.

#### 5 **Botão INITIALIZE ALL**

Pressione esse botão para restaurar todas as atribuições de eventos na lista ao seu estado padrão.

#### 6 **Botão giratório de rolagem**

Percorre o conteúdo da lista. Você pode usar o botão giratório [TOUCH AND TURN] para operar isso.

### **Janela MIDI CONTROL CHANGE**

Exiba essa janela pressionando qualquer evento na página CONTROL CHANGE. Nessa janela, você pode especificar o evento atribuído a cada número de controle.

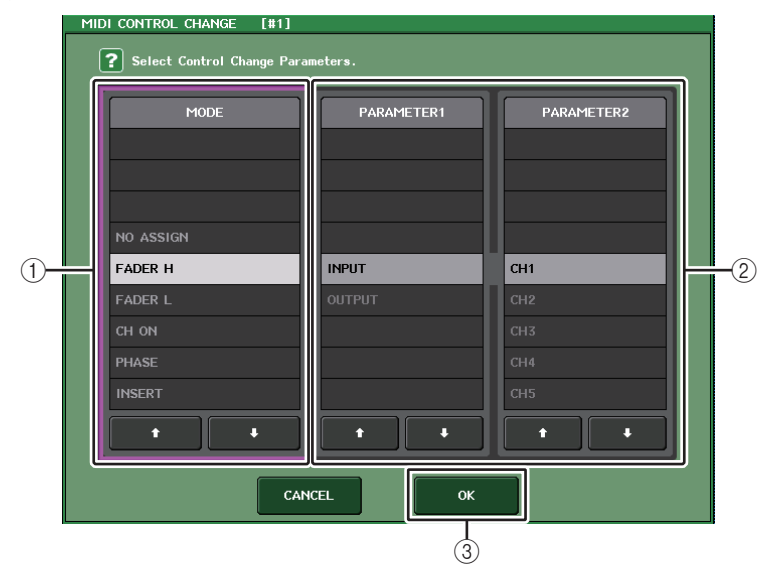

### 1 **Campo MODE (modo)**

Permite selecionar o tipo de evento.

### 2 **Campo PARAMETER 1/2 (parâmetro 1/2)**

Em conjunto com o campo MODE, esse campo especifica o tipo de evento.

#### 3 **Botão OK**

Confirma as configurações e fecha a janela.

### **OBSERVAÇÃO**

- A lista mostrada é a mesma para todos os modelos da série QL. Para o QL1, o visor indicará "Cannot Assign!" (não é possível atribuir) se você especificar um parâmetro que não existe nesse modelo.
- Se NRPN for selecionado como o modo de transmissão/recepção de mensagens de mudança de controle, as configurações nessa janela serão ignoradas.
- Para obter detalhes sobre os eventos que podem ser atribuídos a mensagens control change, consulte a Lista de dados do QL (Fim do manual).

## **Uso de alterações de parâmetro para controlar parâmetros**

No console QL, é possível usar um tipo de mensagens exclusivas do sistema denominado "Mudanças de parâmetro" para controlar eventos específicos (operações de faders/botões giratórios, ativação/desativação da tecla [ON], configurações do sistema e de usuários, etc.) como uma alternativa ao uso de mensagens control change ou NRPN.

Para obter detalhes sobre mensagens de mudanças de parâmetros que podem ser transmitidas e recebidas, consulte "Formato de dados MIDI" na Lista de dados do QL (Fim do manual).

#### **ETAPAS**

- **1. Conecte o console da série QL a um dispositivo externo.**
- **2. Conforme descrito em "[Configurações MIDI básicas](#page-184-0)", na [página](#page-184-0) 185, selecione as portas e os canais MIDI (número do dispositivo) que serão usados para transmitir/ receber mudanças de parâmetro.**
- **3. Use os botões Tx e Rx do campo PARAMETER CHANGE na página MIDI SETUP para ativar a transmissão/recepção de mudanças de parâmetro.**

- As alterações de parâmetros incluem um "número de dispositivo" que especifica o dispositivo transmissor ou receptor. Os canais de transmissão (Tx) e de recepção (Rx) especificados na página MIDI SETUP são usados como o número de dispositivo.
- Lembre-se que, se o número de dispositivo incluído na mensagem de mudanças de parâmetro transmitida não corresponder ao número de dispositivo do console QL receptor, a mensagem será ignorada.
- Não ative a transmissão e a recepção de mensagens Parameter Change e Control Change ao mesmo tempo. Caso contrário, uma grande quantidade de dados inundará a porta MIDI e poderá causar estouros ou outros problemas.

## **Gravador**

Este capítulo explica a funcionalidade e a operação do gravador.

## **Sobre o gravador de memória USB**

O console da série QL apresenta uma função de gravador de memória USB que permite gravar com facilidade sinais de áudio internos em uma unidade flash USB ou reproduzir arquivos de áudio gravados em uma unidade flash USB.

Como formato de arquivo para gravação, o console da série QL oferece suporte a MP3 (MPEG-1 Audio Layer-3). Para reprodução, ele oferece suporte a arquivos MP3, WMA (Windows Media Audio) e AAC (MPEG-4 AAC). No entanto, o DRM (Digital Rights Management) não tem suporte.

Com o uso do gravador de memória USB, a saída do barramento STEREO ou de um barramento MIX pode ser gravada em uma unidade flash USB, ou músicas em segundo plano ou efeitos sonoros salvos na unidade USB podem ser reproduzidos por meio de um canal de entrada atribuído.

#### Q**Fluxo de sinais para o gravador de memória USB**

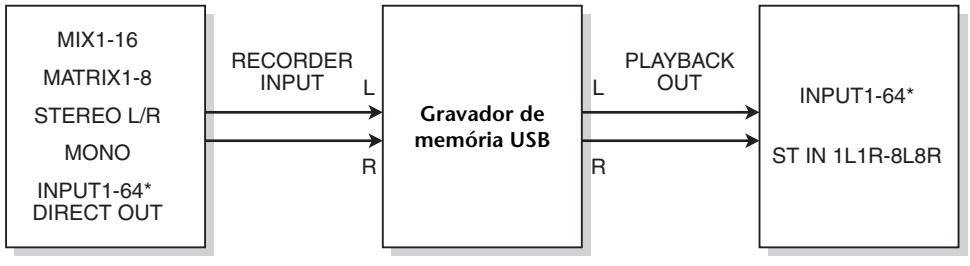

\* QL1: INPUT1-32

#### **OBSERVAÇÃO**

- Não é possível gravar e reproduzir simultaneamente.
- O sinal que estiver sendo gravado não pode ser enviado a um canal INPUT (entrada).

## <span id="page-192-0"></span>**Atribuindo canais à entrada/saída do gravador**

Siga as etapas abaixo para interligar os canais desejados à entrada e à saída do gravador de memória USB. Você pode interligar qualquer canal de saída desejado ou saída direta de um canal INPUT à entrada do gravador ou interligar a saída do gravador a qualquer canal de entrada desejado.

#### **ETAPAS**

- **1. Na área de acesso à função, pressione o botão RECORDER.**
- **2. Pressione a guia USB na tela RECORDER.**
- **3. Pressione o botão RECORDER INPUT L ou R.**
- **4. Use a lista de categorias e os botões de seleção de porta na janela CH SELECT para selecionar o canal que você deseja interligar à entrada do gravador de memória USB.**
- **5. Concluída a atribuição do canal, pressione o botão CLOSE.**
- **6. Atribua um canal à outra entrada da mesma forma.**
- **7. Pressione o botão PLAYBACK OUTPUT L ou R.**
- **8. Use a lista de categorias e os botões de seleção de canal na janela CH SELECT para selecionar o canal que você deseja interligar à saída do gravador de memória USB.**
- **9. Concluída a atribuição do canal, pressione o botão CLOSE.**
- **10. Atribua um canal à outra saída da mesma forma.**

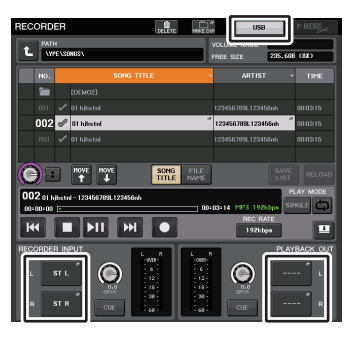

**Tela RECORDER**

- O gravador de memória USB sempre grava e reproduz em estéreo. Se você quiser gravar em mono, com o mesmo sinal para a esquerda e para a direita, deverá atribuir as duas entradas do gravador ao mesmo canal.
- Você pode interligar vários canais à saída do gravador.
- Nas etapas 4 e 8, se você selecionar um canal ao qual outra porta já esteja interligada, uma caixa de diálogo solicitará a confirmação da alteração do patch. Pressione o botão OK na caixa de diálogo.
- No caso de QL1, os canais que não existirem nesse modelo não serão mostrados.

### **Tela RECORDER (ao selecionar a guia USB)**

Nessa tela, você pode atribuir sinais à entrada e à saída do gravador de memória USB <sup>e</sup> executar as operações de gravação e reprodução.

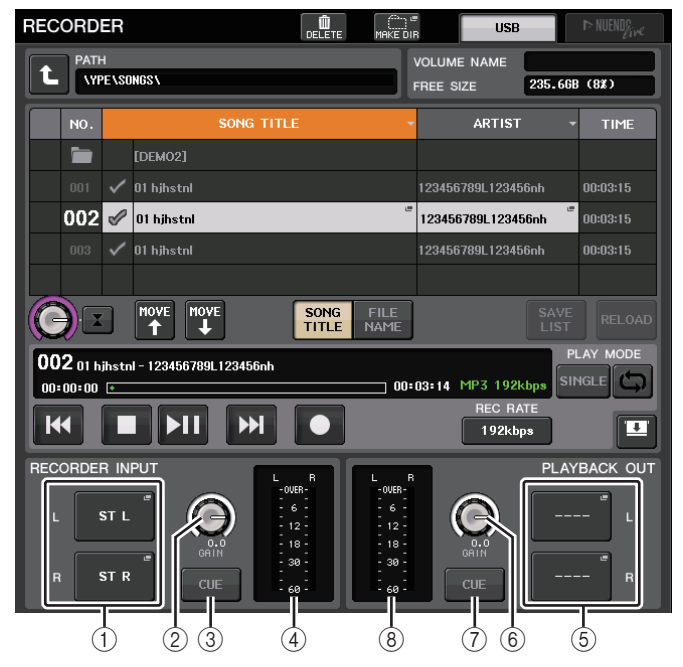

#### 1 **Botões RECORDER INPUT L/R (entrada do gravador E/D)**

Pressione esses botões para abrir a janela CH SELECT, na qual é possível selecionar os sinais interligados aos canais de entrada L/R do gravador.

2 **Botão giratório RECORDER INPUT GAIN (ganho de entrada do gravador)** Define o nível da entrada de sinal para o gravador.

#### 3 **Botão RECORDER INPUT CUE (sinal de entrada do gravador)**

Quando esse botão estiver ativado, você poderá monitorar a entrada de sinais para <sup>o</sup> gravador.

### **OBSERVAÇÃO**

Você não pode ativar esse botão e o botão PLAYBACK OUTPUT CUE (sinal de saída de reprodução) simultaneamente. A monitoração por indicador não dá suporte a CUE B.

#### 4 **Meters (medidores)**

Indicam o nível da entrada de sinais para o gravador.

### 5 **Botões PLAYBACK OUTPUT L/R (saída de reprodução E/D)**

Pressione esses botões para abrir a janela CH SELECT, na qual é possível selecionar os sinais interligados aos canais de saída L/R do gravador para reprodução.

6 **Botão giratório PLAYBACK OUTPUT GAIN (ganho de saída de reprodução)** Define o nível da saída de sinal para o gravador.

### 7 **Botão PLAYBACK OUTPUT CUE**

Pressione esse botão para monitorar a saída de sinal do gravador.

#### **OBSERVAÇÃO**

Você não pode ativar esse botão e o botão RECORDER INPUT CUE simultaneamente. A monitoração por indicador não dá suporte a CUE B.

#### 8 **Meters**

Indica o nível da saída de sinais para o gravador.

### **Janela CH SELECT**

Exiba essa janela pressionando o botão RECORDER INPUT L ou R ou o botão PLAYBACK OUTPUT L ou R.

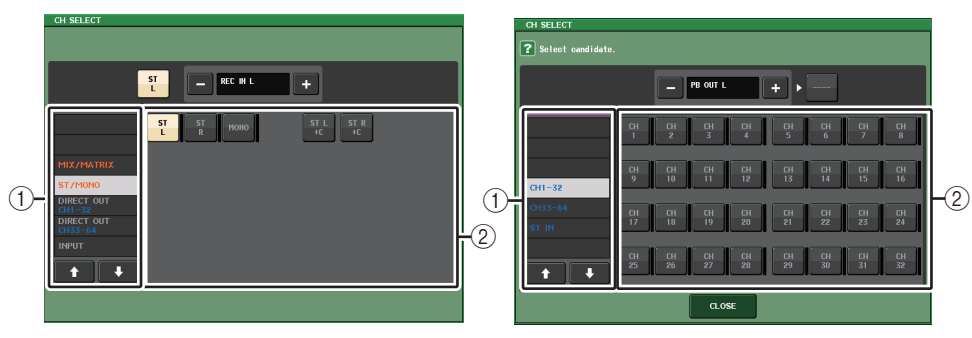

1 **Lista de categorias**

Permite selecionar o tipo de canal.

#### 2 **Botão de seleção de canal**

Selecionam os canais que serão interligados às entradas e saídas do gravador de memória USB. Os canais que podem ser interligados na entrada ou na saída são diferentes.

#### **Canais que podem ser interligados nas entradas do gravador**

- **MIX 1–16**.................... Canais MIX 1–16
- **MTRX 1–8**.................. Canais MATRIX 1–8
- **ST L/R**........................ Canal STEREO L/R
- **ST L+C**....................... Canal STEREO L mixado com o canal MONO (C)
- **ST R+C** ...................... Canal STEREO R mixado com o canal MONO (C)
- **MONO**........................ Canal MONO
- **• CH1–64 (QL5), CH1–32 (QL1)**
	- ............................. Saída direta de um canal INPUT 1–64 (QL5) ou de um canal INPUT 1–32 (QL1)
- **INPUT** ........................ INPUT1–32 (QL1: INPUT1–16)
- **SLOT1 IN** ................... SLOT1(1)–SLOT1(16)
- **SLOT2 IN** ................... SLOT2(1)–SLOT2(16)
- **DANTE1–32**............... DANTE1–DANTE32
- **DANTE33–64**............. DANTE33–DANTE64 (somente para o QL5)

#### **Canais que podem ser interligados nas saídas do gravador**

**• CH1–64 (QL5), CH1–32 (QL1)**

............................. Canal INPUT 1–64 (QL5) ou canal INPUT 1–32 (QL1)

**• STIN 1L/1R-STIN 8L/8R**

............................. Canais ST IN 1–8L/R

## **Gravando áudio em uma unidade flash USB**

É possível gravar o sinal dos canais de saída desejados como um arquivo de áudio (MP3) na unidade flash USB inserida no conector USB localizado à direita do visor.

#### **ETAPAS**

- **1. Consulte "[Atribuindo canais à entrada/saída do gravador](#page-192-0)", na [página](#page-192-0) 193, para atribuir canais à entrada/saída do gravador.**
- **2. Instale no conector USB uma unidade flash USB com espaço livre suficiente.**
- **3. Para monitorar o sinal que está sendo gravado, eleve o fader para os canais interligados à entrada do gravador.**
- **4. Pressione o botão REC RATE na parte inferior direita da tela RECORDER e selecione a taxa de bits para o arquivo de áudio que será gravado.**
- **5. Pressione o botão REC (**O**) localizado na parte inferior da tela.**
- **6. Para iniciar a gravação, pressione o botão PLAY/PAUSE (reproduzir/pausar) ( ) na parte inferior da tela.**
- **7. Para parar a gravação, pressione o botão STOP (parar) (**Q**).**
- **8. Para ouvir o conteúdo gravado, proceda da seguinte forma.**
	- **8-1. Pressione o botão PLAY/PAUSE ( ) para reproduzir a gravação.**
	- **8-2. Para interromper a reprodução, pressione o botão STOP (**Q**).**

#### **OBSERVAÇÃO**

- O campo FREE SIZE indica a quantidade de espaço livre na unidade flash USB.
- O sinal que estiver sendo gravado não será emitido das saídas do gravador (PLAYBACK OUT (saída de reprodução)).
- O medidor de nível na tela RECORDER mostra o nível de sinal antes e depois do gravador. Se necessário, use o botão giratório GAIN do campo RECORDER INPUT para ajustar o nível de entrada para o gravador. A operação do botão GAIN não afetará o nível do sinal que estiver sendo enviado para outras portas do canal de saída correspondente.
- No estado padrão, o arquivo de áudio gravado será salvo na pasta SONGS, dentro da pasta YPE na unidade flash USB. No entanto, você também poderá especificar uma pasta de um nível abaixo da pasta SONGS.
- O arquivo gravado receberá um título e nome de arquivo padrão. Você pode mudá-los posteriormente.

### **Tela RECORDER (ao selecionar a guia USB)**

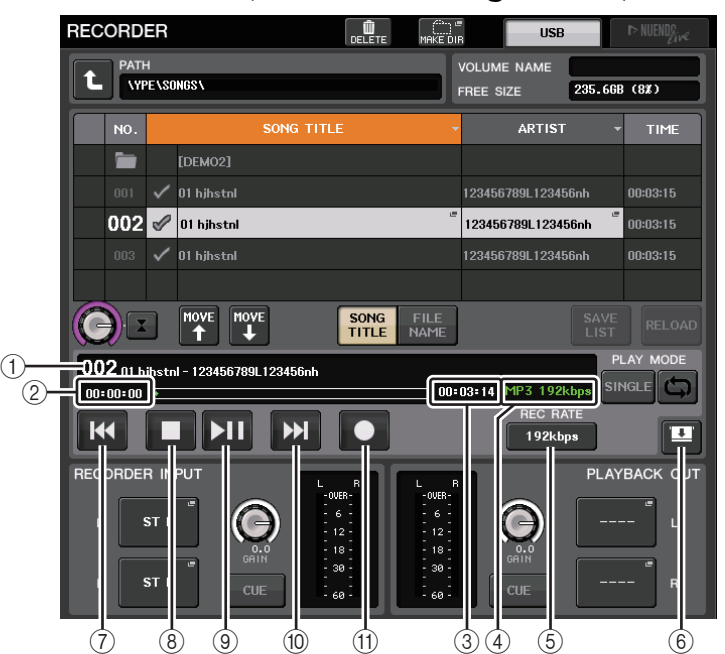

### Q**Campo TRANSPORT (transporte)**

Esse campo permite controlar a gravação e a reprodução de uma música.

#### 1 **Current song (música atual)**

Indica o número da pista da música selecionada no momento, o título e o nome do artista. Os indicadores a seguir serão exibidos durante a reprodução ou a gravação.

#### **Reprodução gravação**

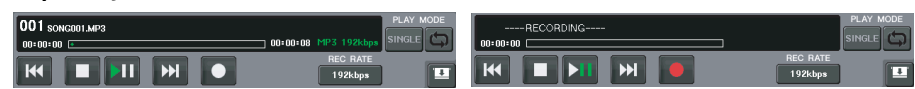

#### 2 **Visor de tempo transcorrido**

Indica o tempo de reprodução e gravação transcorrido da música atual.

#### 3 **Visor de tempo restante**

Durante a reprodução, indica o tempo de reprodução restante da música atual.

#### 4 **Formato da música atual**

Indica as informações de formato do arquivo da música atual (o arquivo que está sendo gravado).

#### 5 **Botão REC RATE (taxa de gravação)**

Alterna a taxa de gravação.

Você pode escolher 96 kbps, 128 kbps ou 192 kbps. Taxas de bits maiores aperfeiçoarão a qualidade do áudio, mas aumentarão o tamanho dos dados.

#### **OBSERVAÇÃO**

A taxa de word clock na qual o console QL estiver operando no momento será selecionada automaticamente como a taxa de amostragem para o arquivo de áudio.

#### 6 **Botões de alternância de exibição**

Exibe e oculta os campos RECORDER INPUT/PLAYBACK OUTPUT na parte inferior da lista de músicas.

#### 7 **Botão REW (retroceder)**

Move o ponto de reprodução para o início da música atual e para a reprodução. Se <sup>o</sup> ponto de reprodução já estiver no início, ele se moverá para o início da música anterior selecionada para reprodução.

Se o ponto de reprodução não estiver no início da música atual, manter esse botão pressionado por dois segundos ou mais irá retroceder esse ponto de reprodução.

Se você operar esse botão durante uma reprodução, esta será retomada do ponto em que o botão foi solto.

#### 8 **Botão STOP (parar)**

O gravador mudará do modo de reprodução/gravação/gravação em espera para <sup>o</sup> modo de interrupção.

#### 9 **Botão PLAY**

Altera o modo do gravador da seguinte forma.

Modo de interrupção→Modo de reprodução, e depois inicia a reprodução no início da música atual.

Modo de reprodução $\rightarrow$ Modo de pausa de reprodução

Modo de pausa de reprodução  $\rightarrow$  Modo de reprodução e depois inicia a reprodução no ponto de pausa.

Modo de espera de gravação→Modo de gravação

Modo de gravação→Modo de pausa de gravação

Modo de pausa de gravação→Modo de gravação, e depois inicia a gravação no ponto de pausa.

#### 0 **Botão FF (avançar)**

Move o ponto de reprodução para o início da próxima música marcada com um símbolo PLAY.

Se você mantiver esse botão pressionado por dois segundos ou mais, ocorrerá um avanço rápido.

Se você operar esse botão durante uma reprodução, esta será retomada do ponto em que o botão foi solto.

#### A **Botão REC (gravar)**

Coloca o gravador no modo de espera de gravação.

O indicador de pausa do botão PLAY/PAUSE ( $\blacktriangleright$  ||) se acenderá.

#### **OBSERVAÇÃO**

Você também pode atribuir a função de cada botão a uma tecla USER DEFINED [\(página](#page-220-0) 221).

### Q**Estrutura de diretórios de uma unidade flash USB**

Quando uma unidade flash USB é instalada no conector USB, uma pasta YPE e uma pasta SONGS (músicas) dentro da pasta YPE serão criadas de forma automática no diretório raiz da unidade USB.

Os arquivos criados por operações de gravação serão salvos acima da pasta SONGS ou na pasta selecionada no momento, abaixo desse nível.

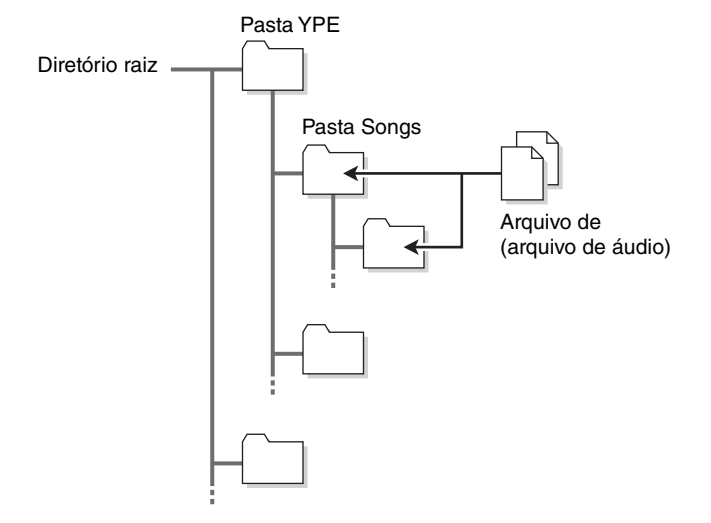

## **Reprodução de arquivos de áudio de uma unidade flash USB**

Você pode reproduzir arquivos de áudio salvos na sua unidade flash USB. Além dos arquivos gravados no console QL, também é possível reproduzir arquivos copiados do seu computador na unidade flash USB.

Os três tipos de formatos de arquivo que podem ser reproduzidos são MP3 (MPEG-1 Audio Layer-3), WMA (Windows Media Audio) e AAC (MPEG-4 AAC). As taxas de amostragem reproduzíveis são 44,1 kHz e 48 kHz. A taxa de bits suportada varia de 64kbps a 320kbps.

#### **OBSERVAÇÃO**

- Se quiser reproduzir um arquivo de áudio, você deverá salvá-lo na pasta SONGS, dentro da pasta YPE, ou em uma pasta criada abaixo de SONGS. Os arquivos localizados em outras pastas e arquivos de formatos não suportados não serão reconhecidos.
- O console QL pode reconhecer um nome de arquivo com, no máximo, 64 caracteres de byte único. Se for mais longo, o arquivo desejado não será reproduzido corretamente.
- É possível gerenciar, no máximo, 300 músicas em um único diretório. No máximo, 64 subdiretórios podem ser gerenciados.

#### **ETAPAS**

- **1. Conecte uma unidade flash USB que contenha os arquivos de áudio ao conector USB.**
- **2. Na área de acesso à função, pressione o botão RECORDER.**
- **3. É possível usar o ícone de alteração de diretório na tela RECORDER e o ícone de pasta no campo No. para ver uma lista de conteúdo da pasta que inclui o arquivo desejado.**
- **4. Use o botão giratório [TOUCH AND TURN] ou pressione o nome do arquivo na tela para selecionar o arquivo desejado.**
- **5. Pressione um botão no campo PLAY MODE para selecionar o modo de reprodução.**
- **6. Se você tiver ativado o botão REPEAT na etapa 5, pressione a marca de seleção PLAY para a música que você deseja reproduzir.**
- **7. Pressione o botão PLAY/PAUSE ( ) para reproduzir a música.**
- **8. Para interromper a reprodução, pressione o botão STOP (**Q**).**

#### **OBSERVAÇÃO**

- Mesmo se a taxa de amostragem na qual o console QL estiver sendo operado diferir da taxa de amostragem do arquivo de áudio em reprodução, a função SRC (conversor de taxa de amostragem) converterá automaticamente a taxa para que o arquivo seja reproduzido corretamente.
- Se o botão REPEAT for ativado, a reprodução continuará até você interrompê-la.

## **Tela RECORDER**

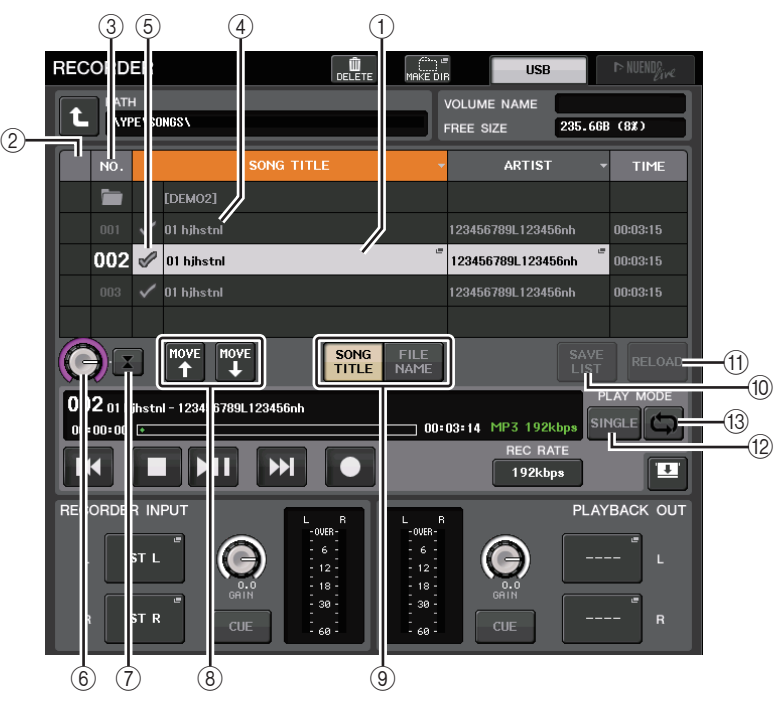

### Q**Lista de títulos**

Essa lista permite executar operações relacionadas às músicas e aos diretórios salvos na unidade flash USB.

#### 1 **Música selecionada**

A música selecionada no momento aparecerá no quadro azul.

#### 2 **Indicador de status**

Exibe um símbolo para indicar se o arquivo selecionado no momento está sendo reproduzido ou está pausado.

 $\blacktriangleright$ : Em reprodução,  $\blacktriangleright$ : Pausado

#### 3 **Número da pista**

Indica o número do arquivo na lista de títulos.

#### 4 **Subdiretório**

Indica o número da pista de cada música, o nome do diretório de nível superior e se existe um subdiretório (no caso de um diretório ser selecionado).

• **Upper level**............Pressione esse botão para mover para cima o diretório que estiver um nível acima do atual.

• **Subdirectory** .........Pressione para mover para o subdiretório correspondente.

04/18/2011

#### **OBSERVAÇÃO**

- Se você trocar de pasta, essa pasta será selecionada como o destino de gravação.
- As pastas que podem ser selecionadas estão restritas à pasta SONGS dentro da pasta YPE e às pastas localizadas abaixo de SONGS.

#### 5 **Símbolo PLAY**

Permite selecionar vários arquivos que serão reproduzidos de forma consecutiva.

#### 6 **Botão giratório SELECT (selecionar)**

Use o botão giratório [TOUCH AND TURN] para selecionar uma música.

#### 7 **Botão NOW PLAYING (em reprodução no momento)**

Pressione esse botão para selecionar sempre a música que estiver em reprodução no momento na lista.

#### 8 **Botões MOVE UP/MOVE DOWN**

Altere a ordem da música selecionada na lista.

#### 9 **Botões de alternância de exibição**

Alternam entre os visores SONG TITLE e FILE NAME na lista.

#### 0 **Botão SAVE LIST**

Salva a ordem da lista de títulos atuais e a configuração do símbolo PLAY como uma lista de reprodução.

#### A **Botão RELOAD (recarregar)**

Carrega a lista de reprodução salva mais recentemente. Use esse botão para reverter <sup>a</sup> lista de reprodução atual que você estiver editando para o estado anterior.

### Q**Campo PLAY MODE (modo de reprodução)**

Define o método de reprodução da música selecionada.

#### B **Botão SINGLE**

Se esse botão for ativado, o gravador parará após o término da reprodução da música atual. Se esse botão for desativado, o gravador reproduzirá a próxima música da lista após o término da reprodução da música atual.

#### C **Botão REPEAT (repetir)**

Se esse botão for ativado, após o término da reprodução da música atual, o gravador reproduzirá a primeira música da lista que estiver marcada com um símbolo PLAY (a menos que não haja músicas subsequentes marcadas com esse símbolo).

Se esse botão for desativado, o gravador parará após o término da reprodução da música atual (a menos que não haja músicas subsequentes marcadas com um símbolo PLAY). Um dos seguintes métodos de reprodução é selecionado de acordo com as configurações de ativado/desativado dos botões SINGLE e REPEAT.

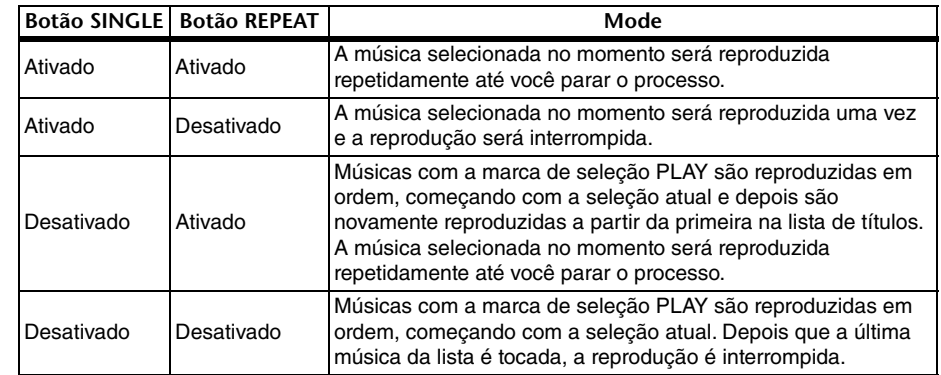

## **Editando a lista de títulos**

É possível alterar a ordem dos arquivos de áudio mostrados na lista de títulos, bem como editar os títulos ou os nomes dos artistas.

#### **ETAPAS**

- **1. Conecte uma unidade flash USB que contenha os arquivos de áudio ao conector USB.**
- **2. Na área de acesso à função, pressione o botão RECORDER.**
- **3. Pressione o botão N° e o ícone de mudança de diretório na tela RECORDER para visualizar uma lista do conteúdo da pasta que inclui o arquivo desejado.**
- **4. Se você quiser editar um título da lista, pressione o botão SONG TITLE/FILE NAME EDIT (editar título da música/nome do arquivo). Se quiser editar o nome do artista, pressione o botão ARTIST EDIT.**
- **5. Edite o título ou o nome do artista e pressione o botão OK.**
- **6. Se necessário, use o botão SONG TITLE/FILE NAME SORT (classificar título da música/nome do arquivo), o botão ARTIST SORT e os botões MOVE UP/MOVE DOWN na tela para alterar a ordem da lista de títulos.**
- **7. Quando a edição estiver concluída, pressione o botão SAVE LIST para salvar as alterações.**

- Se o título ou o nome do artista contiver caracteres que não possam ser exibidos, esses  $caracteres$  serão convertidos em  $\Box$  para exibição.
- O título e o nome do artista podem ser editados apenas para arquivos de áudio no formato MP3.

### **Tela RECORDER (ao selecionar a guia USB)**

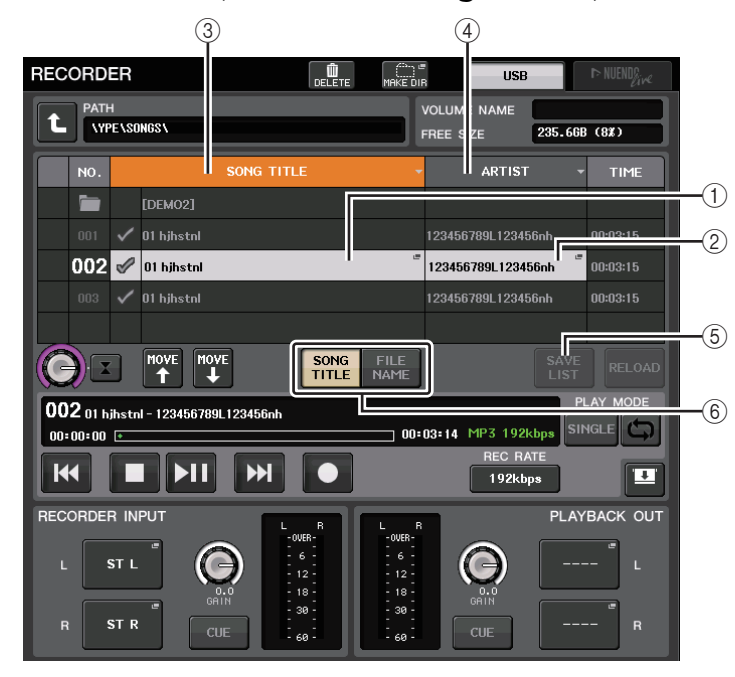

1 **Botão SONG TITLE/FILE NAME EDIT (edição do título da música/nome do arquivo)** Permite editar o título da música selecionada na lista.

#### 2 **Botão ARTIST EDIT (editar artista)**

Permite editar o nome do artista da música selecionada na lista.

#### **OBSERVAÇÃO**

É possível digitar, no máximo, 128 caracteres de byte único (64 caracteres de dois bytes) para <sup>o</sup> título e o nome do artista. Se não for possível mostrar o título completamente, o texto será percorrido no sentido horizontal.

3 **Botão SONG TITLE/FILE NAME SORT (classificação do título da música/nome do arquivo)**

Classifica a lista em ordem alfabética do título.

#### 4 **Botão ARTIST SORT**

Classifica a lista em ordem alfabética do nome do artista.

#### 5 **Botão SAVE LIST**

Salva a ordem da lista de títulos atuais e a configuração do símbolo PLAY como uma lista de reprodução na unidade flash USB.

#### 6 **Botão SONG TITLE/FILE NAME (título da música/nome de arquivo)** Permite selecionar o título da música ou o nome do arquivo a ser exibido no campo SONG TITLE/FILE NAME.

### <span id="page-198-0"></span>**Gravação ou reprodução usando um DAW de computador**

Se você planeja adicionar um software da DAW, como o Steinberg Nuendo, a uma rede de áudio que inclui um console QL, será necessário usar Dante Virtual Soundcard (DVS). O DVS funciona como uma interface de áudio, tornando possível transmitir sinais entre um DAW e uma rede de áudio (que inclui um console da série QL e dispositivos de E/S). Dessa forma, você poderá fazer gravações de várias faixas de apresentações ao vivo ou usar gravações ao vivo feitas um dia antes para realizar uma verificação de som virtual. Esta seção explica as etapas necessárias ao adicionar softwares da DAW a uma rede

de áudio.

### **Dispositivos e software necessários**

- Série QL
- Um computador (Windows ou Mac) equipado com uma porta Ethernet que ofereça suporte a uma rede Giga-bit Ethernet (GbE); software DAW
- Uma switcher compatível com GbE
- Cabo CAT5e
- Software de driver Dante Virtual Soundcard ou placa Dante Accelerator
- Software de controle Dante Controller

- É necessário ter um ID de licença para usar o Dante Virtual Soundcard. Uma folha com o token DVS necessária para adquirir o ID de licença está incluída no pacote da unidade QL.
- As informações mais recentes sobre o Dante Virtual Soundcard e o Dante Controller estão disponíveis no site a seguir: http://www.yamahaproaudio.com/

### **Configurações do word clock**

Em uma rede Dante, o dispositivo leader fornece o wordclock preciso aos outros dispositivos da rede. Se o dispositivo leader for removido da rede ou quebrar, outro dispositivo assumirá automaticamente o clock leader.

Para definir essa configuração, na área de acesso a funções, pressione o botão SETUP e, em seguida, o botão WORD CLOCK/SLOT para acessar a janela WORD CLOCK/SLOT.

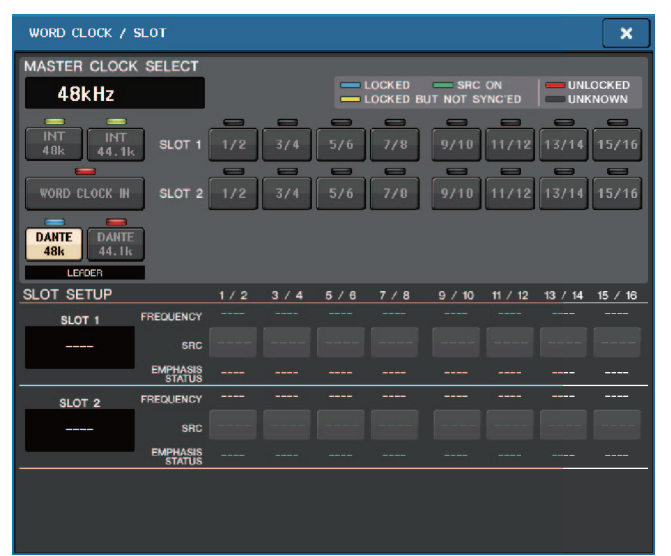

### **Instalando o Dante Virtual Soundcard**

Instale o DVS (Dante Virtual Soundcard) <sup>e</sup> <sup>o</sup> Dante Controller no computador que você deseja usar para a gravação de áudio. Defina as seguintes configurações antes de ligar o DVS.

- Conecte a porta de rede compatível com GbE do computador a uma switcher compatível com GbE.
- Configure o computador para obter um endereço IP automaticamente (essa é a configuração padrão).
- Defina o formato de áudio.(Exemplo: 48kHz, 24 bits)
- Defina a latência Dante. (Use uma configuração alta para garantir estabilidade ao usar vários canais.)
- Em configurações avançadas, selecione <sup>o</sup> número de canais a serem usados para gravação e reprodução (o padrão é 8 x 8).

#### **Inferior ao V3.7**

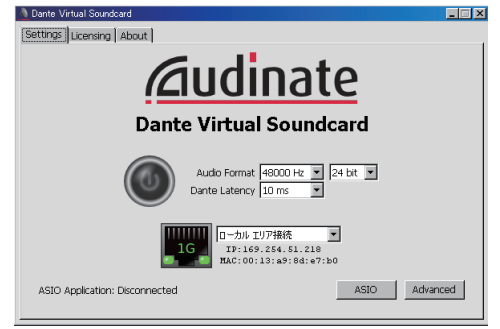

#### **V3.7**

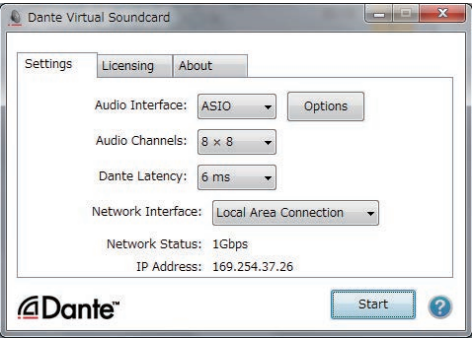

#### **OBSERVAÇÃO**

Consulte o Guia do Usuário do Dante Virtual Soundcard para obter mais informações sobre <sup>a</sup> configuração ASIO (Windows).

### **Configurações do Dante Accelerator**

Depois de montar uma placa Dante Accelerator no computador, instale o Driver do Dante Accelerator e faça as seguintes configurações. Para obter informações sobre como instalar o driver, consulte o Guia de instalação incluído com ele.

- Use um cabo de rede para conectar a saída Dante na placa Dante Accelerator à rede Dante, e, em seguida, conecte a porta de rede do computador à mesma rede.
- Configure o computador para obter um endereço IP automaticamente (essa é <sup>a</sup> configuração padrão).

#### **OBSERVAÇÃO**

Para obter mais informações sobre como selecionar um computador para controle remoto <sup>a</sup> partir de um console da série QL, consulte "[Quando o botão de seleção do método de](#page-203-0)  [configuração = SPECIFIED IP ADDRESS](#page-203-0)" em "[Especificação do DVS ou do Dante Accelerator](#page-202-0)", na [página](#page-203-0) 204.

### **Configurando o Dante Controller**

Conecte a porta de rede do computador a uma switcher compatível com GbE. Configure <sup>o</sup> computador para obter um endereço IP automaticamente (essa é a configuração padrão).

As seguintes configurações podem ser feitas através do Dante Controller.

- Para a gravação multitrilhas, os sinais de áudio de patch do dispositivo de E/S para DVS ou a placa Dante Accelerator.
- Para a verificação de som virtual: Interligue os sinais de áudio de forma que eles sejam enviados do computador para a rede de áudio Dante e, em seguida, roteados para os canais no console QL ([página](#page-162-0) 163).

O exemplo a seguir mostra as configurações do Dante Controller para quando os canais 1–16 de um dispositivo de E/S estão interligados ao DVS.

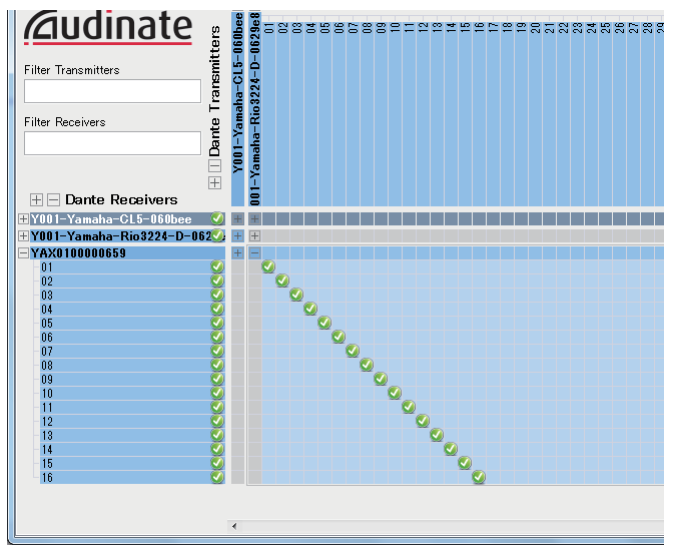

Nesse caso, será necessário alternar as configurações DANTE INPUT PATCH do console da série QL, dependendo da gravação de várias faixas ou da reprodução de várias faixas. Se você salvou esses diferentes conjuntos de configurações em DANTE INPUT PATCH LIBRARY ([página](#page-163-0) 164), poderá alternar entre eles convenientemente.

#### **OBSERVAÇÃO**

Consulte o manual do Dante Controller para obter mais informações sobre as operações e as configurações do Dante Controller.

### **Configurando o software DAW**

É necessário definir as configurações do driver no seu software de DAW. Na janela de configuração do dispositivo, selecione "Dante Virtual Sound Card-ASIO" ("Dante" para Mac) ou "Yamaha AIC128-D" como a placa de som (ou driver de áudio) usada para entrada/saída.

Alguns softwares da DAW podem exigir patchs internos para o driver e o software da DAW. Para obter mais informações, consulte o manual do software DAW.

### Q**Configurando o Nuendo Live**

Quando você inicializa o Nuendo Live e cria um novo projeto, as faixas correspondentes ao número de canais especificados no DVS são criadas automaticamente e os nomes <sup>e</sup> cores dos canais do console da série QL são automaticamente atribuídos como o nome de cada faixa.

### **Gravação e reprodução de áudio**

Definidas as configurações do driver no seu software DAW, você poderá gravar <sup>a</sup> reproduzir áudio.

Para gravação de várias faixas, defina as portas de entrada para faixas no software da DAW como as portas que recebem sinais de áudio dos dispositivos de E/S.

Para uma verificação de som virtual, é necessário rotear os sinais de áudio gravados para os canais de entrada no console QL. Para fazer isso, corrija os sinais para que eles sejam emitidos do software da DAW para o DANTE 1–64 no console QL (DANTE 1–32 para o QL1). No futuro, pode ser conveniente se você armazenar dois conjuntos de configurações DANTE INPUT PATCH na biblioteca: um conjunto para o roteamento de sinais de áudio provenientes de dispositivos de E/S e outro conjunto para o roteamento de sinais de áudio provenientes do software DAW. Dessa forma, você poderá alternar entre as configurações de patch sem iniciar o Dante Controller. Além disso, você poderá interligar um canal específico (como um vocal) ao dispositivo de E/S para monitoração durante uma verificação de som virtual.

## **Uso do console QL com o Nuendo Live**

Os consoles da série QL podem funcionar de maneira integrada com o software DAW Nuendo Live da Steinberg.

O software "Yamaha Console Extension" que se integra à série QL e ao Nuendo Live, pode ser instalado no seu computador, permitindo que você opere o Nuendo Live no console da série QL para executar com facilidade operações de gravação de várias faixas.

Esta seção explica como operar o Nuendo Live no console da série QL.

### **Preparando o projeto**

Consulte "[Gravação ou reprodução usando um DAW de computador](#page-198-0)", na [página](#page-198-0) 199, para fazer as seguintes configurações.

- Configurações para o Dante Virtual Soundcard ou o Dante Accelerator
- Configurando o Dante Controller
- Configurando o Nuendo Live

### **Gravando em um projeto**

#### **ETAPAS**

- **1. Na área de acesso à função, pressione o botão RECORDER.**
- **2. Pressione a guia Nuendo Live na parte direita superior da tela RECORDER.**
- **3. Pressione o botão EASY RECORDING para iniciar a gravação.**
- **4. Ao terminar a gravação, pressione o botão de bloqueio de gravação e, em seguida, pressione o botão STOP.**

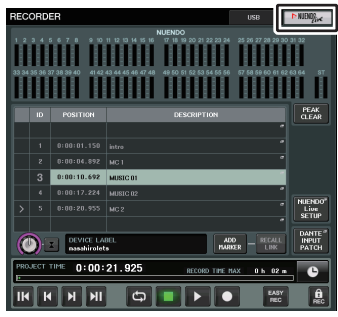

**Tela RECORDER(ao selecionar a guia Nuendo Live)**

### **Tela RECORDER (ao selecionar a guia Nuendo Live)**

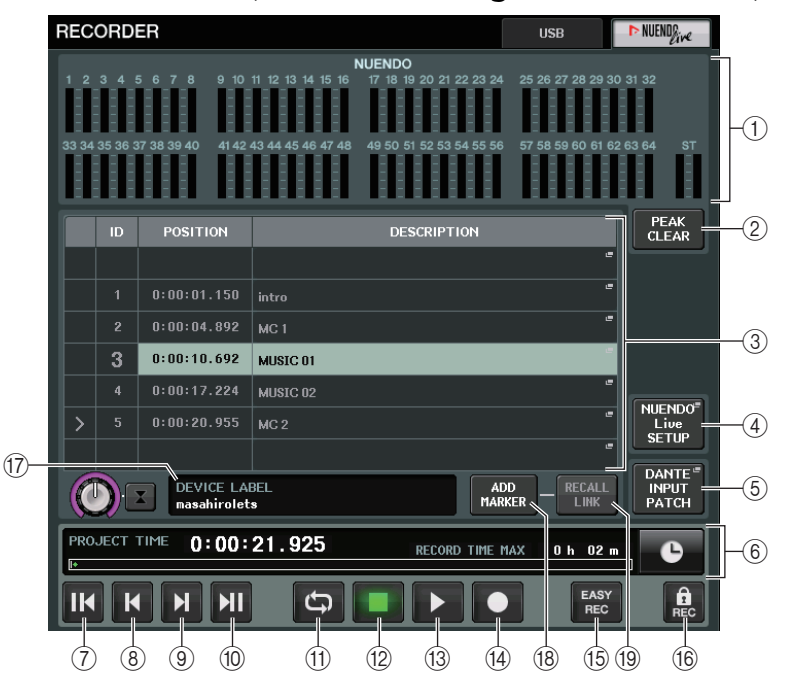

- 1 **Campo de exibição do medidor Nuendo** Mostra os níveis de canal do Nuendo Live.
- 2 **Botão PEAK CLEAR (limpeza de pico)**

Limpa os níveis de pico indicados pela função de manutenção de pico.

3 **Campo de lista de marcadores**

Lista as informações do marcador gravado no projeto atual do Nuendo Live. Os marcadores podem ser selecionados pressionando a lista na tela ou usando o botão giratório [TOUCH AND TURN].

4 **Botão SETUP do Nuendo Live**

Especifique o dispositivo que o console usará para comunicação ao trabalhar com <sup>o</sup> Nuendo Live ([página](#page-202-1) 203).

#### 5 **Botão DANTE INPUT PATCH**

Pressione esse botão para acessar a janela DANTE INPUT PATCH ([página](#page-163-0) 164).

#### 6 **Visor de informações do local**

Exibe informações do local atual do projeto do Nuendo Live. Pressione o botão à direita para alternar o formato da exibição da hora.

### Q**Campo Transport (Transporte)**

Aqui é possível operar o transporte do Nuendo Live.

- 7 **Botão GO TO PROJECT START (ir para início do projeto)** Retorna o local para o início do projeto.
- 8 **Botão GO TO PREVIOUS MARKER (ir para o marcador anterior)** Retorna o local para o marcador anterior.
- 9 **Botão GO TO NEXT MARKER (ir para o próximo marcador)** Avança o local para o próximo marcador.
- 0 **Botão GO TO PROJECT END (ir para o fim do projeto)** Avança o local para o fim do projeto.
- A **Botão CYCLE (ciclo)**

Ativa ou desativa a repetição do projeto.

B **Botão STOP (parar)**

Interrompe a reprodução/gravação projeto.

C **Botão PLAY (reproduzir)**

Inicia a reprodução do projeto.

D **Botão RECORD (gravar)**

Inicia/para a gravação do projeto.

#### E **Botão EASY RECORDING (gravação fácil)**

Inicia imediatamente a gravação de todas as faixas.

Quando pressionado, a localização se move até a última posição gravada, todas as faixas são definidas no modo de gravação, a gravação começa e o painel de gravação é exibido, ficando então bloqueado. A gravação é iniciada retrospectivamente. (Configuração inicial: 10 segundos)

#### F **Botão de bloqueio da gravação**

Ativa/desativa o bloqueio de status da gravação. Isso impede que a gravação seja acidentalmente interrompida durante o processo.

#### G **Visor de informações do DVS**

Mostra o rótulo de dispositivo do DVS selecionado.

#### **(18) Botão ADD MARKER (adicionar marcador)**

Adiciona um marcador ao projeto no local atual.

#### **19 Botão RECALL LINK**

Especifica se um marcador será criado quando você recuperar uma cena. Se essa função for ativada, o botão se acenderá.

#### **OBSERVAÇÃO**

As funções de transporte também podem ser controladas usando as teclas USER DEFINED ([página](#page-220-0) 221).

### <span id="page-202-0"></span>**Especificação do DVS ou do Dante Accelerator**

Antes de continuar, use DANTE SETUP para especificar os dispositivos de E/S que serão montados. Para obter detalhes, consulte "[Como montar um dispositivo de E/S na rede de](#page-255-0)  [áudio Dante](#page-255-0)" na [página](#page-255-0) 256.

#### **ETAPAS**

- **1. Na tela Nuendo Live, pressione o botão NUENDO Live SETUP (configuração do Nuendo Live).**
- **2. Na janela NUENDO LIVE SETUP, pressione o botão de seleção do método de ajuste.**
- **3. Use o botão giratório [TOUCH AND TURN] para fazer configurações.**
- **4. Finalizadas as configurações, pressione o botão OK para fechar a janela.**

#### **OBSERVAÇÃO**

- Você pode especificar DVS ou Dante Accelerator na janela NUENDO LIVE SETUP.
- No entanto, não selecione o mesmo DVS ou Dante Accelerator de vários consoles da série QL.

### <span id="page-202-1"></span>**Janela NUENDO LIVE SETUP**

Nessa janela, especifique o dispositivo que o console usará para comunicação ao trabalhar com o Nuendo Live.

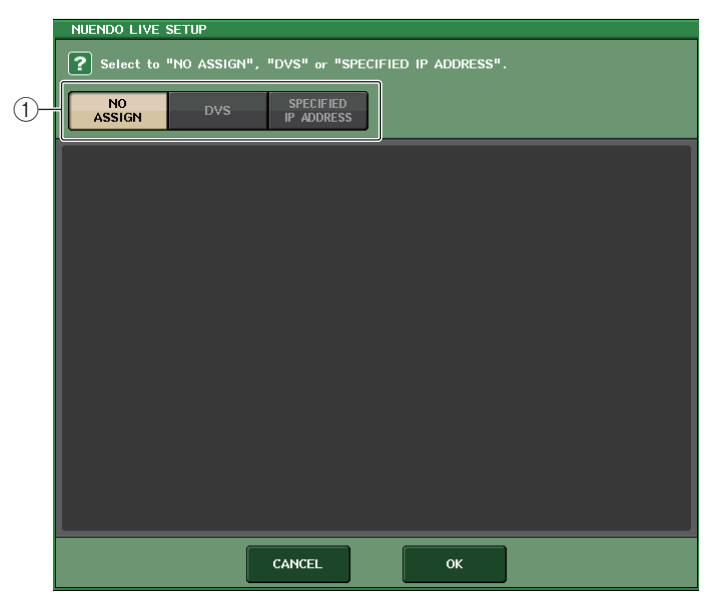

#### 1 **Botões de seleção do método de configuração**

Escolha um dos seguintes métodos pelos quais especificar o DVS ou o Dante Accelerator.

- **NO ASSIGN** ........................ Não atribuído
- **DVS**..................................... Selecione um DVS na lista de dispositivos
- **SPECIFIED IP ADDRESS**.... Ao usar o Dante Accelerator, especifique o endereço IP do computador

#### Q**Quando o botão de seleção do método de configuração = DVS**

Para escolher de uma lista dos dispositivos de E/S na rede de áudio Dante, pressione o botão DVS para exibir o campo DEVICE LIST (lista de dispositivos).

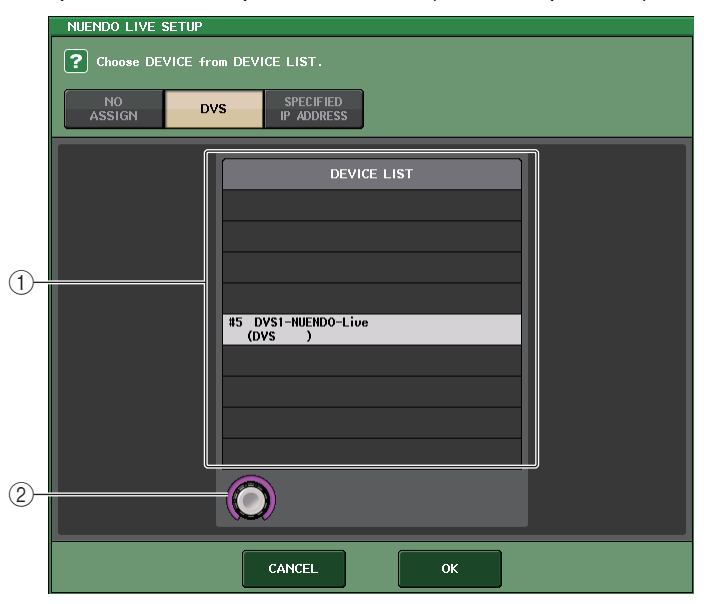

#### 1 **DEVICE LIST**

Mostra uma lista dos dispositivos de E/S na rede de áudio Dante. Na lista, escolha o DVS que você deseja usar com o Nuendo Live.

#### 2 **Botão giratório de seleção de DEVICE LIST**

Use o botão giratório [TOUCH AND TURN] para selecionar o DVS ao qual alternar.

#### <span id="page-203-0"></span>Q**Quando o botão de seleção do método de configuração = SPECIFIED IP ADDRESS**

Ao usar o Dante Accelerator, especifique o endereço IP do computador no campo SPECIFIED IP ADDRESS. Como o endereço IP do Dante Accelerator será diferente do endereço IP usado pela Extensão do Yamaha Console, será necessário especificá-lo manualmente.

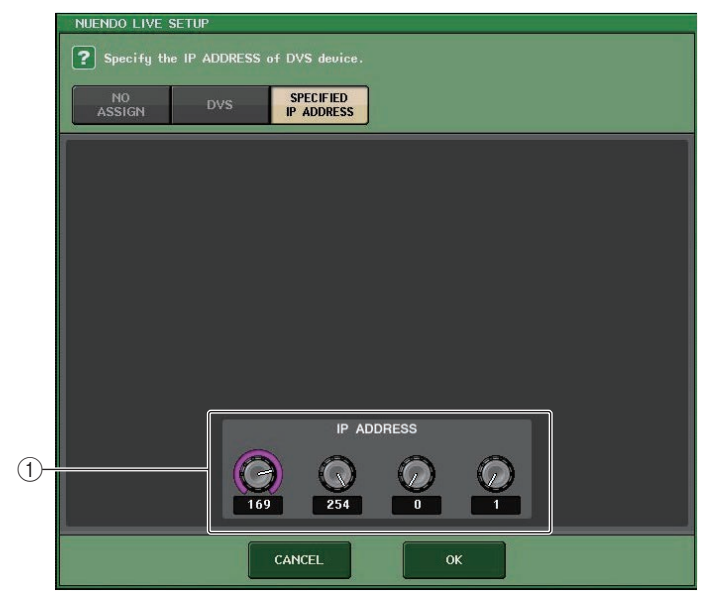

#### 1 **Botões giratórios IP ADDRESS (endereço IP)**

Use o botão giratório [TOUCH AND TURN] para especificar um endereço IP.

- Como endereço IP, especifique o endereço IP do computador que está executando o Nuendo Live.
- Defina o endereço desse computador no intervalo de 169.254.0.0 a 169.254.255.255 e defina a máscara de sub-rede como 255.255.0.0.
- Para o computador no qual o Dante Accelerator está instalado, a porta Dante do Dante Accelerator e a porta Ethernet do computador devem estar ambas conectadas à mesma rede. Consulte a ilustração abaixo.

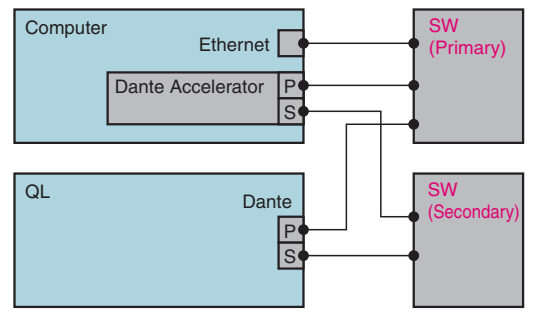

#### Gravador

#### **OBSERVAÇÃO**

• Dependendo da versão do firmware, talvez o Dante Accelerator não ofereça suporte para conexões de rede redundantes. Consulte o site a seguir para verificar se a sua versão do firmware do Dante Accelerator oferece suporte para conexões de rede redundantes. http://www.yamahaproaudio.com/

### **Reproduzindo um projeto de várias pistas**

#### **ETAPAS**

- **1. Pressione o botão DANTE INPUT PATCH na tela RECORDER (página Nuendo Live).**
- **2. Na janela DANTE INPUT PATCH, pressione o botão PORT SELECT para a porta à qual você deseja atribuir o sinal do Nuendo Live.**
- **3. Na lista à esquerda da janela PORT SELECT, selecione o DVS que você está usando com o Nuendo Live e selecione a porta à qual deseja atribui-lo.**
- **4. Pressione o botão + localizado na parte superior da janela para alternar a porta <sup>e</sup> atribua uma porta DVS a ela da mesma maneira.**
- **5. Quando finalizar as configurações, pressione o botão CLOSE para sair da janela.**
- **6. Pressione o símbolo "X" na parte direita superior da janela DANTE INPUT PATCH para fechá-la.**
- **7. Na tela Nuendo Live, pressione o botão START (iniciar).**
- **8. Opere os canais para que o som seja emitido.**
- **9. Para interromper a reprodução, pressione o botão STOP.**

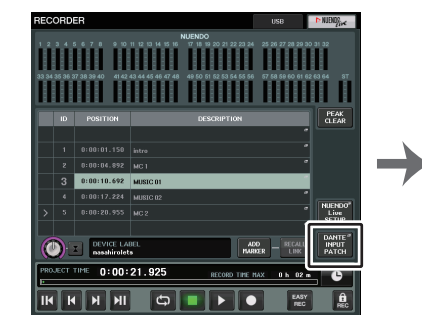

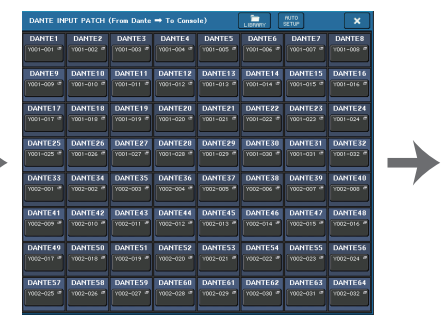

**Tela RECORDER(ao selecionar a guia Nuendo Live)**

**Janela DANTE INPUT PATCH**

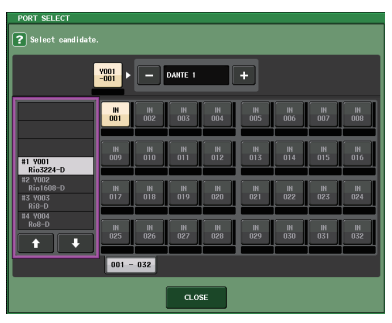

**Janela PORT SELECT**

#### **OBSERVAÇÃO**

Se você salvar as configurações de DANTE INPUT PATCH em uma biblioteca, as configurações do console da série QL poderão ser alternadas convenientemente ([página](#page-163-0) 164).

# **Controle AFC IMAGE**

## **Configurações de AFC IMAGE**

Com o AFC IMAGE, você pode criar de forma intuitiva vários efeitos sem se preocupar com as configurações individuais dos alto-falantes, organizando um grande número de objetos e movendo-os livremente.

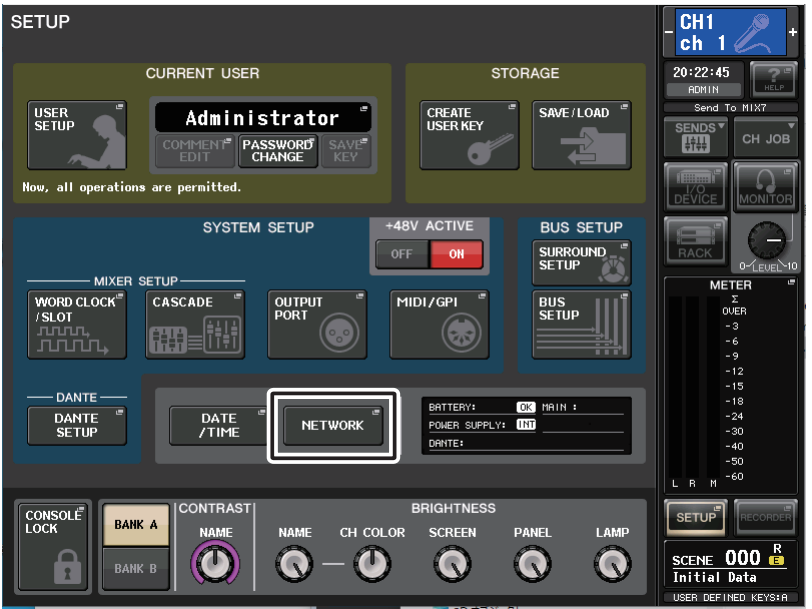

#### **STEP**

- **1. Pressione o botão SETUP na barra de menus para acessar a tela SETUP.**
- **2. Pressione o botão NETWORK para exibir a tela NETWORK.**
- **3. Pressione a guia AFC IMAGE para exibir a guia AFC IMAGE.**

## **Janela NETWORK (página AFC IMAGE)**

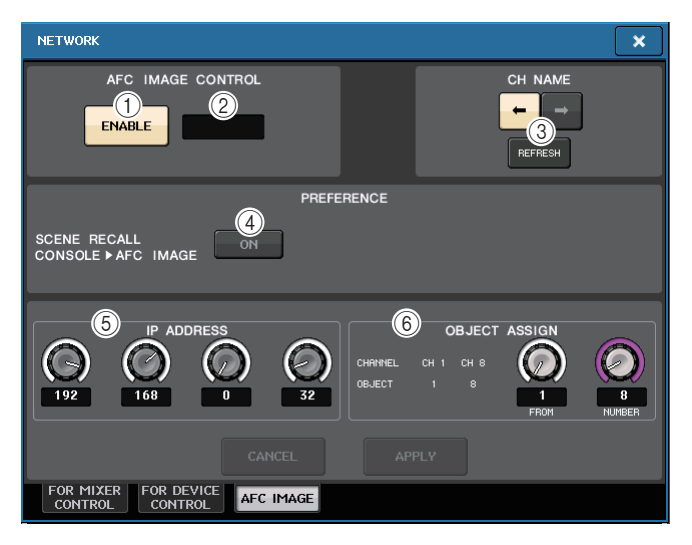

#### 1 **Botão ENABLE**

Quando estiver desligado, pressione-o para iniciar a comunicação com o dispositivo. Pressione-o quando estiver aceso para encerrar a comunicação com o dispositivo.

#### 2 **Indicador SYNC STATUS**

Exibe o status da comunicação com o dispositivo.

#### 3 **REFRESH**

Corresponde ao nome do canal da unidade principal com o nome do objeto do dispositivo.

Selecione a direção da cópia e pressione o botão REFRESH para começar a copiar.

#### 4 **PREFERENCE SCENE RECALL**

Quando estiver ativado, é possível chamar cenas AFC do console.

#### 5 **IP ADDRESS**

Defina o endereço IP do dispositivo.

#### 6 **OBJECT ASSIGN**

Define o canal inicial e o número de objetos do canal.

## **Tela SELECTED CHANNEL VIEW**

Quando a AFC IMAGE é definida, a tela SELECTED CHANNEL VIEW aparece da seguinte forma.

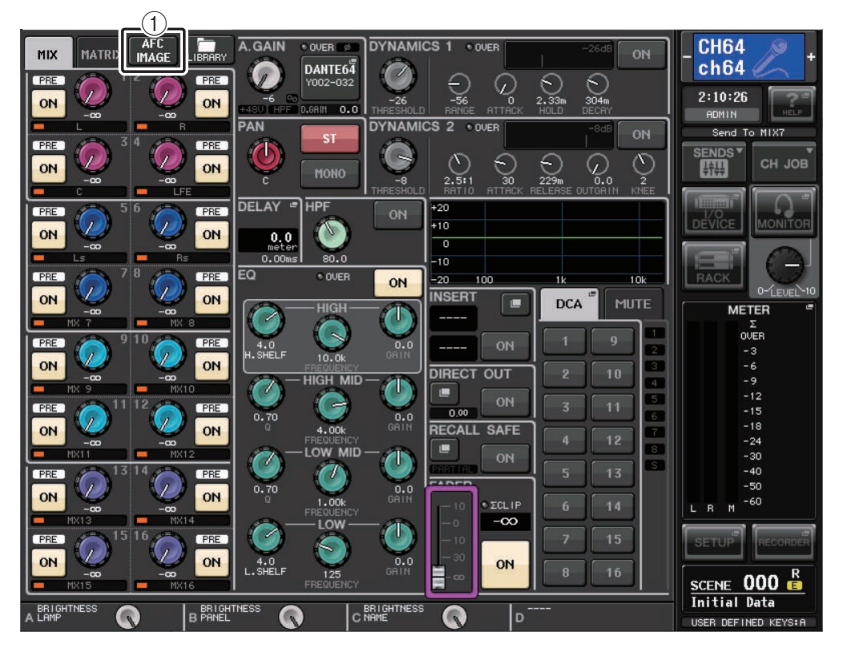

#### 1 **Botão de alternância AFC**

Pressione para exibir a tela de zoom AFC IMAGE CONTROL que exibe/altera o parâmetro AFC IMAGE.

## **Tela de zoom AFC IMAGE CONTROL (1 canal)**

Os parâmetros de AFC IMAGE podem ser visualizados e editados para os vários canais correspondentes.

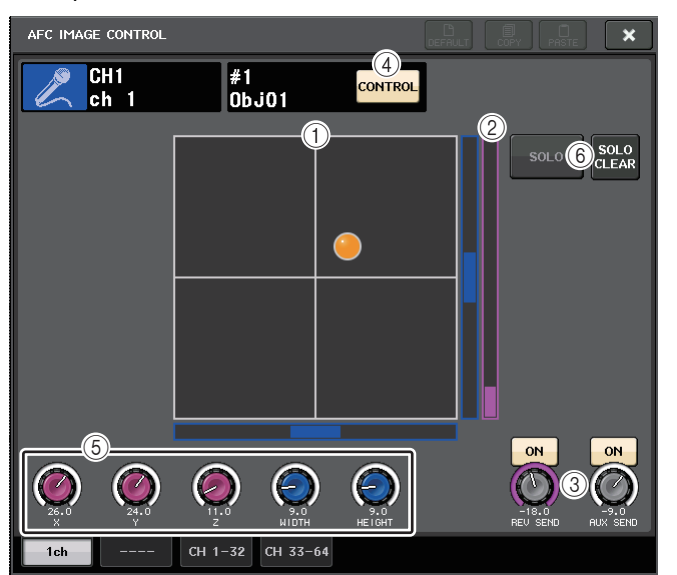

- 1 **Gráfico de AFC IMAGE** Exibe os parâmetros de AFC IMAGE.
- 2 **Medidor Z**

Mostra o eixo Z do objeto.

- 3 **Nível SEND** Exibe o nível de emissão.
- 4 **Botão AFC CONTROL**

Liga ou desliga o controle. Quando esse botão está desligado, a posição não pode ser operada pelo console.

5 **Botões giratórios de parâmetro**

Mostra a posição (X, Y, Z), o tamanho e o nível de emissão de AFC IMAGE. Use o botão giratório TOUCH AND TURN para operar os parâmetros.

#### 6 **SOLO**

Ativa ou desativa a função Solo. O botão SOLO CLEAR desativa todas as funções solo. Os botões SOLO e SOLO CLEAR para os quais o modo exibição está ativado em AFC IMAGE estarão ocultos.

## **Tela de zoom AFC IMAGE CONTROL (CH 1-32, CH 33-64)**

Os parâmetros de AFC IMAGE podem ser visualizados e editados para os vários canais correspondentes.

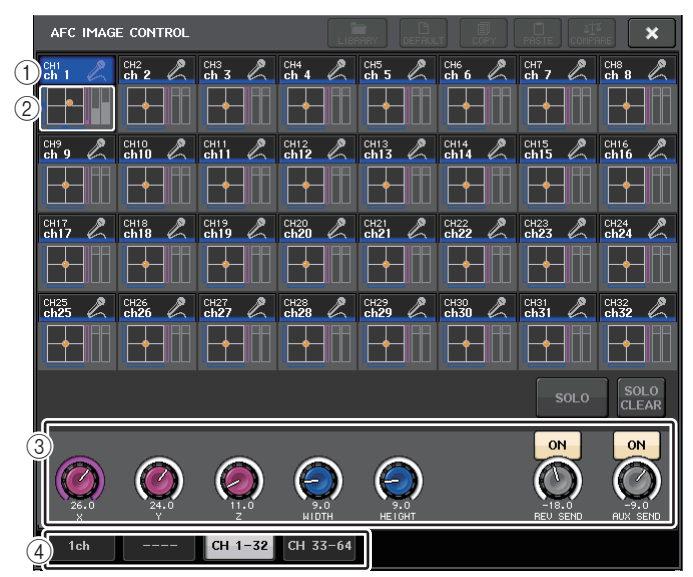

#### 1 **Botões de seleção de canal**

Para selecionar o canal desejado de operação. O ícone, o número, o nome e a cor do canal atual aparecem no botão.

#### 2 **Gráfico de som imersivo**

Exibe os parâmetros de AFC IMAGE.

#### 3 **Botões giratórios de parâmetro**

Mostra a posição (X, Y, Z), o tamanho e o nível de emissão de AFC IMAGE. Use o botão giratório TOUCH AND TURN para operar os parâmetros.

#### 4 **Guias**

Para selecionar os canais que você deseja visualizar na tela.

## **Tela SCENE LIST: Guia AFC IMAGE**

A guia AFC IMAGE da tela SCENE LIST contém os itens a seguir.

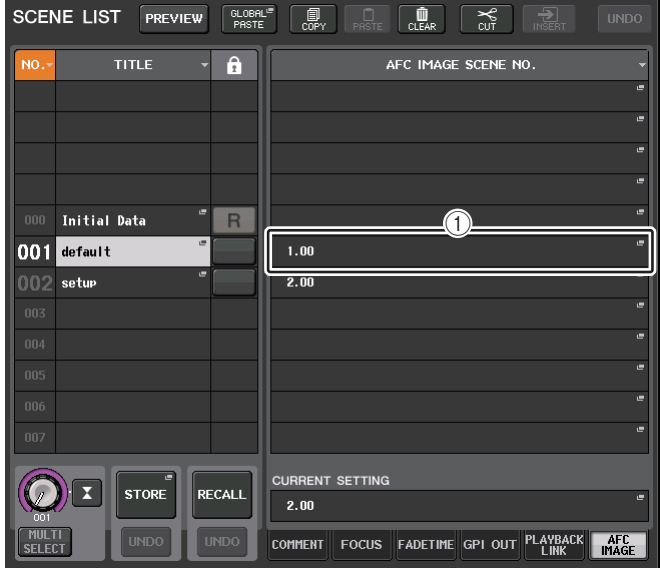

#### 1 **Botão AFC IMAGE**

Define o número da cena a ser vinculado à AFC IMAGE quando a cena é recuperada. Você pode ativar (ON) ou desativar (OFF) essa função com PREFERENCE SCENE RECALL (chamada de cena de preferência) na guia AFC IMAGE da tela NETWORK.

## **Instalação**

## **Sobre a tela SETUP**

A tela SETUP permite definir vários parâmetros que se aplicam a todo o console QL. Para acessá-la, pressione o botão SETUP na área de acesso à função. A tela contém os itens a seguir.

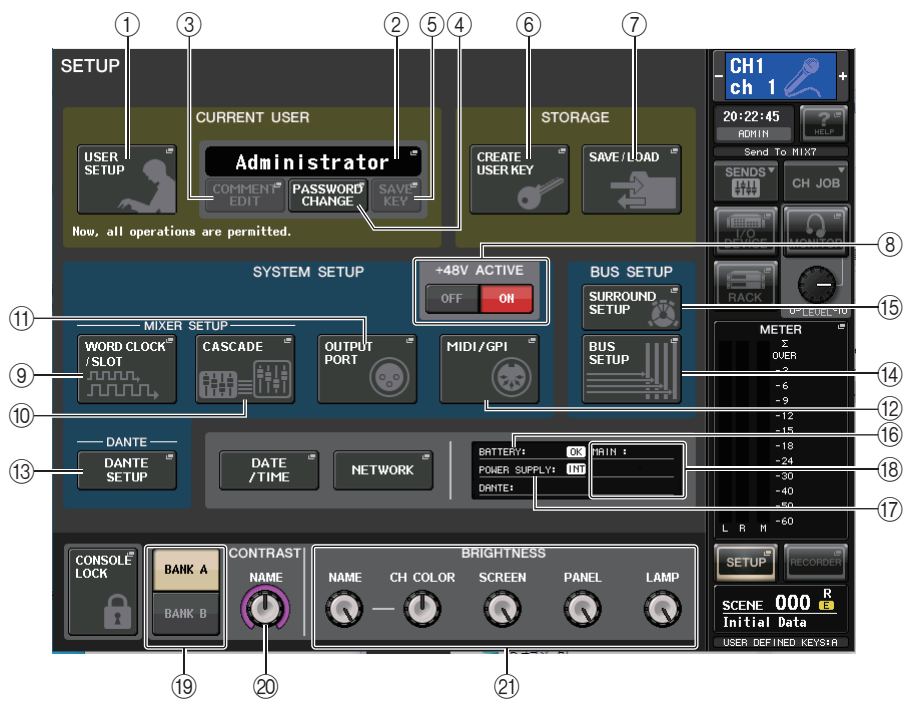

### Q**Campo CURRENT USER (usuário atual)**

Esse campo permite definir várias configurações relacionadas ao usuário.

#### 1 **Botão USER SETUP**

Pressione esse botão para abrir a janela USER SETUP, na qual é possível definir várias configurações para cada usuário.

#### 2 **Botão CURRENT USER**

Pressione esse botão para abrir a janela LOG IN, na qual é possível alternar usuários de login.

#### 3 **Botão COMMENT EDIT**

Pressione esse botão para abrir a janela COMMENT EDIT, na qual é possível inserir comentários que serão exibidos na área de comentários.

#### 4 **Botão PASSWORD CHANGE**

Pressione esse botão para abrir a janela PASSWORD CHANGE, na qual é possível alterar a senha.

#### 5 **Botão SAVE KEY (manter pico)**

Pressione esse botão para abrir a janela SAVE KEY, na qual você pode substituir (salvar) a chave de autenticação do usuário ([página](#page-215-0) 216).

### Q**Campo STORAGE (armazenamento)**

Esse campo permite criar, salvar ou carregar uma chave de autenticação do usuário.

#### 6 **Botão CREATE USER KEY (criar chave de usuário)**

Pressione esse botão para abrir a janela CREATE USER KEY, na qual você pode criar uma nova chave de autenticação do usuário.

#### 7 **Botão SAVE/LOAD**

Pressione esse botão para abrir a janela SAVE/LOAD, na qual é possível salvar ou carregar chaves de autenticação do usuário e arquivos do console.

### Q**Campo SYSTEM SETUP (configuração do sistema)**

Esse campo permite definir várias configurações que se aplicam globalmente ao console da série QL.

#### 8 **Botão +48V ACTIVE**

Ativa ou desativa a alimentação phantom +48V ACTIVE principal do console. Quando esse botão está desativado, a alimentação phantom +48V de todos os amplificadores principais são desativados.

#### **OBSERVAÇÃO**

Se esse botão estiver desativado, a alimentação phantom não será fornecida, mesmo se o botão +48V de cada canal estiver ativado.

#### 9 **Botão WORD CLOCK/SLOT**

Pressione esse botão para abrir a janela WORD CLOCK/SLOT, na qual é possível definir configurações do Word Clock e várias configurações dos compartimentos.

#### 0 **Botão CASCADE**

Pressione esse botão para abrir a janela CASCADE, na qual é possível definir configurações de patch para conexões em cascata.

#### A **Botão OUTPUT PORT**

Pressione esse botão para abrir a janela OUTPUT PORT, na qual é possível definir configurações da porta de saída.

#### B **Botão MIDI/GPI**

Pressione esse botão para abrir a janela MIDI/GPI, na qual é possível definir configurações relacionados ao MIDI e GPI.

#### **(3) Botão DANTE SETUP**

Pressione esse botão para abrir a janela DANTE SETUP. Essa janela permite definir várias configurações de rede de áudio (configuração de ID do console; configuração da funcionalidade SECONDARY PORT; taxa de bits de áudio; configuração de latência; seleções para dispositivos controlados através da tela I/O DEVICE).

### Q**Campo BUS SETUP (configuração do barramento)**

Esse campo permite definir configurações relacionadas ao barramento.

#### D **Botão BUS SETUP (configuração automática)**

Pressione esse botão para abrir a janela BUS SETUP, na qual é possível definir configurações relacionados aos barramentos MIX/MATRIX.

#### E **Botão SURROUND SETUP (configuração de surround)**

Pressione esse botão para chamar a tela SURROUND SETUP. Nessa tela, você pode alternar as configurações de barramento do modo Stereo para o modo Surround. Se definir o modo Stereo, as configurações de barramento para MIX1-6 ficarão cinzas. Se pressionar o botão 5.1 SURROUND para alternar para o modo Surround, você poderá definir as configurações de barramento para Mix1-6.

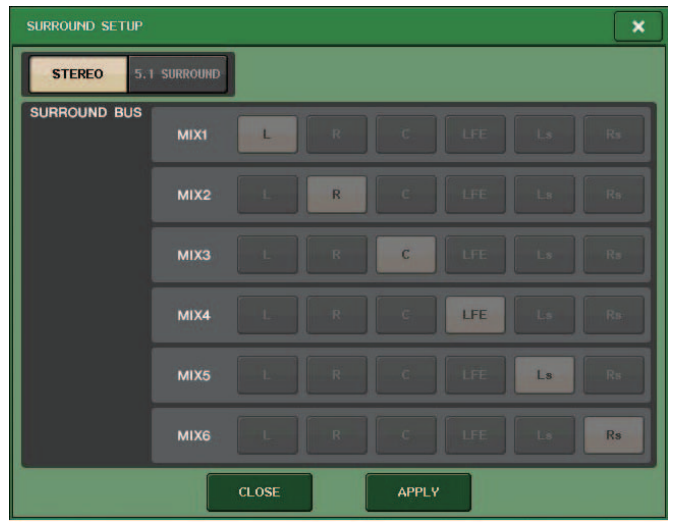

**Para o modo Stereo**

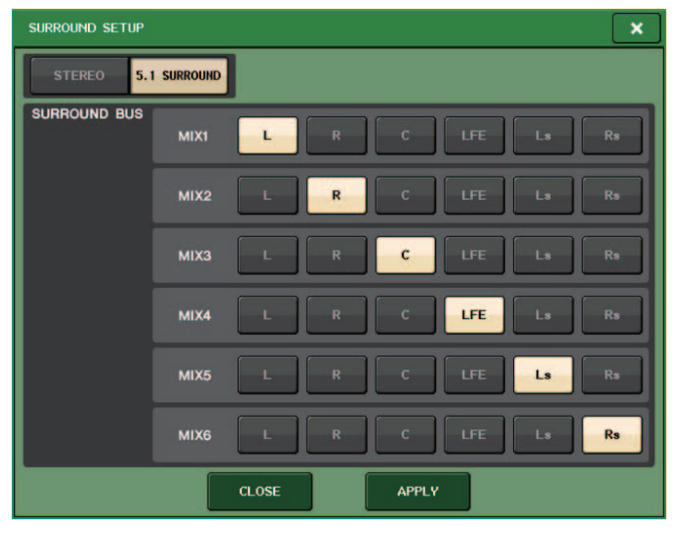

**Para o modo Surround**

Atribua a MIX 1 - 6 canais para a saída surround. Você pode pressionar o botão APPLY para abrir a caixa de diálogo CONFIRMATION (confirmação). Pressione o botão OK para definir o barramento com o modo Surround.

- Quando você alterna do modo Stereo para Surround, os sinais para MIX1/2, 3/4 e 5/6 mudam para MONO x2.
- Quando você alterna do modo Surround para Stereo, os sinais para MIX1/2, 3/4 e 5/6 permanecem MONO x2.
- Quando você alterna do modo Stereo para Surround, as inserções STEREO e MONO(C) são desligadas.

Se você definir o modo Surround, a tela BUS SETUP aparecerá conforme mostrado abaixo.

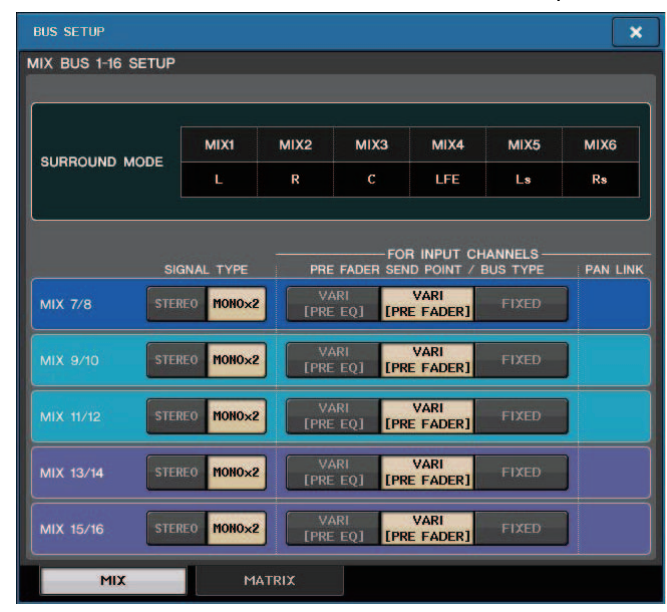

### Q**Botão DATE/TIME**

Pressione esse botão para abrir a janela DATE/TIME, na qual é possível definir a data e <sup>a</sup> hora.

#### Q**Botão NETWORK**

Pressione esse botão para abrir a janela NETWORK, que permite definir o endereço de rede.

#### Q**Campo indicador**

Esse campo exibe várias informações sobre o console.

#### $f(6)$  Indicador BATTERY (bateria)

Indica o status da bateria interna.

#### **OBSERVAÇÃO**

A indicação LOW (baixo) ou NO (não) serão exibidas se a carga da bateria diminuir. Nesse caso, entre em contato imediatamente com o revendedor ou o centro de atendimento da Yamaha listado no final do manual de operação (documento separado) para que a pilha reserva seja substituída.

#### G **Indicador POWER SUPPLY (alimentação)**

Indica a fonte de alimentação em execução no momento.

• **INT** .........................Interno

#### H **Indicador de versão**

Indica a versão do número do módulo CPU e DANTE.

### Q**Botão CONSOLE LOCK (bloqueio do console)**

Esse botão executa a função Console Lock. Se a senha do console tiver sido definida, pressionar esse botão abrirá a janela AUTHORIZATION. Digite a senha correta para executar a função Console Lock.

Se a senha do console não tiver sido definida, pressionar esse botão executará a função Console Lock imediatamente.

#### Q**Campo CONTRAST/BRIGHTNESS (contraste/brilho)**

Esse campo permite definir o brilho e o contraste do LCD.

I **Botões BANK A/BANK B (banco A/banco B)**

Selecionam um banco no qual você deseja salvar as configurações de brilho e contraste. Você pode salvar duas configurações diferentes nos bancos A e B e alternar entre eles, se desejar.

- $\oslash$  Botão giratório CONTRAST NAME (nome do contraste) Ajusta o contraste do visor do nome do canal.
- $\Omega$  Botão giratório BRIGHTNESS NAME (nome do brilho) Ajusta o brilho do visor de nome do canal. **Botão giratório BRIGHTNESS CH COLOR (cor do canal de brilho)** Ajusta o equilíbrio de brilho da cor do canal e o visor de nome do canal. **Botão giratório BRIGHTNESS SCREEN (tela de brilho)** Ajusta o brilho do visor. **Botão giratório BRIGHTNESS PANEL (painel de brilho)** Ajusta o brilho dos LEDs do painel. **Botão giratório BRIGHTNESS LAMP (lâmpada de brilho)** Ajusta o brilho da lâmpada ligada ao conector LAMP.

## **Configurações do usuário**

As configurações de User Level (nível do usuário) permitem restringir os parâmetros que podem ser operados por cada usuário ou alterar as configurações das teclas USER DEFINED (definidas pelo usuário), bem como as configurações de preferência de cada usuário. As configurações de cada usuário podem ser armazenadas como uma "chave de autenticação do usuário" no console ou juntas em uma unidade flash USB, permitindo que os usuários sejam alternados com facilidade. Isso poderá ser conveniente nas seguintes situações.

- É possível evitar operação acidental ou incorreta.
- É possível limitar o intervalo de funcionalidade permitido a um engenheiro externo (engenheiro convidado).
- Em situações em que vários operadores se alternam, as configurações de saída, etc., podem ser bloqueadas para evitar operações acidentais.
- As preferências de cada operador podem ser alternadas com facilidade.

### **Tipos de usuário e chaves de autenticação do usuário**

Há estes três tipos de usuário. Para operar o console da série QL, é necessário fazer login como um usuário.

- **Administrador**.........O administrador do console QL pode usar toda a sua funcionalidade. Somente um conjunto de configurações de administrador é mantido internamente no console. O administrador pode criar chaves de autenticação para outros usuários. Mesmo que o console tenha sido bloqueado por outro usuário, o administrador poderá usar a senha do administrador para desbloqueá-lo.
- **Convidado**....Um convidado pode usar apenas o intervalo de funcionalidade permitido pelo administrador. Somente um conjunto de configurações de convidado é mantido no console.
- **Usuário**.........Um usuário pode usar apenas o intervalo de funcionalidade permitido pelo administrador. As configurações do usuário são salvas internamente ou em uma unidade flash USB como chaves de autenticação do usuário. Vários conjuntos de configurações do usuário (até dez na memória interna) podem ser salvas com o nome de usuário desejado.

Um usuário que tenha privilégios de usuário avançado pode criar ou editar chaves de autenticação com um nível de usuário especificado.

Quando um usuário faz login, as respectivas configurações são aplicadas. As configurações de usuário incluem as seguintes informações.

- Senha (exceto para convidado)
- Configurações de User Level (exceto para administrador)
- Preferences
- USER DEFINED, teclas
- USER DEFINED, botões giratórios
- CUSTOM FADER BANK
- Atenuador MAIN (principal)

Os privilégios de cada usuário são os seguintes.

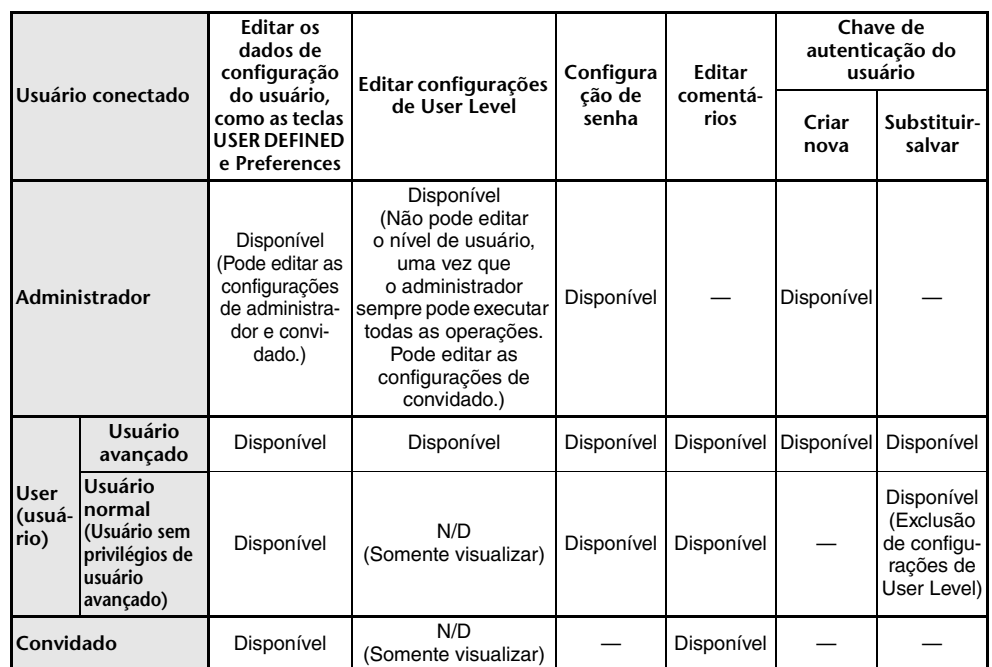

### **Configurando a senha de administrador**

Com as configurações de fábrica, a senha de administrador não é definida, ou seja, qualquer um pode fazer login com privilégios de administrador e executar todas as operações. Se quiser restringir as operações de outros usuários, você deve especificar uma senha de administrador.

#### **ETAPAS**

- **1. Na área de acesso a funções, pressione o botão SETUP.**
- **2. Na tela SETUP, pressione o botão PASSWORD CHANGE.**
- **3. Na janela de teclado, digite a senha no campo NEW PASSWORD, digite a mesma senha no campo RE-ENTER PASSWORD para confirmação e finalmente pressione o botão OK.**

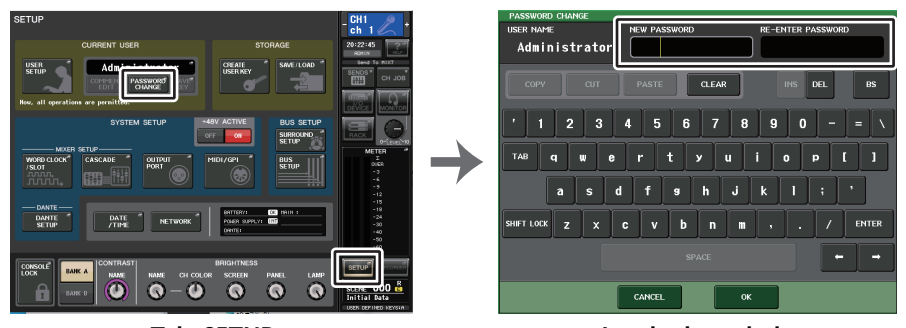

**Tela SETUP**

## **Janela do teclado**

#### **OBSERVAÇÃO**

- A senha pode ter até oito caracteres. Se as duas senhas digitadas forem as mesmas, a senha do administrador será definida.
- Para obter detalhes sobre como inserir uma senha, consulte "Atribuindo um nome" no Manual do Proprietário separado.

### **Criando uma chave de autenticação do usuário**

Você pode criar uma chave de autenticação do usuário e salvá-la em uma unidade flash USB ou na memória interna do console. Uma chave de autenticação do usuário pode ser criada apenas por um administrador ou usuário avançado. O nível de usuário é especificado durante a criação da chave de autenticação, mas as configurações de USER SETUP (configuração do usuário) diferentes do nível do usuário (como preferências e as teclas definidas pelo usuário) serão transmitidas a partir do usuário atualmente conectado.

#### **OBSERVAÇÃO**

- É possível armazenar dez chaves na memória interna do console.
- O nome de arquivo da chave de autenticação do usuário será o nome do usuário atual e será criado e salvo no diretório raiz.

#### **ETAPAS**

- **1. Para criar uma chave de autenticação do usuário em uma unidade flash USB, conecte uma unidade flash USB ao conector USB.**
- **2. Na área de acesso a funções, pressione o botão SETUP.**
- **3. Na tela SETUP, pressione o botão CREATE USER KEY.**
- **4. Na janela CREATE USER KEY, depois de especificar um nome de usuário, um comentário, uma senha, a ativação/desativação dos privilégios do usuário <sup>e</sup> direitos do usuário, pressione o botão CREATE.**
- **5. Se quiser criar uma chave de autenticação do usuário na memória interna do console, pressione um botão no campo CREATE TO INTERNAL STORAGE da janela CREATE KEY. Se quiser criar uma chave de autenticação do usuário na unidade flash USB, pressione o botão no campo CREATE TO USB STORAGE.**
- **6. Pressione o botão CREATE TO (criar em).**
- **7. Pressione o botão OK na caixa de diálogo de confirmação.**

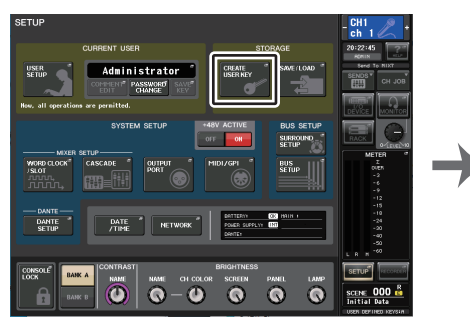

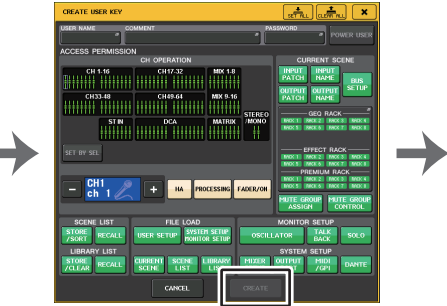

**Tela SETUP**

**Janela CREATE USER KEY**

| <b>CREATE KEY</b>                                   | ×<br><b>CUR</b>  |  |  |  |  |  |  |
|-----------------------------------------------------|------------------|--|--|--|--|--|--|
| <b>?</b> Select Destination to Create New User Key. |                  |  |  |  |  |  |  |
| CREATE TO INTERNAL STORAGE-                         |                  |  |  |  |  |  |  |
| $\sigma$ $\sim$ 1 User 01                           | r                |  |  |  |  |  |  |
| -2<br>ď                                             | m<br>ď           |  |  |  |  |  |  |
| з                                                   | F<br>Αİ          |  |  |  |  |  |  |
| ٠,<br>۸ť                                            | 9                |  |  |  |  |  |  |
| Б<br>a)                                             | 10<br>m          |  |  |  |  |  |  |
| CREATE TO USB STORAGE-<br>PATH <b>FOR STORIES</b>   |                  |  |  |  |  |  |  |
| User 02.CLU                                         |                  |  |  |  |  |  |  |
| <b>CANCEL</b>                                       | <b>CREATE TO</b> |  |  |  |  |  |  |

**Janela CREATE KEY**

### **Janela CREATE USER KEY**

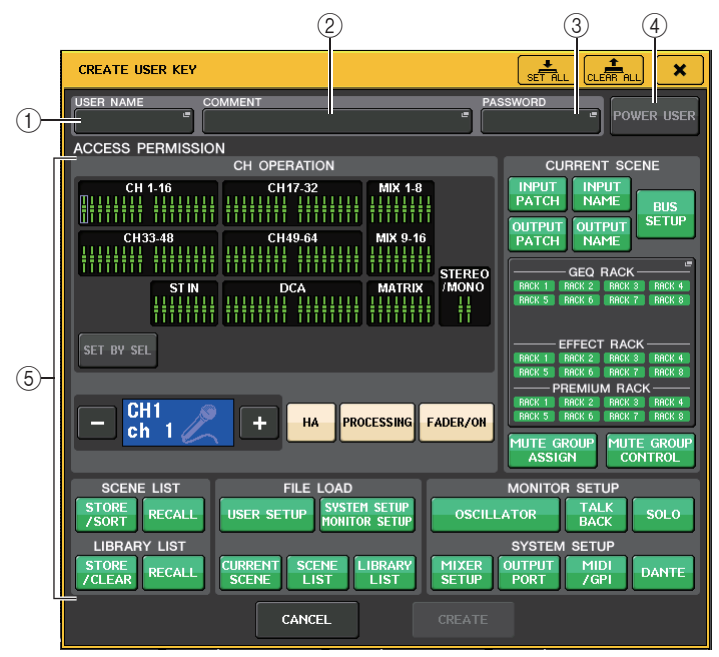

#### 1 **USER NAME (nome de usuário)**

Exibe o nome do usuário. Pressione essa área para acessar uma janela de teclado na qual é possível inserir um nome de usuário de até oito caracteres.

#### 2 **COMMENT (comentário)**

Exibe um comentário sobre o usuário. Pressione essa área para acessar uma janela de teclado na qual é possível inserir um comentário de até 32 caracteres.

#### 3 **PASSWORD (senha)**

Permite especificar uma senha. Pressione essa área para acessar uma janela de teclado na qual é possível inserir uma senha de até oito caracteres.

#### 4 **POWER USER (usuário avançado)**

Especifica se privilégios de usuário avançado serão concedidos a esse usuário.

#### 5 **ACCESS PERMISSION (permissão de acesso)**

Essas configurações especificam o intervalo de operações que o usuário pode executar. Para obter detalhes sobre cada item, consulte a [página](#page-216-0) 217.

#### **OBSERVAÇÃO**

No caso do QL1, os faders que não existirem nesse modelo não serão mostrados.

### **Fazendo login**

Para operar o console da série QL, é necessário fazer login como o administrador, convidado ou usuário.

As configurações de usuário do administrador e do convidado são salvas no próprio console. No entanto, para fazer login como usuário, é necessário selecionar uma tecla salva no próprio console ou conectar a unidade flash USB na qual foi salva uma chave de autenticação. Se você usar uma chave de autenticação do usuário em uma unidade flash USB, continuará como o usuário conectado, mesmo se remover a unidade flash USB após o login.

#### **OBSERVAÇÃO**

Se a alimentação for desligada e ligada novamente, em geral, o console será iniciado no estado de login no qual a alimentação foi desligada. Se uma senha de usuário tiver sido atribuída, você precisará digitar a senha. No entanto, se você cancelar a inserção, será forçado a fazer login como convidado.

### Q**Fazendo login como administrador**

#### **ETAPAS**

- **1. Na área de acesso a funções, pressione o botão SETUP.**
- **2. Na tela SETUP, pressione o botão CURRENT USER.**
- **3. Na janela LOGIN, pressione o botão ADMINISTRATOR.**
- **4. Digite a senha e pressione o botão OK.**

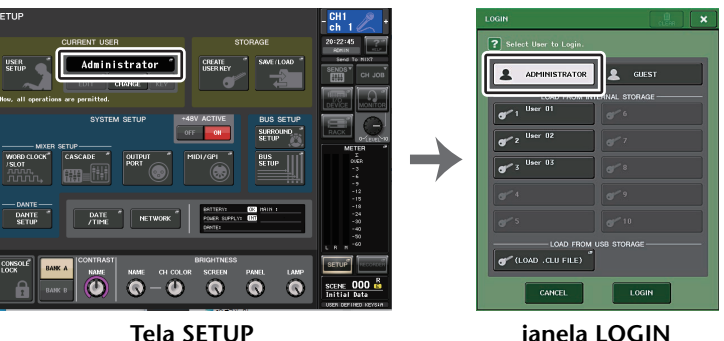

**janela LOGIN**

- Se nenhuma senha de administrador tiver sido definida, você simplesmente será conectado na etapa 3 quando pressionar o botão LOGIN. Se uma senha tiver sido definida, uma janela de teclado será exibida, permitindo digitá-la.
- Se a senha estiver incorreta, uma mensagem de "Wrong Password!" será exibida próxima à parte inferior da tela.

#### Q**Fazendo login como convidado**

#### **ETAPAS**

- **1. Na área de acesso a funções, pressione o botão SETUP.**
- **2. Na tela SETUP, pressione o botão CURRENT USER.**
- **3. Na janela LOGIN, pressione os botões GUEST e LOGIN.**

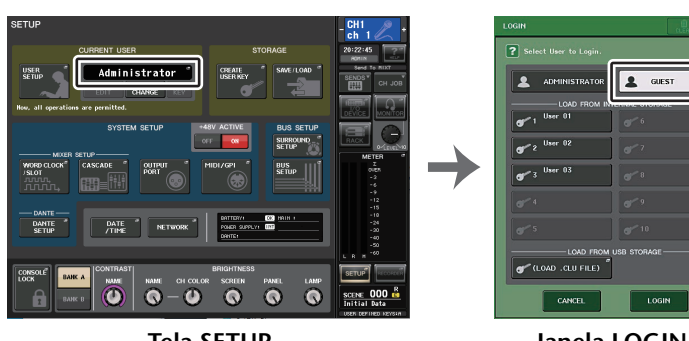

**Tela SETUP**

**Janela LOGIN**

#### Q**Fazendo login como usuário**

Para fazer login como usuário, você usará uma chave de autenticação salva no console ou em uma unidade flash USB. Se estiver usando uma unidade flash USB, também será possível fazer login usando uma chave de autenticação do usuário criada em outro console da série QL.

**Com uma chave de autenticação do usuário armazenada no console**

#### **ETAPAS**

- **1. Na área de acesso a funções, pressione o botão SETUP.**
- **2. Na tela SETUP, pressione o botão CURRENT USER.**
- **3. No campo LOAD FROM INTERNAL STORAGE da janela LOGIN, escolha a chave de autenticação do usuário com a qual deseja fazer login e pressione o botão LOGIN.**
- **4. Digite a senha e pressione o botão OK.**

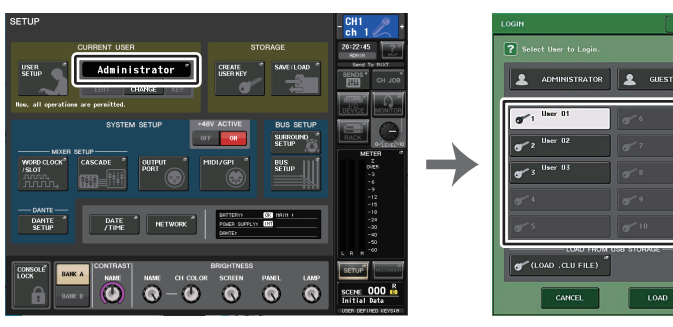

**Tela SETUP**

**Janela LOGIN**

#### **OBSERVAÇÃO**

- Se nenhuma senha tiver sido definida, você simplesmente será conectado na etapa 3 quando pressionar o botão LOGIN.
- Se a senha estiver incorreta, uma mensagem de "Wrong Password!" será exibida próxima à parte inferior da tela.

**Com uma chave de autenticação do usuário armazenada em uma unidade flash USB**

#### **ETAPAS**

- **1. Instale a unidade flash USB no conector USB.**
- **2. Na área de acesso a funções, pressione o botão SETUP.**
- **3. Na tela SETUP, pressione o botão CURRENT USER.**
- **4. No campo LOAD FROM USB STORAGE da janela LOGIN, pressione o botão (LOAD .CLU FILE).**
- **5. Na janela SAVE/LOAD, escolha a chave de autenticação do usuário com a qual você deseja fazer logon.**
- **6. Pressione o botão LOAD (carregar).**
- **7. Digite a senha e pressione o botão OK.**

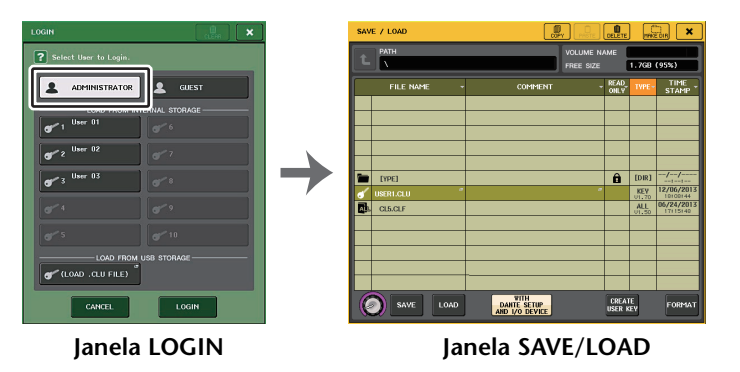

#### **OBSERVAÇÃO**

- Se nenhuma senha tiver sido definida, você simplesmente será conectado na etapa 6 quando pressionar o botão LOAD.
- Se a senha estiver incorreta, uma mensagem de "Wrong Password!" será exibida próxima à parte inferior da tela.
- Se você tiver selecionado uma chave de autenticação do usuário criada em outro console QL, uma janela de teclado será aberta, permitindo que você digite a senha de administrador do console QL que você usará. (Se as senhas de administrador forem idênticas, essa janela não será exibida.) Quando você digitar a senha de administrador correta, outra janela de teclado será exibida, permitindo digitar a senha do usuário selecionado. Se você salvar novamente a chave de autenticação do usuário, não será necessário fornecer a senha do Administrador da próxima vez. Consulte "[Editando uma chave de autenticação do usuário](#page-215-1)" na [página](#page-215-1) 216.
- Para obter detalhes sobre como carregar arquivos da unidade flash USB, consulte "[Como](#page-234-0)  [carregar um arquivo a partir de uma unidade flash USB](#page-234-0)" na [página](#page-234-0) 235.

#### **Alterando a senha**

Siga as etapas abaixo para alterar a senha do usuário conectado. A conta de convidado não tem senha.

#### **ETAPAS**

- **1. Na área de acesso a funções, pressione o botão SETUP.**
- **2. Na tela SETUP, pressione o botão PASSWORD CHANGE.**
- **3. Na janela do teclado, insira a senha atual e pressione o botão OK.**
- **4. Digite a nova senha no campo NEW PASSWORD, digite a mesma senha no campo RE-ENTER PASSWORD para confirmação e finalmente pressione o botão OK.**
- **5. Consulte "[Editando uma chave de autenticação do usuário](#page-215-1)" na [página](#page-215-1) 216 para substituir a chave de autenticação do usuário.**

#### **OBSERVAÇÃO**

Depois de alterar a senha, se você fizer logoff do console sem salvar a chave de autenticação do usuário, a senha alterada será descartada.

### <span id="page-215-1"></span>**Editando uma chave de autenticação do usuário**

Se você estiver conectado como usuário, poderá editar as configurações de preferência, teclas USER DEFINED. Botões giratórios USER DEFINED, bancos de atenuadores personalizados, atenuador principal, comentários e senha, além de salvar (substituição) na chave de autenticação do usuário. Se você estiver conectado como usuário avançado, também será possível alterar o nível de usuário.

#### **ETAPAS**

- **1. Faça login como usuário e edite as configurações de preferências ([página](#page-218-0) 219), as teclas USER DEFINED [\(página](#page-220-1) 221), os botões giratórios USER DEFINED ([página](#page-226-0) 227) e as configurações CUSTOM FADER BANK ([página](#page-228-0) 229).**
- **2. Feche a janela USER SETUP.**
- **3. Na tela SETUP, pressione o botão SAVE KEY.**
- **4. Na janela SAVE KEY, escolha o botão de destino do salvamento e, em seguida, o botão SAVE TO.**
- **5. Uma caixa de diálogo solicitará que você confirme se deseja substituir a chave de autenticação do usuário. Pressione o botão OK.**

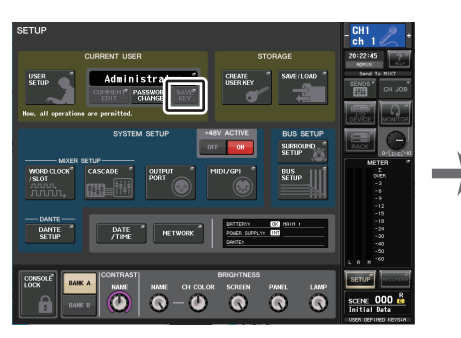

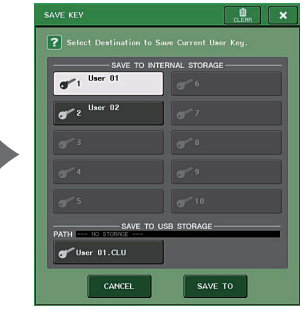

**Tela SETUP**

<span id="page-215-0"></span>**Janela SAVE KEY**

- Se você estiver conectado como usuário avançado, também será possível alterar o nível de usuário.
- Se você carregou uma chave de autenticação do usuário da unidade flash USB, pressione o botão SAVE KEY antes de remover a unidade flash USB. Se você remover a unidade flash USB antes de pressionar esse botão, carregue a chave de autenticação do usuário novamente.
## **Alterando o nível de usuário**

Você pode visualizar ou alterar o nível de usuário.

- **Administrador**...............O administrador não tem uma configuração de nível de usuário, mas pode alterar a configuração de nível de usuário da conta de convidado.
- **Convidado**.....................O convidado pode visualizar a configuração de nível de usuário da conta de convidado, mas não pode alterá-lo.
- **Usuário normal**.............Um usuário normal pode visualizar a configuração de nível de usuário de sua conta de usuário, mas não pode alterá-la.
- **Usuário avançado** ........Um usuário avançado pode visualizar e alterar sua conta de usuário.

#### **ETAPAS**

- **1. Na área de acesso a funções, pressione o botão SETUP.**
- **2. Na tela SETUP, pressione o botão USER SETUP.**
- **3. Na janela USER SETUP, pressione a guia USER LEVEL. Se você estiver conectado como administrador, pressione o botão FOR GUEST para ir até a página USER LEVEL do convidado.)**
- **4. Especificam o nível de usuário pressionando o botão de cada item que será permitido.**
- **5. Quando você tiver definido as configurações, feche a janela e pressione o botão SETUP na área de acesso a funções.**

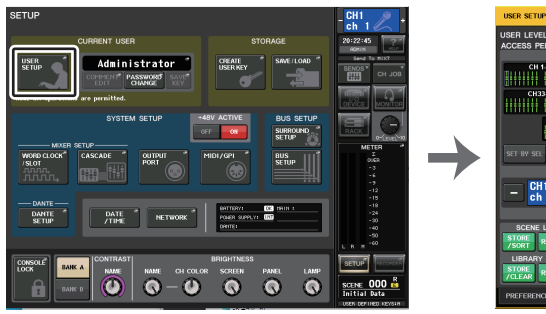

**Tela SETUP**

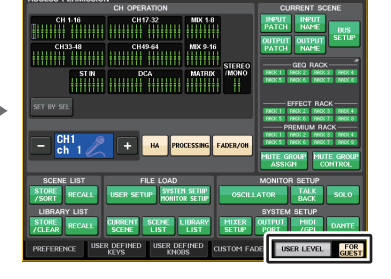

والمسالمي

**Janela USER SETUP**

# **Janela USER SETUP (página USER LEVEL)**

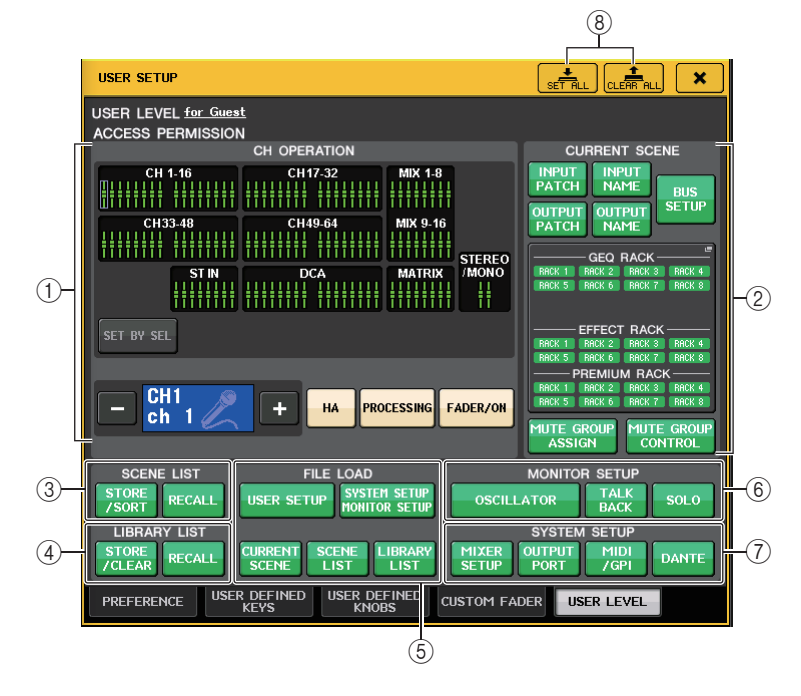

## 1 **CH OPERATION (operação do canal)**

Aqui você pode especificar (para cada canal) as operações que serão permitidas para canais de entrada, de saída e grupos DCA. As configurações serão aplicadas ao canal atualmente selecionado.

As configurações dos canais selecionados no momento serão exibidas abaixo da seção CH OPERATION. Use as teclas [SEL] (selecionar) do painel ou o campo Selected Channel (canal selecionado) na área de acesso à função para selecionar o canal cujas configurações você deseja definir. O tipo de botão exibido dependerá do canal ou grupo selecionado.

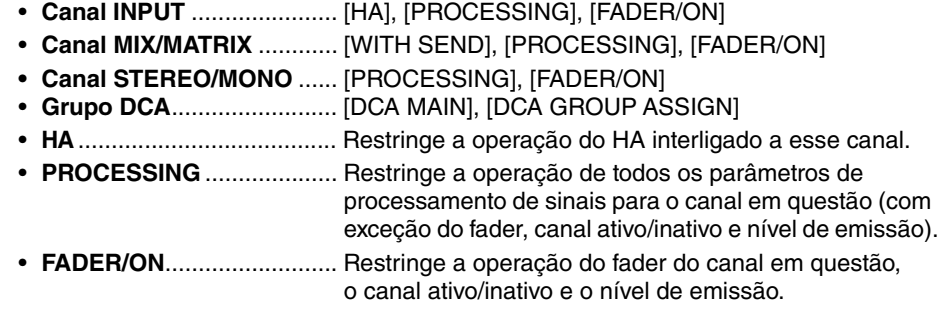

• **WITH SEND**........................ Restringe a operação dos parâmetros de emissão do canal em questão.

(From MIX, From MATRIX) (de mixagem/de matriz)

- **DCA MAIN** .......................... Restringe a operação do fader do grupo DCA, ON/OFF <sup>e</sup> ICON/COLOR/NAME (ícone/cor/nome) do canal em questão.
- **DCA GROUP ASSIGN**........ Restringe alterações de atribuição a esse grupo DCA.
- **SET BY SEL** ....................... Se esse botão estiver ativado, você poderá pressionar <sup>a</sup> tecla [SEL] do painel para habilitar ou desabilitar as restrições operacionais mencionadas acima referentes a esse canal.

#### 2 **CURRENT SCENE**

Especifica as operações que podem ser executadas na memória de cena atual.

**• INPUT PATCH/INPUT NAME**

..................... Restringe as operações dos nomes e patches de canais de entrada.

**• OUTPUT PATCH/OUTPUT NAME**

..................... Restringe as operações dos nomes e patches de canais de saída.

**• BUS SETUP (configuração do barramento)**

..................... Restringe as operações de configuração do barramento.

**• GEQ RACK/EFFECT RACK/PREMIUM RACK (rack GEQ, rack de efeito, Premium Rack)**

..................... Restringe as operações dos racks. Pressione essa área para abrir a janela RACK USER LEVEL, na qual

é possível definir essa restrição.

No entanto, não haverá restrição à operação do botão MIDI CLK exibido para efeitos do tipo atraso

<sup>e</sup> modulação, nem do botão PLAY/REC exibido para o efeito FREEZE.

#### **• MUTE GROUP ASSIGN (atribuição de grupo sem áudio)/ MUTE GROUP CONTROL (controle de grupo sem áudio)**

..................... Operações restritas de atribuição do grupo sem áudio <sup>e</sup> do controle do grupo sem áudio.

## **OBSERVAÇÃO**

No caso do QL1, os faders que não existirem nesse modelo não serão mostrados.

## 3 **SCENE LIST**

Especifica as operações que podem ser executadas nas memórias de cena.

- **• Operações STORE/SORT (armazenar/classificar)**
- **• Operações RECALL (recuperar)**

## 4 **LIBRARY LIST (lista de bibliotecas)**

Especifica as operações que podem ser executadas em bibliotecas.

- **• Operações STORE/CLEAR (armazenar/limpar)**
- **• Operações RECALL (recuperar)**

## 5 **FILE LOAD (carregar arquivo)**

Especifica as configurações que serão aplicadas quando um arquivo for carregado <sup>a</sup> partir de uma unidade flash USB. A chave de autenticação do usuário contém configurações como o nível do usuário, preferências e teclas definidas pelo usuário (configurações de USER SETUP). Outros dados são salvos em um arquivo "ALL". O arquivo "ALL" também inclui as configurações de USER SETUP do Administrador e do Convidado.

**• USER SETUP (configurações de preferências e teclas definidas pelo usuário)**

- **• SYSTEM SETUP/MONITOR SETUP (configuração do sistema/configuração do monitor)**
- **• CURRENT SCENE**
- **• SCENE LIST**
- **• LIBRARY LIST**

## 6 **MONITOR SETUP**

Especifica as operações de configuração do monitor que podem ser executadas.

- **• OSCILLATOR (oscilador)**
- **• TALKBACK (retorno)**
- **• SOLO**

## 7 **SYSTEM SETUP**

Especifica as operações de configuração do sistema que podem ser executadas.

- **• MIXER SETUP**
- **• OUTPUT PORT**
- **• MIDI/GPI**
- **• DANTE SETUP**

## **OBSERVAÇÃO**

- O conteúdo que é restrito com o botão DANTE SETUP é mostrado abaixo.
- Alteração do CONSOLE ID
- Alteração da configuração SECONDARY PORT
- Alteração do controle de DANTE PATCH (THIS CONSOLE ou DANTE CONTROLLER)
- Alteração de BIT DEPTH
- Alteração de LATENCY
- Alteração de DEVICE MOUNT
- Alteração de REMOTE HA ASSIGN
- Alteração do patch de entrada Dante
- Alteração do patch de saída Dante
- Alteração da biblioteca de patches de entrada Dante (alteração de Store, Recall, Clear, Library Name)
- Alteração de PREFERRED LEADER
- Se uma operação for restrita, a mensagem "This operation is not allowed." (essa operação não é permitida) será exibida na parte inferior da tela.
- Nas configurações de fábrica, essa função é desligada (sem restrições).

#### 8 **Botão SET ALL/CLEAR ALL (definir tudo/limpar tudo)**

Permite/limpa todos os itens.

# **Preferências**

Siga as etapas abaixo para definir várias configurações do ambiente operacional do console QL, por exemplo, como as janelas serão exibidas e se as operações de ativado/desativado da tecla [SEL] serão vinculadas. Essas configurações são alteradas para o usuário conectado, mas se você estiver conectado como administrador, poderá alterar as configurações de convidado.

## **ETAPAS**

- **1. Na área de acesso a funções, pressione o botão SETUP.**
- **2. Na tela SETUP, pressione o botão USER SETUP.**
- **3. Na janela USER SETUP, pressione a guia PREFERENCE.**
- **4. Use os botões na tela para definir as configurações de Preference.**
- **5. Quando você tiver definido as configurações, feche a janela e pressione o botão SETUP na área de acesso a funções.**

## **OBSERVAÇÃO**

Se você estiver conectado como administrador, também poderá ativar o botão FOR GUEST para acessar a página PREFERENCE for Guest e definir configurações de preferências para a conta de Convidado.

# **Janela USER SETUP (página PREFERENCE)**

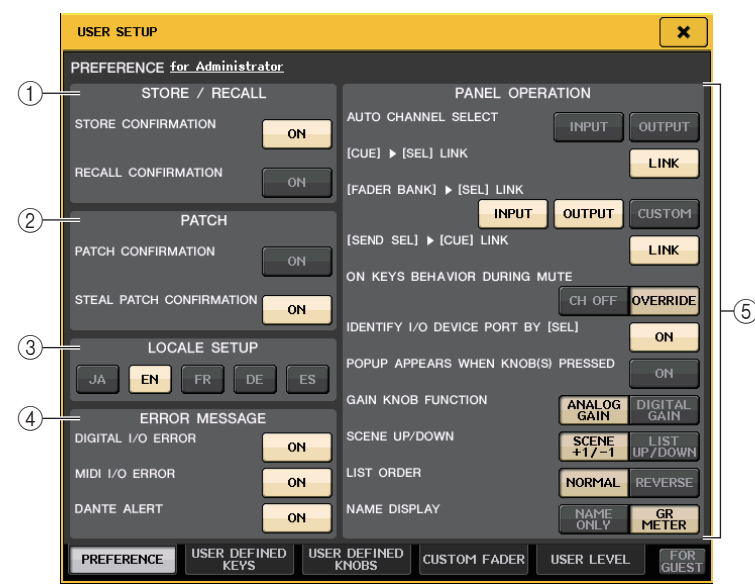

## 1 **Campo STORE/RECALL (armazenar/recuperar)**

Permite ativar ou desativar as opções relacionadas às operações de armazenamento/ chamada de cenas.

**• STORE CONFIRMATION (confirmação de armazenamento)**

## **• Recall Confirmation (confirmação de recuperação)**

Se esses botões ON estiverem acesos, uma mensagem de confirmação será exibida quando você executar uma operação de armazenamento ou chamada, respectivamente.

## 2 **Campo PATCH**

Permite ativar ou desativar as opções relacionadas às operações de patch.

### **• PATCH CONFIRMATION (confirmação de patch)**

Se esse botão ON estiver aceso, uma mensagem de confirmação será exibida quando você editar um patch de entrada ou saída.

**• STEAL PATCH CONFIRMATION (confirmação do patch furtivo)**

Se esse botão ON estiver aceso, uma mensagem de confirmação será exibida quando você editar um item de patch de entrada ou saída que já estiver interligado a uma porta.

## 3 **Campo LOCALE SETUP**

Na tela SAVE/LOAD ou RECORDER, selecione um idioma a ser exibido. JA: japonês, EN: inglês, DE: alemão, FR: francês, ES: espanhol (Isso não afeta o idioma da Ajuda.)

## 4 **Campo ERROR MESSAGE (mensagem de erro)**

Especifica se mensagens de erro serão exibidas.

**• DIGITAL I/O ERROR (erro de E/S digital)**

Se esse botão estiver ativado, uma mensagem de erro aparecerá quando um erro de E/S de áudio digital ocorrer.

**• MIDI I/O ERROR (erro de E/S MIDI)**

Se esse botão estiver ativado, uma mensagem de erro aparecerá quando ocorrer um erro de transmissão/recepção de MIDI.

**• DANTE ALERT**

Se ele estiver ativado, uma mensagem de alerta será exibida na parte inferior do LCD quando a rede Dante não estiver se conectando em velocidades gigabit.

Se essa mensagem de alerta for exibida, verifique os seguintes itens:

- Configurações do switch
- O console está conectado a um switch que não funciona a uma velocidade de 1.000 Mbps?
- Você está usando um cabo não compatível com 1000BASE-T?

## 5 **Campo PANEL OPERATION (operação do painel)**

Permite definir configurações das opções relacionadas à operação do painel.

**• AUTO CHANNEL SELECT (seleção automática de canal)**

Especifica se o canal correspondente será selecionado quando você operar a tecla [ON] ou o fader do canal. Você pode definir esse parâmetro separadamente para INPUT (canais de entrada) e OUTPUT (canais de saída).

#### **• [CUE] (sinal) [SEL] LINK (selecionar vínculo)**

Especifica se a seleção do canal será vinculada às operações de sinal. Se o botão LINK estiver ativado, serão selecionados os canais nos quais operações de sinal foram executadas.

#### **• [FADER BANK] (banco de faders) [SEL] LINK**

Especifica se a seleção do canal será vinculada à seleção do banco de faders. Você pode definir esse parâmetro separadamente para INPUT (canais de entrada), OUTPUT (canais de saída) e CUSTOM (banco de faders personalizados).

Se o botão LINK estiver ativado e você selecionar o banco de faders correspondente, <sup>o</sup> canal no qual o banco foi selecionado por último será selecionado e sua tecla [SEL] se acenderá.

#### **• [SEND SEL] [CUE] LINK**

No modo SENDS ON FADER, defina se a alteração de destino de SEND e a alteração de CUE estão sincronizadas. Quando desativado, você poderá continuar indicando um canal específico mesmo se o destino de SEND for alternado.

#### **• ON KEYS BEHAVIOR DURING MUTE**

Define a operação ao pressionar a tecla [ON] durante MUTE. No modo OVERRIDE, ao pressionar a tecla [ON] durante MUTE, MUTE é temporariamente cancelado, e o som é reproduzido. No modo CH OFF, pressionar <sup>a</sup> tecla [ON] liga/desliga o canal durante MUTE.

**• IDENTIFY I/O DEVICE PORT BY [SEL] (identificar porta do dispositivo de E/S por seleção)**

Especifica se será ativada uma função que permite identificar a porta do dispositivo de E/S conectada a um canal pressionando a tecla [SEL] do canal em questão.

Se esse botão ON estiver aceso, pressionar uma tecla [SEL] no painel fará com que <sup>o</sup> indicador de sinal pisque para a porta do dispositivo de E/S atribuída ao canal correspondente pelas configurações de INPUT PATCH/OUTPUT PATCH (patch de entrada/patch de saída).

#### **• POPUP APPEARS WHEN KNOB(S) PRESSED (janela pop-up exibida quando botões giratórios são pressionados)**

Especifica se pressionar um botão giratório na seção SELECTED CHANNEL do painel durante a exibição da tela SELECTED CHANNEL VIEW fará com que uma janela (1 canal) seja aberta. Se o botão ON estiver aceso, uma janela (1 canal) será aberta (ou fechada) sempre que você pressionar um botão giratório.

#### **OBSERVAÇÃO**

Se você pressionar o botão giratório PAN (panorâmica), uma janela (8ch) será aberta.

**• GAIN KNOB FUNCTION (função do botão giratório ganho)**

Especifica o que acontecerá quando você opera o botão giratório [TOUCH AND TURN]. Quando o botão ANALOG GAIN estiver aceso, você poderá ajustar o ganho analógico no amplificador de entrada. Quando o botão DIGITAL GAIN estiver aceso, você poderá ajustar o ganho digital no console.

#### **• SCENE UP/DOWN (cena para cima/para baixo)**

Especifica o que a tecla USER DEFINED atribuída a INC ou DEC fará quando pressionada nas janelas SCENE.

Quando o botão SCENE +1/–1 está aceso, pressionar a tecla USER DEFINED atribuída <sup>a</sup> INC RECALL ou DEC RECALL aumentará ou diminuirá o número da cena. Quando o botão LIST UP/DOWN está aceso, pressionar a tecla USER DEFINED atribuída a INC RECALL ou DEC RECALL percorrerá a lista para cima ou para baixo.

#### **• LIST ORDER (ordem da lista)**

Especifica a ordem na qual as memórias de cena e os itens da biblioteca aparecerão na lista.

Quando o botão NORMAL estiver aceso, a lista aparecerá em ordem numérica crescente. Quando o botão REVERSE estiver aceso, a lista aparecerá em ordem numérica decrescente.

#### **• NAME DISPLAY (visor de nome)**

Especifica o conteúdo da exibição de nome na seção de cada canal.

Quando o botão NAME ONLY está aceso, somente o nome e o número do canal são exibidos. Quando o botão GR METER está aceso, informações de GR METER e o nível do fader também são exibidas.

#### **OBSERVAÇÃO**

- Agora você pode exibir o medidor de redução de ganho para DYNAMICS 1 e 2, bem como outras informações, no visor do nome do canal.
- Se um canal estiver desligado durante o modo SENDS ON FADER, o visor do nome do canal será realçado.

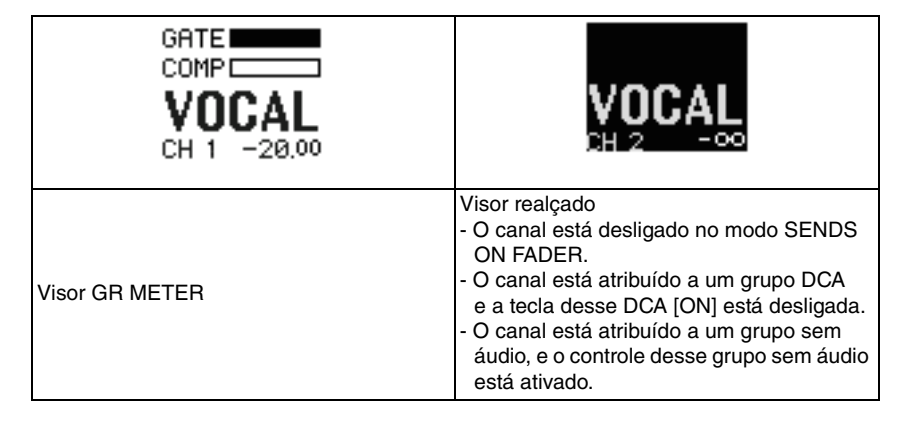

• GR METER simplesmente permite confirmar as mudanças na redução do ganho.

# **Teclas USER DEFINED**

Esta seção explica como atribuir as funções desejadas às teclas USER DEFINED da seção USER DEFINED KEYS no painel superior, e pressionar essas teclas para executar a função definida.

Se você estiver conectado como usuário, também poderá definir configurações de teclas USER DEFINED para o usuário. Se você estiver conectado como administrador, também poderá definir as configurações de teclas USER DEFINED para a conta de convidado.

## **OBSERVAÇÃO**

Para obter detalhes sobre as funções atribuíveis e seus parâmetros, consulte "[Funções que](#page-221-0)  [podem ser atribuídas às teclas USER](#page-221-0) DEFINED", na [página](#page-221-0) 222**.**

## **ETAPAS**

- **1. Na área de acesso a funções, pressione o botão SETUP.**
- **2. Na tela SETUP, pressione o botão USER SETUP.**
- **3. Na janela USER SETUP, pressione a guia USER DEFINED KEYS.**
- **4. Pressione o botão correspondente à tecla USER DEFINED à qual você deseja atribuir uma função.**
- **5. No campo FUNCTION da janela USER DEFINED KEY SETUP, selecione a função que você deseja atribuir.**
- **6. Se a função selecionada tiver parâmetros, pressione o campo PARAMETER 1 ou 2 para mover a borda e selecione os parâmetros 1 e 2 da mesma maneira.**
- **7. Pressione o botão OK para fechar a janela USER DEFINED KEY SETUP.**
- **8. Para executar uma função atribuída, pressione a tecla USER DEFINED [1]–[12] correspondente no painel.**

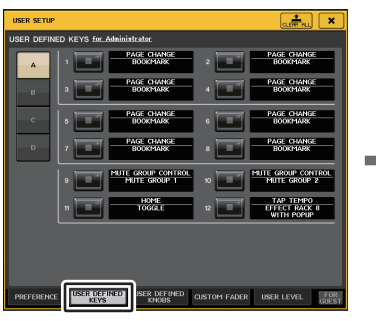

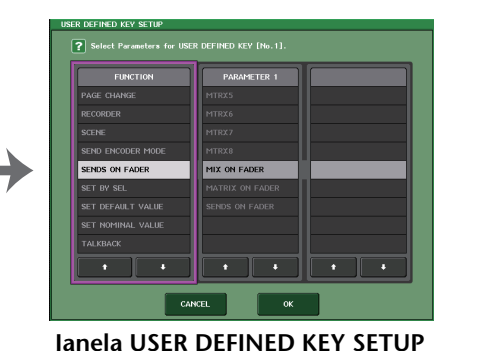

**Janela USER SETUP (página USER DEFINED KEYS)**

**OBSERVAÇÃO**

• Se você estiver conectado como administrador, também poderá ativar o botão FOR GUEST para acessar a página USER DEFINED KEYS for Guest e definir configurações de teclas definidas pelo usuário para a conta de Convidado.

- Os doze botões na página USER DEFINED KEYS correspondem às teclas USER DEFINED [1]–[12] no painel superior. O nome da função ou do parâmetro atribuído a cada tecla aparece à direita do botão correspondente. Se nada estiver atribuído à tecla, será exibida uma indicação de "---" próxima ao botão.
- A lista mostrada na janela USER DEFINED KEY SETUP é a mesma para todos os modelos da série QL.
- Para o QL1, o visor indicará "Cannot Assign!" (não é possível atribuir) se você especificar um parâmetro que não existe nesse modelo.
- Se nenhum parâmetro para a tecla USER DEFINED for registrado, nada ocorrerá quando a tecla for usada.

# **Usando a função Alternate (alternativo)**

Se você atribuir a função Alternate (ALTERNATE FUNCTION - função alternada) a uma tecla USER DEFINED, poderá ativar ou desativar parâmetros usando os botões giratórios da seção SELECTED CHANNEL e mantendo a tecla USER DEFINED pressionada.

O console entrará no modo Alternate quando você mantiver pressionada a tecla USER DEFINED à qual a função Alternate foi atribuída (a tecla se acenderá).

A função Alternate apresenta duas opções: LATCH (travar) e UNLATCH (destravar).

- **UNLATCH**..............O modo Alternate será ativado apenas enquanto mantiver a tecla USER DEFINED pressionada.
- **LATCH** ...................Cada pressionamento da tecla USER DEFINED ativará ou desativará o modo Alternate. Você não precisa manter a tecla pressionada.

## **OBSERVAÇÃO**

- Se você selecionar LATCH para a função Alternate, o console desabilitará essa função quando você alternar o visor entre as telas OVERVIEW e SELECTED CHANNEL VIEW ou quando abrir uma janela.
- No modo Alternate, "ALT" será exibido no campo de nome de usuário da área de acesso à função.

No modo Alternate, os botões giratórios a seguir alterarão seu comportamento.

**• Botão giratório [GAIN]**

Gire o botão para ajustar o valor de ganho digital. Se DIGITAL GAIN tiver sido selecionado para HA KNOB FUNCTION (função do botão giratório do HA) na página PREFERENCE, na janela USER SETUP, gire esse botão para ajustar o valor de ganho analógico do amplificador de entrada.

- **• Botão giratório [HPF] (filtro passa-altas)** Pressione esse botão para ativar ou desativar o filtro passa-altas.
- **• Botão giratório [DYNAMICS 1] (dinâmica 1)** Pressione esse botão para ativar ou desativar DYNAMICS 1.
- **• Botão giratório [DYNAMICS 2] (dinâmica 2)** Pressione esse botão para ativar ou desativar DYNAMICS 2.
- **• Tecla [CUE]**

Sempre que essa tecla é pressionada, CUE SETTING do canal muda da seguinte forma:  $A \rightarrow B \rightarrow A + B$ .

## **OBSERVAÇÃO**

No modo Alternate, todos os botões giratórios da seção SELECTED CHANNEL, exceto os botões mencionados acima, será desativados.

## **Alternando bancos para as configurações da tecla USER DEFINED**

Você pode registrar as configurações da tecla USER DEFINED (12 teclas para os consoles da série QL) para quatro bancos no máximo.

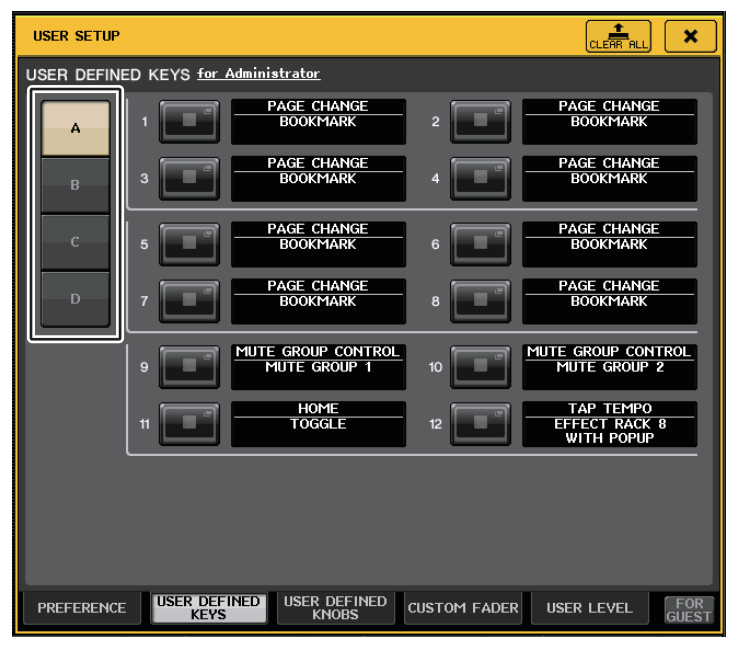

Use os quatro botões BANK SELECT à esquerda para selecionar um banco. O nome do banco selecionado é exibido no campo no lado inferior direito da área de acesso a funções.

#### USER DEFINED KEYS:A

Você pode pressionar o botão CLEAR ALL no lado superior direito para apagar o conteúdo do banco selecionado.

# <span id="page-221-0"></span>**Funções que podem ser atribuídas às teclas USER DEFINED**

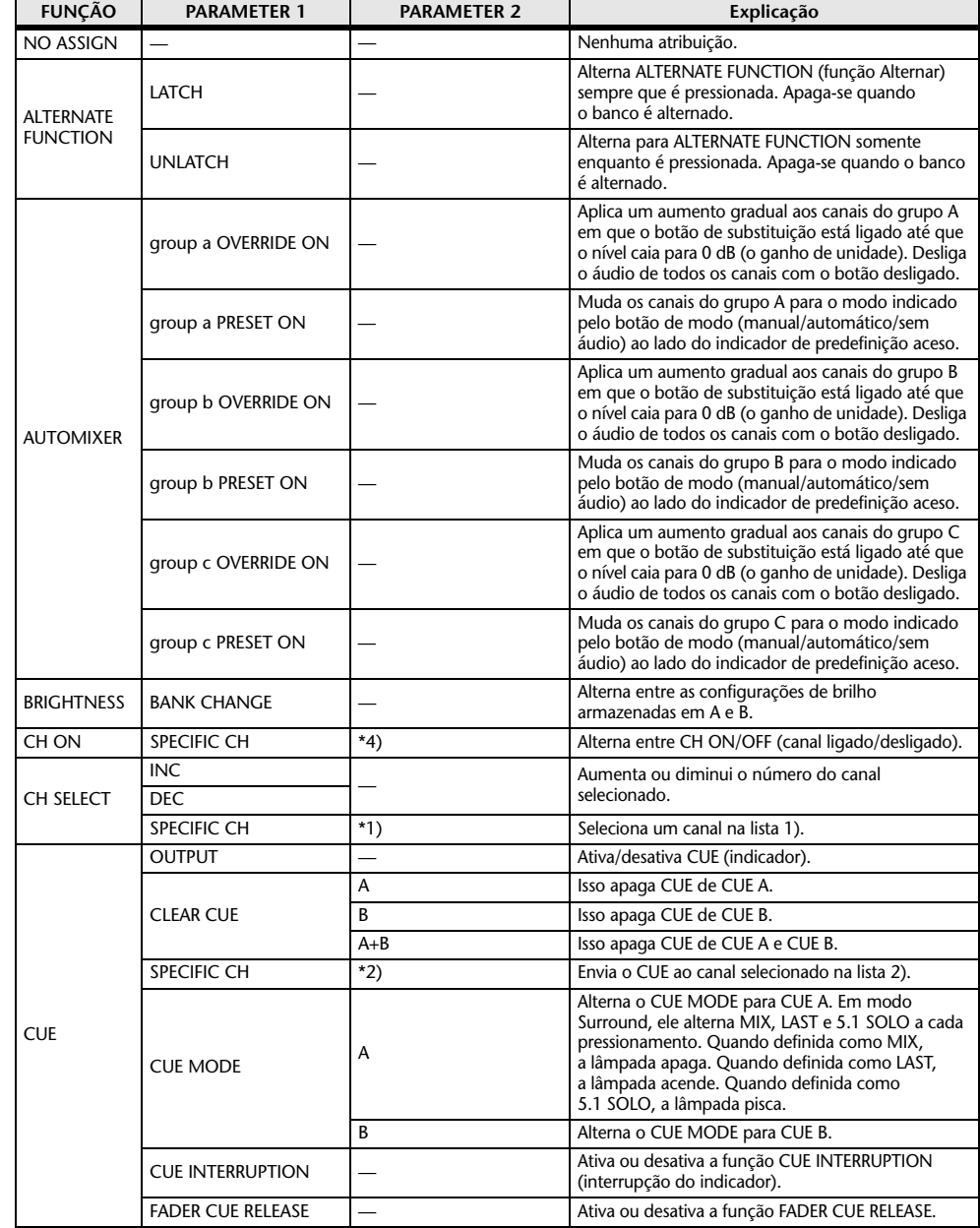

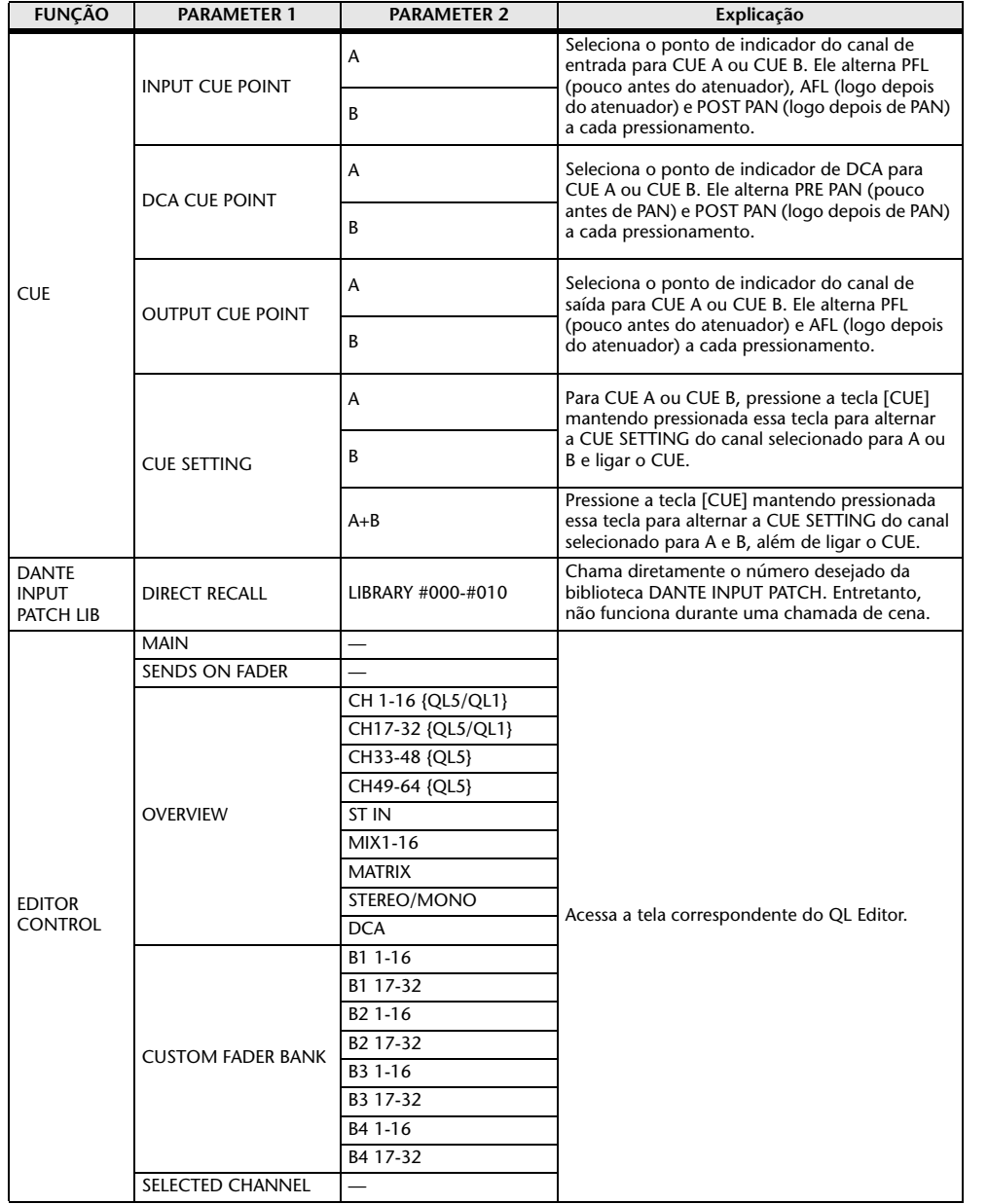

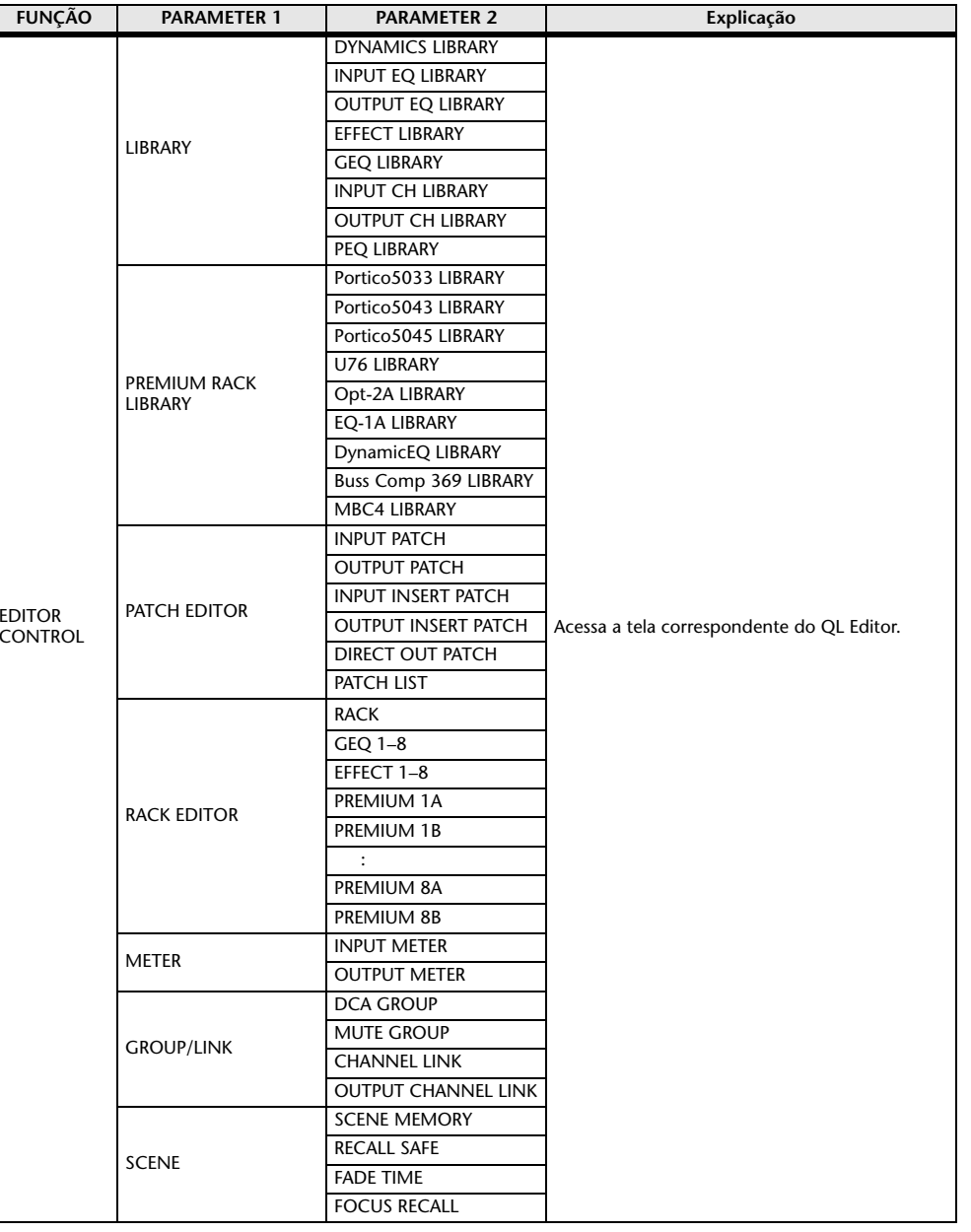

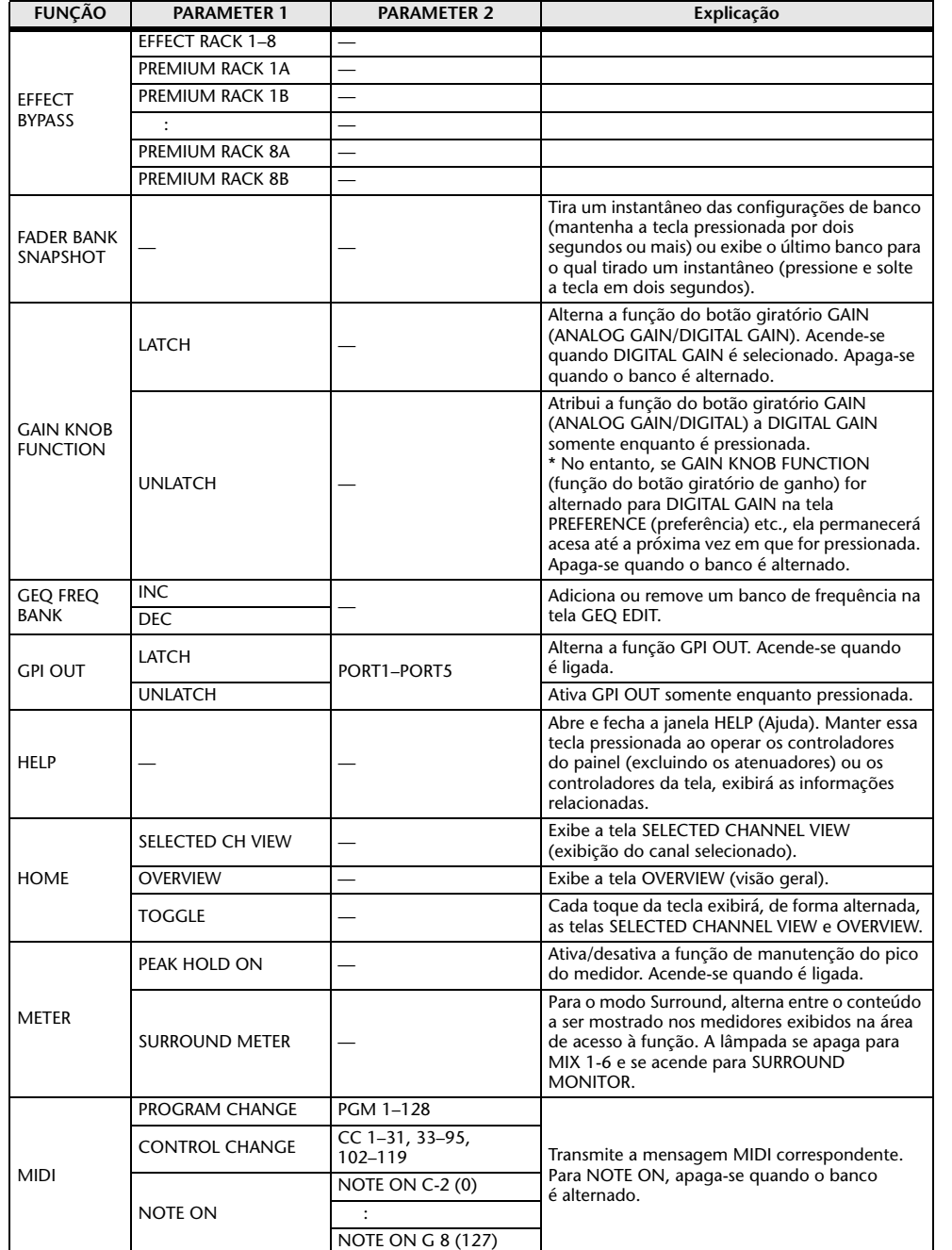

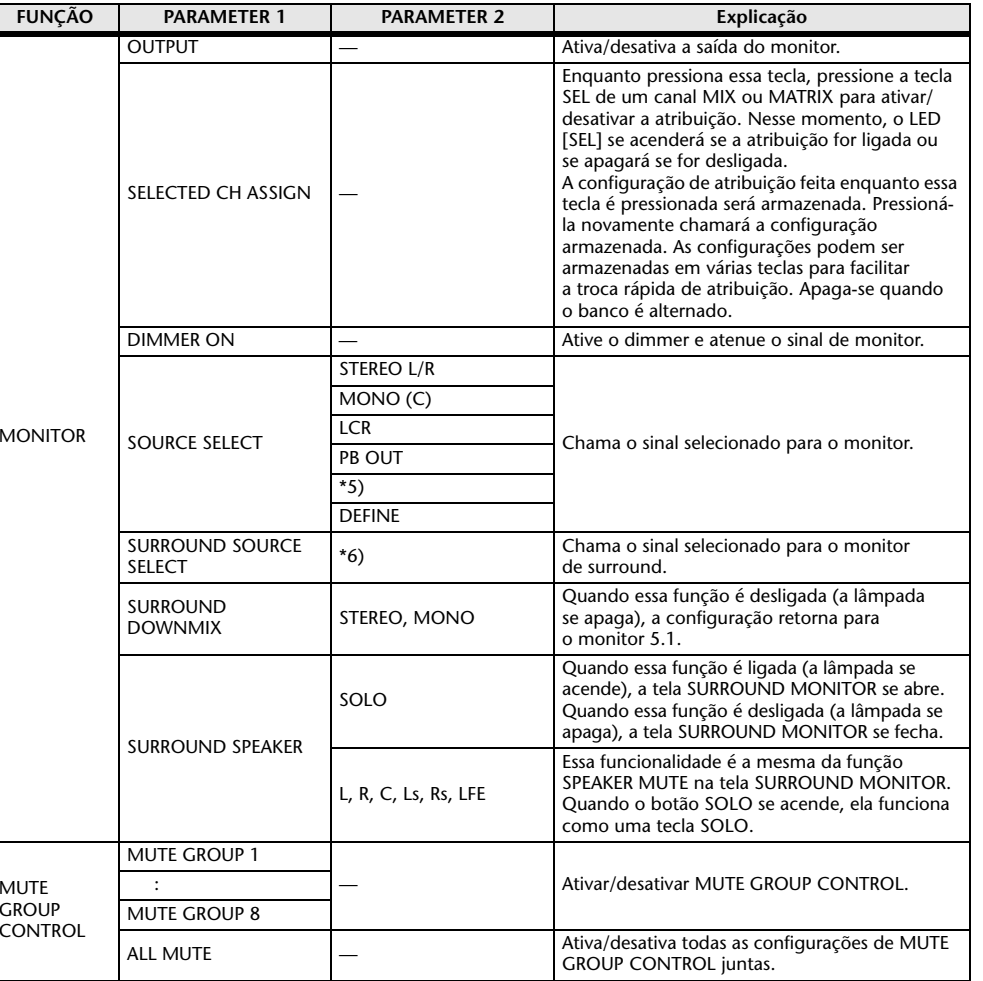

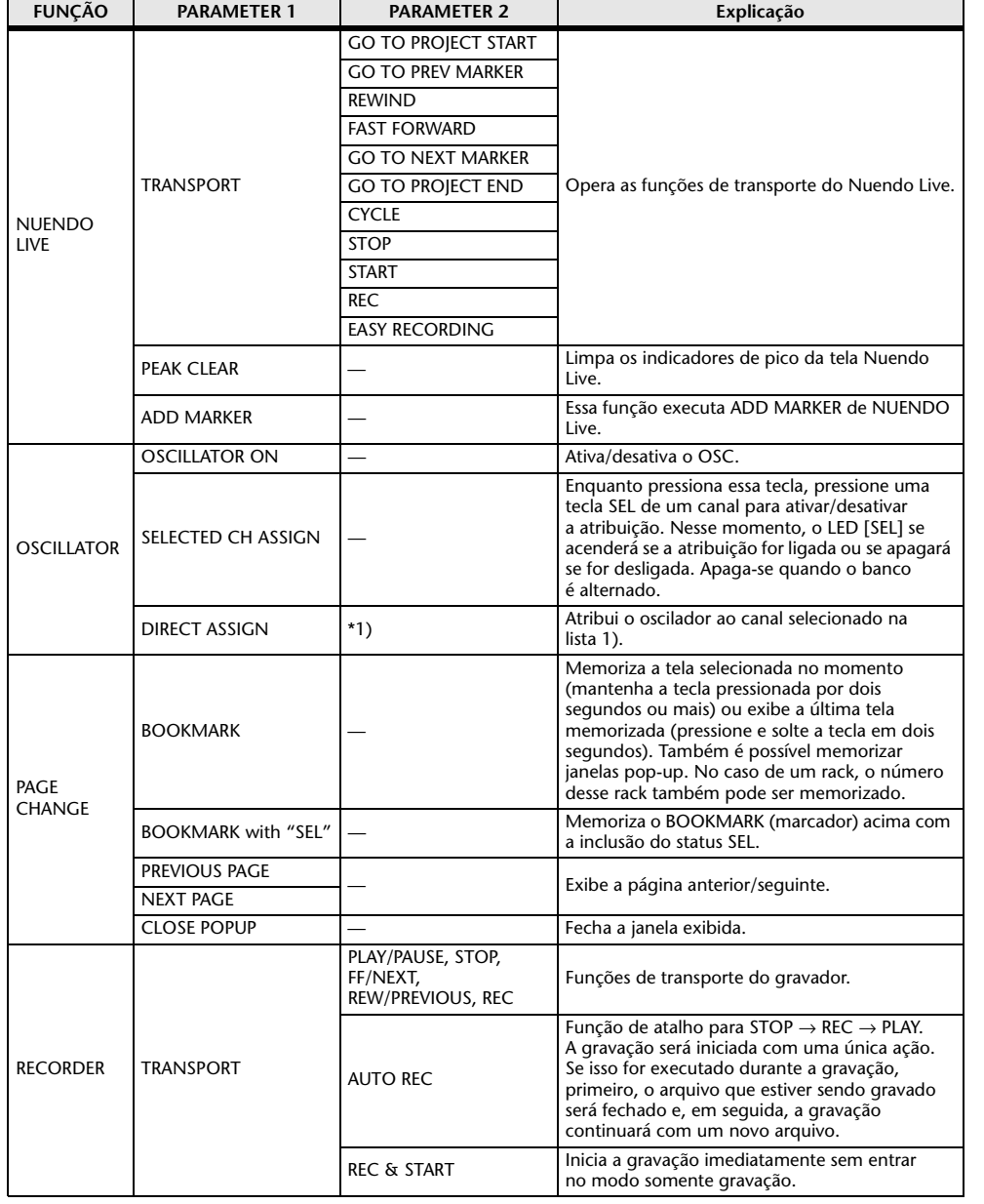

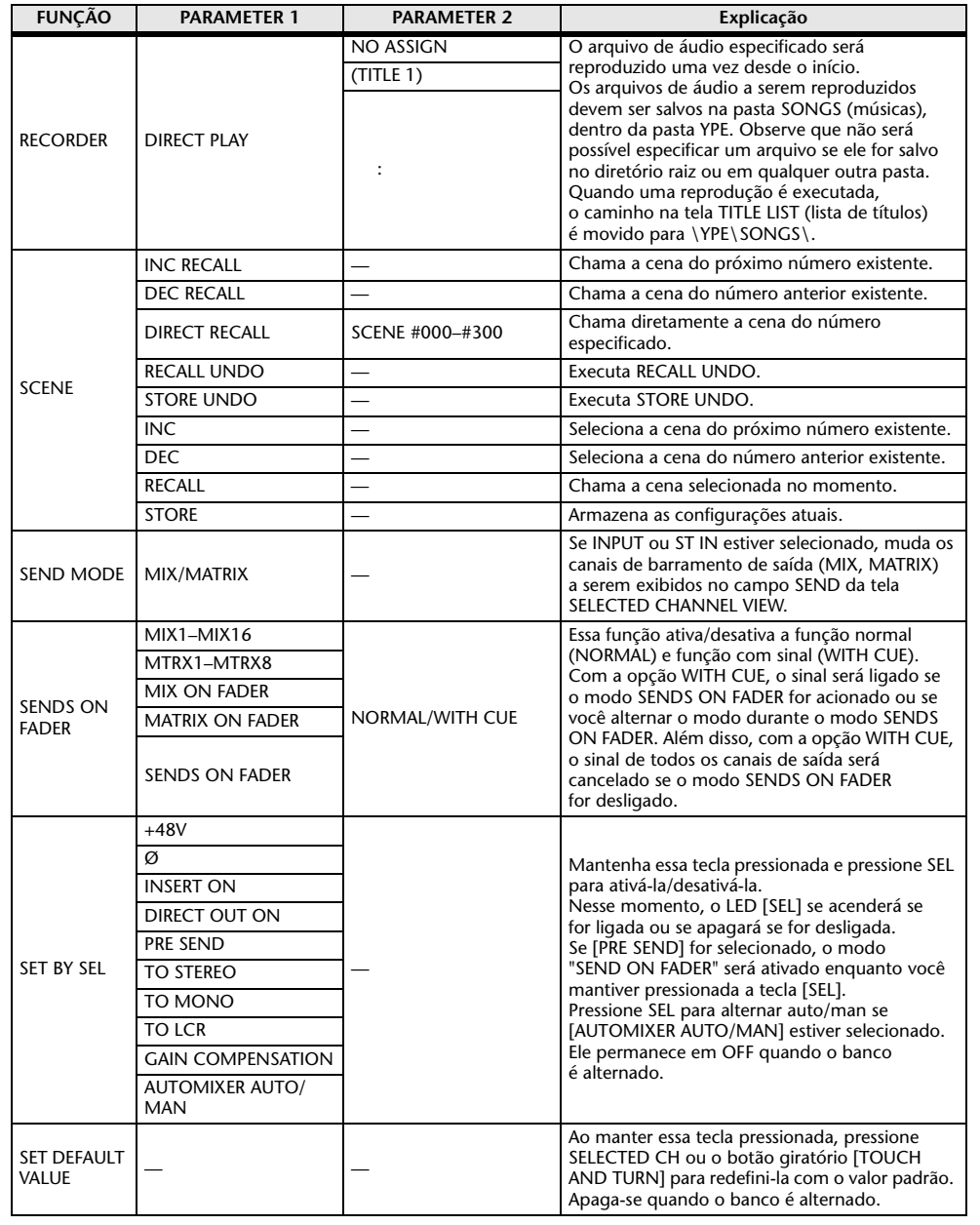

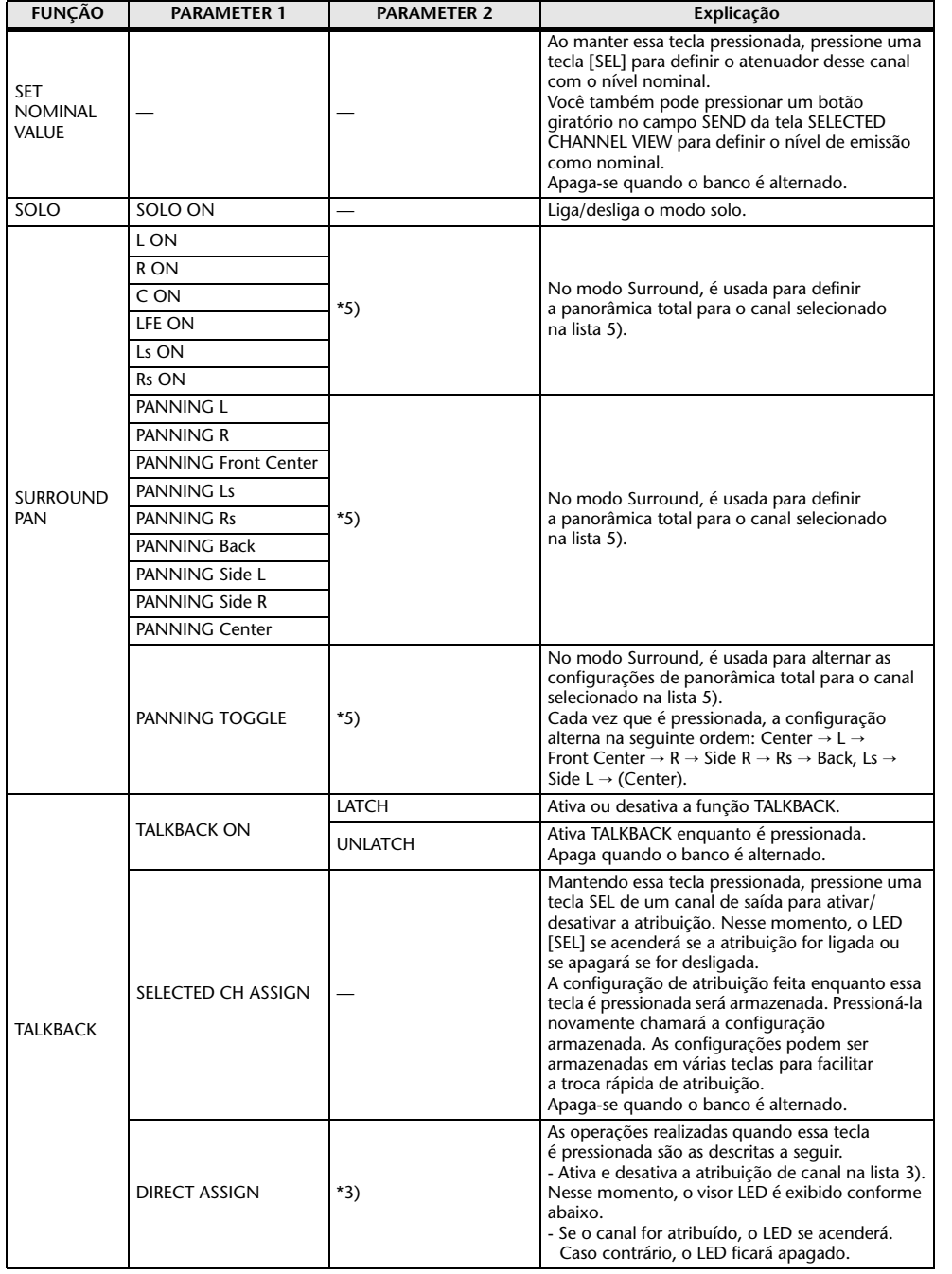

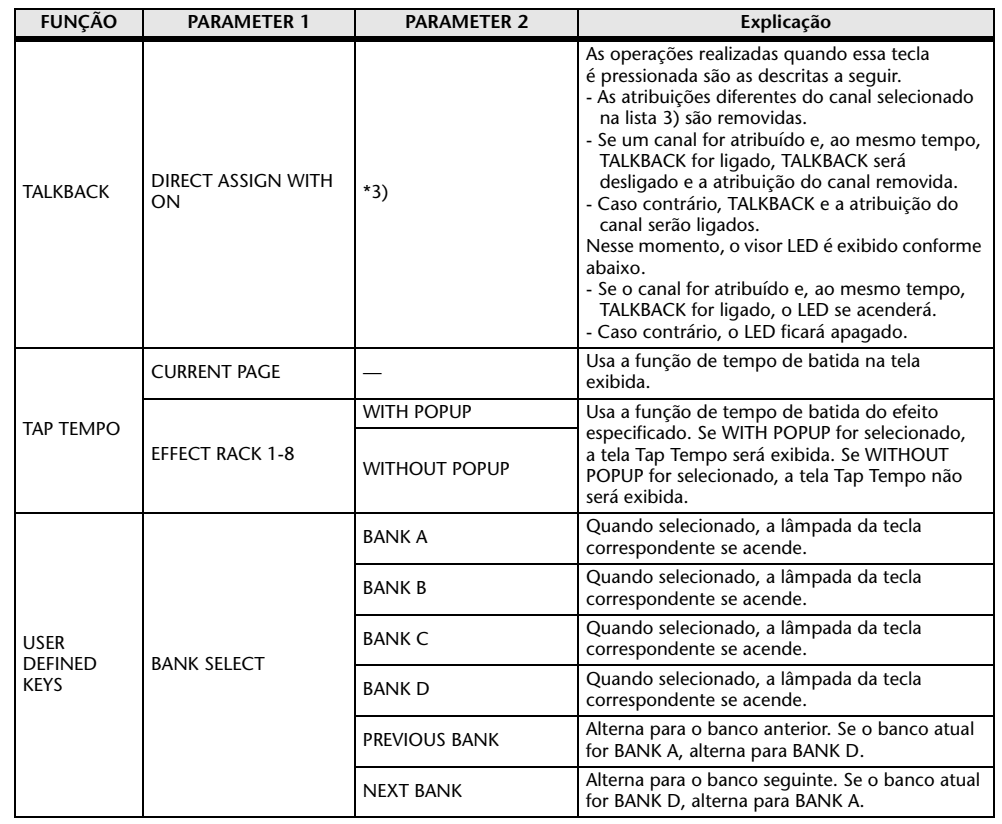

\*1) QL5: CH1-CH64, QL1: CH1-CH32, ST IN 1L-ST IN 8R, MIX1-MIX16, MTRX1-MTRX8, ST L, ST R, MONO

\*2) QL5: CH1-CH64, QL1: CH1-CH32, ST IN 1-ST IN 8, MIX1-MIX16, MTRX1-MTRX8, STEREO, MONO(C)

\*3) MIX1-MIX16, MTRX1-MTRX8, ST L, ST R, MONO

\*4) QL5: CH1-CH64, QL1: CH1-CH32, ST IN 1-ST IN 8, MIX1-MIX16, MTRX1-MTRX8, STEREO, MONO(C), DCA1-DCA16

 \*5) QL5: INPUT25/26-31/32, QL1: INPUT9/10-15/16 SELECTED CH, QL5: CH1-CH64, QL1: CH1-CH32, ST IN 1L-ST IN 8R

\*6) MIX1-6, EXT5.1 1, EXT5.1 2, EXT5.1 3, EXT ST 1, EXT ST 2, EXT ST 3, EXT ST 4, MIX1/2, MIX3/4, MIX5/6, MIX7/8, MIX9/10, MIX11/12, MIX13/14, MIX15/16, MATRIX1/2, MATRIX3/4, MATRIX5/6, MATRIX7/8, STEREO, MONO, PB OUT

# **Botões giratórios USER DEFINED**

Esta seção explica como atribuir as funções desejadas aos botões giratórios USER DEFINED na parte inferior da tela sensível ao toque e pressionar esses botões para executar a função definida. Se você estiver conectado como usuário, também poderá definir configurações de botões giratórios USER DEFINED para o usuário. Se você estiver conectado como administrador, também poderá definir as configurações do botão giratório USER DEFINED para a conta de convidado.

## **OBSERVAÇÃO**

Para obter detalhes sobre as funções atribuíveis e seus parâmetros, consulte "[Funções que](#page-227-0)  [podem ser atribuídas aos botões giratórios USER DEFINED](#page-227-0)" na [página](#page-227-0) 228.

## **ETAPAS**

- **1. Na área de acesso a funções, pressione o botão SETUP.**
- **2. Na tela SETUP, pressione o botão USER SETUP.**
- **3. Na janela USER SETUP, pressione a guia USER DEFINED KNOBS.**
- **4. Pressione o botão correspondente ao botão USER DEFINED ao qual você deseja atribuir uma função.**
- **5. Na janela USER DEFINED KNOB SETUP, certifique-se de que o campo FUNCTION esteja inserido em um quadro e selecione a função que você deseja atribuir.**
- **6. Se a função selecionada tiver parâmetros, pressione o campo PARAMETER 1 ou 2 para mover a borda e selecione os parâmetros 1 e 2 da mesma maneira.**
- **7. Pressione o botão OK para fechar a janela USER DEFINED KNOB SETUP.**
- **8. Para executar uma função atribuída, pressione o botão giratório USER DEFINED [1]-[4] correspondente na parte inferior da tela sensível ao toque e opere o botão giratório [TOUCH AND TURN].**

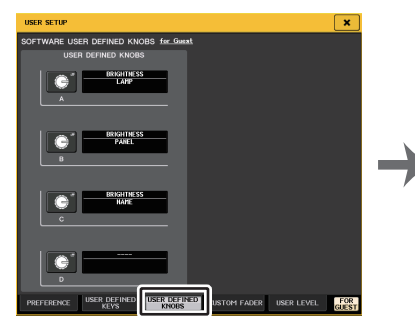

**Janela USER SETUP (página USER DEFINED KNOBS)**

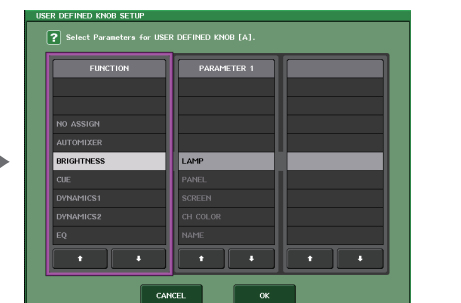

**Janela USER DEFINED KNOB SETUP**

## **OBSERVAÇÃO**

- Se você estiver conectado como administrador, também poderá ativar o botão FOR GUEST para acessar a página SOFTWARE USER DEFINED KNOBS for Guest e fazer configurações de botões giratórios USER DEFINED para a conta de Convidado.
- Os quatro botões na página SOFTWARE USER DEFINED KNOBS correspondem aos botões giratórios USER DEFINED [1]–[4] na parte inferior da tela sensível ao toque. O nome da função ou do parâmetro atribuído a cada botão giratório aparece à direita do botão correspondente. Se nada estiver atribuído ao botão giratório, será exibida uma indicação de "---" próxima ao botão.
- A lista mostrada na janela USER DEFINED KNOB SETUP é a mesma para todos os modelos da série QL.

Para o QL1, o visor indicará "Cannot Assign!" (não é possível atribuir) se você especificar um parâmetro que não existe nesse modelo.

• Se nenhum parâmetro para a tecla USER DEFINED for registrado, nada ocorrerá quando a tecla for usada.

# **Sobre TOUCH AND TURN**

Você pode pressionar um botão giratório desejado na tela sensível ao toque e, em seguida, usar o botão giratório [TOUCH AND TURN] para operar imediatamente esse botão giratório na tela.

Nesse momento, uma borda rosa é mostrada ao redor do botão giratório na tela sensível ao toque, indicando que você pode operar esse botão.

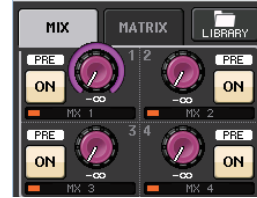

# <span id="page-227-0"></span>**Funções que podem ser atribuídas aos botões giratórios USER DEFINED**

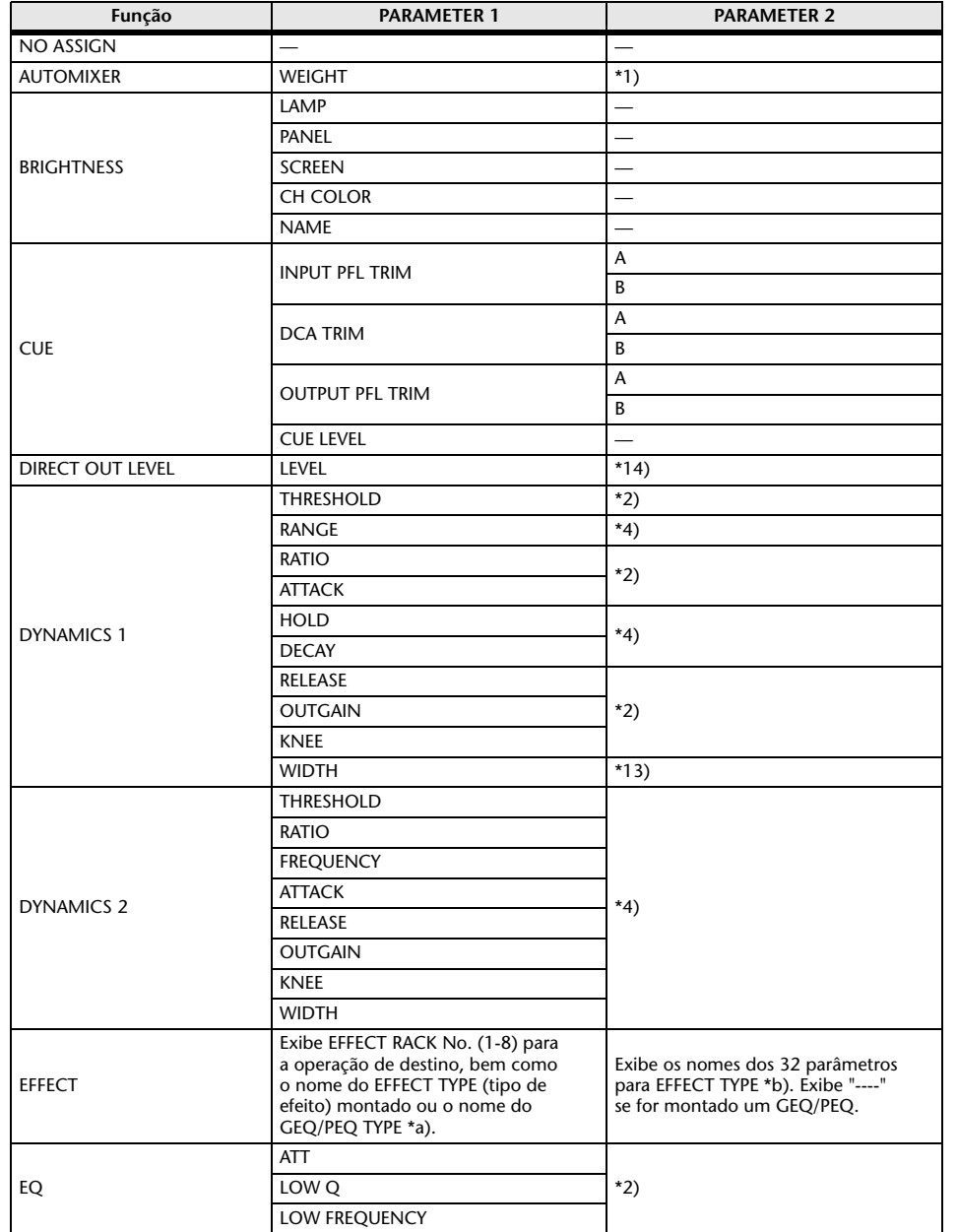

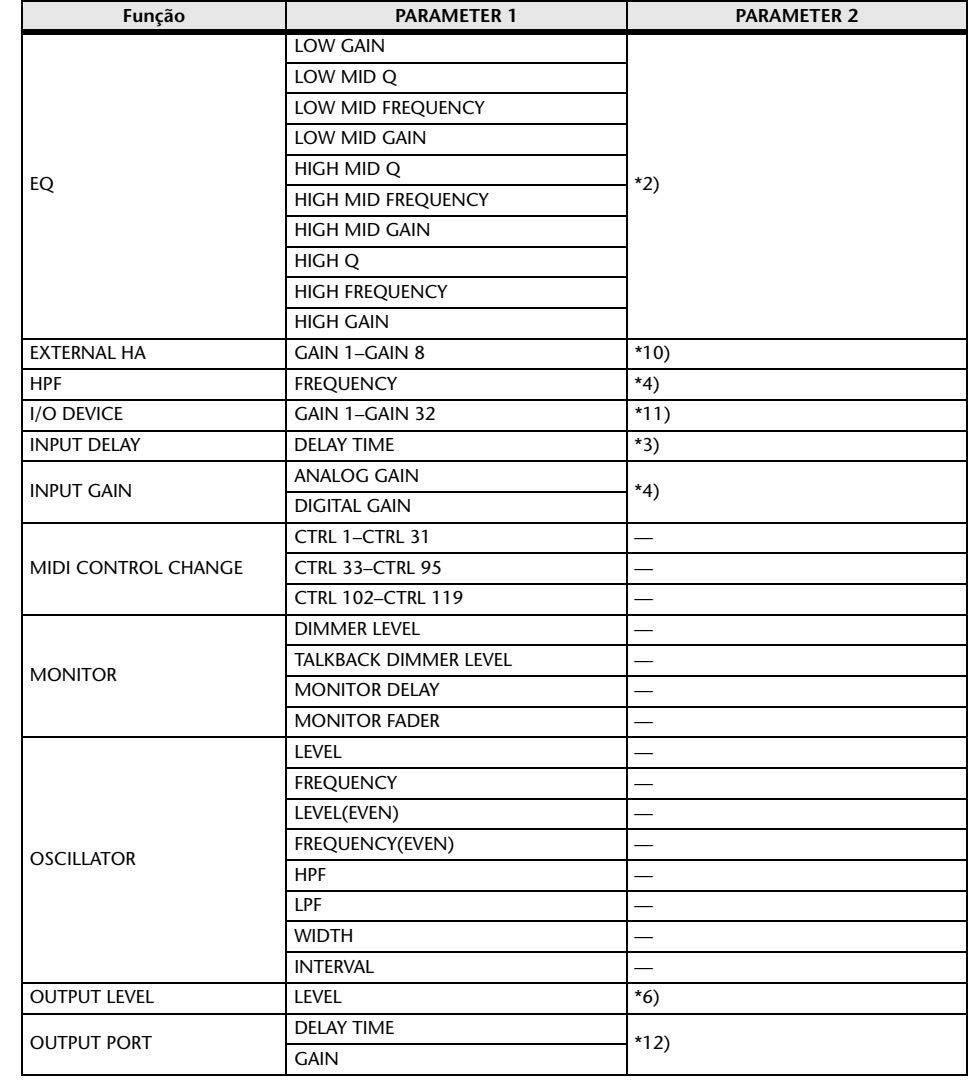

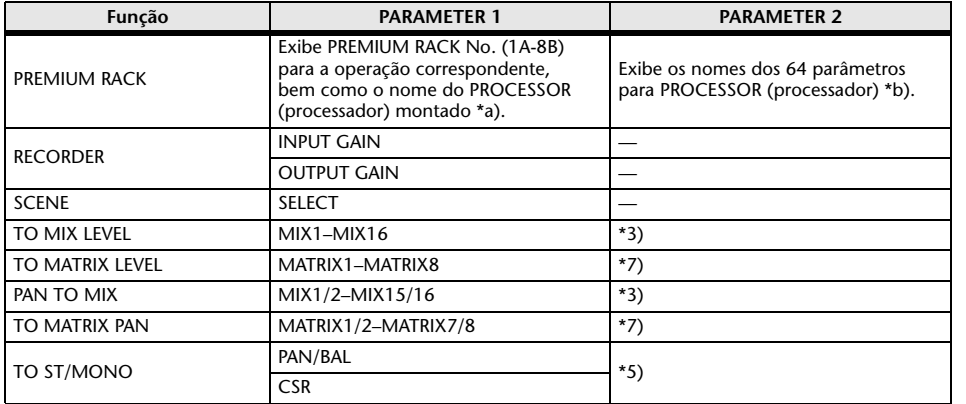

- \*1) SELECTED CH, Automixer ch1-16
- \*2) SELECTED CH, QL5: CH1-CH64, QL1: CH1-CH32, ST IN 1-ST IN 8, MIX1-MIX16, MTRX1-MTRX8, STEREO, MONO (C)
- \*3) SELECTED CH, QL5: CH1-CH64, QL1: CH1-CH32, ST IN 1L-ST IN 8R
- \*4) SELECTED CH, QL5: CH1-CH64, QL1: CH1-CH32, ST IN 1-ST IN 8
- \*5) SELECTED CH, QL5: CH1-CH64, QL1: CH1-CH32, ST IN 1L-ST IN 8R, MIX1-SIX16
- \*6) MIX1-MIX16, MTRX1-MTRX8, ST L, ST R, MONO
- \*7) SELECTED CH, QL5: CH1-CH64, QL1: CH1-CH32, ST IN 1L-ST IN 8R, MIX1-MIX16, ST L, ST R, MONO (C)
- \*10) #1-#4
- \*11) REMOTE HA #1-#8
- \*12) QL5: DANTE1-64, QL1: DANTE1-32, QL5: OMNI 1-OMNI 16, QL1: OMNI 1-OMNI 8, SLOT1 1-SLOT1 16, SLOT2 1-SLOT2 16, DIGITAL OUT L, DIGITAL OUT R
- \*13) SELECTED CH, MIX1-MIX16, MTRX1-MTRX8, STEREO, MONO (C)
- \*14) SELECTED CH, QL5: CH1-CH64, QL1: CH1-CH32
- \*a) Se não for montado no RACK, "----" será exibido.
- \*b) Se não houver nenhum parâmetro, "----" será exibido.

# **Banco de faders personalizados**

Grupos que organizam canais roteados para os faders do painel superior são chamados de "bancos de faders".

Há bancos de canais de entrada e saída, bem como bancos de faders personalizados. Os bancos de faders personalizados permitem selecionar várias combinações de canais, independentemente dos tipos de canal. Esta seção explica como configurar um banco de faders personalizados.

#### **ETAPAS**

- **1. Na área de acesso a funções, pressione o botão SETUP.**
- **2. Na tela SETUP, pressione o botão USER SETUP.**
- **3. Na janela USER SETUP, pressione a guia CUSTOM FADER.**
- **4. Use as teclas Bank Select (seleção do banco) para recuperar as configurações de faders ao painel superior para os canais que você deseja adicionar ao banco de faders personalizados.**
- **5. Na página CUSTOM FADER BANK/MAIN FADER, pressione o botão de seleção do banco de atenuadores personalizados que você deseja configurar.**
- **6. No campo CHANNEL ASSIGN pressione o botão de seleção para o fader que você deseja configurar.**
- **7. Pressione a tecla [SEL] no painel superior para atribuir um canal ao número do fader selecionado na etapa 6.**
- **8. Para atribuir canais a outros faders, repita as etapas 5 a 7.**

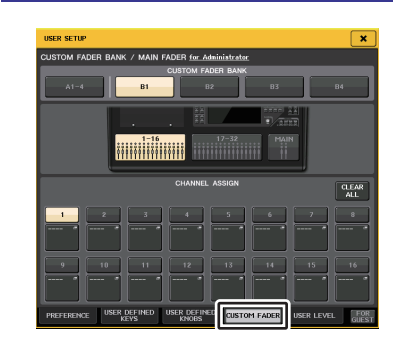

**Janela USER SETUP (página CUSTOM FADER BANK/ Página MAIN FADER)**

#### **OBSERVAÇÃO**

- Se você estiver conectado como administrador, também poderá ativar o botão FOR GUEST para acessar a página CUSTOM FADER BANK/MAIN FADER for Guest e definir configurações de bancos de atenuadores personalizados para a conta de Convidado.
- Você também pode pressionar os botões de seleção de canal para atribuir canais a faders.

# **Janela USER SETUP (Página CUSTOM FADER BANK/Página MAIN FADER)**

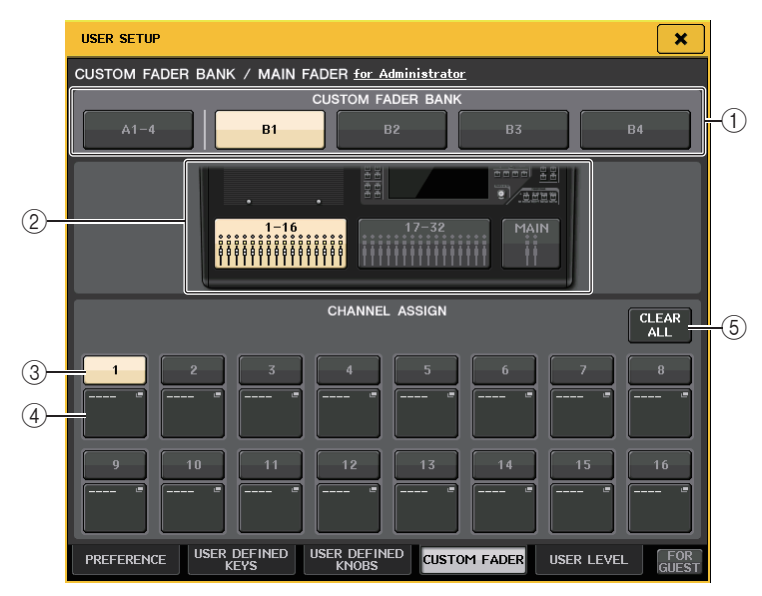

#### 1 **Botões de seleção do banco**

Permitem selecionar um banco de atenuadores personalizados ao qual você deseja atribuir um grupo de canais.

#### 2 **Indicadores de bloco**

Exibem os gráficos do bloco do painel superior e dos faders que são o alvo atual da edição.

Os gráficos variam de acordo com o modelo do console.

**QL5:** A (Somente MAIN), B (16 faders x 2), MAIN

**QL1:** A (Somente MAIN), B (8 faders), MAIN

Para CUSTOM FADER BANK A1-4, apenas MAIN pode ser selecionado.

#### 3 **Botão de seleção do fader**

Seleciona o fader alvo. Pressione esse botão para selecioná-lo e, em seguida, pressione as teclas [SEL] no painel superior para adicionar os canais correspondentes ao banco de faders selecionado.

#### 4 **Botão de seleção de atribuição de fader**

Abre a janela de seleção de atribuição do atenuador, na qual é possível alterar o canal atribuído ao atenuador.

#### 5 **Botão CLEAR ALL**

Limpa toda a atribuição do banco de faders atual. Pressionar esse botão abrirá uma janela de diálogo de confirmação. Pressione OK para limpar a atribuição. Caso contrário, pressione CANCEL (cancelar) para retornar à tela anterior sem alterar a configuração.

# **Configurações personalizadas do banco de faders para cenas individuais**

Configurações personalizadas do banco de faders podem ser armazenadas/chamadas para cenas individuais. Para obter detalhes, consulte "[Uso da função Focus Recall](#page-94-0)" na [página](#page-94-0) 95.

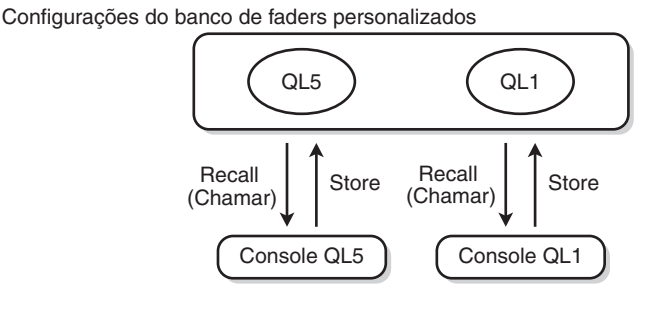

## **OBSERVAÇÃO**

- As configurações do banco de faders personalizadas mudam de modelo para modelo e não são compatíveis. Por exemplo, cenas armazenados pelo QL5 não pode ser chamadas no QL1.
- Além disso, o nível do usuário afeta o armazenamento/rechamada de configurações do banco de faders personalizados. Por exemplo, se você estiver conectado como usuário ou convidado, não poderá chamar as configurações armazenadas pelo Administrador.

## **Precauções ao carregar os dados do console**

As configurações do banco de atenuadores personalizados não são apenas incluídas nas configurações do usuário, mas também nos dados da cena. As configurações do banco de atenuadores personalizados que são chamadas variam conforme o usuário conectado, <sup>o</sup> tipo dos dados carregados e a versão. Observe os seguintes pontos:

- Se você carregar dados do tipo ALL como Administrator, serão chamadas as configurações do banco de atenuadores personalizados para o administrador salvo. Se você carregar dados ALL como Guest ou outro usuário, serão chamadas as configurações do banco de atenuadores personalizados para a cena atual salva.
- Se você carregar os dados de ALL salvos no CL V1.70 ou anterior, como as cenas não incluem configurações de banco de atenuadores personalizados, quando o carregamento for realizado, as configurações do banco de atenuadores personalizados para a cena atual serão aplicadas a todas as cenas. Portanto, antes de carregar os dados de ALL, recomendamos que você altere os usuários para definir conforme desejado as configurações do banco de atenuadores personalizados ou ative Recall Safe para <sup>o</sup> banco de atenuadores personalizados.

# **Console Lock**

Você pode temporariamente proibir operações do console para evitar operação indesejada. Essa configuração desativa as operações do painel, de forma que os controladores não possam ser operados por um toque acidental ou por um terceiro não autorizado em um intervalo do operador.

Se uma senha for definida para o usuário conectado no momento, essa senha será usada para a função Console Lock. Quando a função Console Lock está ativada, a tela CONSOLE LOCK é exibida, e todos os controladores deixam de funcionar.

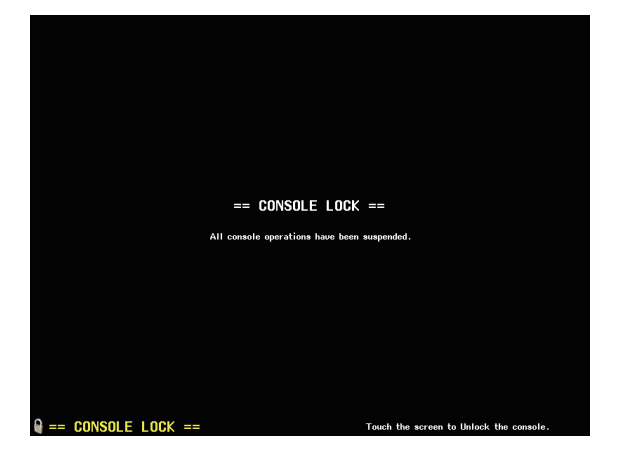

## **OBSERVAÇÃO**

- Se você tiver esquecido a senha, consulte "[Inicializando a unidade com as configurações padrão](#page-269-0)  [de fábrica](#page-269-0)", na [página](#page-269-0) 270.
- O convidado não pode definir uma senha.
- Mesmo enquanto o console estiver bloqueado, você poderá operá-lo normalmente a partir de um dispositivo externo via MIDI ou pelo QL Editor.

## **Bloqueando o console**

## **ETAPAS**

- **1. Na área de acesso a funções, pressione o botão SETUP.**
- **2. Na tela SETUP, pressione o botão CONSOLE LOCK.**
- **3. Se você estiver conectado como um usuário para quem uma senha está definida, insira essa senha.**
- **4. Pressione o botão OK para habilitar a função Console Lock.**

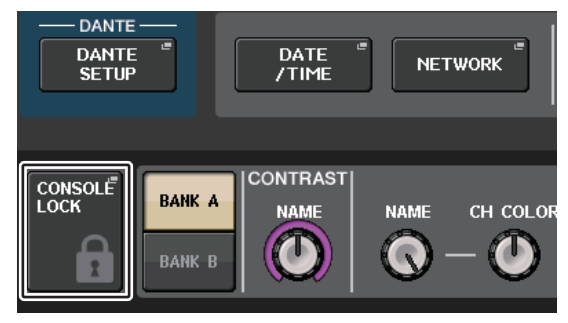

**Tela SETUP**

## **Desbloqueando o console**

#### **ETAPAS**

- **1. Pressione a tela CONSOLE LOCK (bloqueio do console).**
- **2. Se você estiver conectado como um usuário para quem uma senha está definida, insira essa senha ou insira a senha do Administrador e pressione o botão OK.**

## **OBSERVAÇÃO**

Se você estiver conectado como um usuário para o qual existe uma senha definida, o console será desbloqueado quando você tocar na tela CONSOLE LOCK.

# **Especificando a imagem da tela CONSOLE LOCK**

Se um arquivo de imagem tiver sido salvo na unidade flash USB, você poderá visualizar essa imagem na tela CONSOLE LOCK.

Na janela SAVE/LOAD, especifique o arquivo de imagem que você deseja exibir e, em seguida, carregue-o da unidade USB. Para obter detalhes sobre como carregar arquivos da unidade flash USB, consulte "[Como carregar um arquivo a partir de uma unidade](#page-234-0)  [flash USB](#page-234-0)" na [página](#page-234-0) 235.

### **OBSERVAÇÃO**

O formato de arquivo de imagem suportado é BMP em 800 x 600 pixels e 16/24/32 bits, mas ele será convertido em 16 bits para exibição.

# <span id="page-231-0"></span>**Salvando e carregando dados de configuração de uma unidade flash USB**

Você pode conectar uma unidade flash USB comercialmente disponível ao conector USB localizado à direita do visor e como salvar as configurações internas e as chaves de autenticação do usuário do console da série QL nessa unidade flash USB ou carregá-las <sup>a</sup> partir dela.

### **AVISO**

O indicador ACCESS aparece na área de acesso a funções enquanto os dados estão sendo acessados (salvos, carregados ou excluídos). Durante esse momento, não desconecte a porta USB nem desligue a unidade QL. Esse procedimento poderá danificar os dados contidos na unidade flash.

## **OBSERVAÇÃO**

- A operação é garantida somente para unidades flash USB.
- A operação das unidades flash USB com capacidades de até 32 GB foi verificada. (No entanto, isso não garante necessariamente a operação de todas as unidades flash USB.) Os formatos FAT16 e FAT32 são aceitos. Uma unidade flash USB com capacidade de 4 GB ou mais será formatada em FAT32, e uma unidade flash USB com capacidade de 2 GB ou menos será formatada em FAT16.

## Q**Operação básica**

#### **ETAPAS**

- **1. Na área de acesso a funções, pressione o botão SETUP.**
- **2. Na tela SETUP, pressione o botão SAVE/LOAD.**
- **3. Salve/carregue/edite os dados.**

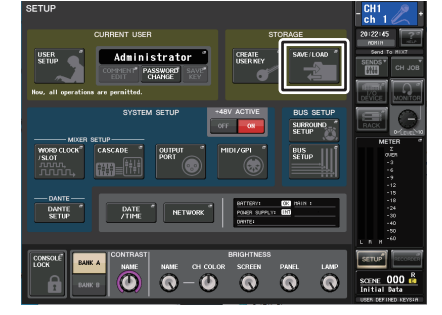

**Tela SETUP**

## **Janela SAVE/LOAD**

A lista mostrará os arquivos e subdiretórios salvos.

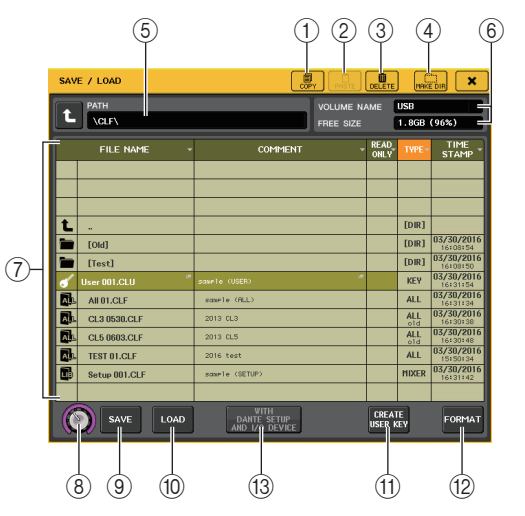

#### 1 **Botão COPY**

Copia um arquivo em um buffer de memória (uma área de contenção temporária).

#### 2 **Botão PASTE**

Cola o arquivo que foi copiado em uma memória buffer.

#### 3 **Botão DELETE (excluir)**

Exclui o arquivo ou diretório selecionado.

#### **OBSERVAÇÃO**

Um diretório só poderá ser excluído se estiver vazio. A mensagem "Directory Not Empty!" (diretório não vazio) será exibida.

#### 4 **Botão MAKE DIR (fazer diretório)**

Cria um novo diretório.

#### 5 **PATH**

Indica o nome do diretório atual. Pressione o botão de seta para passar para o próximo nível mais alto. Se o diretório atual for nível superior, o botão de seta será apagado.

### 6 **VOLUME NAME/FREE SIZE (nome do volume/tamanho livre)**

Indica o nome do volume e a quantidade de espaço livre na unidade flash USB. Se <sup>a</sup> unidade flash USB for protegida contra gravação, um símbolo de proteção aparecerá no campo VOLUME NAME.

## 7 **File list (lista de arquivos)**

Essa área lista os arquivos e os subdiretórios salvos na unidade flash USB. A linha realçada indica o arquivo selecionado para operações.

A lista de arquivos contém os seguintes itens. Quando você pressionar um nome de item, ele ficará laranja, e a lista será classificada por esse item. Sempre que você pressionar o nome do item, a ordem de classificação será alternada entre as ordens crescente e decrescente.

### **• FILE NAME (nome do arquivo)**

- ................ Indica o nome do arquivo ou do diretório e mostra um ícone que indica seu tipo.
- **COMMENT**............O comentário adicionado ao arquivo de configurações do console QL é exibido aqui. Você pode pressionar essa área para abrir uma janela de teclado que permite inserir um comentário para o arquivo.
- **• READ ONLY (somente leitura)**
	- ................ Um símbolo de cadeado nessa coluna indica que o arquivo correspondente está protegido. Você pode pressionar essa área para ativar ou desativar a configuração de proteção. Arquivos protegidos não podem ser substituídos.

## • **TYPE**.................... Indica o tipo de arquivo.

ALL: Arquivo contendo configurações internas do QL

- KEY: Chave de autenticação do usuário
- XML: Arquivo de ajuda
- BMP: Arquivo de imagem bitmap
- MP3: Arquivo MP3
- [DIR]: Diretório

## **OBSERVAÇÃO**

- Se a versão do formato de arquivo for anterior a V1.70, "old" ("anterior") será exibido na segunda linha desse campo. Os dados poderão ser carregados se "old" for exibido.
- Se a versão do console for V2 ou posterior, os dados de qualquer versão poderão ser carregados.
- **• TIME STAMP (carimbo de data e hora)**

...................Indica a data e a hora em que o arquivo foi modificado pela última vez.

### 8 **Botão giratório de seleção do arquivo**

Seleciona um arquivo na lista de arquivos. Você pode operar esse botão giratório com <sup>o</sup> botão giratório [TOUCH AND TURN].

#### 9 **Botão SAVE** Salva todas as configurações internas do console QL juntas [\(página](#page-232-0) 233).

## 0 **Botão LOAD**

Carrega o arquivo de configurações selecionado do QL ([página](#page-234-0) 235).

#### A **Botão CREATE USER KEY (criar chave de usuário)** Cria uma chave de autenticação do usuário (página 212).

### B **Botão FORMAT (formatar)**

Inicializa a unidade flash USB.

Se ocorrer uma condição de sobrecarga na porta USB, esse botão se tornará USB REMOUNT. Pressione esse botão para montar novamente a unidade flash USB [\(página](#page-237-0) 238).

## **(3) Botão WITH DANTE SETUP AND I/O DEVICE**

Se esse botão estiver desativado, as configurações do dispositivo de E/S e as configurações do Word Clock serão omitidas quando um arquivo de configurações for carregado.

### **OBSERVAÇÃO**

As configurações DANTE SETUP SECONDARY PORT (porta secundária) e CONSOLE ID (ID do console) não serão alteradas, mesmo que o botão WITH DANTE SETUP AND I/O DEVICE esteja ativado.

## <span id="page-232-0"></span>**Como salvar dados internos do console QL em uma unidade flash USB**

Todos os dados internos do console QL podem ser salvos em uma unidade flash USB como um arquivo de configurações. O arquivo salvo terá a extensão ".CLF".

## **ETAPAS**

- **1. Na janela SAVE/LOAD, pressione o botão SAVE.**
- **2. Na tela SAVE SELECT, selecione os dados a serem salvos, o tipo de dados e o destino da gravação.**
- **3. Na tela SAVE SELECT, pressione o botão SAVE.**
- **4. Insira um nome de arquivo e comentários.**
- **5. Pressione o botão SAVE para executar a operação de salvamento.**

# **Tela SAVE SELECT**

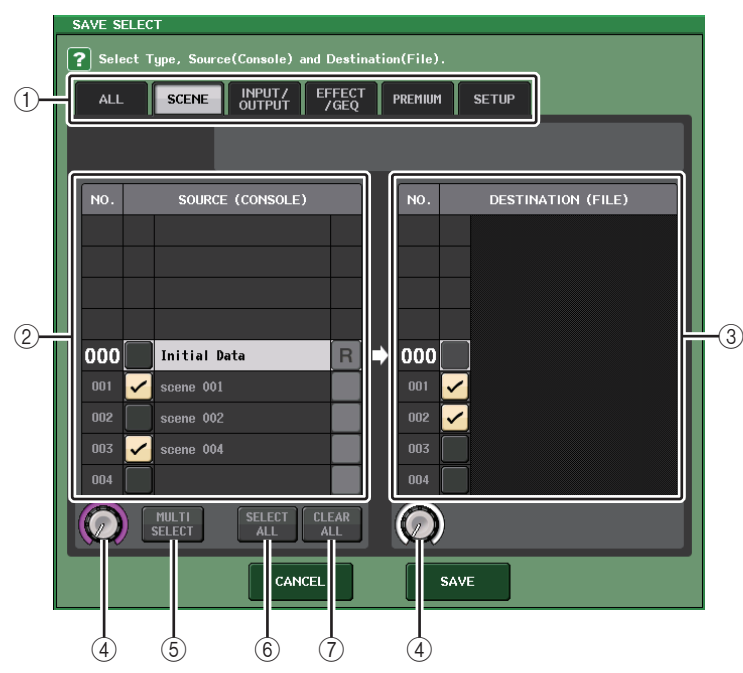

## 1 **Campo TYPE**

Especifica os tipos de dados a serem salvos. A exibição do campo TYPE irá variar dependendo da guia selecionada.

**• Guia ALL**

Esse botão seleciona todos os itens.

**• Guia SCENE**

Esse botão seleciona memórias de cena.

#### **• Guia INPUT/OUTPUT**

A tabela a seguir lista os itens que você pode selecionar.

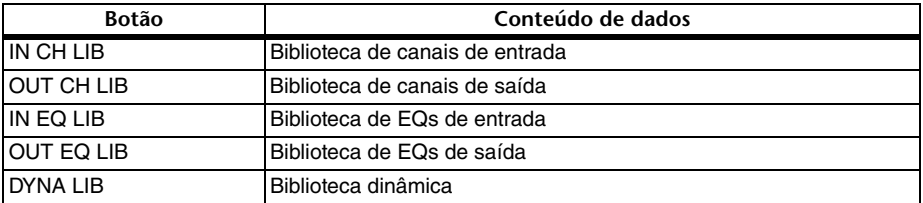

#### **• Guia EFFECT/GEQ**

A tabela a seguir lista os itens que você pode selecionar.

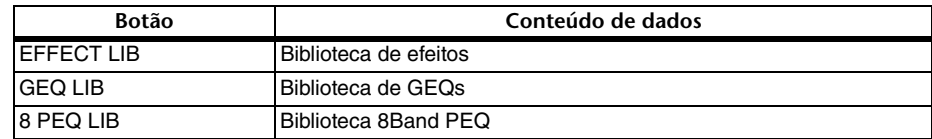

#### **• Guia PREMIUM**

A tabela a seguir lista os itens que você pode selecionar.

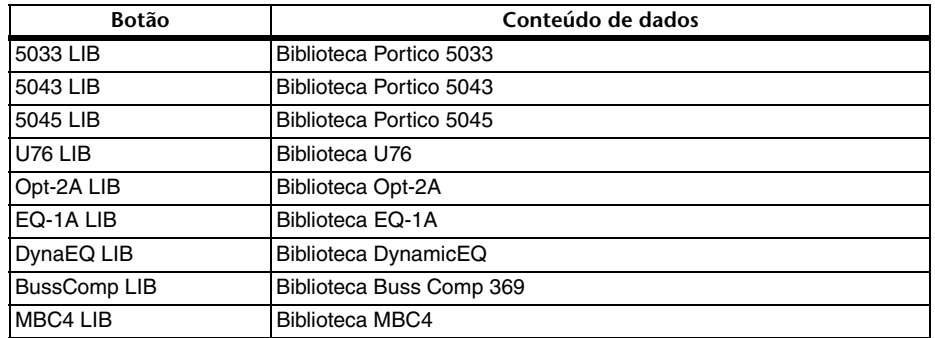

#### **• Guia SETUP**

A tabela a seguir lista os itens que você pode selecionar.

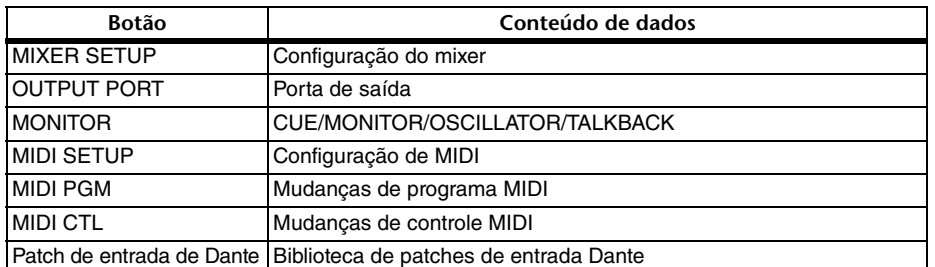

## **OBSERVAÇÃO**

Quando os itens de portas de saída são salvos individualmente, as atribuições de canal para <sup>a</sup> porta não são salvas. Para evitar isso, salve também a cena que contém o patch de entrada/ saída para a atribuição de canal.

## 2 **Campo SOURCE**

Indica os dados internos do console da série QL.

#### 3 **Campo DESTINATION**

Indica o destino de salvamento.

#### 4 **Botão giratório de seleção dos dados**

Este botão giratório seleciona os dados mostrados no campo.

### 5 **Botão MULTI SELECT**

Pressione esse botão para fazer uma seleção contendo vários itens de dados.

#### 6 **Botão SELECT ALL**

Pressione esse botão para selecionar todos os itens.

#### 7 **Botão CLEAR ALL**

Pressione esse botão para limpar todas as seleções.

### **OBSERVAÇÃO**

- Para selecionar um diretório diferente como destino de salvamento, na janela SAVE/LOAD, pressione um ícone de diretório ou o botão de seta no campo PATH.
- Se você substituir ou salvar um arquivo com o mesmo nome na mesma pasta, uma caixa de diálogo solicitará que você confirme a substituição.
- Você pode digitar um comentário de até 32 caracteres.
- É possível digitar um nome de arquivo de mais de oito caracteres. No entanto, os nomes da unidade, do caminho e do arquivo estão limitados a um total de 256 caracteres. Se você exceder esse limite, talvez não consiga salvar o arquivo, dependendo do comprimento do nome. Se essa indicação de erro for exibida na parte inferior da tela, reduza o nome do arquivo e tente salvá-lo novamente.

## <span id="page-234-0"></span>**Como carregar um arquivo a partir de uma unidade flash USB**

Siga as etapas abaixo para carregar um arquivo de configurações do QL (extensão .CLF) da unidade flash USB para o console QL.

É possível usar o mesmo procedimento para carregar os arquivos a seguir, bem como os arquivos de configurações.

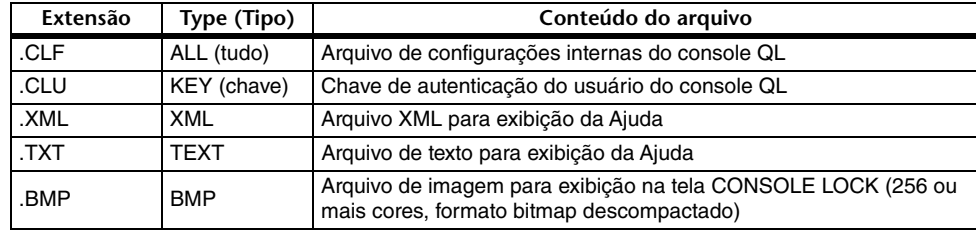

#### **AVISO**

Alguns dados podem conter configurações que farão com que o console envie sinais logo após o carregamento dos dados. Antes de carregar, desligue a alimentação do equipamento conectado ao console QL e/ou diminua o volume desse equipamento, para que não haja problema mesmo que um sinal seja enviado do console QL.

### **OBSERVAÇÃO**

- Concluído o carregamento do arquivo, a janela que mostra o andamento da operação e os tipos de dados será fechada. Se você cancelar esse procedimento durante o andamento, os dados até o ponto de cancelamento ainda serão carregados.
- É possível que alguns dados de configuração não sejam carregados, dependendo da configuração USER LEVEL durante a operação.

#### **ETAPAS**

- **1. Para selecionar o arquivo que você deseja carregar, pressione o nome do arquivo desejado na lista de arquivos da janela SAVE/LOAD ou use o botão giratório [TOUCH AND TURN].**
- **2. Se você quiser que as configurações relacionadas ao dispositivo de E/S e DANTE SETUP salvas no arquivo de configurações do QL (extensão de nome de arquivo .CLF) e as configurações do wordclock sejam aplicadas ao console QL, pressione <sup>o</sup> botão WITH DANTE SETUP AND I/O DEVICE para ativá-lo.**
- **3. Na janela SAVE/LOAD, pressione o botão LOAD.**
- **4. Na tela LOAD SELECT, selecione os dados a serem carregador, o tipo de dados <sup>e</sup> <sup>o</sup> destino do carregamento.**
- **5. Pressione o botão LOAD para carregar o arquivo selecionado.**

# **Tela LOAD SELECT**

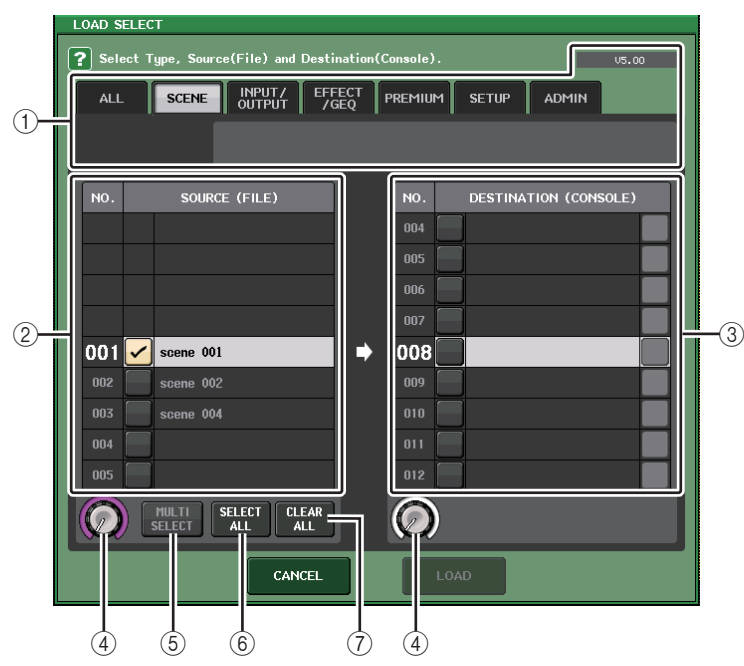

## 1 **Campo TYPE**

Indica o tipo de dados a ser carregado. A exibição variará de acordo com a guia selecionada.

## **OBSERVAÇÃO**

A versão do console no momento em que os dados foram salvos é exibida no canto superior direito. Se nenhum dado tiver sido salvo, "NO DATA" será exibido. Se os dados tiverem sido salvos, mas <sup>a</sup> versão não puder ser determinada, "later than V4.00" ("posterior a V4.00") será exibido.

#### **• Guia ALL**

Esse botão seleciona todos os itens.

#### **• Guia SCENE**

Esse botão seleciona memórias de cena.

#### **• Guia INPUT/OUTPUT**

A tabela a seguir lista os itens que você pode selecionar.

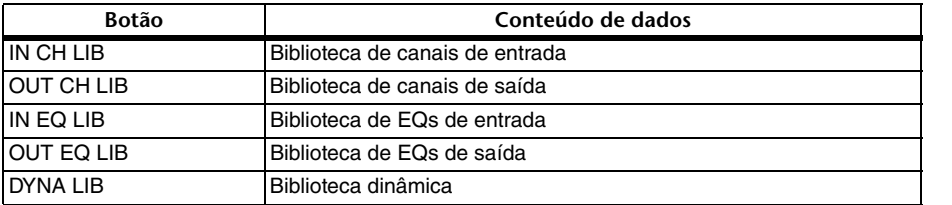

#### **• Guia EFFECT/GEQ**

A tabela a seguir lista os itens que você pode selecionar.

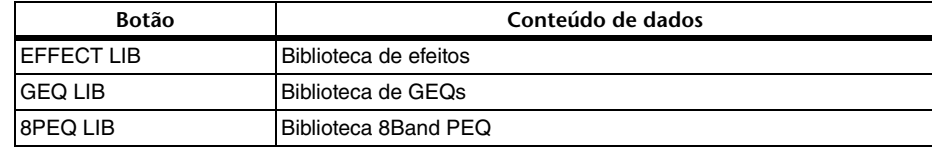

#### **• Guia PREMIUM**

A tabela a seguir lista os itens que você pode selecionar.

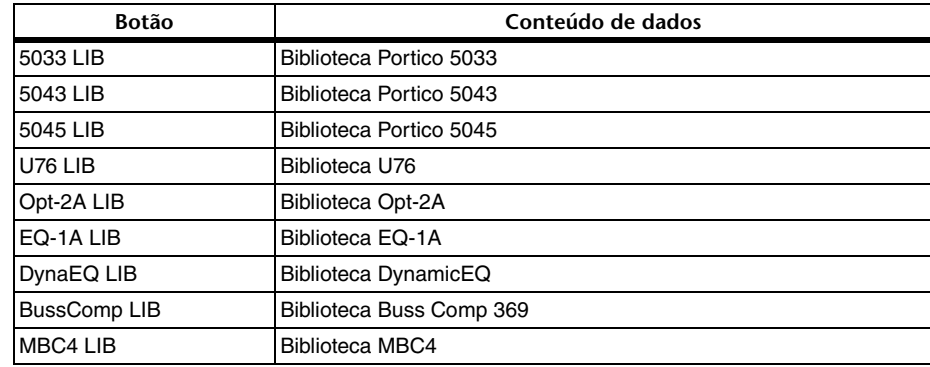

#### **• Guia SETUP**

A tabela a seguir lista os itens que você pode selecionar.

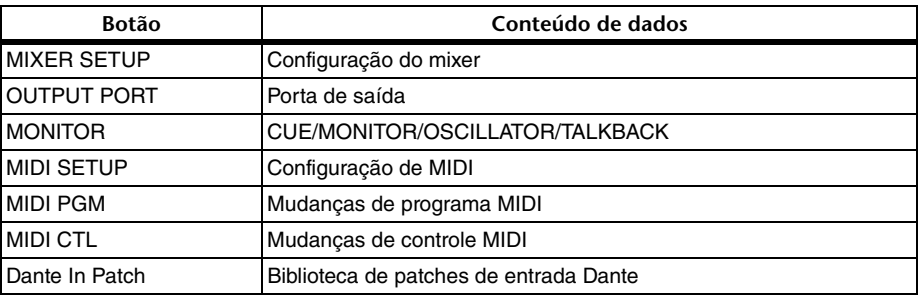

#### **OBSERVAÇÃO**

Quando os itens de portas de saída são carregados individualmente, as atribuições de canal para a porta não são aplicadas. Para evitar isso, carregue e chame a cena que contém o patch de entrada/saída para a atribuição de canal. **Botão Conteúdo de dados**

#### **• Guia ADMIN**

A tabela a seguir lista os itens que você pode selecionar.

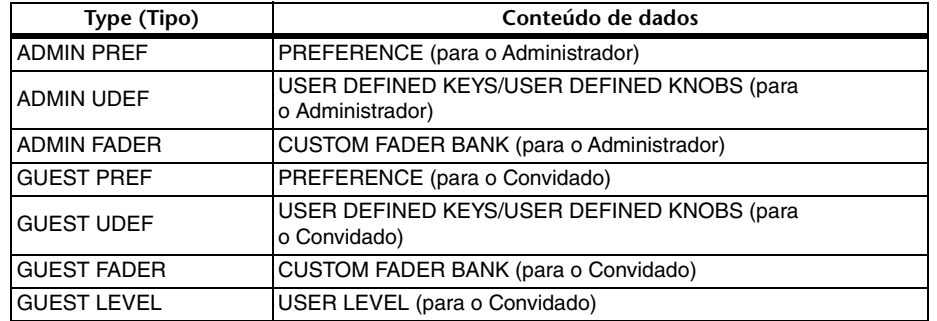

#### 2 **Campo SOURCE**

Esta área lista os dados salvos na unidade Flash USB.

#### 3 **Campo DESTINATION**

Indica o destino de carregamento.

### 4 **Botão giratório de seleção dos dados**

Este botão giratório seleciona os dados mostrados no campo.

#### 5 **Botão MULTI SELECT**

Pressione esse botão para fazer uma seleção contendo vários itens de dados.

#### 6 **Botão SELECT ALL**

Pressione esse botão para selecionar todos os itens.

#### 7 **Botão CLEAR ALL**

Pressione esse botão para limpar todas as seleções.

## **Editando os arquivos salvos na unidade flash USB**

Siga as etapas abaixo para executar operações de edição, como classificar os arquivos <sup>e</sup> diretórios na unidade flash USB, editar os nomes dos arquivos ou comentários, copiar <sup>e</sup> colar.

## Q**Classificação de arquivos**

Para classificar os arquivos, pressione um dos títulos "FILE NAME", "COMMENT", "READ ONLY" "TYPE" ou "TIME STAMP" na parte superior de cada coluna na janela SAVE/LOAD. A lista será classificada da forma a seguir, de acordo com o título de coluna pressionado.

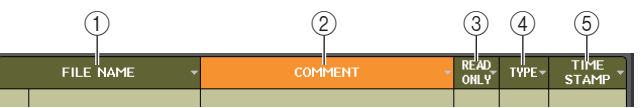

## 1 **FILE NAME**

Classifique a lista em ordem numérica/alfabética dos nomes dos arquivos.

#### 2 **COMMENT**

Classifique a lista em ordem numérica/alfabética de comentários.

#### 3 **READ ONLY**

Classifique a lista pelo status ativado/desativado da proteção contra gravação.

### 4 **TYPE**

Classifica a lista pelo tipo de arquivo.

#### 5 **TIME STAMP**

Classifique a lista por data e hora de atualização.

#### **OBSERVAÇÃO**

Se você pressionar o mesmo local novamente, poderá alterar o sentido (ordem crescente ou decrescente) na qual a lista está classificada.

## Q**Edição de nomes de arquivo/comentários**

#### **ETAPAS**

- **1. Na janela SAVE/LOAD, pressione o campo FILE NAME ou COMMENT de cada arquivo.**
- **2. Insira um nome de arquivo ou comentário na janela de teclado e pressione o botão RENAME ou SET.**

#### **OBSERVAÇÃO**

Não é possível editar o nome do arquivo nem o comentário de um arquivo protegido contra gravação.

## Q**Copiando e colando um arquivo**

Siga as etapas abaixo para copiar um arquivo desejado na memória buffer e, em seguida, cole-o com outro nome de arquivo.

#### **ETAPAS**

- **1. Use o botão giratório [TOUCH AND TURN] para selecionar o arquivo de origem de cópia e pressione o botão COPY na janela SAVE/LOAD.**
- **2. Pressione o ícone de diretório ou o botão de seta no campo PATH para ir até <sup>o</sup> diretório no qual você deseja colar o arquivo.**
- **3. Pressione o botão PASTE.**
- **4. Digite o nome do arquivo e pressione o botão PASTE.**

### **OBSERVAÇÃO**

Ao colar um arquivo, você não pode usar um nome de arquivo que já exista.

#### Q**Excluindo um arquivo**

#### **ETAPAS**

- **1. Use o botão giratório [TOUCH AND TURN] para selecionar um arquivo a ser excluído e pressione o botão DELETE na janela SAVE/LOAD.**
- **2. Para executar a operação de exclusão, pressione o botão OK.**

#### **OBSERVAÇÃO**

Você não pode excluir um arquivo protegido.

#### Q**Criando um diretório**

#### **ETAPAS**

- **1. Pressione o ícone de diretório ou o botão de seta no campo PATH da janela SAVE/LOAD para alterar o diretório.**
- **2. Pressione o botão MAKE DIR.**
- **3. Digite o nome do diretório que deseja criar e pressione o botão MAKE.**

## **OBSERVAÇÃO**

Não é possível criar um diretório usando um nome de diretório que já exista.

# <span id="page-237-0"></span>**Formatação de uma unidade flash USB**

Siga as etapas abaixo para formatar uma unidade flash USB.

Uma unidade flash USB com capacidade de 4 GB ou mais será formatada em FAT32, e uma unidade flash USB com capacidade de 2 GB ou menos será formatada em FAT16.

## **ETAPAS**

- **1. Na área de acesso a funções, pressione o botão SETUP.**
- **2. Na tela SETUP, pressione o botão SAVE/LOAD.**
- **3. Na tela SAVE/LOAD, pressione o botão FORMAT.**
- **4. Digite um nome de volume e pressione o botão FORMAT.**
- **5. Para executar a operação de formatação, pressione o botão OK.**

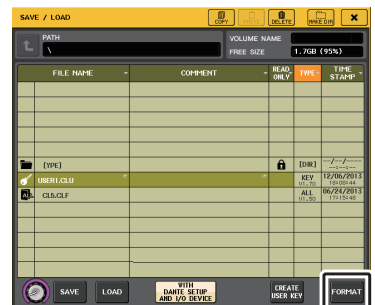

**Janela SAVE/LOAD**

## **Recuperação após uma corrente excessiva na porta USB**

Mesmo que a conexão com o dispositivo USB tenha sido interrompida por conta de uma condição de corrente excessiva na porta USB, é possível usar novamente o dispositivo USB sem precisar desligar e religar o console.

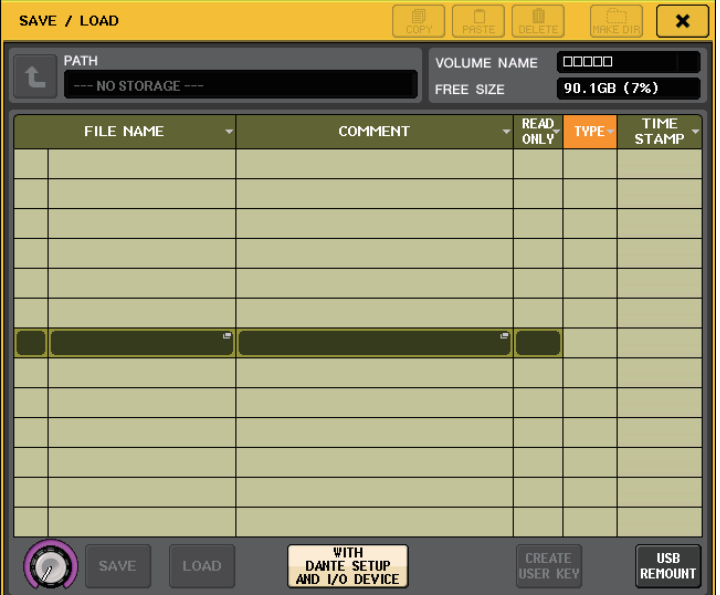

## Q**Procedimento de chamada**

Após a remoção da causa da sobrecorrente na porta USB, pressione o local que mostra "USB REMOUNT" no botão FORMAT da janela SAVE/LOAD.

# **Função de remontagem adicionada a unidades flash USB**

Se a unidade flash USB não estiver montada, o botão FORMAT se tornará um botão USB REMOUNT. Pressione esse botão para montar a unidade flash USB. Use esse botão caso uma unidade flash USB não seja reconhecida após ter sido removida e reinserida.

# **Configurações do Word Clock e dos compartimentos**

"Word clock" refere-se ao relógio que fornece a base da temporização para o processamento de sinais de áudio digitais. Para enviar e receber sinais de áudio digitais entre dispositivos, estes devem ser sincronizados com o mesmo word clock. Se os sinais de áudio digitais forem transferidos em um estado não sincronizado, é possível que os dados não sejam transmitidos nem recebidos corretamente, e o ruído poderá estar presente no sinal, mesmo se as taxas de amostragem forem as mesmas.

Especificamente, é necessário primeiro decidir qual dispositivo transmitirá o wordclock de referência para todo o sistema (o wordclock leader) e, em seguida, definir os dispositivos restantes (os wordclock followers) de forma que eles possam ser sincronizados com o wordclock leader.

Se você desejar usar o console da série QL como um wordclock follower sincronizado com o wordclock fornecido por um dispositivo externo, deverá especificar a fonte do relógio apropriada (a porta pela qual o wordclock é obtido).

Esta seção explica como selecionar a fonte do relógio que será usada pelo console QL.

### **ETAPAS**

- **1. Na área de acesso a funções, pressione o botão SETUP.**
- **2. No campo SYSTEM SETUP da tela SETUP, pressione o botão WORD CLOCK/SLOT.**
- **3. No campo LEADER CLOCK SELECT da janela WORD CLOCK/SLOT, selecione uma fonte de relógio.**
- **4. Pressione o símbolo "x" localizado no canto superior direito para fechar a janela.**

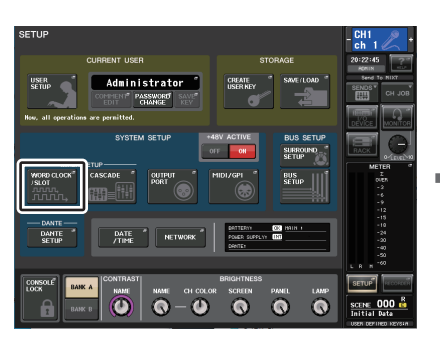

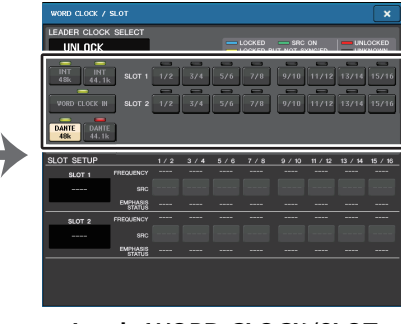

**Tela SETUP**

**Janela WORD CLOCK/SLOT**

## **Janela WORD CLOCK/SLOT**

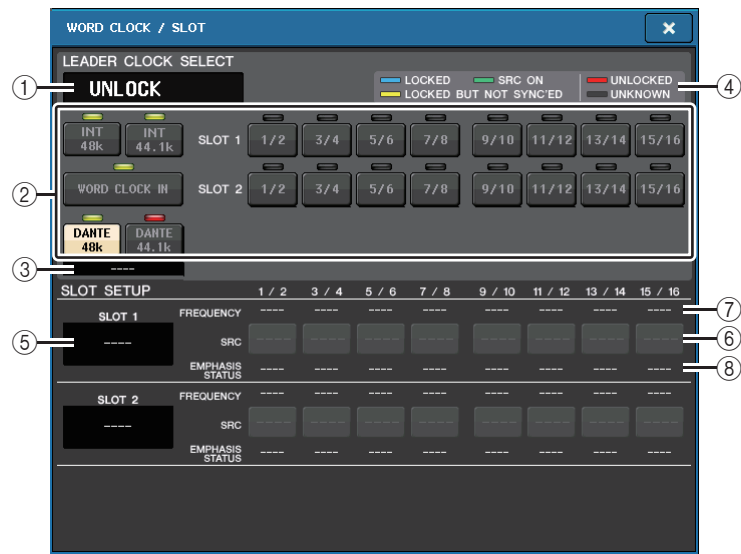

## **Campo LEADER CLOCK SELECT**

#### 1 **Visor de frequência do relógio leader**

Indica a frequência (44,1 kHz ou 48 kHz) do relógio leader selecionado no momento. Se a unidade não estiver sincronizando com o relógio leader, a mensagem "UNLOCK" será exibida.

#### **OBSERVAÇÃO**

• Se o aumento/redução da taxa de amostragem for especificado no aplicativo Dante Controller, essa área indicará a alteração na taxa de amostragem como uma porcentagem, como -4,0%, 0,1%, +0,1%, e +4,1667%.

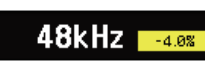

• Para alterar o relógio leader quando um aumento/redução da taxa de amostragem for especificado, desative o aumento/redução no Controlador Dante, mude o relógio leader e, em seguida, especifique novamente o aumento/redução.

#### 2 **Botões de seleção do relógio leader**

Use os botões para selecionar a fonte do relógio que você deseja usar como o wordclock leader entre as seguintes opções:

- **• INT 48 k**
- **• INT 44,1 k**

O relógio interno do console QL (taxa de amostragem 48 kHz ou 44,1 kHz) será a fonte do relógio.

#### **• WORD CLOCK IN (entrada do word clock)**

O word clock fornecido da saída WORD CLOCK IN no painel traseiro do console será usado como a fonte do relógio.

- **• DANTE 48k**
- **• DANTE 44.1k**

O word clock fornecido da saída Dante no painel traseiro do console será usado como a fonte do relógio.

## **OBSERVAÇÃO**

No QL V1.07 e posterior, se você inicializar o console com as configurações de fábrica, o valor padrão para o wordclock será definido como DANTE 48k. Com isso, é possível sincronizar <sup>o</sup> wordclock mesmo usando vários consoles CL e QL com as configurações padrão.

#### **• SLOT 1–2**

O word clock fornecido por meio de uma placa de E/S digital instalada no compartimento do console será usado como a fonte do relógio. É possível selecionar <sup>o</sup> word clock em pares para cada compartimento.

### 3 **Indicador de status do relógio**

Indica o status do console como leader ou follower na rede de áudio Dante.

**LEADER** 

Leader

FollowerFOLLOWER

#### **OBSERVAÇÃO**

Quando **FOLLOWER** for exibido e o wordclock especificado não estiver sincronizado com um dispositivo que atua como leader do Dante, o áudio pode ser cortado.

### 4 **Visor de status do relógio**

Indica o status de sincronização com o relógio leader para cada fonte do relógio. Cada indicador é explicado a seguir:

## **• LOCKED (azul claro)**

Indica que está sendo inserido um relógio sincronizado com a fonte selecionada. Se um dispositivo externo estiver instalado no conector ou compartimento correspondente, <sup>a</sup> entrada/saída estará ocorrendo corretamente entre esse dispositivo e o console da série QL. Se a frequência de amostragem estiver fechada, esse status poderá ser exibido mesmo se não estiver sincronizado.

## **• LOCKED, BUT NOT SYNC'ED (amarelo)**

Um relógio válido está sendo inserido, mas não está sincronizado com a fonte selecionada. Se um dispositivo externo estiver instalado no conector correspondente, a entrada/saída não poderá ocorrer corretamente entre esse dispositivo e o console da série QL.

#### **• SRC ON (ativar SRC) (verde)**

Esse é um status especial aplicado apenas ao SLOT 1–2, indicando que o SRC (conversor de taxa de amostragem) do canal correspondente está ativado. Isso significa que, mesmo se o sinal não estiver sincronizado, a entrada/saída normais com o console QL estão ocorrendo.

**• UNLOCK (vermelho)**

Um relógio válido não está sendo inserido. Se um dispositivo externo estiver instalado no conector correspondente, a entrada/saída não poderá ocorrer corretamente entre esse dispositivo e o console da série QL.

#### **• UNKNOWN (desconhecido) (preto)**

Indica que o status do relógio não pode ser detectado porque não há dispositivo externo conectado ou porque não há entrada de relógio válido. Você poderá selecionar esse conector/compartimento, mas a sincronização bem-sucedida não poderá ocorrer até que uma conexão válida seja estabelecida.

#### **OBSERVAÇÃO**

- Se o indicador do relógio selecionado não emitir a luz azul claro, certifique-se de que <sup>o</sup> dispositivo externo esteja corretamente conectado e que o dispositivo externo esteja definido para transmitir os dados do relógio.
- O ruído poderá ocorrer nas saídas quando a configuração do word clock for alterada. Para proteger seu sistema de alto-falantes, certifique-se de diminuir o volume do amplificador antes de alterar a configuração do word clock.
- Se você tentar selecionar um canal (para o qual o SRC esteja ativado) como a fonte do relógio, uma mensagem será exibida, alertando que o conversor de taxa de amostragem será desativado.

## Q**Campo SLOT**

Esse campo permite definir várias configurações relacionadas aos compartimentos MY no painel traseiro do console.

#### 5 **Nome da placa**

Indica o tipo de placa instalada no compartimento. Se não houver nada instalado, "----" será exibido.

#### 6 **Botões SRC**

A função SRC (Sampling Rate Converter, conversor de taxa de amostragem) pode ser ativada ou desativada para um compartimento no qual uma placa MY (MY8-AE96S) que apresenta a função SRC esteja instalada. Se outro tipo de placa estiver instalado, ou se não houver nenhuma placa instalada, nenhum botão SRC será exibido.

#### 7 **Visor FREQUENCY (frequência)**

Indicará a frequência de amostragem dos sinais de entrada se a placa instalada puder detectar o substatus dos sinais de entrada, como uma placa AES/EBU. Se outro tipo de placa estiver instalado, ou se não houver nenhuma placa instalada, será exibido "----".

#### 8 **Visor EMPHASIS STATUS (status de ênfase)**

Indicará as informações de ênfase dos sinais de entrada se a placa instalada puder detectar o substatus dos sinais de entrada, como uma placa AES/EBU. Se outro tipo de placa estiver instalado, ou se não houver nenhuma placa instalada, será exibido "----".

# **Usando conexões em cascata**

O uso de vários consoles QL ou de um console QL e um console de mixagens externo (como o Yamaha PM5D) em uma conexão em cascata permite que os barramentos sejam compartilhados entre os dispositivos. Isso poderá ser conveniente se você desejar usar um mixer externo para aumentar o número de entradas.

Esta seção explica as conexões em cascata e a operação, usando um exemplo no qual duas unidades QL são conectadas em uma configuração em cascata.

## **Sobre conexões em cascata**

Para estabelecer uma conexão em cascata de dois consoles da série QL, é necessário primeiro instalar placas de E/S digitais nos compartimentos correspondentes e conectar as portas de saída da unidade emissora (a cascata follower) às portas de entrada da unidade receptora (a cascata leader).

A ilustração a seguir mostra um exemplo no qual duas placas de I/O digitais de oito canais para cada unidade é instalada na unidade QL cascata follower e na unidade QL cascata leader. As saídas DIGITAL OUT (saída digital) da unidade emissora são conectadas às saídas DIGITAL IN (entrada digital) da unidade receptora.

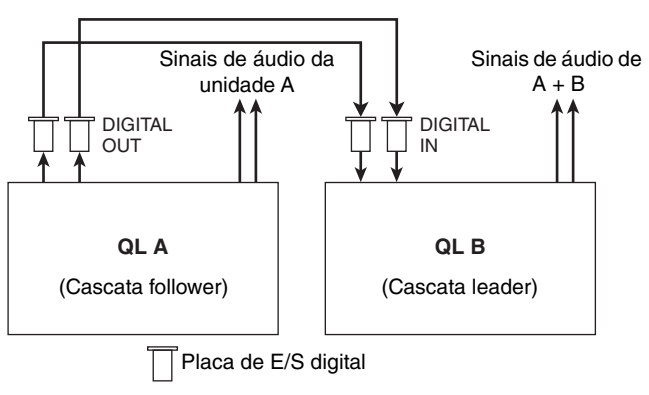

Nesse exemplo, até 16 barramentos escolhidos entre os barramentos MIX 1-16, MATRIX 1-8, STEREO (L/R) (E/D), MONO (C) e CUE (sinal) (L/R) podem ser compartilhados, e os sinais mixados transmitidos da unidade QL em cascata leader. (Se você usar duas placas de E/S digitais de 16 canais, todos os barramentos poderão ser compartilhados entre os dispositivos.) Quando as configurações necessárias forem feitas para a cascata follower e para a cascata leader, os sinais de barramentos da cascata follower serão enviados por meio do compartimento aos barramentos da cascata leader, e os sinais combinados dos dois barramentos serão enviados da cascata leader. Se a função Cascade Link estiver ativada, as operações especificas ou as alterações de parâmetros executadas em um dos consoles QL serão seguidas pelo outro console QL.

É necessário especificar as atribuições de barramentos de cada compartimento ou canal em todas as unidades QL. Procedimentos separados são definidos para a cascata follower e a cascata leader.

#### **OBSERVAÇÃO**

- No modo Surround, não é possível usar a saída em cascata nos barramentos MIX 1-6. Além disso, se você selecionou 5.1 SOLO no modo CUE, não poderá monitorar CUE da cascata follower na cascata leader.
- Se você estiver fazendo uma conexão em cascata entre a unidade QL e o PM5D, poderá usar a unidade QL como cascata follower configurando a opção CASCADE IN PORT SELECT (selecionar porta de entrada da cascata) do PM5D para um compartimento. No entanto, somente os sinais de áudio serão enviados em cascata, e os sinais de controle não poderão ser vinculados.
- Você também pode usar uma placa AD/DA ou uma saída OMNI OUT para estabelecer conexões em cascata com um mixer analógico.
- Não há limite quanto ao número de unidades que podem ser conectadas em cascata, mas o atraso do sinal na cascata follower aumentará de acordo com o número de unidades da cascata leader.

## <span id="page-241-0"></span>**Operações na unidade QL da cascata follower**

#### **ETAPAS**

- **1. Na área de acesso a funções, pressione o botão SETUP.**
- **2. No campo SYSTEM SETUP da tela SETUP, pressione o botão CASCADE.**
- **3. Na janela CASCADE, pressione a guia CASCADE OUT PATCH.**
- **4. Na página CASCADE OUT PATCH, pressione o botão OUT PATCH para o barramento ao qual você deseja atribuir a porta.**
- **5. Use a lista de seleção de categoria e os botões de seleção de porta para selecionar <sup>o</sup> compartimento e as portas de saída que você deseja atribuir e pressione o botão CLOSE.**
- **6. No campo CASCADE COMM PORT, selecione a porta que transmitirá e receberá sinais de controle para o vínculo de cascata.**
- **7. Use os botões CASCADE LINK MODE para selecionar o item que você deseja vincular.**

## **OBSERVAÇÃO**

- Você não pode atribuir dois ou mais barramentos à mesma porta de saída. Se você selecionar uma porta à qual uma rota de sinal já tiver sido atribuída, a atribuição anterior será cancelada.
- Os sinais de controle para o vínculo de cascata e as mensagens MIDI não podem compartilhar a mesma porta. Se você selecionar uma porta já especificada para transmissão/recepção das mensagens MIDI, uma caixa de diálogo perguntará se está correto cancelar as configurações existentes.

## **Janela CASCADE (página CASCADE OUT PATCH)**

Você pode selecionar o compartimento e a porta de saída que será enviada a cada barramento.

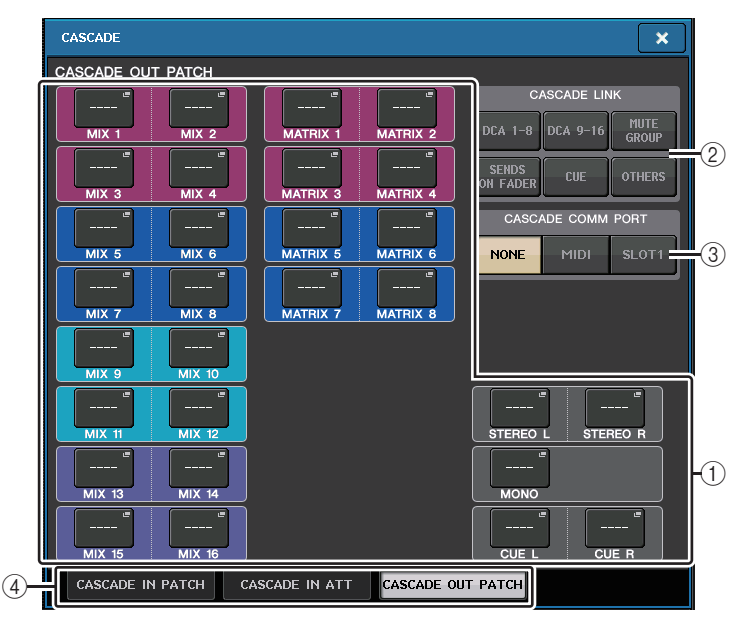

#### 1 **Botões pop-up de seleção de porta (seção CASCADE OUT PATCH) (patch de saída em cascata)**

Permitem selecionar a porta de saída das conexões em cascata para cada barramento MIX 1–16, MATRIX 1–8, STEREO L/R, MONO e CUE L/R. Pressione o botão para abrir <sup>a</sup> janela PORT SELECT, na qual é possível selecionar uma porta.

#### 2 **Botões CASCADE LINK**

Usados para selecionar as operações a serem vinculadas quando se estabelecem conexões em cascata entre consoles da série QL. É possível fazer uma seleção múltipla.

**• DCA 1-8**

Os parâmetros a seguir relacionados ao DCA 1 a 8 estarão vinculados.

- Nível de DCA 1 8
- DCA 1 8 ligado/desligado
- Indicador de DCA 1 8
- DCA 1 8 DCA MUTE TARGET (destinos do grupo DCA sem áudio)

#### **OBSERVAÇÃO**

Mesmo quando o modo do indicador é LAST CUE, o indicador do DCA de destino acende ao mesmo tempo para os consoles vinculados por conexões em cascata.

#### • **DCA 9-16**

Os parâmetros a seguir relacionados ao DCA 9 a 16 estarão vinculados.

- Nível de DCA 9 16
- DCA 9 16 ligado/desligado
- Indicador de DCA 9 16
- DCA 9 16 DCA MUTE TARGET (destinos do grupo DCA sem áudio)

#### **OBSERVAÇÃO**

Mesmo quando o modo indicador é LAST CUE, o indicador do DCA de destino acende ao mesmo tempo para os consoles vinculados por conexões em cascata.

#### **• MUTE GROUP**

Vincula ON/OFF para controles de grupo sem áudio.

#### **OBSERVAÇÃO**

As configurações da função Dimmer não são vinculadas. Defina essas configurações individualmente em cada console.

#### • **SENDS ON FADER**

Vincula o comportamento de SENDS ON FADER.

- Modo SENDS ON FADER
- O barramento de destino da emissão

#### • **CUE**

Os parâmetros e os eventos relacionados ao indicador a seguir estarão vinculados.

- Ativar/desativar indicador
- Modo indicador (MIX CUE ou LAST CUE, 5.1 SOLO)

#### **OBSERVAÇÃO**

Em relação a 5.1 SOLO, nenhum link será criado se o console no destino em cascata for ajustado no modo estéreo.

- Configurações de ponto do indicador para canais de entrada e de saída
- SOLO MUTE

#### **OBSERVAÇÃO**

A operação de solo é usada em todos os consoles em cascata (LEADER e FOLLOWER).

#### • **OTHERS**

Os parâmetros a seguir estarão vinculados.

- Operações de chamada de cenas
- Operações de armazenamento de cenas
- Edição de títulos de cenas
- Operações do DIMMER (janela MONITOR)
- Operações de brilho do visor (tela SETUP) e do LED do painel

#### 3 **Botões CASCADE COMM PORT (porta de comunicação de cascata)**

Especificam a porta de comunicação usada para transmissão e recepção das informações de vínculo quando operações como sinal e armazenamento/chamada de cena são vinculadas entre consoles da série QL conectados em cascata.

- **NONE (nenhum)** ...Nenhuma operação de vínculo
- **MIDI** .......................Use a porta MIDI
- **SLOT1**....................Use o SLOT1

#### 4 **Guias**

Alterna páginas (CASCADE IN PATCH, CASCADE IN ATT e CASCADE OUT PATCH).

## **Janela PORT SELECT**

Pressione o botão OUT PATCH para abrir essa janela.

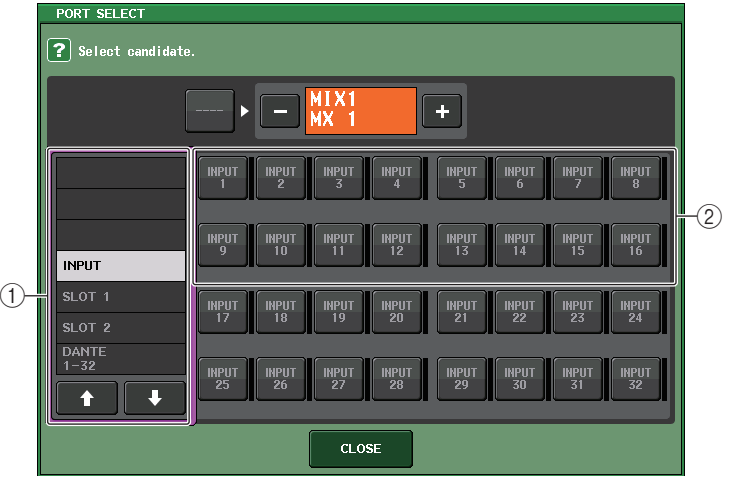

#### 1 **Lista de seleção de categoria**

Seleciona a porta (compartimento 1–2) que aparecerá na tela.

2 **Botões de seleção da porta**

No compartimento especificado, esses botões selecionam as portas que serão interligadas.

## **Janela CASCADE (página CASCADE IN ATT)**

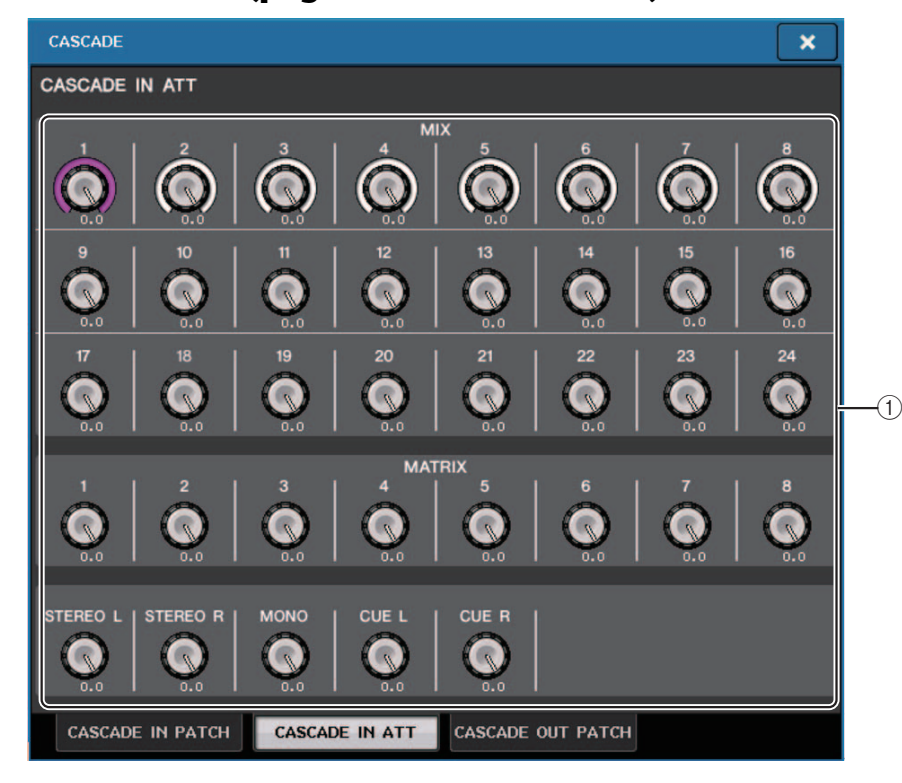

#### 1 **Botões giratórios ATT**

Veja os valores do atenuador (de -96,0 dB a 0,0 dB) dos sinais de entrada em cascata. Você pode ajustar esses valores usando botões giratórios de multifunções 1 - 8 na seção Centralogic ou o botão giratório [TOUCH AND TURN].

#### **OBSERVAÇÃO**

Você pode usar esses botões giratórios como SUB IN usando o nível de entrada ajustável. Isso permite somar os sinais de outros consoles em um barramento, sem gastar entradas e barramentos.

## **Operações na unidade QL em cascata leader**

#### **ETAPAS**

- **1. Na área de acesso a funções, pressione o botão SETUP.**
- **2. No campo SYSTEM SETUP da tela SETUP, pressione o botão CASCADE.**
- **3. Na janela CASCADE, pressione a guia CASCADE IN PATCH.**
- **4. Na página CASCADE IN PATCH, pressione o botão IN PATCH para o barramento ao qual você deseja atribuir a porta.**
- **5. Na tela PORT SELECT, use a lista de seleção de categoria e os botões de seleção de porta para selecionar o compartimento e as portas de entrada que você deseja atribuir e pressione o botão CLOSE.**
- **6. Conforme descrito na etapa 6 de "[Operações na unidade QL da cascata follower](#page-241-0)", na p[ágina](#page-241-0) 242, no campo CASCADE LINK PORT, selecione a porta que transmitirá e receberá sinais de controle para o vínculo de cascata.**
- **7. Conforme descrito na etapa 7 de "[Operações na unidade QL da cascata follower](#page-241-0)", na p[ágina](#page-241-0) 242, no campo CASCADE COMM LINK, selecione o mesmo item de cascata follower.**

### **OBSERVAÇÃO**

- Você pode atribuir a mesma porta de entrada a dois ou mais barramentos.
- Os sinais de controle para o vínculo de cascata e as mensagens MIDI não podem compartilhar a mesma porta. Se você selecionar uma porta já especificada para transmissão/recepção das mensagens MIDI, uma caixa de diálogo perguntará se está correto cancelar as configurações existentes.

# **Configurações básicas dos barramentos MIX e MATRIX**

Siga as etapas abaixo para alterar as configurações básicas dos barramentos MIX <sup>e</sup> MATRIX, por exemplo, alternar entre estéreo e mono e selecionar o ponto de emissão do qual o sinal de um canal de entrada será enviado. As configurações definidas no procedimento a seguir são salvas como parte da cena.

#### **ETAPAS**

- **1. Na área de acesso a funções, pressione o botão SETUP.**
- **2. Na tela SETUP, pressione o botão BUS SETUP.**
- **3. Use as guias na janela BUS SETUP para selecionar os barramentos cujas configurações você deseja copiar.**
- **4. Use os botões de chave SIGNAL TYPE para especificar se cada barramento funcionará como STEREO (os principais parâmetros serão vinculados para dois barramentos de número ímpar/par adjacentes) ou MONOx2 (use como dois canais monofônicos).**
- **5. Use os botões de seleção de pontos de emissão/tipo de barramento para selecionar o tipo de barramento e a posição a partir da qual o sinal do canal de entrada será enviado.**
- **6. Como desejar, ative ou desative os botões no campo PAN LINK.**

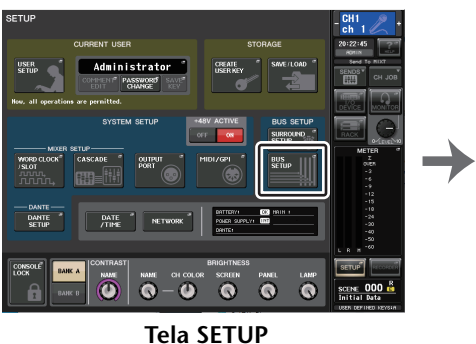

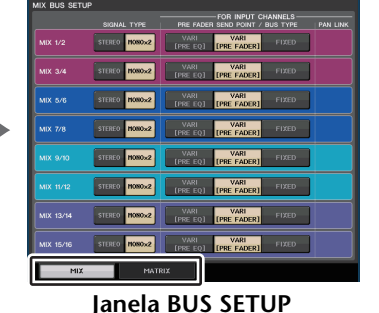

# **Janela BUS SETUP**

Você pode definir várias configurações para os barramentos MIX e MATRIX.

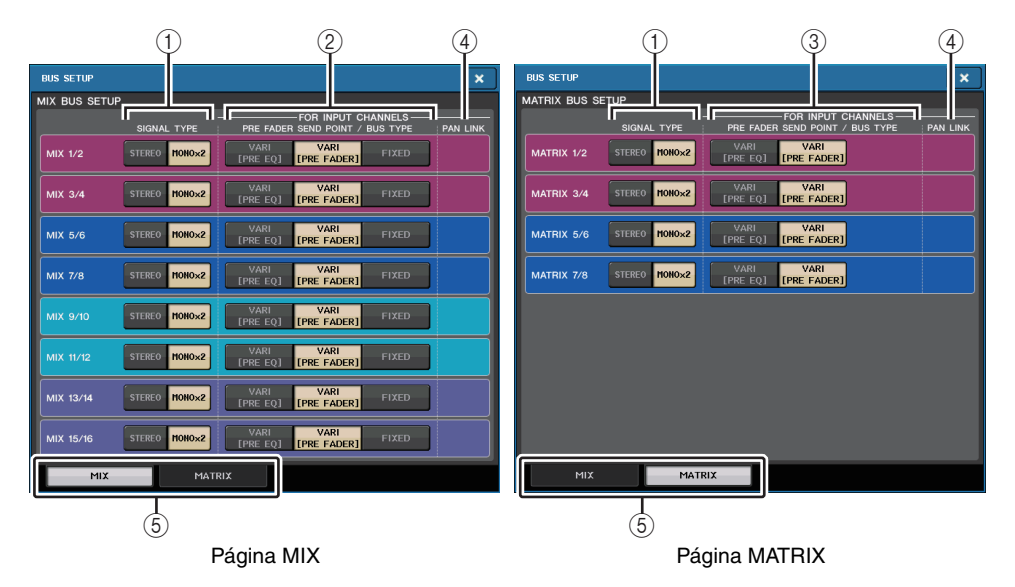

## 1 **Botões de alternância SIGNAL TYPE (tipo de sinal)**

Selecionam como os sinais são processados para cada par adjacente de barramentos. Selecione STEREO (sinal estéreo) ou MONOx2 (sinal monofônico x 2).

### 2 **Botões de seleção de ponto de envio/tipo de barramento (somente para barramentos MIX)**

Para cada par de barramentos adjacente, você pode selecionar o tipo de barramento <sup>e</sup> (para o tipo vari) o ponto de envio. Esses botões correspondem aos seguintes parâmetros.

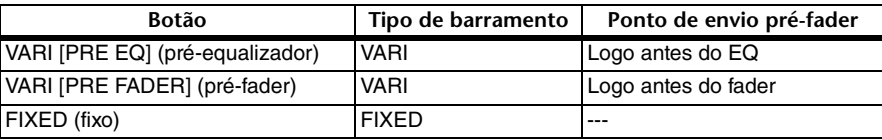

3 **Botões de seleção de ponto de envio (somente para barramentos MATRIX)**

Selecionam o ponto de emissão pré-fader a partir do canal de entrada. Esses botões correspondem aos seguintes parâmetros.

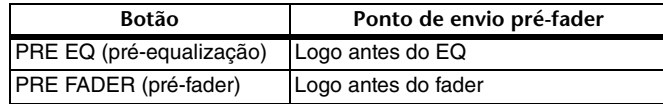

#### 4 **Botão PAN LINK (vínculo de panorâmica)**

Esse botão aparecerá se SIGNAL TYPE estiver definido como STEREO e o tipo de barramento estiver definido como VARI. Se o botão estiver ativado, a configuração de panorâmica dos sinais enviados dos canais de entrada aos dois barramentos correspondentes serão vinculados com a configuração de panorâmica de barramento STEREO.

#### 5 **Guias**

Permitem alternar entre os barramentos MIX e MATRIX.

# **Como ligar/desligar toda a fonte de alimentação phantom**

#### **ETAPAS**

- **1. Na área de acesso a funções, pressione o botão SETUP para acessar a tela SETUP.**
- **2. Na parte central da tela SETUP, pressione o botão ON ou OFF do campo +48V ACTIVE.**

**Se esse botão estiver desativado, a alimentação phantom não será fornecida, mesmo que o botão +48V de um canal de entrada OMNI ou TALKBACK IN esteja ativado.**

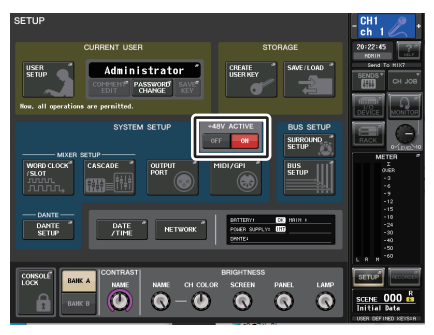

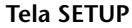

## **OBSERVAÇÃO**

Essa configuração de +48V ACTIVE não afeta as entradas de racks externos, como entradas DANTE (dispositivos de E/S). Cada rack tem uma chave +48V ACTIVE, e você vai operar de acordo com a respectiva configuração.

# **Como especificar o brilho da tela sensível ao toque, LEDs, visores de nome de canal e lâmpadas**

Siga as etapas abaixo para especificar o brilho da tela sensível ao toque, LEDs do painel superior, visores de nomes de canal e lâmpadas dos conectores LAMP do painel traseiro. Você pode salvar duas configurações de brilho diferentes no banco A e B e alternar entre eles rapidamente, se desejar.

#### **ETAPAS**

- **1. Na área de acesso a funções, pressione o botão SETUP.**
- **2. No campo localizado à direita da linha inferior da tela SETUP, pressione o botão BANK A ou BANK B.**
- **3. Use o botão giratório [TOUCH AND TURN] para ajustar o brilho de cada item.**

#### **OBSERVAÇÃO**

Você pode também atribuir esse parâmetro a uma tecla USER DEFINED (definida pelo usuário) e pressionar essa tecla para alternar entre os bancos A e B.

## **Tela SETUP (campo de definição de brilho)**

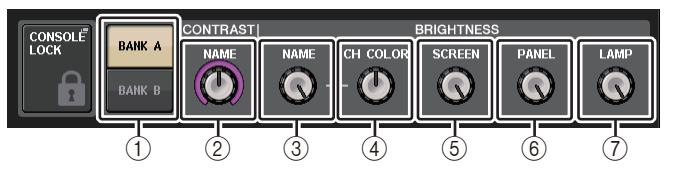

#### 1 **Botões BANK A/B**

Alterna entre as configurações de brilho.

## Q**Campo CONTRAST (contraste)**

2 **NAME**

Ajusta o contraste dos caracteres nos visores do nome do canal no painel superior.

## Q**Campo BRIGHTNESS (brilho)**

#### 3 **NAME**

Ajusta o brilho dos visores do nome do canal no painel superior. Isso também irá alterar o brilho de CH COLOR e o brilho do LED na parte inferior do botão giratório [TOUCH AND TURN]. Se você quiser ajustar o brilho de CH COLOR depois de definir o brilho de exibição do nome, use o botão giratório CH COLOR.

#### 4 **CH COLOR (cor do canal)**

Ajusta o brilho das cores dos canais no painel superior. Isso permite aplicar um ajuste relativo apenas ao brilho da cor do canal, sem alterar <sup>o</sup> brilho de exibição do nome do canal.

#### 5 **SCREEN**

Ajusta o brilho da tela sensível ao toque.

Se o brilho for definido como nível menor do que 2, o QL iniciará na próxima vez com configuração de brilho 2 para que você possa ver a tela.

## 6 **PANEL**

Ajusta o brilho dos LEDs do painel superior.

## **OBSERVAÇÃO**

Se o AD8HR estiver conectado, o brilho dos LEDs do AD8HR também mudará.

## 7 **LAMP**

Ajusta o brilho das lâmpada conectada às saídas LAMP do painel traseiro.

# **Definição da data e da hora do relógio interno**

Esta seção explica como definir a data e a hora do relógio interno do console QL e como selecionar um formato de exibição de data e hora. A data e a hora especificadas afetarão o carimbo de data e hora usado no momento de salvar uma cena.

## **ETAPAS**

- **1. Na área de acesso a funções, pressione o botão SETUP.**
- **2. Pressione o botão DATE/TIME na parte inferior da tela SETUP.**
- **3. No campo FORMAT da janela DATE/TIME, pressione os botões MODE várias vezes para selecionar o formato desejado de exibição da data e hora.**
- **4. Use o botão giratório [TOUCH AND TURN] para definir a data e a hora atuais.**
- **5. Quando terminar de fazer configurações, pressione o botão OK.**

# **Janela DATE/TIME**

Pressione o botão DATE/TIME na tela SETUP para abrir essa janela.

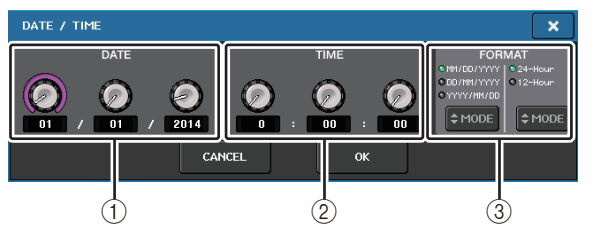

## 1 **DATE**

Especifica a data do relógio interno.

2 **TIME**

Especifica a hora do relógio interno.

## 3 **FORMAT (formato do visor)**

Especifica o formato de exibição da data e hora do relógio interno. Você pode selecionar dentre os seguintes formatos de exibição.

## **• Data**

MM/DD/YYYY (MM/DD/AAAA = mês/dia/ano) DD/MM/YYYY (DD/MM/AAAA = dia/mês/ano) YYYY/MM/DD (AAAA/MM/DD = ano/mês/dia)

**• Hora**

24 Hour (24 horas) (horas mostradas no intervalo de 0 a 23)

12 Hour (12 horas) (horas mostradas de 0 am a 11 am e 0 pm a 11 pm)

# **Configuração do endereço de rede**

Esta seção explica como definir o endereço de rede que será necessário quando você usar <sup>o</sup> conector NETWORK no console QL para conectá-lo a um computador.

Se você planeja conectar o console QL ao seu computador em uma conexão um para um, recomendamos usar os seguintes valores padrão.

**Endereço IP:** 192.168.0.128

**Endereço do gateway:** 192.168.0.1

**Máscara de sub-rede:** 255.255.255.0

Certifique-se de que o endereço IP e o endereço de gateway não sejam iguais aos endereços de nenhum outro dispositivo na rede.

## **OBSERVAÇÃO**

- Somente o administrador poderá alterar as configurações de rede.
- Para obter detalhes sobre configurações relacionadas à conexão a uma LAN, consulte o Guia de Instalação do QL Editor.

## **ETAPAS**

- **1. Na área de acesso a funções, pressione o botão SETUP.**
- **2. Pressione o botão NETWORK na parte inferior da tela SETUP.**
- **3. Pressione e selecione os botões giratórios na janela NETWORK para especificar <sup>o</sup> endereço usando o botão giratório [TOUCH AND TURN].**
- **4. Quando terminar de fazer configurações, pressione o botão OK.**
- **5. Reinicie o console da série QL.**

# **Janela NETWORK (página FOR MIXER CONTROL)**

Use essa janela para definir o endereço IP do console a fim de usar o conector NETWORK no painel traseiro para controlar remotamente o console pelo QL Editor, StageMix ou aplicativo MonitorMix.

Defina o nome UNIT e o PIN do aplicativo MonitorMix aqui.

Para os botões de seleção IP SETTING MODE, somente o botão STATIC IP permanece ativado. Os outros botões não podem ser selecionados.

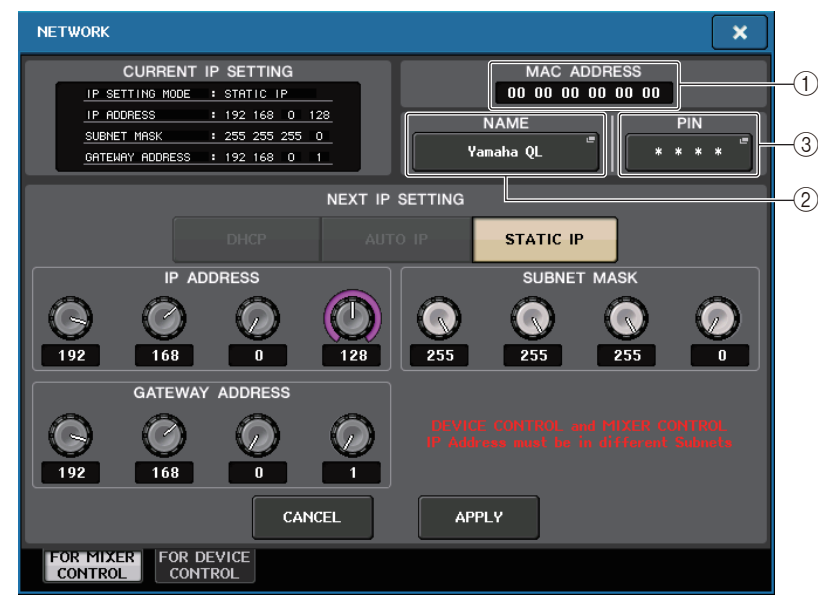

## 1 **MAC ADDRESS**

Indica o endereço MAC (Controle de acesso à máquina), que identifica um host em uma rede. Esse endereço se destina apenas à exibição e não pode ser editado.

#### 2 **UNIT NAME**

Define o nome a ser mostrado na rede.

## 3 **PIN para MonitorMix**

Define o PIN (senha numérica de 4 dígitos) a ser inserido durante o uso do aplicativo MonitorMix na conexão com um console da série QL. MonitorMix é um aplicativo para iOS que os músicos podem usar no palco para ajustar o equilíbrio do próprio monitor.

Você pode registrar um PIN com todos os 4 dígitos em branco. Nesse caso,

<sup>a</sup> autenticação PIN com MonitorMix não é obrigatória. No entanto, você não pode deixar apenas 1, 2 ou 3 dos dígitos PIN em branco.

## **OBSERVAÇÃO**

O conector NETWORK do console da série QL transmite dados por 100BASE-TX (velocidade de transmissão: máximo de 100 Mbps) ou 10BASE-T (velocidade de transmissão: máximo de 10 Mbps).

# **Janela NETWORK (página FOR DEVICE CONTROL)**

Use essa janela para definir o endereço IP do console a fim de usar o conector Dante PRIMARY no painel traseiro para controlar remotamente dispositivos externos. As configurações DHCP, AUTO IP e IP fixo são compatíveis.

Mesmo em redes DHCP, é possível controlar remotamente dispositivos externos, como Tio1608-D e Shure ULDX4.

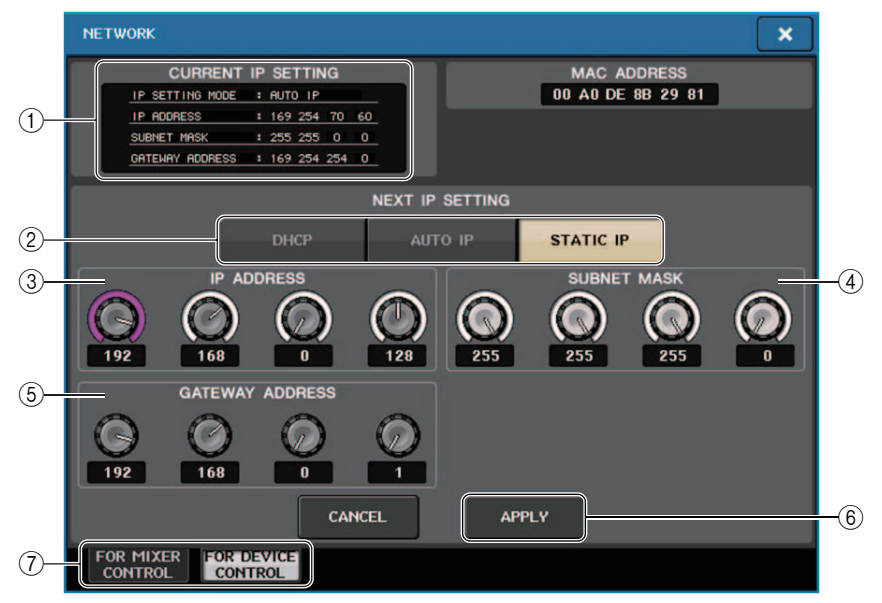

## 1 **Campo CURRENT IP SETTING**

Este campo mostra a configuração atual.

## **OBSERVAÇÃO**

Se você usar os botões de seleção IP SETTING MODE para selecionar DHCP ou AUTO IP, poderá levar algum tempo para o endereço IP ser configurado. Durante esse período, a janela será exibida conforme mostrado abaixo.

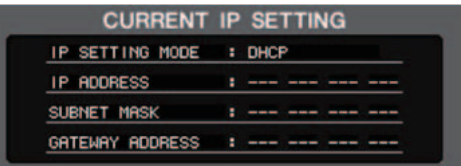

## **Campo NEXT IP SETTING**

#### 2 **Botões de seleção IP SETTING MODE**

Use esses botões para selecionar como definir o endereço IP na próxima vez em que <sup>o</sup> console for ligado. Selecione DHCP, AUTO IP ou STATIC IP.

#### **OBSERVAÇÃO**

Se você selecionar AUTO IP, a rede Dante definirá automaticamente o endereço IP do console como 169.254.xxx.xxx.

Se você selecionar DHCP ou AUTO IP, a janela será exibida, conforme mostrado abaixo, e você não poderá definir IP ADDRESS, SUBNET MASK e GATEWAY ADDRESS.

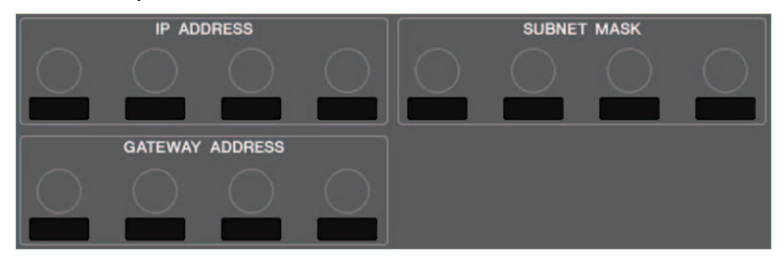

#### 3 **IP ADDRESS**

Especifica um endereço que identifica um dispositivo individual na Internet ou rede LAN.

#### 4 **SUBNET MASK**

No endereço IP usado na rede, define os bits usados para o endereço que distingue a rede.

#### 5 **GATEWAY ADDRESS**

Especifica um endereço que identifica um dispositivo (gateway) que converte dados entre diferentes mídias ou protocolos, permitindo a comunicação na rede.

#### 6 **Botão APPLY**

Pressione esse botão depois que você tiver alterado as configurações de endereço IP. Quando a janela ATTENTION for exibida, pressione o botão OK e, em seguida, desligue e religue o console.

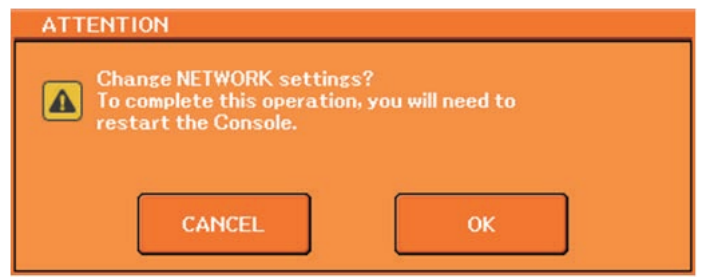

#### 7 **Guias**

Use essas guias para selecionar um grupo de itens a serem exibidos (FOR MIXER CONTROL ou FOR DEVICE CONTROL).

# **Configurando a rede de áudio Dante**

Você usará o console da série QL para definir configurações da rede de áudio Dante para <sup>o</sup> próprio console e para os dispositivos de E/S ligados ao conector Dante do console da série QL. Esta seção explica como definir configurações da rede de áudio Dante.

#### **ETAPAS**

- **1. Na área de acesso à função, pressione o botão SETUP para acessar a tela SETUP.**
- **2. No campo DANTE, localizado no centro da tela, pressione o botão DANTE SETUP para abrir a janela DANTE SETUP.**
- **3. Pressione a guia SETUP na parte inferior da janela DANTE SETUP.**

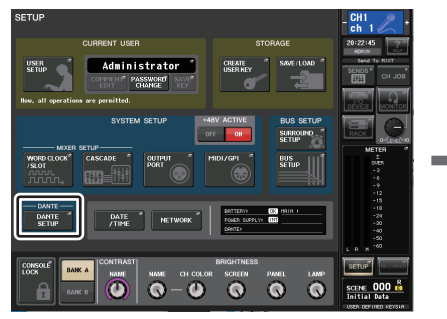

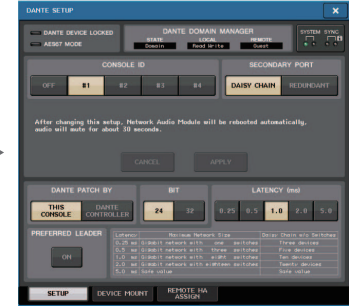

**Tela SETUP**

**Janela DANTE SETUP**

# **Janela DANTE SETUP (página SETUP)**

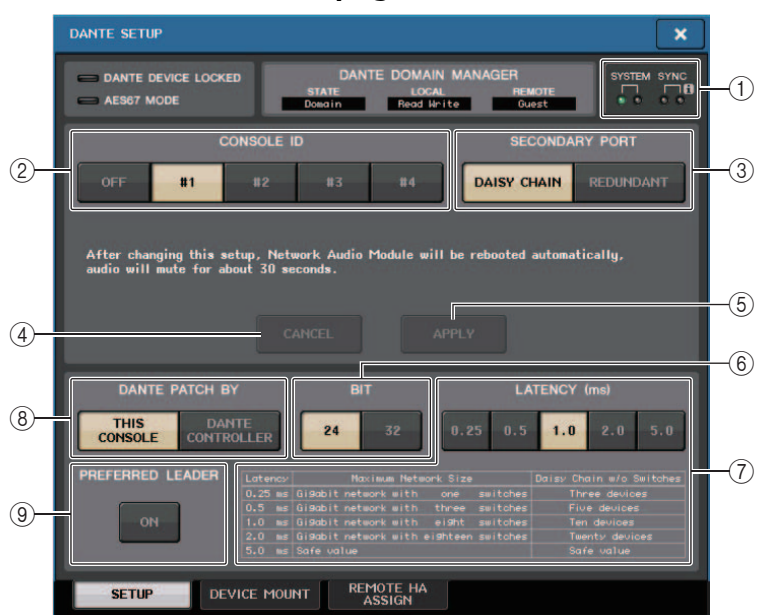

#### 1 **Indicadores STATUS**

Mostra o status operacional do console da série QL e da rede Dante.

## 2 **Botões de seleção CONSOLE ID**

Definem os IDs dos consoles da série QL.

Se cinco ou mais unidades QL estiverem conectadas a uma rede e você decidir não atribuir IDs a algumas delas, pressione o botão OFF de cada uma dessas unidades para desativar o ID.

Quando o botão de seleção CONSOLE ID está definido como OFF na tela DANTE SETUP, o indicador NOT

CTRL é exibido abaixo do botão de alternância de visor de cada dispositivo.

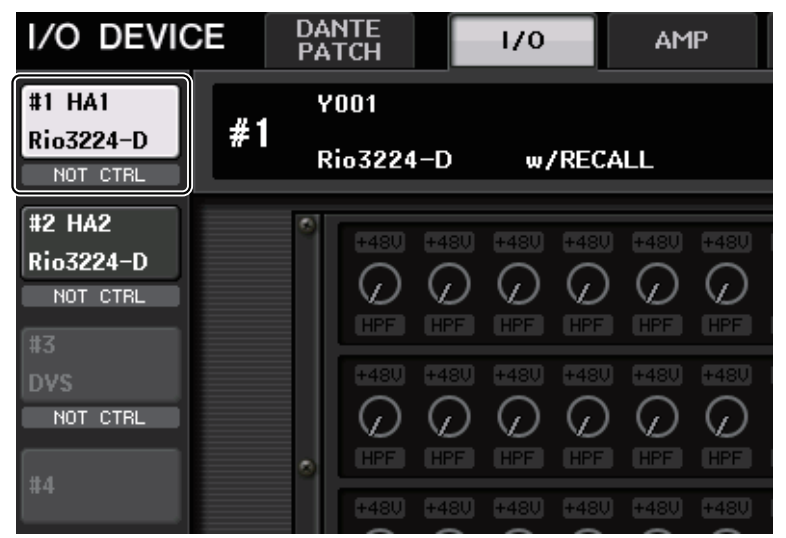

O indicador NOT CTRL também é exibido nos ícones da tela DANTE PATCH.

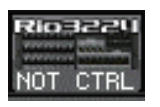

## 3 **Botões de seleção SECONDARY PORT**

Especificam como a rede de áudio Dante está configurada.

4 **Botão CANCEL**

Ao editar as configurações de CONSOLE ID ou SECONDARY PORT, você pode pressionar esse botão para cancelar as alterações feitas.

## 5 **Botão APPLY**

Depois de alterar as configurações de CONSOLE ID ou SECONDARY PORT, pressione esse botão para aplicar as alterações feitas.

## 6 **Botões de seleção BIT**

Permitem definir a profundidade de bits de áudio como 24 ou 32 bits.

- **24 bits**................ Use ao transmitir e receber dados em uma unidade da série R. Ao usar um sistema da série QL, você normalmente usará essa configuração.
- **32 bits**................ Útil durante a transmissão e a recepção de dados de 25 bits ou mais (ao usar a compensação de ganho ou o recurso em cascata), mas a quantidade de dados transmitidos aumentará de 20 a 30% comparado à opção de 24 bits.

#### 7 **Botões de seleção LATENCY**

Permitem definir a latência de rede de áudio Dante como 0,25 ms, 0,5 ms, 1,0 ms, 2,0 ms ou 5,0 ms.

A configuração de latência varia de acordo com o tamanho e o método de conexão de rede. Para obter detalhes, consulte "[Configurando a latência da rede de áudio Dante](#page-253-0)" ([página](#page-253-0) 254).

#### 8 **Botões de seleção DANTE PATCH BY**

Se o botão THIS CONSOLE estiver selecionado, as configurações DANTE INPUT PATCH e DANTE OUTPUT PATCH poderão ser editadas no console da série QL.

Se o botão DANTE CONTROLLER estiver selecionado, não será possível editar as configurações de patch Dante. Você pode operar esses botões independentemente do estado dos botões de seleção DANTE PATCH BY em outros consoles da série CL/QL na rede.

#### 9 **Botão PREFERRED LEADER**

Se esse botão for ativado (ON), o status de leader do console terá prioridade na rede de áudio Dante.

Se esse botão for desativado (OFF), o status de leader do console não terá prioridade na rede de áudio Dante.

- Se houver apenas um console QL para o qual esse botão é ativado, esse console será o leader.
- Se houver vários consoles QL para o qual esse botão está ON (Ativado), apenas um deles será o leader.
- Se esse botão for desativado (OFF) para todos os consoles QL, uma das unidades dos dispositivos Dante, inclusive de E/S, será o leader.

#### **OBSERVAÇÃO**

- As configurações que são compartilhadas com os dispositivos de E/S (BIT/LATENCY/ W.CLOCK) refletirão as configurações do console da série QL cujo CONSOLE ID esteja definido como n<sup>º</sup> 1.
- Se o botão DANTE CONTROLLER for selecionado na seção DANTE PATCH BY e você tentar editar o patch Dante ou as configurações relacionadas, a mensagem "This Operation is Not Allowed" (Esta operação não é permitida) aparecerá na parte inferior da tela.
- Informações de patch DANTE serão aplicadas ao dispositivo se o arquivo de configurações do QL (extensão de nome de arquivo .CLF) for carregado nas seguintes condições. Caso contrário, essas informações não serão aplicadas, e o estado atual será mantido.
- Na janela SAVE/LOAD ([página](#page-231-0) 232), o botão WITH DANTE SETUP AND I/O DEVICE está ativado.
- O botão de seleção #1, #2, #3 ou #4 CONSOLE ID está ativado.
- O botão THIS CONSOLE dos botões de seleção DANTE PATCH BY está ativado.
- No QL V1.07 e posterior, quando as configurações são inicializadas, inclusive da rede de áudio Dante, ou uma atualização de firmware é instalada, a configuração Preferred Leader é ativada. Essa configuração não muda quando as configurações do console são alteradas ou quando <sup>o</sup> console é reiniciado. Ela pode ser desligada usando o Dante Controller, se necessário. Se essa configuração padrão for usada para alterar as configurações de wordclock do CL ou QL para algo diferente de Dante, o console terá prioridade como relógio leader para a rede Dante a fim de evitar erros de sincronização. Além disso, você pode usar o Dante Controller para especificar claramente o leader, ativando Preferred Leader apenas para o dispositivo que sempre será executado (desativando para todos os outros).

# **Dante Device Lock**

O Dante Device Lock evita alterações nas configurações da rede de áudio Dante de um dispositivo Dante feitas por outro computador na mesma rede. As configurações do Dante Device Lock são definidas no Dante Controller.

Quando o Dante Device Lock está ativado em um console QL, os parâmetros a seguir não podem ser alterados.

- CONSOLE ID
- SECONDARY PORT
- BIT
- LATENCY (ms)
- PREFERRED LEADER

Quando o Dante Device Lock está ativado em um console QL, o indicador DANTE DEVICE LOCKED se acende em vermelho no canto superior esquerdo da janela DANTE SETUP.

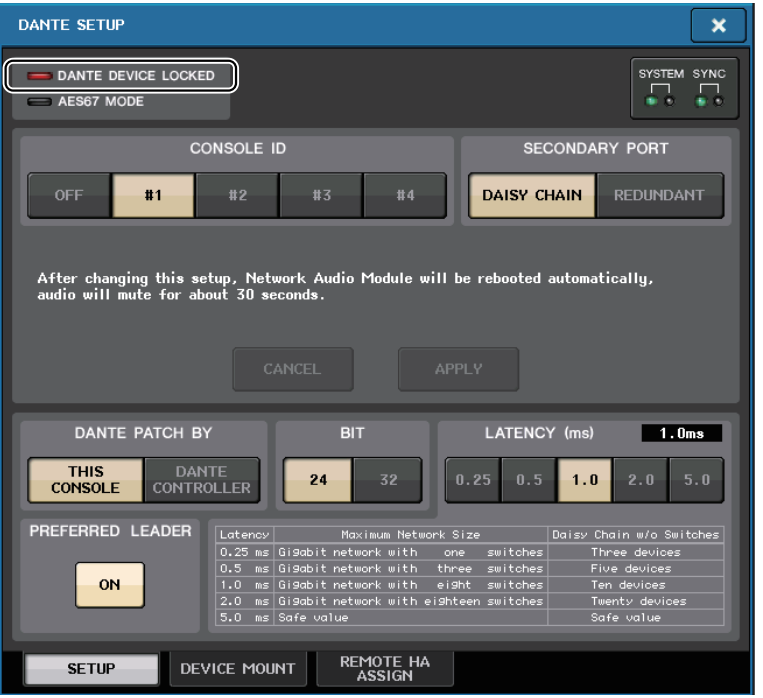

Se você tentar alterar qualquer um desses parâmetros, a mensagem a seguir será exibida na parte inferior da janela.

#### **DANTE Device is Locked**

Se um dispositivo conectado ao console estiver online e o Dante Device Lock estiver ativado para esse dispositivo, o indicador LOCKED será exibido em cada janela conforme mostrado abaixo.

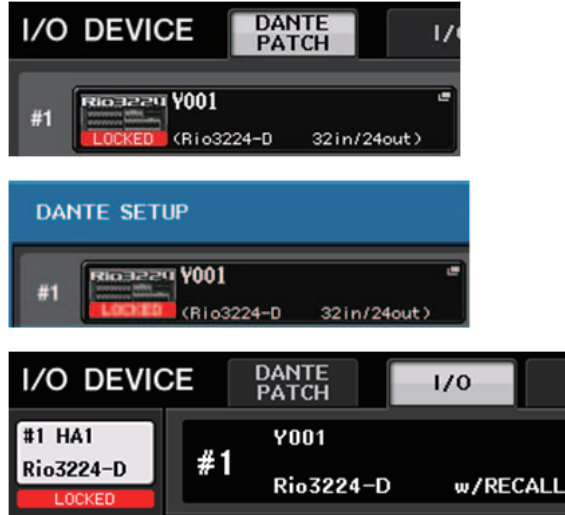

Caso o Dante Device Lock esteja ativado para o console, as especificações a seguir são aplicadas.

- Os botões de seleção de clock leader na janela WORD CLOCK/SLOT não podem ser alterados.
- Nenhum dos parâmetros na janela DANTE INPUT PATCH pode ser alterado. RECALL <sup>e</sup> AUTO SETUP na janela DANTE INPUT PATCH LIBRARY são desativados.
- Nenhum dos parâmetros na janela I/O DEVICE [OUTPUT PATCH] pode ser alterado.
- Se um arquivo estiver sendo carregado da memória USB em um dispositivo com o Dante Device Lock ativado, as configurações não serão alteradas pelo arquivo carregado. Uma mensagem é exibida na tela.
- Se a memória interna do console for inicializada segundo as configurações de fábrica, <sup>o</sup> Dante Device Lock permanecerá ativado e não poderá ser alterado. Os parâmetros bloqueados também não serão inicializados.
- Se as configurações Dante do console forem inicializadas segundo as configurações de fábrica, o Dante Device Lock será desativado. Os parâmetros bloqueados também serão inicializados. Consulte "[Inicializando as configurações da rede de áudio](#page-273-0) Dante" ([página](#page-273-0) 274).
- A memória USB não pode ser usada para atualizar o firmware do módulo Dante. Além disso, o Dante Firmware Update Manager não atualizará o firmware.

#### **OBSERVAÇÃO**

- Se o Dante Device Lock estiver ativado para um dispositivo remoto, todas as configurações offline (como Dante Patch) do dispositivo serão desativadas.
- Mesmo se o Dante Device Lock estiver ativado para um dispositivo de E/S, um controle remoto não relacionado às configurações de Dante (como controle HA da série R) será possível.

# **Compatibilidade com o Dante Domain Manager**

Quando há um servidor DDM na rede ou ao registrar um domínio, o campo DANTE DOMAIN MANAGER é exibido na parte superior da tela DANTE SETUP.

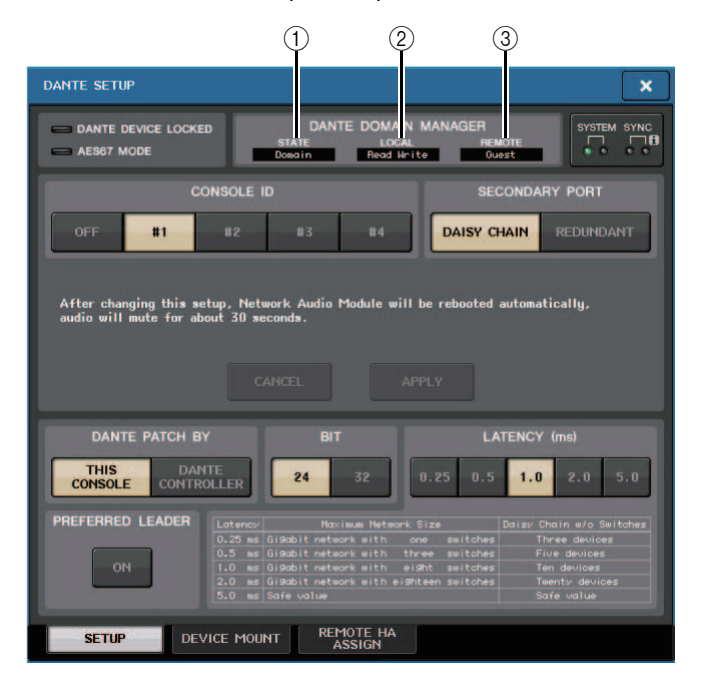

## 1 **STATE**

Exibe o status da participação de domínio.

- Domain: o domínio está registrado
- Disconnected: o domínio está registrado sem conexão com o servidor DDM
- Unmanaged: o domínio não está registrado

## 2 **LOCAL**

Exibe o status de acesso das configurações do Dante (incluindo as configurações de DANTE PATCH) na unidade operacional atual.

- Read Write: a edição está disponível
- Read Only: a edição está desativada
#### 3 **REMOTE**

Exibe o status de acesso das configurações do Dante dos dispositivos Dante externos.

- Operator: a edição está disponível
- Guest: a leitura está disponível; a edição está desativada
- None: a leitura e a edição estão desativadas
- O visor muda de acordo com as configurações de REMOTE.
- Tela I/O DEVICE

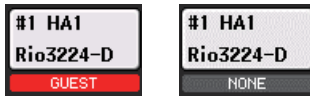

• Tela DANTE PATCH, tela DANTE SETUP DEVICE MOUNT

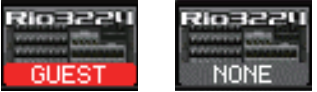

## **Como alternar CONSOLE ID e SECONDARY PORT**

#### **ETAPAS**

- **1. Na janela DANTE SETUP (página SETUP), selecione CONSOLE ID e SECONDARY PORT.**
- **2. Pressione o botão APPLY.**
- **3. Na janela para confirmar a alteração, pressione o botão OK.**

## **Janela DANTE SETUP (página SETUP)**

O botão alternado aparece em vermelho.

Quando as configurações da rede de áudio Dante tiverem sido aplicadas, o botão que você selecionou retornará à sua aparência original.

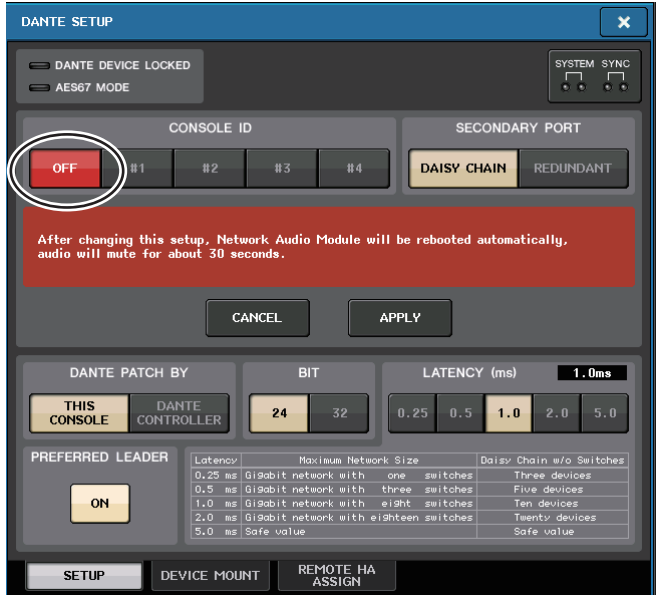

- Se você alterar SECONDARY PORT, também deverá alterar o método de conexão entre <sup>o</sup> console da série QL e os dispositivos de E/S. Por exemplo, se as conexões usadas para <sup>a</sup> configuração REDUNDANT (redundante) forem deixadas como estão quando você alterar <sup>a</sup> configuração para DAISY CHAIN (distribuição em série), será impossível enviar e receber áudio. Certifique-se de desconectar os cabos antes de alterar a configuração.
- As configurações CONSOLE ID e SECONDARY PORT não serão alteradas, mesmo que você inicialize o console da série QL.
- Quando CONSOLE ID está OFF ou definido como 2, 3 ou 4 para um console da série QL, o valor de BIT/LATENCY do console não mudará, mesmo que o valor de BIT/LATENCY seja alterado na janela DANTE SETUP para o console da série QL em uma rede na qual CONSOLE ID está definido como 1.
- Quando CONSOLE ID está definido como OFF, o campo DANTE PATCH BY é fixo em "DANTE CONTROLLER". Além disso, patches não podem ser alterados na janela DANTE INPUT PATCH.
- Quando CONSOLE ID for definido como OFF, todos os dispositivos montados serão "NOT CTRL". Você pode editar HA GAIN e outras configurações para unidades da série R, mas a notificação das configurações não será enviada ao dispositivo. Isso também vale para quando os dispositivos não estão conectados.

### **Configurando a latência da rede de áudio Dante**

Uma configuração de latência apropriada para sinais enviados e recebidos através de uma rede de áudio Dante varia de acordo com o método de conexão de rede e o tamanho. Esta seção explica como definir uma configuração de latência adequada de acordo com o método de conexão dos dispositivos habilitados para Dante conectados ao console QL.

#### Q**Relacionamento entre as chaves e o número de nós**

Uma configuração de latência adequada em uma rede de áudio Dante varia de acordo com o número de nós na rede.

Um nó é um passo do roteador (chave) para o próximo. Conta-se o número de nós desde o dispositivo leader até o dispositivo mais distante (supondo que todos os dispositivos estejam conectados em série).

Comutadores significam comutadores de rede e roteadores, bem como os comutadores embutidos em consoles da série QL e em dispositivos de E/S. Defina o valor de latência com base no número de nós. A tabela a seguir mostra as configurações de latência típicas com base no número de nós.

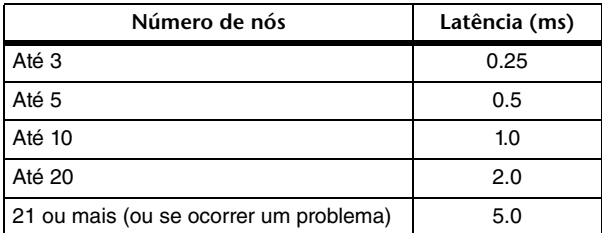

#### **OBSERVAÇÃO**

- Dependendo das condições da rede, talvez você deseje aumentar o valor de latência mesmo se o número de nós for menor.
- Se ocorrer um problema, selecione 5,0 ms para que você possa identificar se a configuração de latência é a causa do problema.
- Quando um servidor DDM estiver conectado, a latência poderá ser definida como 10,0 ms, 20,0 ms ou 40,0 ms. Use o Dante Controller para defini-la. O console QL não é compatível com essas configurações.

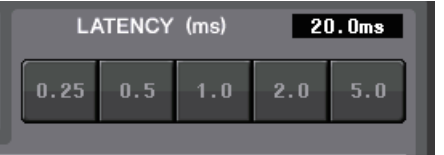

#### Q**Exemplos de conexão e configurações de latência**

**Conexões de distribuição em série**

64 entradas/48 saídas simples

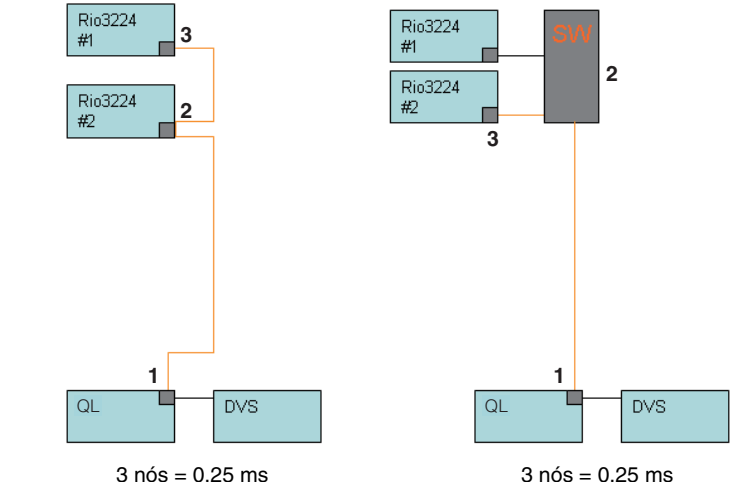

#### **Conexões de distribuição em série**

Os consoles FOH e de monitor estão compartilhando 64 entradas/48 saídas.

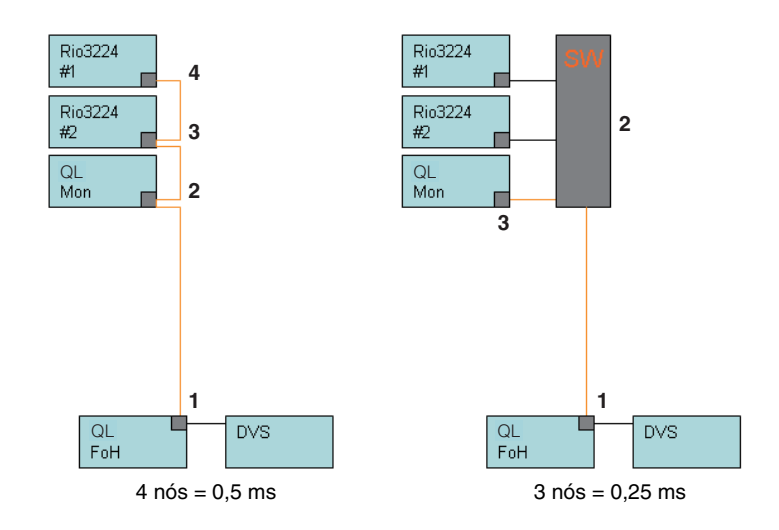

#### **Conexões redundantes** 64 entradas/48 saídas simples

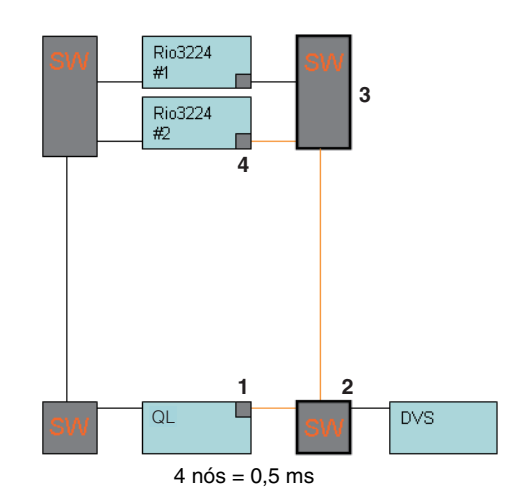

#### **Conexões redundantes**

Os consoles FOH e de monitor estão compartilhando 64 entradas/48 saídas.

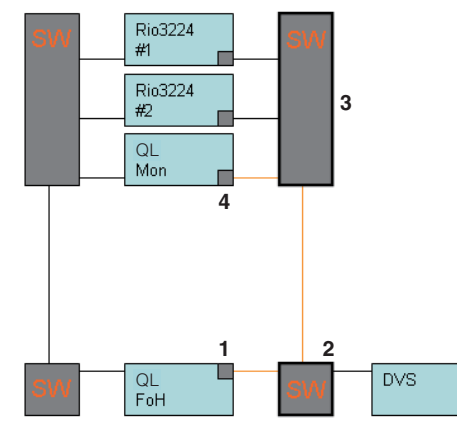

 $4 \text{ nós} = 0.5 \text{ ms}$ 

#### **Conexões de distribuição em série**

Remota do HA de 256 canais (tamanho máximo)

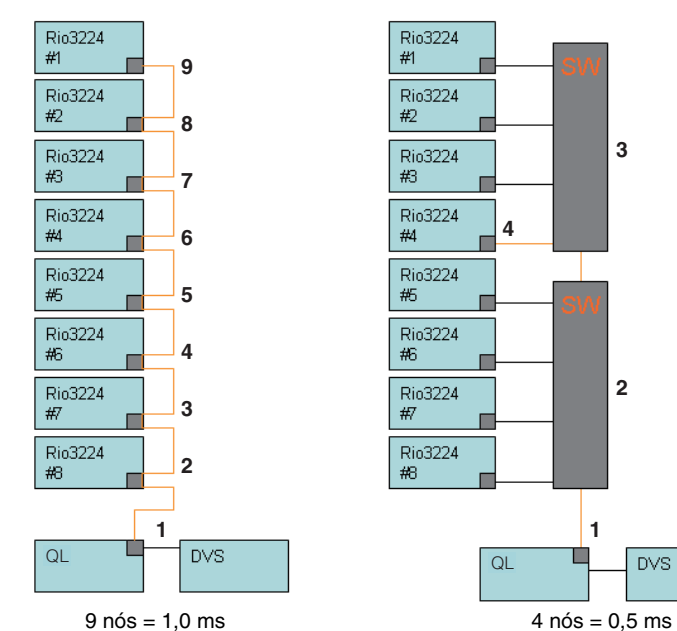

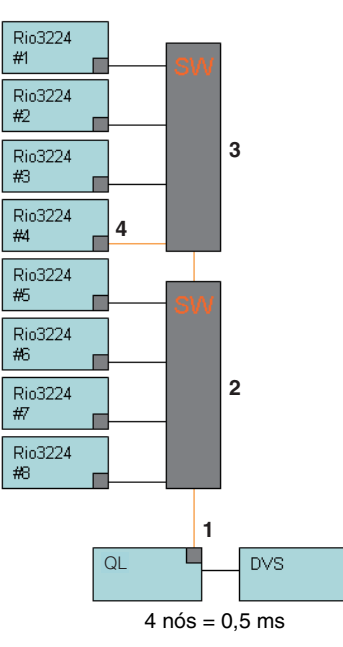

#### **Conexões redundantes**

Dois consoles estão compartilhando uma conexão remota do HA de 256 canais (tamanho máximo)

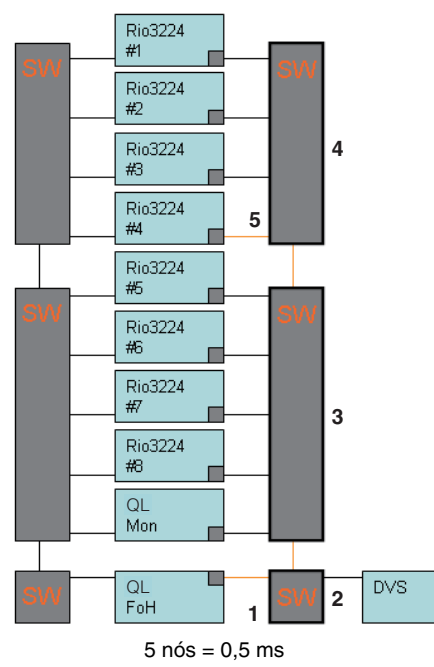

## **Como montar um dispositivo de E/S na rede de áudio Dante**

Veja a seguir como selecionar quais dos vários dispositivos de E/S na rede de áudio Dante serão montados para poderem ser usados. Até 24 unidades podem ser montadas para um console da série QL. Veja a seguir como selecionar quais dos vários dispositivos de E/S na rede de áudio Dante serão instalados para poderem ser usados. Até 24 unidades podem ser instaladas para um console da série QL.

Com a versão 4.1 ou posterior, os sistemas sem fio Shure AXT400, QLXD4 e ULXD4, que não têm saída Dante, agora podem ser controlados. Esses dispositivos Shure podem ser conectados à mesma rede física do Dante, instalados e controlados.

No entanto, os sinais de áudio reais são fisicamente conectados a um rack de E/S da série R montado no console QL ou a OMNI IN. Associando-se a porta na qual ocorre a entrada de áudio ao dispositivo Shure montado, o controle e a monitoração são possíveis pelo canal de entrada interligado à porta de entrada. Para obter detalhes sobre a explicação de como controlar os sistemas sem fio Shure, que não contam com saída Dante, consulte (13) na [página](#page-177-0) 178, "[Guia PORT ASSIGN](#page-177-0)".

#### **ETAPAS**

- **1. Pressione a guia DEVICE MOUNT na parte inferior da janela DANTE SETUP.**
- **2. Pressione o botão de seleção do dispositivo de E/S.**
- **3. Na janela DEVICE SELECT, pressione o botão de seleção do método de configuração.**
- **4. Use o botão giratório [TOUCH AND TURN] para fazer configurações.**
- **5. Finalizadas as configurações, pressione o botão OK para fechar a janela.**

## **Janela DANTE SETUP (página DEVICE MOUNT)**

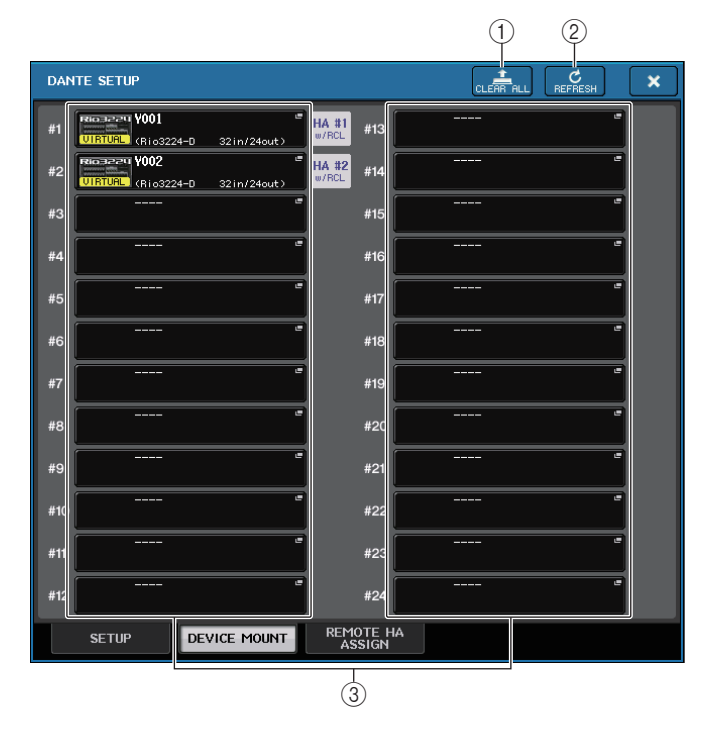

#### **OBSERVAÇÃO**

O console QL reconhece até 24 dispositivos Shure AXT400, QLXD4 e ULXD4 na mesma rede de áudio Dante, inclusive dispositivos de saída Dante Shure ULXD4D e ULXD4Q definidos como modo YAMAHA ID. Observe que, se vários dispositivos forem conectados, alguns não serão reconhecidos pelo console com base na ordem na qual são ligados etc., independentemente da configuração de instalação.

#### 1 **Botão CLEAR ALL**

Limpa todos os dispositivos de E/S na lista para um estado não montado.

#### 2 **Botão REFRESH (atualizar)**

Atualiza a lista exibida de dispositivos de E/S na rede de áudio Dante.

#### 3 **Botões de seleção de dispositivos de E/S**

Pressione um desses botões para abrir a janela DEVICE SELECT. A linha superior do botão mostra o rótulo do dispositivo. A linha inferior do botão mostra o nome do modelo <sup>e</sup> <sup>o</sup> número de entradas e saídas. Se nenhum dispositivo tiver sido montado, a linha superior indicará "---", e a linha inferior não mostrará nada.

Para obter mais informações sobre as indicações VIRTUAL/CONFLICT/DUPLICATE exibidas abaixo desses botões, consulte  $(1)$  na p[ágina](#page-162-0) 163, "[Lista de dispositivos de E/S](#page-162-0)".

## **Janela DANTE SETUP**

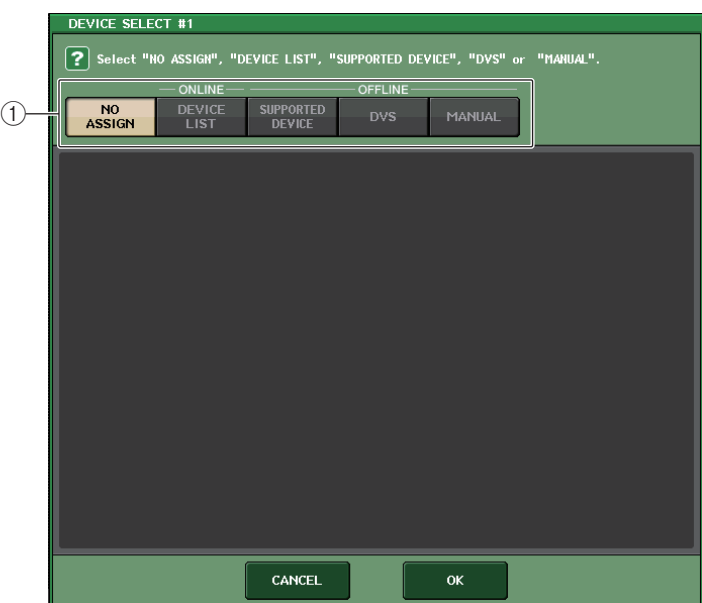

1 **Botões de seleção do método de configuração** Escolha um dos seguintes métodos para montar o dispositivo de E/S.

• **NO ASSIGN** ........................ Não montado

- **DEVICE LIST**...................... Selecione e monte a partir da lista de dispositivos
- **SUPPORTED DEVICE** ....... Selecione e monte um dispositivo com suporte
- **DVS**.........................................Insira um rótulo de dispositivo e monte (apenas para o DVS)
- **MANUAL**............................. Insira um rótulo de dispositivo e monte

#### Q**Quando o botão de seleção do método de configuração for DEVICE LIST**

Para montar escolhendo uma opção da lista dos dispositivos de E/S na rede de áudio Dante, pressione o botão DEVICE LIST para exibir o campo DEVICE LIST.

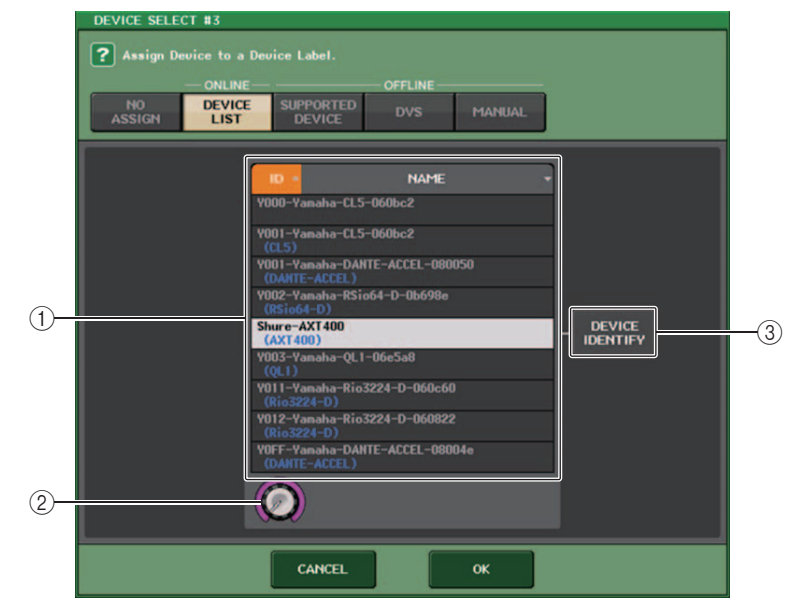

#### 1 **DEVICE LIST**

Mostra uma lista dos dispositivos de E/S na rede de áudio Dante. Na lista, escolha o dispositivo de E/S que você deseja montar.

#### 2 **Botão giratório de seleção de DEVICE LIST**

Use o botão giratório [TOUCH AND TURN] para selecionar o dispositivo de E/S que você deseja montar.

#### 3 **Botão DEVICE IDENTIFY**

Se um dispositivo tiver a função DEVICE IDENTIFY, o botão DEVICE IDENTIFY estará ativado. Caso contrário, esse botão ficará cinza e não poderá ser pressionado.

#### Q**Quando o botão de seleção do método de configuração for SUPPORTED DEVICE**

Se você quiser selecionar e montar um dispositivo de E/S com suporte pela série QL, pressione o botão SUPPORTED DEVICE para ver o campo SUPPORTED DEVICE. Essa configurações podem ser definidas mesmo quando não houver uma conexão com a rede de áudio Dante.

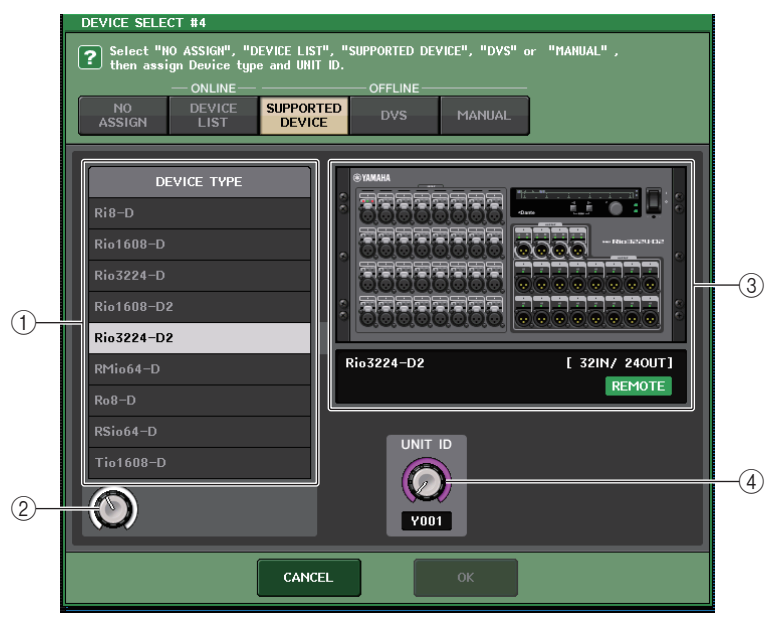

#### 1 **DEVICE TYPE**

Essa área mostra uma lista dos tipos de dispositivos de E/S com suporte pela série QL. Na lista, escolha o tipo de dispositivo de E/S que você deseja montar.

#### 2 **Botão giratório de seleção de DEVICE TYPE**

Use o botão giratório [TOUCH AND TURN] para selecionar o tipo de dispositivo de E/S que você deseja montar.

#### 3 **Indicação do dispositivo de E/S**

Essa área mostra o dispositivo de E/S selecionado.

A linha superior mostra o painel frontal do dispositivo de E/S.

A linha inferior mostra o nome do modelo e o número de entradas e saídas. O ícone REMOTE é exibido no dispositivo compatível com controle remoto.

No caso de dispositivos que não contam com saída Dante, "NO DANTE PORT" é exibido no lado direito.

#### **OBSERVAÇÃO**

Se um dispositivo não contar com o recurso de saída Dante, a instalação offline não será possível. Faça a instalação quando estiver online (o botão DEVICE LIST deve estar ligado).

#### 4 **Botão giratório UNIT ID**

Use o botão giratório [TOUCH AND TURN] para especificar o valor de UNIT ID. O indicador mostra o valor de UNIT ID.

#### **OBSERVAÇÃO**

- Se houver um dispositivo de E/S, defina o UNIT ID desse dispositivo como "1".
- Se vários dispositivos estiverem conectados, atribua os números de ID para que não haja conflito entre esses dispositivos.
- Para dispositivos que não são da série R, é possível que dispositivos de modelos variados sejam atribuídos com o mesmo ID que uma unidade da série R ou com o mesmo ID de um modelo de dispositivo diferente. Porém, como a tela de porta de entrada/saída do dispositivo de E/S mostra o UNIT ID, isso dificultará a diferenciação entre as unidades e, portanto, convém evitar <sup>a</sup> sobreposição de números de ID sempre que possível.
- Se você tiver um dispositivo cujo UNIT ID ou rótulo de dispositivo não pode ser alterado no painel ou na tela de edição (por exemplo, a placa Dante-MY16-AUD ou o Dante Accelerator) e quiser usar esse dispositivo como opção para SUPPORTED DEVICE, será necessário alterar seu rótulo de dispositivo através do Dante Controller.
- Um dispositivo de E/S será reconhecido como opção para SUPPORTED DEVICE se você atribuir o rótulo de dispositivo da seguinte maneira.
	- Y###-\*\*\*\*\*\*\*\*\*\*

# é um número hexadecimal de três dígitos contendo os dígitos 0–9 e as letras maiúsculas A–F (000–FFF)

\* indica qualquer caractere desejado (é possível usar letras maiúsculas ou minúsculas, numerais ou hífen -)

• Se você estiver controlando o console da série QL com uma unidade da série R, convém definir o valor START UP MODE (modo de inicialização) da unidade como "REFRESH" (atualizar). A operação será mais segura com a configuração "REFRESH", pois a definição sem áudio será apagada após o término da sincronização com unidades QL cuja configuração para REMOTE HA ASSIGN esteja definida como "WITH RECALL".

Com a configuração "RESUME" (retomar), a definição sem áudio será apagada, e a unidade começará a operar com as configurações que foram armazenadas como backup pela própria unidade da série R, o que poderia causar a saída inesperada de áudio.

• Um único console da série QL pode controlar o HA de até oito unidades da série R. Se nove ou mais unidades da série R estiverem conectadas, você poderá dividir o controle do HA entre vários consoles da série QL ou omitir a especificação de REMOTE HA ASSIGN para as unidades da série R cujo HA não precisa ser controlado e usá-las com o valor de START UP MODE definido como "RESUME".

#### Q**Quando o botão de seleção do método de configuração for DVS ou MANUAL**

Se você quiser inserir o rótulo de dispositivo de um dispositivo de E/S e montá-lo, pressione o botão DVS ou MANUAL para acessar o campo DVS/MANUAL.

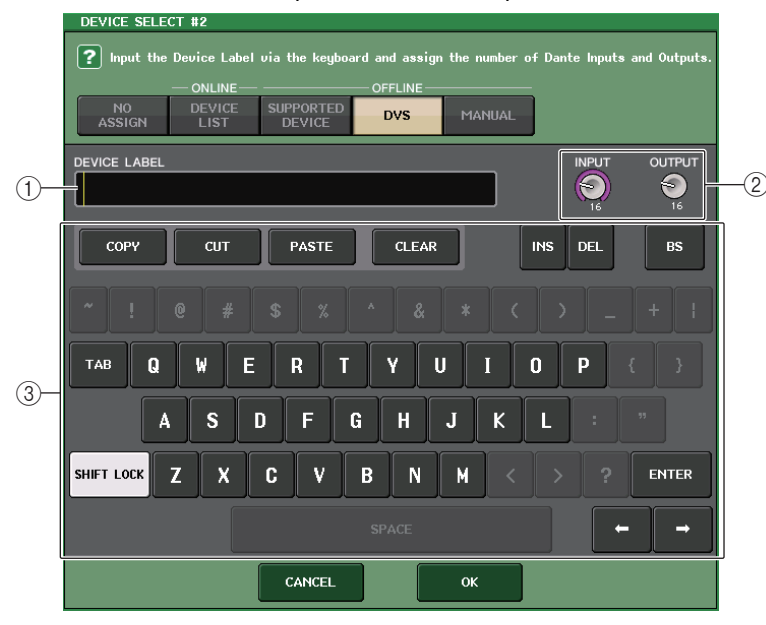

#### 1 **DEVICE LABEL (rótulo do dispositivo)**

Exibe o rótulo de dispositivo do dispositivo de E/S que você inseriu usando o teclado.

#### 2 **Botões giratórios INPUT/OUTPUT**

Use o botão giratório [TOUCH AND TURN] para especificar o número de entradas <sup>e</sup> saídas na rede de áudio Dante.

#### 3 **Teclado de entrada para o rótulo do dispositivo**

Use esse teclado para inserir o rótulo de dispositivo do dispositivo de E/S

#### **OBSERVAÇÃO**

- Se o dispositivo de E/S for um DVS, monte-o pressionando o botão DVS.
- Se DEVICE LABEL ficar em branco, o primeiro DVS detectado será montado automaticamente.
- Se o rótulo de dispositivo que você inseriu for detectado automaticamente, as configurações do botão giratório INPUT/OUTPUT serão ignoradas, e o número classificado de entradas e saídas será especificado.

## <span id="page-258-0"></span>**Configurações REMOTE HA (amplificador de entrada remoto)**

Veja a seguir como selecionar quais dos vários dispositivos de HA na rede de áudio Dante serão montados para poderem ser usados. Até 8 unidades podem ser montadas para um console da série QL. Um dispositivo com muitos canais ocupa dois racks. Para esse dispositivo, você só pode instalar em racks de numeração ímpar. Além disso, é necessário ter dois racks seguidos. Até quatro unidades podem ser instaladas.

#### **ETAPAS**

- **1. Pressione a guia REMOTE HA ASSIGN na parte inferior da janela DANTE SETUP.**
- **2. Pressione um botão de seleção de dispositivo HA para acessar a janela REMOTE HA SELECT.**
- **3. Selecione o dispositivo HA a ser montado e pressione o botão OK. Se você tiver alterado a configuração pressionando o botão WITH RECALL, uma caixa de diálogo de confirmação será exibida. Pressione o botão OK.**

## **Janela DANTE SETUP (página REMOTE HA)**

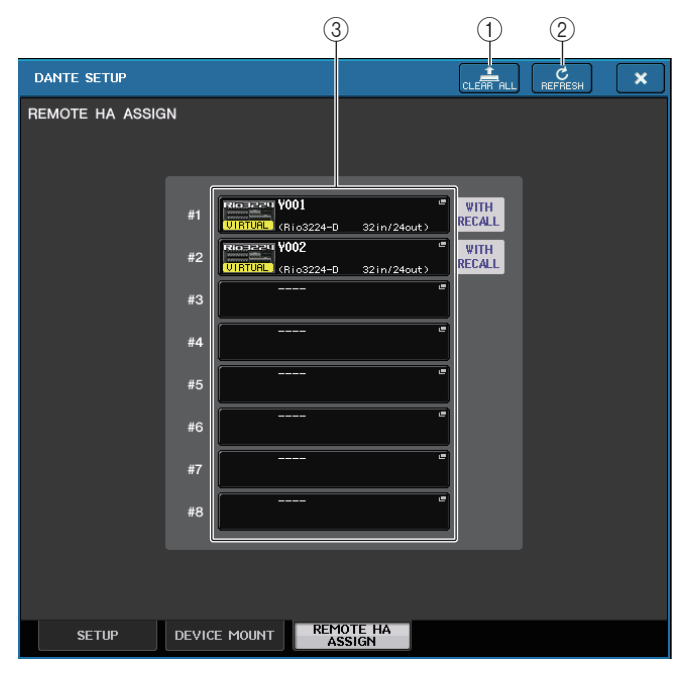

#### 1 **Botão CLEAR ALL**

Limpa todos os dispositivos HA na lista para um estado não montado.

#### 2 **Botão REFRESH (atualizar)**

Atualiza a lista exibida de dispositivos HA na rede de áudio Dante.

#### 3 **Botões de seleção de dispositivos HA**

Pressione um desses botões para abrir a janela REMOTE HA SELECT. A linha superior do botão mostra o rótulo do dispositivo. A linha inferior do botão mostra o nome do modelo e o número de entradas e saídas. Se nenhum dispositivo tiver sido montado, <sup>a</sup> linha superior indicará "---", e a linha inferior não mostrará nada. Para obter mais informações sobre as indicações VIRTUAL/CONFLICT/DUPLICATE

exibidas abaixo desses botões, consulte  $(1)$  na p[ágina](#page-162-0) 163, "[Lista de dispositivos de E/S](#page-162-0)".

## **Janela REMOTE HA SELECT**

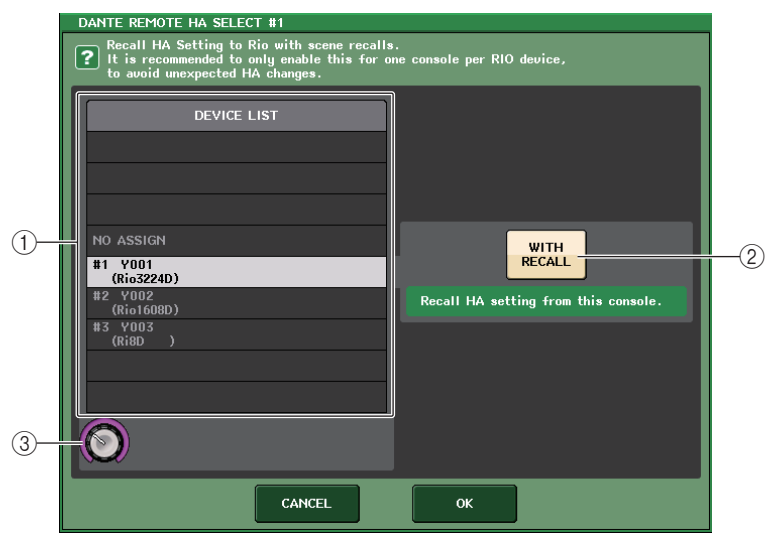

#### 1 **DEVICE LIST**

Mostra uma lista dos dispositivos HA na rede de áudio Dante.

#### 2 **Botão WITH RECALL**

Se esse botão estiver ativado, as configurações salvas no console da série QL serão aplicadas ao dispositivo HA quando esse console for inicializado e quando uma cena for chamada.

#### 3 **Botão giratório de seleção de DEVICE LIST**

Use o botão giratório [TOUCH AND TURN] para selecionar o dispositivo HA que você deseja montar.

#### **OBSERVAÇÃO**

- Não especifique "WITH RECALL" se um dispositivo HA for compartilhado por vários consoles da série QL e se configurações já tiverem sido definidas em um console da série QL diferente.
- O dispositivo HA também pode ser operado a partir de um console da série QL que não esteja definido como "WITH RECALL".
- Se um console da série QL externo tiver sido montado, você poderá configurar e controlar o valor de INPUT HA desse console nessa janela. No entanto, certifique-se de que o valor de UNIT ID do console da série QL não corresponda aos valores UNIT ID de nenhum outro dispositivo de HA.

## **Exibição do status do dispositivo**

Você pode usar a tela sensível ao toque para verificar o status de uma unidade conectada da série QL ou R (exceto a Ro8-D) ou o status de Dante. Para verificar o status de uma unidade da série R pelo console, ela deve estar atribuída a REMOTE HA em DANTE SETUP.

## Q**Série QL**

O campo SETUP da janela DANTE SETUP mostra indicadores do status do console da série QL e da rede Dante.

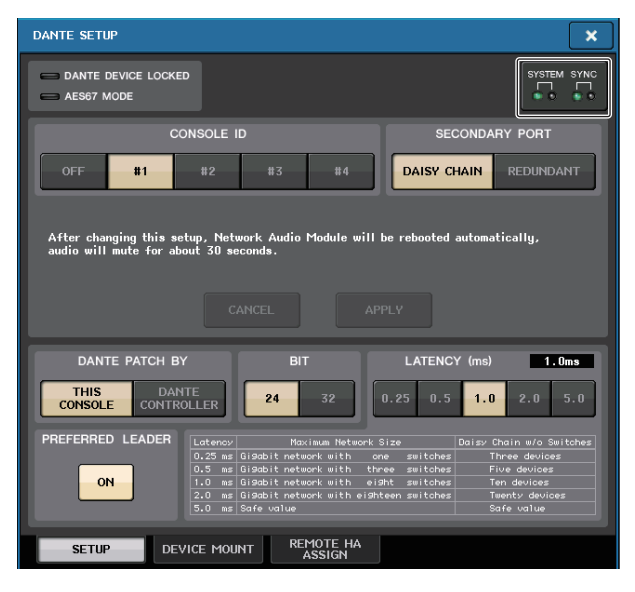

### Q**Série R**

O campo I/O da tela I/O DEVICE mostra indicadores do status das unidades da série R e da rede Dante.

Para o firmware anterior ao suporte para V1.60, a indicação da versão estará em amarelo <sup>e</sup> <sup>o</sup> indicador estará apagado.

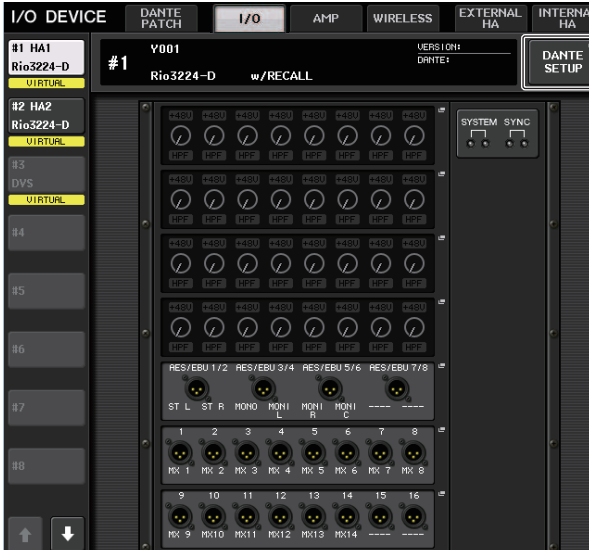

## **Mensagens**

As mensagens de erro, advertência e informações são exibidas. As mensagens também são exibidas no campo Status de erro do Dante Controller. Cada indicador se acende ou pisca conforme descrito abaixo:

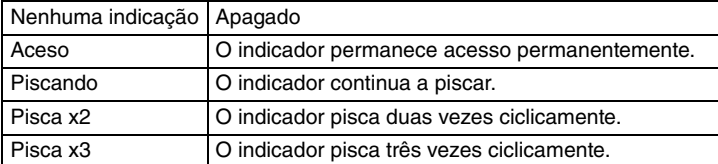

#### Q**Mensagens de erro**

Os indicadores SYSTEM permanecerão acesos/piscando ciclicamente da seguinte forma até que o problema seja resolvido.

Caso uma manutenção seja necessária, entre em contato com o centro de serviços da Yamaha no Manual do Proprietário do QL5/QL1.

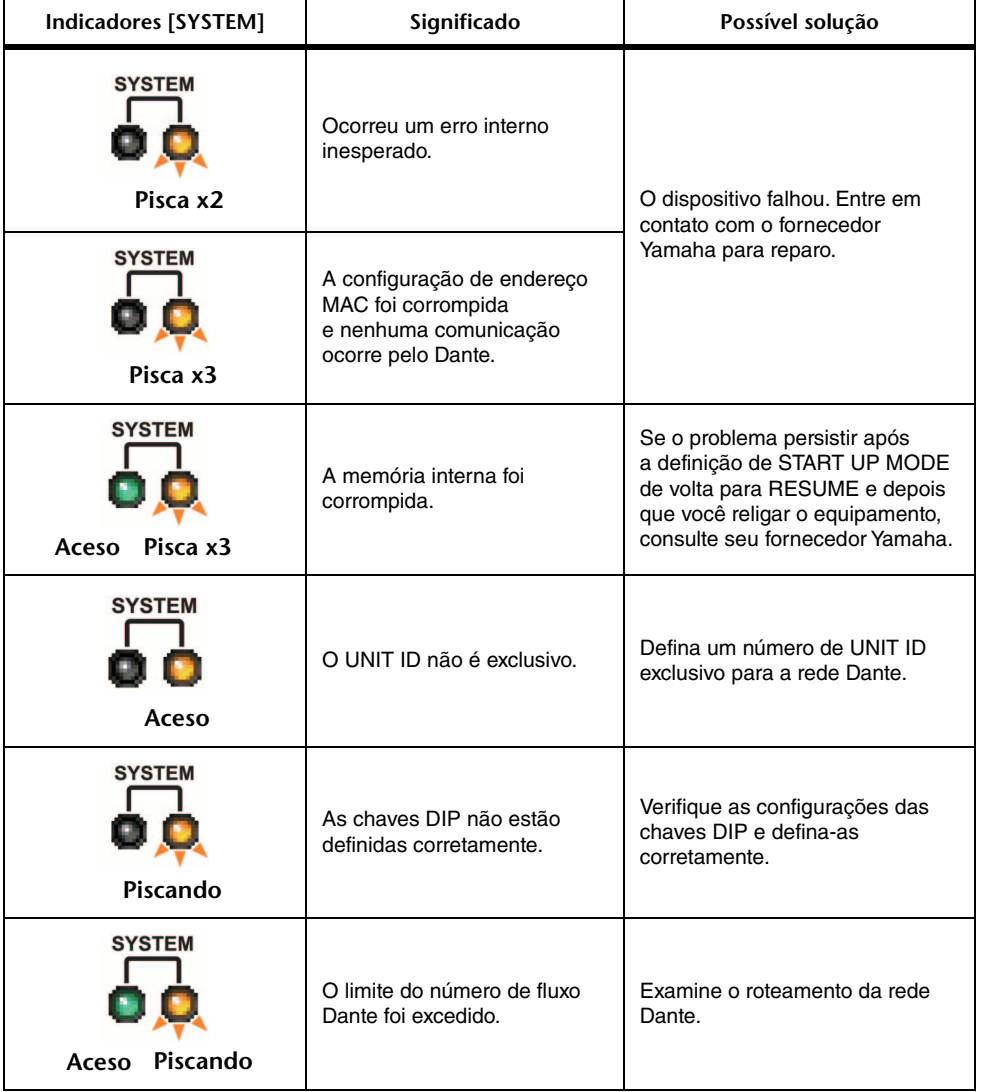

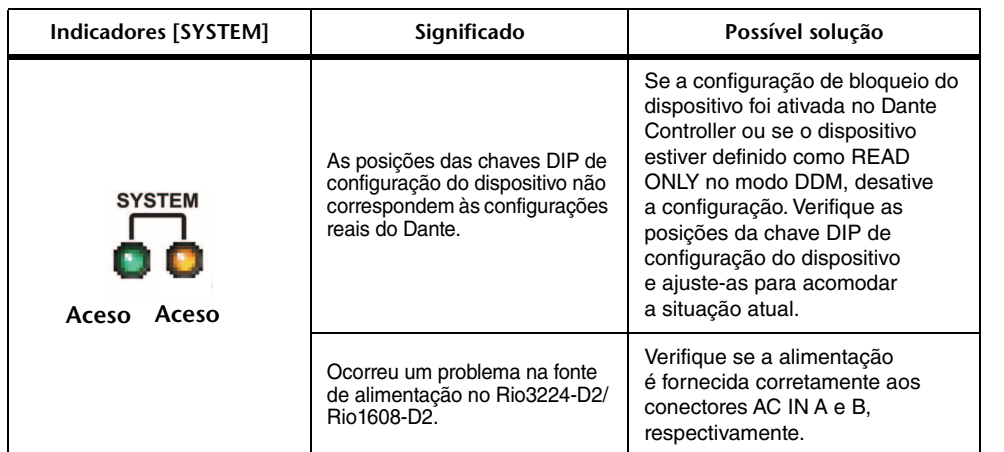

#### Q**Mensagens de advertência**

Os indicadores permanecerão acesos/piscando ciclicamente até que o problema seja resolvido.

Se o indicador verde [SYNC] não estiver aceso, significa que o Word Clock do dispositivo não está definido.

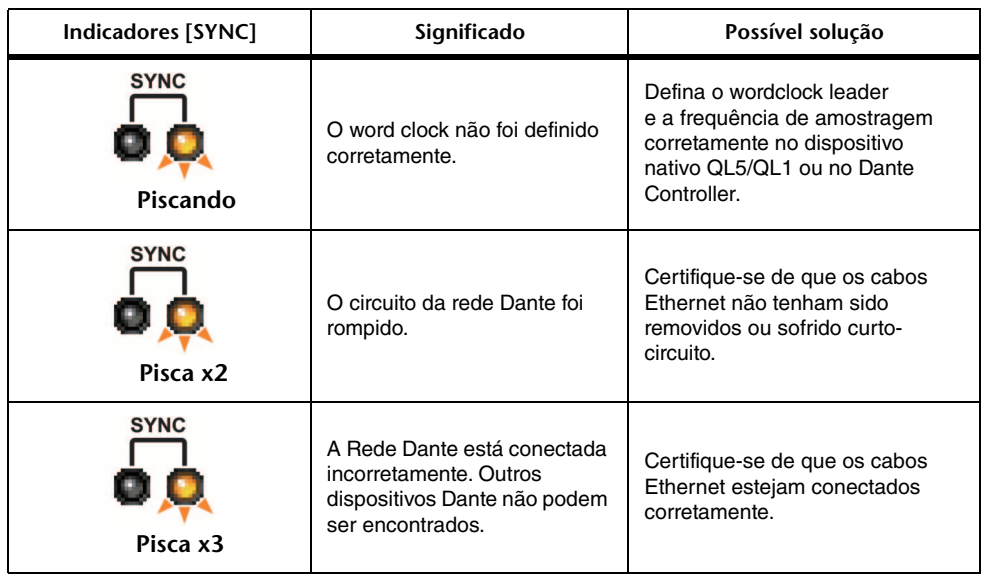

Se o indicador verde estiver piscando, a unidade está operando como o wordclock leader. Se o indicador verde acender, isso significa que a unidade está funcionando como um wordclock follower e sincronizando com o wordclock.

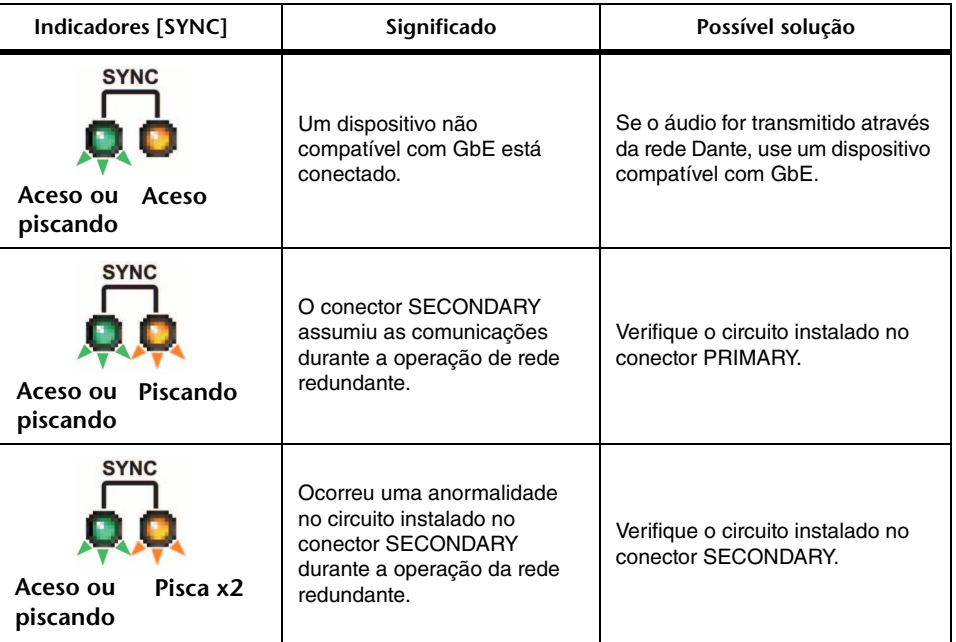

#### Q**Mensagens informativas**

Os indicadores permanecerão acesos/piscando ciclicamente para relatar o status. Se o indicador laranja [SYNC] estiver apagado, significa que a unidade está operando corretamente.

Se o indicador verde [SYNC] não estiver aceso, significa que o Word Clock do dispositivo não está definido.

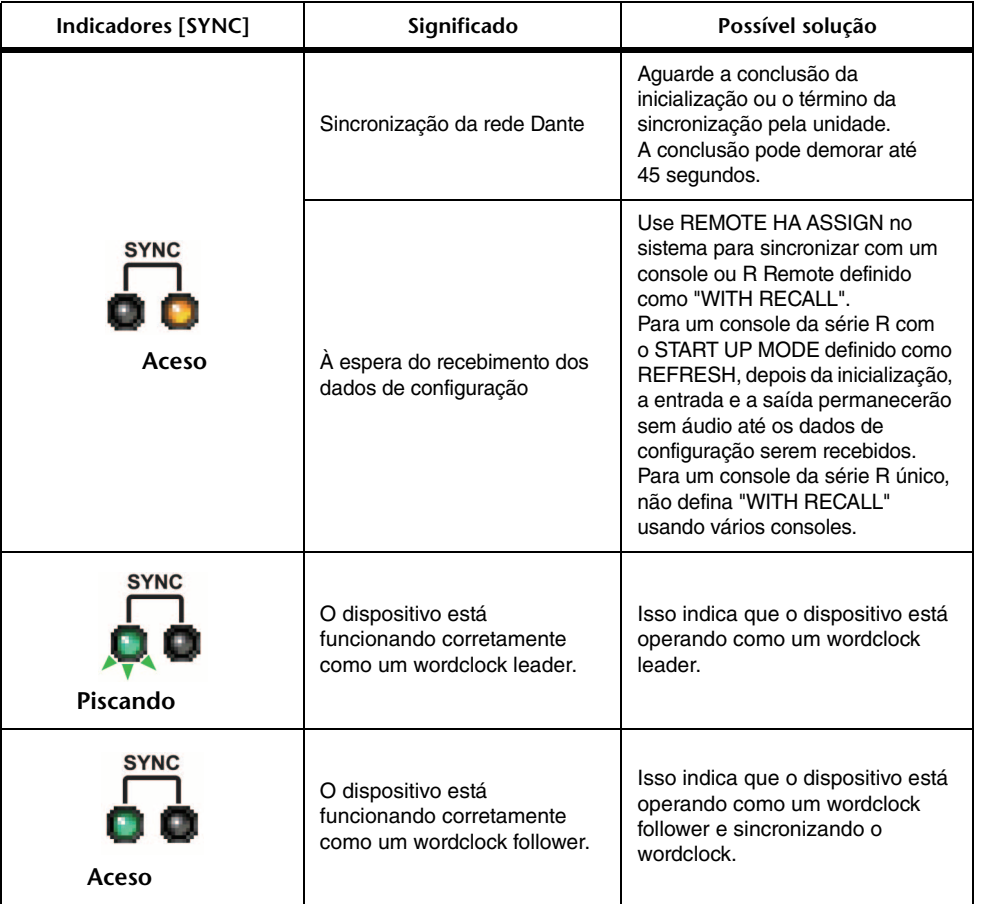

## <span id="page-262-0"></span>**Uso da GPI (General Purpose Interface)**

O conector GPI (General Purpose Interface) do painel traseiro pode ser usado como um conector de entrada/saída. Esse conector fornece cinco portas GPI IN (entrada de GPI) <sup>e</sup> cinco portas GPI OUT (saída de GPI). Por exemplo, é possível usar uma chave externa para controlar parâmetros internos do console da série QL ou para alternar cenas. Inversamente, as operações ou alterações de cena executadas no console da série QL podem enviar sinais a um dispositivo externo.

Para obter detalhes sobre como enviar sinais de controle a um dispositivo externo quando você trocar de cena, consulte "[Emitindo um sinal de controle para um dispositivo externo](#page-98-0)  [juntamente com a chamada de cena \(GPI OUT\)](#page-98-0)" na [página](#page-98-0) 99.

## **Usando a GPI IN (entrada de GPI)**

Você pode usar as portas GPI IN do conector GPI para controlar os parâmetros do console da série QL de um dispositivo externo. Por exemplo, é possível usar uma chave externa para ativar/ desativar o retorno do console da série QL, operar a função Tap Tempo ou alternar cenas.

#### **ETAPAS**

- **1. Conecte um dispositivo externo ao conector GPI do console da série QL.**
- **2. Na área de acesso a funções, pressione o botão SETUP.**
- **3. Na tela SETUP, pressione o botão MIDI/GPI.**
- **4. Na tela MIDI/GPI, pressione a guia GPI.**
- **5. Especifique o atributo de alternância e o valor de POLARITY MODE para cada porta, conforme apropriado para as especificações do dispositivo externo que você está usando.**
- **6. Para atribuir a função ou o parâmetro que deseja controlar, pressione o botão GPI IN SETUP.**
- **7. Em cada campo de janela GPI IN SETUP, selecione a função e o parâmetro desejados e pressione o botão OK.**

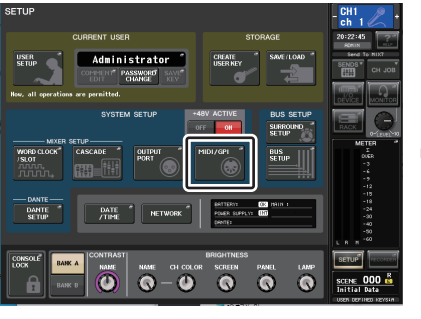

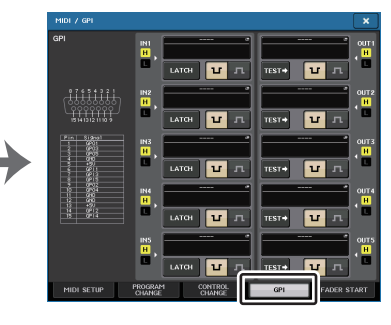

**Tela SETUP**

**Tela MIDI/GPI**

#### **OBSERVAÇÃO**

- Com a operação travada, a função se alternará entre ativa e inativa toda vez que um acionador for inserido da chave externa. Nesse caso, é recomendável usar um tipo de chave externa sem bloqueio.
- Com a operação destravada, a função ficará ativa somente enquanto o sinal da chave externa estiver no nível alto ou nível baixo. Nesse caso, será possível usar um tipo de chave externa com e sem bloqueio, de acordo com as suas necessidades.
- As configurações na página GPI da tela MIDI/GPI são comuns a todas as cenas. Elas podem ser salvas como dados de configuração.

## **Tela MIDI/GPI (página GPI)**

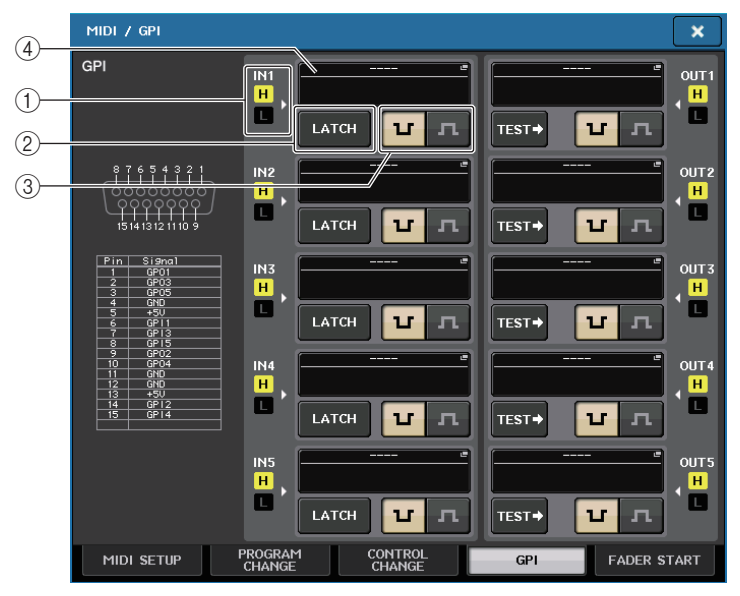

#### 1 **Indicador de status da GPI IN**

Indica o status da voltagem que está entrando na porta GPI IN.

#### 2 **Botão de seleção de atributos de alternância**

Esse botão seleciona o atributo de alternância. Sempre que você pressionar um botão, sua indicação alternará entre LATCH e UNLATCH.

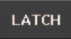

**UNLATCH** 

................. LATCH (uma chave ativada/desativada alternadamente sempre que é pressionada) é selecionado.

> .... UNLATCH (uma chave ativada apenas quando pressionada <sup>e</sup> desativada quando solta) é selecionada.

#### 3 **Botão de seleção POLARITY MODE (modo de polaridade)**

Esse botão seleciona a polaridade da porta GPI IN.

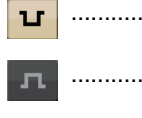

..................... (Low active) Ao operar um parâmetro do tipo ativado/desativado, ele se tornará ativo quando a chave for aterrada. ..................... (High active) Ao operar uma parâmetro do tipo ativado/desativado,

ele se tornará ativo quando a chave for aberta ou na entrada de uma voltagem de alto nível.

#### 4 **Botão GPI IN SETUP**

O botão mostra o nome da função ou do parâmetro selecionado no momento. Pressione esse botão para exibir a janela GPI IN SETUP.

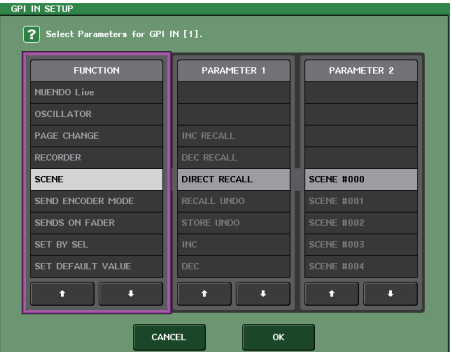

#### **OBSERVAÇÃO**

Os itens que podem ser selecionados na janela GPI IN SETUP são os mesmos para as teclas USER DEFINED ([página](#page-220-0) 221).

### **Usando a GPI OUT**

As portas GPI OUT do conector GPI OUT permitem controlar um dispositivo externo executando operações no console da série QL.

#### **ETAPAS**

- **1. Conecte um dispositivo externo ao conector GPI do console da série QL.**
- **2. Na área de acesso a funções, pressione o botão SETUP.**
- **3. Na tela SETUP, pressione o botão MIDI/GPI.**
- **4. Na tela MIDI/GPI, pressione a guia GPI.**
- **5. Especifique o valor de POLARITY MODE para cada porta, conforme apropriado para as especificações do dispositivo externo que você está usando.**
- **6. Para atribuir uma função ou parâmetro que você deseja controlar, pressione o botão GPI OUT SETUP.**
- **7. Em cada campo de janela GPI OUT SETUP, selecione a função e o parâmetro desejados e pressione o botão OK.**

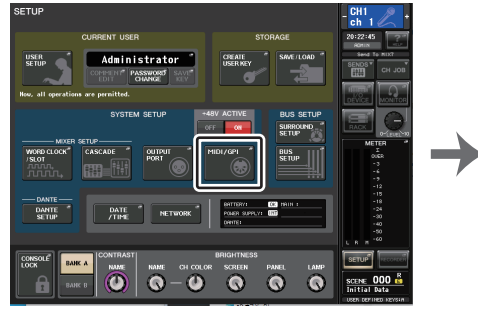

 $\lVert \mathbf{u} \rVert$ ਾ  $TEST +$  $\overline{\mathbf{u}}$ TEST<sup>4</sup> ਾਕ  $\overline{u}$  $T<sub>EST</sub>$ Γυ

**Tela SETUP**

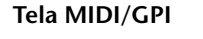

## **Tela MIDI/GPI (página GPI)**

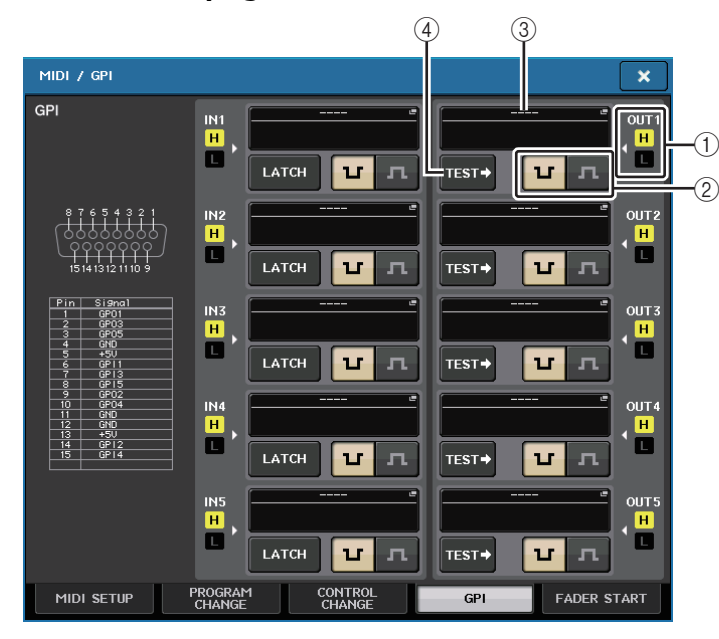

#### 1 **Indicador de status da GPI OUT**

 $\mathbf{u}$ 

Indica o status da voltagem que está saindo de cada porta GPI OUT.

#### 2 **Botão de seleção POLARITY MODE (modo de polaridade)**

Esse botão seleciona a polaridade da porta GPI OUT.

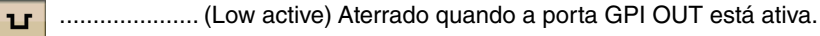

..................... (High active) Aberto quando a porta GPI OUT está ativa.

#### 3 **Botão GPI OUT SETUP**

O botão mostra o nome da função ou do parâmetro selecionado no momento. Pressione esse botão para exibir a janela GPI OUT SETUP.

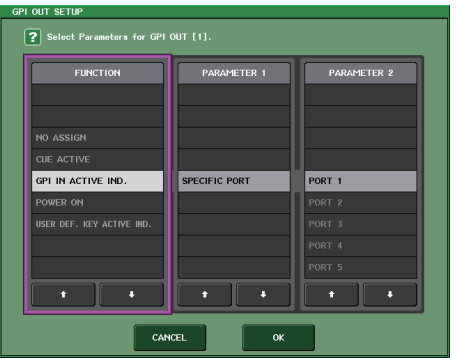

Você pode atribuir as funções a seguir.

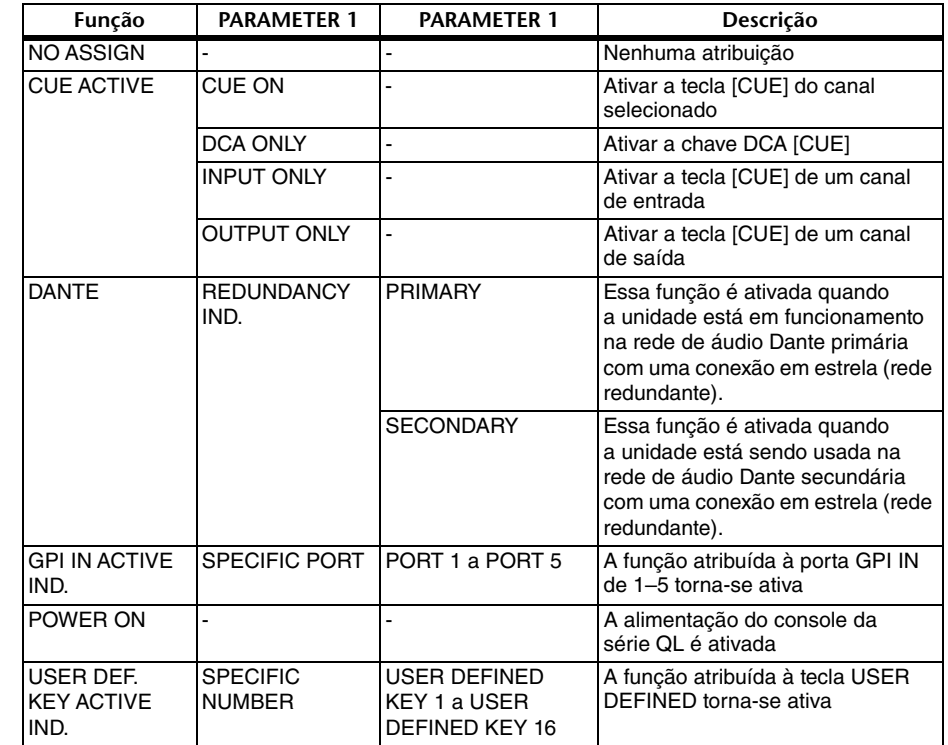

#### 4 **Botão TEST (teste)**

Enquanto estiver ativo, a porta GPI OUT correspondente ficará ativa e emitirá um sinal de controle.

## **Usando FADER START (início do fader)**

Defina as configurações do FADER START se desejar que um dispositivo conectado a uma porta GPI OUT trabalhe em conjunto com as operações do fader.

#### **ETAPAS**

- **1. Conecte um dispositivo externo ao conector GPI do console da série QL.**
- **2. Na área de acesso a funções, pressione o botão SETUP.**
- **3. Na tela SETUP, pressione o botão MIDI/GPI.**
- **4. Na tela SETUP, pressione a guia FADER START.**
- **5. Para cada porta GPI OUT, especifique o canal que acionará o dispositivo externo, bem como o tipo de operação.**

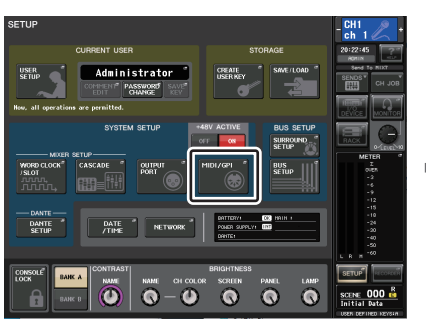

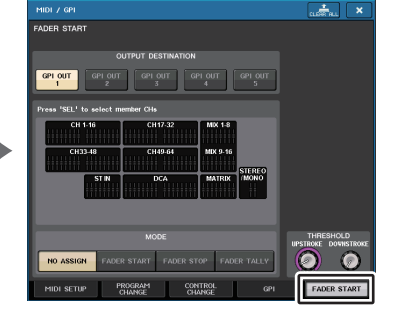

**Tela SETUP**

**Tela MIDI/GPI**

## **Tela MIDI/GPI (página FADER START)**

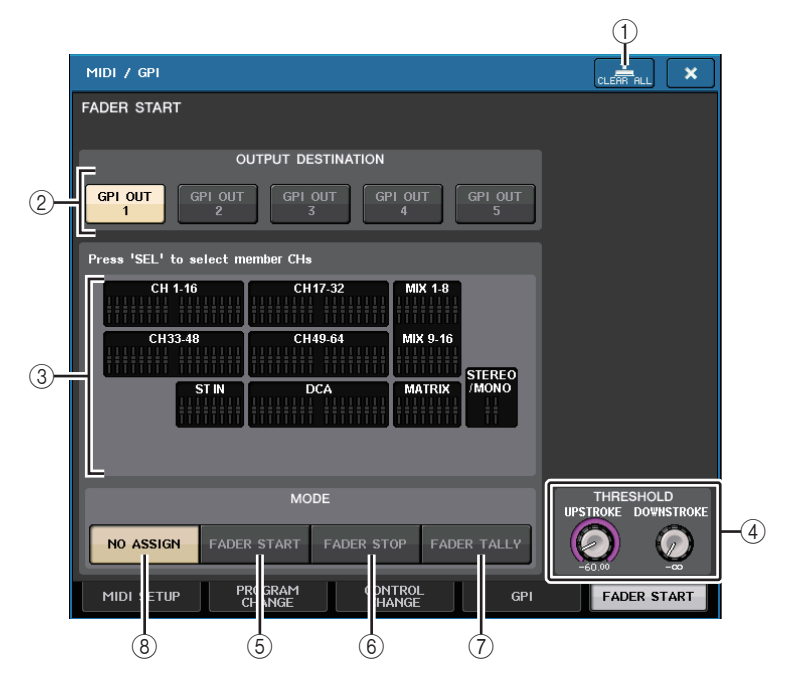

- 1 **Botão CLEAR ALL** Limpa todas as seleções.
- 2 **Campo OUTPUT DESTINATION (destino da saída)**
- **• Botões GPI OUT1–GPI OUT5**Selecione a porta GPI OUT para a qual deseja definir as configurações.
- 3 **Indicador de fader**

Indicia o fader selecionado. Use as teclas [SEL] no painel para selecionar um fader.

#### **OBSERVAÇÃO**

No caso de QL1, os canais que não existirem nesse modelo não serão mostrados.

- 4 **Campo THRESHOLD (limite)**
- **• Botões giratórios UPSTROKE/DOWNSTROKE (ascendente/descendente)** Especificam o nível que será o limite para emissão de sinal de um acionador. Um sinal de acionador será emitido quando o fader exceder o nível UPSTROKE (ascendente) ou quando o nível ficar abaixo do nível DOWNSTROKE (descendente). Você pode usar <sup>o</sup> botão giratório [TOUCH AND TURN] para operar esses parâmetros.

#### **OBSERVAÇÃO**

- Os valores THRESHOLD especificados pelos botões giratórios UPSTROKE/DOWNSTROKE são comuns a todas as portas GPI OUT. No entanto, é possível escolher individualmente o canal (fader) para cada porta GPI OUT.
- Somente o valor UPSTROKE será válido se MODE (modo) estiver definido como FADER START (início do fader) e somente o valor DOWNSTROKE será válido se MODE estiver definido como FADER STOP (interrupção do fader). Se MODE estiver definido como FADER TALLY, os valores UPSTROKE e DOWNSTROKE serão válidos.

#### 5 **Campo MODE (modo)**

Aqui, é possível selecionar o modo de operação do fader que será o acionador da saída<br>de sinal da porta GPI OUT. É possível escolher entre os modos de fader a seguir.

#### **• NO ASSIGN (sem atribuição)**

Operar o fader do canal selecionado não fará com que um sinal será emitido.

#### **• FADER START (início do fader)**

Um sinal de fader de 250 ms será emitido quando o fader do canal selecionado for movido para cima por meio do nível UPSTROKE especificado (–138,0 dB a 10,0 dB) <sup>a</sup> partir de um ponto abaixo.

#### **• FADER STOP (interrupção do fader)**

Um sinal de fader de 250 ms será emitido quando o fader do canal selecionado atingir o nível DOWNSTROKE especificado (–∞ dB a 9,95 dB).

#### **• FADER TALLY (contagem do fader)**

Um sinal de fader será emitido quando o fader do canal selecionado for movido para cima por meio do nível UPSTROKE especificado (–138,0 dB a 10,0 dB) a partir de um ponto abaixo. Esse sinal será mantido até que o fader atinja o nível DOWNSTROKE especificado (–∞ dB a 9,95 dB) ou até que a porta GPI OUT receba um acionador diferente.

A ilustração a seguir mostra como o sinal que é emitido de GPI PORT será alterado em cada modo de fader quando um fader for operado. Nesse exemplo, UPSTROKE no campo THRESHOLD está definido como –60,00 e DOWNSTROKE está definido como –∞. (Essa ilustração mostra o caso em que  $\overline{u}$  é selecionado como a polaridade da porta GPI OUT. Se a polaridade for  $\overline{a}$ , a polaridade do sinal de saída será revertida.)

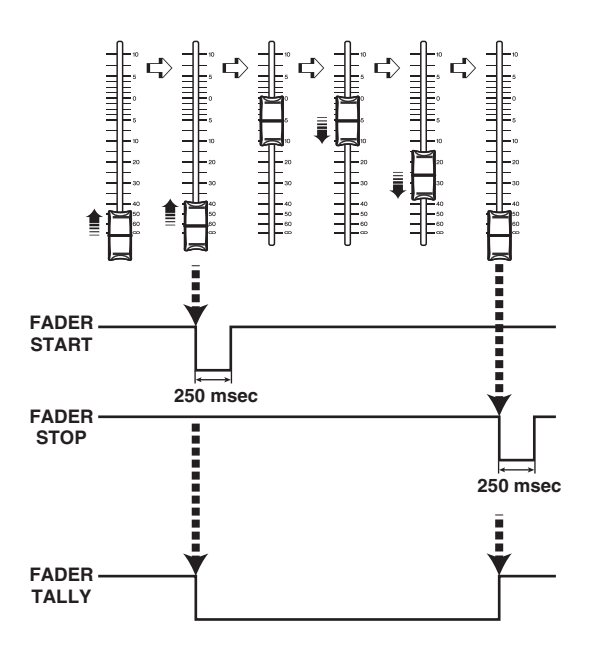

#### **OBSERVAÇÃO**

No nível alto, o sinal de saída da porta será aberto. Se o dispositivo receptor exigir nível alto, obtenha-o do pino da fonte de alimentação de +5V. No entanto, nesse caso, a quantidade de corrente é limitada. Para obter detalhes, consulte "Especificações de E/S de controle" na Lista de dados do QL (Fim o manual).

# <span id="page-267-0"></span>**Função Help**

É possível visualizar arquivos de Ajuda (com a extensão .xml) fornecidos pelo usuário. Para obter as informações mais recentes sobre arquivos de ajuda, consulte o site do Yamaha Pro Audio. https://www.yamaha.com/proaudio/

Além disso, usando um editor de texto comercialmente disponível ou o "Bloco de notas" incluído com o Microsoft Windows, você pode criar um arquivo de texto (com a extensão .txt) e exibi-lo no console\*.

\* Não nos responsabilizamos por nenhum dano que possa ocorrer como resultado do uso de arquivos de ajuda criados por terceiros que não sejam a Yamaha.

## <span id="page-267-2"></span>**Como carregar um arquivo de texto/Ajuda a partir de uma unidade flash USB**

#### **OBSERVAÇÃO**

Um arquivo de ajuda para somente um idioma está armazenado na memória interna do console. Após o carregamento do arquivo de ajuda, ele será preservado na memória interna, mesmo que a alimentação seja desconectada. Quando você pressionar pela primeira o botão HELP (ajuda) para ver o arquivo de ajuda depois de ligar a alimentação, serão necessários alguns instantes até que esse arquivo seja carregado da memória interna. Terminado o carregamento dos dados, pressionar o botão HELP em seguida exibirá o arquivo de ajuda instantaneamente.

#### **ETAPAS**

- **1. Salve o arquivo de Ajuda fornecido pela Yamaha ou um arquivo de texto criado pelo usuário na sua unidade flash USB.**
- **2. Na área de acesso a funções, pressione o botão SETUP.**
- **3. Na tela SETUP, pressione o botão SAVE/LOAD.**
- **4. Para selecionar o arquivo de texto/Ajuda que você deseja carregar, pressione um dos arquivos de texto/Ajuda na lista de arquivos da janela SAVE/LOAD ou use o botão giratório [TOUCH AND TURN].**
- **5. Pressione o botão LOAD (carregar).**
- **6. Pressione o botão OK na caixa de diálogo de confirmação para carregar o arquivo.**

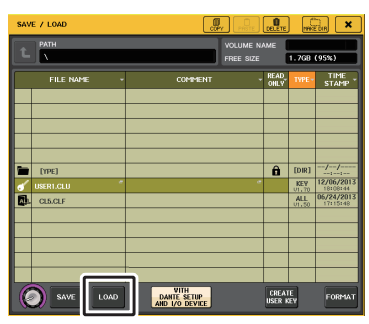

**Janela SAVE/LOAD**

#### **OBSERVAÇÃO**

Por padrão, o conjunto de códigos de caracteres do arquivo de texto será detectado como UTF-8. No entanto, se você adicionar uma linha consistindo em [ISO-8859-1] ou [Shift\_JIS] ao início do arquivo, poderá forçar o reconhecimento do arquivo usando esse conjunto de códigos de caracteres. Você pode especificar o conjunto de códigos desejado ao usar o seu editor de texto para salvar o arquivo.

A função Help pode exibir os arquivos de texto a seguir (conjuntos de códigos de caracteres/ idiomas).

- Arquivos de texto gravados no conjunto de códigos ISO-8859-1 (inglês, alemão, francês, espanhol, etc.)
- Arquivos de texto gravados em Shift\_JIS (japonês)
- Arquivos de texto dos idiomas acima, gravados em UTF-8
- O tamanho máximo do arquivo de texto é 1024 Kbytes.

## <span id="page-267-1"></span>**Como visualizar a ajuda**

#### **ETAPAS**

- **1. Carregue o arquivo de Ajuda ou de texto a partir da sua unidade flash USB.**
- **2. Na área de acesso a funções, pressione o botão (Ajuda).**
- **3. Para fechar a janela HELP, pressione o botão (Ajuda) da área de acesso à função ou o símbolo "x" nessa janela.**

#### Q**Operação na janela HELP**

Você pode usar o botão giratório [TOUCH AND TURN] ou os botões na tela para acessar <sup>a</sup> janela HELP.

**• Uso do botão giratório [TOUCH AND TURN]**

.............Para percorrer a área do índice, use o botão giratório esquerdo; para percorrer a área principal, use o botão giratório direito.

- **Pressionar um link (texto sublinhado) no texto** .............Percorre até o destino vinculado.
- **Pressionar um link de janela (um local com um símbolo** ➞ **e texto sublinhado)** .............Fecha a janela HELP e abre a janela correspondente.
- **Pressionar o botão**

.............Rola até o capítulo que precede o local atualmente exibido.

• **Pressionar o botão** 

.............Retorna ao item anterior no histórico de links pressionados.

• **Pressionar o botão** 

............. Avança até o item subsequente no histórico de links pressionados.

## <span id="page-268-0"></span>**Uso de teclas USER DEFINED para chamar a Ajuda diretamente**

#### Q**Atribuir a função Help a teclas USER DEFINED**

#### **ETAPAS**

- **1. Carregue o arquivo de Ajuda a partir da sua unidade flash USB.**
- **2. Na área de acesso a funções, pressione o botão SETUP.**
- **3. Pressione o botão USER SETUP localizado na parte superior esquerda da tela SETUP.**
- **4. Na janela USER SETUP, pressione a guia USER DEFINED KEYS.**
- **5. Na página USER DEFINED KEYS, pressione o botão correspondente à tecla USER DEFINED à qual você deseja atribuir a função Help.**
- **6. Na coluna FUNCTION (função), escolha "HELP" e pressione o botão OK.**
- **7. Para fechar a página USER DEFINED KEYS, pressione o símbolo "X".**
- **8. Na área de acesso a funções, pressione o botão SETUP para fechar a tela com o mesmo nome.**

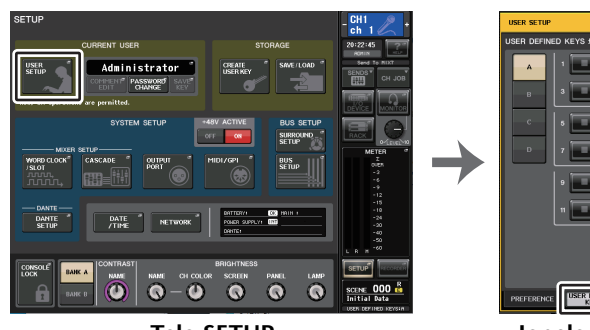

**Tela SETUP**

**Janela USER SETUP (página** 

**USER DEFINED KEYS)**

#### ■ Como chamar a janela HELP com apenas uma tecla USER DEFINED

Pressione a tecla USER DEFINED à qual a função Help está atribuída. A janela HELP será exibida. Para fechar a janela, pressione novamente a tecla USER DEFINED à qual a função Help está atribuída.

#### Q**Como chamar diretamente a Ajuda para um controlador de painel específico**

Mantenha pressionada a tecla USER DEFINED à qual você atribuiu a função Help e pressione (ou gire) o controlador de painel para o qual você deseja chamar a Ajuda. Se <sup>a</sup> explicação estiver disponível para o controlador, a ajuda do item correspondente será exibida.

Para fechar a janela, pressione novamente a tecla USER DEFINED à qual a função Help está atribuída.

#### **OBSERVAÇÃO**

- Os controladores de painel (exceto os faders e o botão giratório MONITOR LEVEL) não funcionarão enquanto você mantiver pressionada a tecla USER DEFINED à qual a função Help está atribuída.
- Se houver várias explicações para o mesmo controlador, você poderá repetir as etapas acima para exibi-las sucessivamente.

#### **■ Como chamar diretamente a Ajuda para um controlador no visor LCD**

Mantenha pressionada a tecla USER DEFINED à qual você atribuiu a função Help <sup>e</sup> pressione o controlador na tela para o qual você deseja chamar a Ajuda. Se a explicação estiver disponível para o controlador, a ajuda do item correspondente será exibida.

Para fechar a janela, pressione novamente a tecla USER DEFINED à qual a função Help está atribuída.

- Os controladores na tela não funcionarão enquanto você mantiver pressionada a tecla USER DEFINED à qual a função Help está atribuída.
- Se houver várias explicações para o mesmo controlador, você poderá repetir as etapas acima para exibi-las sucessivamente.

## **Outras funções**

Este capítulo explica várias funções dos consoles da série QL não abordadas em outros capítulos.

## <span id="page-269-1"></span>**Inicializando a unidade com as configurações padrão de fábrica**

Se ocorrer um erro na memória interna do console QL ou se você esquecer a senha e não conseguir operar a unidade, poderá executar o procedimento a seguir para inicializar a memória interna.

Existem dois tipos de inicialização da memória interna, conforme mostrado abaixo.

**INITIALIZE ALL MEMORIES (inicializar todas as memórias)**

Toda a memória, inclusive memórias de cena e bibliotecas, serão retornadas para as configurações padrão de fábrica.

#### **INITIALIZE CURRENT MEMORIES (inicializar memórias atuais)**

O conteúdo da memória (exceto memórias de cena e bibliotecas) será retornado para as configurações padrão de fábrica.

#### **AVISO**

A memória inteira será excluída se você inicializar a memória interna. Execute a operação <sup>a</sup> seguir apenas se você tiver certeza de que deseja excluir toda a memória. Entretanto, as configurações de DANTE SETUP não serão inicializadas. Para inicializar essas configurações, consulte "[Inicializando as configurações da rede de áudio](#page-273-0) Dante" ([página](#page-273-0) 274).

#### **ETAPAS**

- **1. Ligue a unidade QL enquanto mantém pressionada a tecla [SEL] para o Atenuador B na seção MAIN do painel.**
- **2. Na tela do menu de inicialização, selecione o método de inicialização.**
- **3. Pressione o botão INITIALIZE na caixa de diálogo para confirmar a inicialização.**
- **4. Pressione o botão OK na caixa de diálogo de confirmação para iniciar a inicialização.**
- **5. Uma mensagem indica que o processo de inicialização está concluído. Pressione <sup>o</sup> botão EXIT na tela do menu de inicialização.**

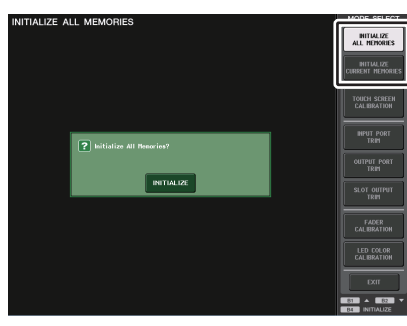

**Tela do menu de inicialização**

#### **OBSERVAÇÃO**

- Não pressione nenhum botão até a conclusão da inicialização.
- <span id="page-269-0"></span>• Terminada a inicialização, você pode continuar a operação selecionando um menu diferente em vez de pressionar o botão EXIT.

## <span id="page-269-2"></span>**Ajustando o ponto de detecção da tela sensível ao toque (função Calibration (calibração))**

Siga as etapas abaixo para alinhar corretamente as posições do visor LCD e da tela sensível ao toque.

#### **ETAPAS**

- **1. Ligue a unidade QL enquanto mantém pressionada a tecla [SEL] para o Atenuador B na seção MAIN do painel.**
- **2. Na tela do menu de inicialização, pressione o botão TOUCH SCREEN CALIBRATION.**
- **3. Pressione o botão SETUP na tela TOUCH SCREEN CALIBRATION MODE.**
- **4. Pressione o botão OK na caixa de diálogo de confirmação para iniciar a calibração.**
- **5. Um cursor em formato de cruz será exibido na tela (por um total de três vezes). Pressione cada local em que ele aparecer.**
- **6. Pressione o botão EXIT na tela do menu de inicialização para inicializar a unidade QL no modo de operação normal.**

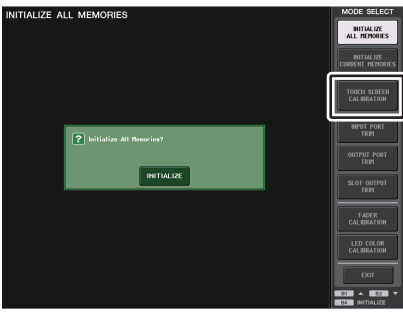

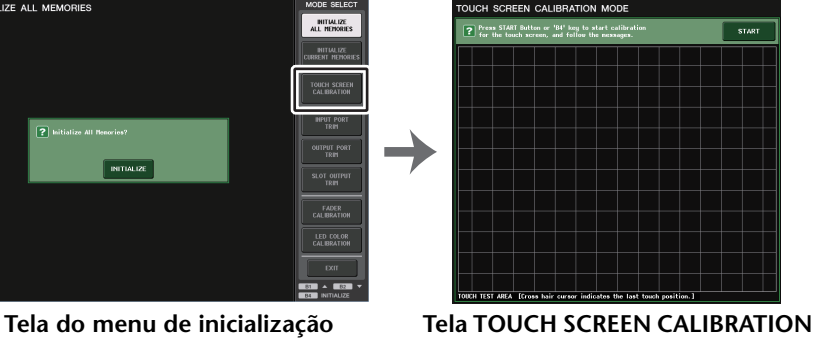

**MODE**

- Se você não puder acessar a calibração pressionando o botão TOUCH SCREEN CALIBRATION, poderá usar as teclas [B1]/[B2] na seção Fader Bank para selecionar TOUCH SCREEN CALIBRATION e, em seguida, pressionar a tecla [B4] para iniciar.
- Para definir os pontos de detecção de forma precisa, pressione o cursor em formato de cruz na posição e na postura em que você normalmente opera a unidade.
- Terminada a inicialização, você pode continuar a operação selecionando um menu diferente em vez de pressionar o botão EXIT.

## **Ajustando os faders (função Calibration)**

Dependendo do ambiente no qual o console da série QL será usado, podem ocorrer discrepâncias no movimento do motor dos faders. Você pode usar a função Calibração para corrigir essas discrepâncias.

#### **OBSERVAÇÃO**

<span id="page-270-0"></span>Com essa operação, os atenuadores especificados nas seções Channel Strip e MAIN serão calibrados de forma semiautomática. Essa janela será exibida também se for detectado um problema nas configurações do fader durante os primeiros passos do QL.

#### **ETAPAS**

- **1. Ligue a unidade QL enquanto mantém pressionada a tecla [SEL] para o Atenuador B na seção MAIN do painel.**
- **2. Na tela do menu de inicialização, pressione o botão FADER CALIBRATION.**
- **3. Pressione uma tecla [SEL] para selecionar os faders que você deseja calibrar.**
- **4. Pressione o botão SETUP na tela FADER CALIBRATION MODE.**
- **5. Pressione o botão OK na caixa de diálogo de confirmação.**
- **6. Cada um dos faders especificados se moverá –∞ dB (na direção para baixo). Se as posições dos faders não estiverem corretas, movimente-os manualmente até –∞ dB (tudo para baixo).**
- **7. Depois de ajustar a posição do fader, pressione o botão NEXT.**
- **8. Repita as etapas de 6 a 7 para ajustar as posições dos faders em 20 dB, 0 dB e +10 dB (tudo para cima).** Quando o ajuste na posição +10 dB é concluído, a calibração começa.
- **9. Quando a calibração for concluída, pressione o botão APPLY.**
- **10. Pressione o botão EXIT na tela do menu de inicialização para inicializar a unidade QL no modo de operação normal.**

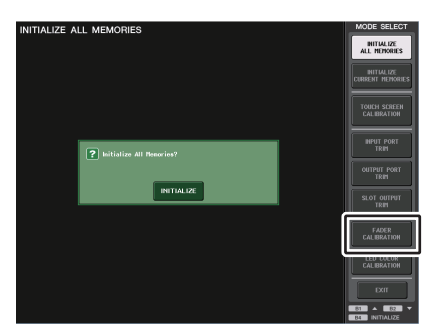

**Tela do menu de inicialização**

#### **OBSERVAÇÃO**

- Os faders cujo problema foi detectado na inicialização já estarão selecionados na etapa 3.
- Se o botão RESTART for exibido, significa que houve falha na calibração. Pressione o botão RESTART para executar a calibração novamente.
- Terminada a inicialização, você pode continuar a operação selecionando um menu diferente em vez de pressionar o botão EXIT.

## **Fazendo ajustes finos no ganho de entrada e saída (função Calibration)**

Se necessário, você poderá fazer ajustes finos no ganho de entrada e saída.

#### **ETAPAS**

- **1. Ligue a unidade QL enquanto mantém pressionada a tecla [SEL] para o Atenuador B na seção MAIN do painel.**
- **2. No campo MODE SELECT da tela do menu de inicialização, pressione o botão referente ao item que você deseja ajustar.**
- **3. Pressione um botão giratório na tela para selecioná-lo e, em seguida, use o botão giratório [TOUCH AND TURN] para ajustar o valor.**
- **4. Pressione o botão EXIT na tela do menu de inicialização para inicializar a unidade QL no modo de operação normal.**

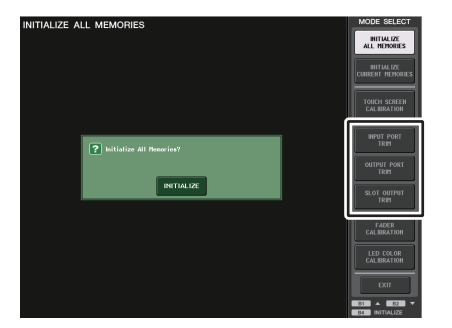

**Tela do menu de inicialização**

- Se você pressionar o botão RESET ALL (redefinir tudo) fornecido em cada tela, todas as configurações na tela serão redefinidas como 0 dB.
- As configurações de fábrica também são 0 dB.
- Terminada a inicialização, você pode continuar a operação selecionando um menu diferente em vez de pressionar o botão EXIT.

**• INPUT PORT TRIM (ajuste da porta de entrada) (ajuste fino do ganho de entrada analógica)**

Acesse a janela INPUT PORT TRIM e faça ajustes finos no ganho da porta de entrada analógica em passos de 0,1 dB.

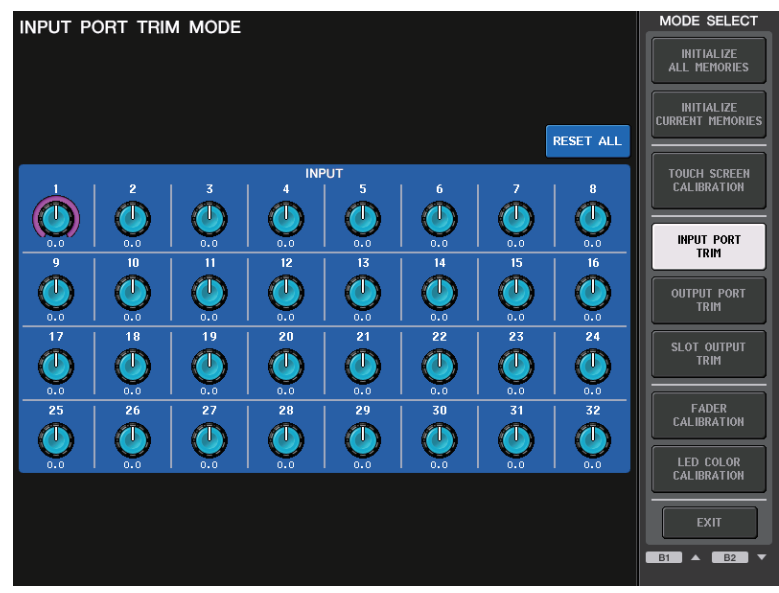

**• OUTPUT PORT TRIM (ajuste da porta de saída) (ajuste fino do ganho da porta de saída)** Acesse a janela OUTPUT PORT TRIM e faça ajustes finos no ganho da porta de entrada analógica em passos de 0,01 dB.

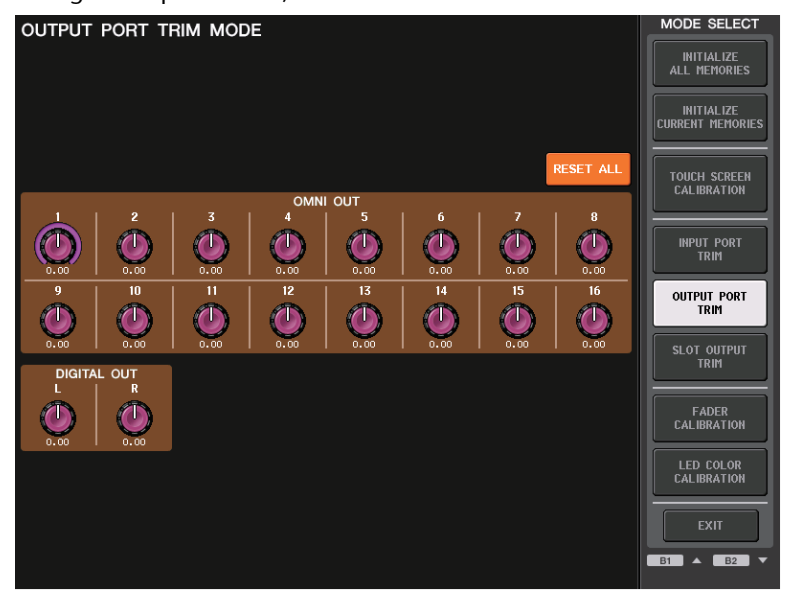

**• SLOT OUTPUT TRIM (ajuste de saída do compartimento) (ajuste fino do ganho da porta de saída do compartimento)**

Acesse a janela SLOT OUTPUT TRIM e faça ajustes finos no ganho das portas de saída do compartimento especificado em passos de 0,01 dB.

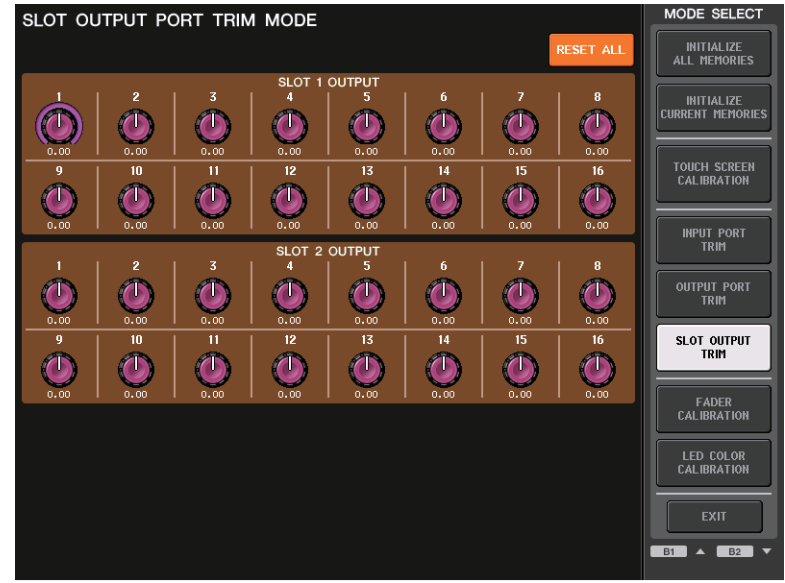

## <span id="page-272-0"></span>**Ajuste da cor do LED (função Calibration)**

Se necessário, você pode ajustar as cores dos LEDs. Ajuste as cores dos LEDs uma por uma.

#### **ETAPAS**

- **1. Ligue a unidade QL enquanto mantém pressionada a tecla [SEL] para o Atenuador B na seção MAIN do painel.**
- **2. Na tela do menu de inicialização, pressione o botão LED COLOR CALIBRATION.**
- **3. Pressione uma tecla [SEL] no painel superior para selecionar o indicador cujo canal de cor você deseja ajustar. Se você quiser ajustar a cor do indicador do botão giratório [TOUCH AND TURN], pressione o botão TOUCH AND TURN no campo LED.**
- **4. Pressione um dos botões de cor no campo COLOR para selecionar a cor desejada.**
- **5. Ao comparar a cor do indicador do canal selecionado com a cor dos outros indicadores de canais (para os quais as teclas [SEL] estão desativadas), ajuste a cor usando o botão giratório [TOUCH AND TURN] para operar os botões giratórios RGB no campo RPG ADJUSTMENT.**
- **6. Ao terminar de ajustar a cor, pressione o botão APPLY, localizado à direita da tela, para confirmar a alteração.**
- **7. Pressione o botão EXIT na tela do menu de inicialização para inicializar a unidade QL no modo de operação normal.**

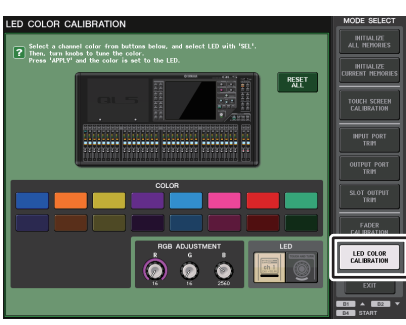

**Tela LED COLOR CALIBRATION MODE**

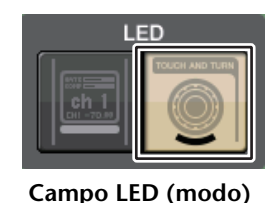

**OBSERVAÇÃO**

- No caso de QL1, os canais que não existirem nesse modelo não serão mostrados.
- Você não pode ajustar mais de um canal ao mesmo tempo.
- O botão APPLY aparecerá somente se você alterar os valores RGB.
- Para restaurar a configuração padrão de fábrica de todos os indicadores de cores LED, pressione o botão RESET ALL.
- Terminada a inicialização, você pode continuar a operação selecionando um menu diferente em vez de pressionar o botão EXIT.

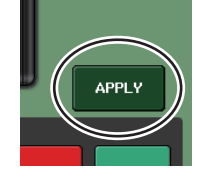

## **Como ajustar o brilho do visor de nome do canal**

Se necessário, você pode ajustar o brilho do visor de nome do canal.

#### **ETAPAS**

- **1. Ligue a unidade QL enquanto mantém pressionada a tecla [SEL] para o Atenuador B na seção MAIN do painel.**
- **2. Na tela do menu de inicialização, pressione o botão LED COLOR CALIBRATION.**
- **3. Pressione a tecla [CUE] ou [ON] do canal cujo brilho você deseja ajustar. Pressionar a tecla [CUE] aumentará o brilho, enquanto pressionar a tecla [ON] diminuirá o brilho.**
- **4. Quando terminar de ajustar o brilho, pressione o botão APPLY (aplicar), localizado à direita da tela, para confirmar a alteração.**
- **5. Pressione o botão EXIT na tela do menu de inicialização para inicializar a unidade QL no modo de operação normal.**

#### **OBSERVAÇÃO**

Como alternativa, você pode continuar a operação selecionando um menu diferente em vez de pressionar o botão EXIT.

## **Como ajustar o contraste do visor de nome do canal**

Se necessário, você pode ajustar o contraste do visor de nome do canal.

#### **ETAPAS**

- **1. Ligue a unidade QL enquanto mantém pressionada a tecla [SEL] para o Atenuador B na seção MAIN do painel.**
- **2. Na tela do menu de inicialização, pressione o botão LED COLOR CALIBRATION.**
- **3. Use o botão giratório [GAIN] na seção Selected Channel.** Girar o botão giratório para a esquerda tornará o contraste mais claro em todos os canais, enquanto girá-lo para a direita tornará o contraste mais escuro para todos os canais.
- **4. Se quiser ajustar um canal cujo contraste é diferente do contraste dos outros canais, mantenha pressionada a tecla [SEL] do canal desejado e pressione sua tecla [CUE] ou [ON].**

Pressionar a tecla [CUE] tornará o contraste mais escuro, enquanto pressionar a tecla [ON] tornará o contraste mais claro.

- **5. Quando terminar de ajustar o contraste, pressione o botão APPLY, localizado à direita da tela, para confirmar a alteração.**
- **6. Pressione o botão EXIT na tela do menu de inicialização para inicializar a unidade QL no modo de operação normal.**

#### **OBSERVAÇÃO**

- O botão APPLY aparecerá somente se você alterar a configuração.
- Como alternativa, você pode continuar a operação selecionando um menu diferente em vez de pressionar o botão EXIT.

## <span id="page-273-0"></span>**Inicializando as configurações da rede de áudio Dante**

É possível que as configurações relacionadas a Dante sejam inicializadas no estado de fábrica quando ocorre um erro na rede de áudio Dante.

#### **AVISO**

Quando você inicializar, todas as configurações de console, inclusive as configurações da rede de áudio Dante salvas anteriormente na memória, serão perdidas. Retire todas as conexões da rede de áudio Dante antes de inicializar.

#### **ETAPAS**

- **1. Ligue a unidade QL enquanto mantém pressionada as duas teclas [SEL] para os Atenuadores A e B na seção MAIN do painel.**
- **2. Uma mensagem indica que o processo de inicialização está concluído. Pressione <sup>o</sup> botão CLOSE (fechar).**

## **Procedimento de atualização alterado para <sup>o</sup> firmware NAME SUB CPU**

O procedimento para atualização do firmware NAME SUB CPU do console QL usando uma unidade flash USB foi alterado. Caso a janela a seguir seja exibida, o console entrou no modo de atualização do firmware NAME SUB CPU. Para saber mais detalhes sobre essa operação, consulte o "QL5/QL1 Firmware Update Guide".

Se, por engano, você usar um arquivo para executar essa atualização no CL, os botões giratórios [TOUCH AND TURN] deixarão de funcionar. Use essa função apenas nesse caso. Não desligue o console durante a atualização.

Para sair desse modo, pressione o botão CANCEL.

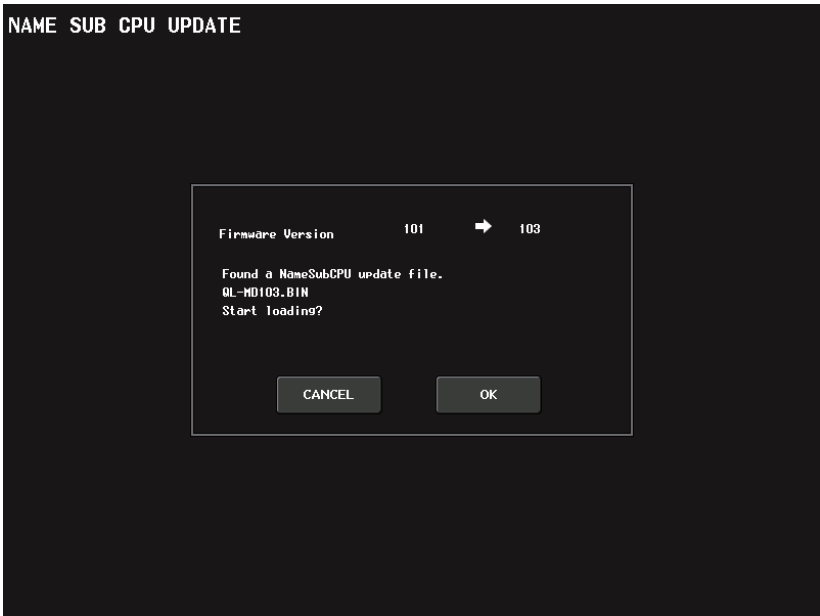

## **Função de atualização adicionada ao firmware Dante**

Caso a janela a seguir seja exibida, o console entrou no modo de atualização do firmware do módulo Dante. Para saber mais detalhes sobre essa operação, consulte o "QL5/QL1 Firmware Update Guide".

Não desligue o console durante a atualização.

Para sair desse modo, pressione o botão CANCEL.

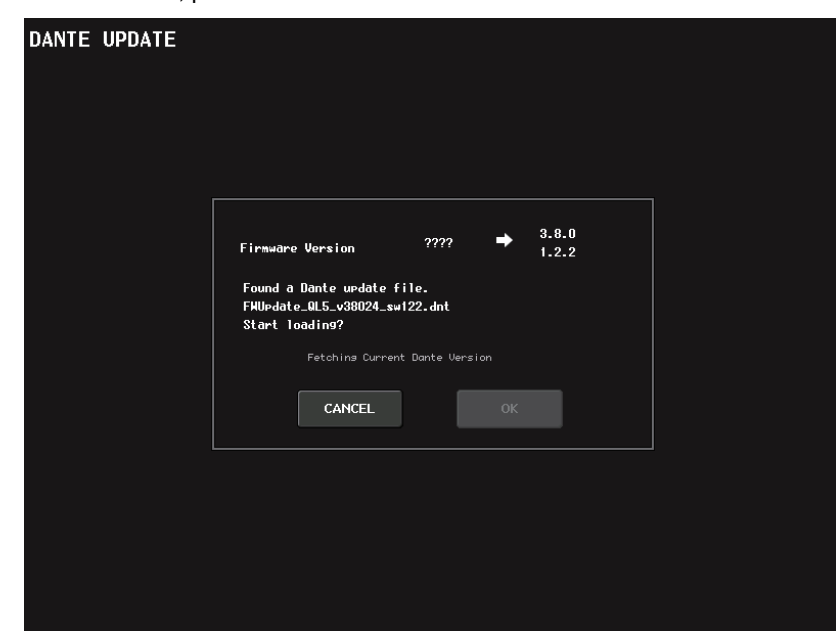

## <span id="page-275-0"></span>**Mensagens de advertência/erro**

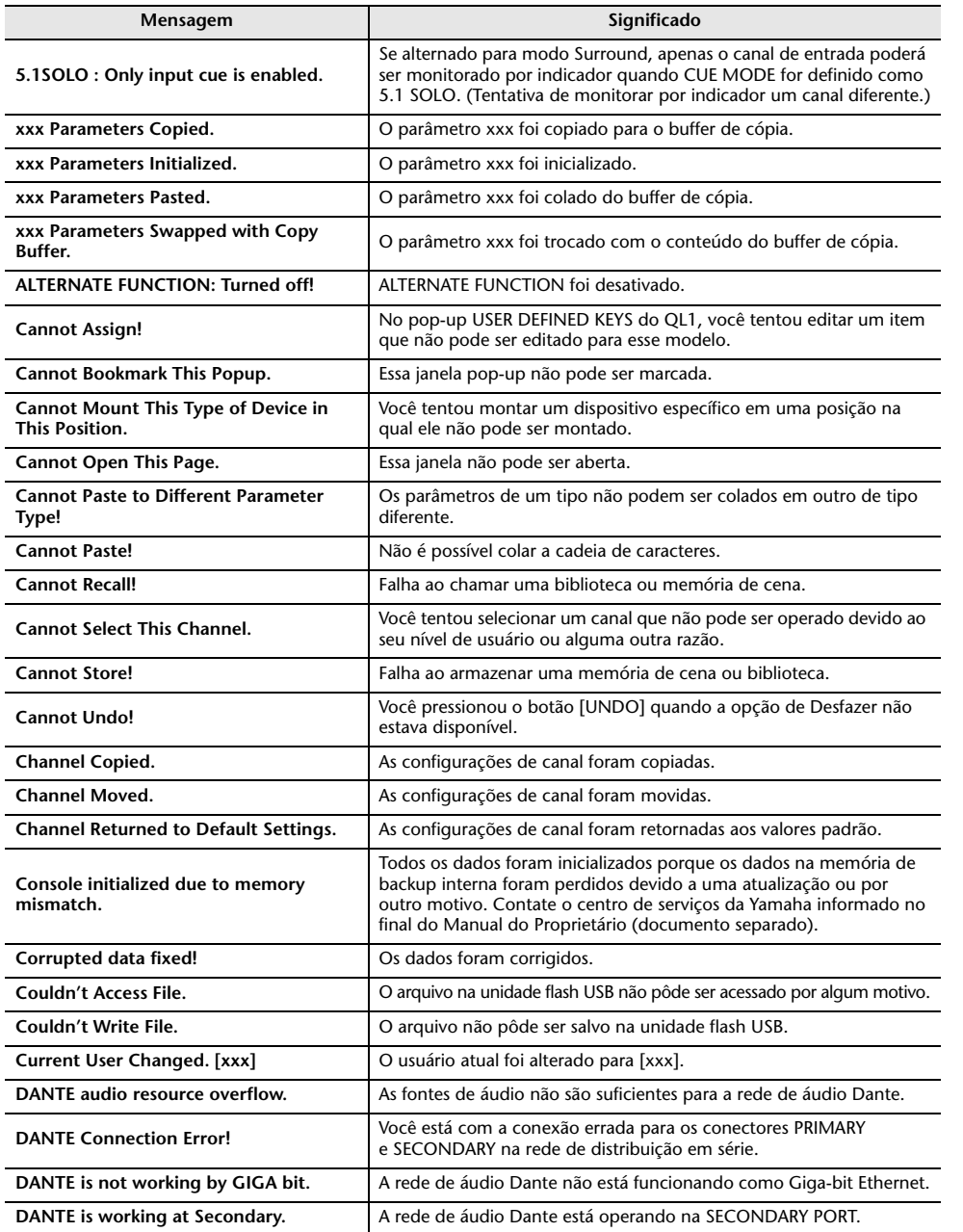

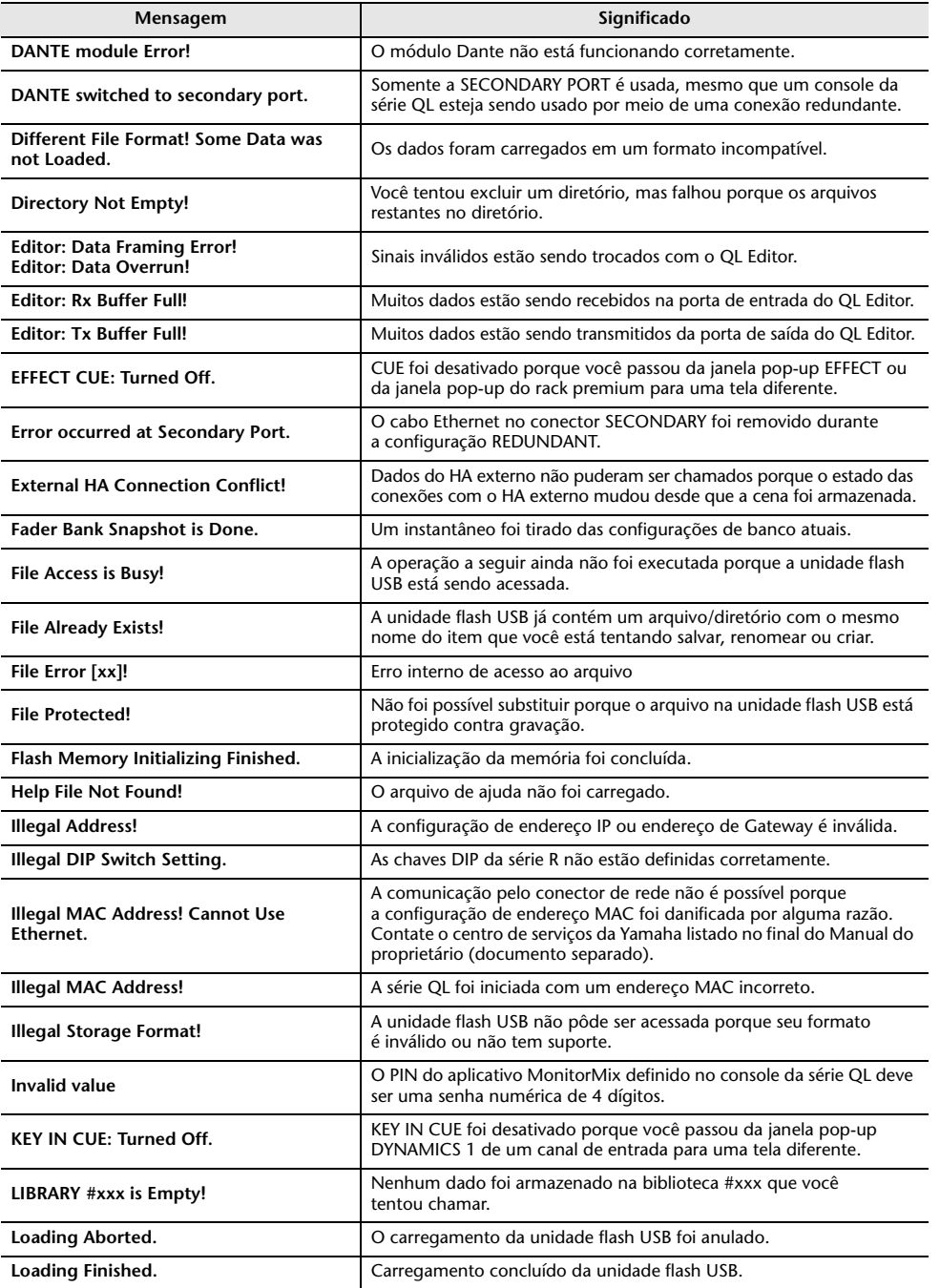

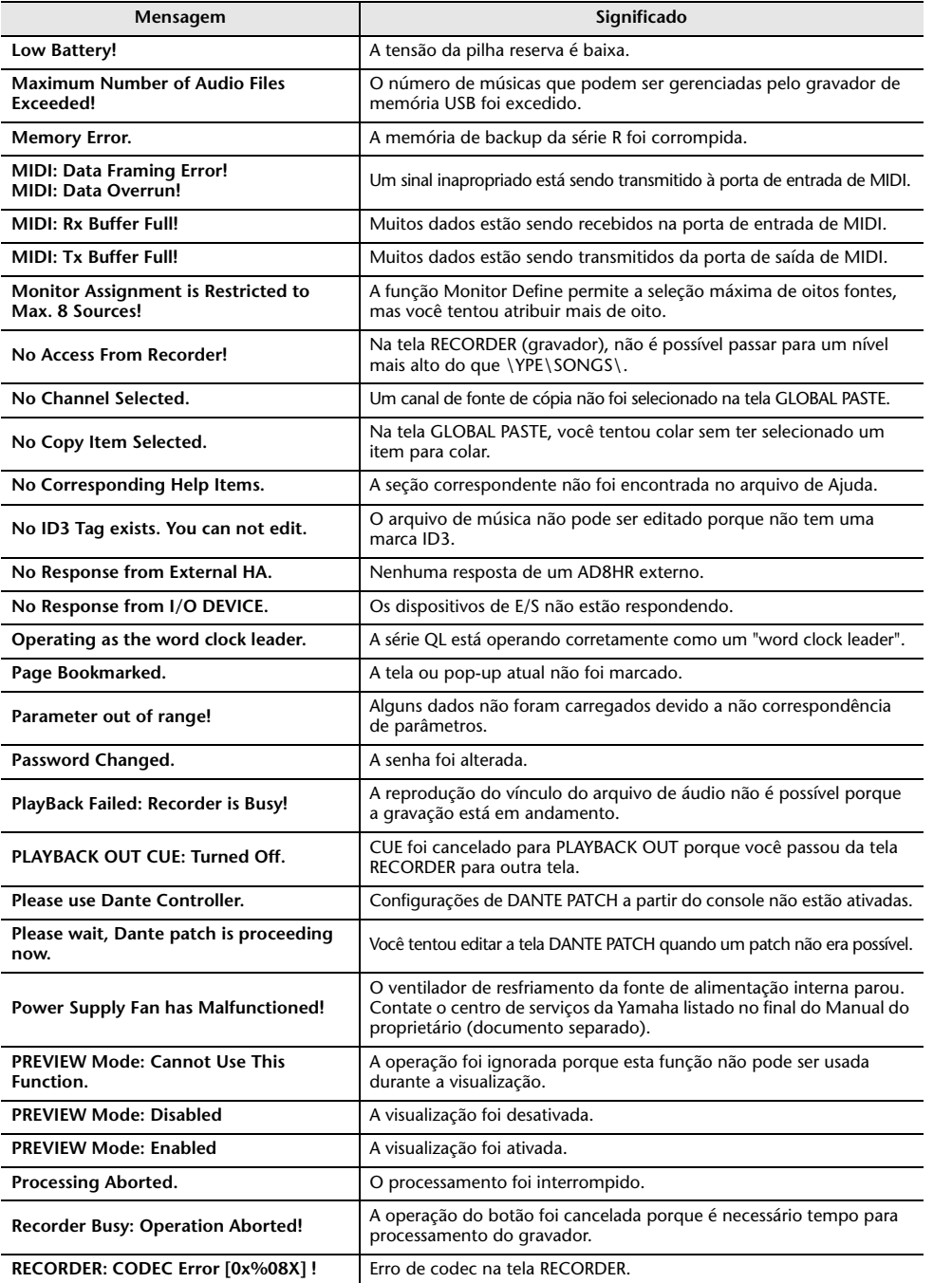

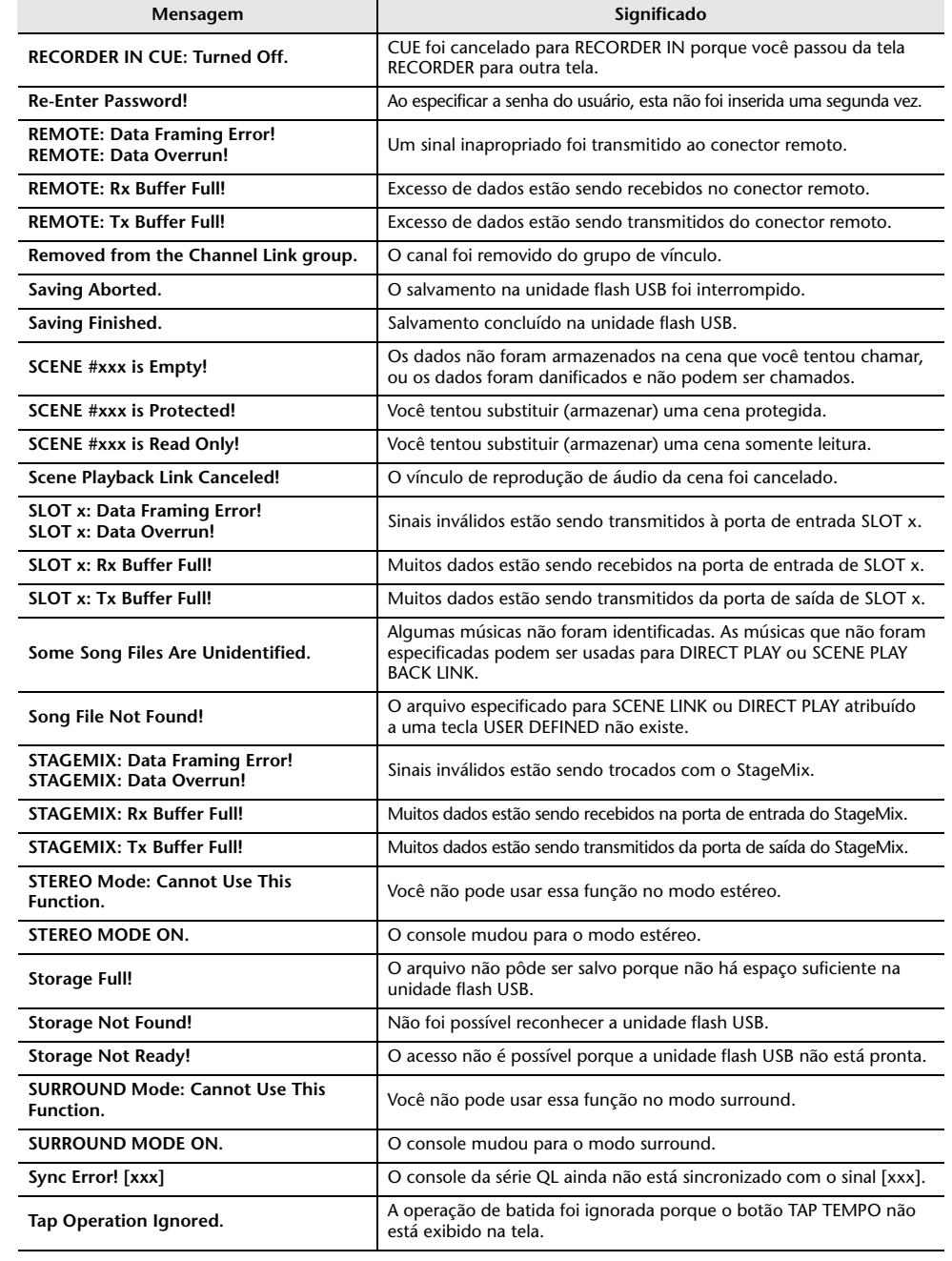

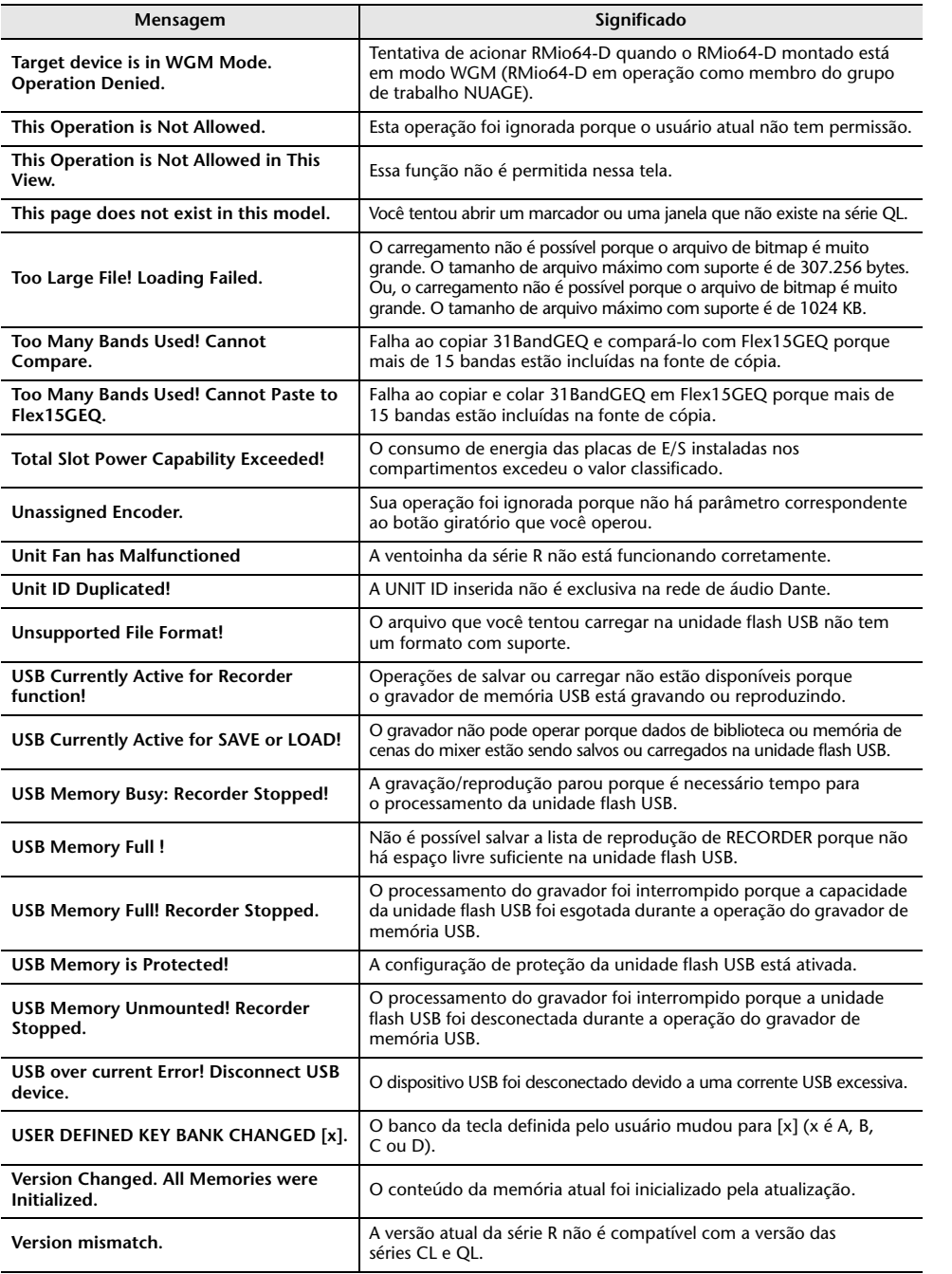

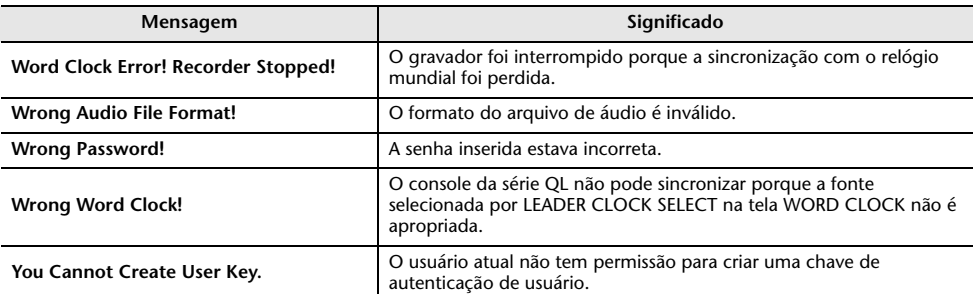

# **Índice**

## **Numéricos**

8BandPEQ .................................................. [137](#page-136-0)

## **A**

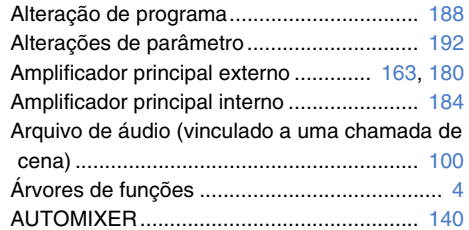

#### **B**

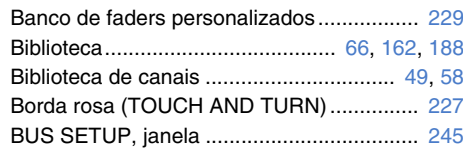

## **C**

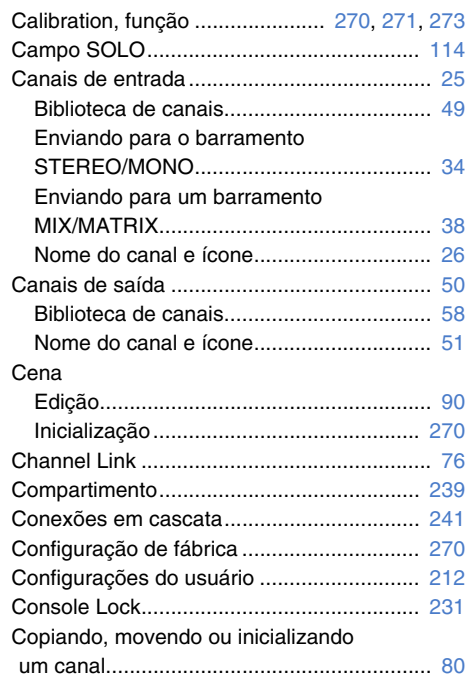

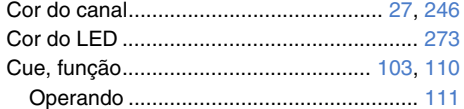

## **D**

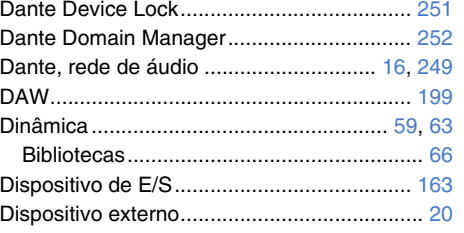

**E**

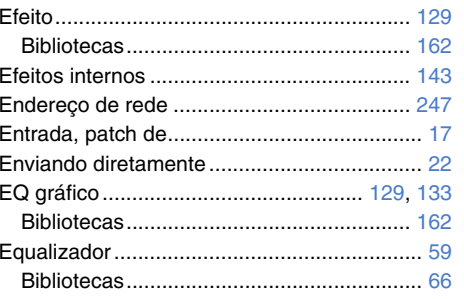

### **F**

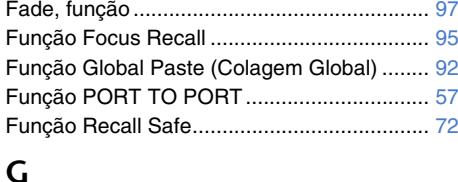

**H**

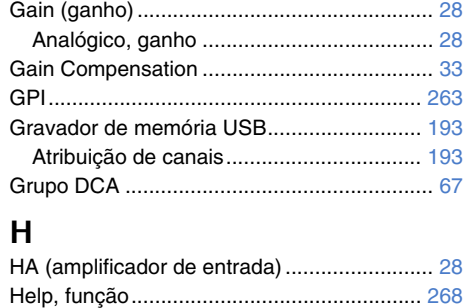

Como visualizar........................................ [268](#page-267-1)

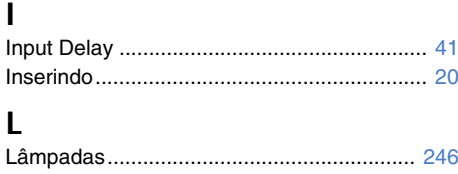

LED.............................................................. [246](#page-245-1)

#### **M**

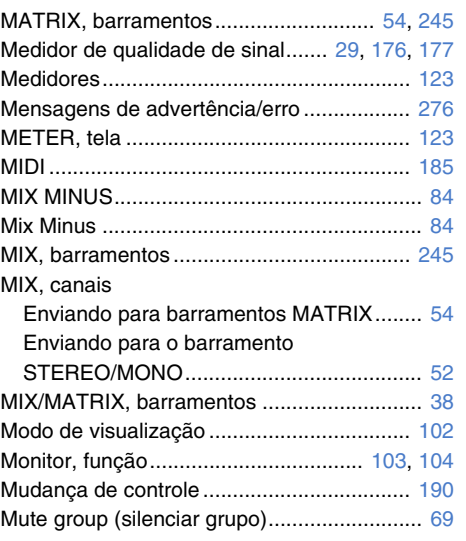

## **N**

**P**

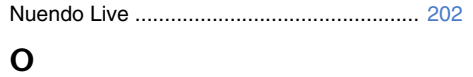

#### Oscilador ............................................. [118](#page-117-0), [120](#page-119-0) Output Delay.................................................. [56](#page-55-0)

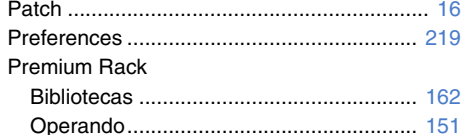

**R**

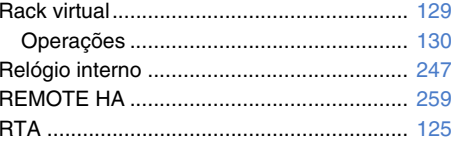

## **S**

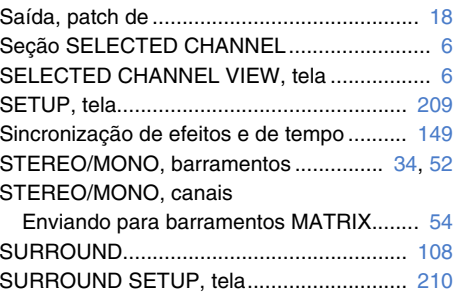

**T**

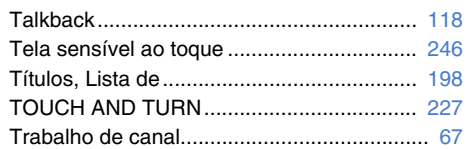

#### **U**

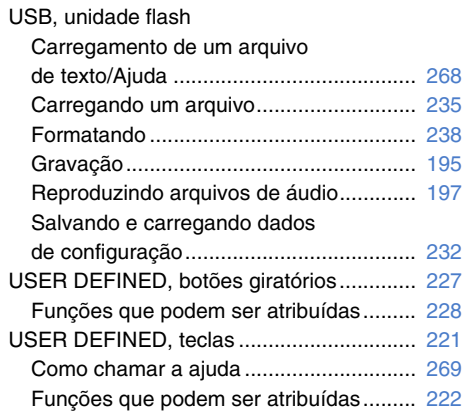

#### **V**

Visores de nomes de canal......................... [246](#page-245-1)

#### **W**

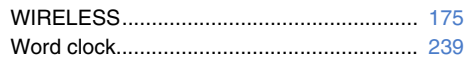

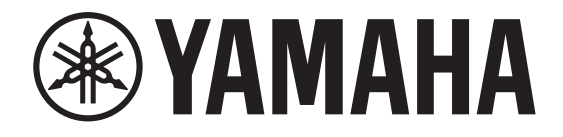

# DIGITAL MIXING CONSOLE

# D II L L

# **Data List**

## **Table of Contents**

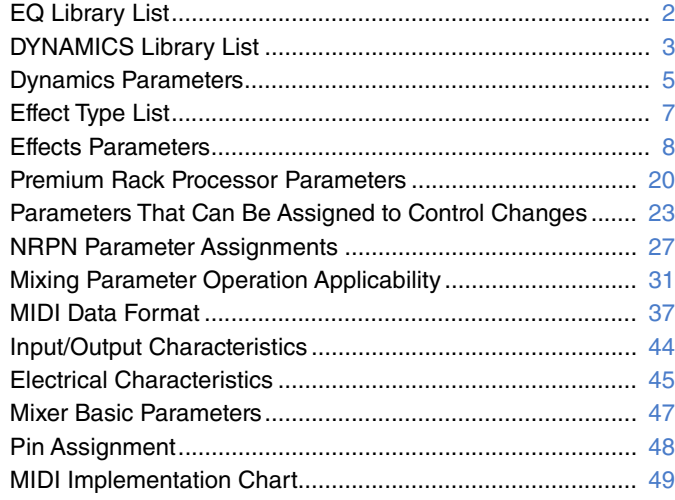

## <span id="page-280-0"></span>**EQ Library List**

- Libraries created by the user also include type parameters and BYPASS parameters (ON/OFF) for each band.
- The type parameter for all read-only presets is "LEGACY  $(TYPE1).$ "

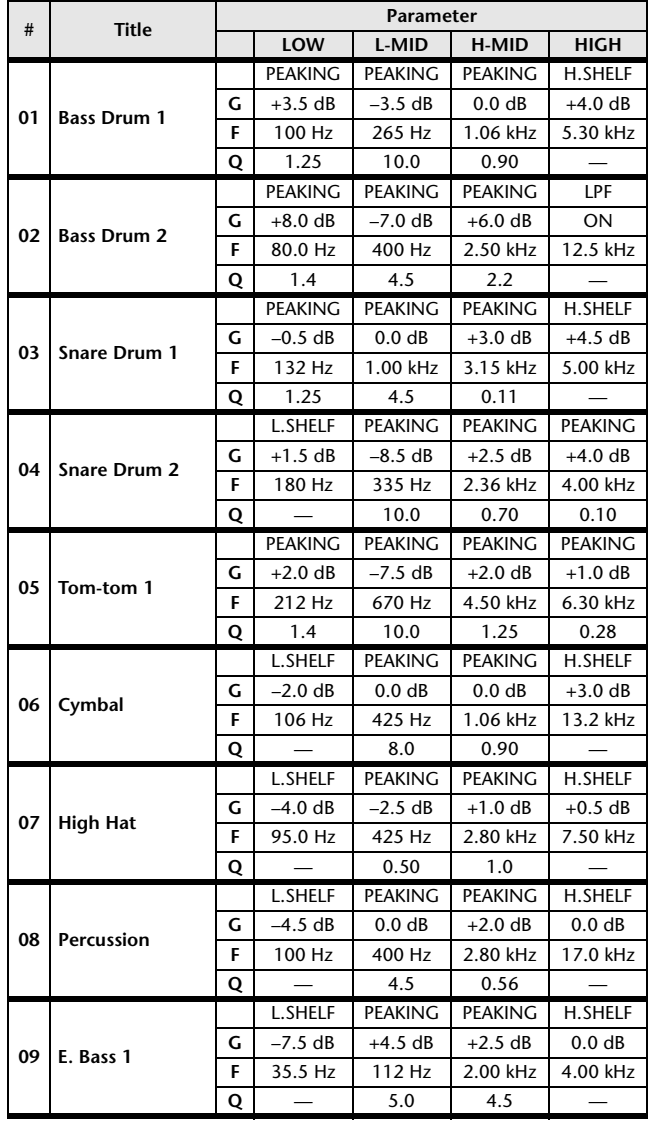

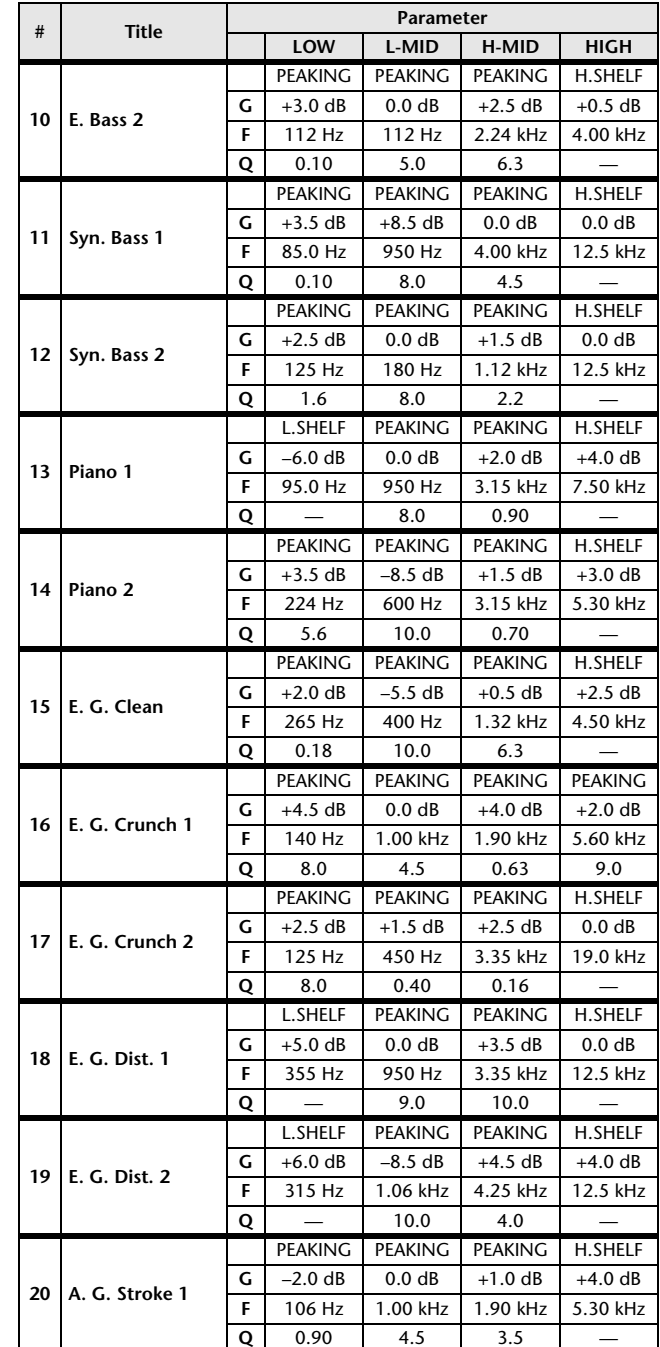

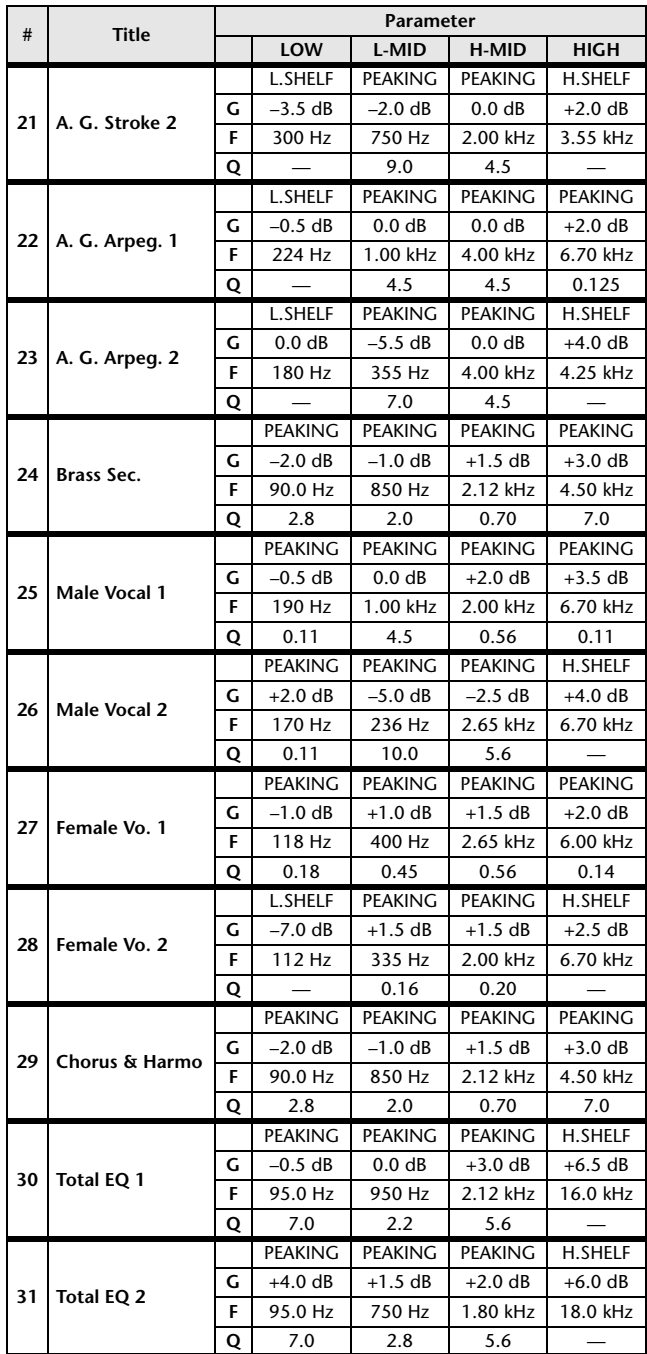

<span id="page-281-0"></span>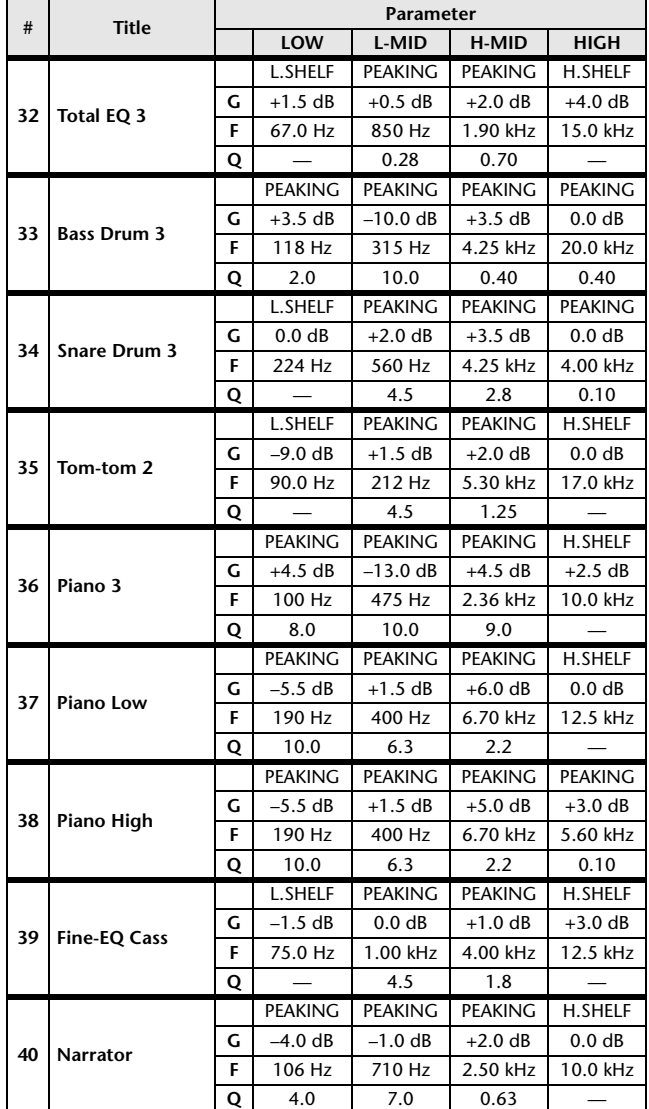

## **DYNAMICS Library List**

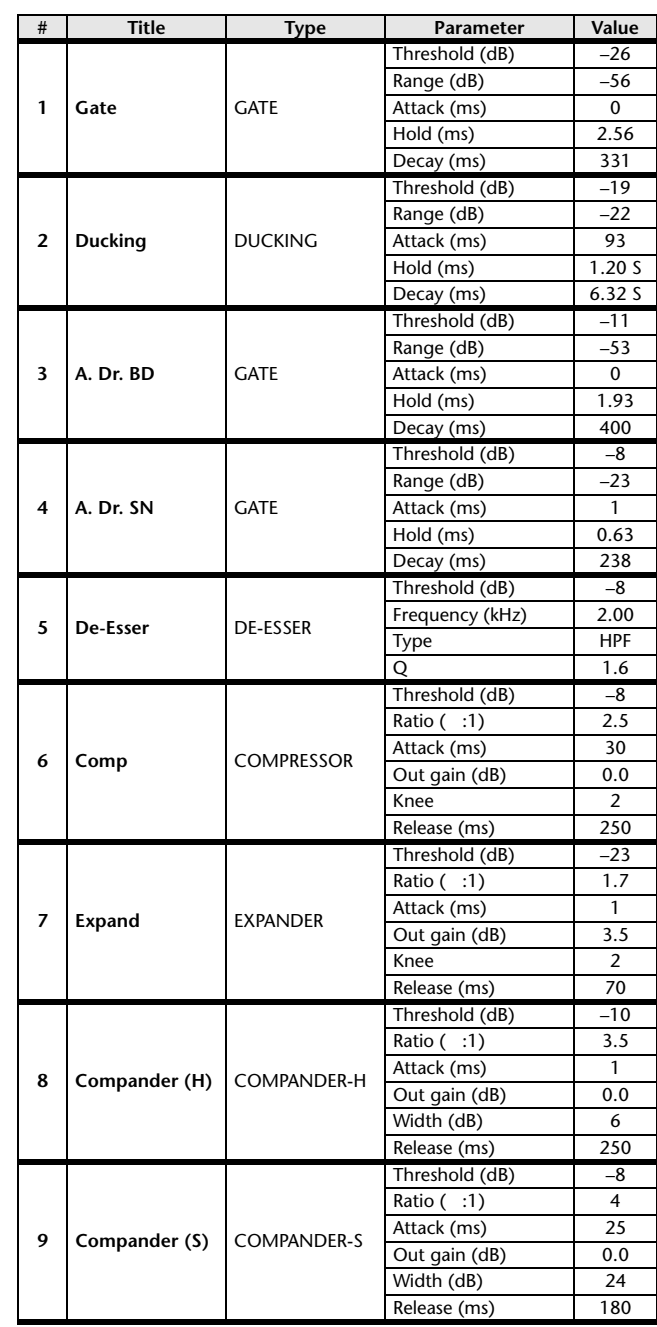

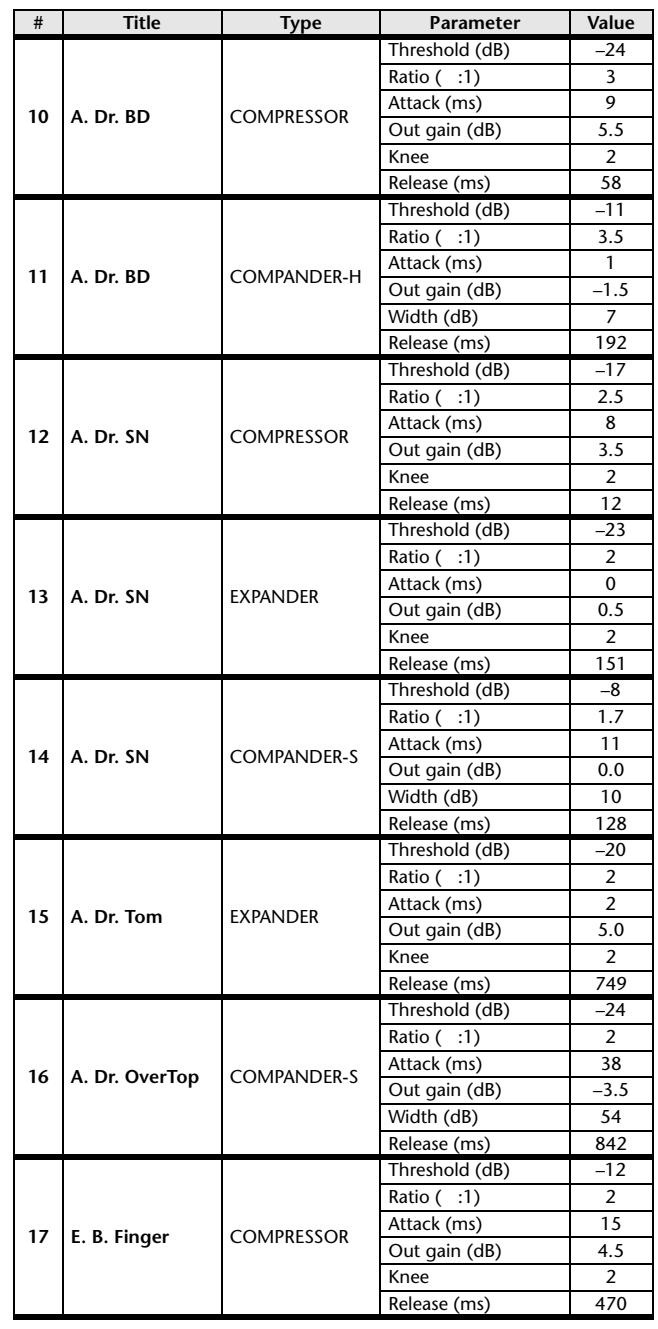

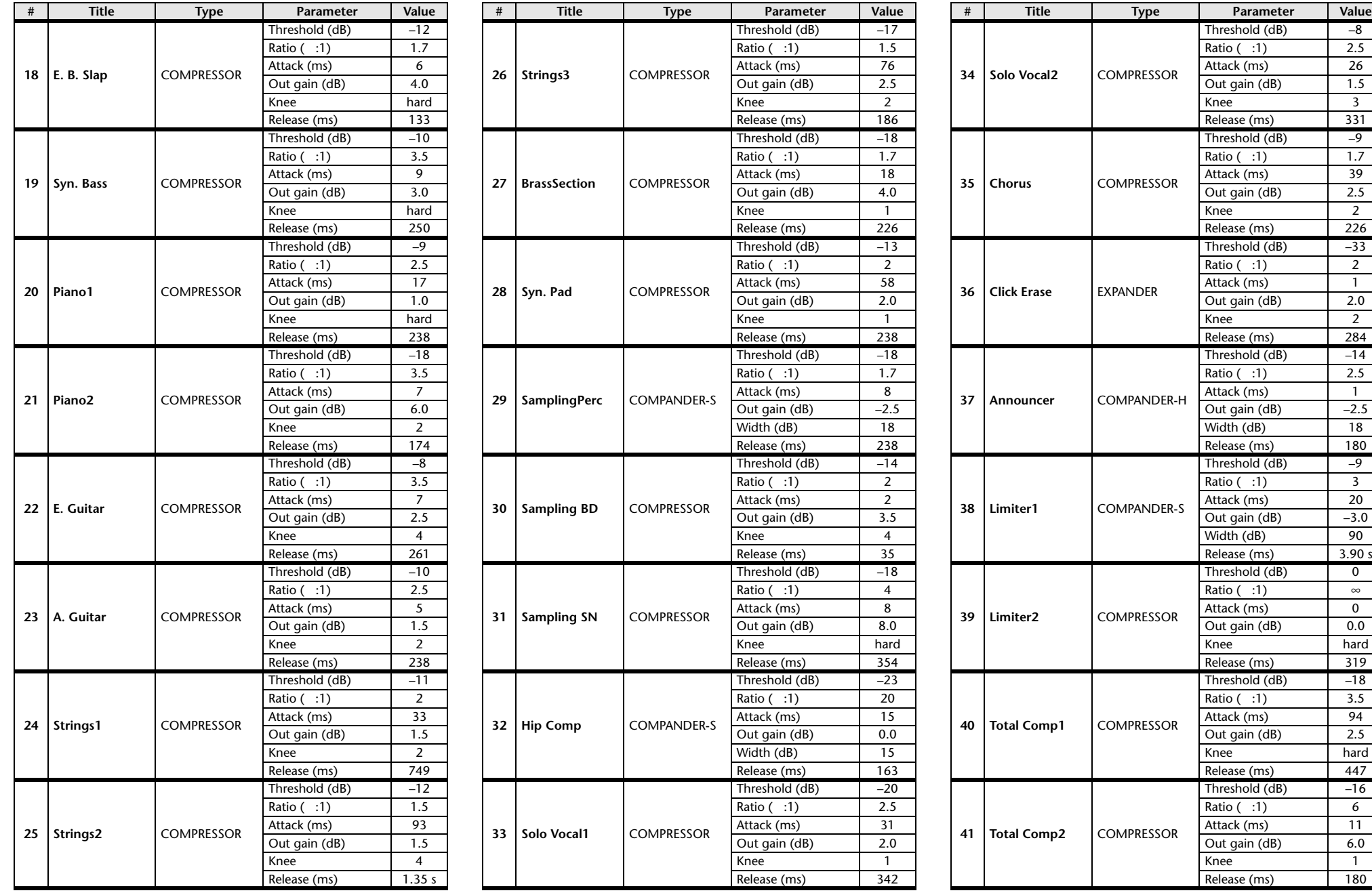

\* At fs=44.1 kHz

 $20$  $\frac{-3.0}{90}$ 

 $\overline{\phantom{a}}$  $\infty$  $\overline{\phantom{a}}$  $0.0$ 

hard

 $-18$ 

 $6$  $\overline{11}$  $6.0$ 

## <span id="page-283-0"></span>**Dynamics Parameters**

Dynamics Parameters are the following types.

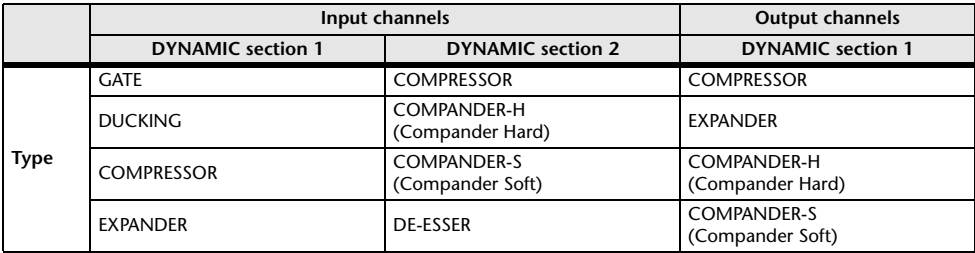

#### **GATE**

A gate attenuates signals below a set THRESHOLD level by a specified amount (RANGE).

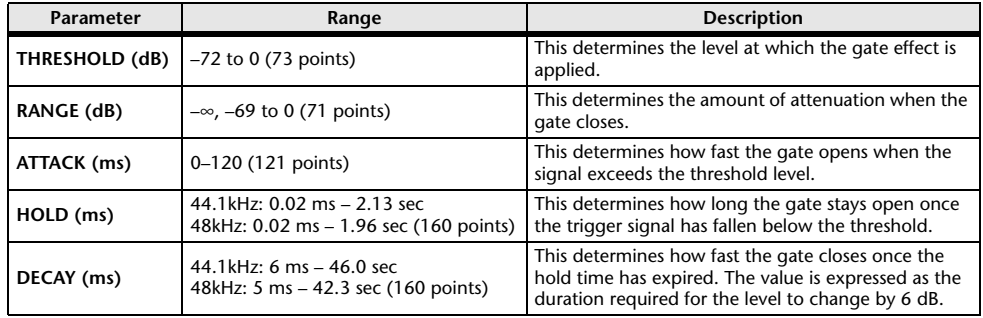

Input Level Time Time

• I/O Characteristics  **I/O Characteristics • Time Series Analysis Input Signal Output Signal** Output Level Output Level Input Level Output Level THRESHOLDTHRESHOLDRANGE RANGE

### **DUCKING**

Ducking is commonly used for voice-over applications in which the background music level is reduced automatically when an announcer speaks.

When the KEY IN source signal level exceeds the specified THRESHOLD, the output level is attenuated by a specified amount (RANGE).

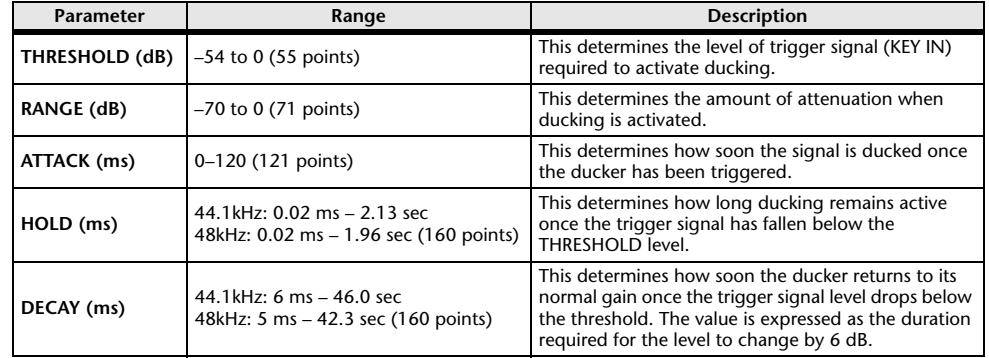

#### • I/O Characteristics

 **I/O Characteristics • Time Series Analysis**

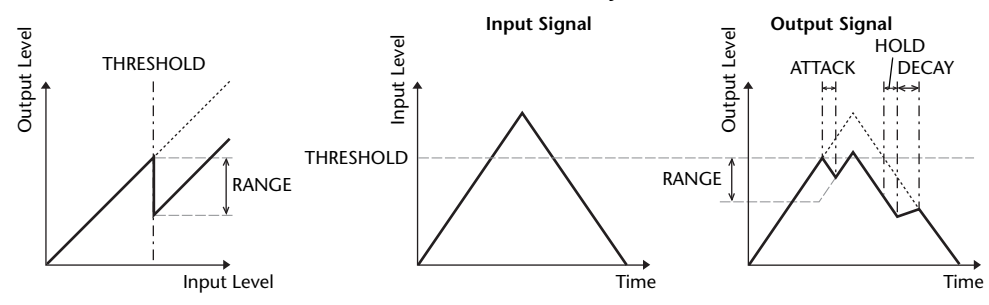

ATTACK /DECAY HOLD

Ļ,

#### **COMPRESSOR**

Output Level

Output Level

The COMP processor attenuates signals above a specified THRESHOLD by a specified RATIO.

The COMP processor can also be used as a limiter, which, with a RATIO of ∞:1, reduces the level to the threshold. This means that the limiter's output level never actually exceeds the threshold.

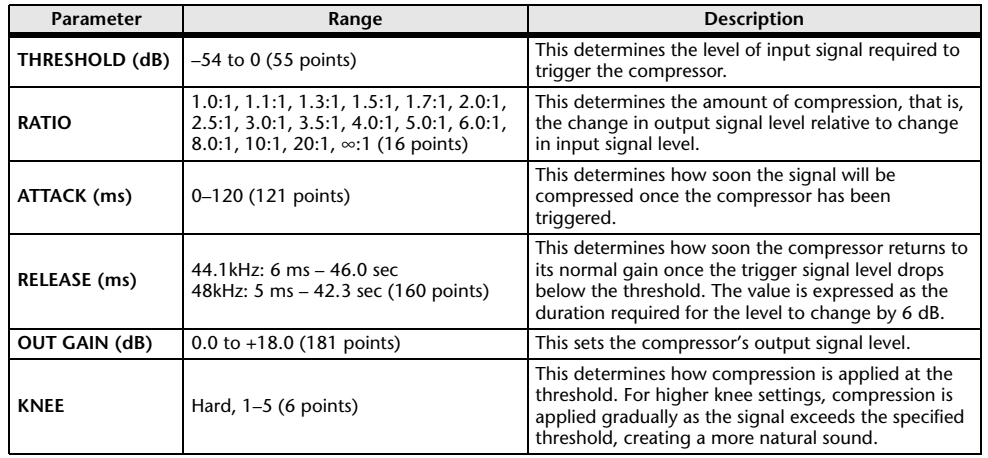

### **EXPANDER**

An expander attenuates signals below a specified THRESHOLD by a specified RATIO.

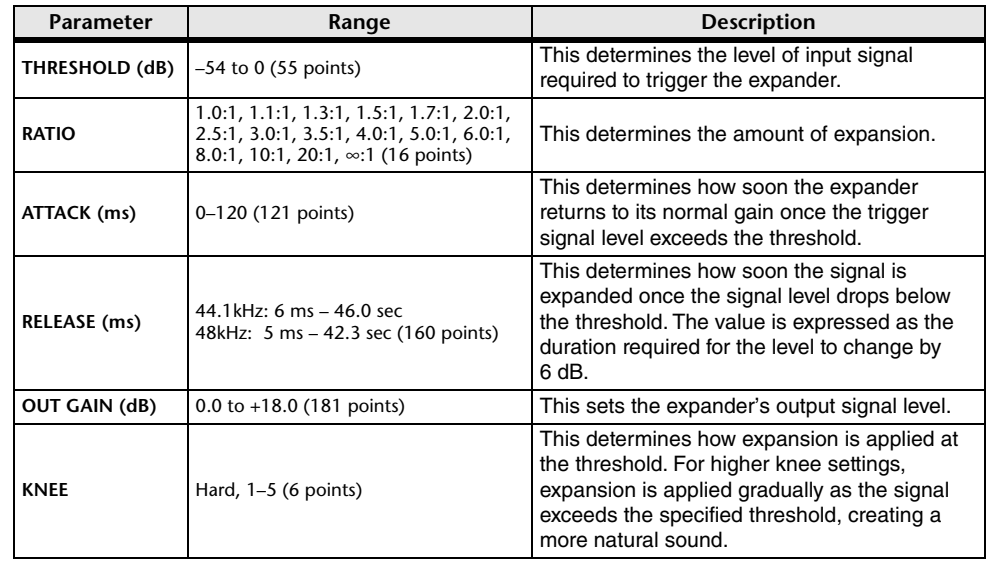

Input Level Output Level **• I/O Characteristics** (KNEE= hard,  $OUT GAIN = 0.0dB)$ **• Time Series Analysis**  $(RATIO = \infty:1)$ RATIOTHRESHOLDTHRESHOLD**Input Signal Output Signal**

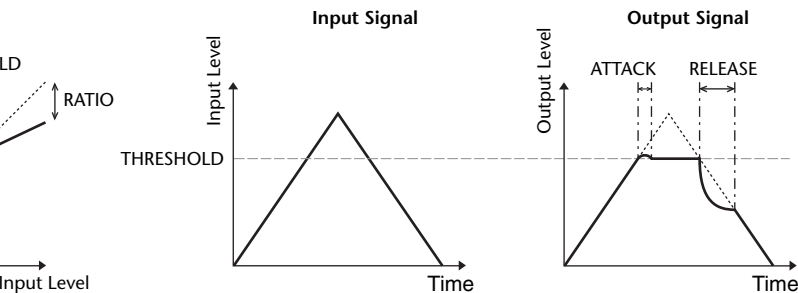

**• I/O Characteristics** (KNEE= hard,  $OUT GAIN = 0.0dB)$ 

#### **• Time Series Analysis**  $(RATIO = \infty:1)$

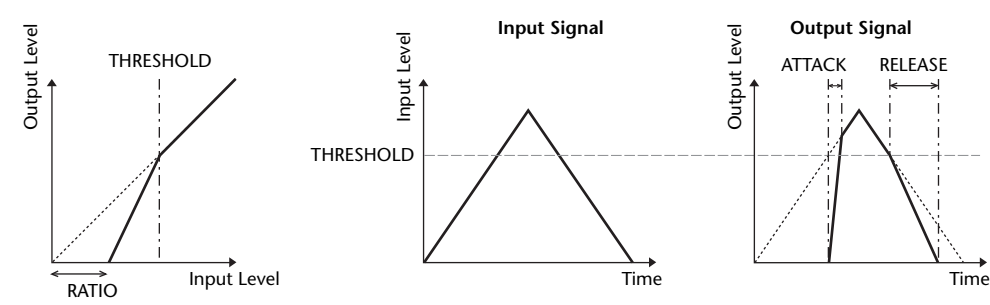

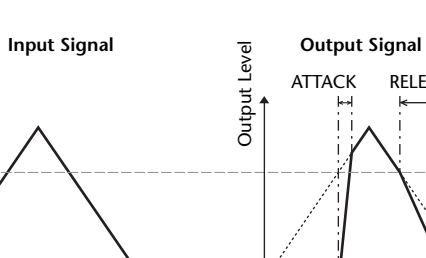

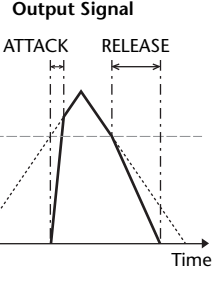

#### <span id="page-285-0"></span>**COMPANDER HARD (COMPANDER-H), COMPANDER SOFT (COMPANDER-S)**

The hard and soft companders combine the effects of the compressor, expander and limiter.

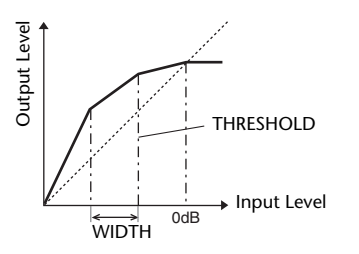

The companders function differently at the following levels:

- 1 **<sup>0</sup> dB and higher** ..................................Functions as a limiter.
- 2 **Exceeding the threshold** ....................Functions as a compressor.
- 3 **Below the threshold and width** .........Functions as an expander.

The hard compander has an expansion ratio of 5:1, while the soft compander has an expansion ratio of 1.5:1. The expander is essentially turned off when the width is set to maximum. The compressor has a fixed knee setting of 2.

- \* The gain is automatically adjusted according to the ratio and threshold values, and can be increased by up to 18 dB.
- \* The OUT GAIN parameter enables you to compensate for the overall level change caused by the compression and expansion processes.

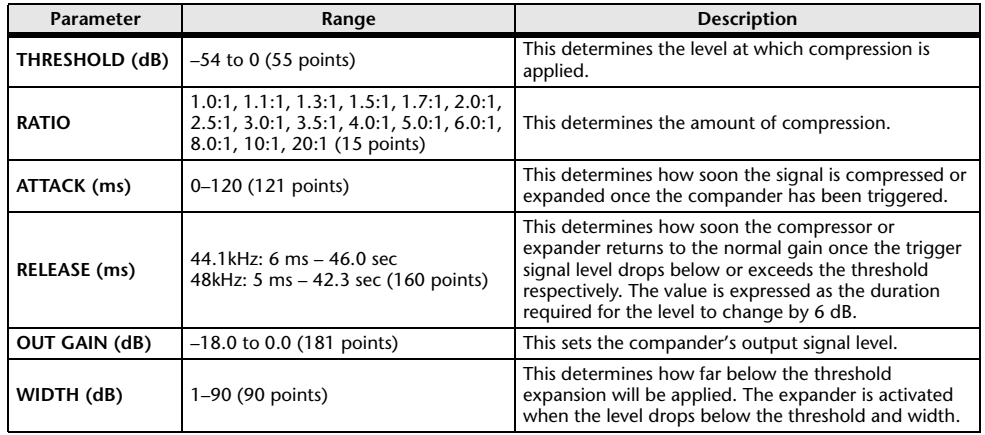

#### **DE-ESSER**

This detects and compresses only the sibilants and other high-frequency consonants of the vocal.

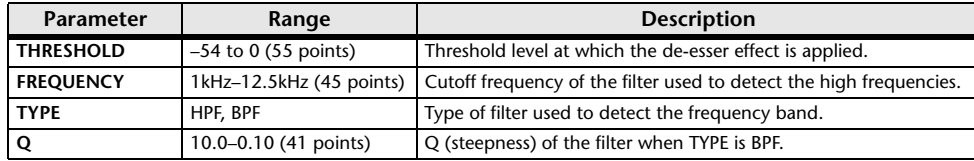

## **Effect Type List**

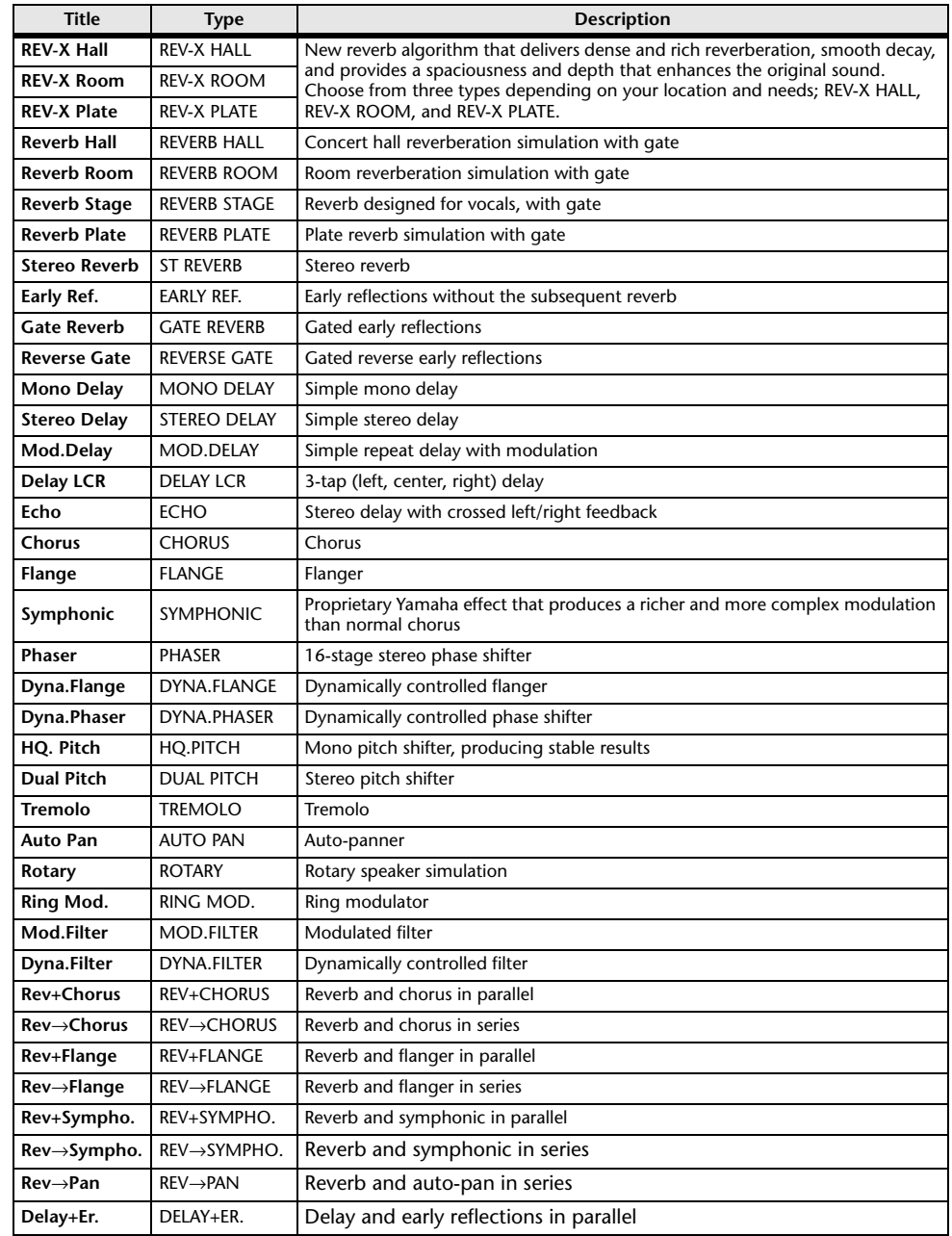

<span id="page-286-0"></span>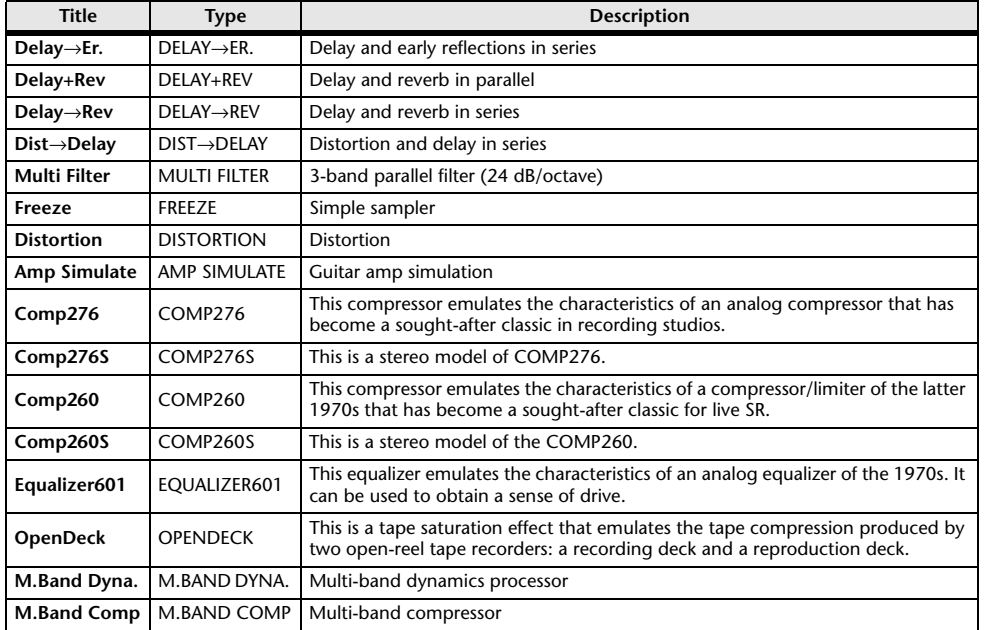

## **Effects Parameters**

### **REV-X HALL, REV-X ROOM, REV-X PLATE**

Newly-developed two input, two output reverb algorithm. Delivers dense and rich reverberation, smooth decay, and provides a spaciousness and depth that enhances the original sound. Choose from three types depending on your location and needs; REV-X HALL, REV-X ROOM, and REV-X PLATE.

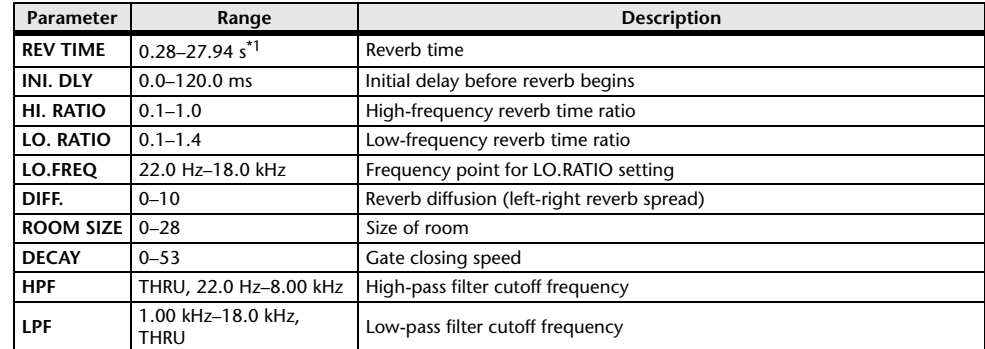

\*1. These values are for when the effect type is REV-X HALL and the ROOM SIZE=28. The range will differ depending on the effect type and ROOM SIZE setting.

#### **REVERB HALL, REVERB ROOM, REVERB STAGE, REVERB PLATE**

One input, two output hall, room, stage, and plate reverb simulations, all with gates.

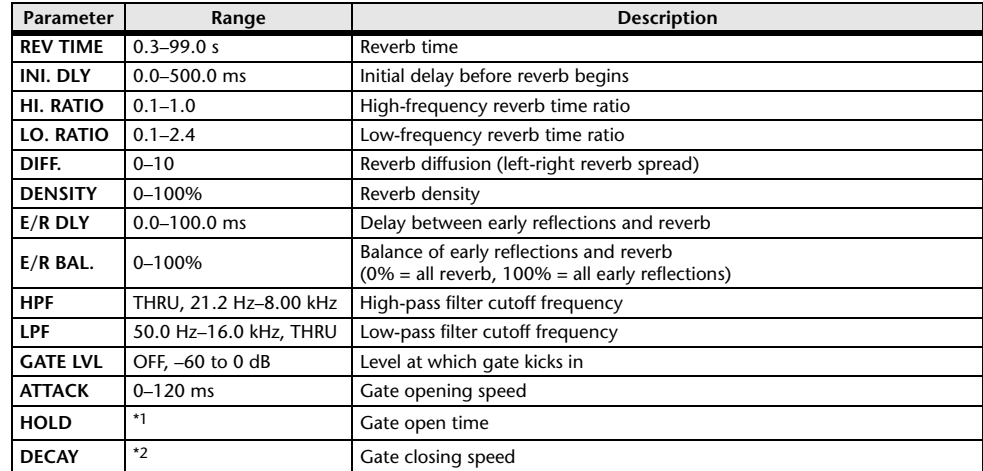

\*1. 0.02 ms–2.13 s (fs=44.1 kHz), 0.02 ms–1.96 s (fs=48 kHz)

\*2. 6.0 ms–46.0 s (fs=44.1 kHz), 5.0 ms–42.3 s (fs=48 kHz)

#### **STEREO REVERB**

Two input, two output stereo reverb.

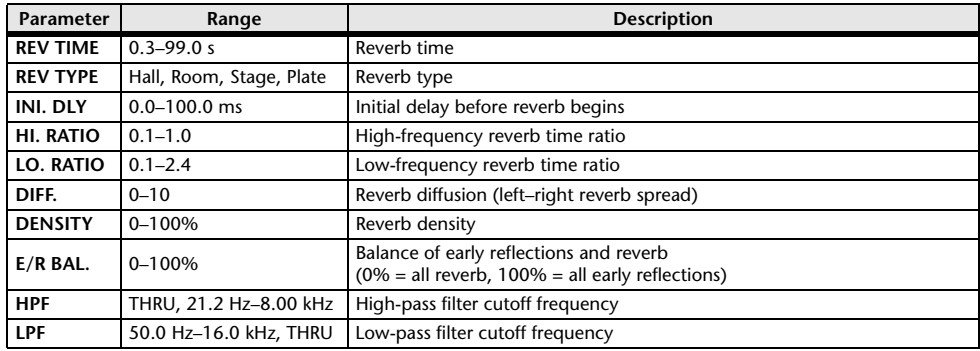

#### **EARLY REF.**

One input, two output early reflections.

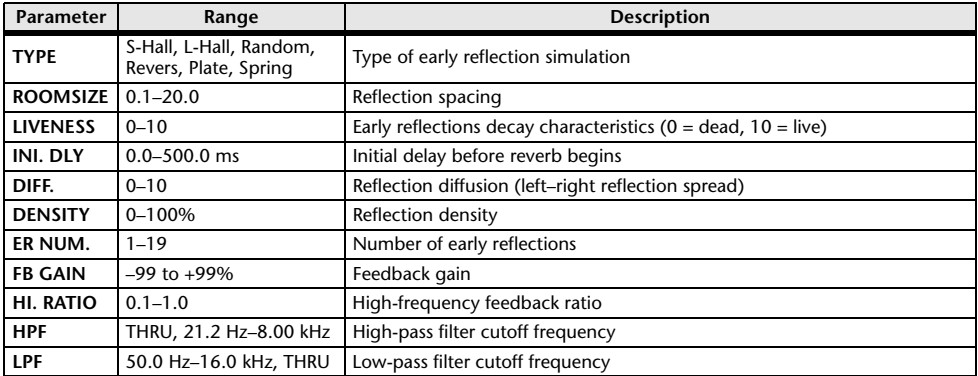

### **GATE REVERB, REVERSE GATE**

One input, two output early reflections with gate, and early reflections with reverse gate.

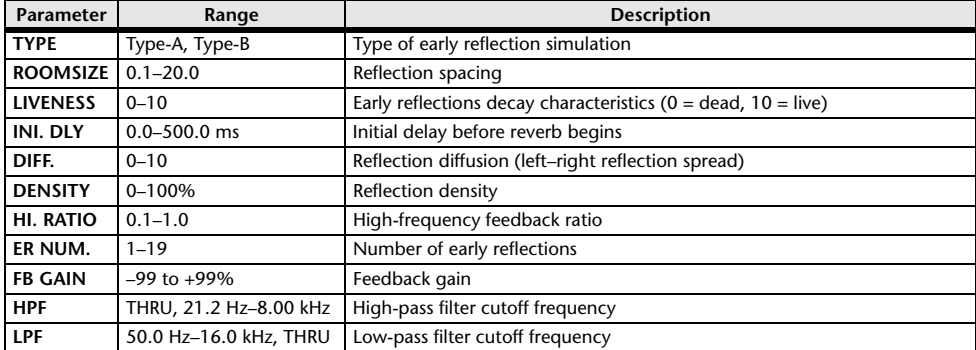

#### **MONO DELAY**

One input, one output basic repeat delay.

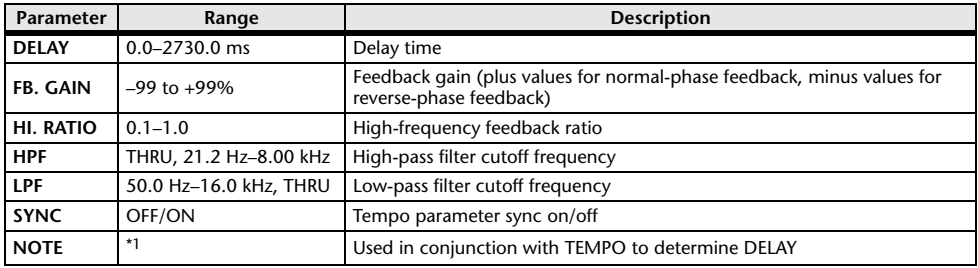

\*1.  $\longrightarrow$   $\frac{1}{2}$   $\longrightarrow$   $\frac{1}{2}$   $\longrightarrow$   $\frac{1}{2}$   $\longrightarrow$   $\frac{1}{2}$   $\longrightarrow$   $\frac{1}{2}$   $\longrightarrow$   $\frac{1}{2}$   $\longrightarrow$   $\frac{1}{2}$   $\longrightarrow$   $\frac{1}{2}$   $\longrightarrow$   $\frac{1}{2}$   $\longrightarrow$   $\frac{1}{2}$   $\longrightarrow$   $\frac{1}{2}$   $\longrightarrow$   $\frac{1}{2}$   $\longrightarrow$   $\frac{1}{2}$   $\longrightarrow$   $\frac{1}{2}$   $\longrightarrow$   $\$ setting)

#### **STEREO DELAY**

Two input, two output basic stereo delay.

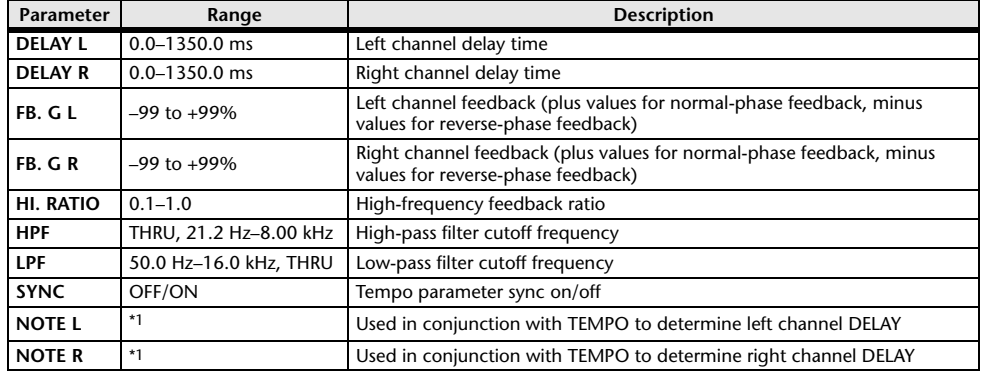

(Maximum value depends on the tempo setting) ہے ہے کہ اس کا اس کے اس کا سکتا ہے۔ 1.1 – 1.1 – 1.1 – 1.
### **MOD. DELAY**

One input, two output basic repeat delay with modulation.

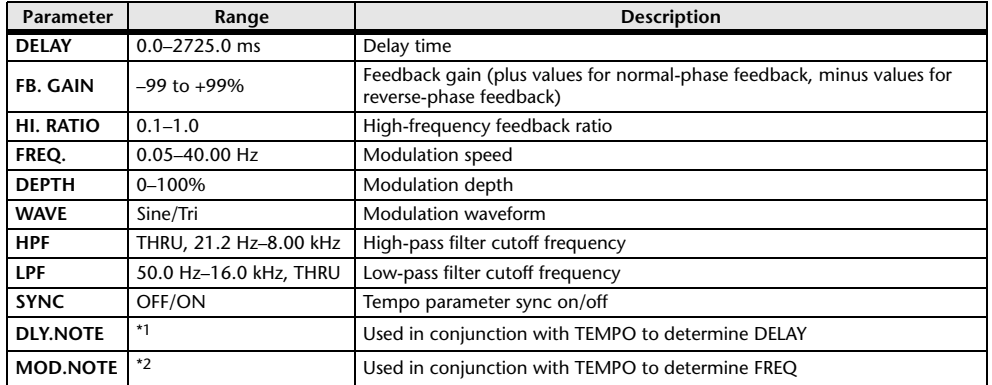

\*1. (Maximum value depends on the tempo setting) \*2.

### **DELAY LCR**

One input, two output 3-tap delay (left, center, right).

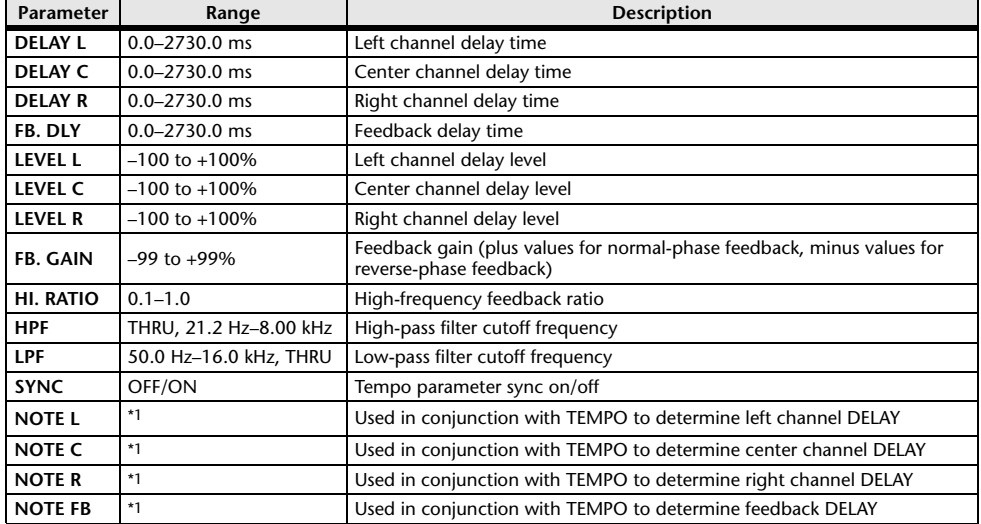

\*1.  $\longrightarrow$   $\frac{1}{100}$   $\frac{1}{100}$   $\frac{1}{10$ setting)

### **ECHO**

Two input, two output stereo delay with crossed feedback loop.

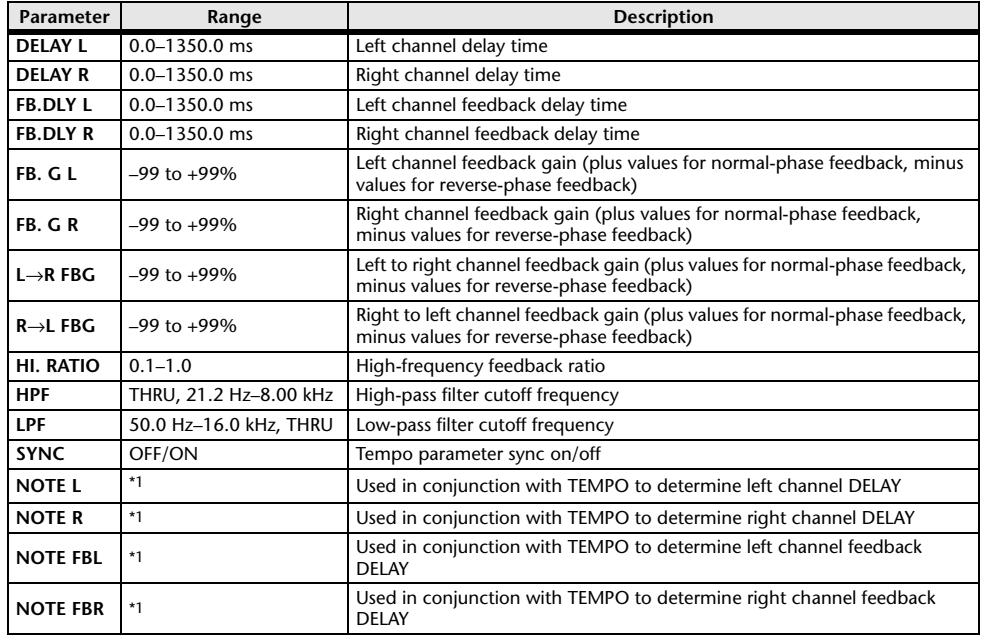

\*1.  $\longrightarrow$   $\frac{1}{100}$   $\frac{1}{100}$   $\frac{1}{10$ 

### **CHORUS**

Two input, two output chorus effect.

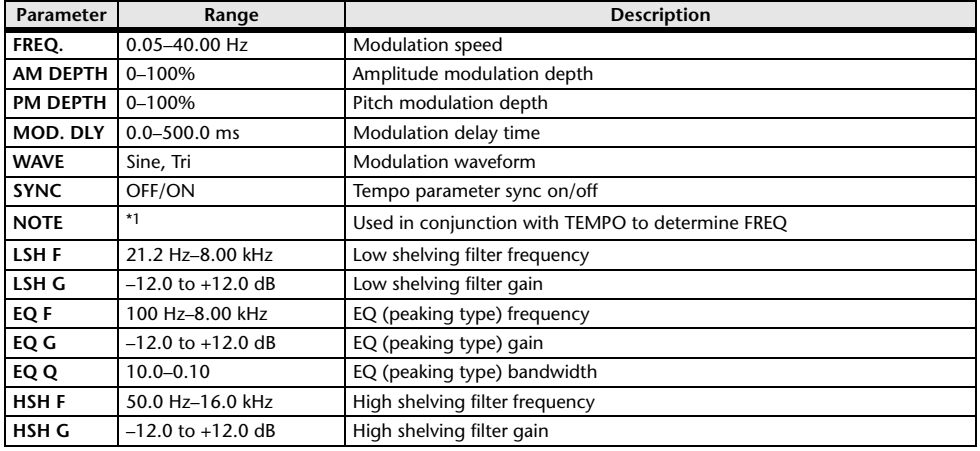

\*1.

### **FLANGE**

Two input, two output flange effect.

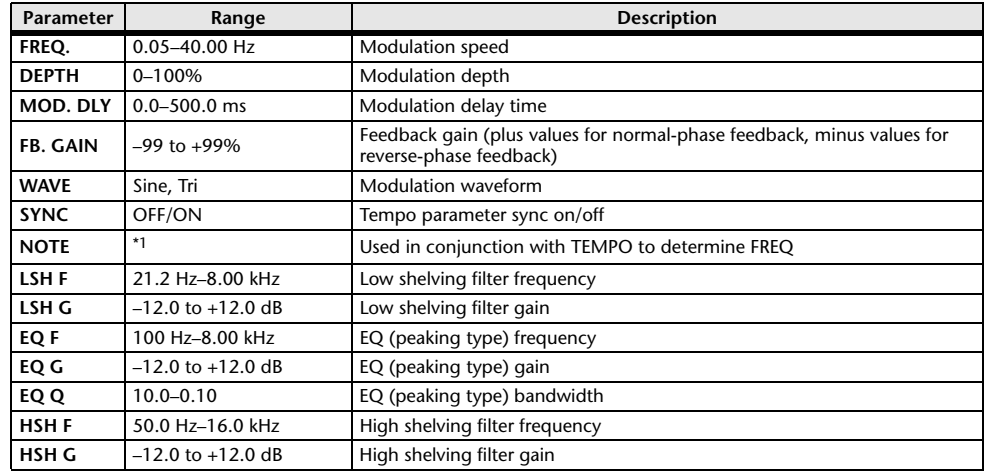

\*1.

### **SYMPHONIC**

Two input, two output symphonic effect.

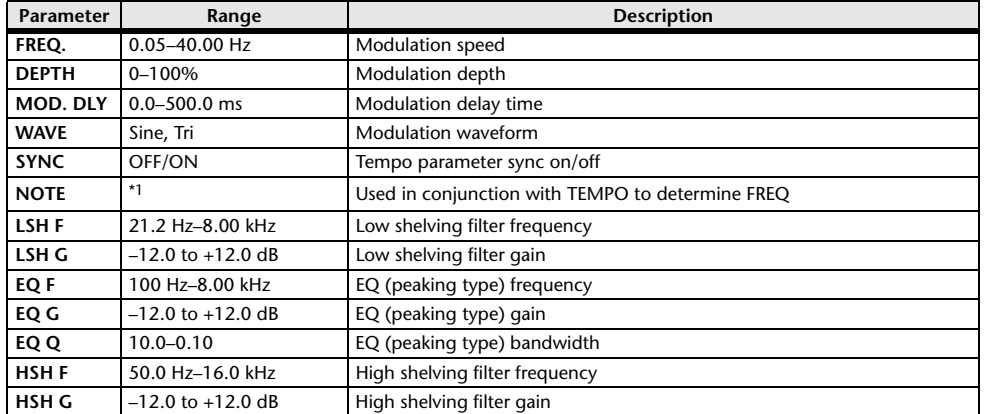

\*1.

### **PHASER**

Two input, two output 16-stage phaser.

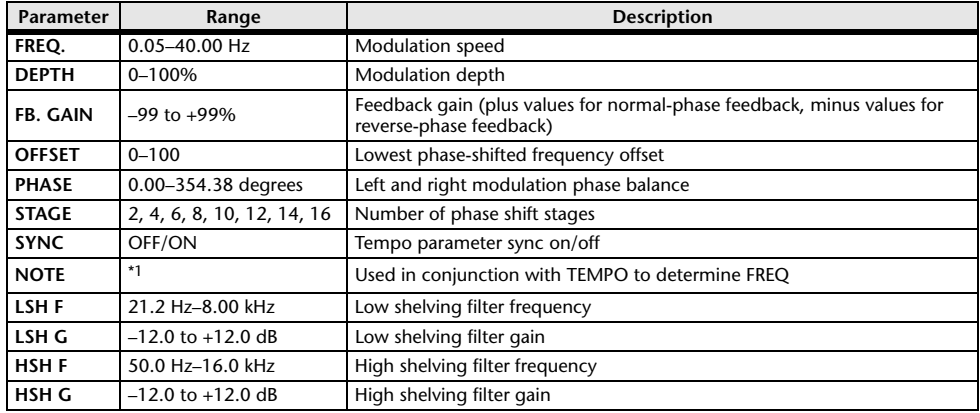

\*1.

### **DYNA.FLANGE**

Two input, two output dynamically controlled flanger.

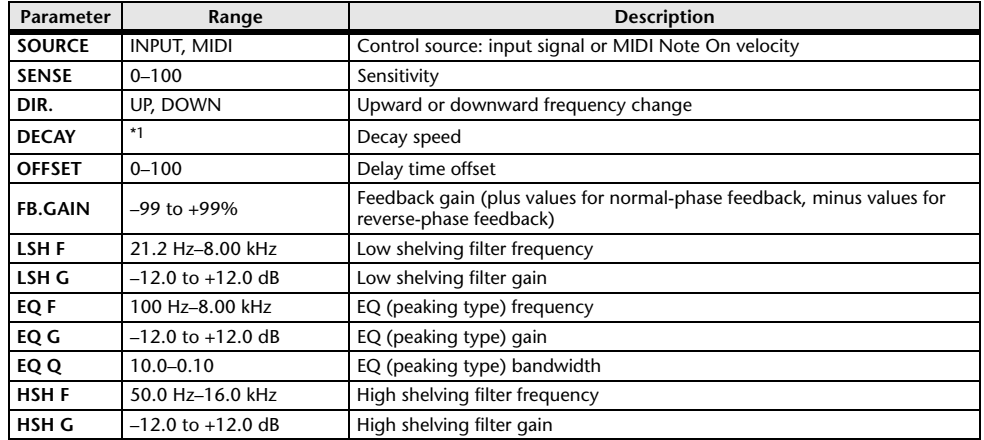

\*1. 6.0 ms–46.0 s (fs=44.1 kHz), 5.0 ms–42.3 s (fs=48 kHz)

### **DYNA.PHASER**

Two input, two output dynamically controlled phaser.

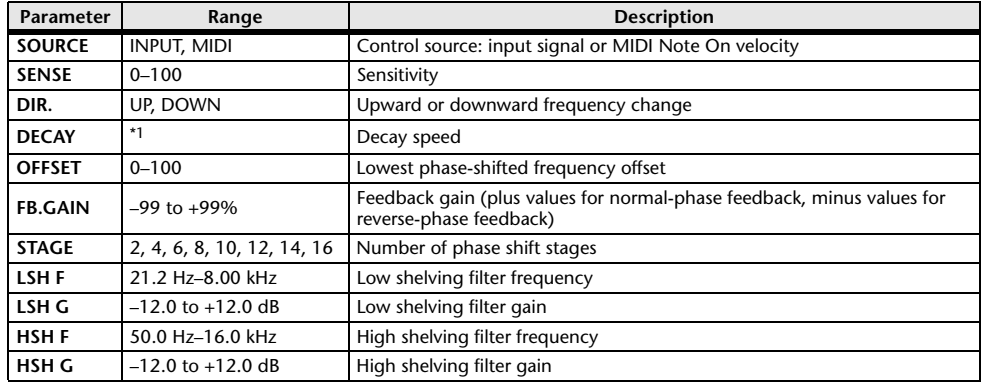

\*1. 6.0 ms–46.0 s (fs=44.1 kHz), 5.0 ms–42.3 s (fs=48 kHz)

### **HQ.PITCH**

One input, two output high-quality pitch shifter.

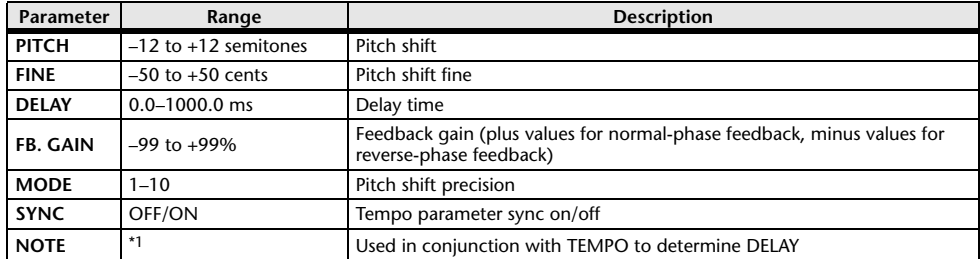

\*1.  $\longrightarrow$   $\frac{1}{100}$   $\frac{1}{100}$   $\frac{1}{10$ 

### **DUAL PITCH**

Two input, two output pitch shifter.

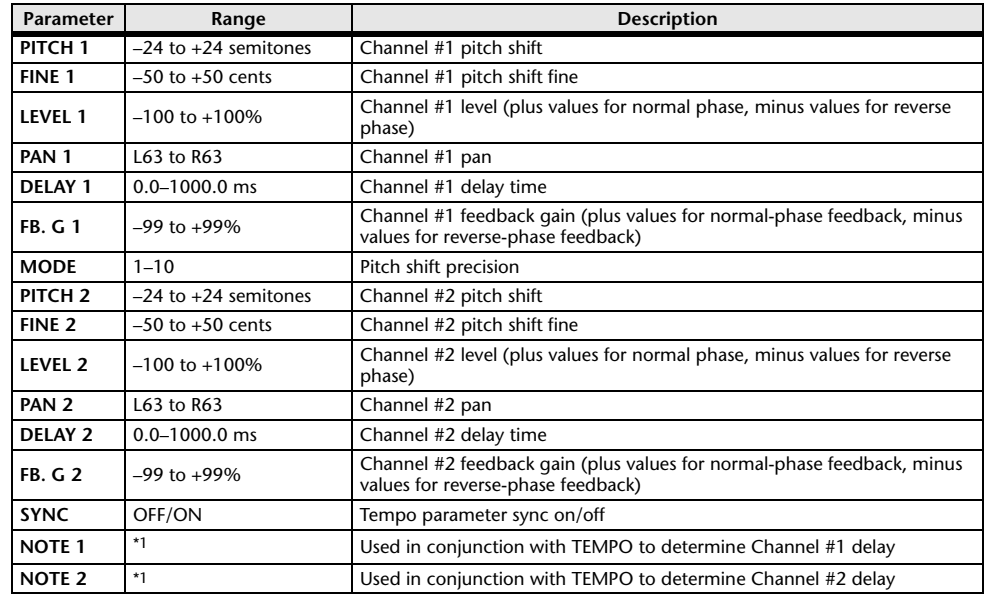

\*1.  $\longrightarrow$   $\frac{1}{100}$   $\frac{1}{100}$   $\frac{1}{10$ 

### **TREMOLO**

Two input, two output tremolo effect.

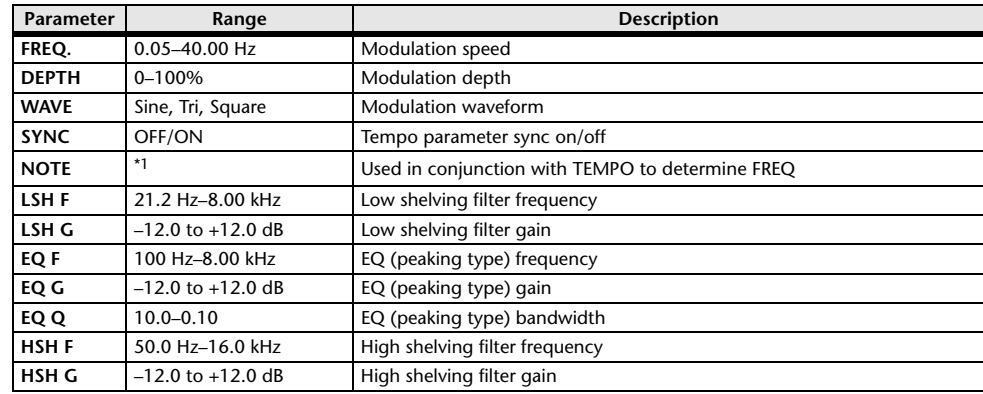

\*1.

### **AUTOPAN**

Two input, two output autopanner.

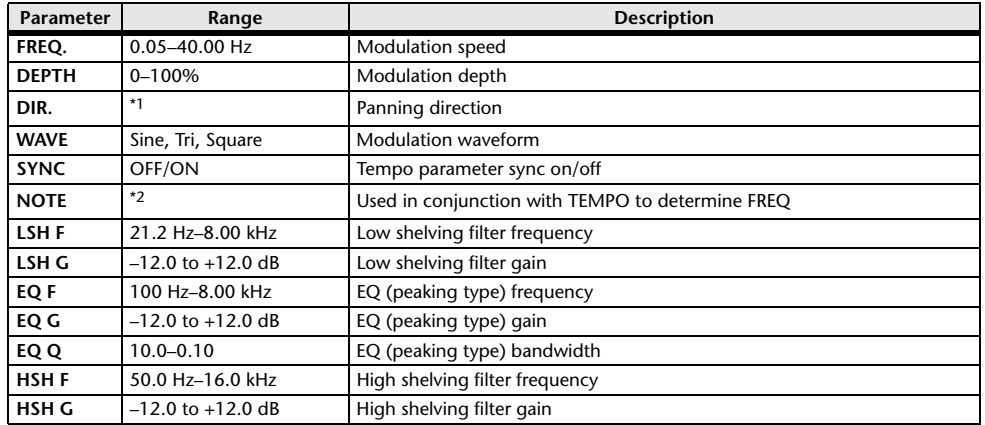

\*1. L↔R, L→R, L←R, Turn L, Turn R

\*2.

### **ROTARY**

One input, two output rotary speaker simulator.

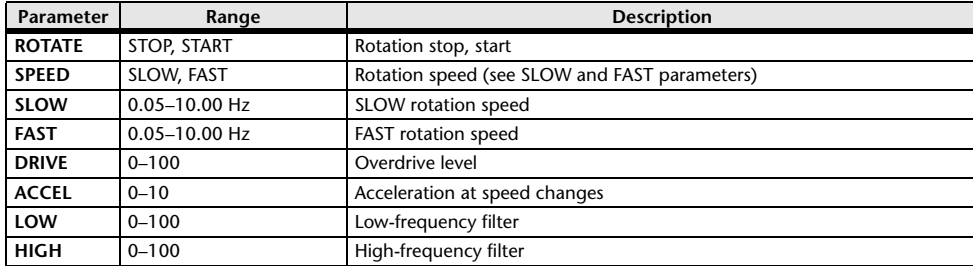

### **RING MOD.**

Two input, two output ring modulator.

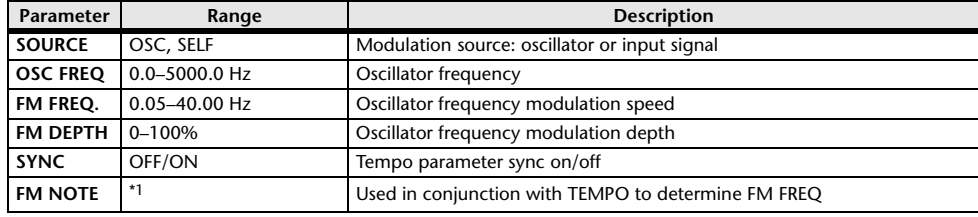

\*1.

### **MOD.FILTER**

Two input, two output modulation filter.

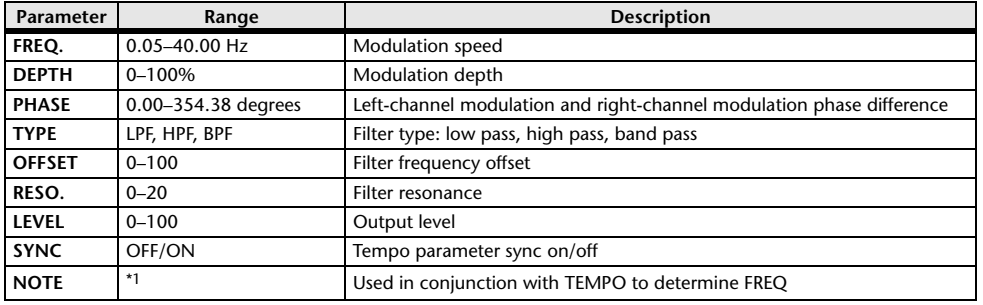

\*1.

### **DYNA.FILTER**

Two input, two output dynamically controlled filter.

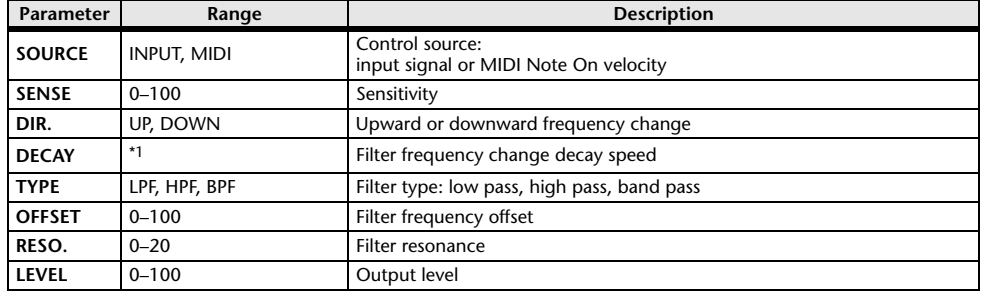

\*1. 6.0 ms–46.0 s (fs=44.1 kHz), 5.0 ms–42.3 s (fs=48 kHz)

### **REV+CHORUS**

One input, two output reverb and chorus effects in parallel.

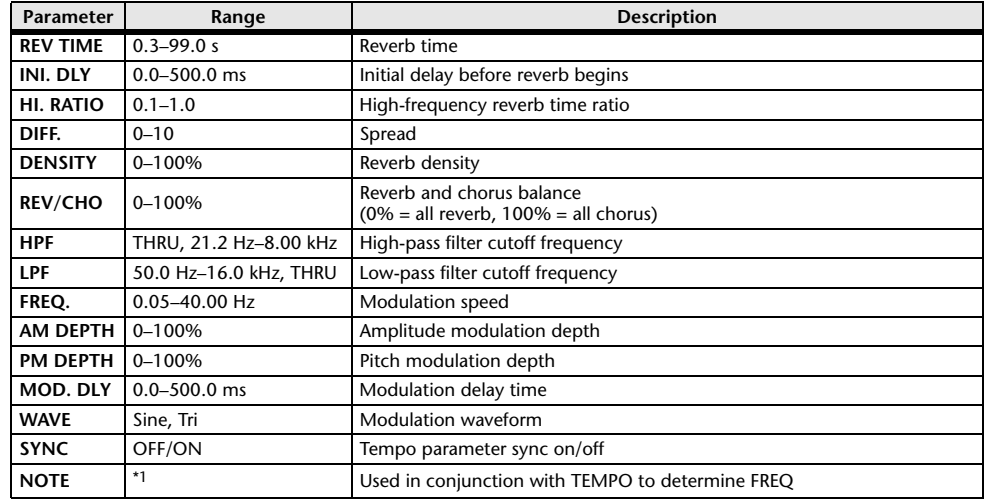

\*1.

### **REV**→**CHORUS**

One input, two output reverb and chorus effects in series.

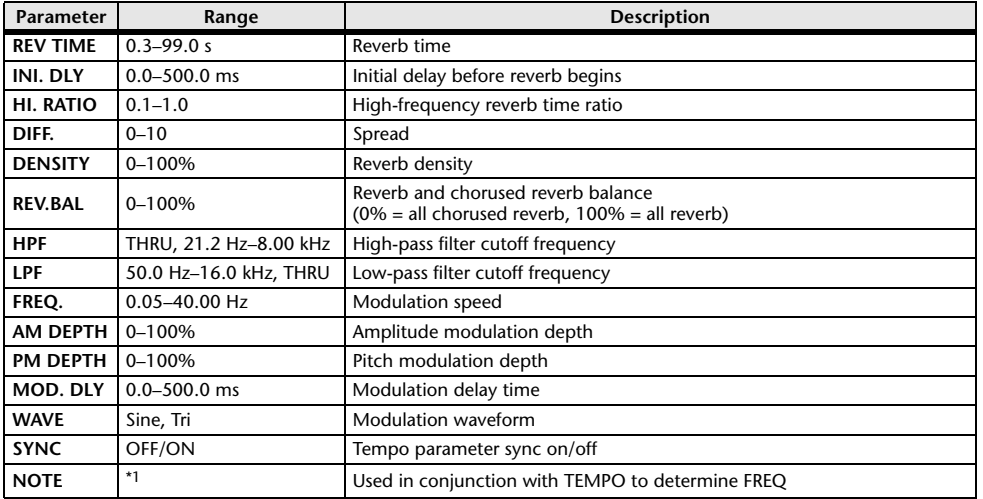

\*1.

### **REV+FLANGE**

One input, two output reverb and flanger effects in parallel.

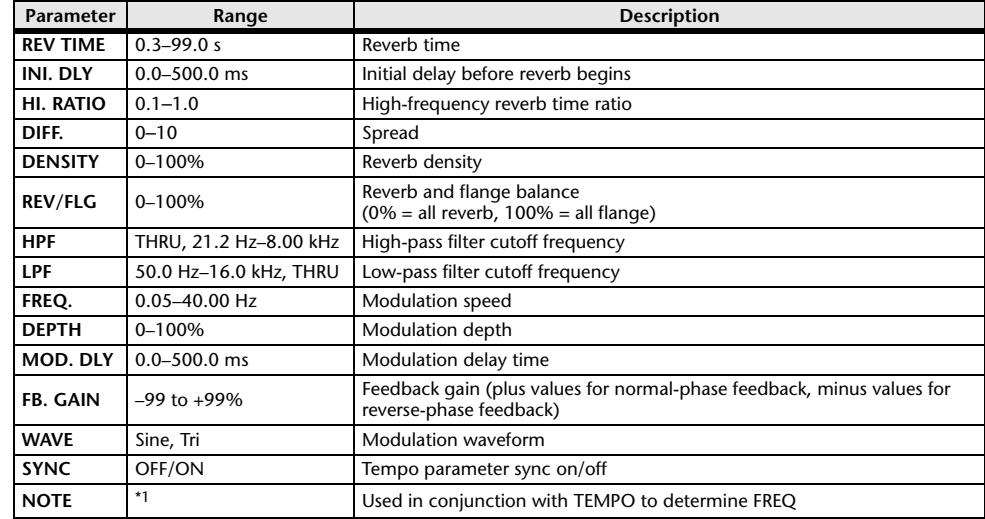

\*1.

### **REV**→**FLANGE**

One input, two output reverb and flanger effects in series.

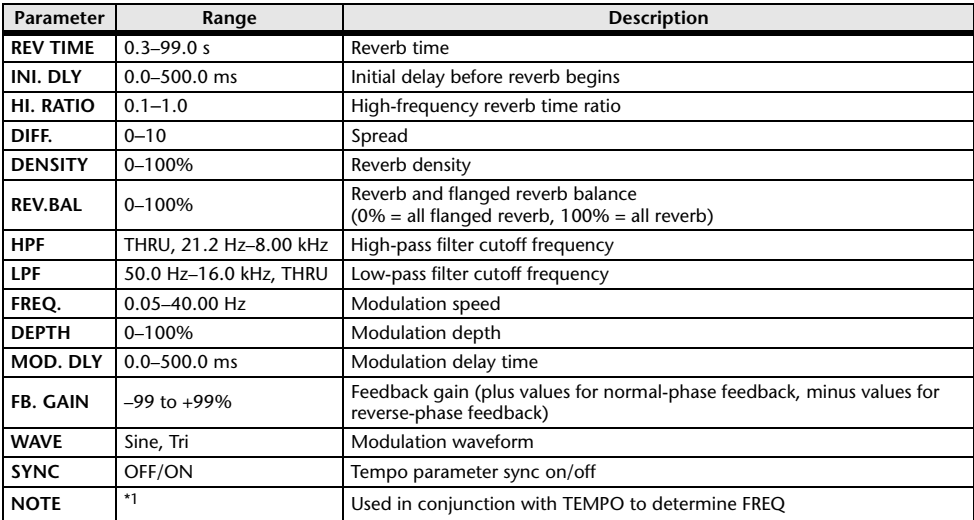

\*1.

### **REV+SYMPHO.**

One input, two output reverb and symphonic effects in parallel.

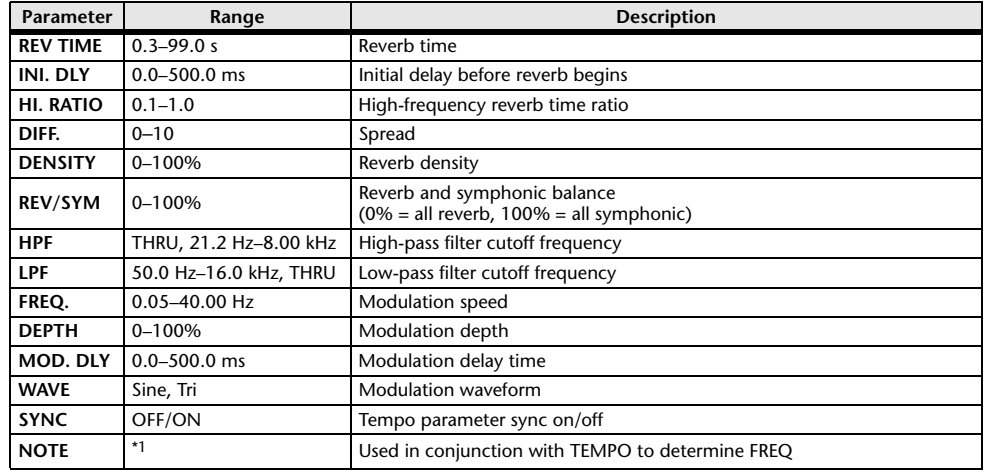

\*1.

### **REV**→**SYMPHO.**

One input, two output reverb and symphonic effects in series.

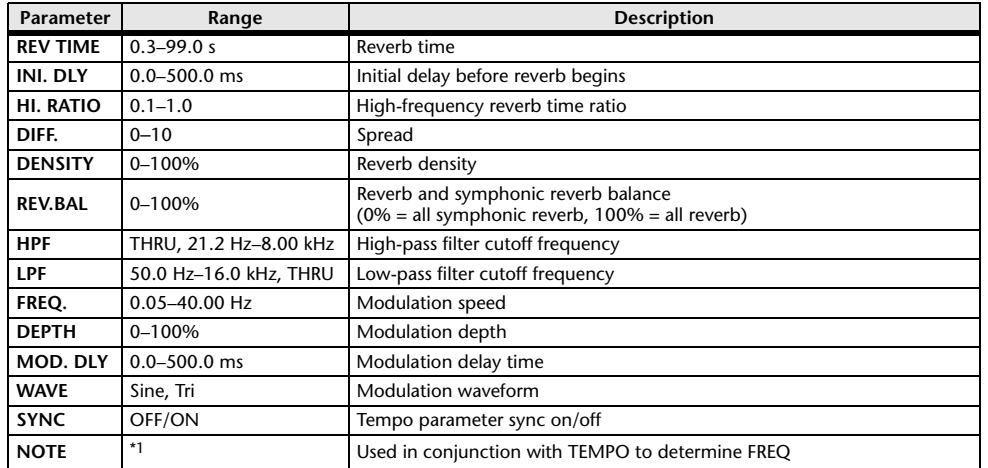

\*1.

### **REV**→**PAN**

This is a 1-in/2-out series-connected reverb and auto-pan effect.

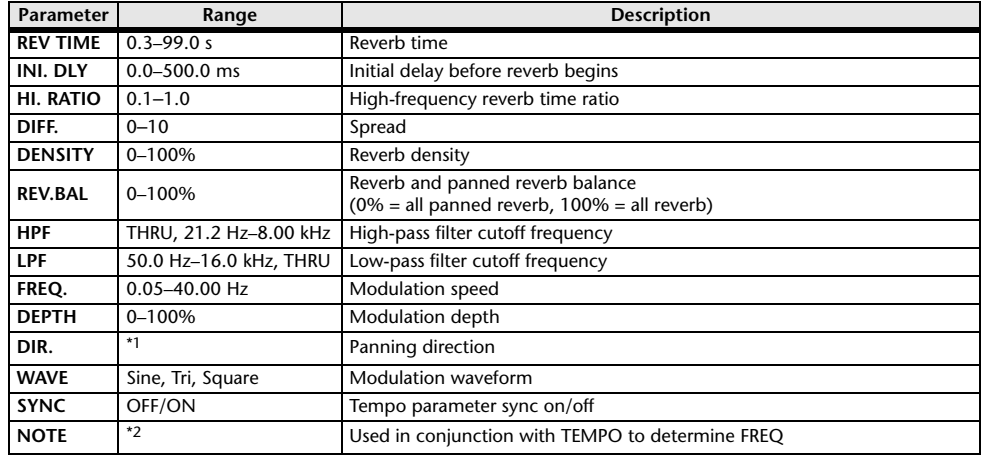

\*1. L↔R, L→R, L←R, Turn L, Turn R

\*2.

### **DELAY+ER.**

One input, two output delay and early reflections effects in parallel.

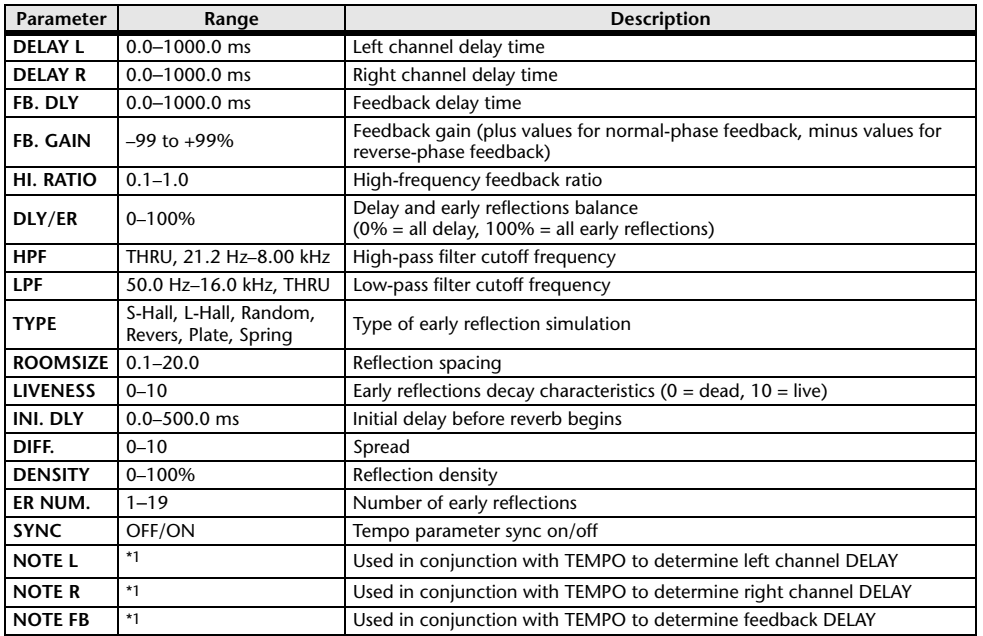

(Maximum value depends on the tempo setting) ہے ہے کہ اس کا اس کے اس کا سکتا ہے۔ 1.1 – 1.1 – 1.1 – 1.

### **DELAY**→**ER.**

One input, two output delay and early reflections effects in series.

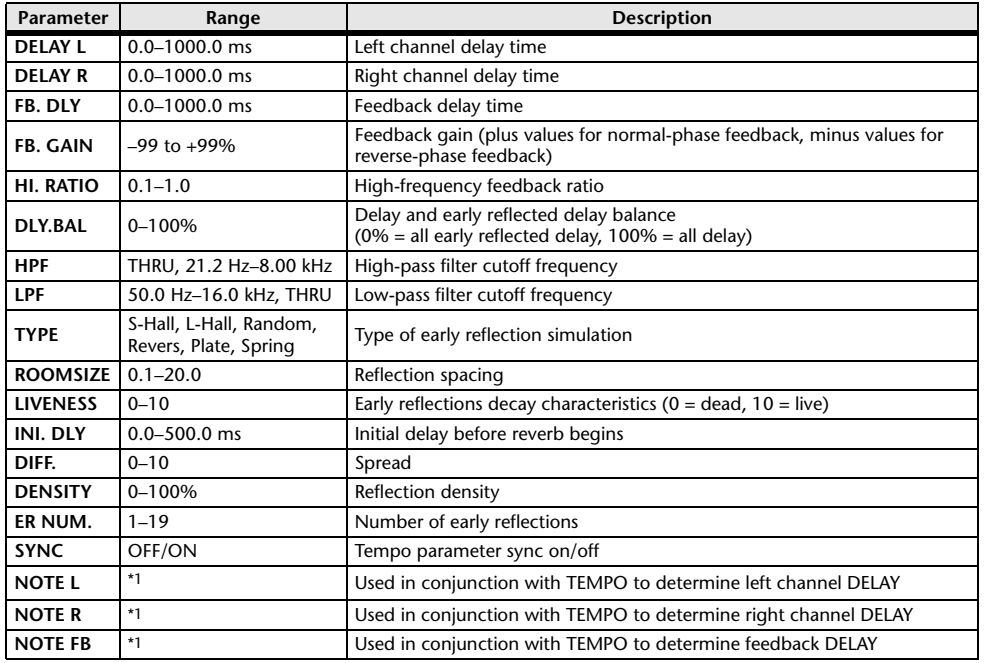

\*1.  $\longrightarrow$   $\frac{1}{100}$   $\frac{1}{100}$   $\frac{1}{10$ 

### **DELAY+REV**

One input, two output delay and reverb effects in parallel.

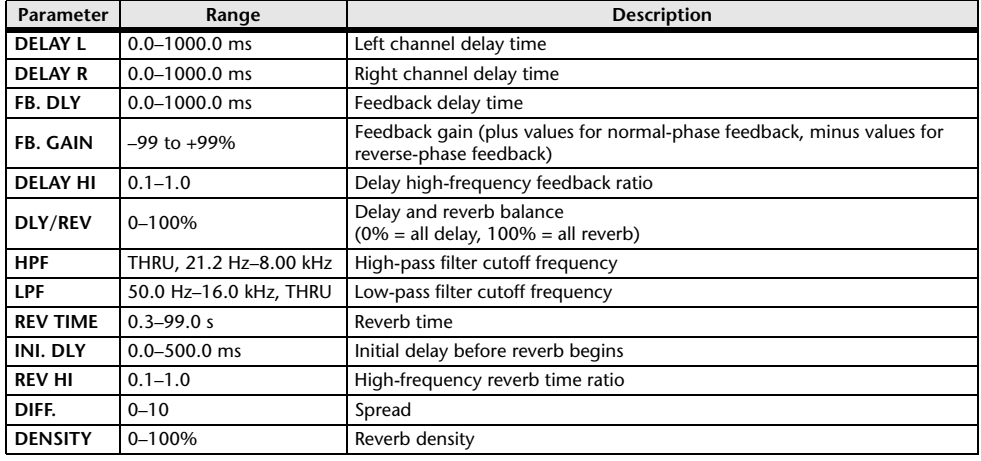

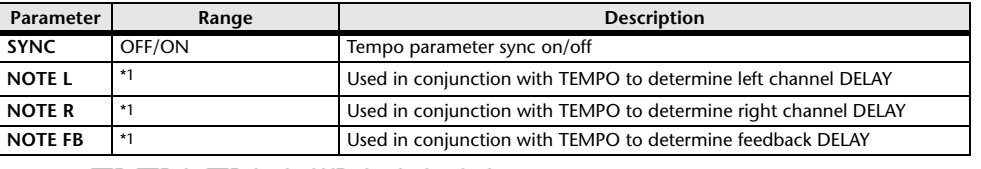

\*1.  $\longrightarrow$   $\overline{H}$ 3  $\overline{H}$ 3  $\overline{F}$   $\overline{H}$ 3  $\overline{F}$ ,  $\overline{F}$   $\overline{H}$   $\overline{H}$   $\overline{H}$   $\overline{H}$   $\overline{H}$   $\overline{H}$   $\overline{H}$   $\overline{H}$   $\overline{H}$   $\overline{H}$   $\overline{H}$   $\overline{H}$   $\overline{H}$   $\overline{H}$   $\overline{H}$   $\overline{H}$   $\overline{H}$ 

### **DELAY**→**REV**

One input, two output delay and reverb effects in series.

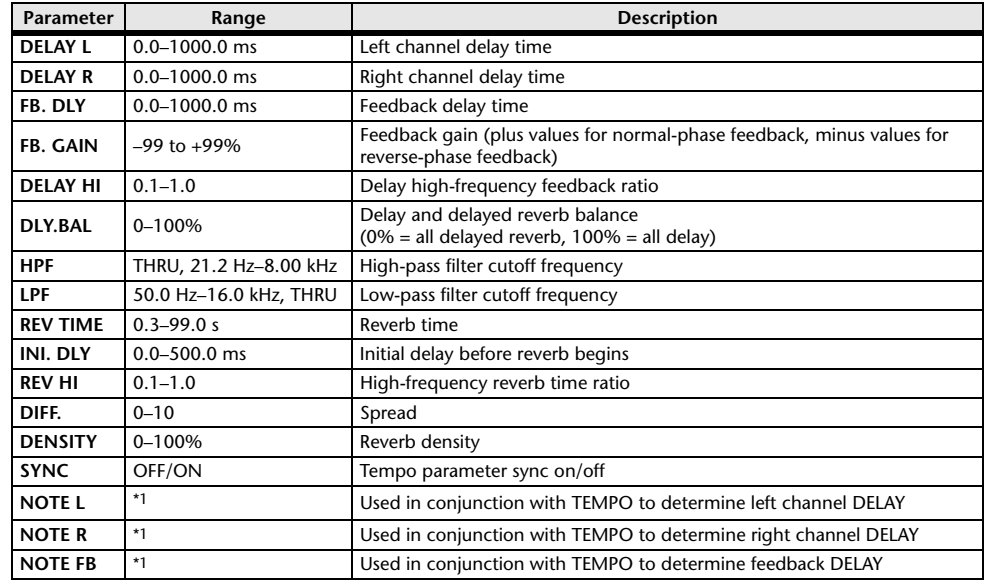

\*1.  $\longrightarrow$   $\frac{1}{100}$   $\frac{1}{100}$   $\frac{1}{10$ 

### **DIST**→**DELAY**

One input, two output distortion and delay effects in series.

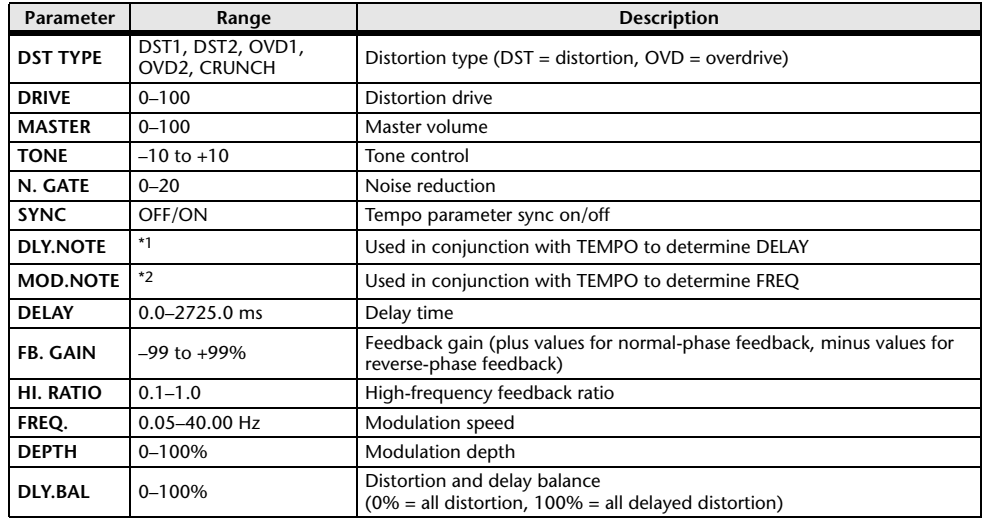

\*1.  $\longrightarrow$   $\frac{1}{2}$   $\longrightarrow$   $\frac{1}{2}$   $\longrightarrow$   $\frac{1}{2}$   $\longrightarrow$   $\frac{1}{2}$   $\longrightarrow$   $\frac{1}{2}$   $\longrightarrow$   $\frac{1}{2}$   $\longrightarrow$   $\frac{1}{2}$   $\longrightarrow$   $\frac{1}{2}$   $\longrightarrow$   $\frac{1}{2}$   $\longrightarrow$   $\frac{1}{2}$   $\longrightarrow$   $\frac{1}{2}$   $\longrightarrow$   $\frac{1}{2}$   $\longrightarrow$   $\frac{1}{2}$   $\longrightarrow$   $\frac{1}{2}$   $\longrightarrow$   $\$ setting)<br>ا**د 7<del>.3</del>** ـ 2\*

### **MULTI FILTER**

Two input, two output 3-band multi-filter (24 dB/octave).

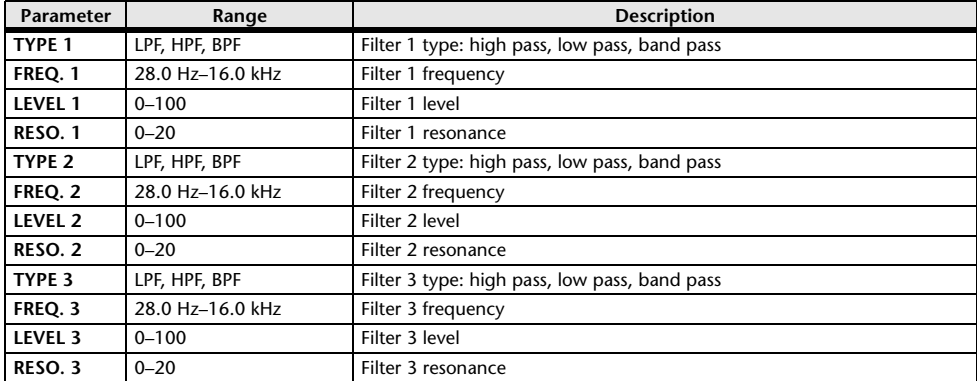

### **FREEZE**

One input, two output basic sampler.

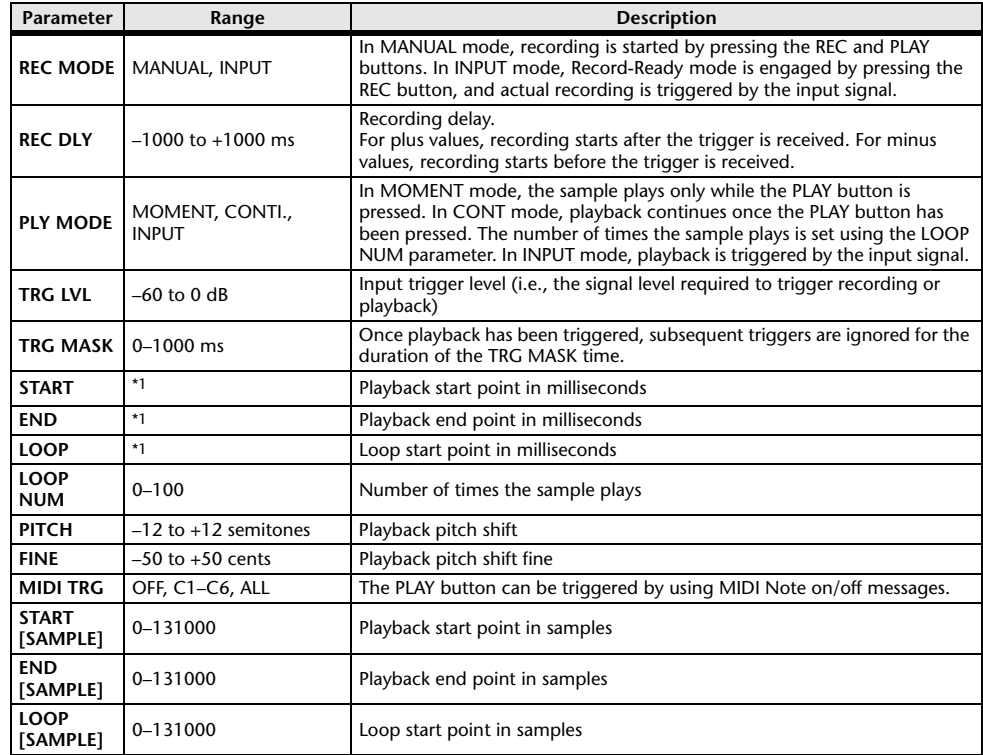

\*1. 0.0–5941.0 ms (fs=44.1 kHz), 0.0 ms–5458.3 ms (fs=48 kHz)

### **DISTORTION**

One input, two output distortion effect.

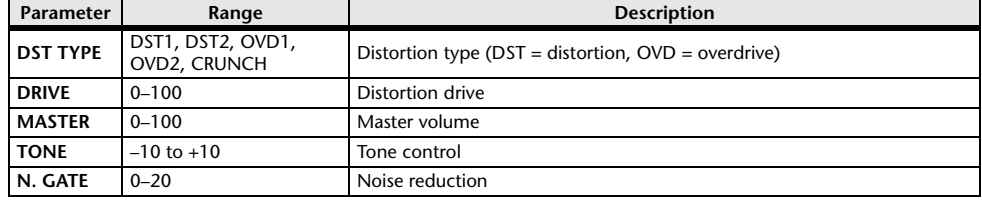

### **AMP SIMULATE**

One input, two output guitar amp simulator.

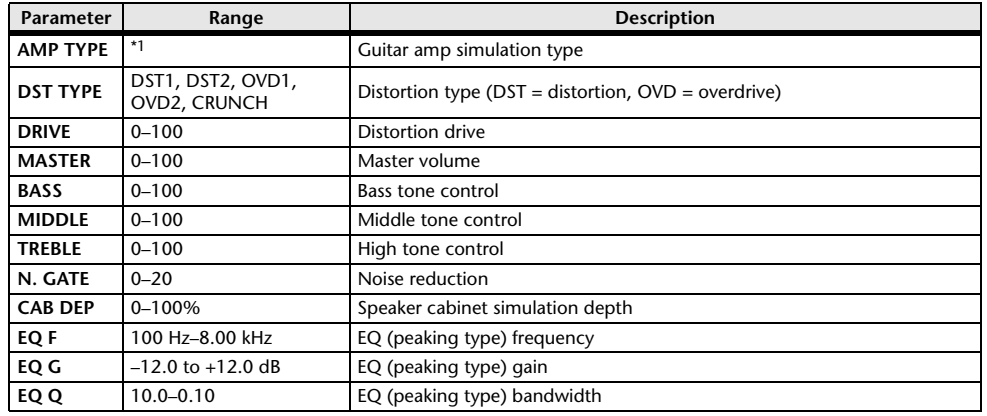

\*1. STK-M1, STK-M2, THRASH, MIDBST, CMB-PG, CMB-VR, CMB-DX, CMB-TW, MINI, FLAT

### COMP276

This effect emulates the characteristics of analog compressors that are widely used in recording studios. It produces a thick, strong frame sound suitable for drums and bass. You can control two monaural channels independently.

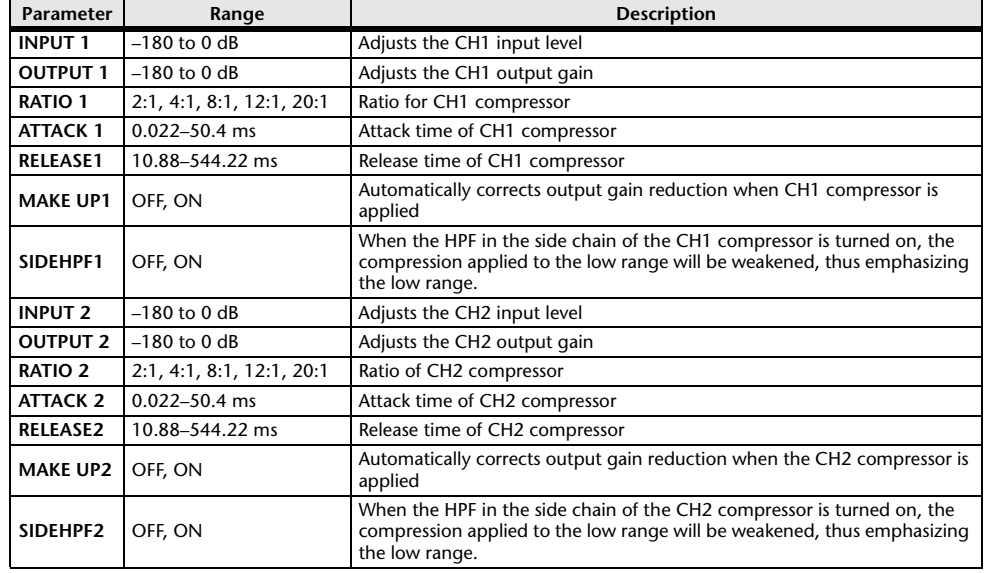

### **COMP276S**

This effect emulates the characteristics of analog compressors that are widely used in recording studios. It produces a thick, strong frame sound suitable for drums and bass. You can link and control the L and R channel parameters.

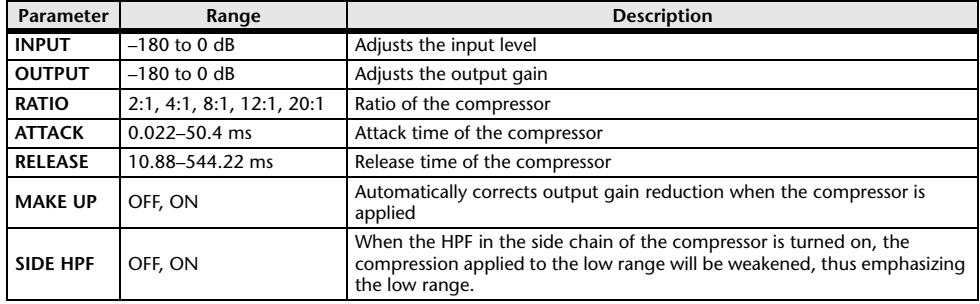

### ■COMP260

This effect emulates the characteristics of mid 70's compressors/limiters that are the standard for live SR. You can control two monaural channels independently. You can also link several parameters via stereo links.

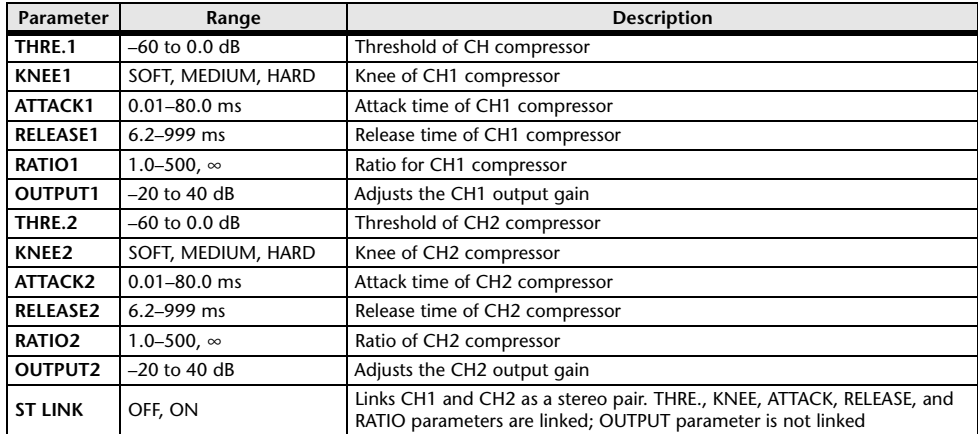

### **COMP260S**

This effect emulates the characteristics of mid 70's compressors/limiters that are the standard for live SR. You can link and control the L and R channel parameters.

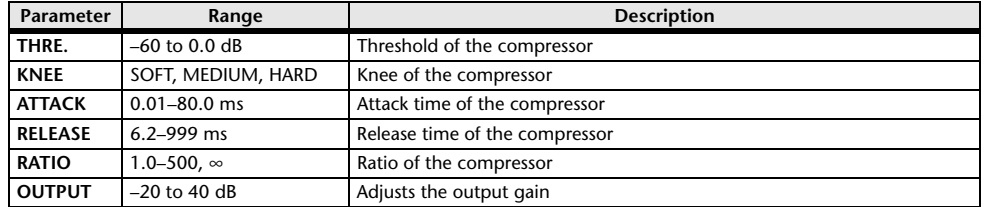

### **EQUALIZER601**

This effect emulates the characteristics of 70's analog equalizers. Re-creating the distortion of typical analog circuits will add drive to the sound.

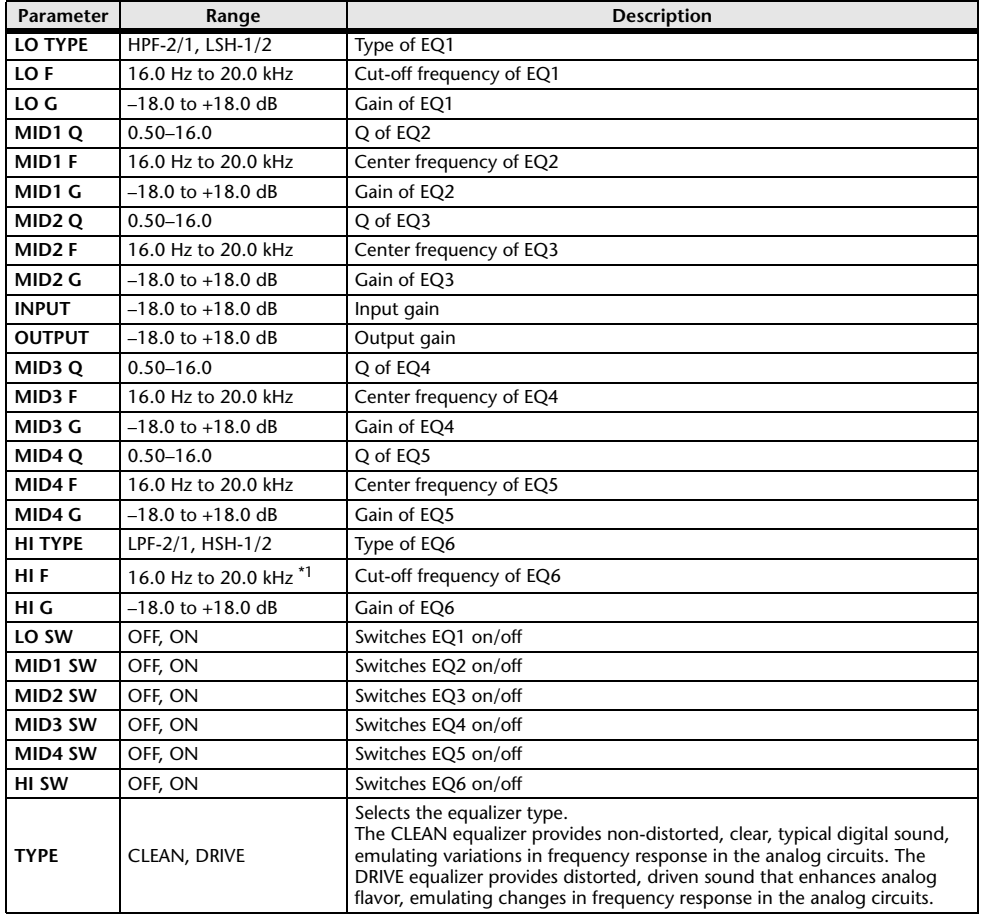

\*1. 16.0 Hz to 20.0 kHz (LPF-1, LPF-2), 1.0 kHz to 20.0 kHz (HSH-1, HSH-2)

### **OPENDECK**

It emulates the tape compression created by two open reel tape recorders (a recording deck and a playback deck). You can change the sound quality by adjusting various elements, such as the deck type, tape quality, playback speed, etc.

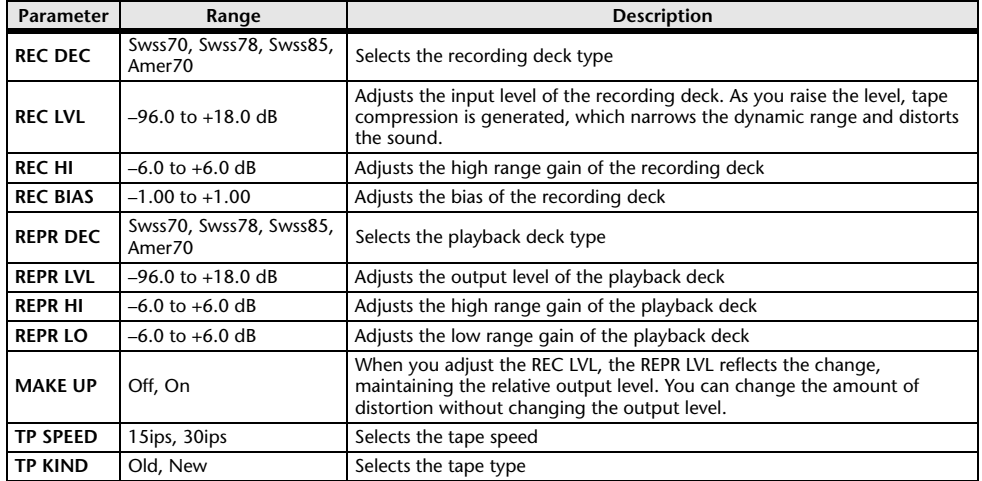

### **M.BAND DYNA.**

Two input, two output 3-band dynamics processor, with individual solo and gain reduction metering for each band.

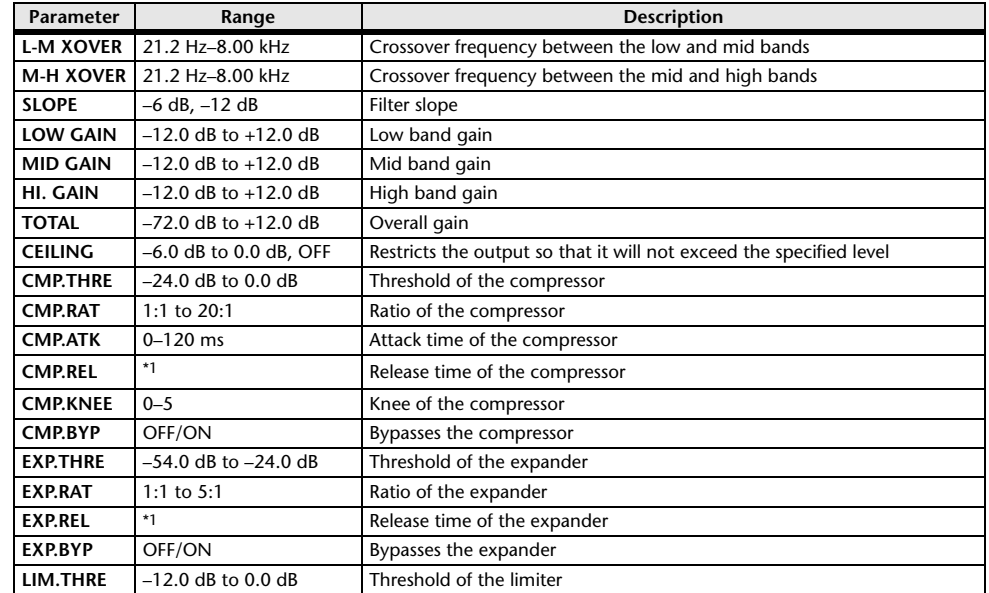

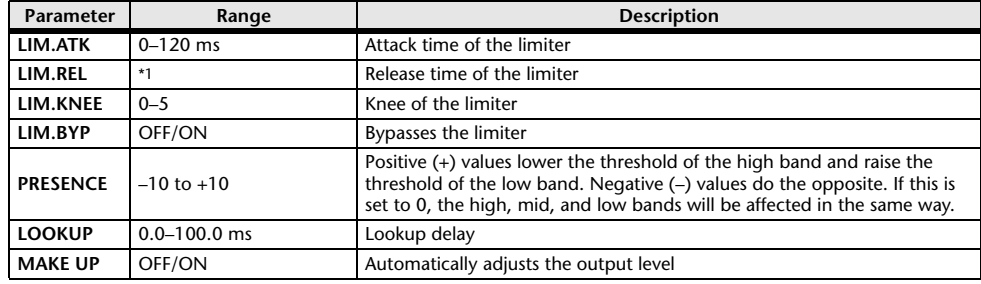

\*1. 6.0 ms–46.0 s (fs=44.1 kHz), 5.0 ms–42.3 s (fs=48 kHz)

### **M.BAND COMP**

Two input, two output 3-band compressor, with individual solo and gain reduction metering for each band.

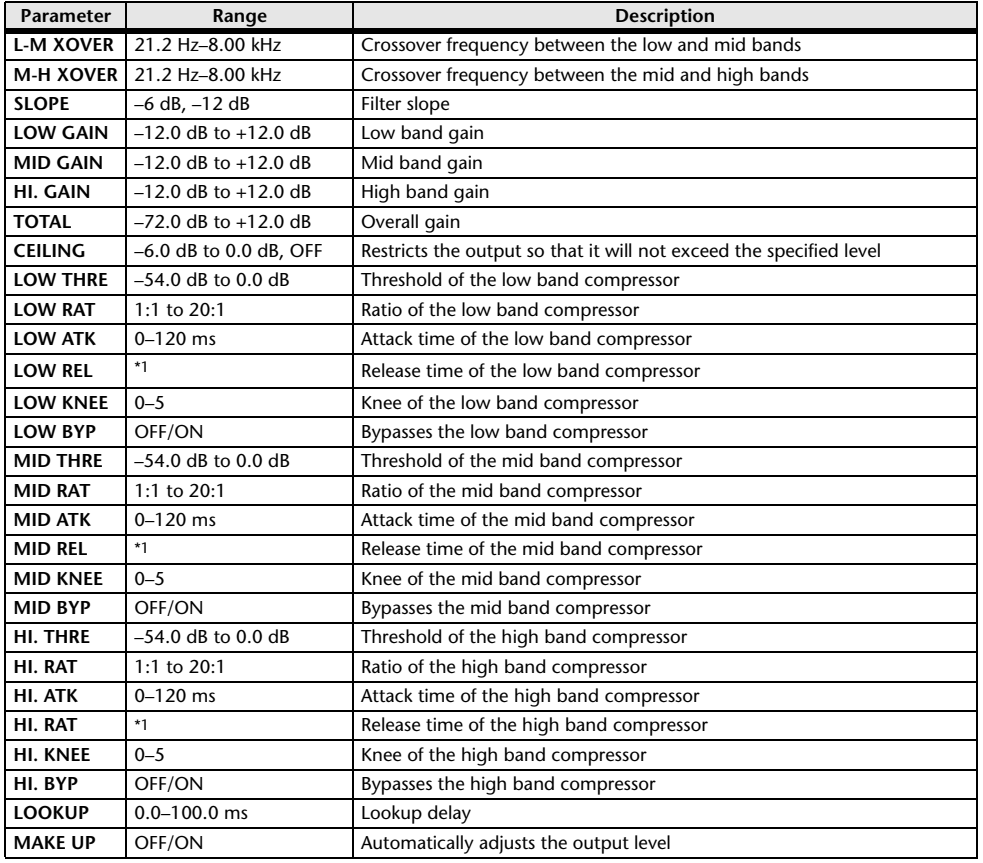

## **Premium Rack Processor Parameters**

### **Portico5033**

This models an analog 5-band EQ made by the RND company.

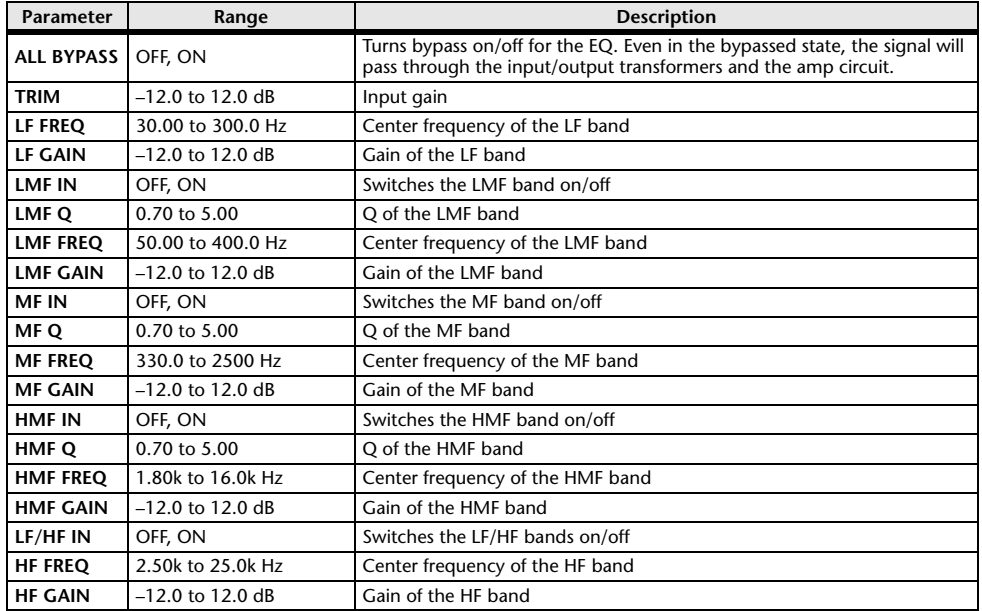

### **Portico5043**

This models an analog compressor/limiter made by the RND company.

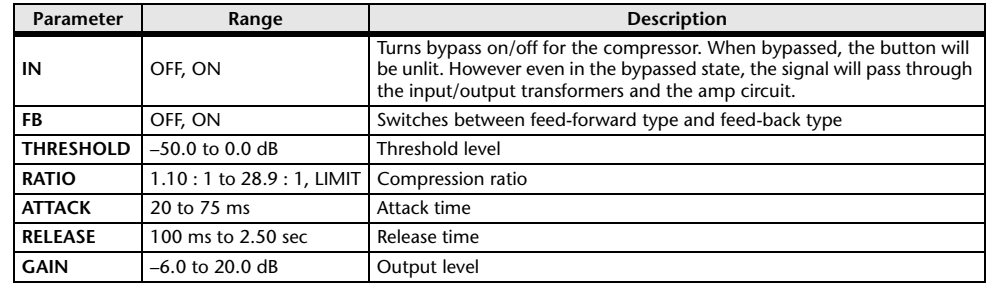

\*1. 6.0 ms–46.0 s (fs=44.1 kHz), 5.0 ms–42.3 s (fs=48 kHz)

### **Portico 5045**

This models the Primary Source Enhancer made by Rupert Neve Designs.

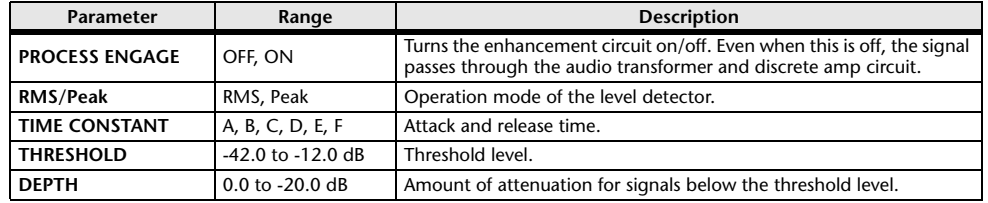

### **U76**

This models a well-known vintage compressor/limiter used in a wide range of situations.

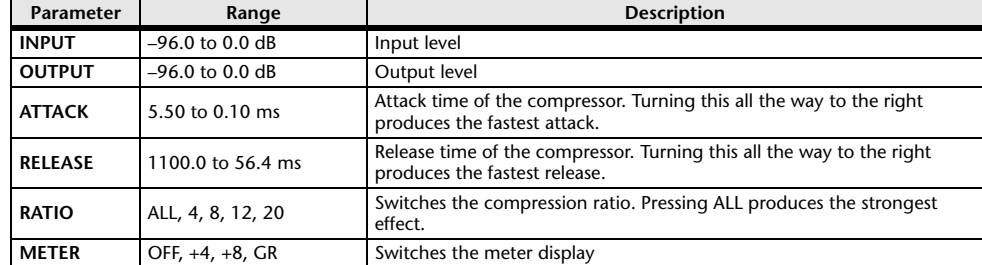

### **Opt-2A**

This processor emulates a well-known vintage model of vacuum tube opto compressor.

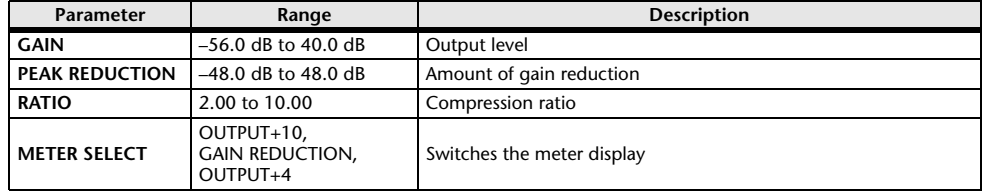

### **EQ-1A**

This processor emulates a vintage EQ that's considered a classic example of a passive EQ.

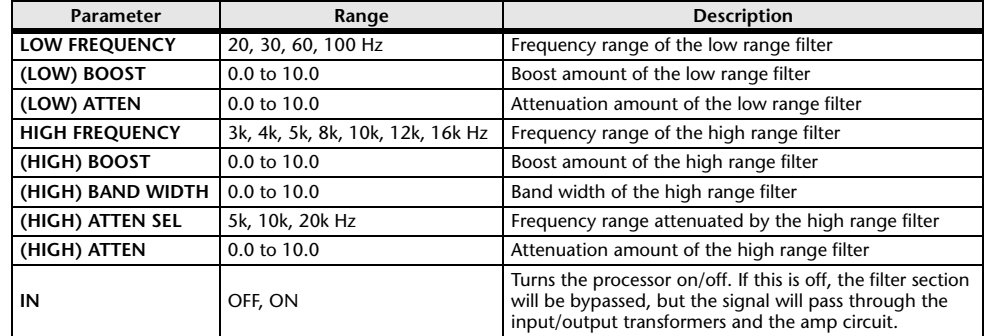

### **Dynamic EQ**

This is a newly developed equalizer that dynamically changes the EQ gain in response to the input signal, controlling the amount of EQ cut or boost in a way similar to a compressor or expander.

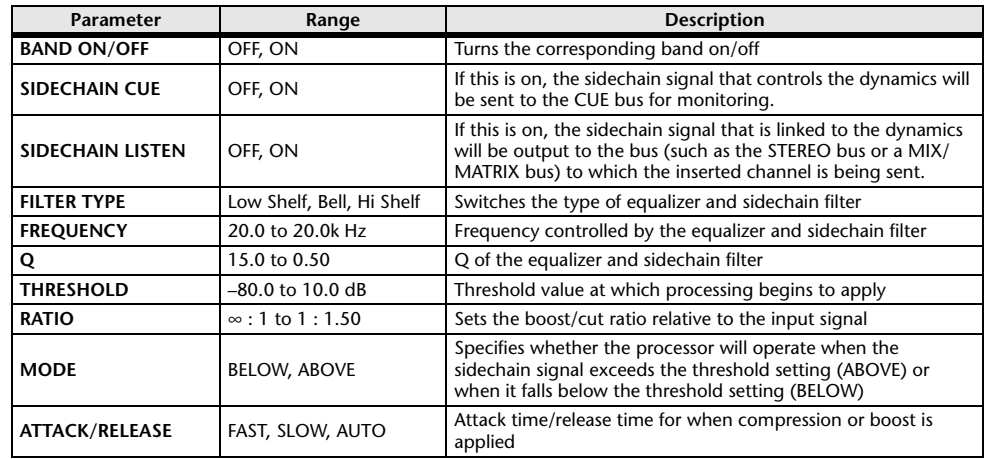

## **Buss Comp 369**

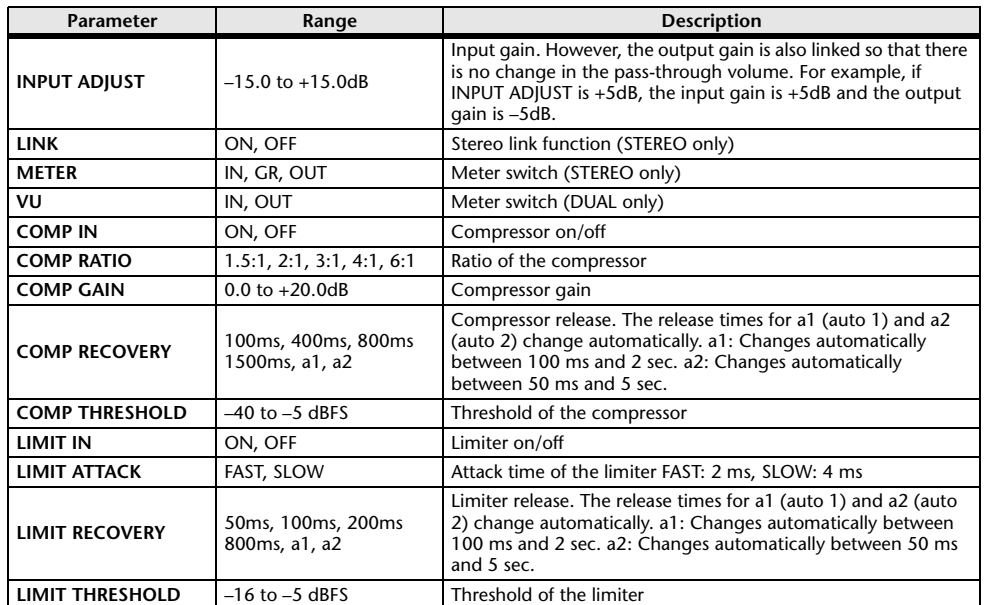

### **MBC4**

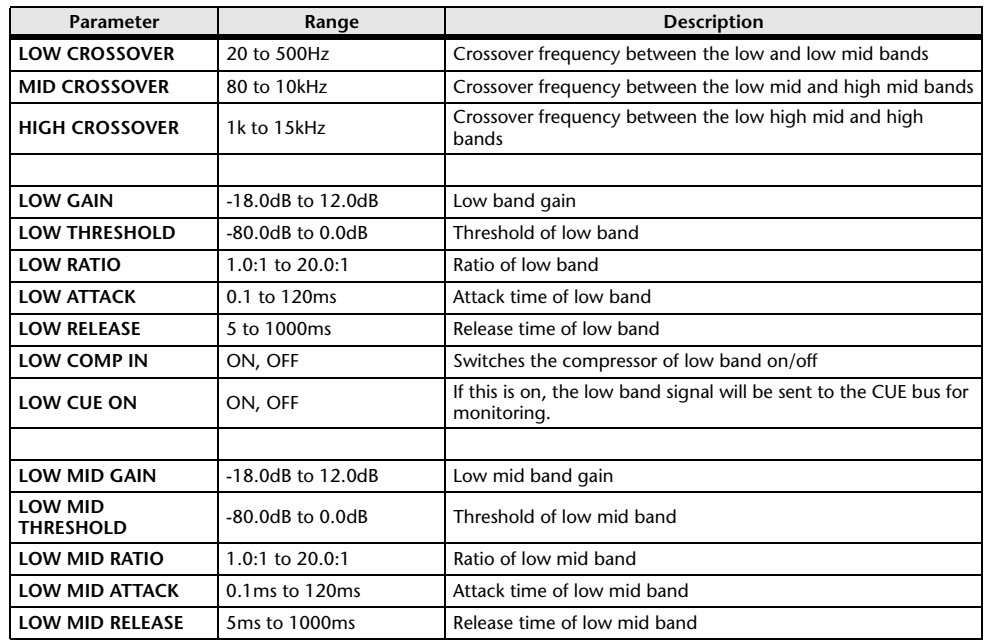

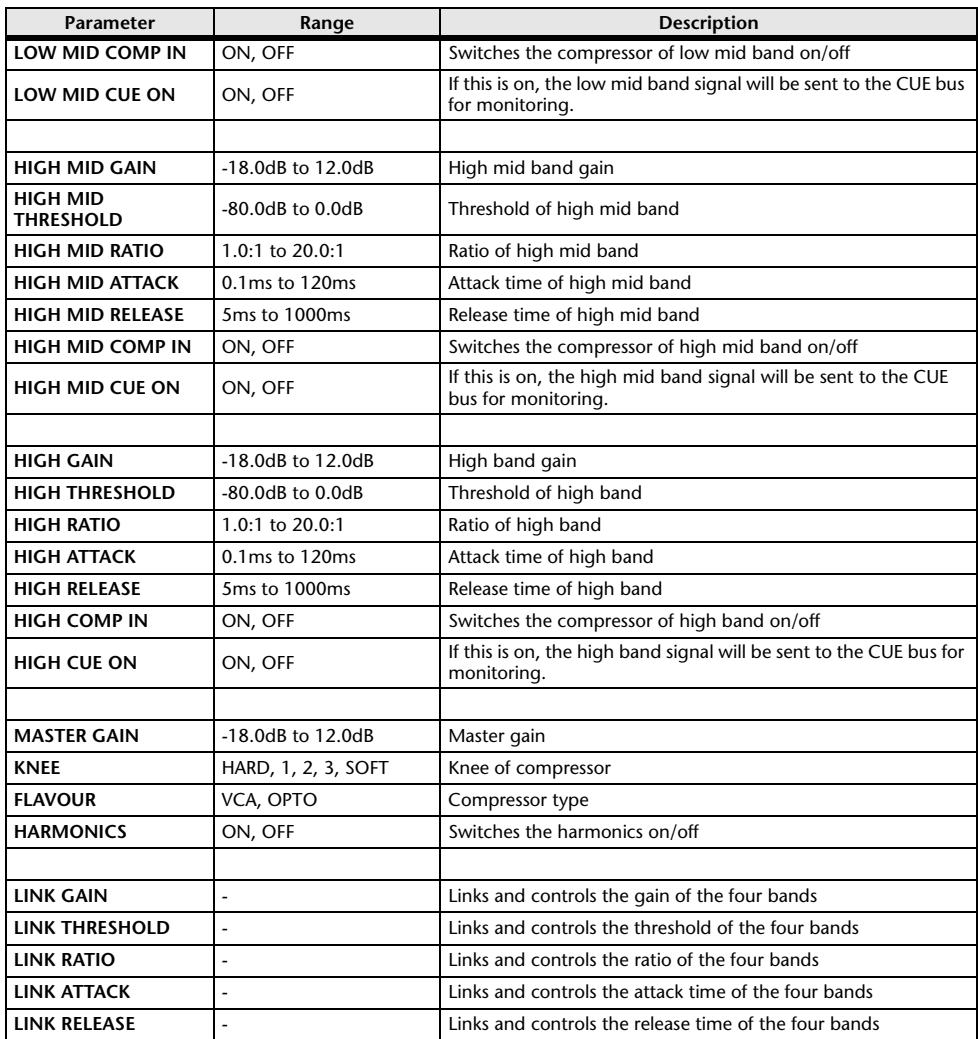

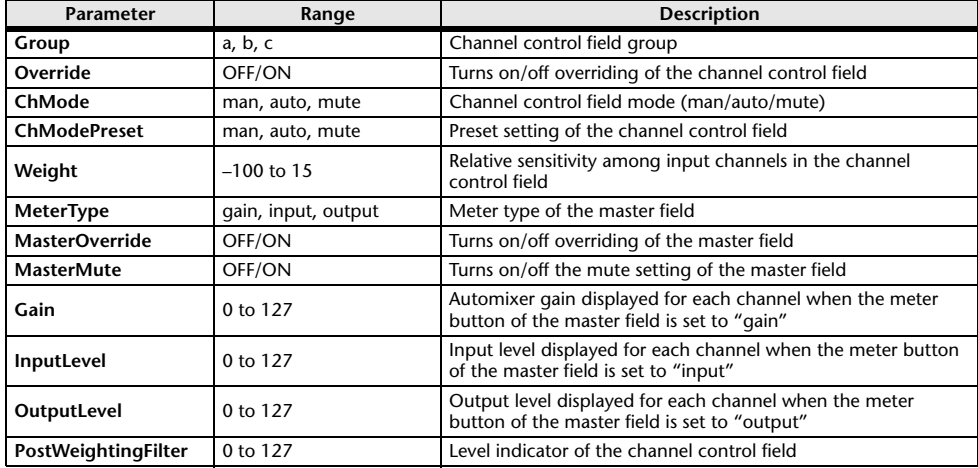

# **Automixer Parameters Parameters That Can Be Assigned to Control Changes**

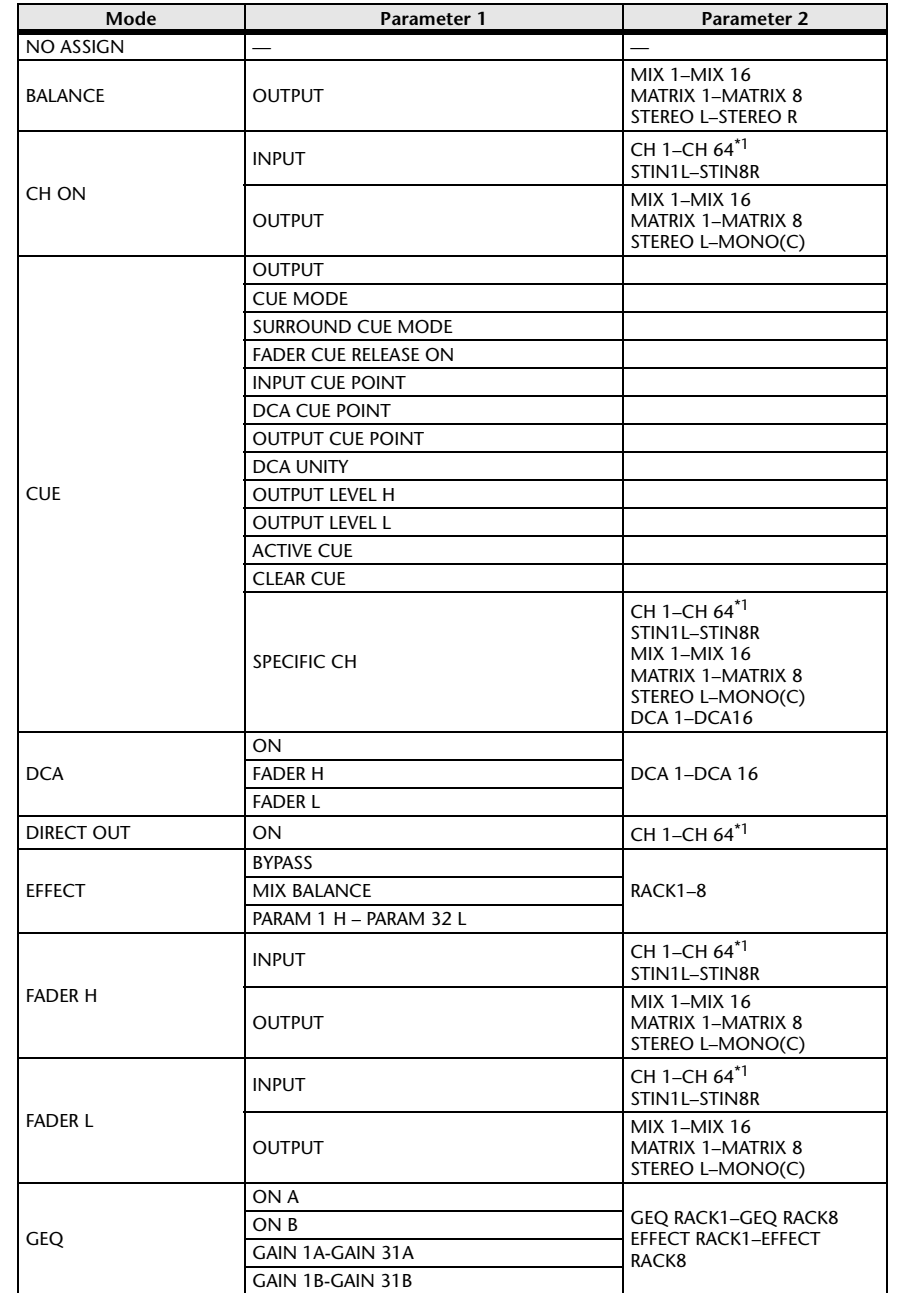

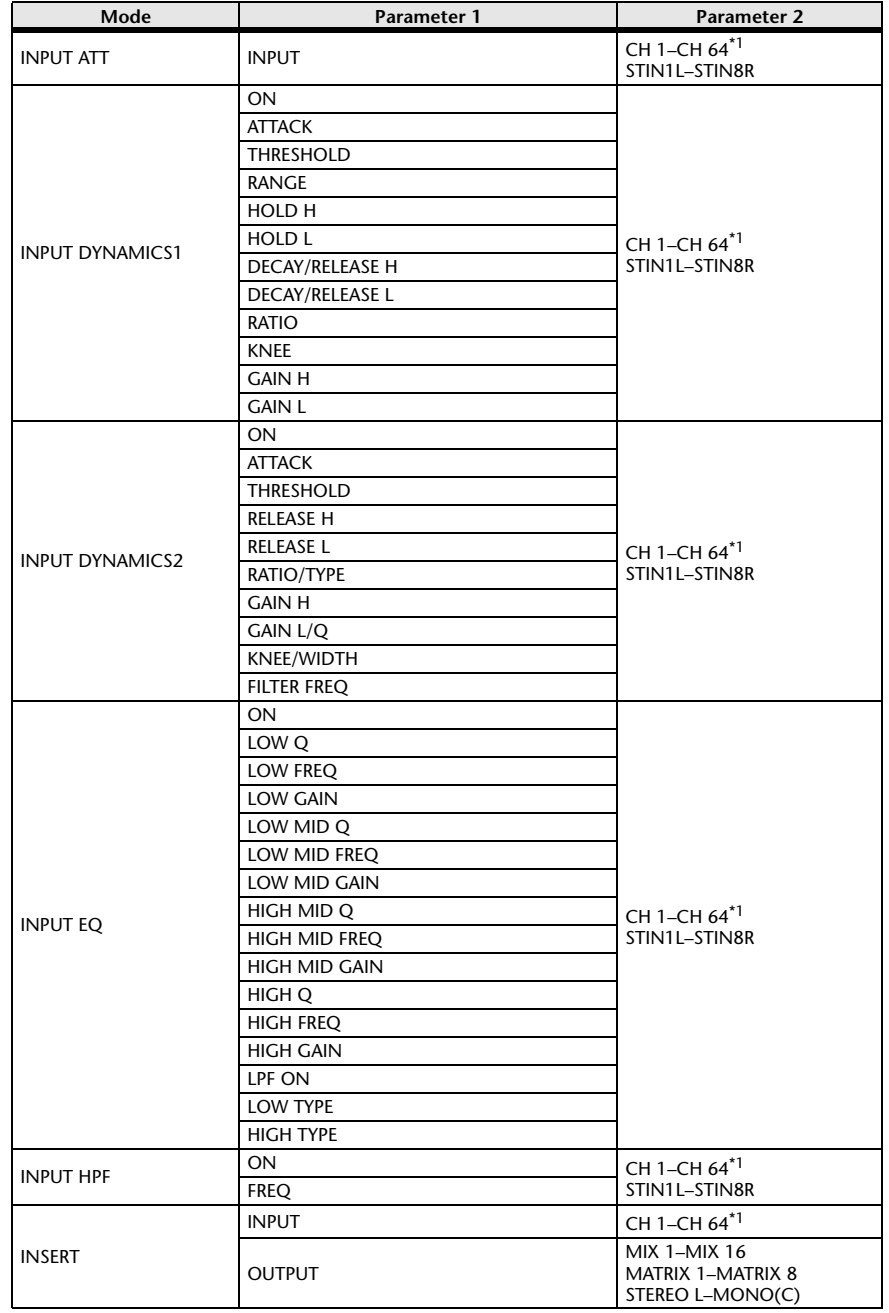

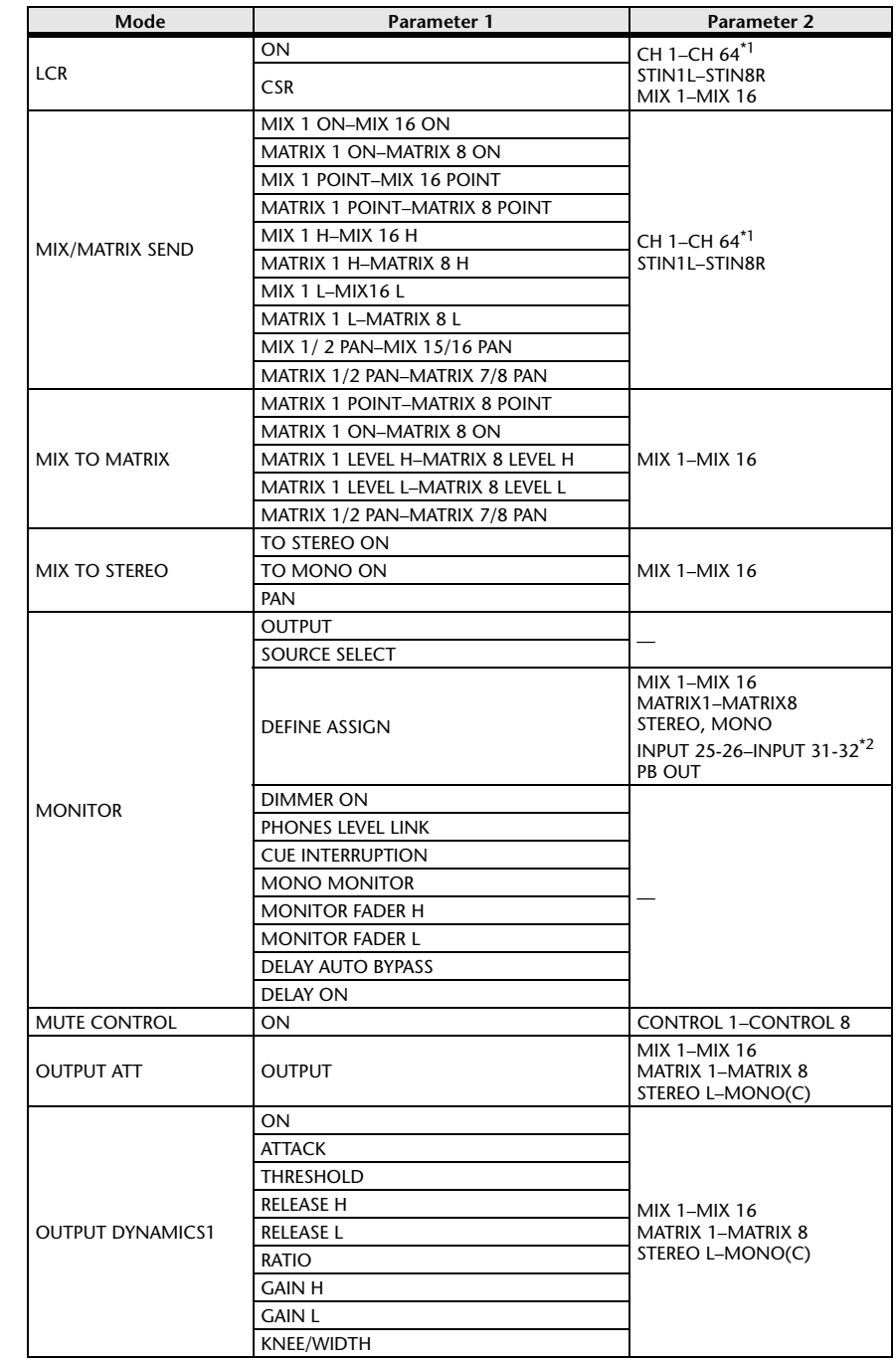

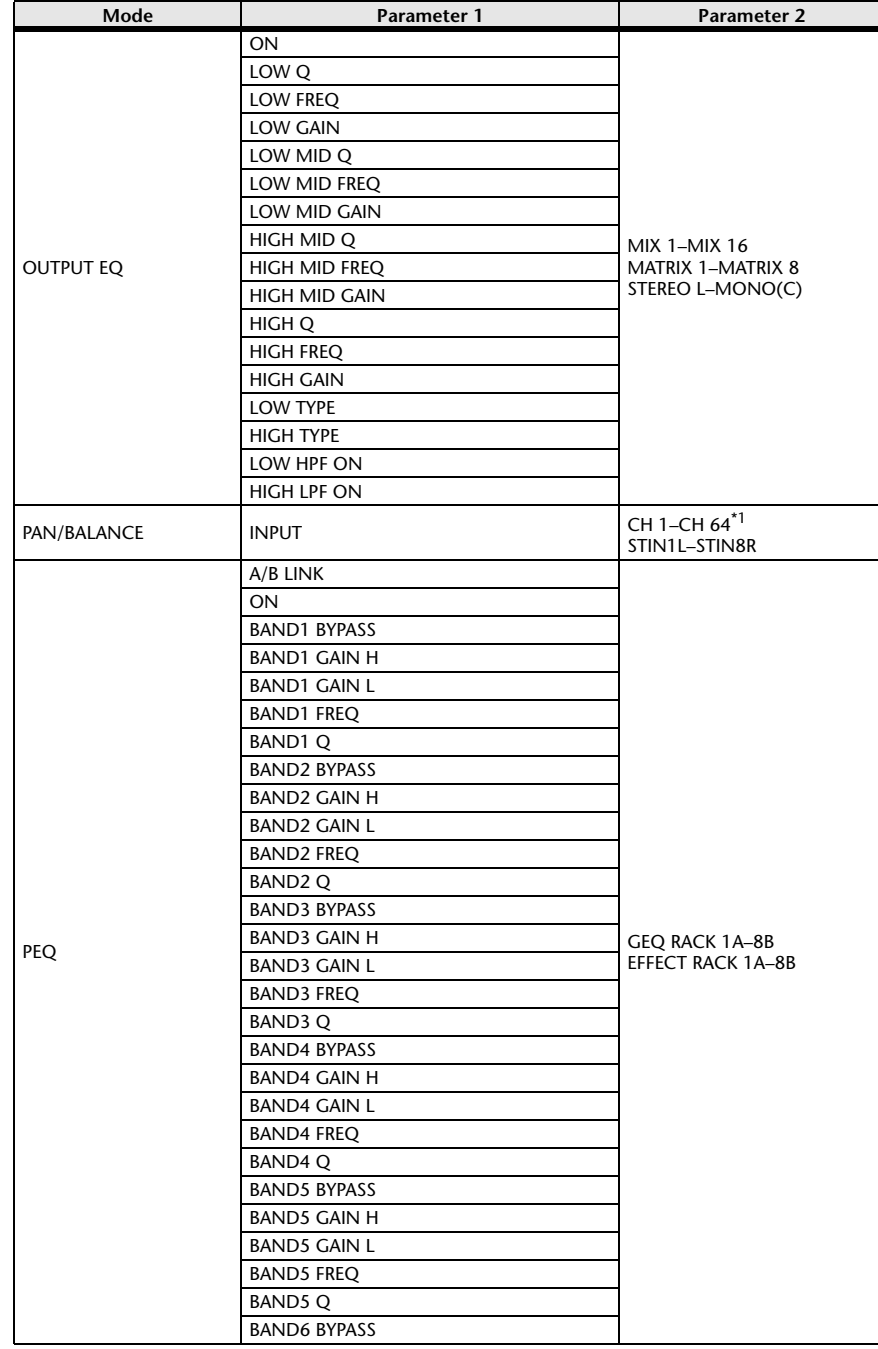

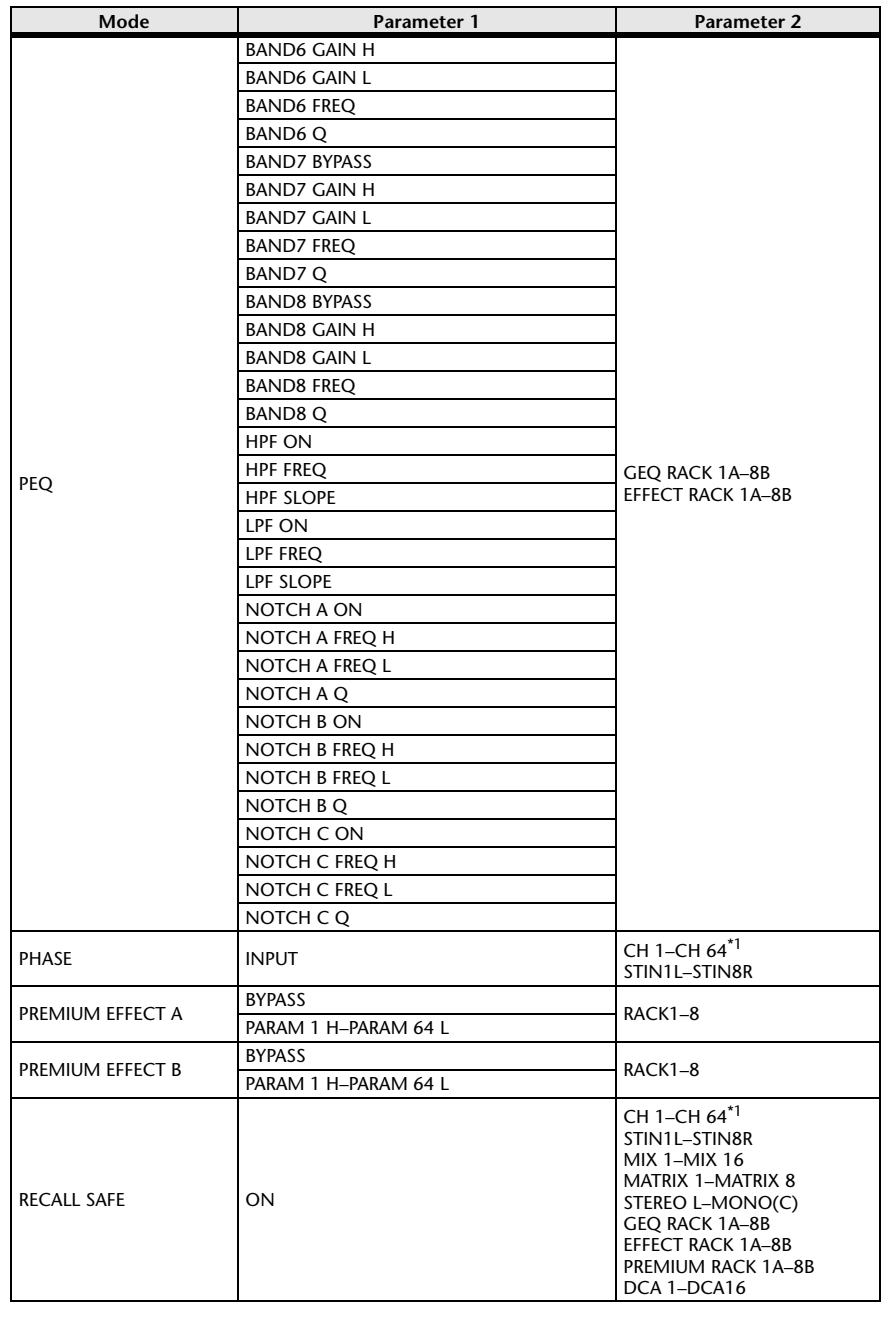

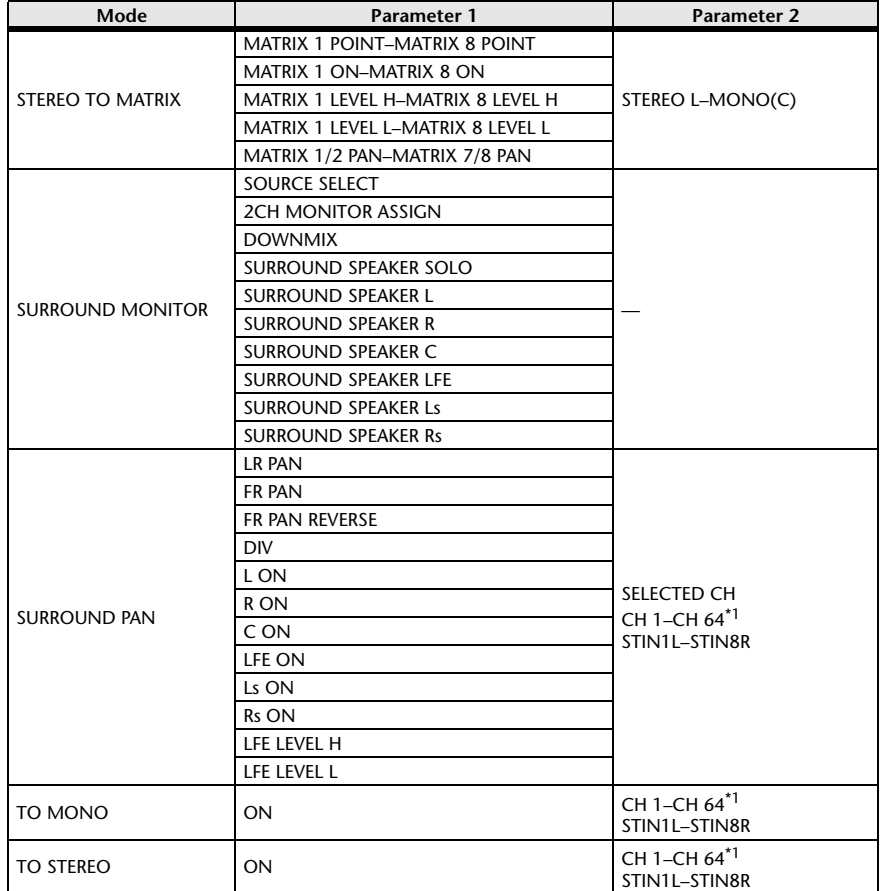

\*1. QL1: CH1-CH32

\*2. QL1: INPUT 9-10-INPUT 15-16

# **NRPN Parameter Assignments**

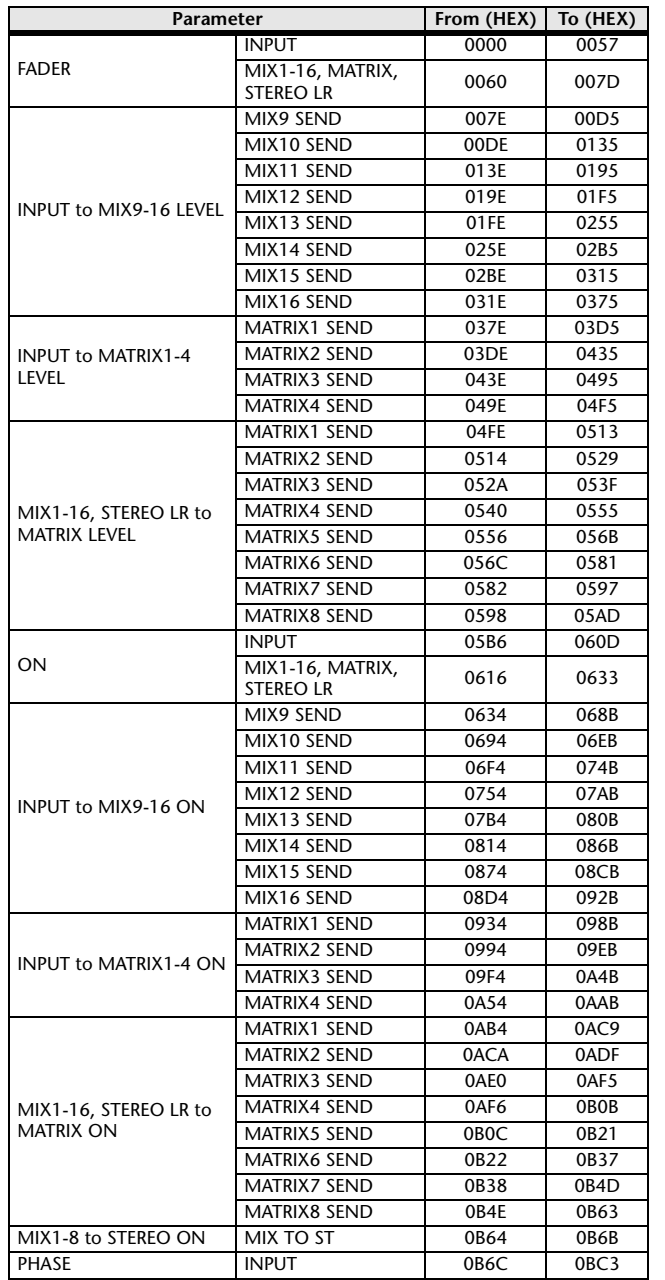

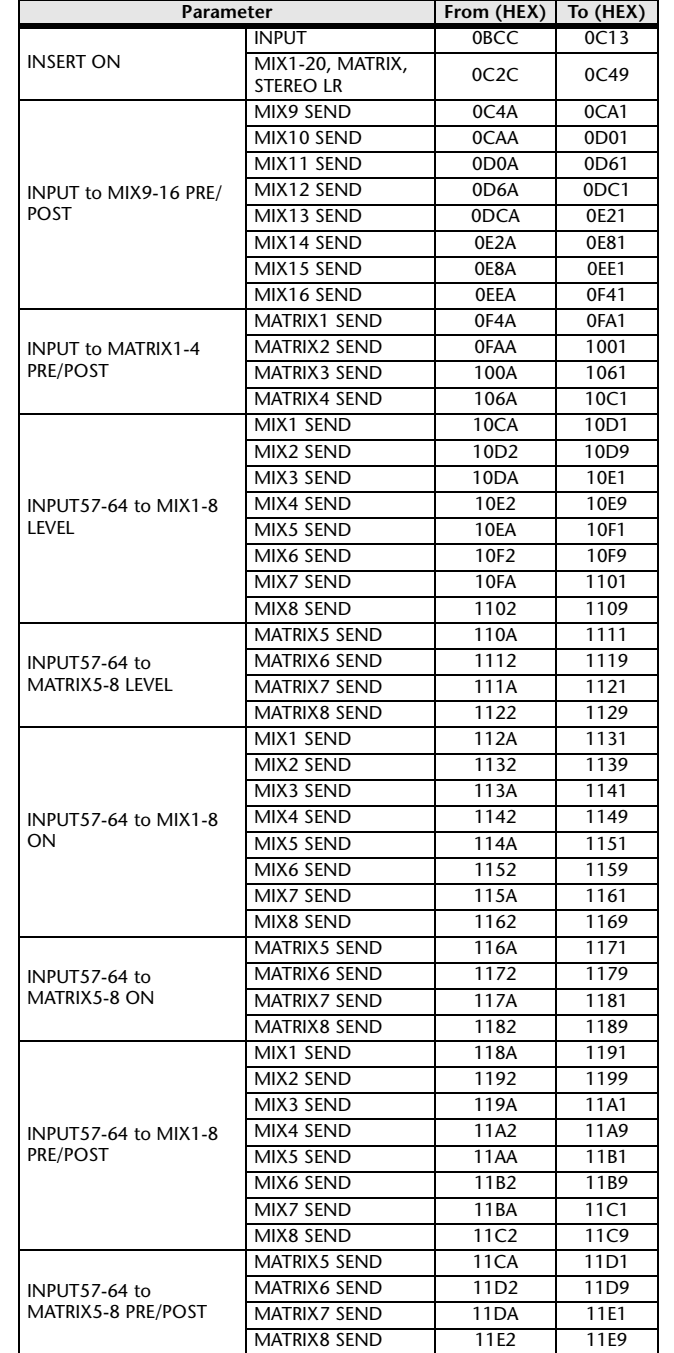

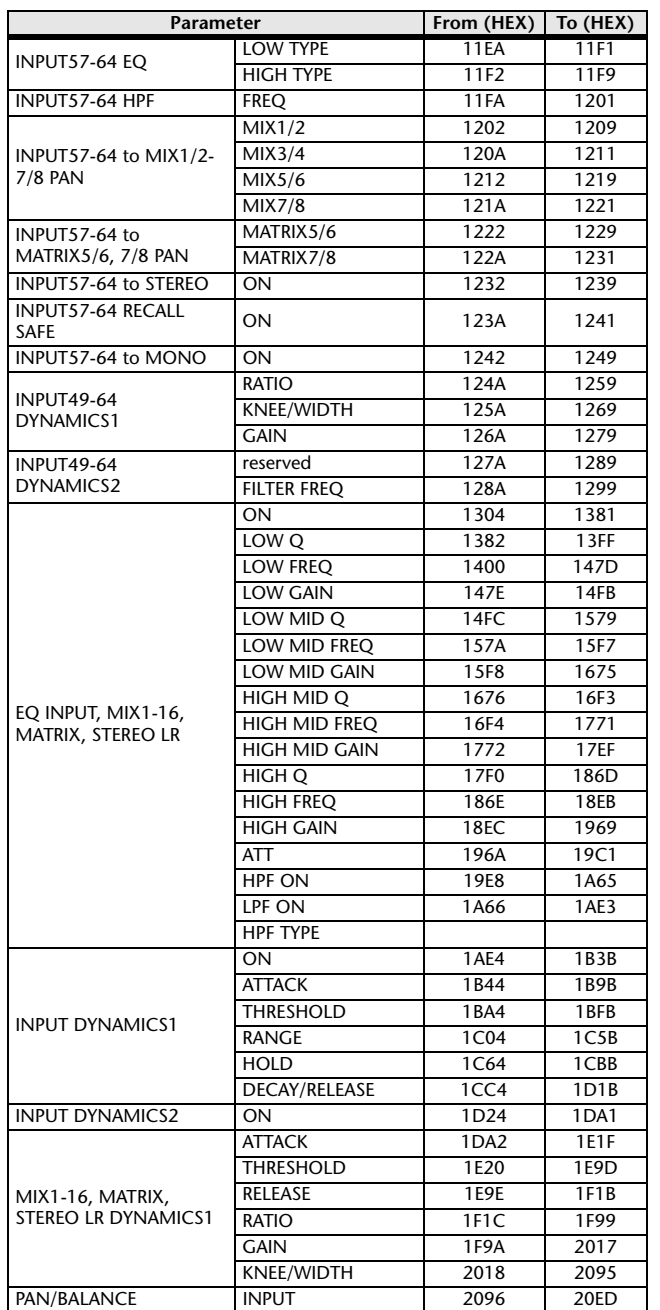

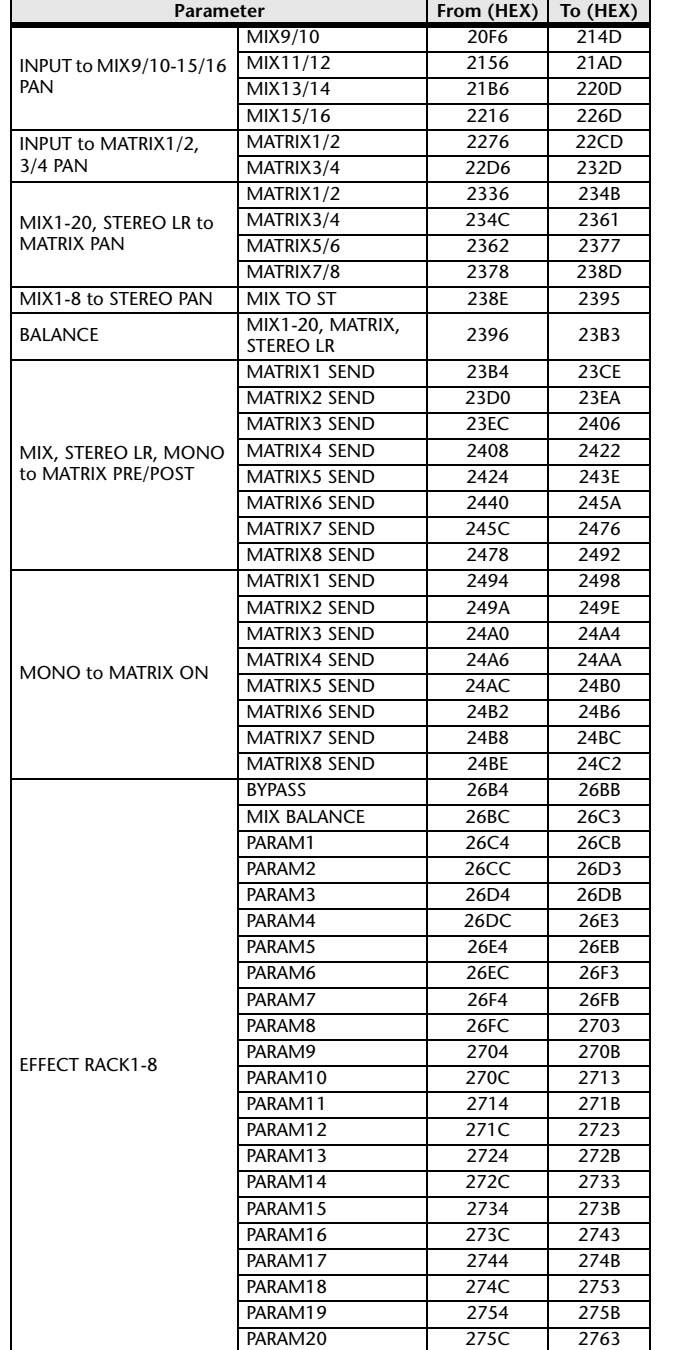

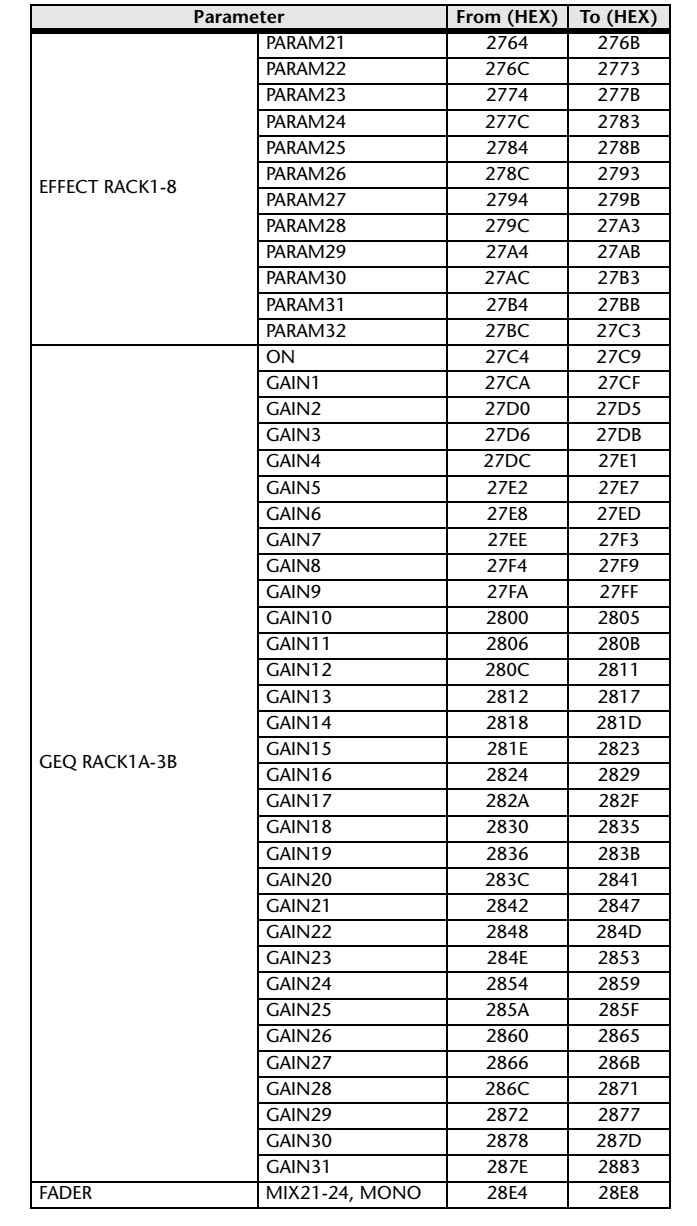

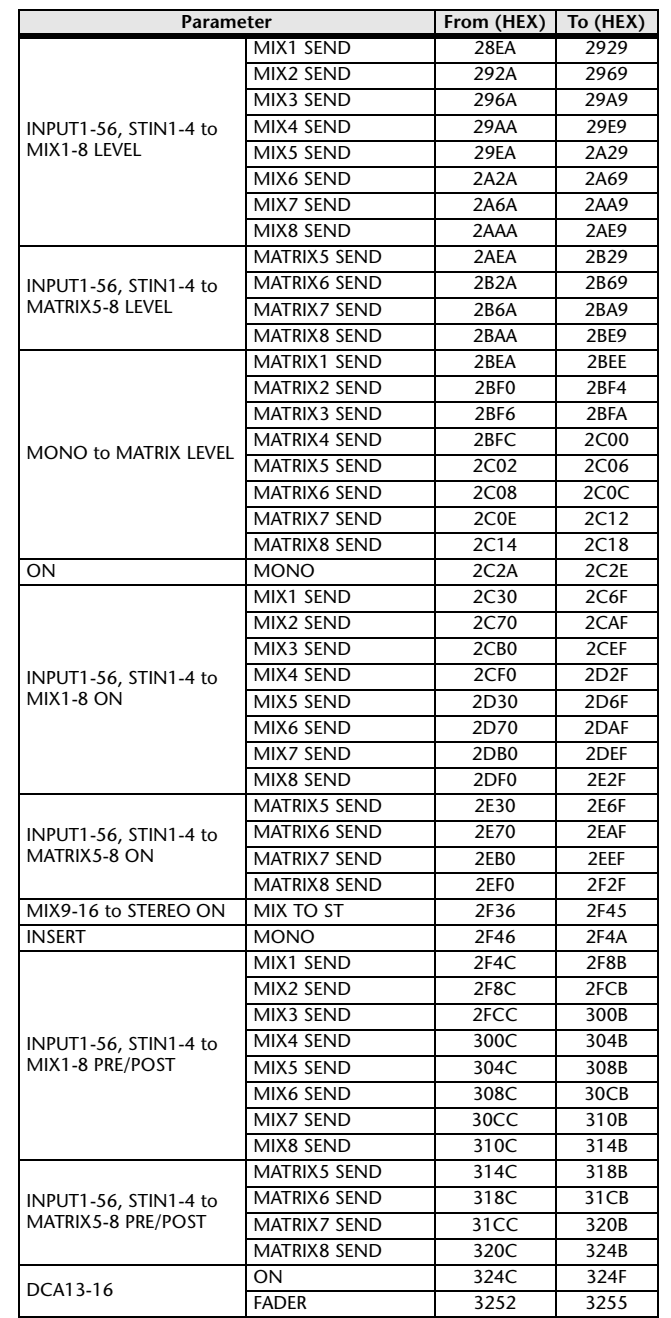

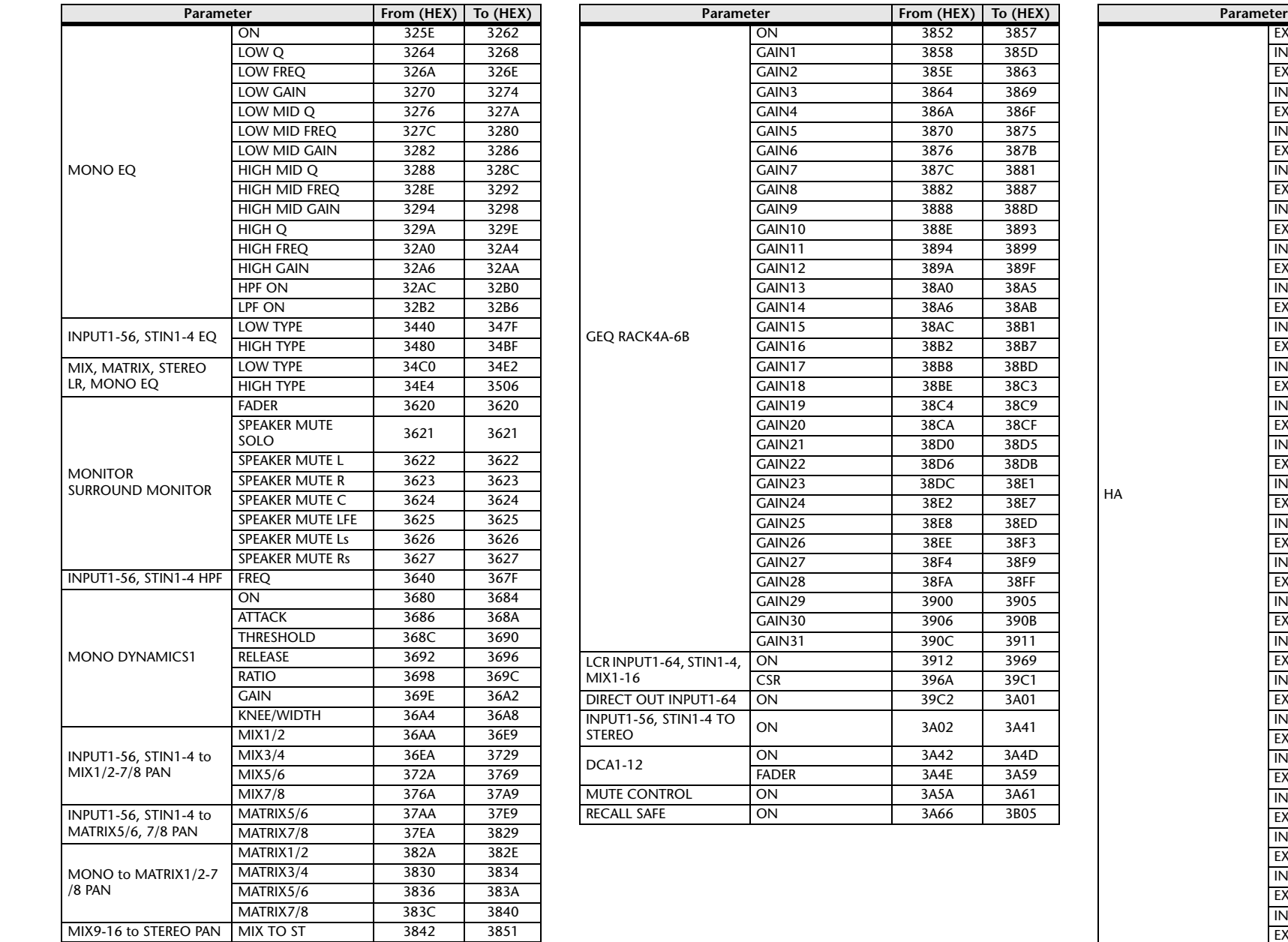

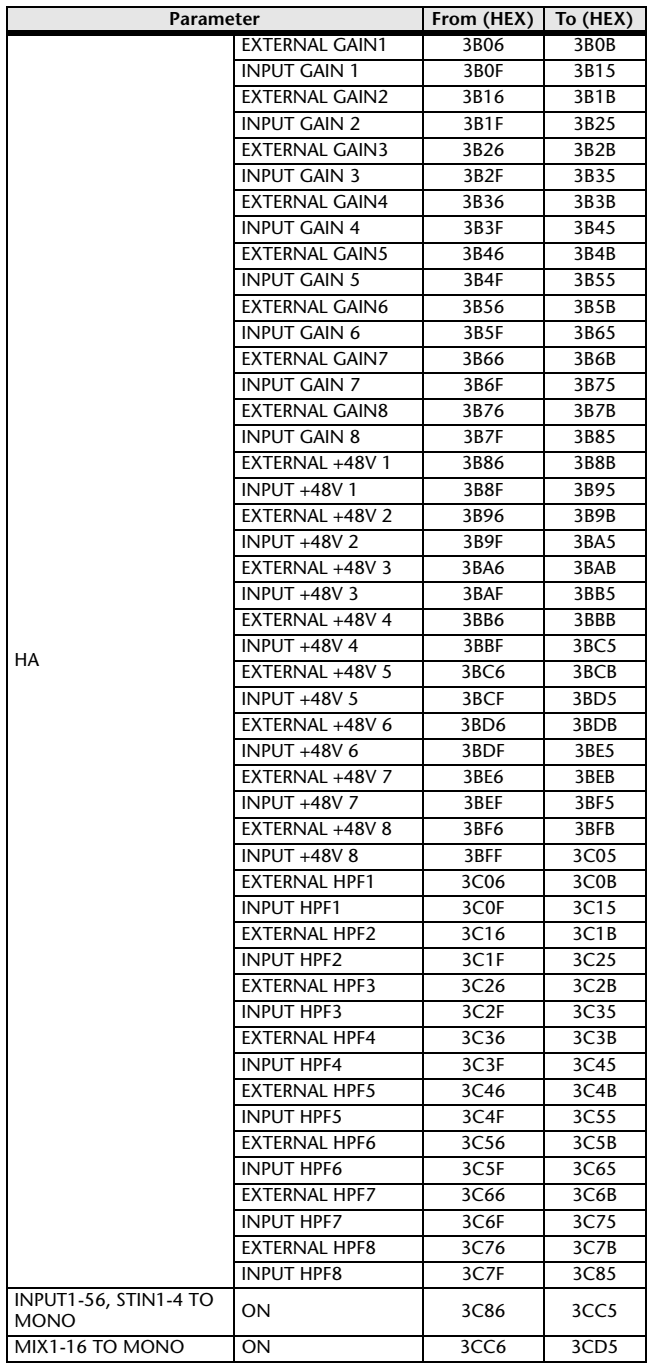

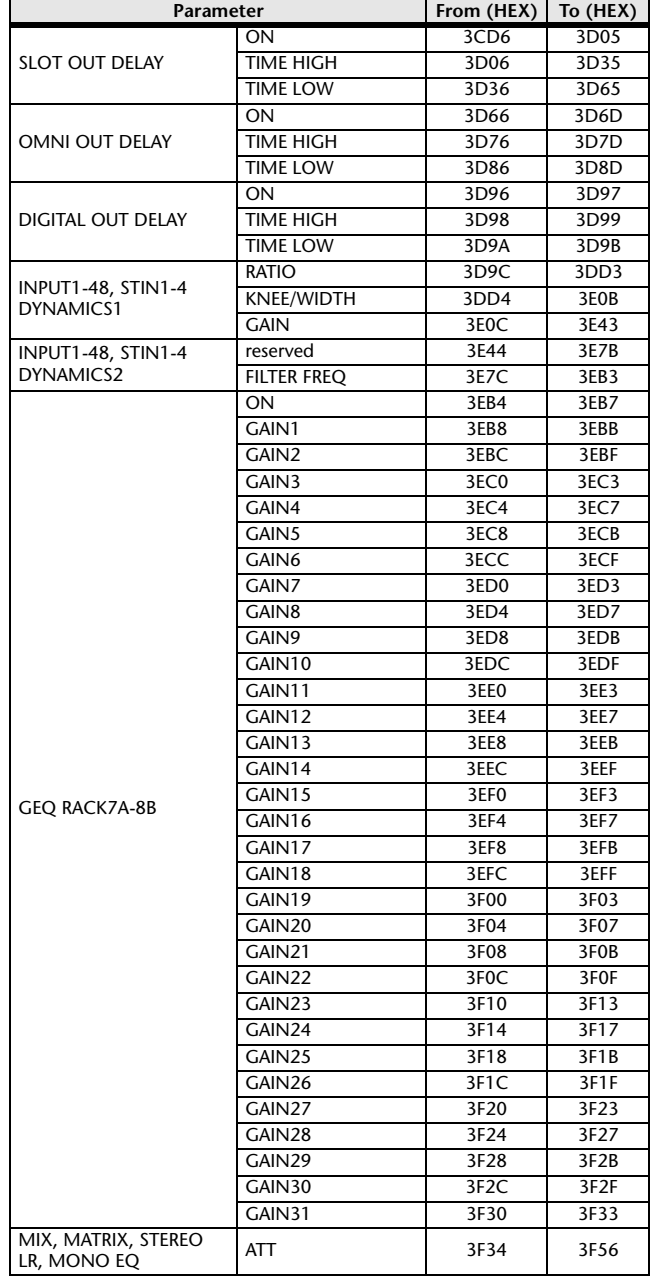

# **Mixing Parameter Operation Applicability**

This table indicates which settings affect the behavior of each input channel and output channel parameter. It also indicates whether or not they can be linked as stereo, and whether or not they are relevant to the RECALL SAFE, GLOBAL PASTE, and USER LEVEL settings, and a channel library.

### **Input channels**

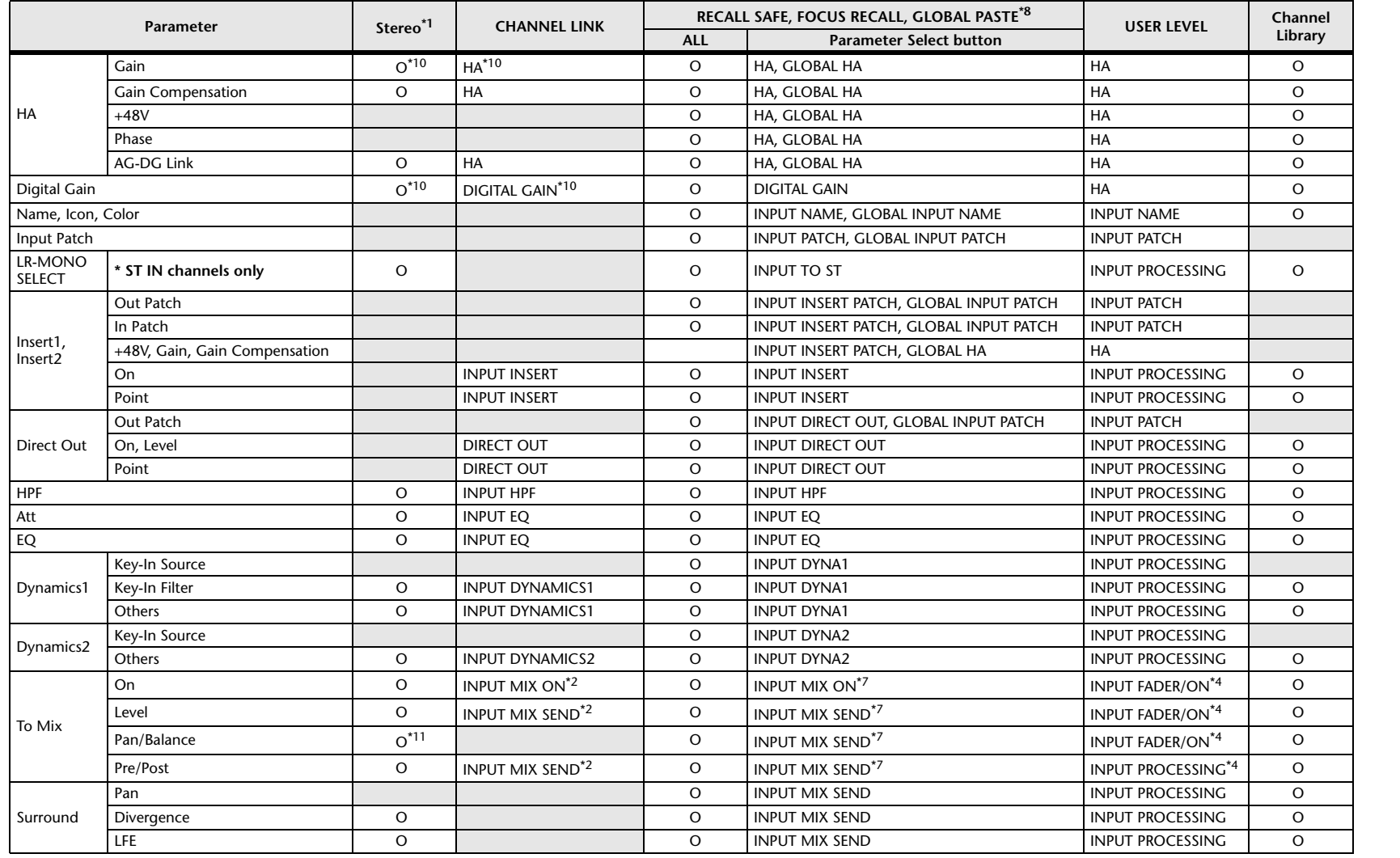

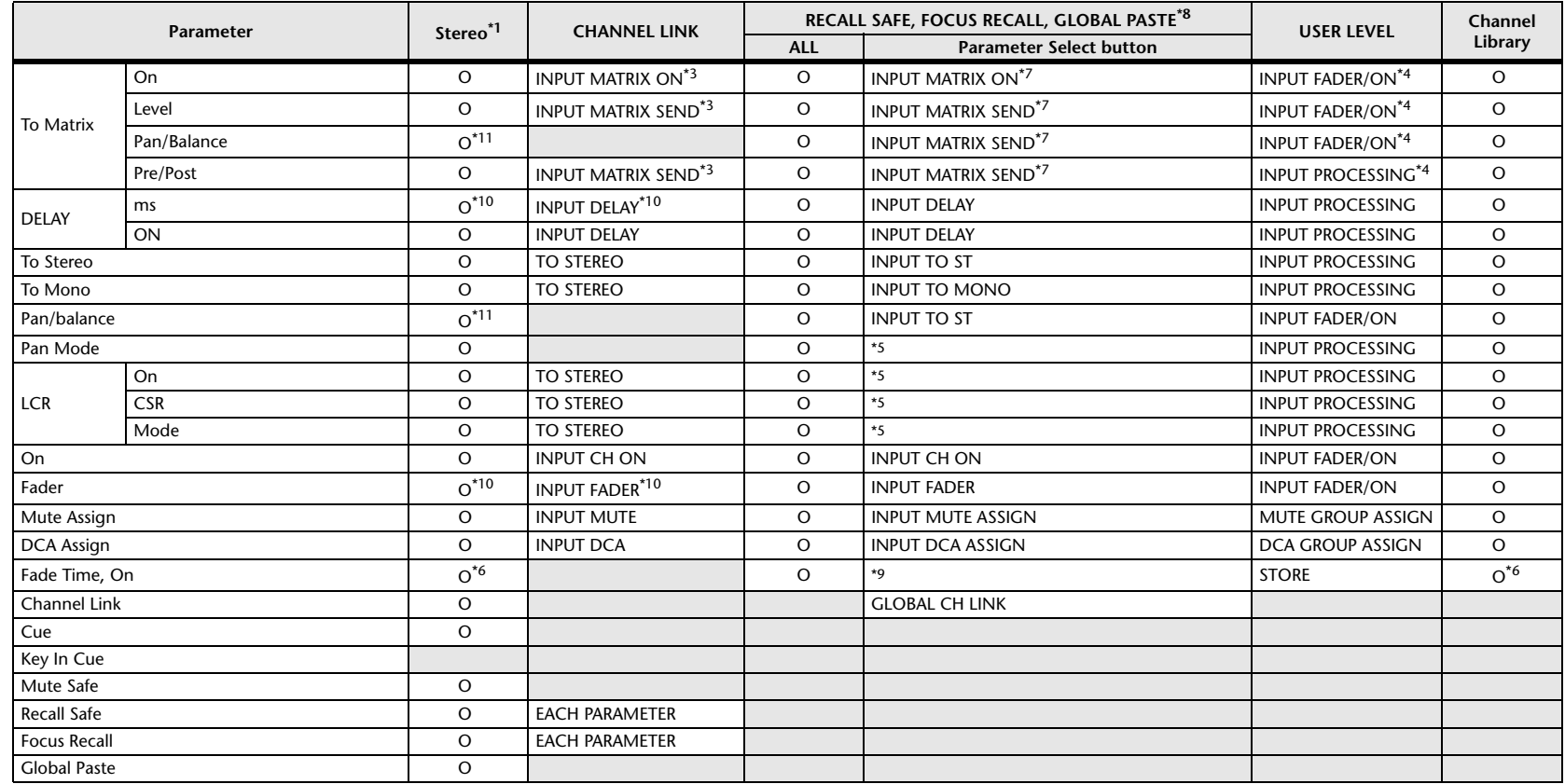

\*1 These parameters can be linked between L and R of ST IN channels 1–8.

\*2 Applies to parameters for which the MIX channel 1–16 individual Send Parameter setting and the item in the table are both enabled.

\*3 Applies to parameters for which the MATRIX channel 1–8 individual Send Parameter setting and the item in the table are both enabled.

\*4 These parameters are available if "FADER/ON" or "PROCESSING" for the Send source channel is set to ON. At that time, "WITH SEND" for the Send destination channel must also be set to ON.

\*5 Applicable to parameters that function only when ALL is selected.

\*6 Applicable only to On/Off.

\*7 Valid when they are set for either the Send source channel or Send destination channel.

\*8 Settings marked GLOBAL in this table apply to all channels; these settings are GLOBAL RECALL SAFE, FOCUS PARAMETER, and GLOBAL PASTE for PATCH/NAME.

\*9 Applies to ALL only when using GLOBAL PASTE, and only to ON/OFF.

\*10 Operates differentially

\*11 Balance only

\*14 Applicable to parameters only when ALL is selected.

### **MIX Channels**

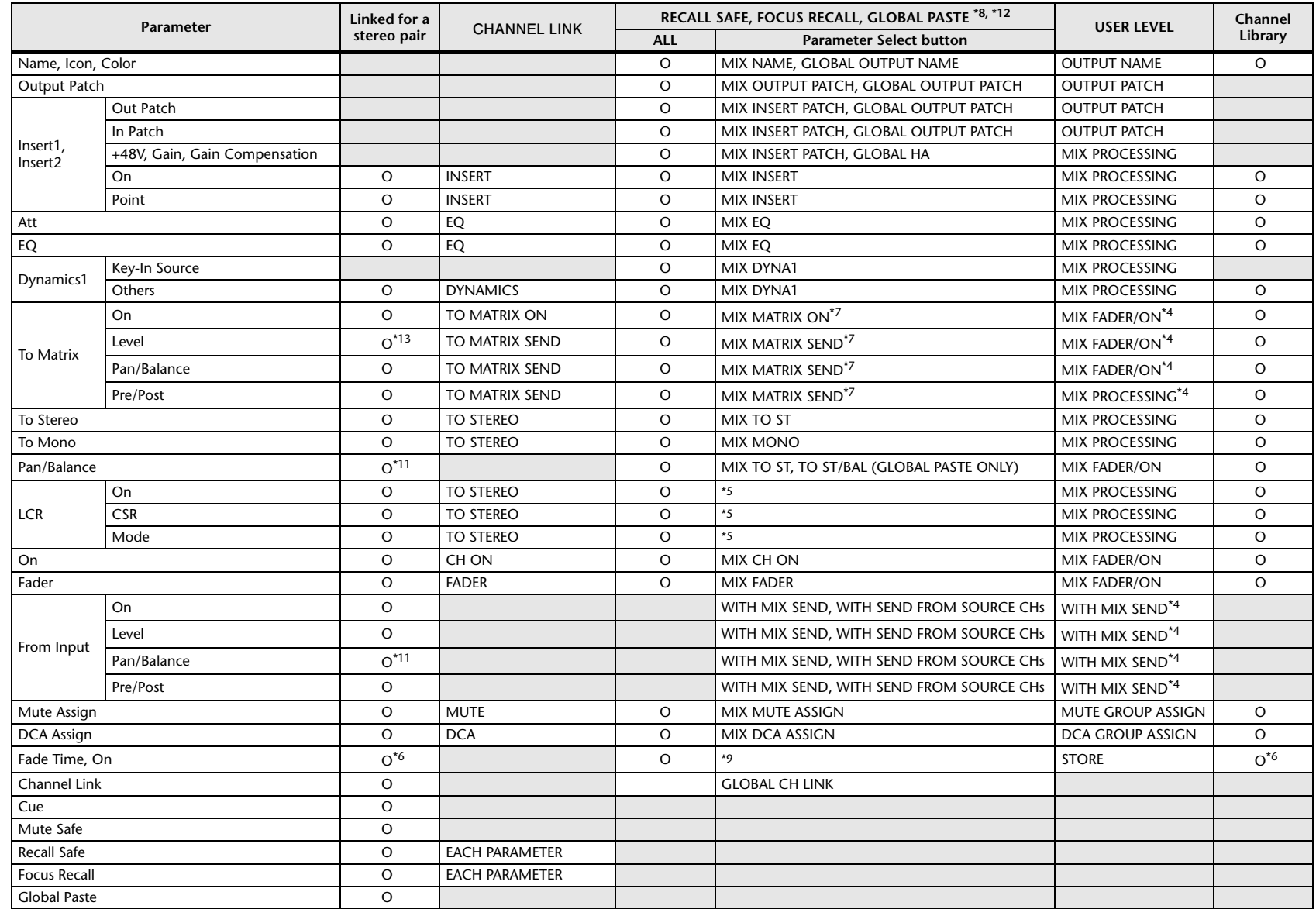

\*4 These parameters are available if "FADER/ON" or "PROCESSING" for the Send source channel is set to ON. At that time, "WITH SEND" for the Send destination channel must also be set to ON.

\*5 Applicable to parameters that function only when ALL is selected.

\*6 Applicable only to On/Off.

\*7 Valid when they are set for either the Send source channel or Send destination channel.

\*8 Settings marked GLOBAL in this table apply to all channels; these settings are GLOBAL RECALL SAFE, FOCUS PARAMETER, and GLOBAL PASTE for PATCH/NAME.

\*9 Applies to ALL only when using GLOBAL PASTE, and only to ON/OFF.

\*11 Balance only

\*12 For GLOBAL PASTE, the MIX, MATRIX, STEREO, and MONO settings of each channel will be set in common as the OUTPUT.

\*13 Linked only for stereo MATRIX

\*14 Applicable to parameters only when ALL is selected.

### **MATRIX Channels**

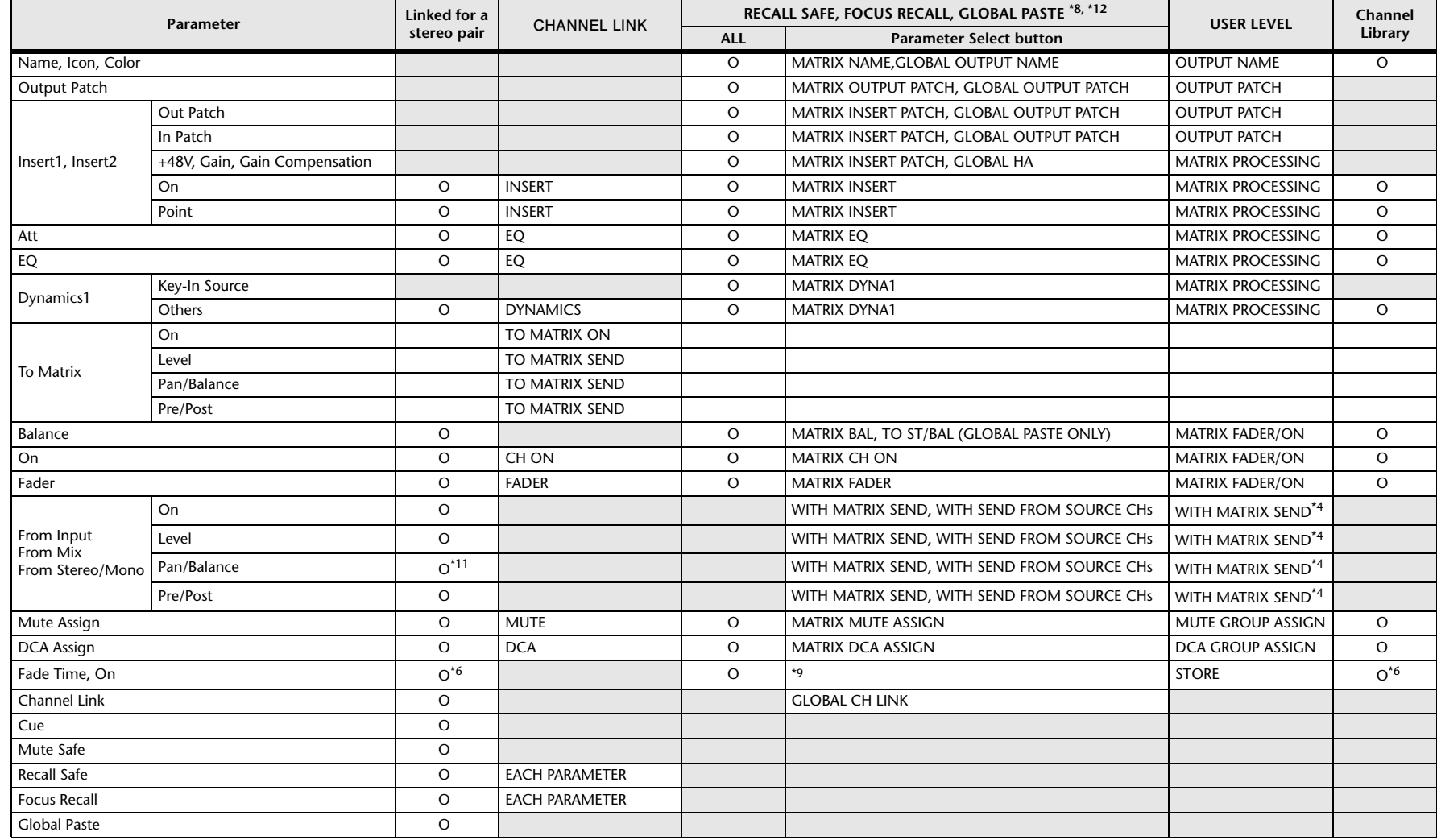

\*4 These parameters are available if "FADER/ON" or "PROCESSING" for the Send source channel is set to ON. At that time, "WITH SEND" for the Send destination channel must also be set to ON.

\*5 Applicable to parameters that function only when ALL is selected.

\*6 Applicable only to On/Off.

\*7 Valid when they are set for either the Send source channel or Send destination channel.

\*8 Settings marked GLOBAL in this table apply to all channels; these settings are GLOBAL RECALL SAFE, FOCUS PARAMETER, and GLOBAL PASTE for PATCH/NAME.

\*9 Applies to ALL only when using GLOBAL PASTE, and only to ON/OFF.

\*11 Balance only

\*12 For GLOBAL PASTE, the MIX, MATRIX, STEREO, and MONO settings of each channel will be set in common as the OUTPUT.

\*14 Applicable to parameters only when ALL is selected.

### **STEREO, MONO Channels**

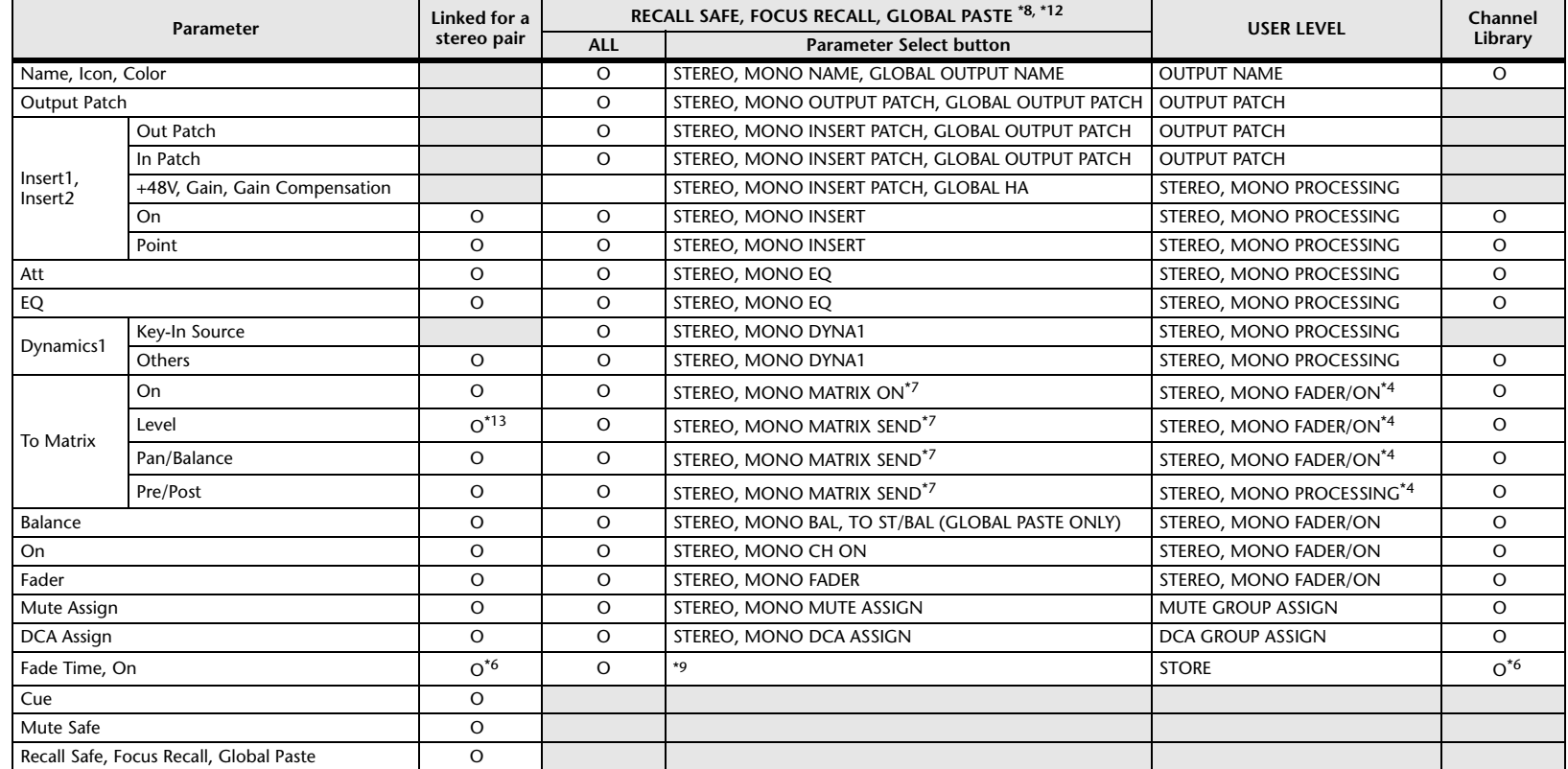

\*4 These parameters are available if "FADER/ON" or "PROCESSING" for the Send source channel is set to ON. At that time, "WITH SEND" for the Send destination channel must also be set to ON.

\*5 Applicable to parameters that function only when ALL is selected.

\*6 Applicable only to On/Off.

\*7 Valid when they are set for either the Send source channel or Send destination channel.

\*8 Settings marked GLOBAL in this table apply to all channels; these settings are GLOBAL RECALL SAFE, FOCUS PARAMETER, and GLOBAL PASTE for PATCH/NAME.

\*9 Applies to ALL only when using GLOBAL PASTE, and only to ON/OFF.

\*12 For GLOBAL PASTE, the MIX, MATRIX, STEREO, and MONO settings of each channel will be set in common as the OUTPUT.

\*14 Applicable to parameters only when ALL is selected.

### **DCA**

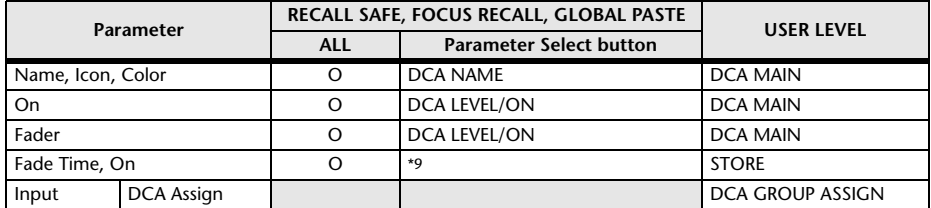

\*9 Applies to ALL only when using GLOBAL PASTE, and only to ON/OFF.

### **BUS SETUP**

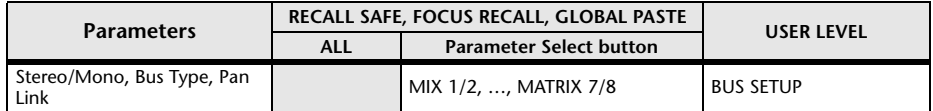

### **SURROUND BUS**

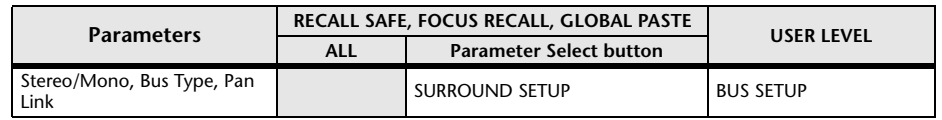

### **MUTE**

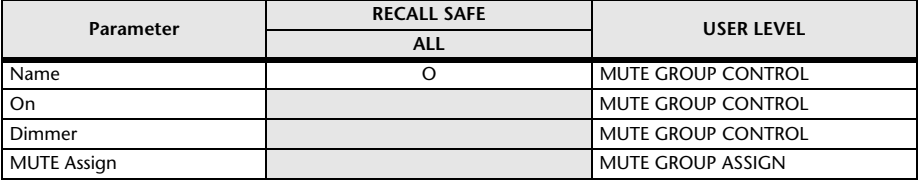

## **MIDI Data Format**

This section explains the format of the data that the QL series is able to understand, send, and receive.

### **1 CHANNEL MESSAGE**

#### **1.1 NOTE OFF(8n)**

#### **Reception**

These messages are echoed to MIDI OUT if [OTHER COMMAND ECHO] is ON. They are received if [Rx CH] matches, and used to control effects.

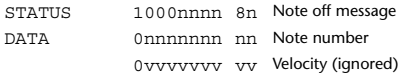

#### **1.2 NOTE ON(9n)**

#### **Reception**

These messages are echoed to MIDI OUT if [OTHER COMMAND ECHO] is ON. They are received if [Rx CH] matches, and used to control effects.

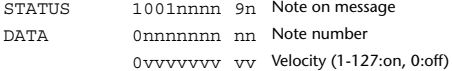

### **1.3 CONTROL CHANGE**

Two types of CONTROL CHANGE can be transmitted and received; [NRPN] (Non-Registered Parameter Numbers) and freely-assigned [TABLE] (1CH x 110) messages. Select either [TABLE] or [NRPN].

#### **Reception**

These messages are echoed to MIDI OUT if [CONTROL CHANGE ECHO] is ON. If [TABLE] is selected, these messages are received when [CONTROL CHANGE Rx] is ON and [Rx CH] matches, and will control parameters according to the settings of the [CONTROL CHANGE EVENT LIST]. For the parameters that can be assigned, refer to "Parameters That Can Be Assigned to Control Changes" (page 23).

If [NRPN] is selected, these messages are received when [CONTROL CHANGE Rx] is ON and the [Rx CH] matches; the four messages NRPN control number (62h, 63h) and DATA ENTRY control number (06h, 26h) are used to control the specified parameter.

#### **Transmission**

If [TABLE] is selected, and if [CONTROL CHANGE Tx] is ON when you operate a parameter that is assigned in the [CONTROL CHANGE EVENT LIST], these messages will be transmitted on the [Tx CH] channel. For the parameters that can be assigned, refer to "Parameters That Can Be Assigned to Control Changes" (page 23).

If [NRPN] is selected, and if [CONTROL CHANGE Tx] is ON when you operate a specified parameter, the four messages NRPN control number (62h, 63h) and DATA ENTRY control number (06h, 26h) are transmitted on the [Tx CH] channel. For the parameters that can be assigned, refer to "Parameters That Can Be Assigned to Control Changes" (page 23).

CONTROL CHANGE messages are not used for transmission to QL Editor because there is no guarantee that the contents of the assignment tables will match. (PARAMETER CHANGE messages are always used.)

#### CONTROL CHANGE numbers 0 and 32 are for selecting banks.

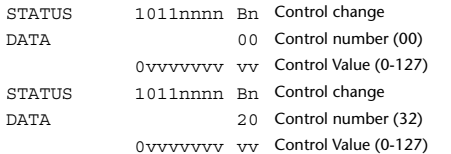

#### **If [TABLE] is selected**

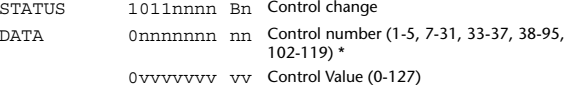

\* Numbers 0, 32, and 96–01 cannot be used.

\* Control number 6, 38 can be used.

#### **Equation for converting a Control Value to parameter data**

 $paramSteps = paramMax - paramMin + 1;$ <br>add = paramWidth / paramSteps: add = paramWidth / paramSteps;<br>mod = paramWidth - add \* param  $=$  paramWidth – add \* paramSteps: curValue =  $\frac{1}{2}$ ;

**(1) If the assigned parameter has fewer than 128 steps**

paramWidth = 128; rxValue = Control value;

**(2) If the assigned parameter has 128 or more but less than 16,384 steps** paramWidth = 16384;

(2-1) When High and Low data is received rxValue = Control value(High) \* 128 + Control value(Low);

(2-2) When only Low data is received rxValue = (curValue & 16256) + Control value(Low);

(2-3) When only High data is received rxValue = Control value(High) \* 128 + (curValue & 127);

#### **(3) If the assigned parameter has 16,384 or more but less than 2,097,152 steps**

paramWidth = 2097152;

(3-1) When High, Middle, and Low data is received rxValue = Control value(High) \* 16384 + Control value(Middle) \* 128 + Control value(Low);

(3-2) When only Low data is received rxValue = (curValue & 2097024) + Control value(Low);

(3-3) When only Middle data is received rxValue = (curValue & 2080895) + Control value(Middle) \* 128;

(3-4) When only High data is received rxValue = (curValue  $\&$  16383) + Control value(High) \* 16384;

(3-5) When only Middle and Low data is received rxValue = (curValue & 2080768) + Control value(Middle) \* 128 + Control value(Low);

(3-6) When only High and Low data is received  $rx$ Value = (curValue & 16256) + Control value(High) \* 16384 + Control value(Low);

(3-7) When only High and Middle data is received rxValue = (curValue & 127) + Control value(High) \* 16384 + Control value(Middle) \* 128;

if ( rxValue > paramWidth) rxValue = paramWidth;  $param = (r x Value - mod / 2) / add;$ 

#### **If [NRPN] is selected**

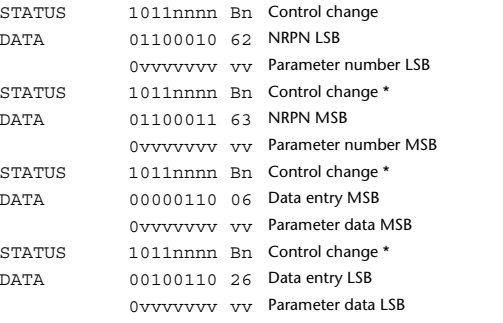

\* The STATUS byte of the second and subsequent messages need not be added during transmission. Reception must occur correctly whether or not the status byte is omitted.

**1.4 PROGRAM CHANGE**

#### **Reception**

If [PROGRAM CHANGE ECHO] is ON, bank select messages will also be echoed from MIDI OUT.

If SINGLE CH is selected, these messages are received if [PROGRAM CHANGE Rx] is ON and the [Rx CH] matches. However if [OMNI] is ON, these messages are received regardless of the channel. When these messages are received, scene memory, effect library and premium rack library are recalled according to the settings of the [PROGRAM CHANGE EVENT LIST].

#### **Transmission**

If [PROGRAM CHANGE Tx] is ON, these messages are transmitted according to the [PROGRAM CHANGE Table] settings when scene memory, effect library and premium rack library are recalled.

If SINGLE CH is selected, these messages are transmitted on the [Tx CH] channel. If the recalled scene memory, effect library and premium rack library have been assigned to more than one PROGRAM NUMBER, the lowest-numbered PROGRAM NUMBER for each MIDI channel will be transmitted. PROGRAM CHANGE messages are not used for transmission to QL Editor because

there is no guarantee that the contents of the assignment tables will match. (PARAMETER CHANGE messages are always used.) You can choose either MULTI MIDI CH or SINGLE CH.

#### **If SINGLE is selected**

You can choose the Rx CH, OMNI CH, and Tx CH. You can choose whether a bank select message will be added. A bank of up to 16 can be specified.

#### **If MULTI is selected**

The Rx and Tx channels will be the same.The assignment table will use the settings for each MIDI channel. Bank select messages will not be added. You can make settings for up to sixteen MIDI channels.

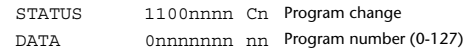

**(Cn)**

### **(Bn)**

### **2 SYSTEM REALTIME MESSAGE**

#### **2.1 SONG SELECT (F3) Reception** Select the track number shown in the TITLE LIST screen of the USB memory recorder. STATUS 11110011 F3 Song select Song number 0sssssss ss Song number (0-127)

#### **2.2 TIMING CLOCK(F8)**

#### **Reception**

This message is used to control effects. This message is transmitted twenty-four times per quarter note.

Echoing of this message depends on the OTHER item in the ECHO settings.

STATUS 11111000 F8 Timing clock

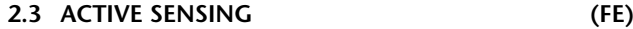

#### **Reception**

Once this message has been received, MIDI communication will be initialized (e.g., Running Status will be cleared) if no message is received for an interval of 400 ms. This message is not subject to echoing.

STATUS 11111110 FE Active sensing

#### **2.4 SYSTEM RESET(FF)**

#### **Reception**

When this message is received, MIDI communication will be initialized (e.g., Running Status will be cleared). This message is not subject to echoing.

STATUS 11111111 FF System reset

### **3 SYSTEM EXCLUSIVE MESSAGE**

#### **3.1 MMC**

**< MMC STOP >**

#### **Reception**

If the [DEVICE NO.] matches or is 7F, receives this message and stops.

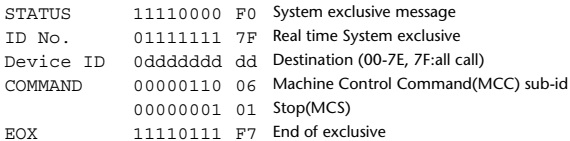

#### **< MMC PLAY >**

#### **Reception**

If the [DEVICE NO.] matches or is 7F, receives this message and starts playback.

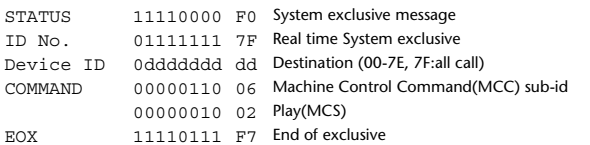

#### **< MMC DEFERED PLAY >**

#### **Reception**

If the [DEVICE NO.] matches or is 7F, receives this message and starts playback. STATUS 11110000 F0 System exclusive message ID No. 01111111 7F Real time System exclusive Device ID 0ddddddd dd Destination (00-7E, 7F:all call) COMMAND 00000110 06 Machine Control Command(MCC) sub-id 00000011 03 Deferred Play(MCS) EOX11110111 F7 End of exclusive

#### **< MMC RECORD STROBE >**

#### **Reception**

If the [DEVICE NO.] matches or is 7F, receives this message, and if stopped, starts recording.

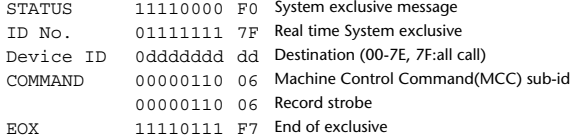

#### **< MMC PAUSE >**

#### **Reception**

If the [DEVICE NO.] matches or is 7F, receives this message, and if playing, pauses.

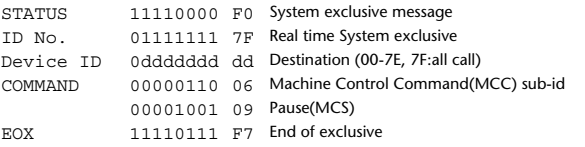

#### **3.2 BULK DUMP**

This message is used to send or receive the contents of various memories stored within the unit.

#### The basic format is as follows.

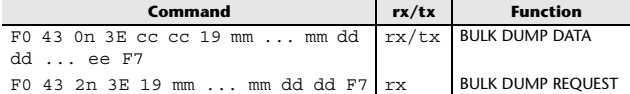

#### The QL series console uses the following data types for a bulk dump.

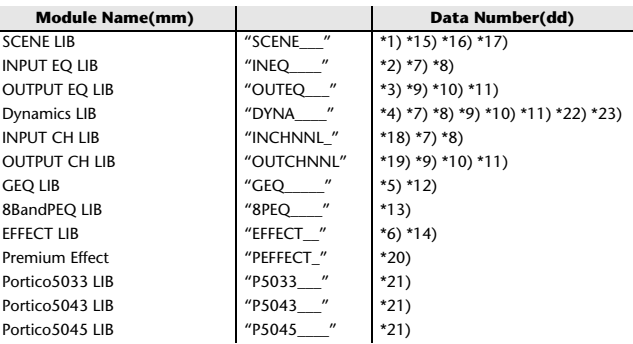

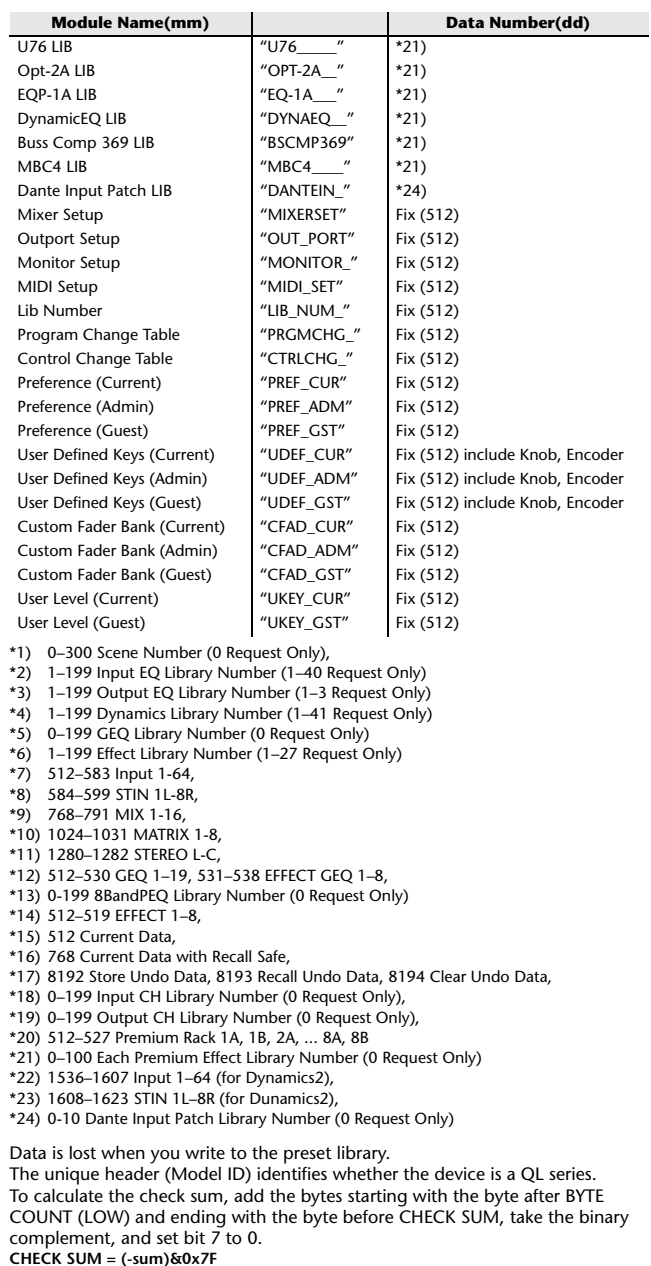

Bulk Dumps can be received at any time, and can be transmitted at any time when a Bulk Dump Request is received. A Bulk Dump is transmitted on the [Rx CH] channel in response to a Bulk Dump Request.

In the data portion, seven words of 8-bit data are converted into eight words of 7-bit data.

#### **[Conversion from actual data to bulk data]**

```
d[0-6]: actual data
b[0-7]: bulk data
b[0] = 0;
for(I=0; I<7; I++){
             if( d[I]&0x80){
                         \overline{b[0]} = 1 \ll (6-1);
             b[1+1] = d[1] \& 0 \times 7F;[Recovery from bulk data to actual data]
d[0-6]: actual data
b[0-7]: bulk data
for(I=0; I<7; I++){
```
 $b[0] < = 1;$  $d[1] = b[1+1] + (0 \times 80 \& b[0])$ ;

#### **3.3 PARAMETER CHANGE**

#### **Reception**

This message is echoed if [PARAMETER CHANGE ECHO] is ON. This message is received if [PARAMETER CHANGE Rx] is ON and [Rx CH] matches the Device number included in the SUB STATUS. When a PARAMETER CHANGE is received, the specified parameter will be controlled. When a PARAMETER REQUEST is received, the current value of the specified parameter will be transmitted as a PARAMETER CHANGE with its Device Number as the [Rx CH].

#### **Transmission**

 If [PARAMETER CHANGE Tx] is ON, and you edit a parameter for which CONTROL CHANGE transmission has not been enabled, a PARAMETER CHANGE will be transmitted with the ITx CHI as its device number. In response to a PARAMETER REQUEST, a PARAMETER CHANGE will be transmitted with [Rx CH] as its device number.

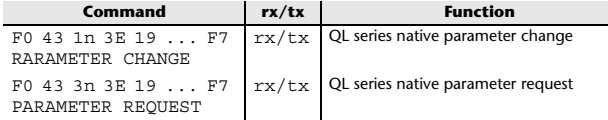

### **4 PARAMETER CHANGE details**

### **4.1 CURRENT SCENE, SETUP, BACKUP, USER SETUP**

**4.1.1 Format (PARAMETER CHANGE)**

#### **Reception**

Data will be received when [PARAMETER CHANGE Rx] is on and the Device number of both [Rx CH] and SUB STATUS match. The data will be echoed when [PARAMETER CHANGE ECHO] is on. The corresponding parameter will be changed immediately the data is received.

#### **Transmission**

Data will be transmitted with the [Device Number] in [Tx CH] when [PARAMETER CHANGE Tx] is on and the parameter is not registered on the [CONTROL CHANGE EVENT LIST].

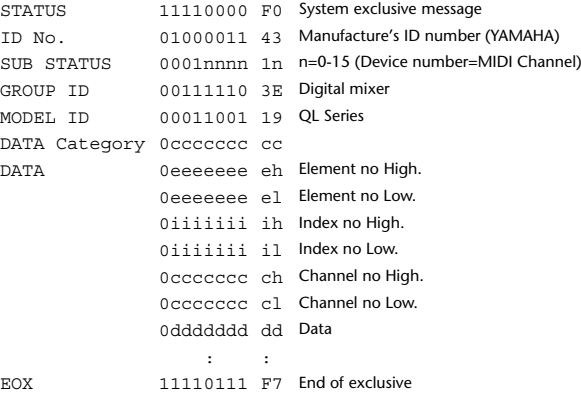

#### **4.1.2 Format (PARAMETER REQUEST)**

#### **Reception**

Data will be received when [PARAMETER CHANGE Rx] is on and the Device number of both [Rx CH] and SUB STATUS match. The data will be echoed when [PARAMETER CHANGE ECHO] is on. The corresponding parameter will be changed via PARAMETER CHANGE immediately the data is received.

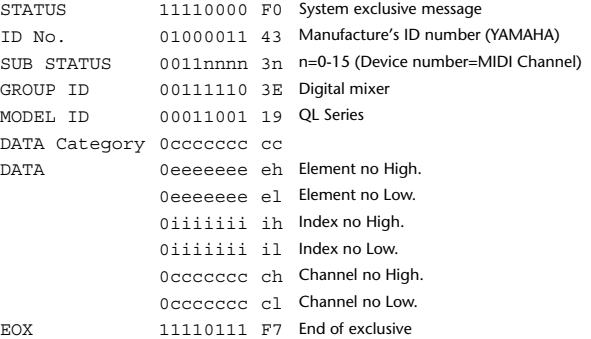

**4.1.3 Data category**

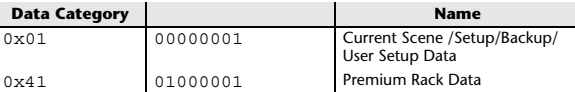

### **4.2 FUNCTION CALL – LIBRARY STORE, RECALL –**

#### **4.2.1 Format (PARAMETER CHANGE)**

#### **Reception**

Data will be received when [PARAMETER CHANGE Rx] is on and the Device number of both [Rx CH] and SUB STATUS match. The data will be echoed when [PARAMETER CHANGE ECHO] is on. The corresponding parameter will be changed immediately the data is received.

#### **Transmission**

Data will be transmitted with the [Device Number] (MIDI CH) in [Tx CH] when [PARAMETER CHANGE Tx] is on.

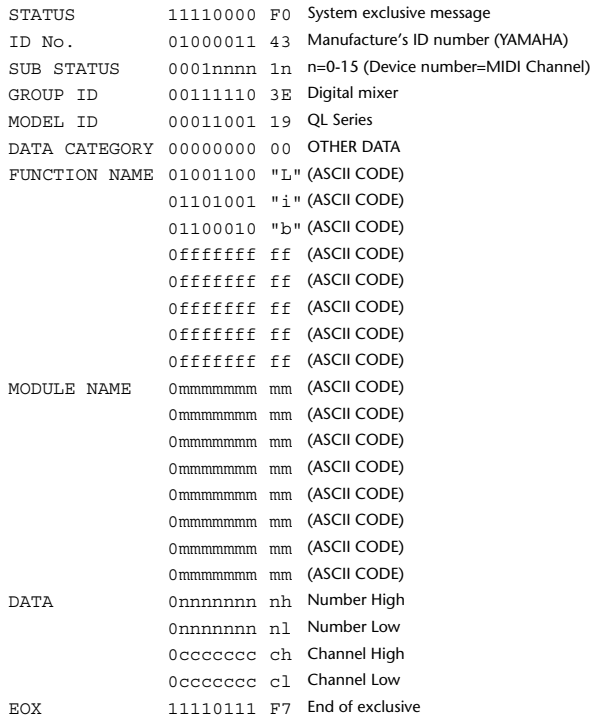

#### **4.2.2 Function Name**

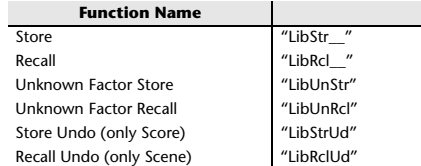

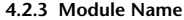

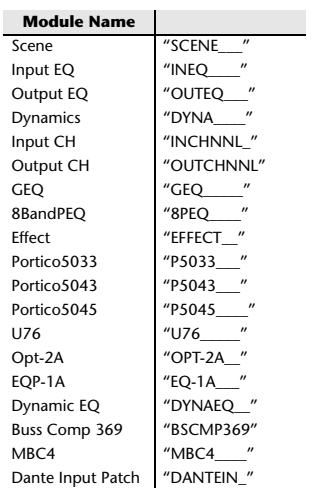

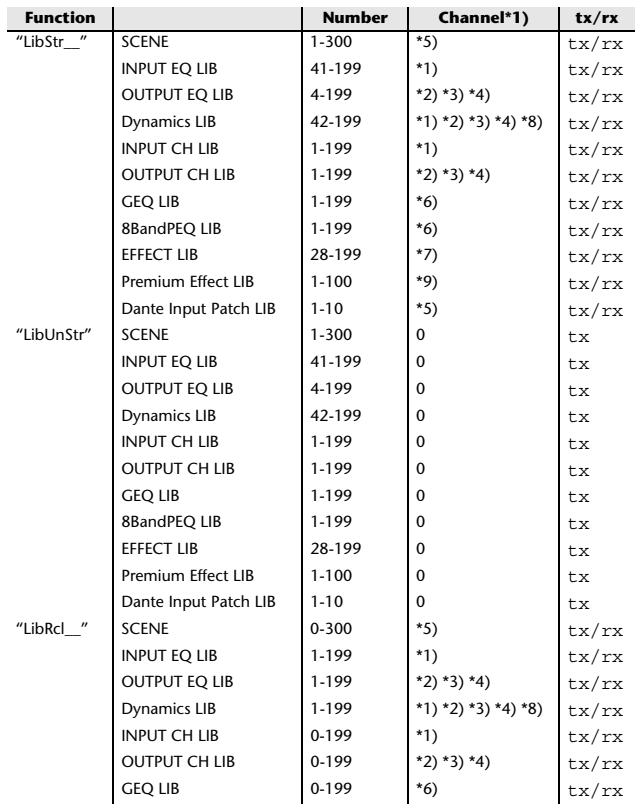

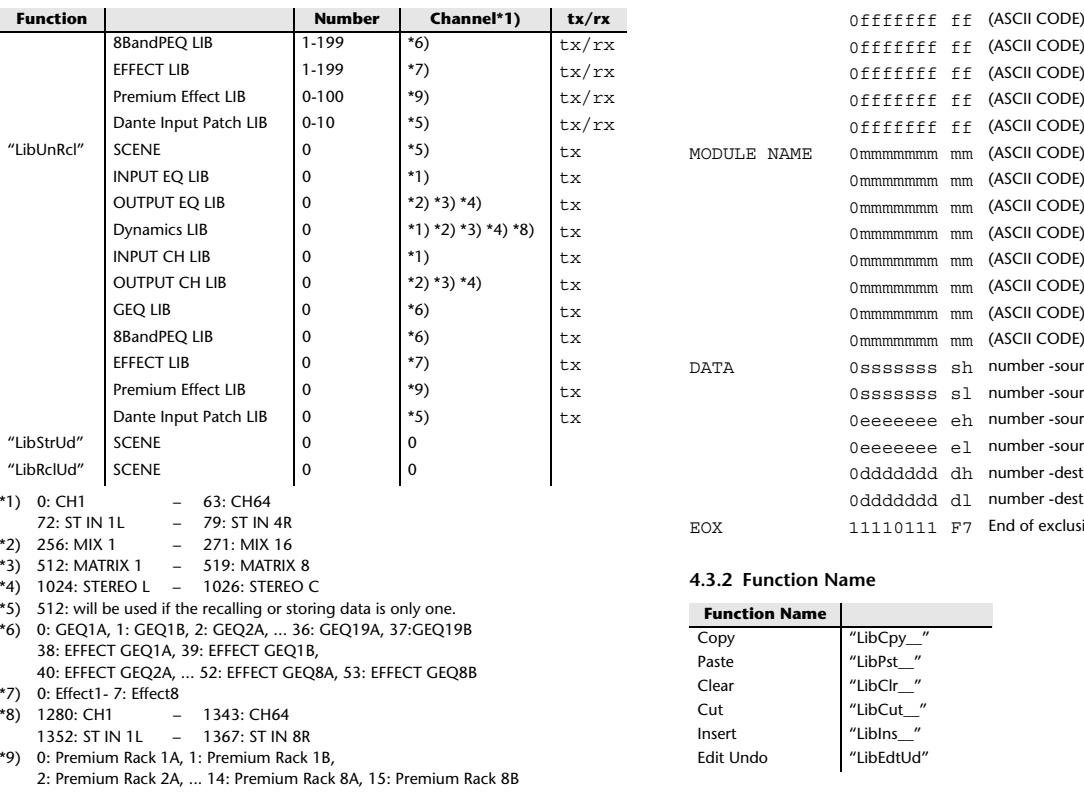

#### **4.3 FUNCTION CALL – LIBRARY EDIT –**

#### **4.3.1 Format (PARAMETER CHANGE)**

**Reception** Data will be received when [PARAMETER CHANGE Rx] is on and the Device number of both [Rx CH] and SUB STATUS match. The data will be echoed when [PARAMETER CHANGE ECHO] is on. The corresponding memory/library will be changed immediately the data is received. **Transmission** PARAMETER CHANGE will be sent in reply to Request. If [PARAMETER CHANGE ECHO] is on, the message will be sent as it is. STATUS 11110000 F0 System exclusive message ID No. 01000011 43 Manufacture's ID number (YAMAHA) SUB STATUS 0001nnnn 1n n=0-15 (Device number=MIDI Channel) GROUP ID 00111110 3E Digital mixer MODEL ID 00011001 19 QL Series DATA CATEGORY 00000000 00 OTHER DATA FUNCTION NAME 01001100 "L" (ASCII CODE) 01101001 "i" (ASCII CODE) 01100010 "b" (ASCII CODE)

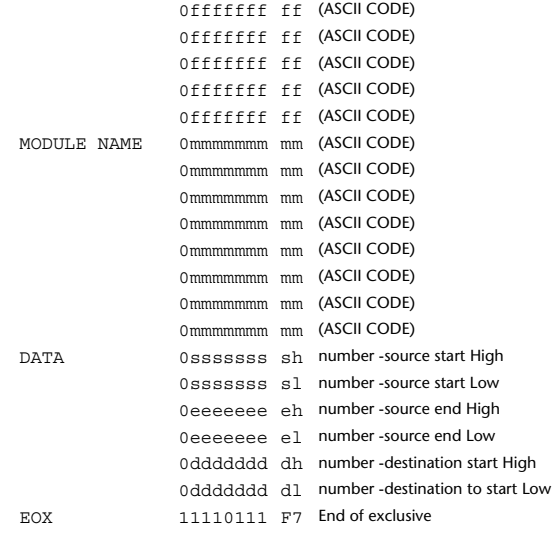

#### **4.3.2 Function Name**

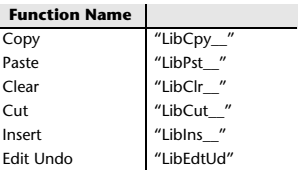

#### **4.3.3 Module Name**

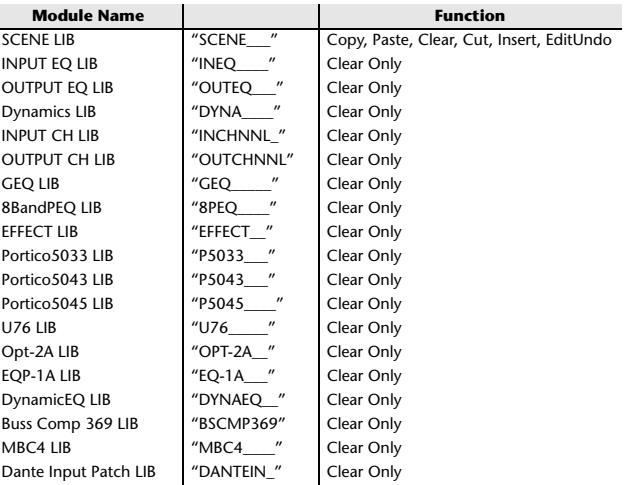

### **4.4 FUNCTION CALL – LIBRARY ATTRIBUTE –**

#### **4.4.1 Format (PARAMETER CHANGE)**

#### **Reception**

Data will be received when [PARAMETER CHANGE Rx] is on and the Device number of both [Rx CH] and SUB STATUS match. The data will be echoed when [PARAMETER CHANGE ECHO] is on. The corresponding memory/library title will be changed immediately the data is

## received.

### **Transmission**

 PARAMETER CHANGE will be sent in reply to Request. If [PARAMETER CHANGE ECHO] is on, the message will be sent as it is.

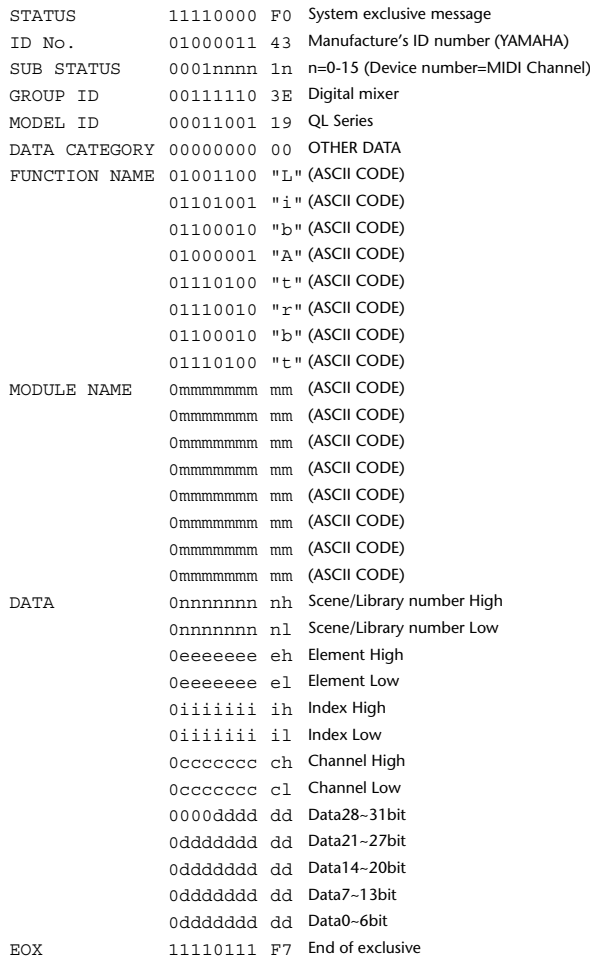

#### **4.4.2 Format (PARAMETER REQUEST)**

#### **Reception**

The PARAMETER CHANGE will be sent with Device number [Rx CH] immediately the data is received.

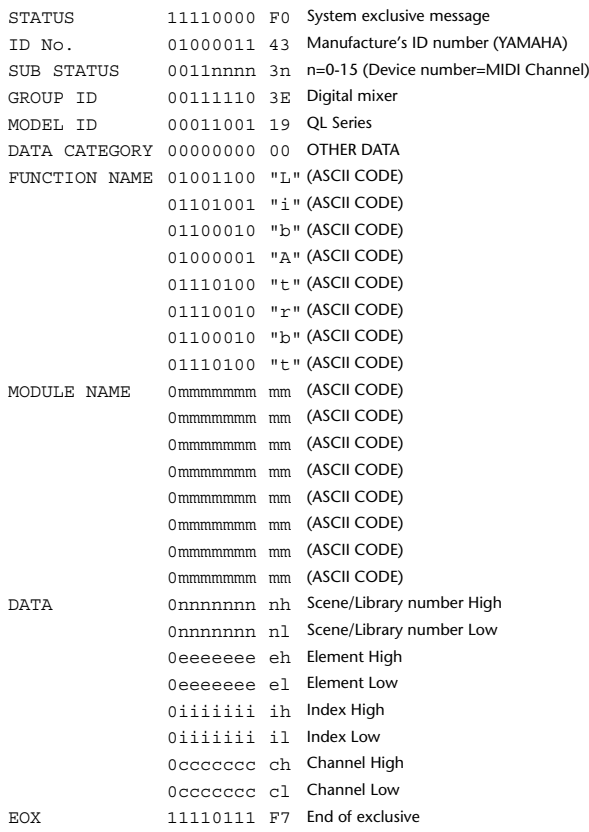

#### **4.4.3 Module Name**

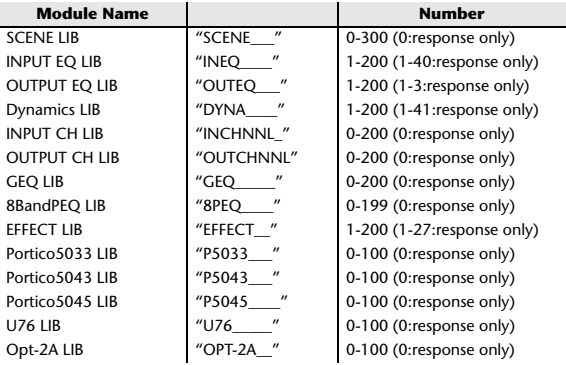

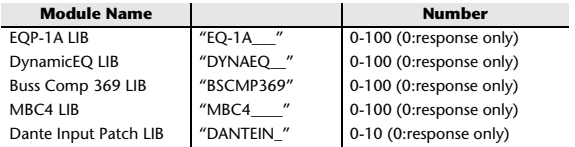

#### **4.5 EXIST LIBRARY RANGE**

#### **4.5.1 Format (PARAMETER CHANGE)**

#### **Transmission**

When QL series receives Library Exist request command from outside, the answer will be sent back with the following Parameter change. This packet shows smallest library number range that exists and not read only. Top number is requested number or more. **- Example -** SCENE is stored 5,6,7,10,100 and 101 Request Number: 0 Data : Valid, Top Number : 5, End Number 7 Request Number: 8 Data : Valid, Top Number : 10, End Number 10 Request Number: 11 Data : Valid, Top Number : 100, End Number 101 Request Number: 102 Data : Invalid, Top Number : 0, End Number 0 STATUS 11110000 F0 System exclusive message ID No. 01000011 43 Manufacture's ID number (YAMAHA) SUB STATUS 0001nnnn 1n n=0-15 (Device number=MIDI Channel) GROUP ID 00111110 3E00111110 3E Digital mixer

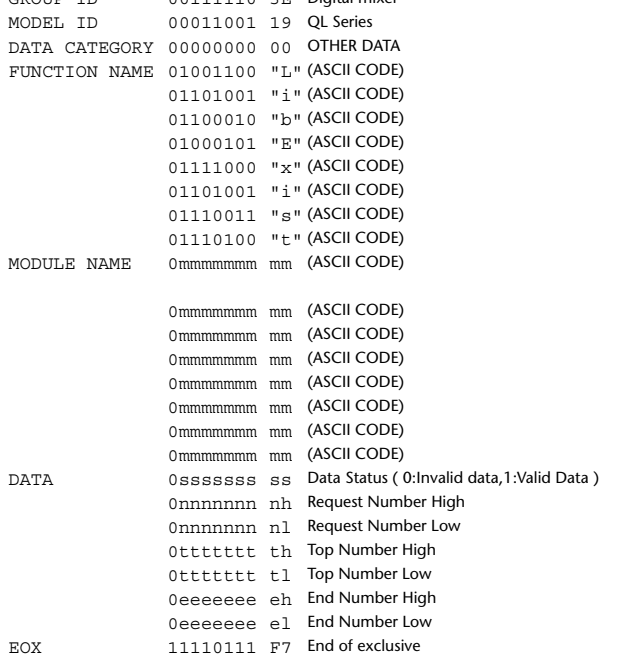

#### **4.5.2 Format (PARAMETER REQUEST)**

#### **Reception**

The PARAMETER CHANGE will be sent with Device number [Rx CH] immediately the data is received.

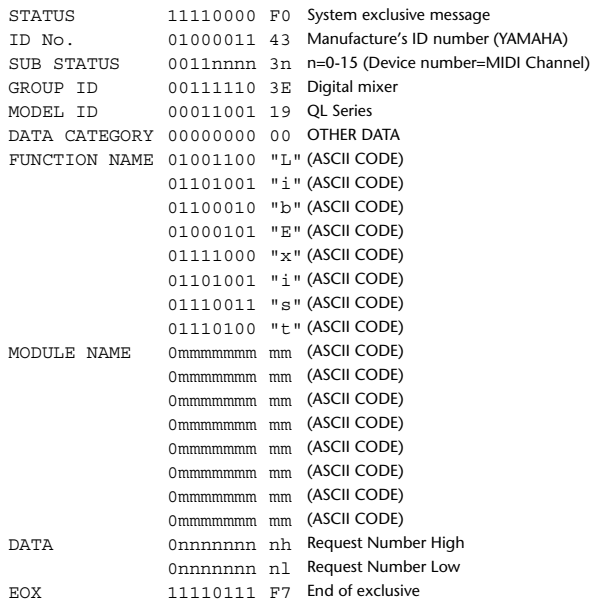

#### **4.5.3 Module Name**

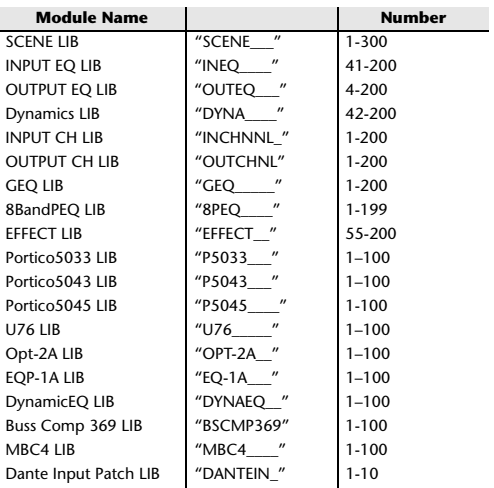

### **4.6 FUNCTION CALL – COLLECTION STORE –**

#### **4.6.1 Format (PARAMETER CHANGE)**

#### **Transmission**

Data will be transmitted with the [Device Number] in [Tx CH] when [PARAMETER CHANGE Tx] is on.

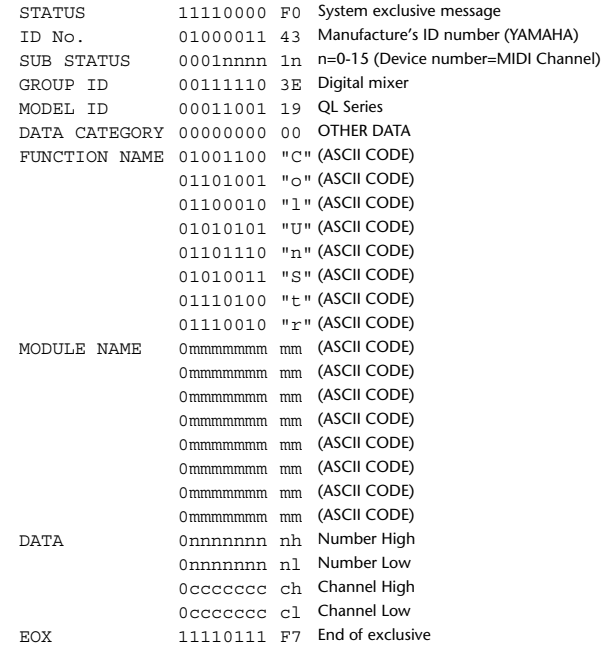

#### **4.6.2 Function Name**

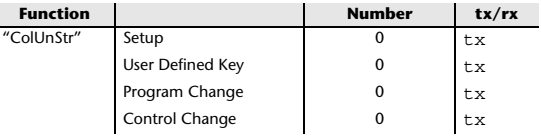

#### **4.6.3 Module Name**

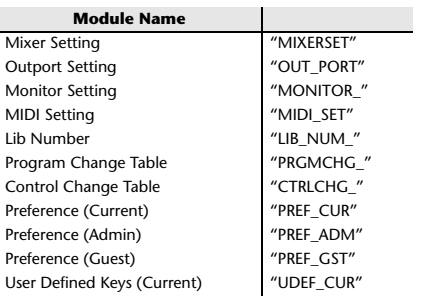

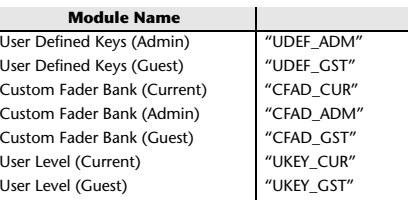

#### **4.7 FUNCTION CALL – MODULE –**

#### **4.7.1 Format (PARAMETER CHANGE)**

#### **Reception**

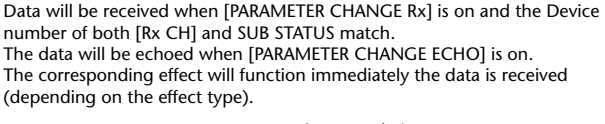

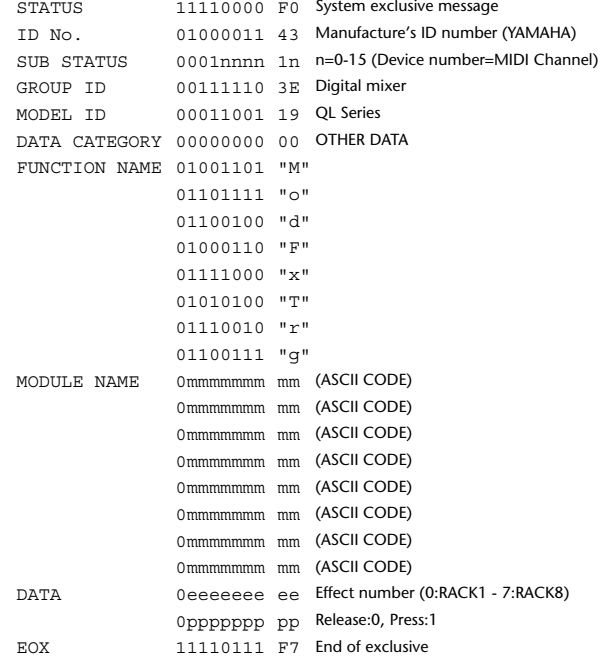

#### **4.7.2 Module Name**

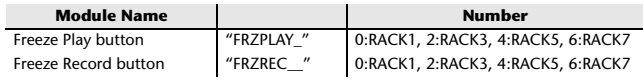

This will not work when the Effect Type is different.

#### **4.8 FUNCTION CALL – CHANNEL –**

#### **4.8.1 Pair ON/OFF Trigger Format (PARAMETER CHANGE)**

#### **Reception**

Data will be received when [PARAMETER CHANGE Rx] is on and the Device number of both [Rx CH] and SUB STATUS match. The data will be echoed when [PARAMETER CHANGE ECHO] is on.

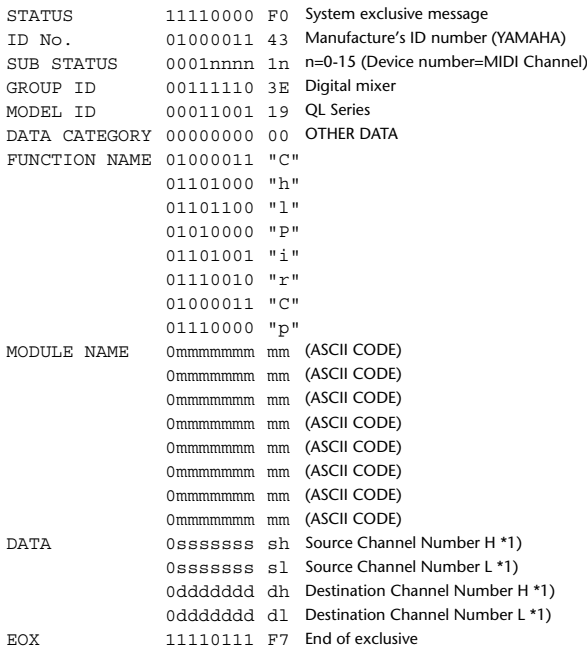

#### **4.8.2 Module Name**

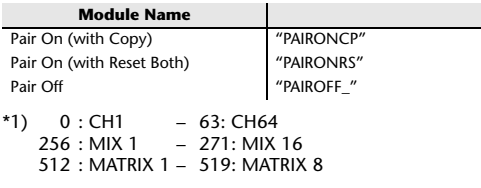

### **4.9 LEVEL METER DATA**

#### **4.9.1 Format (PARAMETER CHANGE)**

When transmission is enabled by receiving Request for Level Meter, the corresponding metering data will be sent in every 50 millisecond for 10 seconds. If metering information is expected to be continuously sent, Request is needed to be sent in at least every 10 seconds.

#### **Reception**

The data will be echoed when [PARAMETER CHANGE ECHO] is on.

#### **Transmission**

When transmission is enabled by receiving Request, the corresponding metering data will be sent in constant interval for a given period of time (The interval and time will vary depending on devices).

When rebooted or port setting is changed, the transmission will be disabled. When [PARAMETER CHANGE ECHO] is on, the message will be sent as it is.

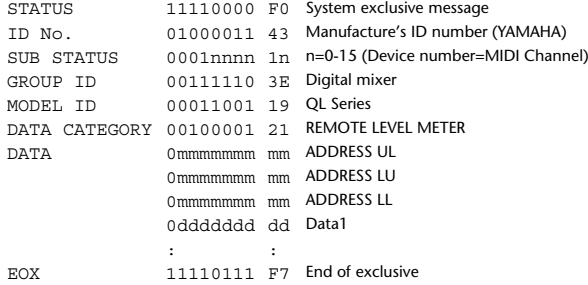

#### **4.9.2 Format (PARAMETER REQUEST)**

#### **Reception**

Data will be received when [PARAMETER CHANGE Rx] is on and the Device number of both [Rx CH] and SUB STATUS match. The data will be echoed when [PARAMETER CHANGE ECHO] is on. The corresponding metering data will be sent via [Rx CH] in constant interval for a given period of time (The interval and time will vary depending on devices). When Address  $UL = 0x7F$  is received, all metering data transmission will be immediately stopped [disabled].

#### **Transmission**

When [PARAMETER CHANGE ECHO] is on, the message will be sent as it is.

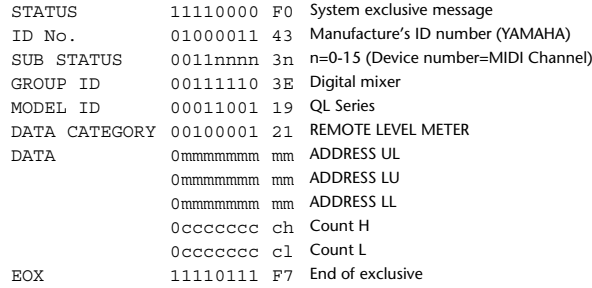

## **Input/Output Characteristics**

### **Analog input characteristics**

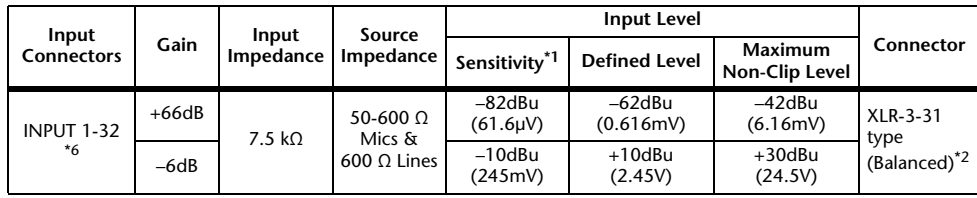

\*1. The sensitivity is the input level required for output at +4dBu (1.23V) or at the defined level when all the faders and level controllers are set to the maximum value.

- \*2. XLR-3-31 connectors are balanced jacks (1=GND, 2=HOT, 3=COLD).
- \*3. 0dBu=0.775 Vms for all specifications.
- \*4. All the AD converters use 24-bit linear/128-times oversampling.
- \*5. The INPUT connectors have +48V DC (phantom power) jacks, each of which can be turned on/off individually from the console software.

\*6. QL1: INPUT1-16

### **Analog output characteristics**

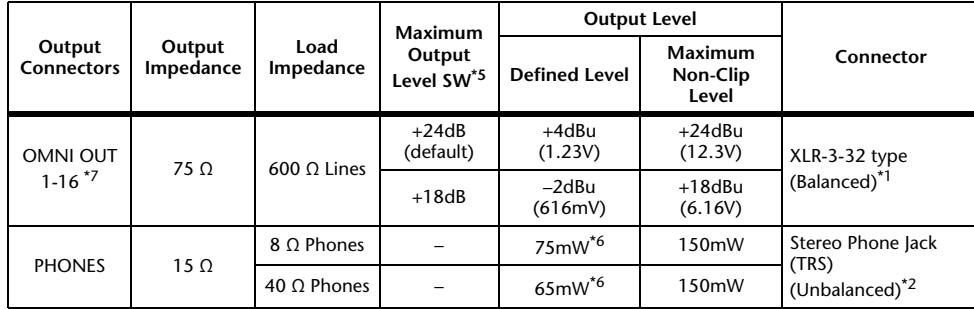

\*1. XLR-3-32 connectors are balanced jacks (1=GND, 2=HOT, 3=COLD).

- \*2. The PHONES connectors for stereo headphones are balanced jacks (Tip=LEFT, Ring=RIGHT, Sleeve= GND).
- \*3. 0 dBu=0.775 Vms for all specifications.
- \*4. All the DA converters use 24-bit linear/128-times oversampling.
- \*5. The console has an internal switch for toggling the maximum output level.
- \*6. This is a value measured with the PHONES LEVEL knob set to 10 dB below the maximum position.
- \*7. QL1: OMNI OUT 1-8

## **Digital input/output characteristics**

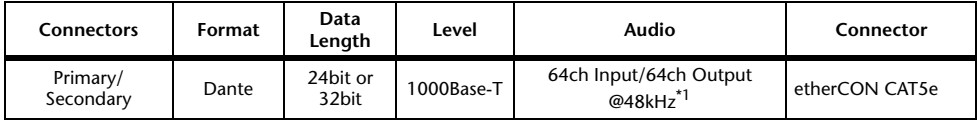

\*1. QL1: 32ch Input/32ch Output@48kHz

## **Digital output characteristics**

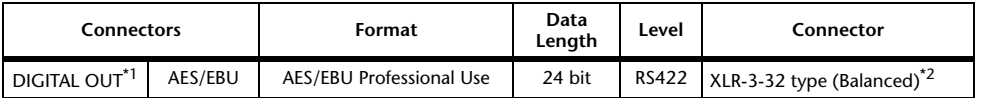

\*1. Channel Status of DIGITAL OUT

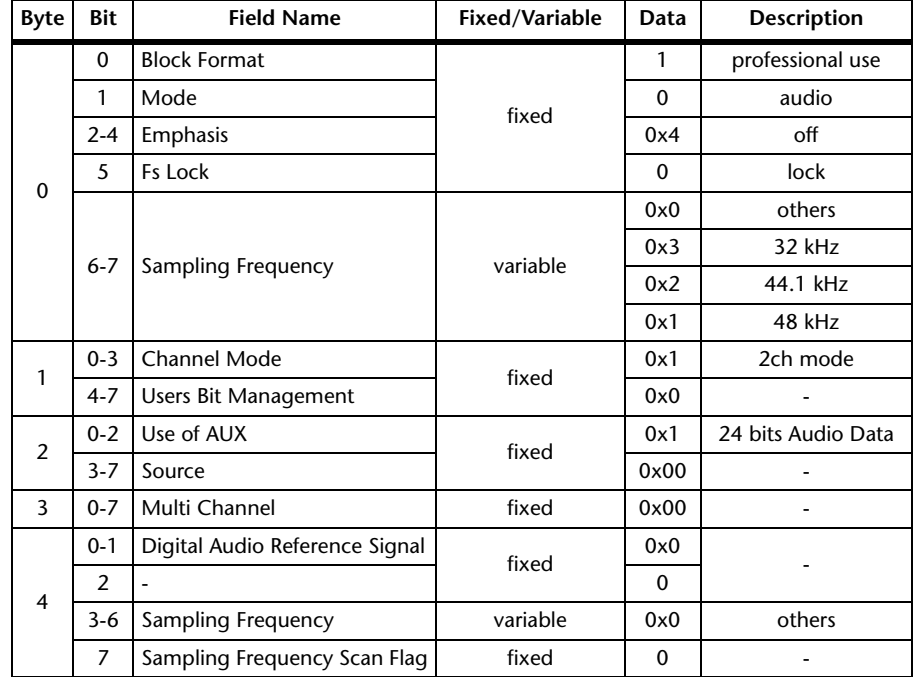

\*2. XLR-3-32 type connectors are balanced. (1= GND, 2= HOT, 3= COLD)

## **I/O SLOT (1-2) characteristics**

A Mini-YGDAI card can be inserted into slots 1-2.Only slot 1 supports serial interfaces.

## **Control I/O characteristics**

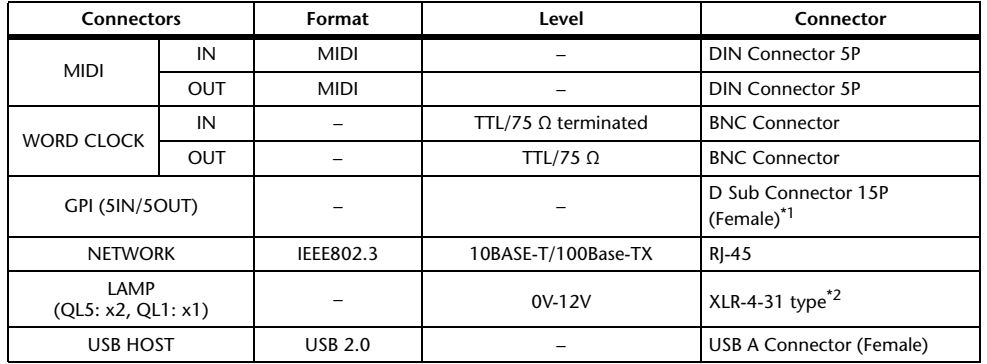

\*1. Input pin: TTL level, w/ internal pull-up (47kΩ) Output pin: Open drain output (Vmax=12V, maximum sink current/pin=75mA) Power supply pin: Output voltage Vp=5V, Max. output current Imax=300mA

\*2. 4 pin=+12V, 3 pin=GND, Lamp nominal power: 5W, Brightness (voltage) can be adjusted from the software.

## **Electrical Characteristics**

All faders are nominal when measured. Output impedance of signal generator: 150 ohms

**Frequency Response. FS= 48 kHz @20 Hz-20 kHz, referenced to the nominal** output level @1 kHz

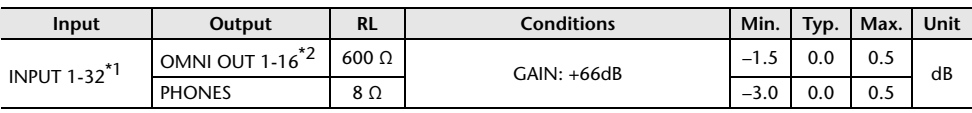

\*1. QL1: INPUT 1-16

\*2. QL1: OMNI OUT 1-8

#### **Total Harmonic Distortion.** Fs= 48 kHz

**Input Output RL Conditions Min. Typ. Max. Unit** INPUT  $1-32^{*1}$  OMNI OUT  $1-16^{*2}$  600 Ω +4 dBu @20 Hz–20 kHz, GAIN: 0.1 +66dB%+4 dBu @20 Hz-20 kHz, GAIN: -6dB | | | | 0.05 Internal OSC OMNI OUT  $1-16^{22}$  600 Ω Full Scale Output @1 kHz  $\Big|$  | 0.02 PHONES 8 Ω $\Omega$   $\begin{array}{|l|}$  Full Scale Output @1 kHz, PHONES  $\begin{array}{|l|} \hline \end{array}$   $\begin{array}{|l|} \hline \end{array}$  0.2

\*1. QL1: INPUT 1-16

\*2. QL1: OMNI OUT 1-8

\*3. Total Harmonic Distortion is measured with a 18 dB/octave filter @80 kHz

**Hum & Noise. FS= 48 kHz, EIN= Equivalent Input Noise** 

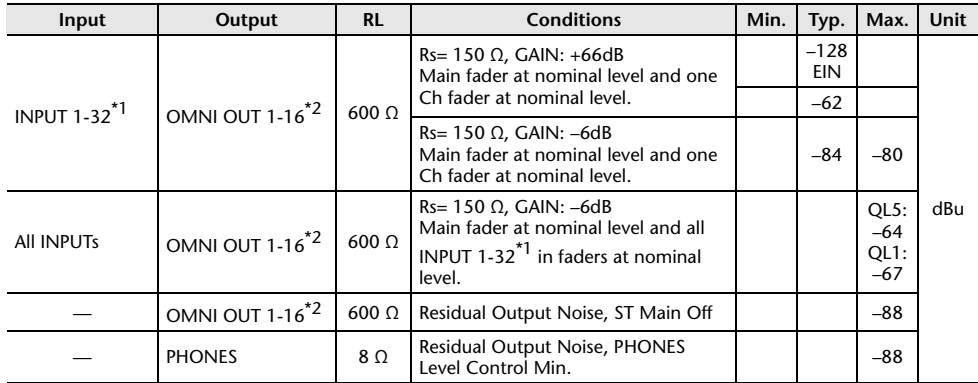

\*1. QL1: INPUT 1-16

\*2. QL1: OMNI OUT 1-8

\*3. Hum & Noise are measured with A-weight filter.
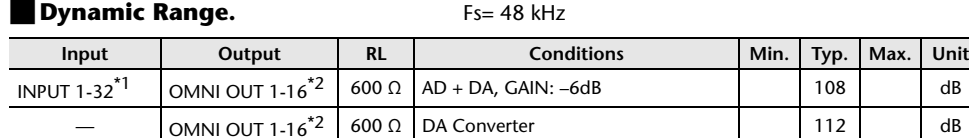

\*1. QL1: INPUT 1-16

\*2. QL1: OMNI OUT 1-8 \*3. Dynamic Range are measured with A-weight filter.

## **Sampling Frequency**

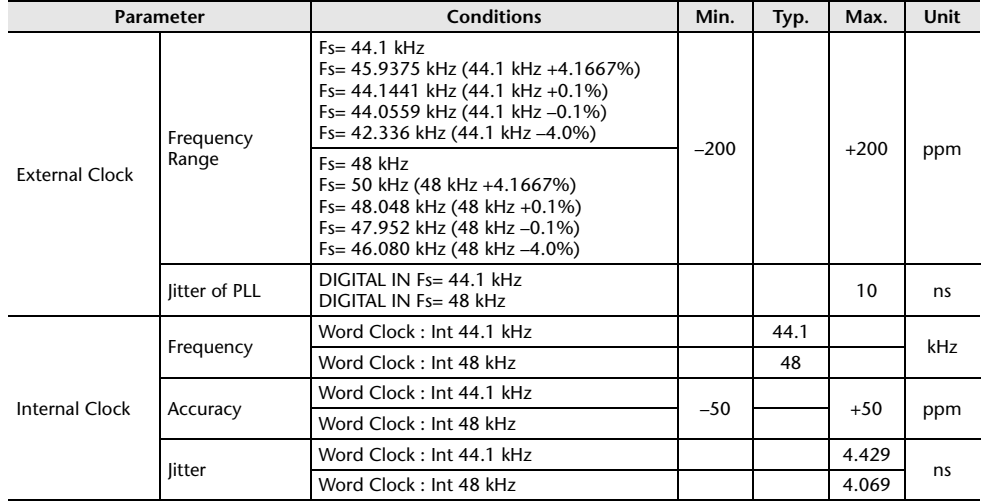

## **Mixer Basic Parameters**

### **Libraries**

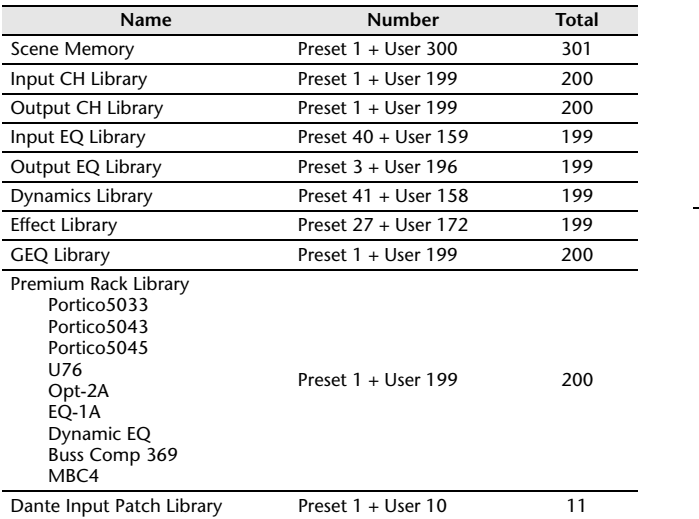

#### **Input Function**

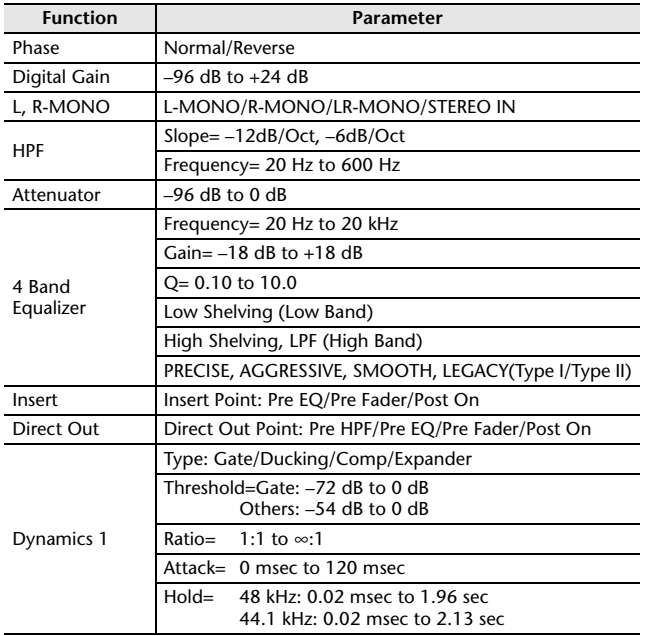

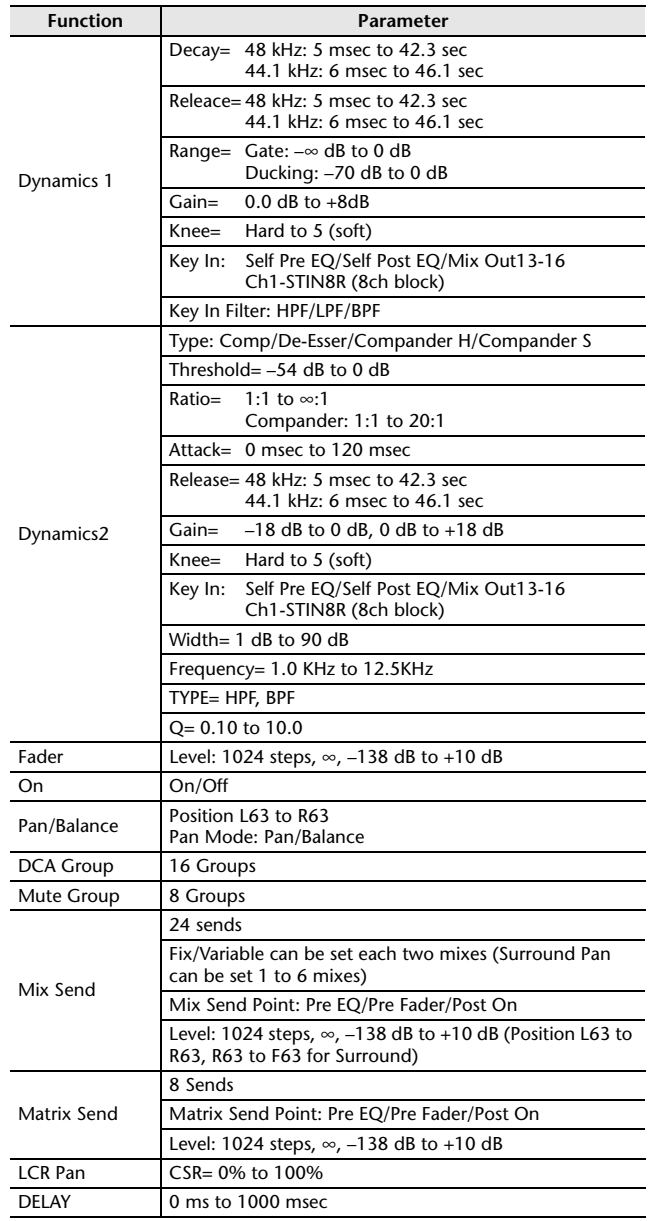

## **Output Function**

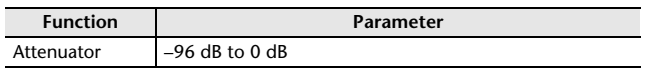

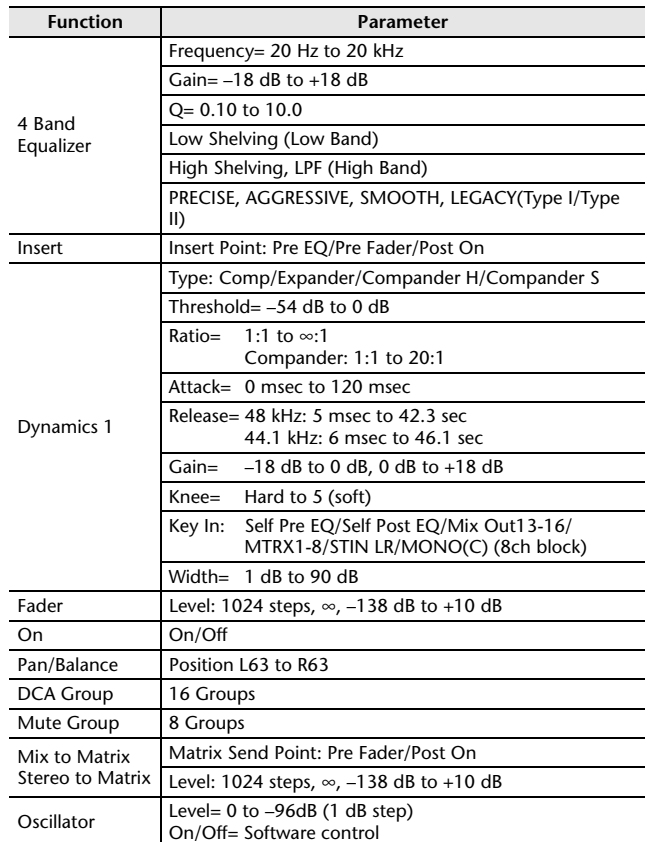

## **Output Port**

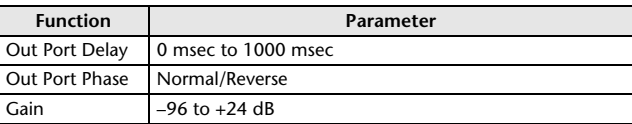

#### **Processor**

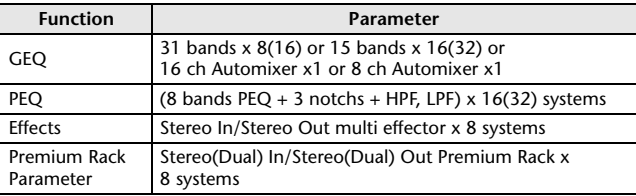

# **Pin Assignment**

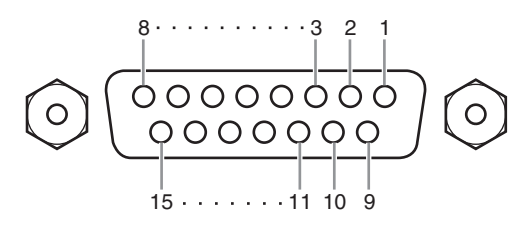

#### **GPI**

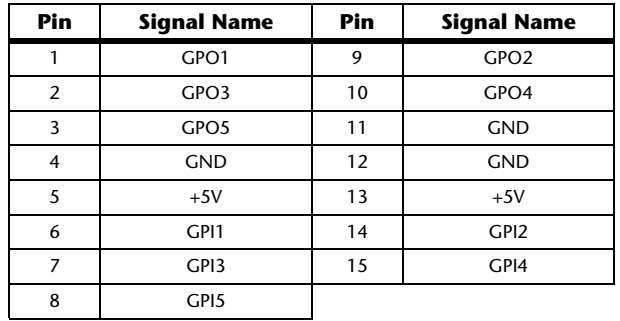

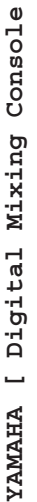

2014 Jan. Date: 8

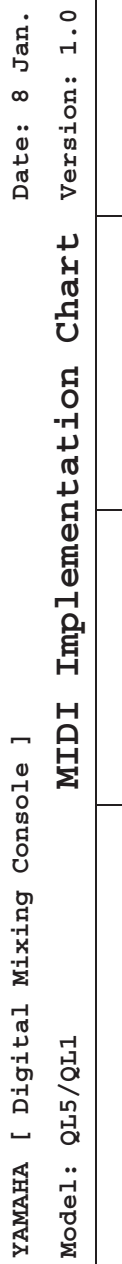

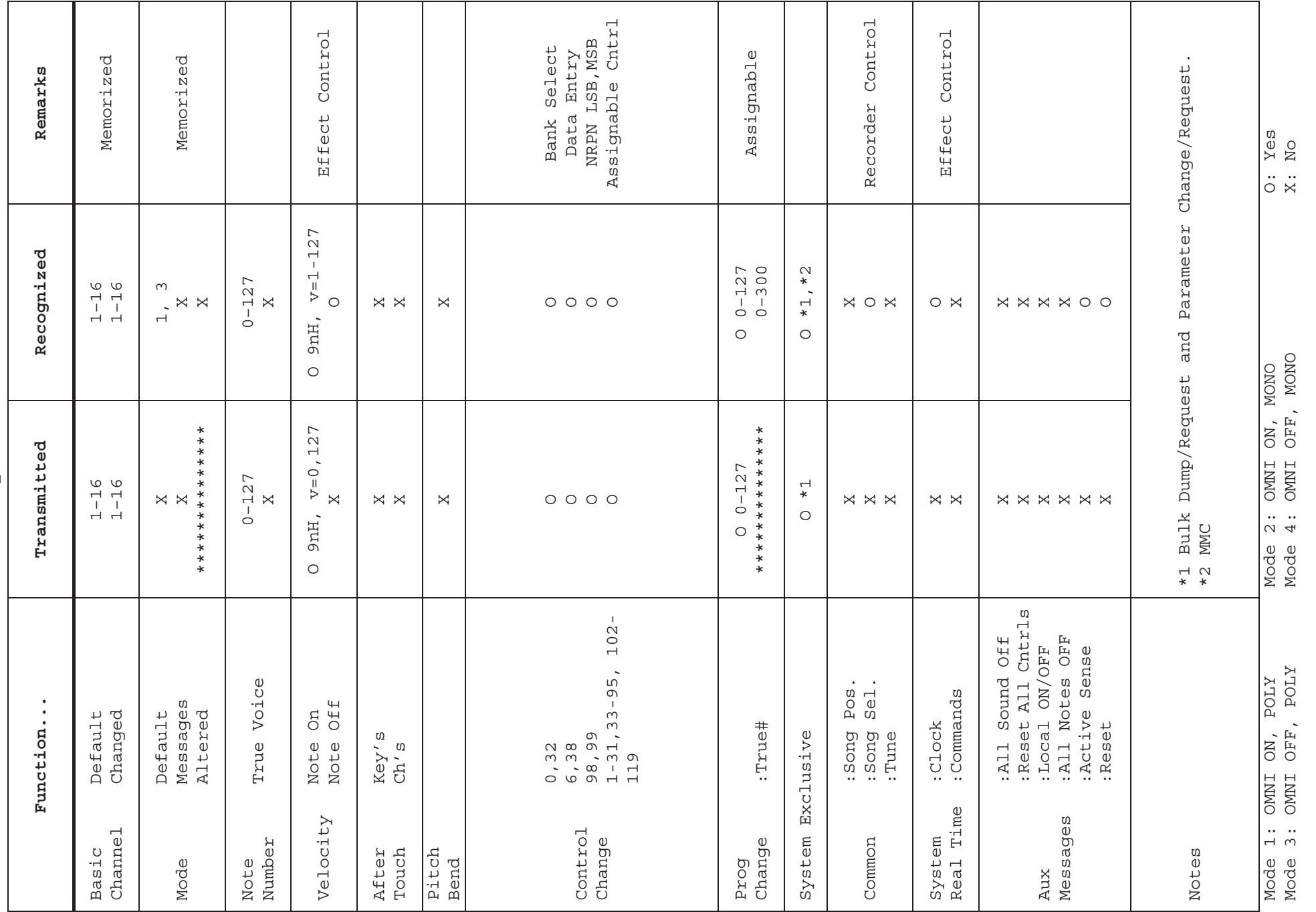

Yamaha Pro Audio global website **https://www.yamahaproaudio.com/** 

Yamaha Downloads**https://download.yamaha.com/**

© 2014 Yamaha Corporation

Published 03/2023 IP-E0